**KONICA MINOLTA** 

The essentials of imaging

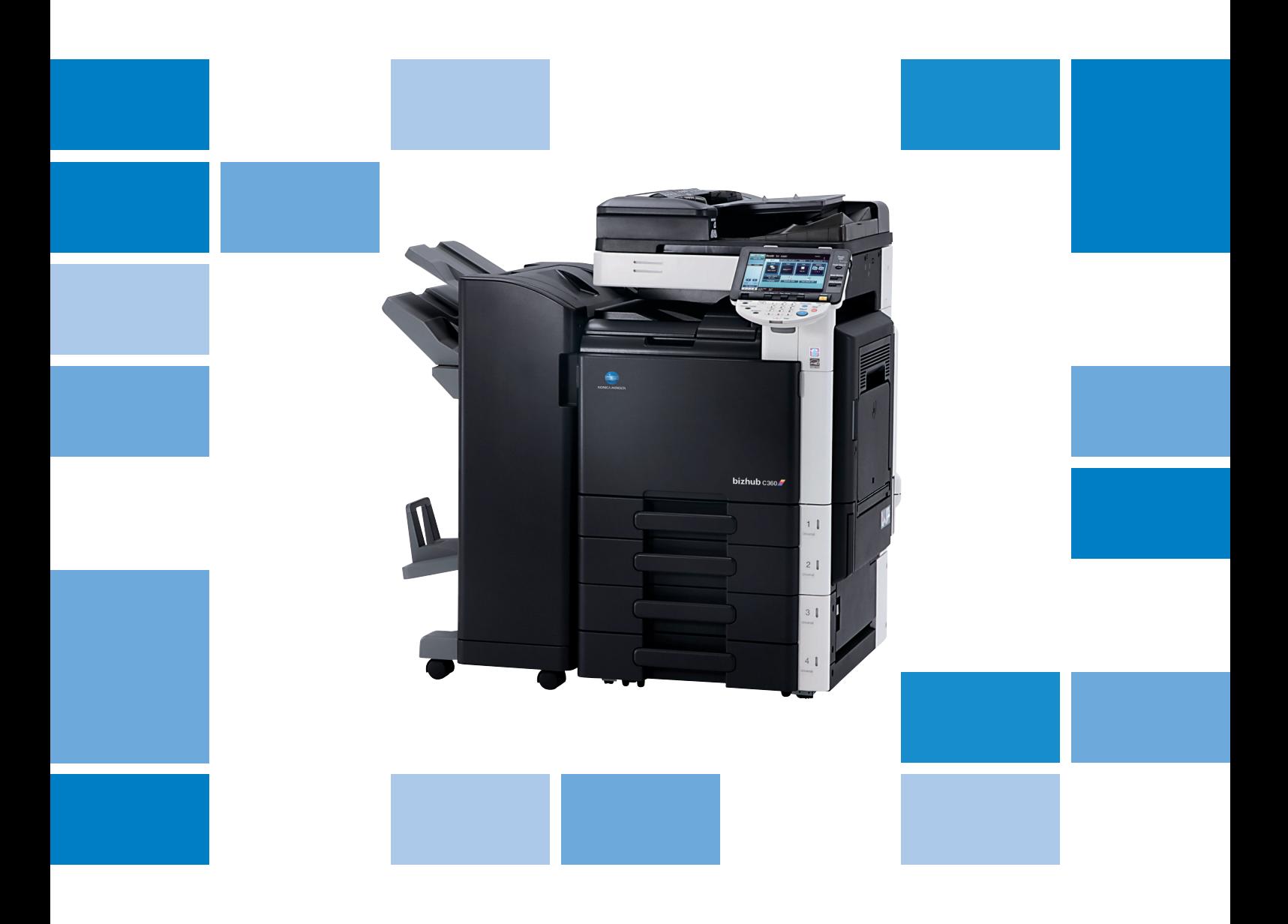

# **bizhub** c360/C280/C220

Opérations Scanner réseau/Fax/Fax Réseau Guide de l'utilisateur

# Table des matières

# 1 Introduction

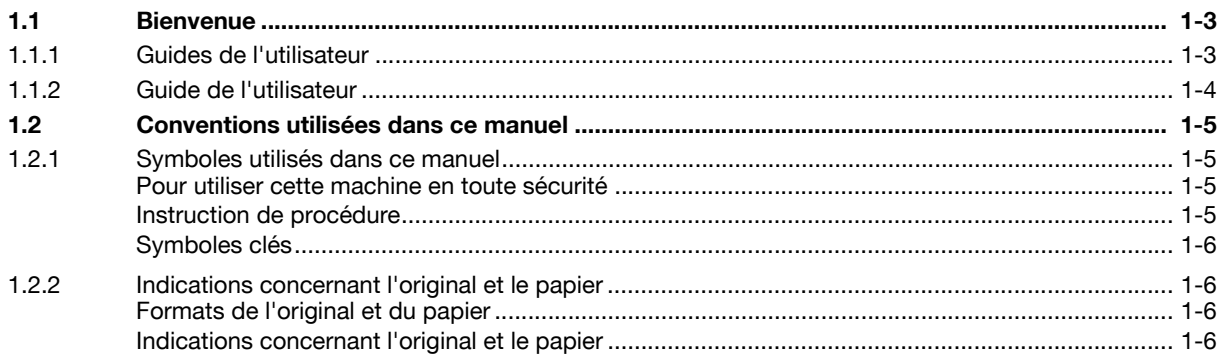

# 2 Avant d'utiliser les fonctions Scanner réseau/ Fax/Fax réseau

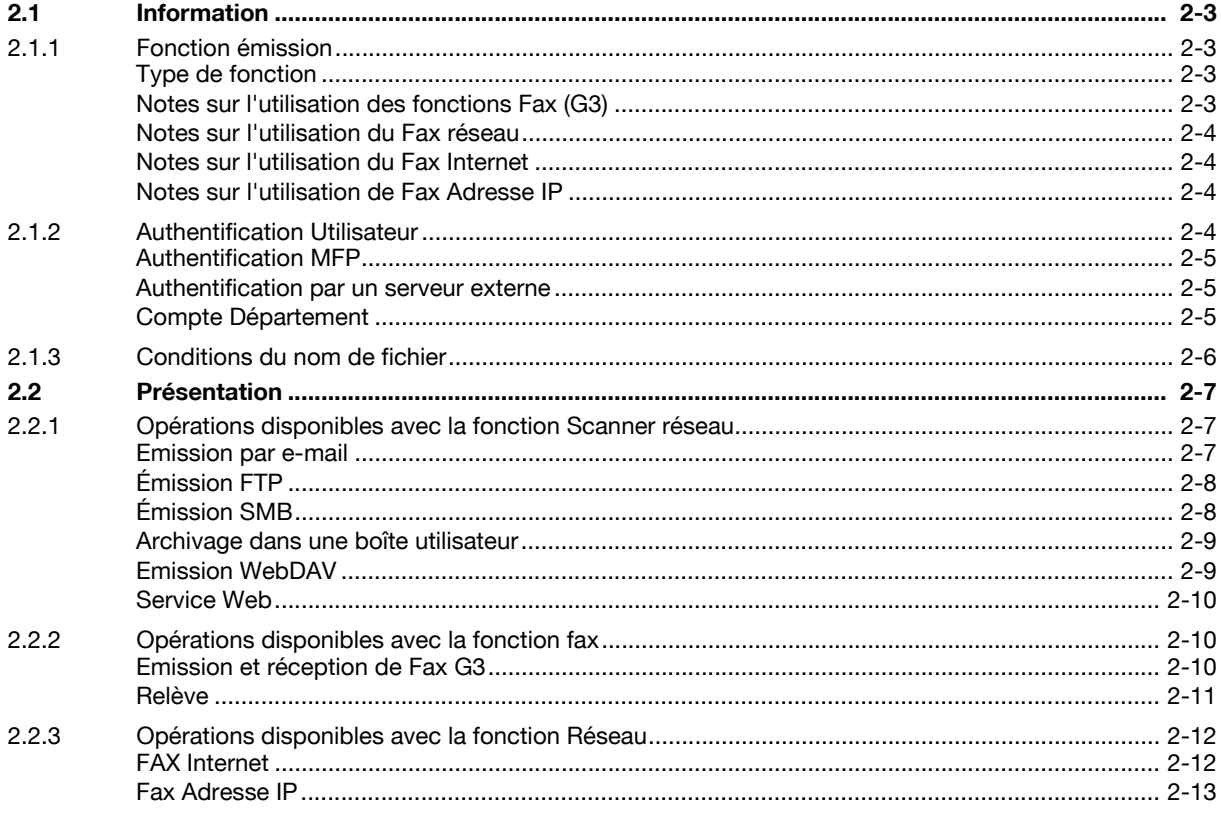

# 3 Panneau de contrôle/Ecran à cristaux liquides

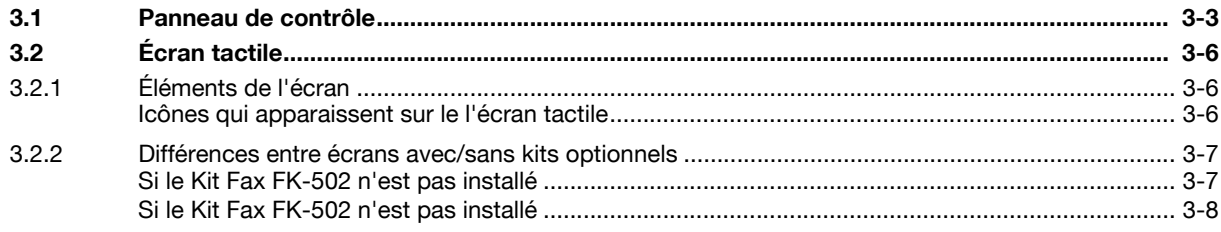

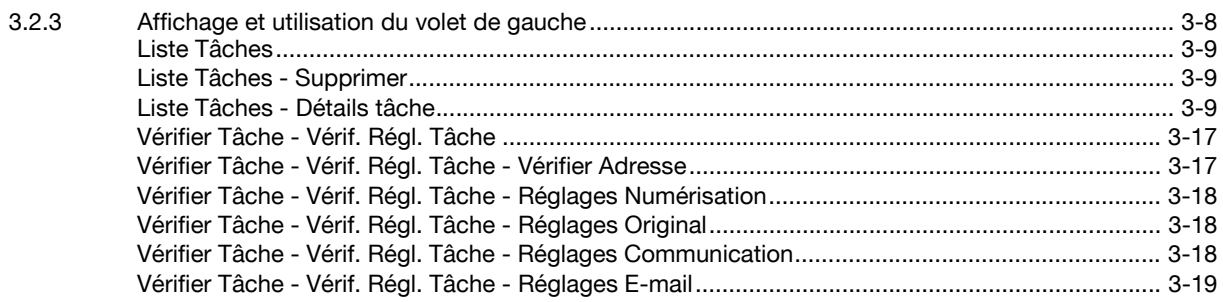

## Enregistrement des informations de base  $\overline{4}$

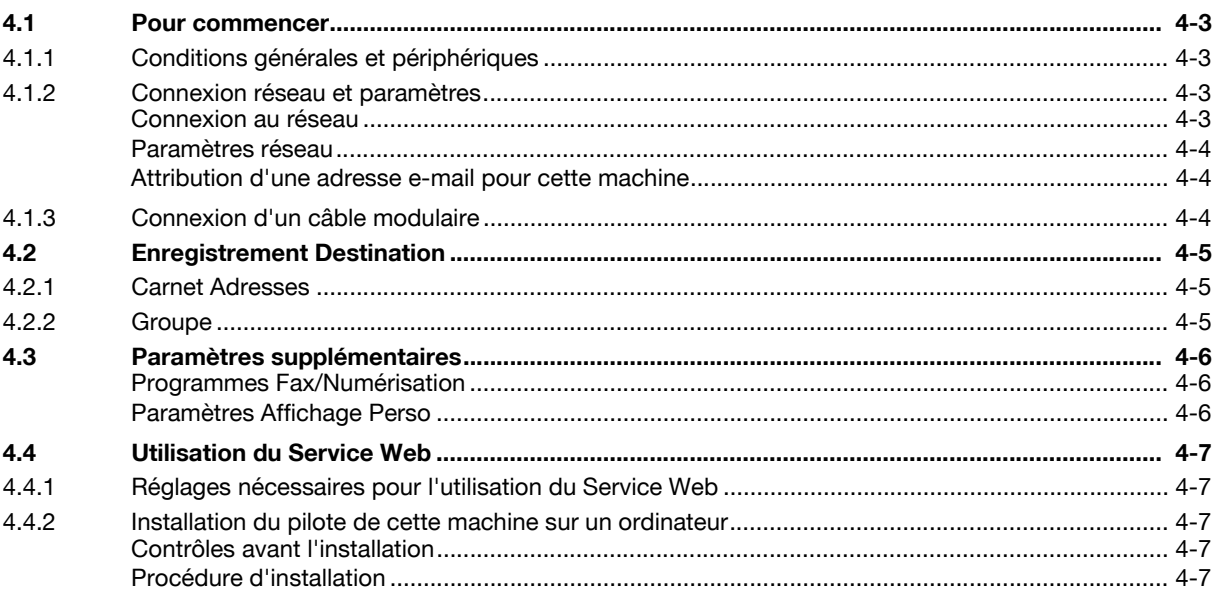

### $\overline{5}$ Envoi

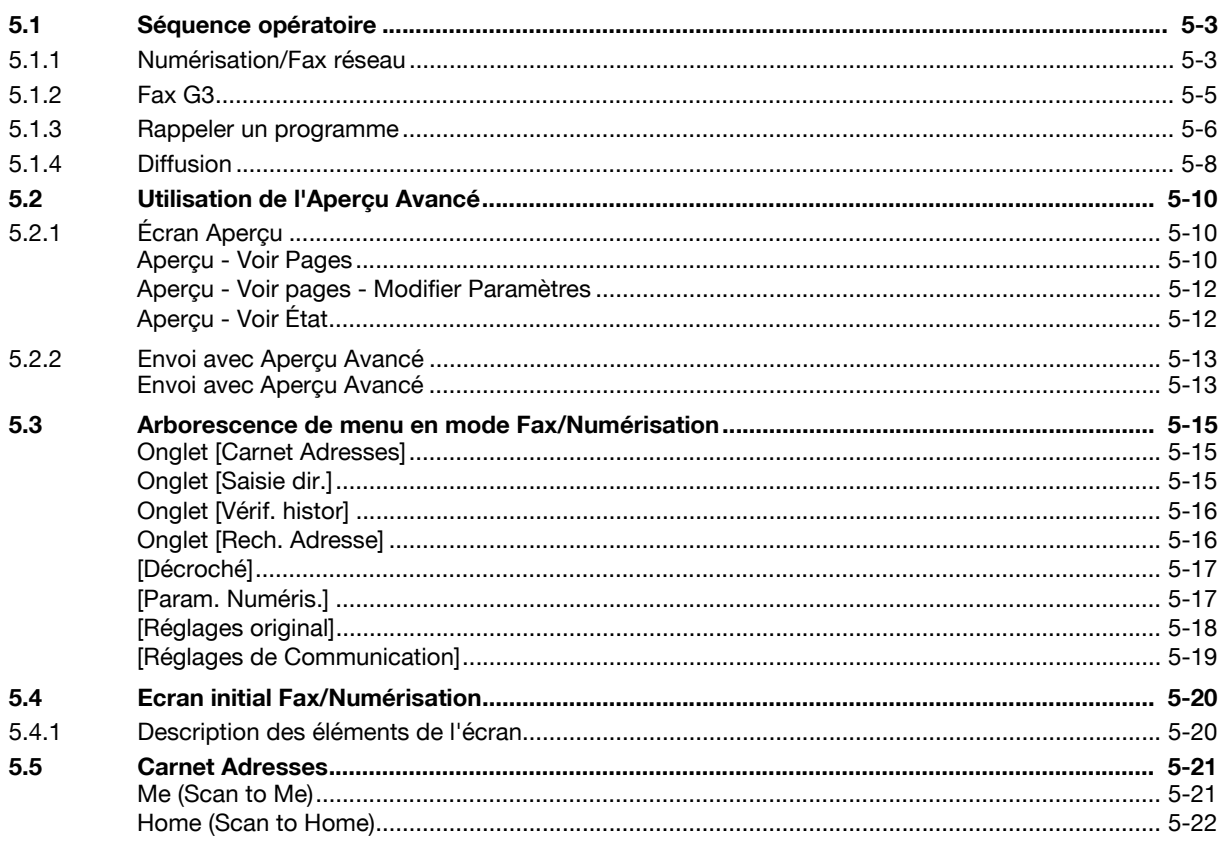

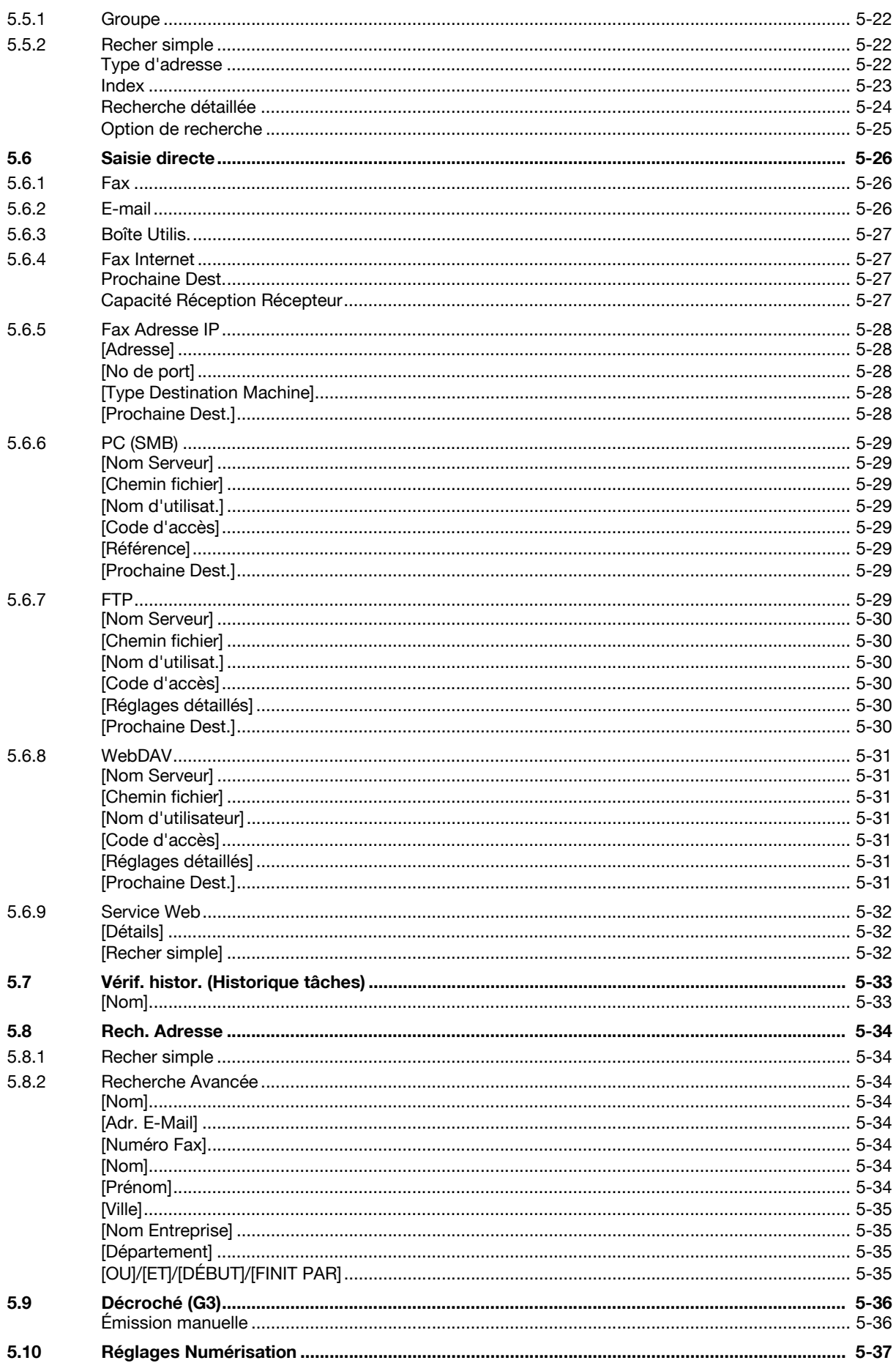

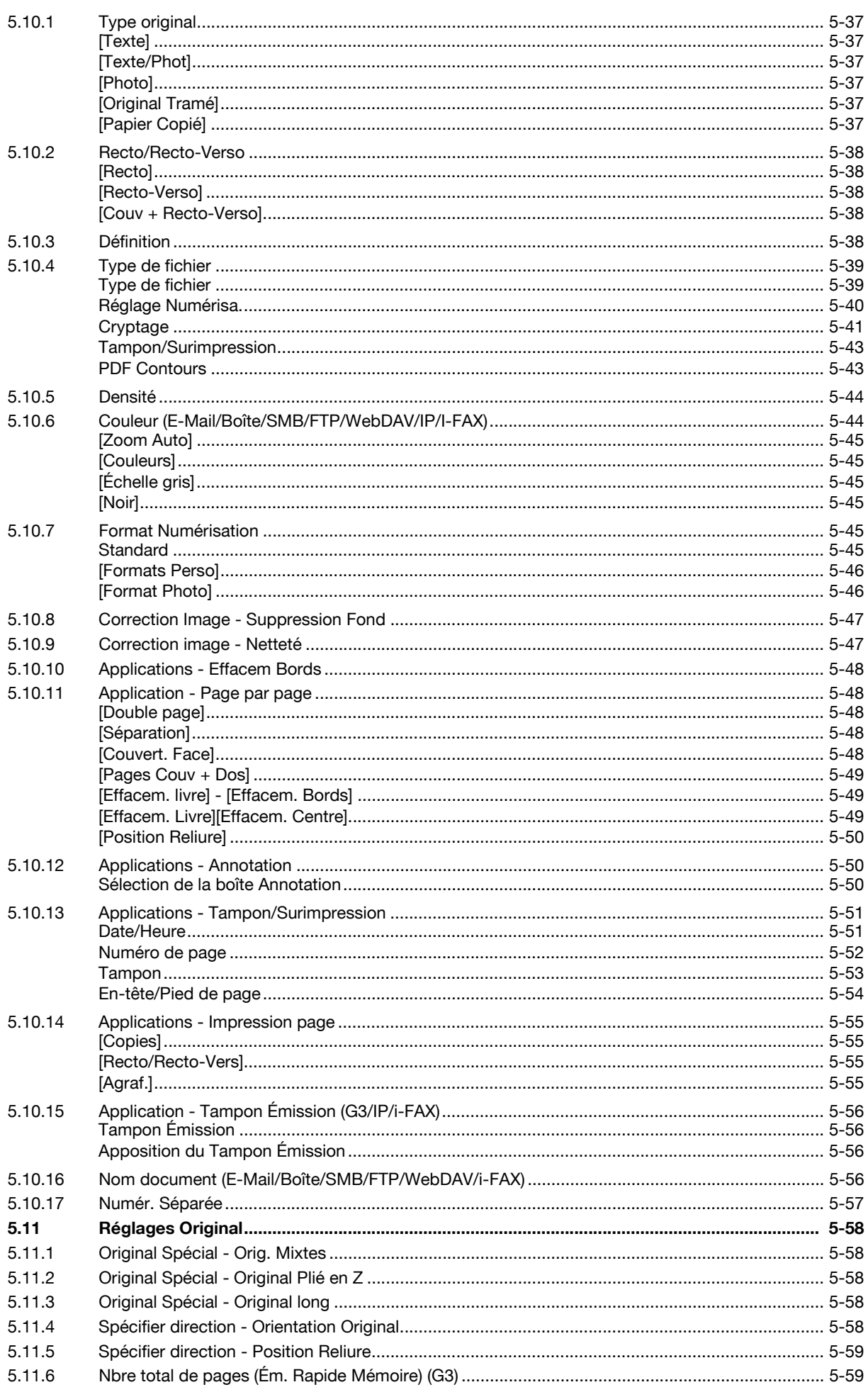

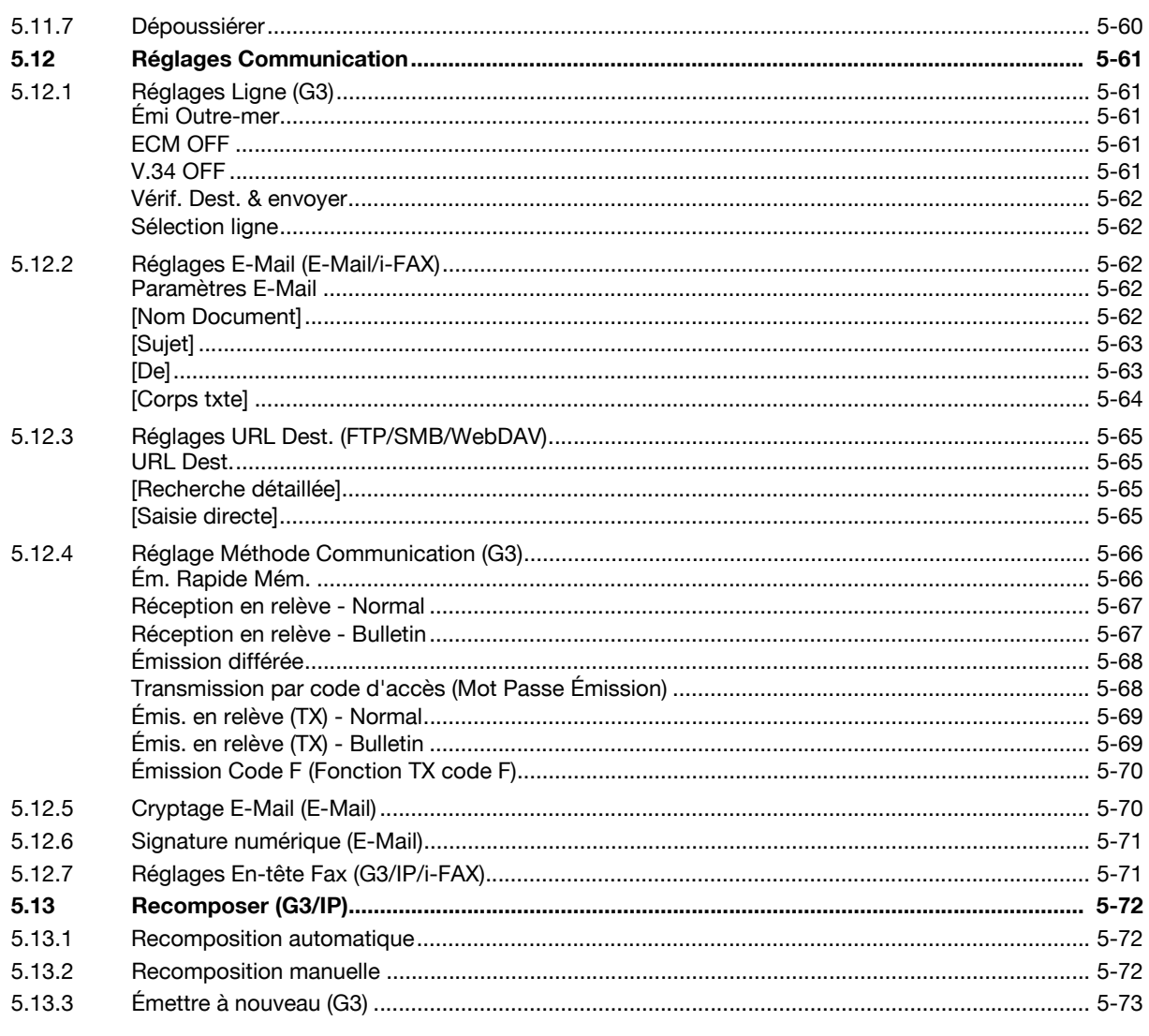

## Réception (G3/IP/i-FAX)  $6\,$

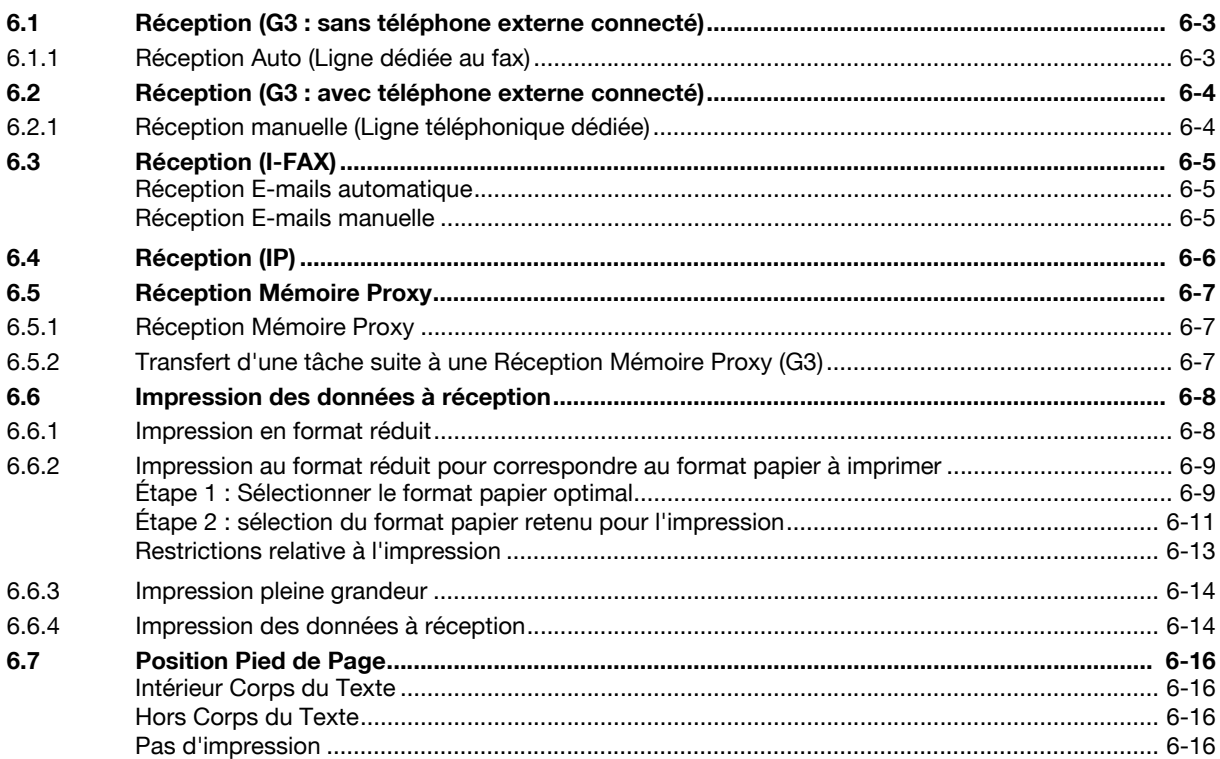

# **Fonctions pratiques (G3/IP/I-FAX)**  $\overline{7}$

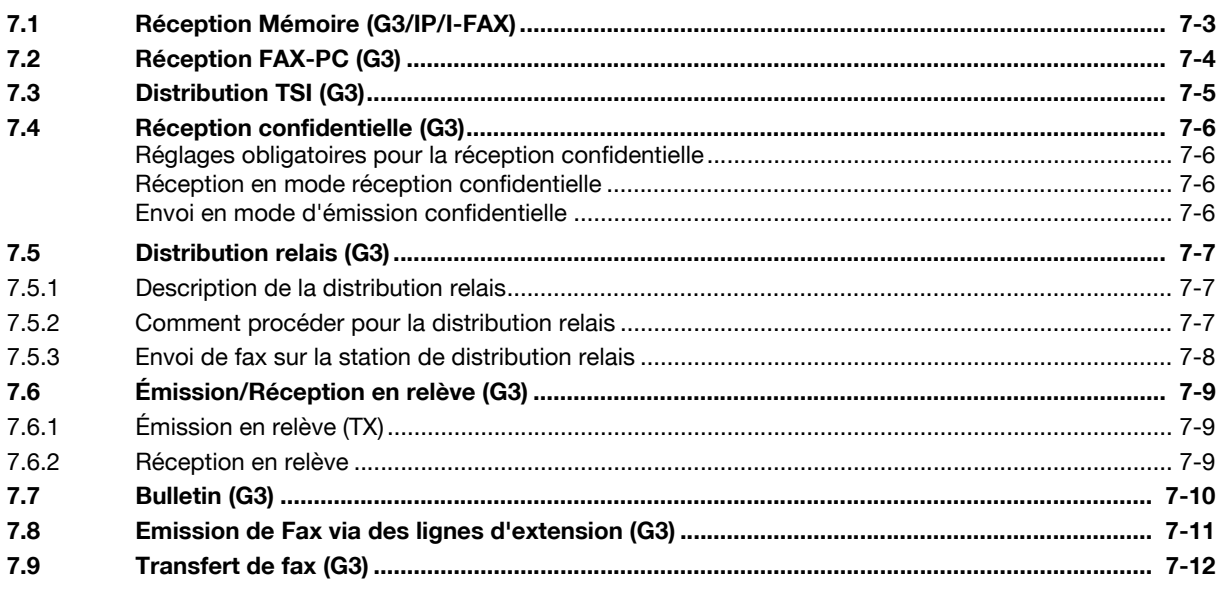

### 8 Description des rapports et des listes

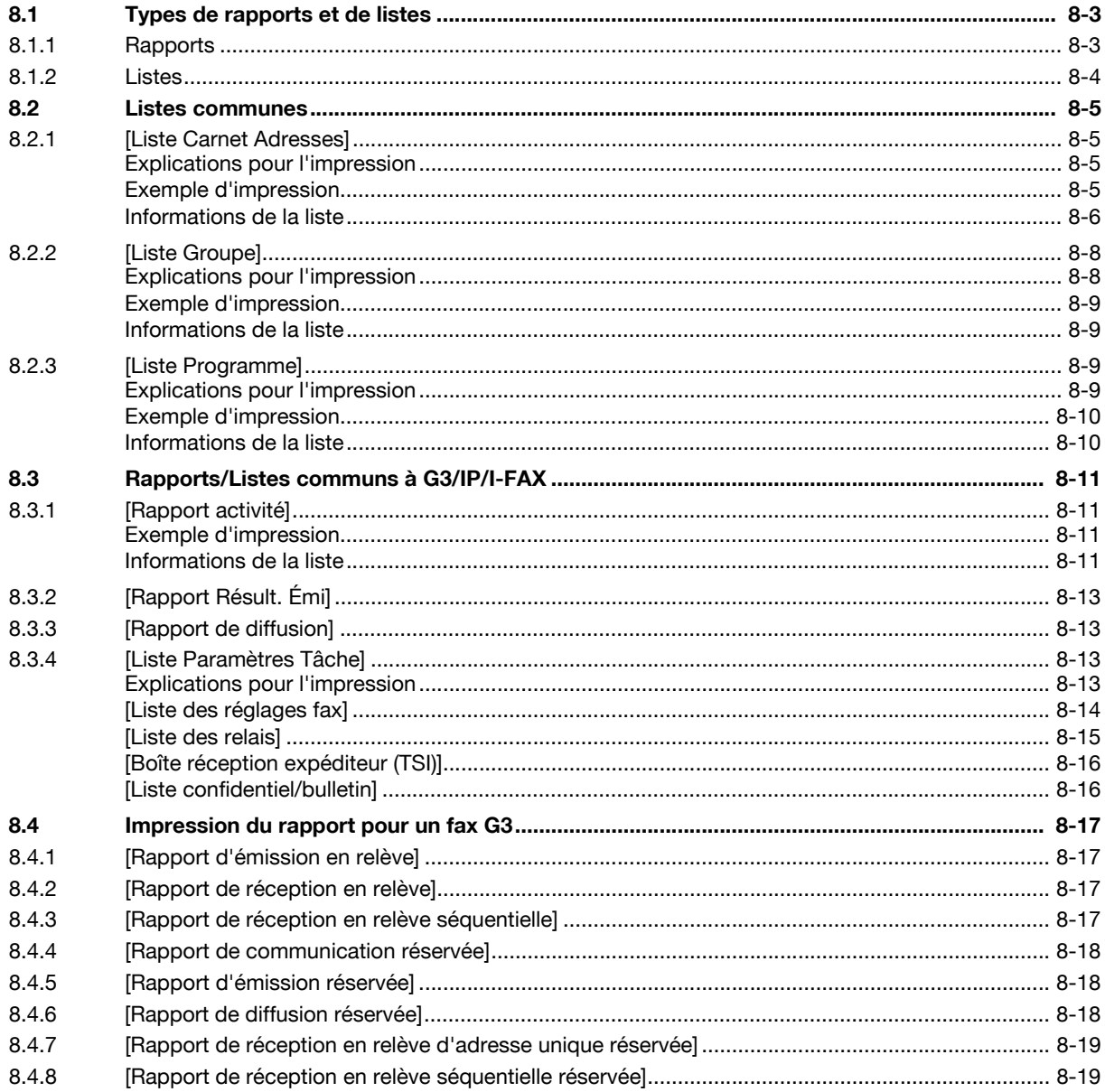

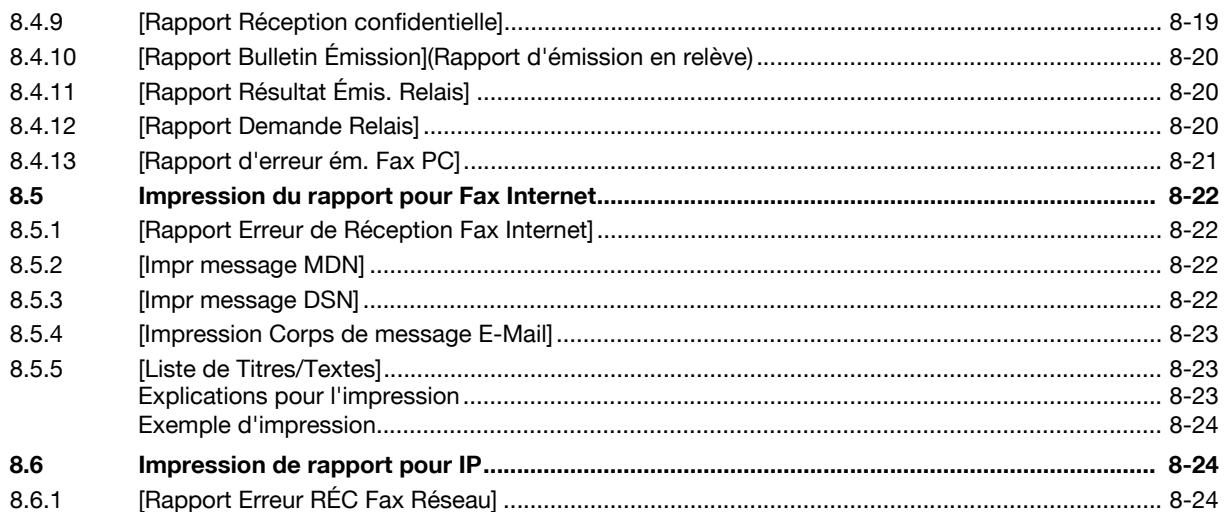

### $\overline{9}$ Réglages Mode Utilisateur

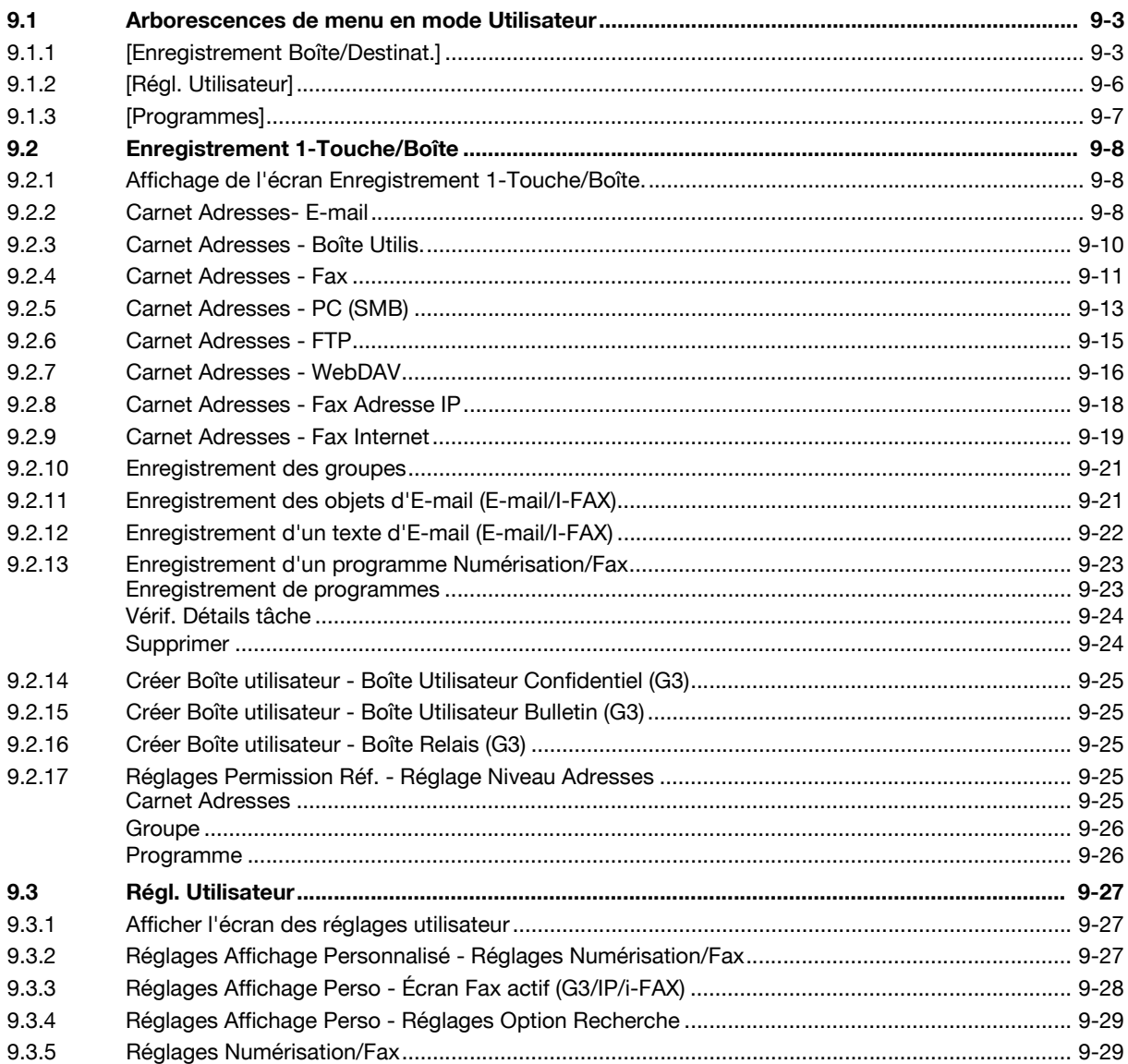

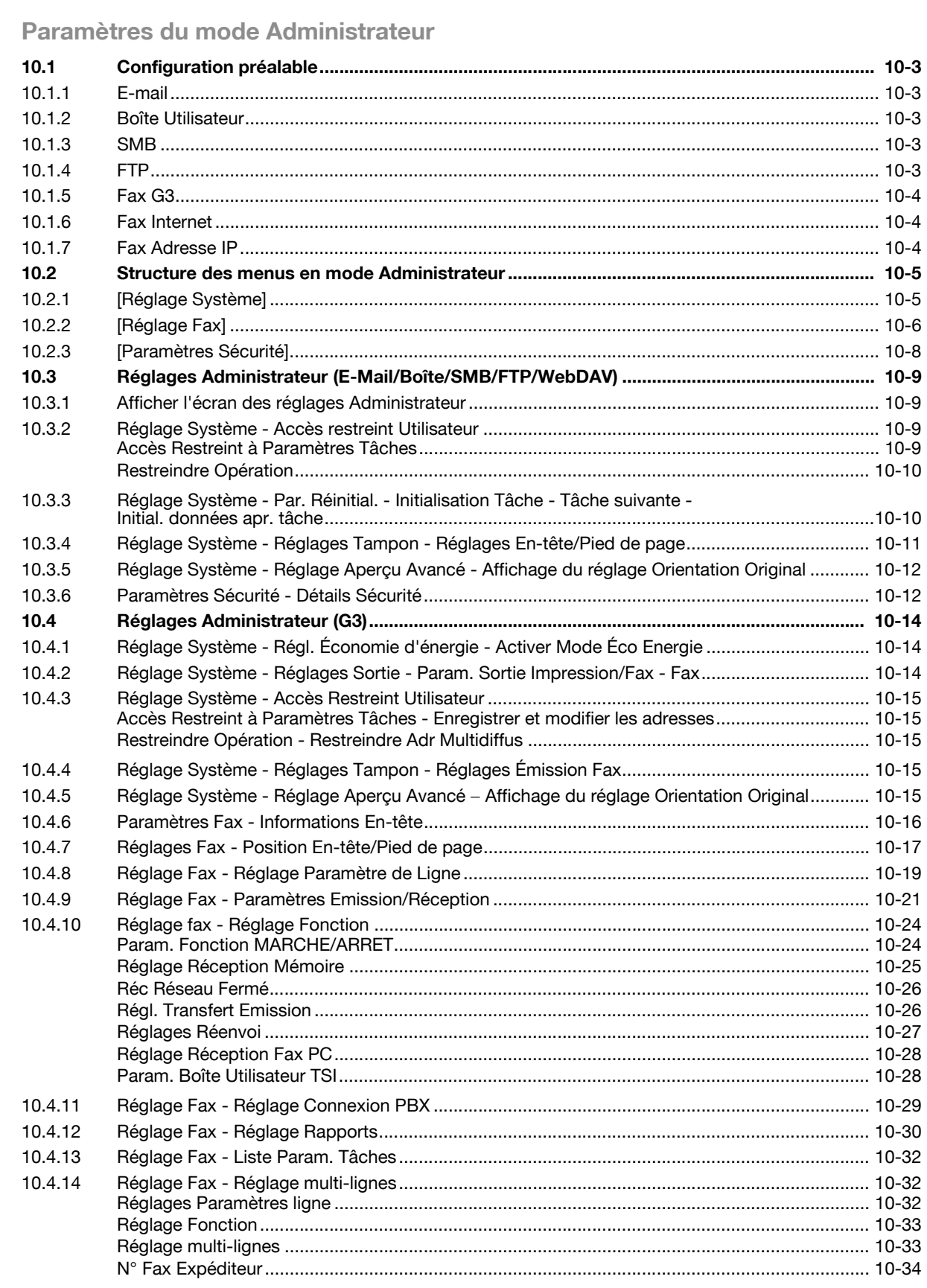

 $10$ 

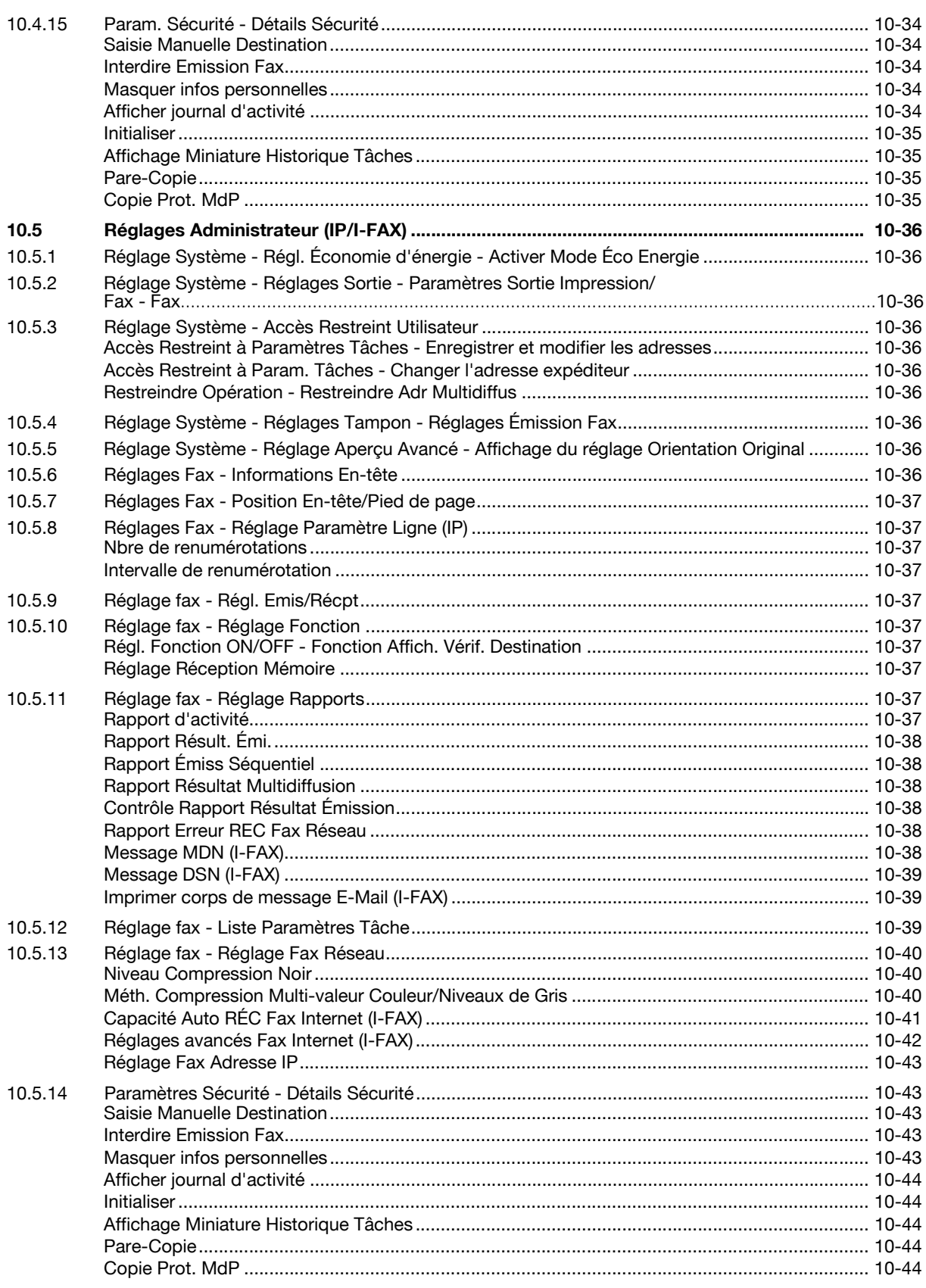

# 11 PageScope Web Connection

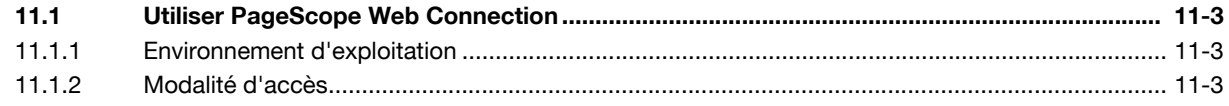

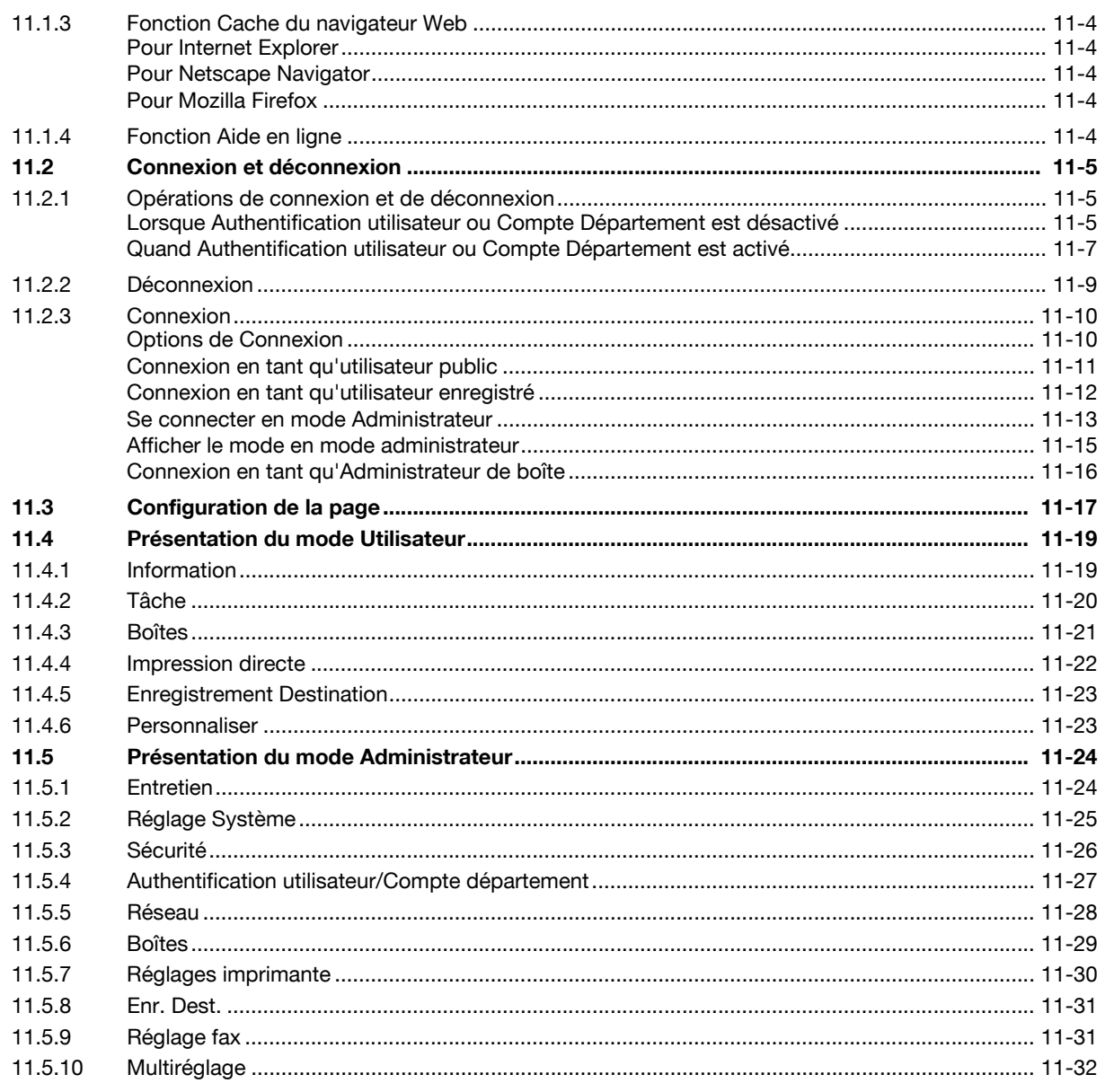

# 12 Dépannage en cas de problèmes fax et numérisation

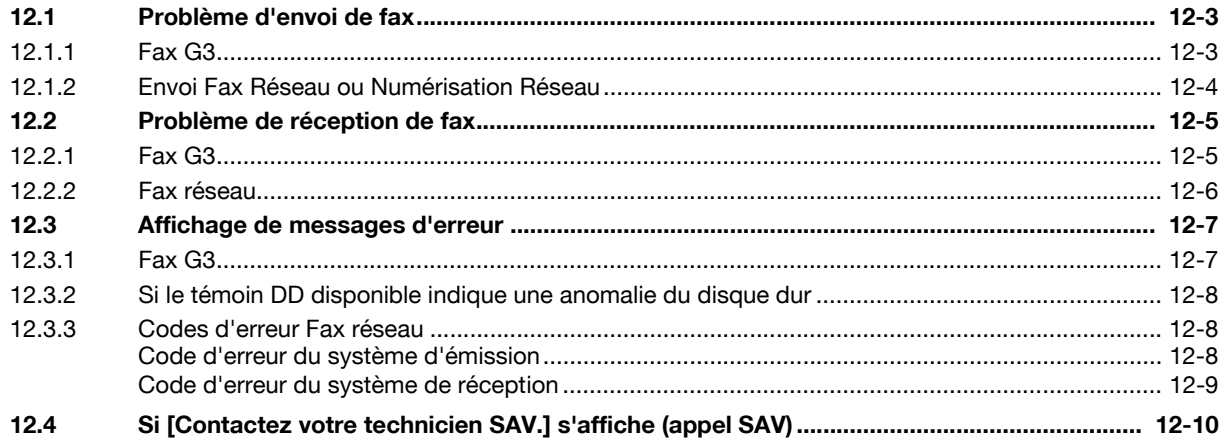

# 13 Annexe

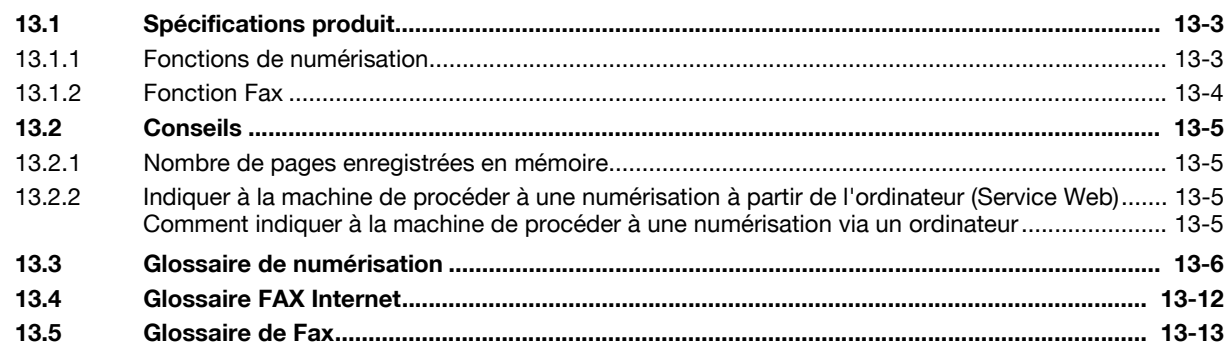

# 14 Index

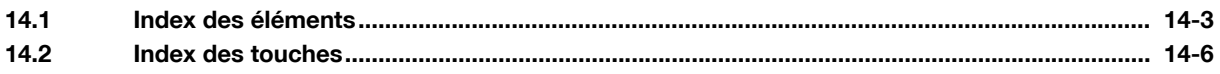

# **[Introduction](#page-16-3)**

# <span id="page-16-3"></span><span id="page-16-0"></span>**1 Introduction**

# **1.1 Bienvenue**

<span id="page-16-1"></span>Nous vous remercions d'avoir acheté cet appareil.

Ce guide de l'utilisateur décrit les fonctions, les instructions, les précautions d'utilisation et les procédures de dépannage élémentaires relatives à cette machine. Pour tirer le maximum de ce produit et l'utiliser efficacement, veuillez lire ce guide de l'utilisateur selon les besoins.

# **1.1.1 Guides de l'utilisateur**

<span id="page-16-2"></span>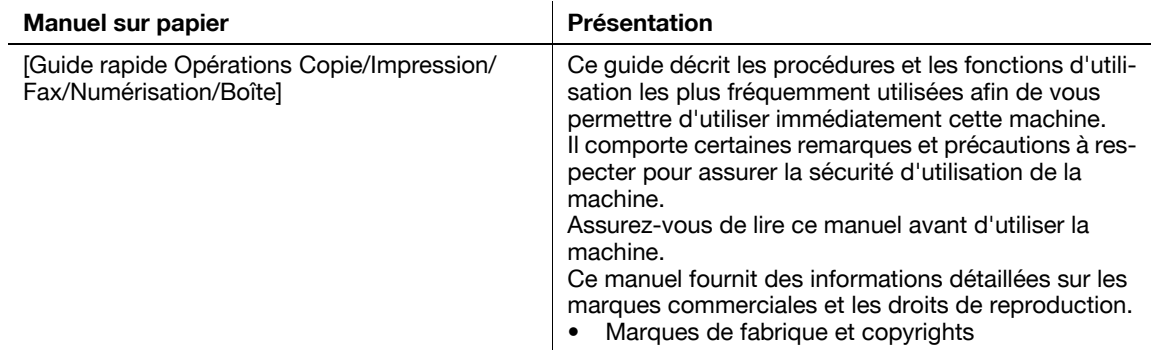

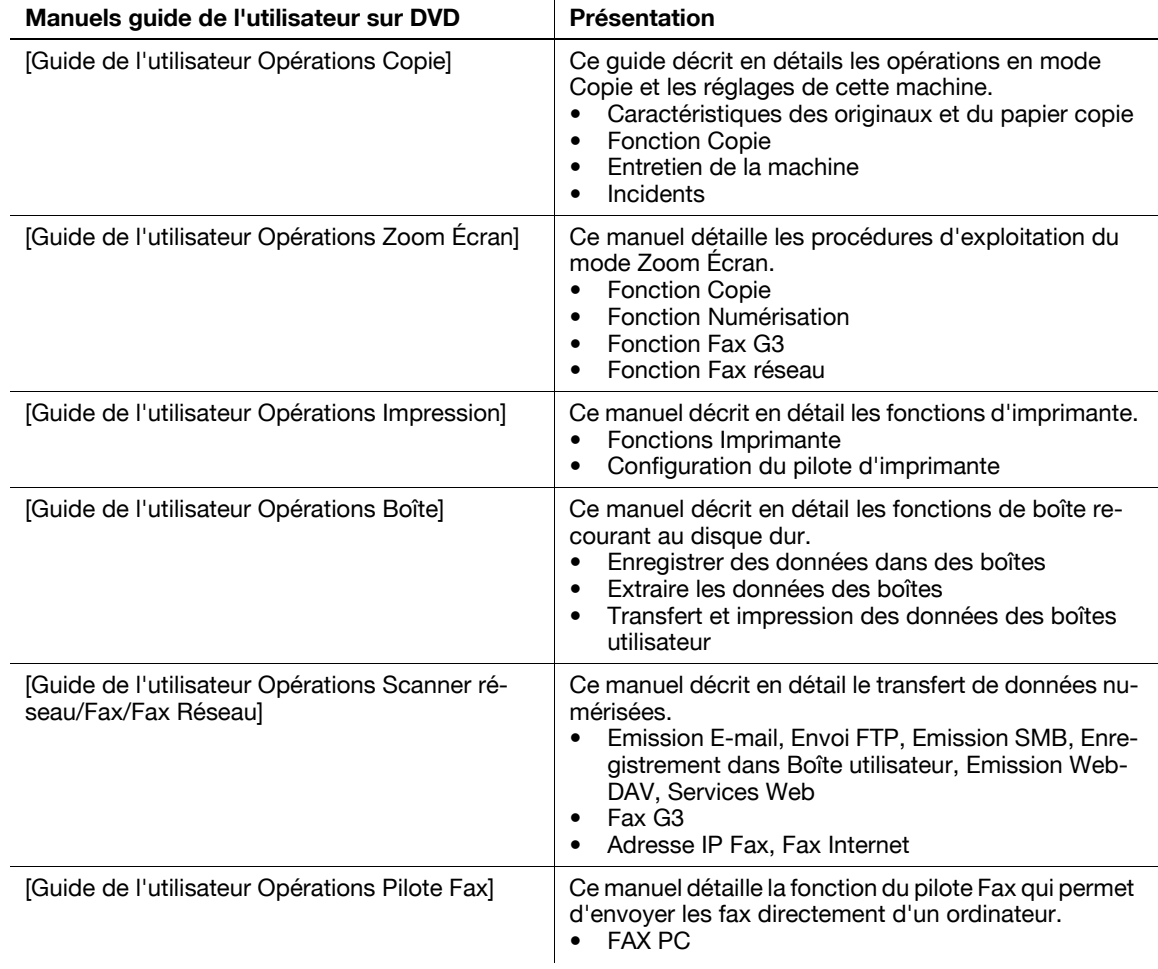

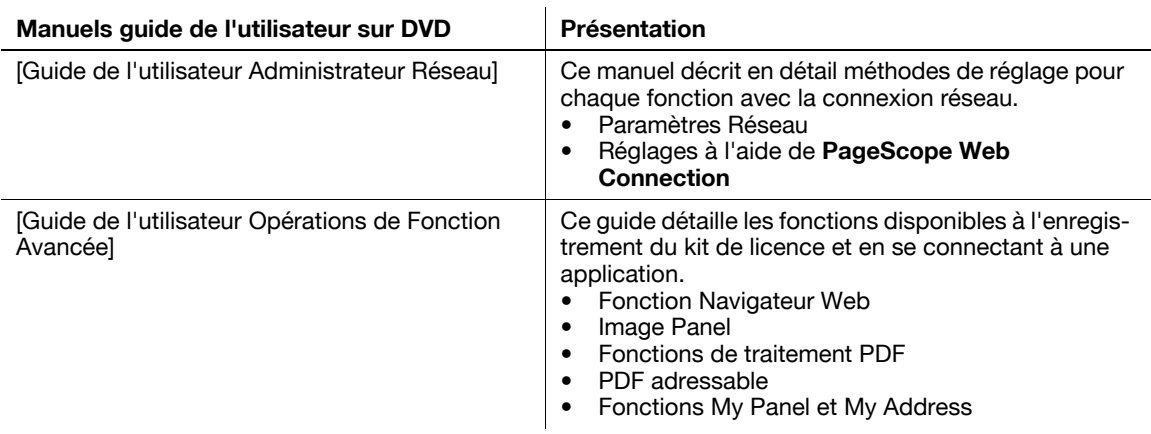

# **1.1.2 Guide de l'utilisateur**

<span id="page-17-0"></span>Ce guide de l'utilisateur s'adresse à tous les types d'utilisateurs, depuis les utilisateurs novices jusqu'aux administrateurs.

Il décrit les opérations de base, les fonctions destinées à une utilisation plus pratique, les opérations de dépannage élémentaires et plusieurs méthodes de réglage de cette machine.

Veuillez noter qu'une connaissance de base du produit est requise afin de permettre aux utilisateurs d'effectuer les opérations de dépannage. Limitez vos interventions de dépannage aux seules sections expliquées dans ce manuel.

Si vous rencontrez des problèmes, veuillez contacter votre technicien SAV.

# <span id="page-18-0"></span>**1.2 Conventions utilisées dans ce manuel**

# **1.2.1 Symboles utilisés dans ce manuel**

<span id="page-18-1"></span>Les symboles utilisés dans le manuel expriment divers types d'informations.

La présentation qui suit décrit chaque symbole associé à l'utilisation correcte et sûre de la machine.

# <span id="page-18-2"></span>**Pour utiliser cette machine en toute sécurité**

# **A** AVERTISSEMENT

Ce symbole indique que le non respect des instructions peut entraîner des blessures mortelles ou graves.

# **A** ATTENTION

- Ce symbole indique que la négligence des instructions peut entraîner des fausses manœuvres susceptibles de provoquer des blessures ou des dommages matériels.

# **REMARQUE**

Ce symbole indique un risque de dommages matériels pour la machine ou les documents. Respectez les consignes afin d'éviter tout dommage matériel.

# <span id="page-18-3"></span>**Instruction de procédure**

- $\checkmark$  Cette coche indique une option nécessaire à l'utilisation des conditions ou fonctions prérequises d'une procédure.
- **1** Ce numéro de format "1" représente la première étape.
- **2** Ce numéro de format représente l'ordre des différentes étapes.
	- $\rightarrow$  Ce symbole indique une explication supplémentaire d'instruction de procédure.

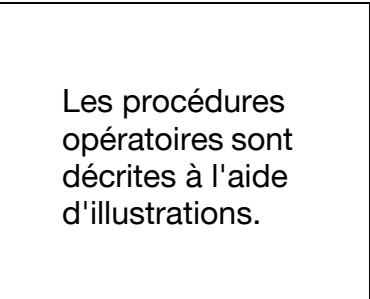

Ce symbole indique une transition du panneau de contrôle permettant d'accéder à un élément de menu désiré.

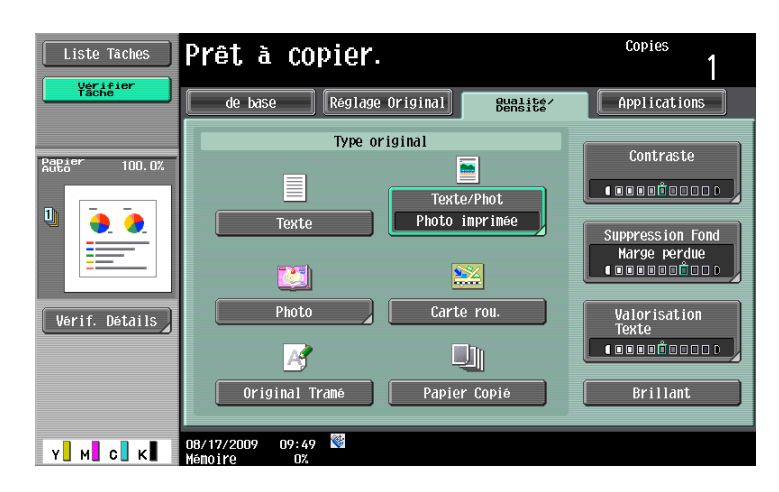

Ce symbole indique la page désirée.

# d**Pour info**

Ce symbole indique une référence.

Consulter la référence en cas de besoin.

# <span id="page-19-0"></span>**Symboles clés**

 $\left[ \ \right]$ 

Le nom des touches de l'écran tactile ou de l'écran d'ordinateur ainsi que le nom des guides d'utilisateur sont indiqués entre crochets.

Texte en gras

<span id="page-19-1"></span>Renvoie à un nom de touche, de pièce, de modèle ou d'option du panneau de contrôle.

# **1.2.2 Indications concernant l'original et le papier**

# <span id="page-19-2"></span>**Formats de l'original et du papier**

Les représentations et symboles utilisés dans le manuel pour décrire les originaux et le papier sont expliqués ci-dessous. Le côté Y représente la largeur et le côté X la longueur dans la détermination de l'original et du format papier.

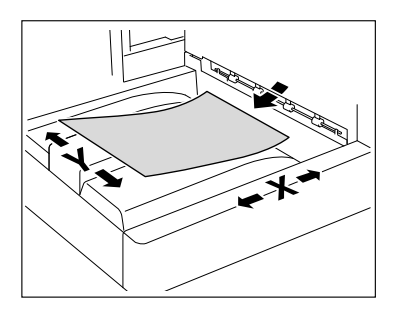

# <span id="page-19-3"></span>**Indications concernant l'original et le papier**

 $\Box$  indique un format papier où le côté X (longueur) est plus grand que le côté Y (largeur).

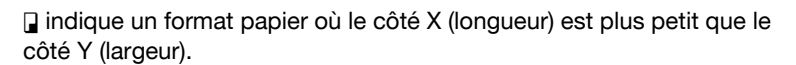

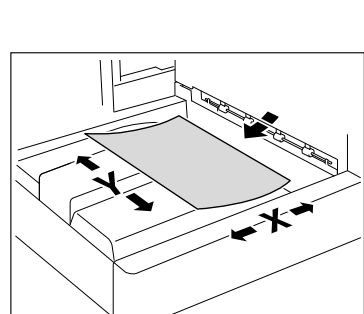

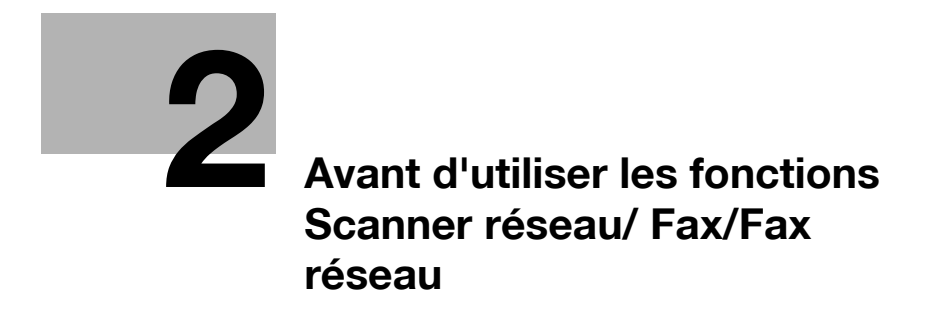

# <span id="page-22-5"></span><span id="page-22-0"></span>**2 Avant d'utiliser les fonctions Scanner réseau/ Fax/Fax réseau**

<span id="page-22-1"></span>Cette section décrit les informations à connaître avant d'utiliser les fonctions Fax et Scanner de cette machine.

# **2.1 Information**

# **A** ATTENTION

- Pour éteindre/allumer **l'interrupteur d'alimentation principale** coupez l'alimentation principale puis rallumer au bout de 10 secondes ou plus. Négliger cette précaution peut entraîner une anomalie de fonctionnement.

# **2.1.1 Fonction émission**

# <span id="page-22-3"></span><span id="page-22-2"></span>**Type de fonction**

Cette machine permet l'émission ou la réception de d'images numérisées via le réseau ou la ligne téléphonique. Ce guide de l'utilisateur décrit les fonctions ci-après.

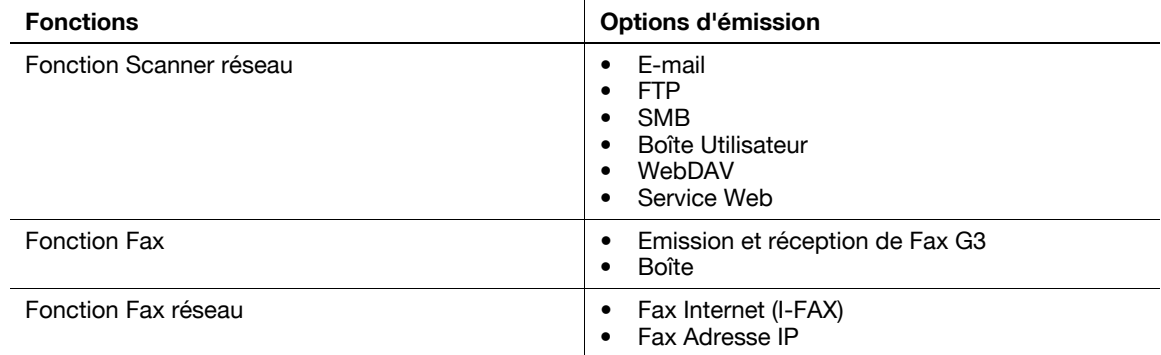

# <span id="page-22-4"></span>**Notes sur l'utilisation des fonctions Fax (G3)**

Référence

- Pour se servir de la Fonction Fax, l'option **Kit Fax FK-502** est nécessaire.

Cette machine ne permet pas d'émettre ou de recevoir des données de Fax en couleur.

Cette machine ne peut pas être reliée aux lignes téléphoniques suivantes.

- Lignes téléphoniques d'abonnés (y compris les réseaux Fax)
- PBX (Autocommutateur bifilaire)

Veillez à vérifier les points suivants relatifs à la ligne téléphonique à utiliser.

- Il n'est pas possible de raccorder un téléphone du commerce comme téléphone externe.
- Si une ligne numérique dédiée est multiplexée au sein d'un réseau d'entreprise, la vitesse de transmission de la télécopie risque d'être limitée ou le Fax Super G3 risque de ne pas être disponible.

Si les réglages d'usine sont conservés, les erreurs de communication ne surviennent que rarement. En effet, le périphérique multiplexé restreint la bande de fréquence au maximum dans l'hypothèse d'une utilisation pour la communication vocale. Par ailleurs, ces restrictions peuvent varier en fonction des appareils constituant le réseau. Pour plus de détails, consultez votre administrateur réseau.

# <span id="page-23-0"></span>**Notes sur l'utilisation du Fax réseau**

Les conditions suivantes sont requises pour pouvoir utiliser la fonction Fax réseau.

Connexion de la machine au réseau. (obligatoire)

La machine peut être utilisée au sein d'une connexion réseau TCP/IP. En premier lieu, branchez le câble de connexion au réseau.

Pour plus de détails, voir [page 4-3.](#page-56-3) Les paramètres réseau tels que l'adresse IP de cette machine doivent être spécifiés pour utiliser la machine sur le réseau. Pour plus d'informations, reportez-vous au [Guide de l'utilisateur Administrateur Réseau].

# <span id="page-23-1"></span>**Notes sur l'utilisation du Fax Internet**

Ci-après figurent les précautions à prendre pour l'utilisation du Fax Internet.

- Pour utiliser la Fonction Fax Internet, demandez au S.A.V de configurer les réglages. Pour plus de détails, contacter le S.A.V.
- Les conditions suivantes sont requises pour utiliser la fonction de Fax Internet.
- La machine doit être connectée au réseau et capable d'établir des communications e-mail.
- La fonction Fax Internet doit être réglée sur [ON] dans [Réglages Fonction Fax réseau] des réglages Administrateur.
- Lors de l'envoi d'un message e-mail, le fichier joint peut être endommagé en fonction de l'état du réseau. Assurez-vous du bon état du fichier après son envoi.
- Même si l'écran Résultat d'émission ou le champ de résultat de l'écran Rapport d'activité indique "----", en raison d'un problème d'acheminement sur Internet, il est possible que le message E-Mail ne soit pas délivré à son destinataire. "----" Indique que le message e-mail a bien été reçu sur le serveur. Si la machine reçoit une notification de message en attente (MDN), [OK] (ou Valider) apparaît à l'écran Résultat d'émission ou dans la colonne de résultat du Rapport d'activité. Pour envoyer/recevoir des données importantes, utilisez la fonction Fax G3.

# d**Pour info**

Pour plus d'informations sur les [Réglages Fonction Fax réseau], reportez-vous au [Guide de l'utilisateur Administrateur Réseau].

# <span id="page-23-2"></span>**Notes sur l'utilisation de Fax Adresse IP**

Ci-après figurent les précautions à prendre pour l'utilisation de Fax Adresse IP.

- Pour utiliser la fonction Fax Adresse IP, demandez au S.A.V de configurer les réglages. Pour plus de détails, contacter le S.A.V.
- <span id="page-23-3"></span>Pour utiliser la Fonction Fax Adresse IP, l'option Kit Fax FK-502 est nécessaire.

# **2.1.2 Authentification Utilisateur**

Pour l'utilisation de cette machine, certains périphériques ont été pré-configurés et nécessitent la saisie d'un nom de compte ou d'utilisateur, ainsi que la saisie d'un mot de passe. Contactez l'administrateur pour obtenir les informations de compte ou de nom d'utilisateur permettant d'utiliser les périphériques.

Référence

- Si [Fonctions interdites si échec d'authentification] des Réglages Administrateur est réglé sur Mode 2 et qu'un utilisateur saisit un mot de passe incorrect le nombre de fois spécifié, cet utilisateur est bloqué et ne peut plus utiliser la machine. Pour plus d'information sur le déverrouillage des opérations restreintes, contactez votre administrateur.
- Si l'authentification est effectuée par **PageScope Authentication Manager**, demandez la procédure de connexion à l'administrateur serveur.

<span id="page-24-0"></span>Entrez le nom d'utilisateur et le mot de passe, puis appuyez sur la touche [Connexion] ou sur la touche **Code,** du panneau de contrôle.

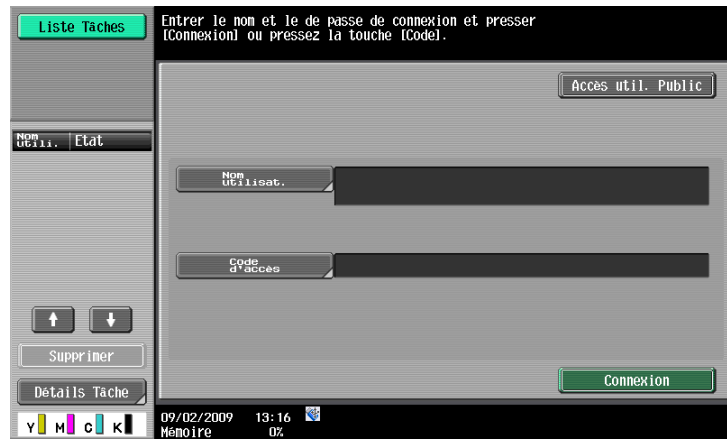

# <span id="page-24-1"></span>**Authentification par un serveur externe**

Entrez le nom d'utilisateur, le mot de passe et le nom du serveur, puis appuyez sur la touche [Connexion] ou sur la touche **Code** du panneau de contrôle.

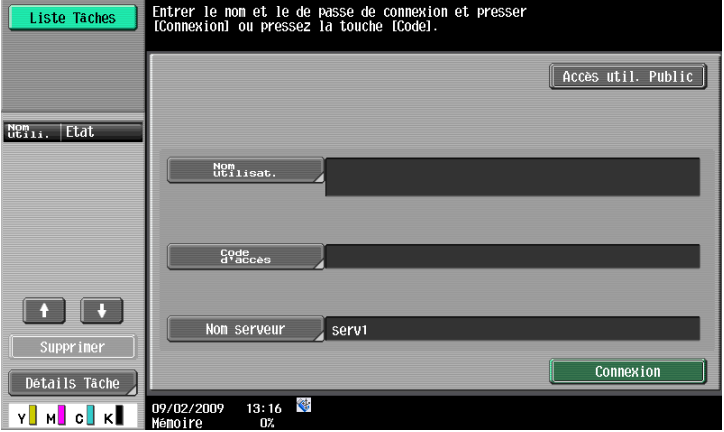

# <span id="page-24-2"></span>**Compte Département**

Entrez le nom de compte et le mot de passe, puis appuyez sur la touche [Connexion] ou sur la touche **Code** du panneau de contrôle.

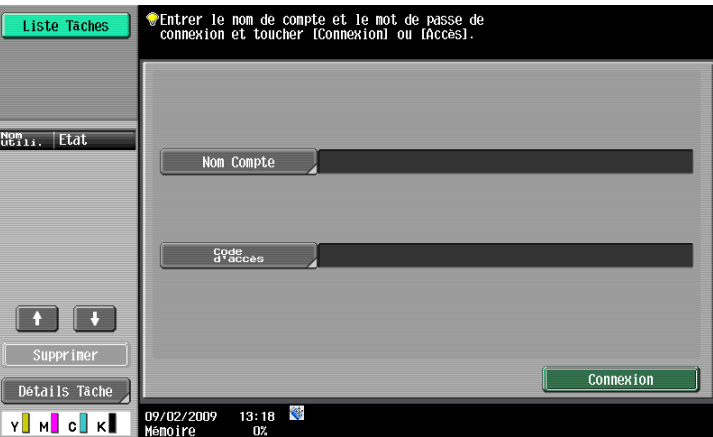

# **2.1.3 Conditions du nom de fichier**

<span id="page-25-0"></span>Ci-après figurent les conditions relatives au nom de fichier.

- Vous pouvez donner un nom aux données de document enregistrées.
- Le nom peut contenir 30 caractères maximum.
- Une fois les documents enregistrés, il est possible d'éditer le noms de fichiers.
- Le nom du fichier peut être spécifié lors de l'enregistrement des données. Dans le cas contraire, un prédéfini est attribué.
- En cas d'enregistrement des données sans spécification d'un nom, un nom est créé par combinaison des éléments suivants. Le nom "SKMBT\_C36009102315230" est fourni comme exemple.

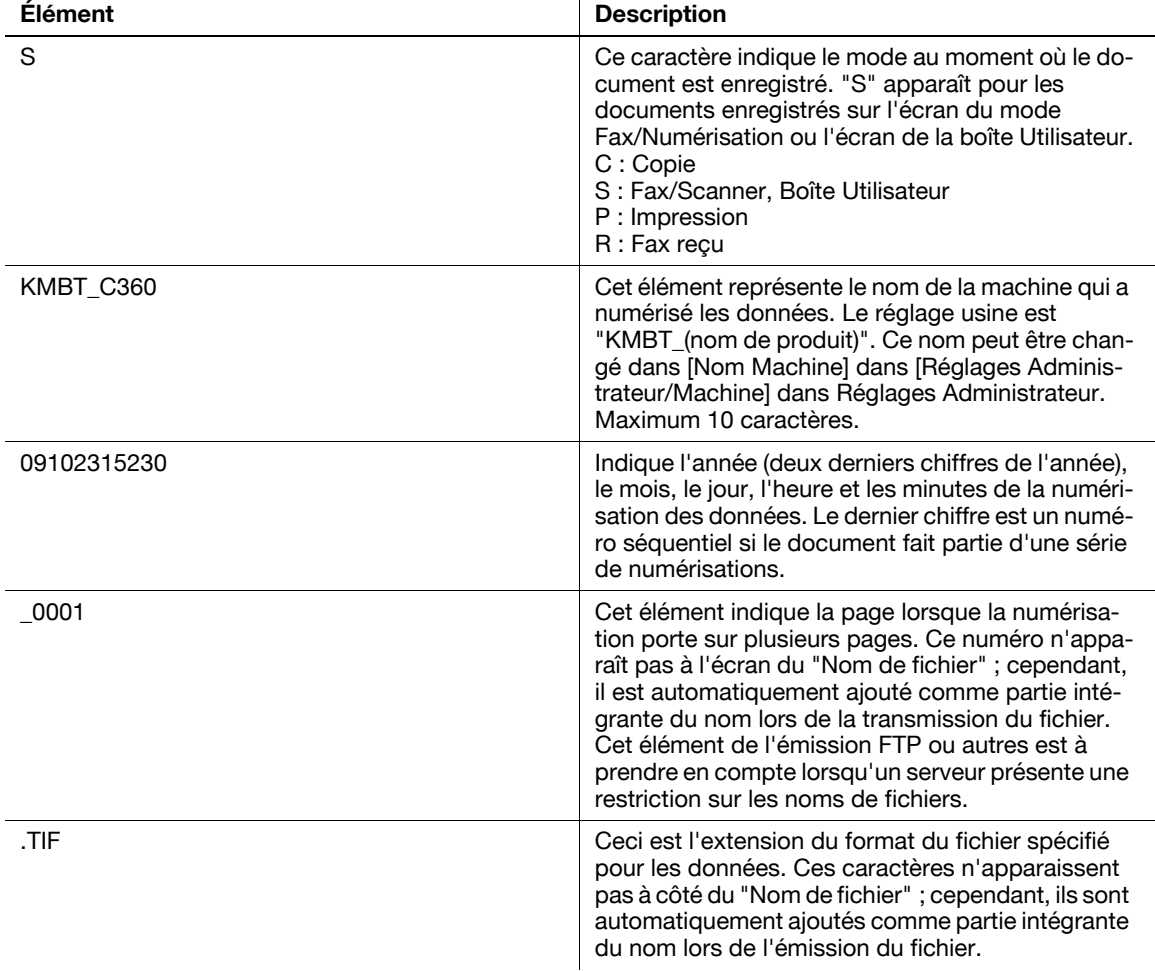

# <span id="page-26-0"></span>**2.2 Présentation**

# **2.2.1 Opérations disponibles avec la fonction Scanner réseau**

<span id="page-26-1"></span>"Numérisation" fait référence à l'opération qui consiste à lire l'image d'un original introduit dans le chargeur ADF ou placé sur la vitre d'exposition. Les fonctions de numérisation peuvent être utilisées pour archiver temporairement les données numérisées dans la mémoire interne de la machine et transmettre les données sur le réseau.

# <span id="page-26-2"></span>**Emission par e-mail**

Les données numérisées peuvent être envoyées l'adresse e-mail spécifiée. Sélectionnez les destinations sur l'écran tactile de la machine, puis envoyez les données numérisées comme fichier joint à un e-mail.

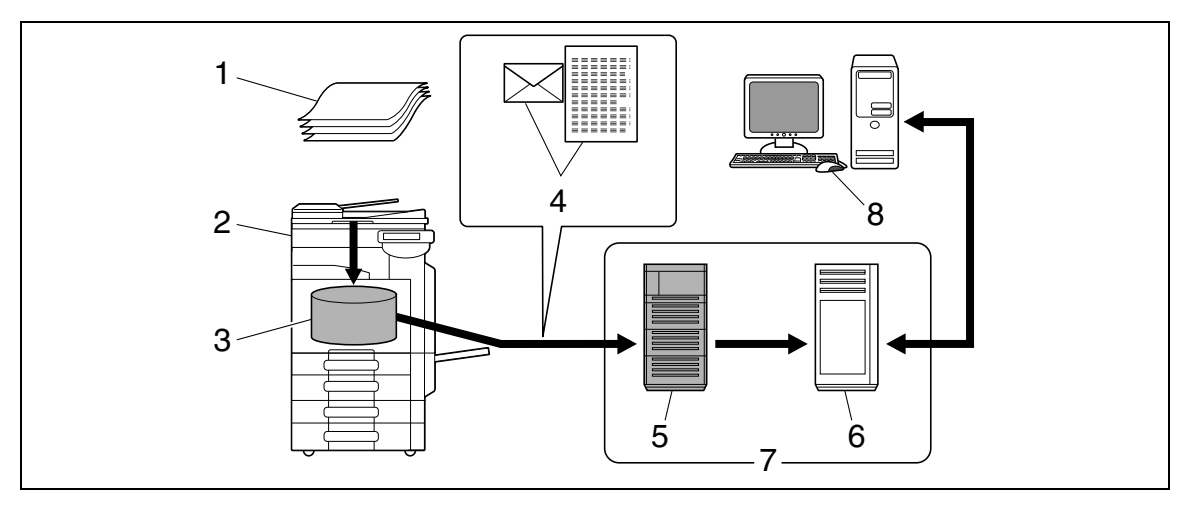

- 1. Original
- 2. Unité principale
- 3. Mémoire
- 4. E-mail + données numérisées
- 5. Serveur SMTP
- 6. Serveur POP
- 7. Intranet/Internet
- 8. Réception de message E-mail

# <span id="page-27-0"></span>**Émission FTP**

Téléchargez les données numérisées sur le serveur FTP indiqué. Entrez l'adresse du serveur FTP et le mot de passe de connexion à partir de l'écran tactile de cette machine.

Les données téléchargées vers le serveur peuvent ensuite être téléchargées depuis un ordinateur du réseau.

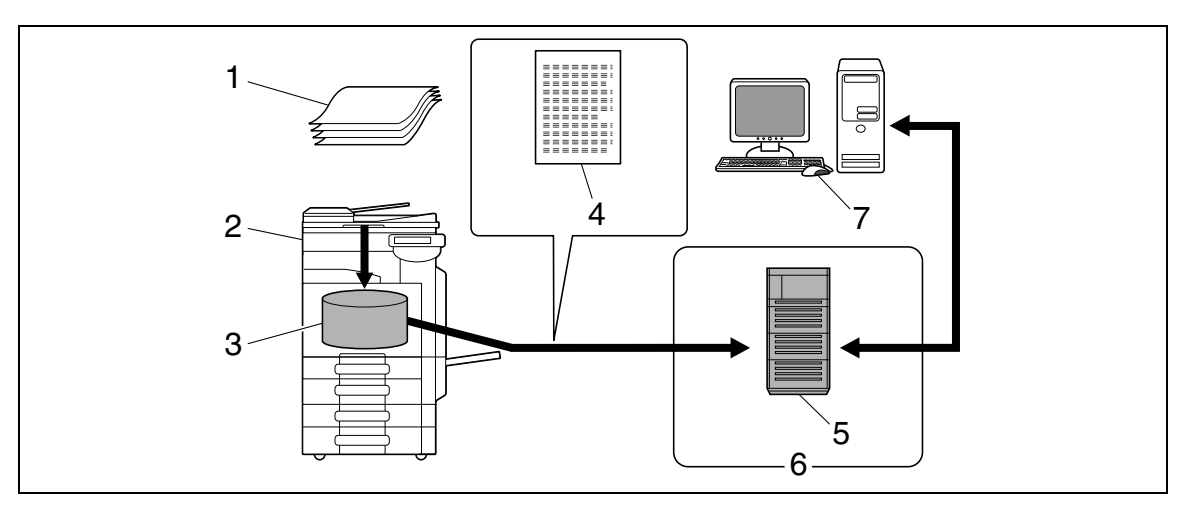

- 1. Original
- 2. Unité principale
- 3. Mémoire
- 4. Données numérisées
- 5. Serveur FTP
- 6. Intranet/Internet
- 7. Téléchargement

# <span id="page-27-1"></span>**Émission SMB**

Les données numérisées peuvent être envoyées dans un dossier partagé sur un ordinateur spécifié. Entrez le nom d'hôte, le chemin de fichier et autres informations à partir de l'écran tactile de cette machine.

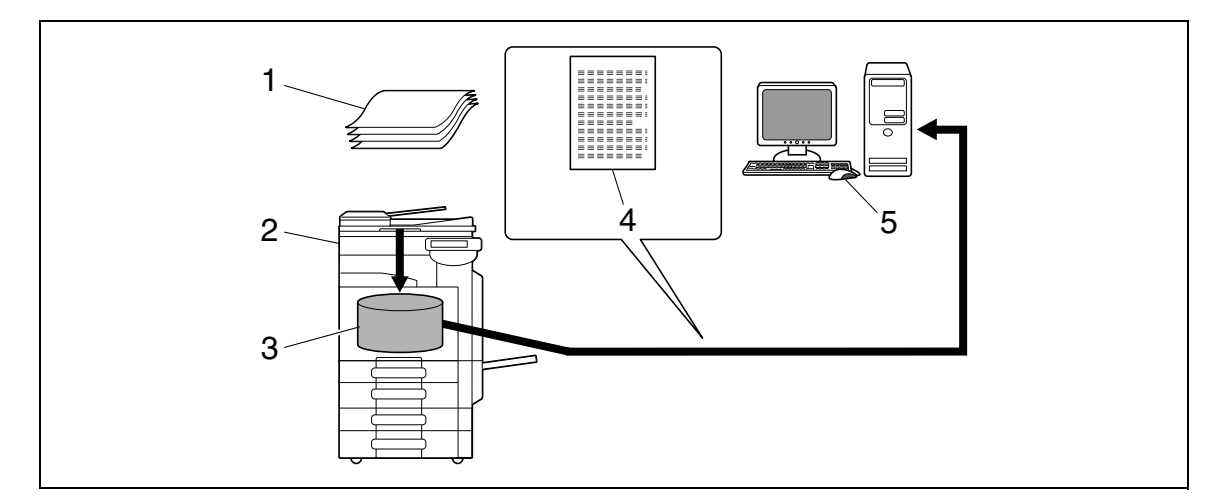

- 1. Original
- 2. Unité principale
- 3. Mémoire
- 4. Données numérisées
- 5. Enregistrer dans un dossier partagé

# <span id="page-28-0"></span>**Archivage dans une boîte utilisateur**

Les données numérisées peuvent être enregistrées dans la boîte Public, Privé ou Groupe créée sur le disque dur de cette machine, ce qui permet de les réutiliser. Le nom de fichier peut être saisi depuis l'écran tactile de cette machine lors de l'enregistrement des données.

Par ailleurs, les données fax reçues peuvent également être enregistrées dans la boîte utilisateur. Pour plus d'informations, reportez-vous au [Guide de l'utilisateur Opérations Boîte].

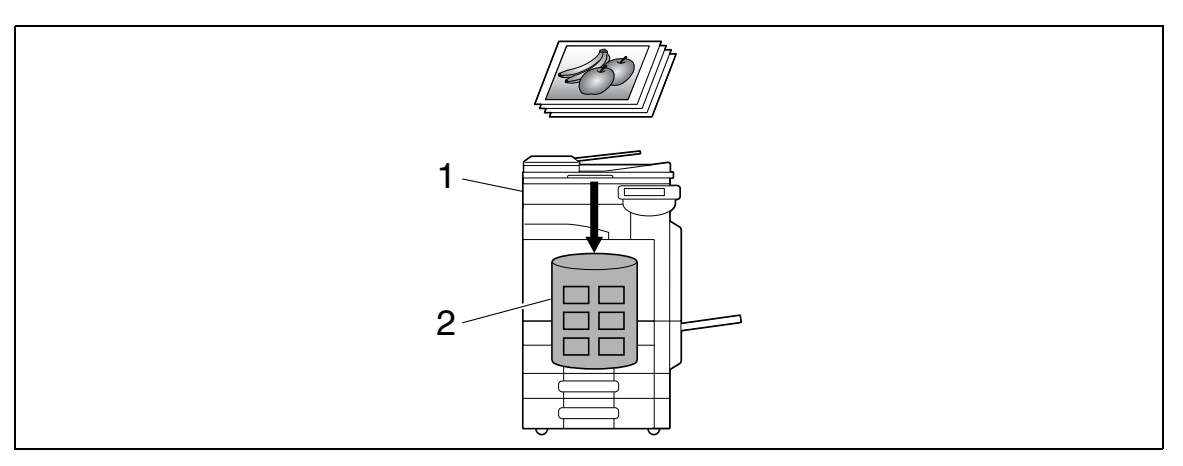

- 1. Unité principale
- 2. Disque dur

# <span id="page-28-1"></span>**Emission WebDAV**

Téléchargez les données numérisées sur le serveur spécifié. Entrez l'adresse du serveur et le mot de passe de connexion à partir de l'écran tactile de cette machine.

Les données téléchargées vers le serveur peuvent l'être depuis un ordinateur du réseau.

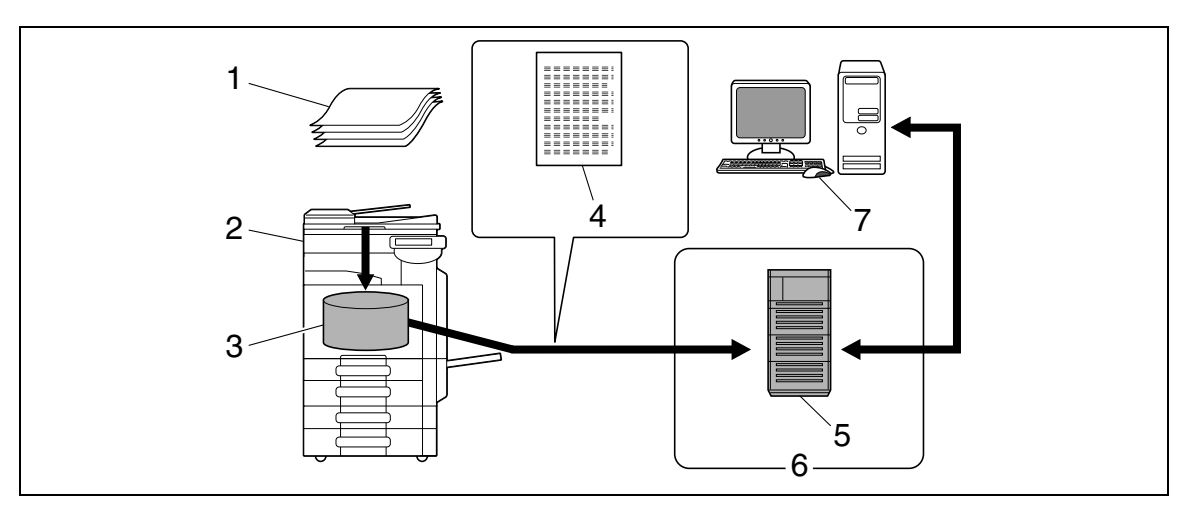

- 1. Original
- 2. Unité principale
- 3. Mémoire
- 4. Données numérisées
- 5. Serveur
- 6. Intranet/Internet
- 7. Téléchargement

# <span id="page-29-0"></span>**Service Web**

Si le pilote est installé sur un ordinateur (Windows Vista/7/Server 2008/Server 2008 R2) du réseau et que l'ordinateur reconnaît la machine, l'opération de numérisation peut être pilotée à partir de l'ordinateur ; de même, les données peuvent être numérisées sur cette machine si nécessaire, puis être envoyées sur l'ordinateur.

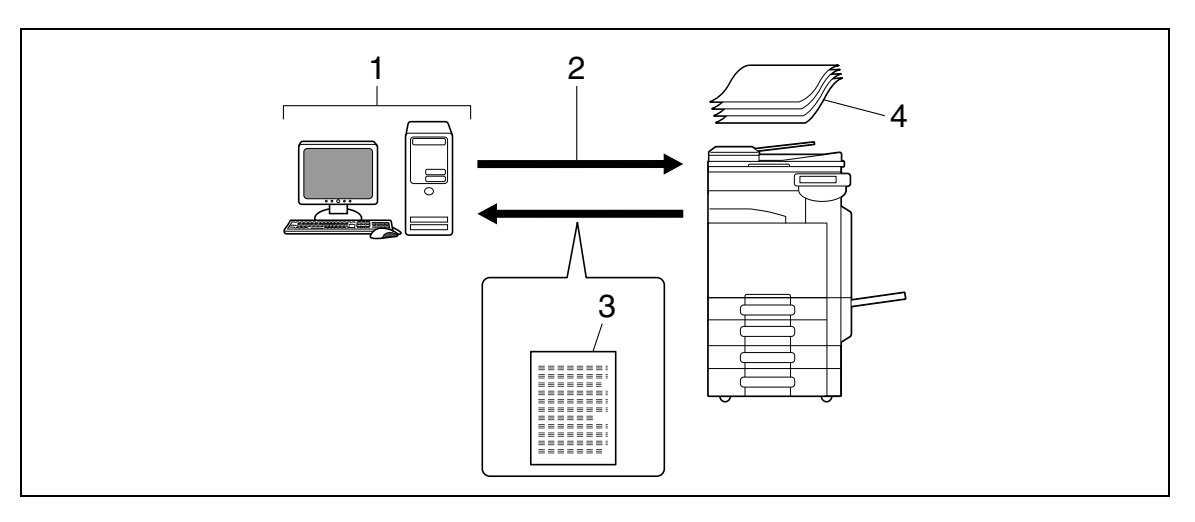

- 1. Windows Vista/7/Server 2008/Server 2008 R2
- 2. Commande Opération de numérisation
- 3. Données numérisées
- 4. Original

Référence

<span id="page-29-1"></span>- Cette fonction n'est pas disponible si l'option **Contrôleur image IC-412 v1.1** est installée.

# **2.2.2 Opérations disponibles avec la fonction fax**

# <span id="page-29-2"></span>**Emission et réception de Fax G3**

Cette fonction permet l'envoi et la réception de fax G3. Les destinataires peuvent être sélectionnés à partir de l'écran tactile de la machine pour diffusion. Par ailleurs, certaines fonctions de modification disponibles pour la numérisation peuvent également être ajoutées pour l'envoi d'un fax.

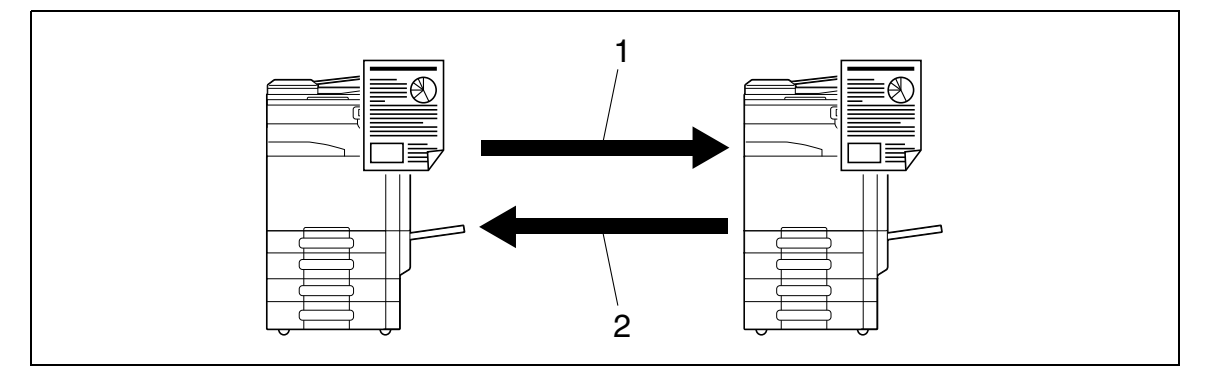

- 1. Envoi
- 2. Réception

# <span id="page-30-0"></span>**Relève**

La commande de relève permet de recevoir les données à partir du télécopieur de l'expéditeur (Réception en relève). De même, les données à envoyer à partir d'une commande de l'expéditeur peuvent être enregistrées en amont (Émission en relève). Les données d'émission en relève peuvent être enregistrées soit dans la boîte Émission relève soit dans la boîte Bulletin d'affichage.

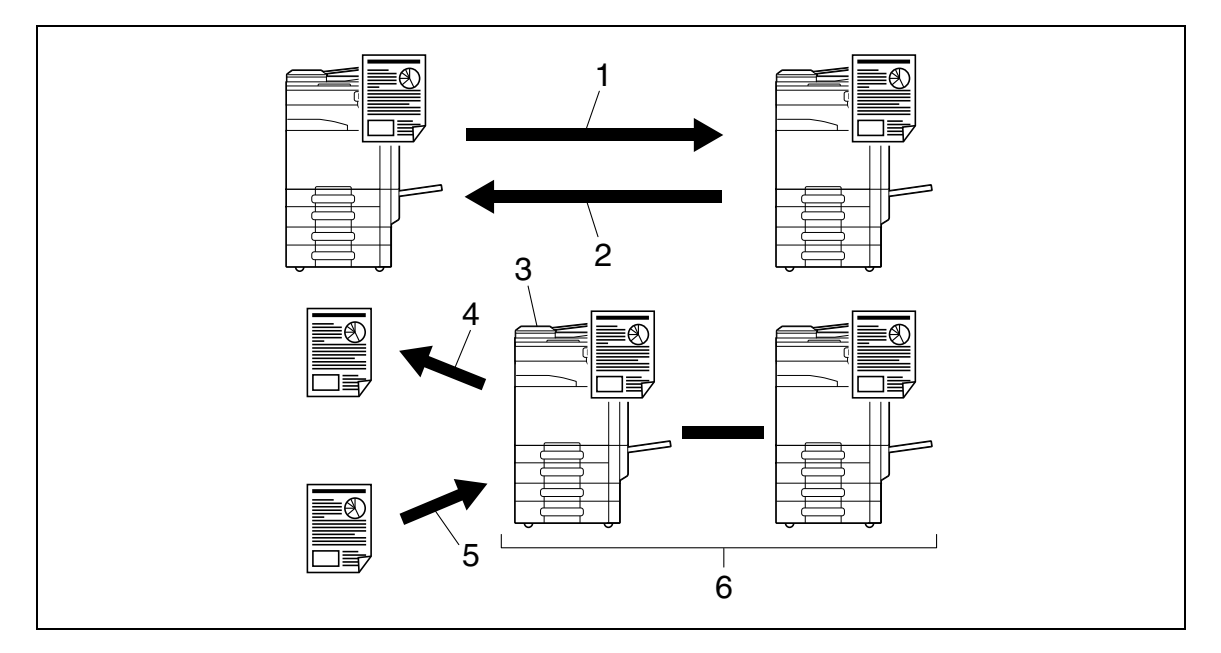

- 1. Réception
- 2. Envoi
- 3. Bulletin
- 4. Vue
- 5. Enregistrement
- 6. Boîte

# **2.2.3 Opérations disponibles avec la fonction Réseau**

# <span id="page-31-1"></span><span id="page-31-0"></span>**FAX Internet**

Les données numérisées sont envoyées et reçues en fichier joint à un e-mail (format TIFF) via l'intranet (réseau interne d'entreprise) ou Internet. La communication effectuée via le réseau intranet ou Internet contribue à réduire considérablement les coûts correspondants comparé à l'envoi classique de télécopie. Pour l'envoi des données, spécifiez l'adresse e-mail de destination.

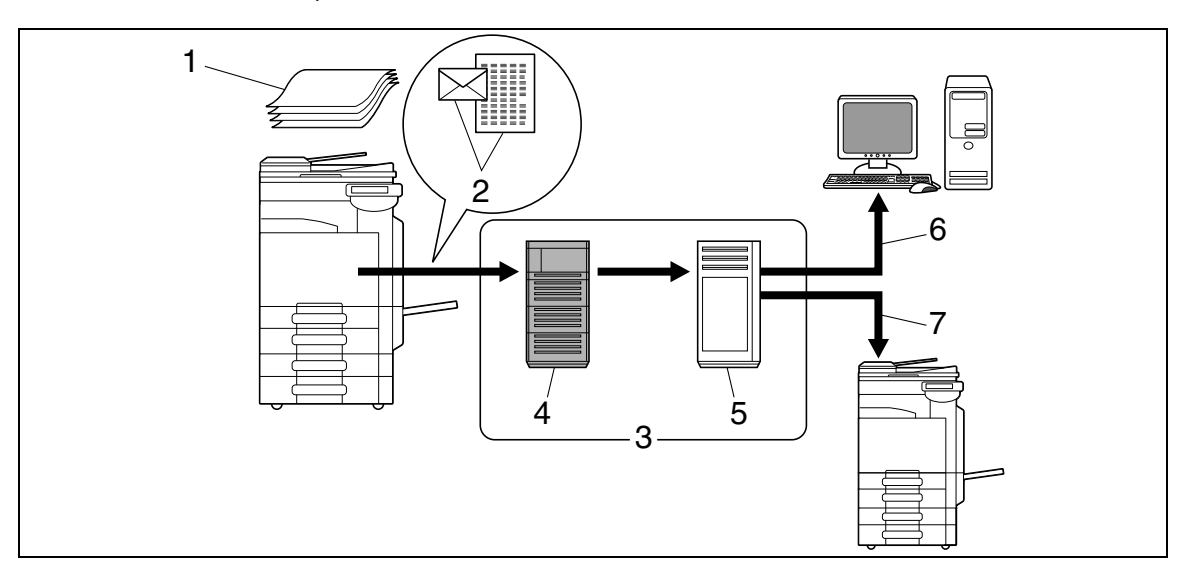

- 1. Original
- 2. E-mail + Pièce jointe (format TIFF)
- 3. Intranet/Internet
- 4. Serveur SMTP
- 5. Serveur POP
- 6. Réception E-mail
- 7. Réception Fax Internet

# <span id="page-32-0"></span>**Fax Adresse IP**

Fax Adresse IP signifie fax disponible sur le réseau IP. Pour envoyer des données numérisées, précisez l'adresse IP, le nom d'hôte ou l'adresse E-mail du destinataire.

La fonction Fax Adresse IP diffère de Fax G3 et de Fax Internet sur les points suivants.

- Pour l'envoi et la réception de données image, utilisez le protocole SMTP.
- Cette fonction n'est disponible que via l'intranet (réseau interne d'entreprise).
- Elle ne nécessite pas un serveur de messagerie comme pour la fonction Fax Internet.
- Cette fonction permet l'envoi et la réception de fax couleur. (Différences par rapport à Fax G3)

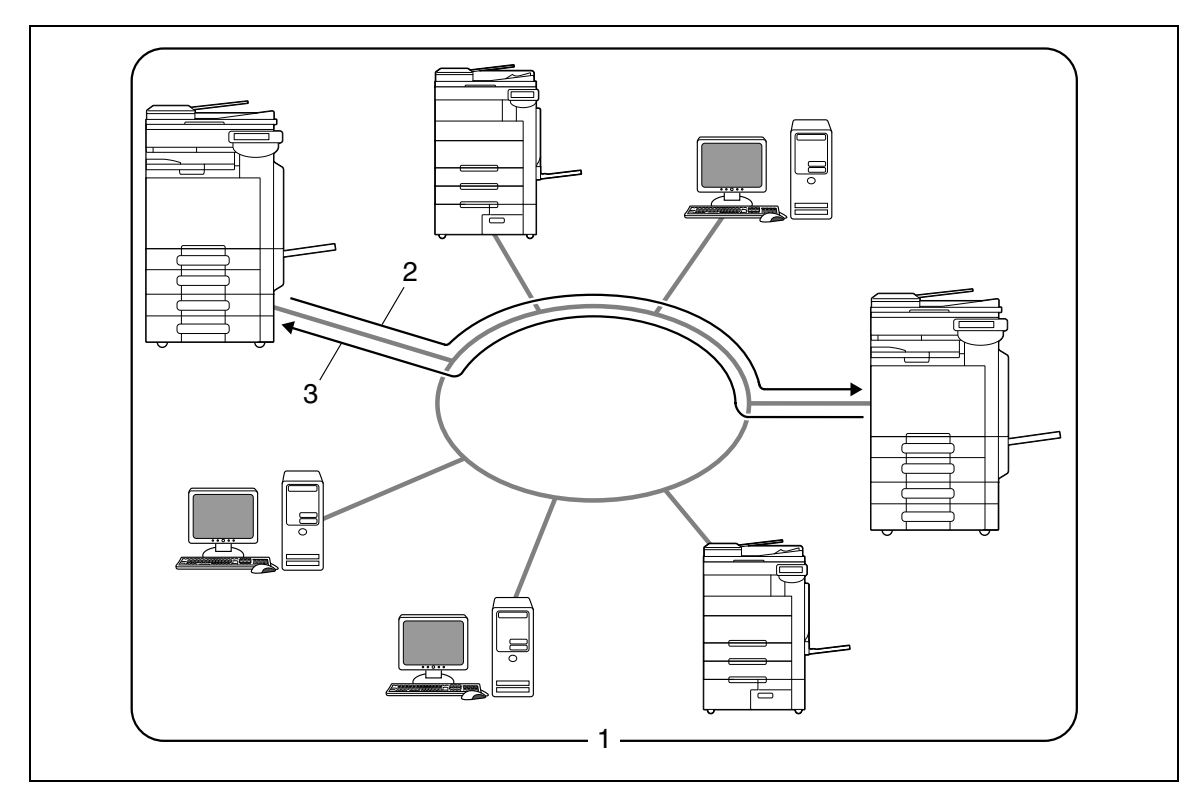

- 1. Intranet
- 2. Envoi
- 3. Réception

bizhub C360/C280/C220 (Version 4) 2-13

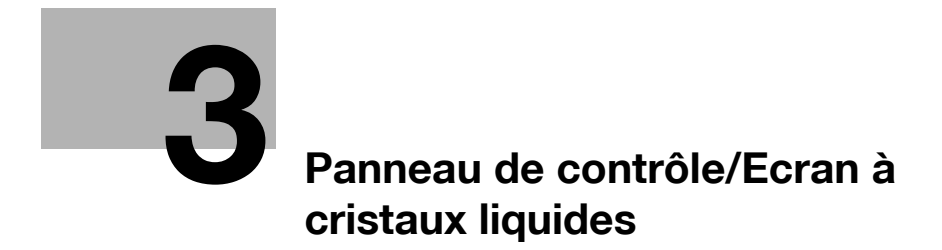
# **3 Panneau de contrôle/Ecran à cristaux liquides**

Cette section décrit les fonctions du panneau de contrôle et de l'écran à cristaux liquides (écran tactile) utilisés pour le fonctionnement de cette machine.

## **3.1 Panneau de contrôle**

Les opérations Fax/Numérisation s'effectuent sur le panneau de contrôle. La section suivante décrit les touches et les commutateurs du panneau de contrôle.

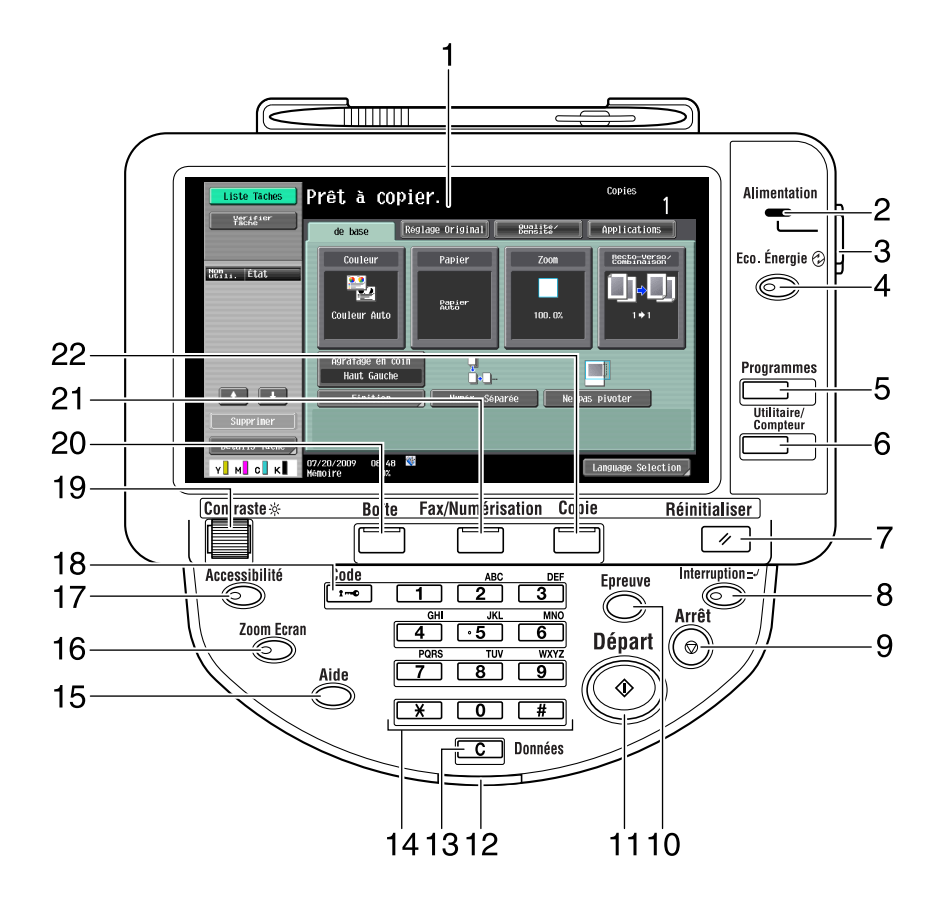

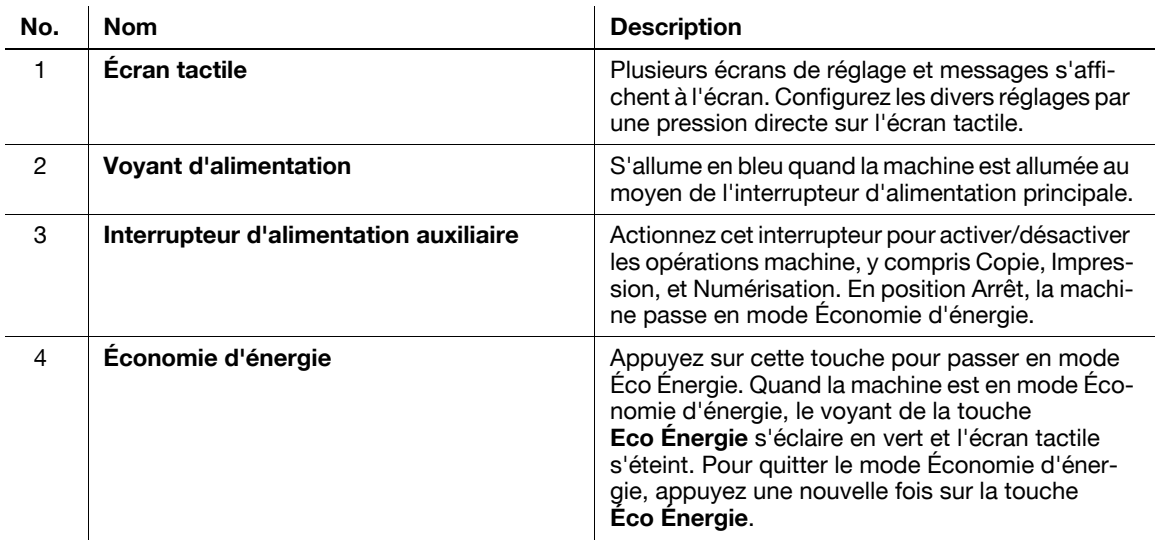

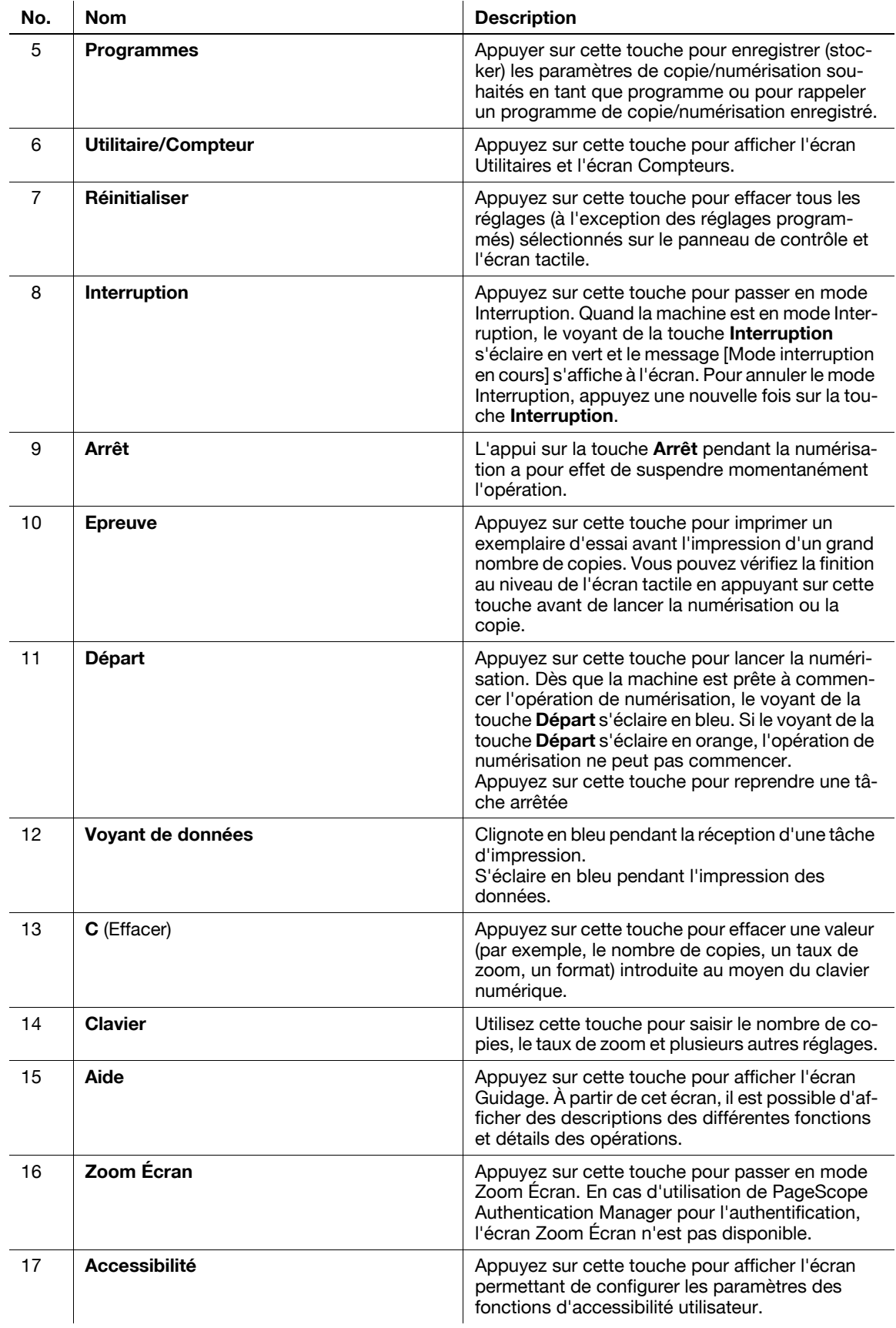

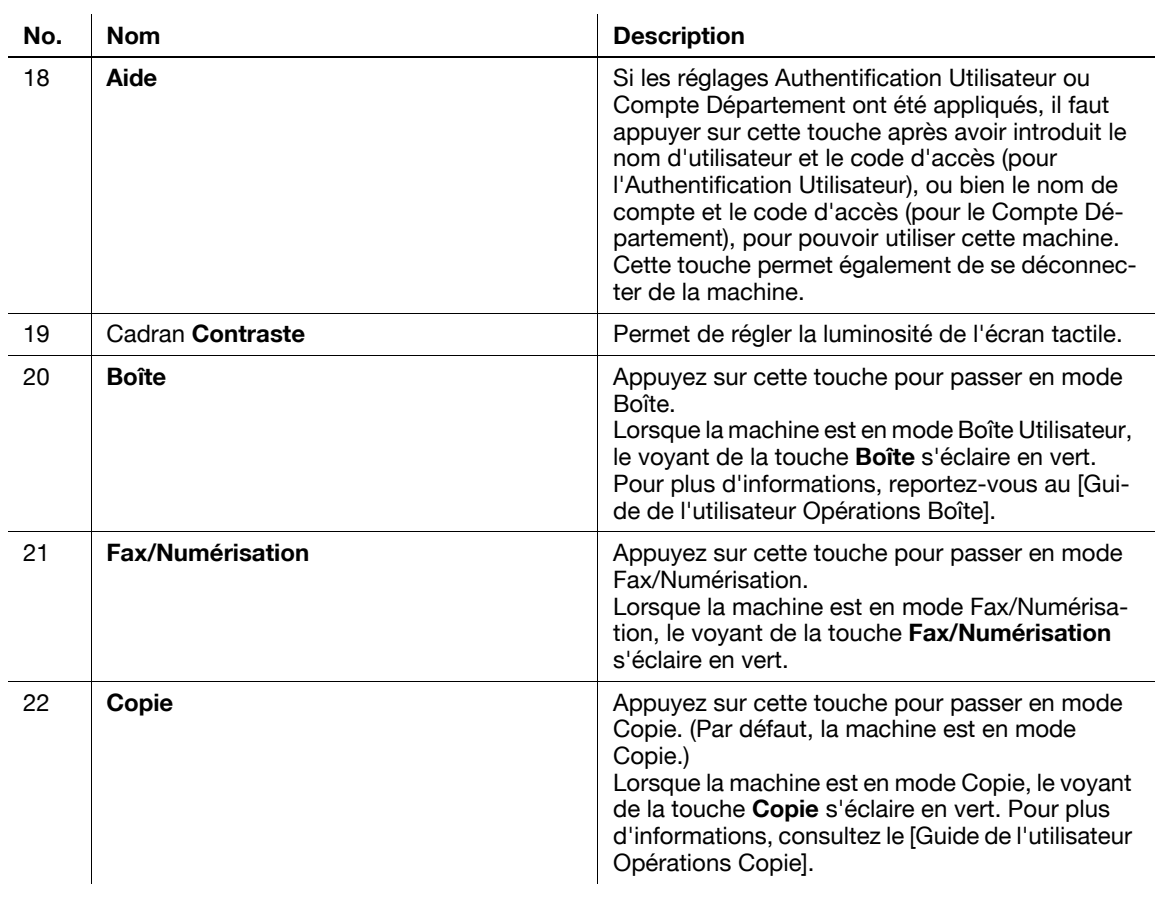

## **ATTENTION**

- N'appuyez pas trop fort sur l'écran tactile, sinon vous pourriez le rayer ou l'endommager. Ne jamais appuyer trop fort sur l'écran tactile et ne jamais utiliser un objet dur ou pointu pour effectuer une sélection sur l'écran tactile.

# **3.2 Écran tactile**

## **3.2.1 Éléments de l'écran**

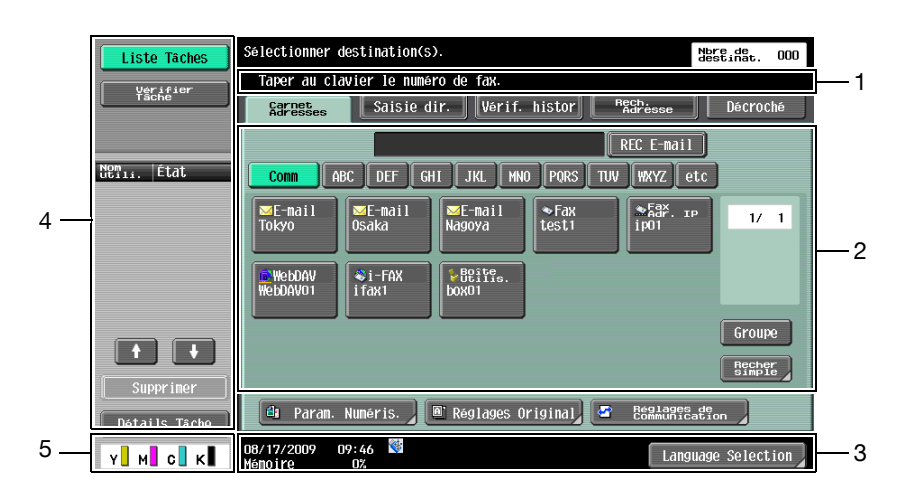

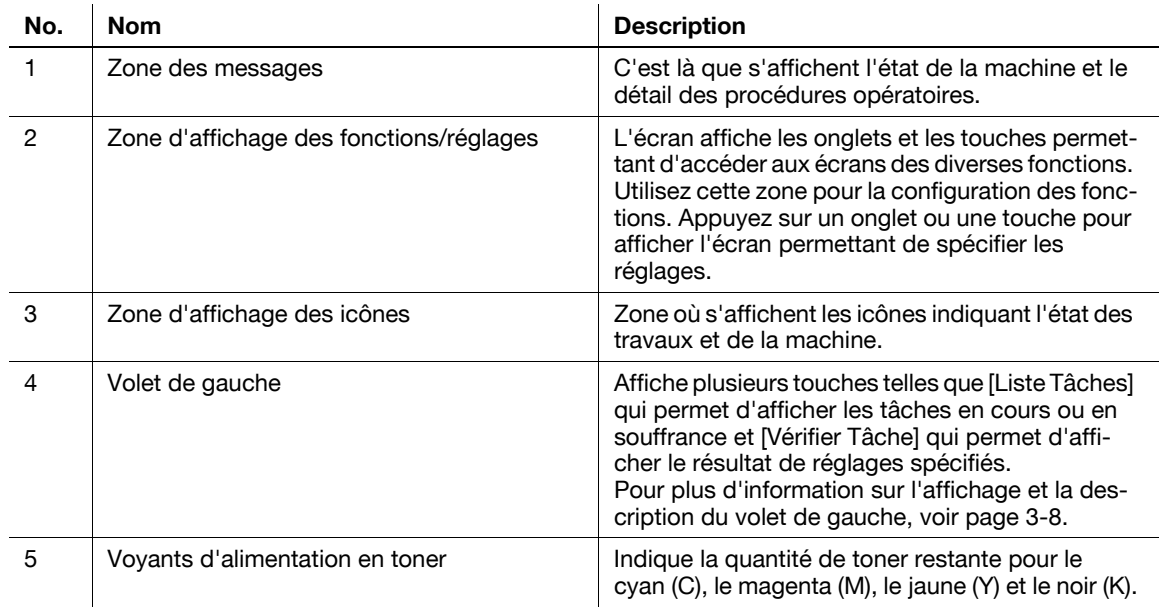

#### **Icônes qui apparaissent sur le l'écran tactile**

Certaines icônes indiquant l'état de la machine peuvent apparaître dans la zone d'affichage des icônes. Ci-dessous figurent les icônes disponibles.

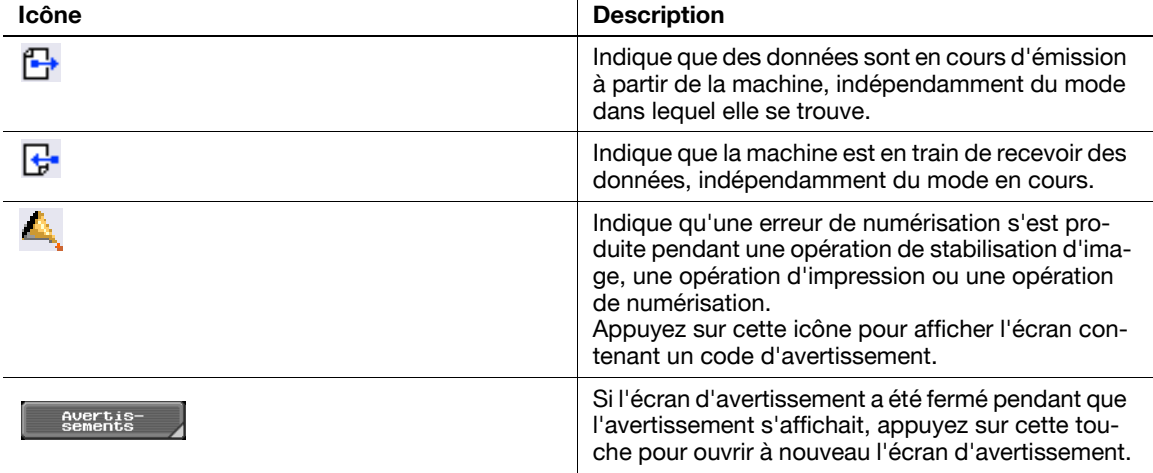

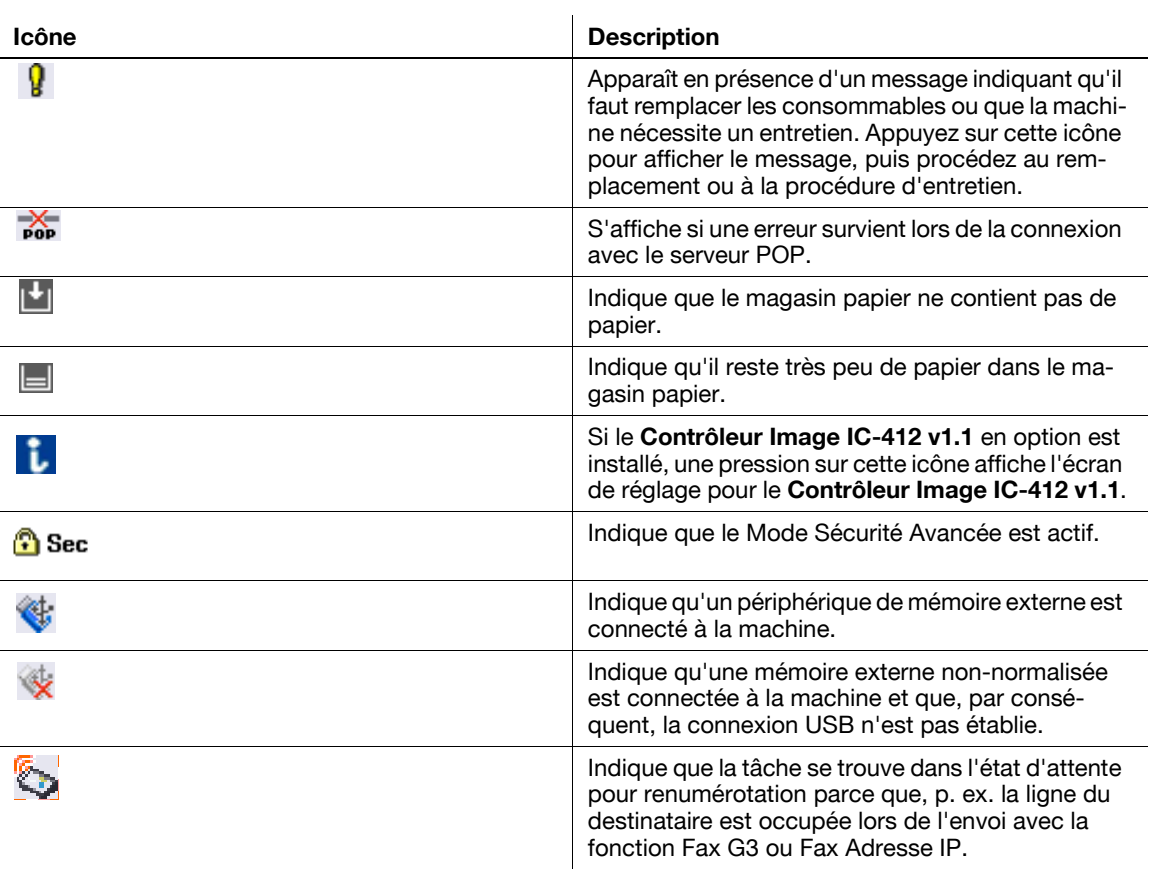

## **3.2.2 Différences entre écrans avec/sans kits optionnels**

L'information affichée à l'écran varie en fonction de l'installation ou non de l'option **Kit Fax FK-502**.

## **Si le Kit Fax FK-502 n'est pas installé**

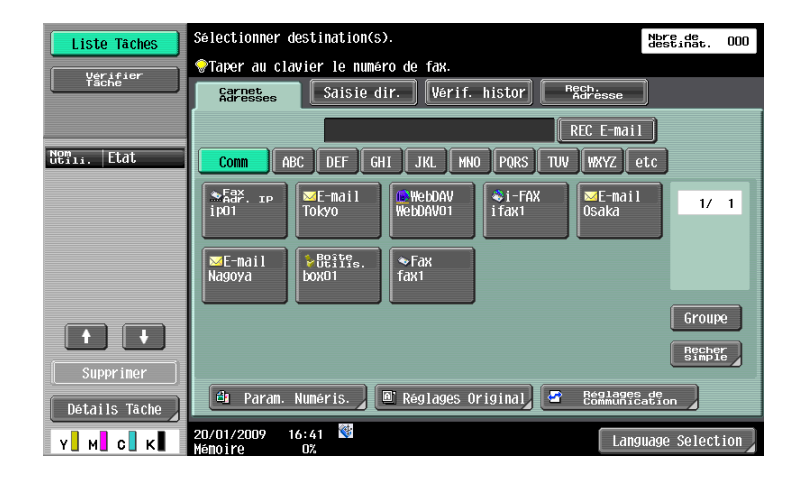

Les destinations Fax ou les fonctions de fax n'apparaissent pas à l'écran.

## **Si le Kit Fax FK-502 n'est pas installé**

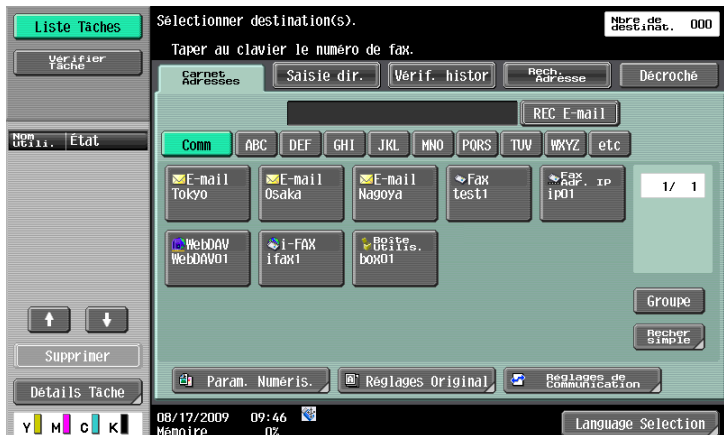

[Décroché] apparaît à l'écran et vous permet de composer un numéro en mode Décroché. En outre, l'onglet [Saisie dir.] et l'écran Réglages de Communication permettent d'entrer les réglages relatifs à l'émission par fax.

## <span id="page-41-0"></span>**3.2.3 Affichage et utilisation du volet de gauche**

Le volet de gauche de l'écran tactile propose des touches permettant de vérifier l'état des tâches et la configuration de la machine. Voici les touches qui apparaissent dans le volet de gauche en mode Fax/Numérisation.

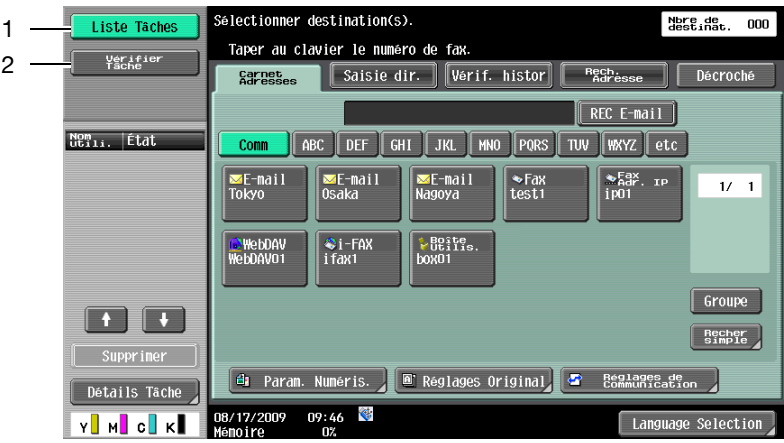

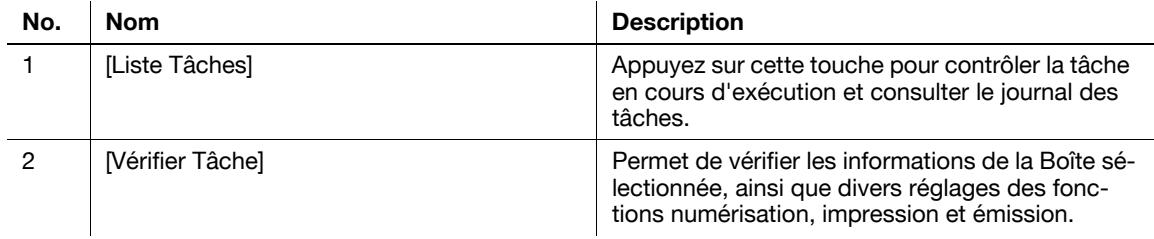

#### **Liste Tâches**

Toute commande visant à effectuer une opération comme enregistrer des données dans une boîte, ou à imprimer ou à envoyer des documents enregistrés, s'appelle une tâche. Appuyez sur [Liste Tâches] pour afficher les tâches en cours d'exécution.

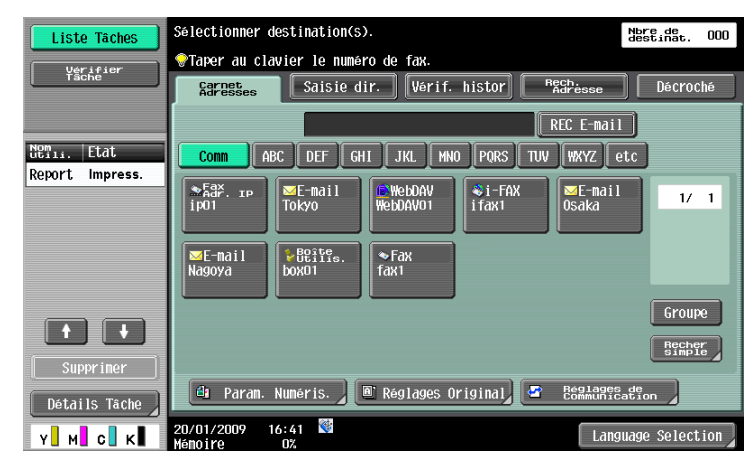

#### **Liste Tâches - Supprimer**

Appuyez sur cette touche pour supprimer la tâche en cours et annuler l'opération. Sélectionnez la tâche dans la liste des tâches et appuyez sur [Supprimer]. Vérifiez le message qui apparaît, puis supprimez la tâche.

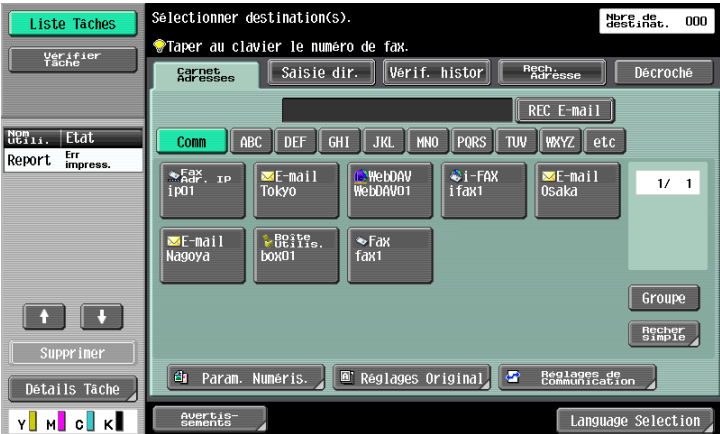

## **Liste Tâches - Détails tâche**

Appuyez sur [Détails Tâche] pour afficher la liste des Tâches en cours et l'Historiq. tâches dans la zone à droite. Ci-après figurent les quatre types de tâches disponibles.

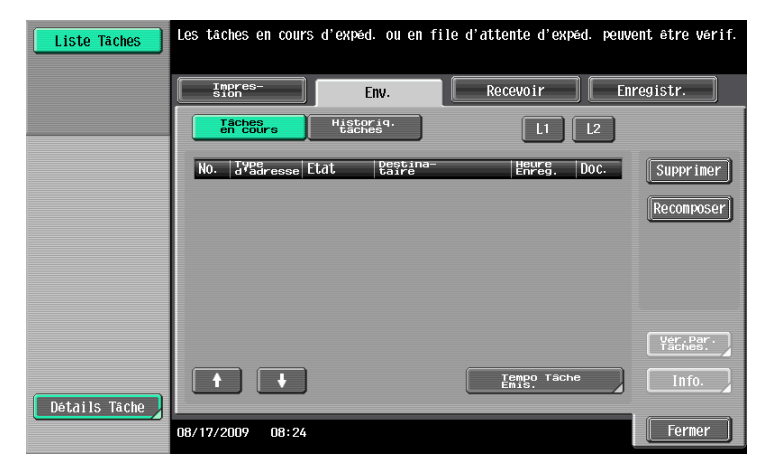

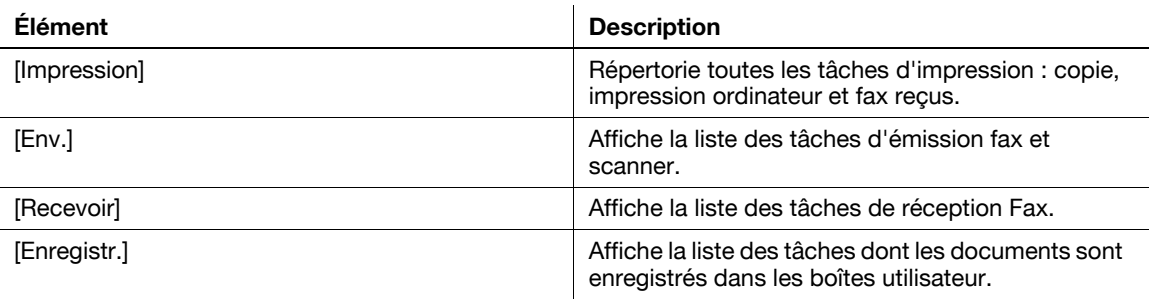

#### <Tâches en cours - [Impression]>

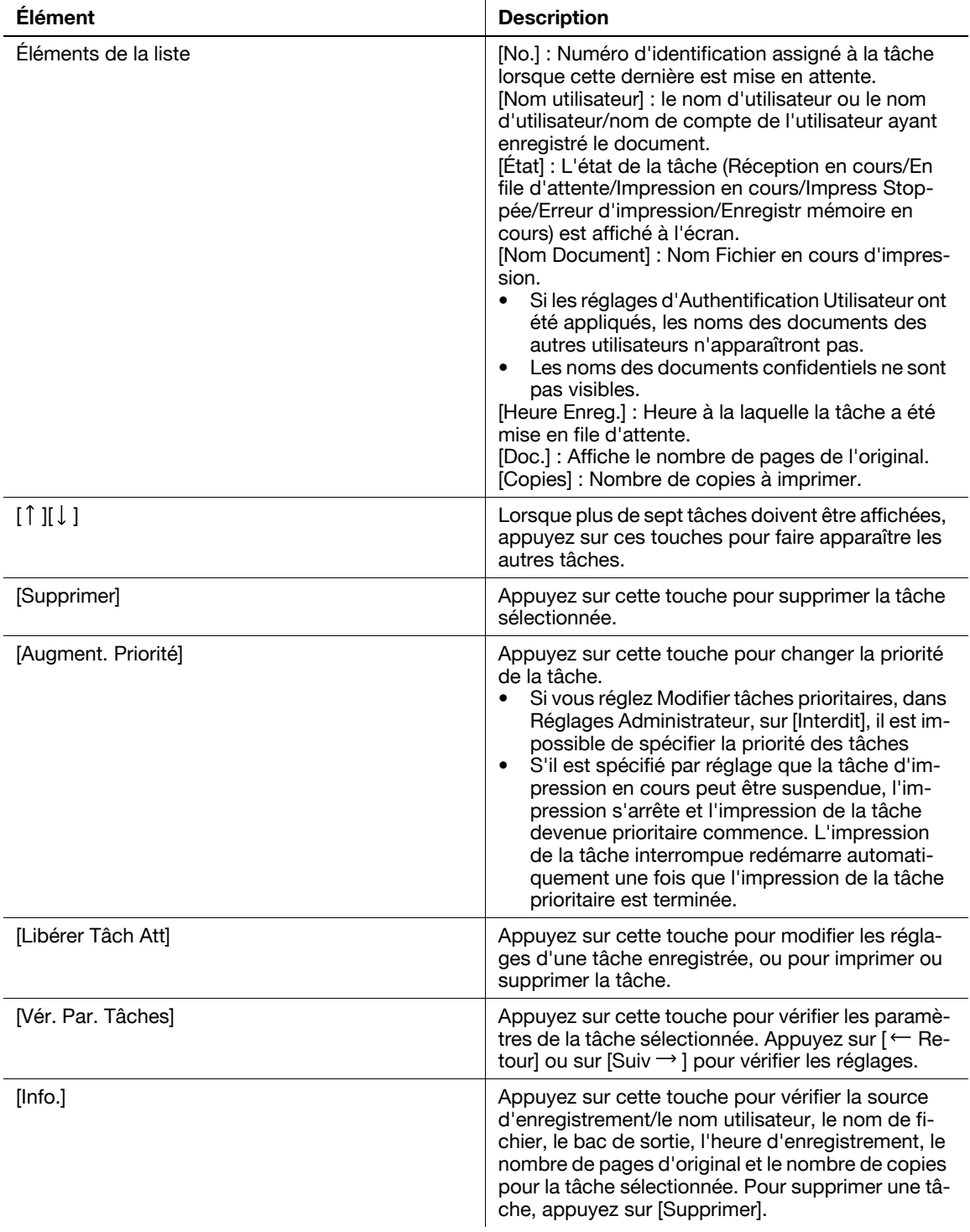

- Si les réglages Authentification utilisateur sont appliqués, il n'est pas possible de voir les noms des documents qui n'ont pas été enregistrés par les utilisateurs connectés.
- Les noms des documents confidentiels ne sont pas visibles.

<Historique tâches pour [Impression]>

Affiche l'historique des tâches d'impression.

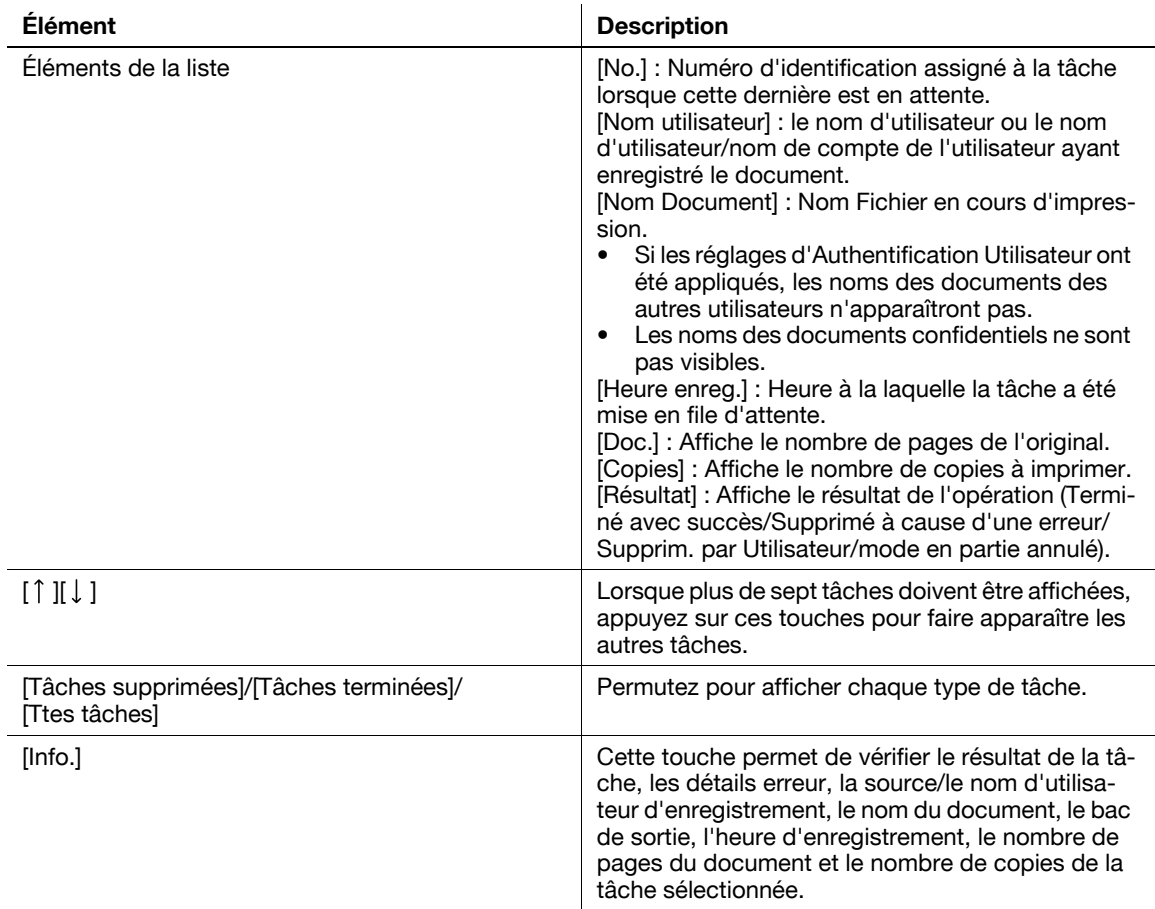

#### Référence

- Si les réglages Authentification utilisateur sont appliqués, il n'est pas possible de voir les noms des documents qui n'ont pas été enregistrés par les utilisateurs connectés.
- Les noms des documents confidentiels ne sont pas visibles.
- Pour voir les images numérisées, il faut préalablement régler [Affichage Miniature Historique Tâches] sur [Oui] dans Réglages Administrateur. Pour plus de détails, voir [page 10-12.](#page-229-0)

## d**Pour info**

Pour plus d'information sur [Affichage Miniature Historique Tâches], voir [page](#page-229-0) 10-12.

<Tâches en cours - [Env.]>

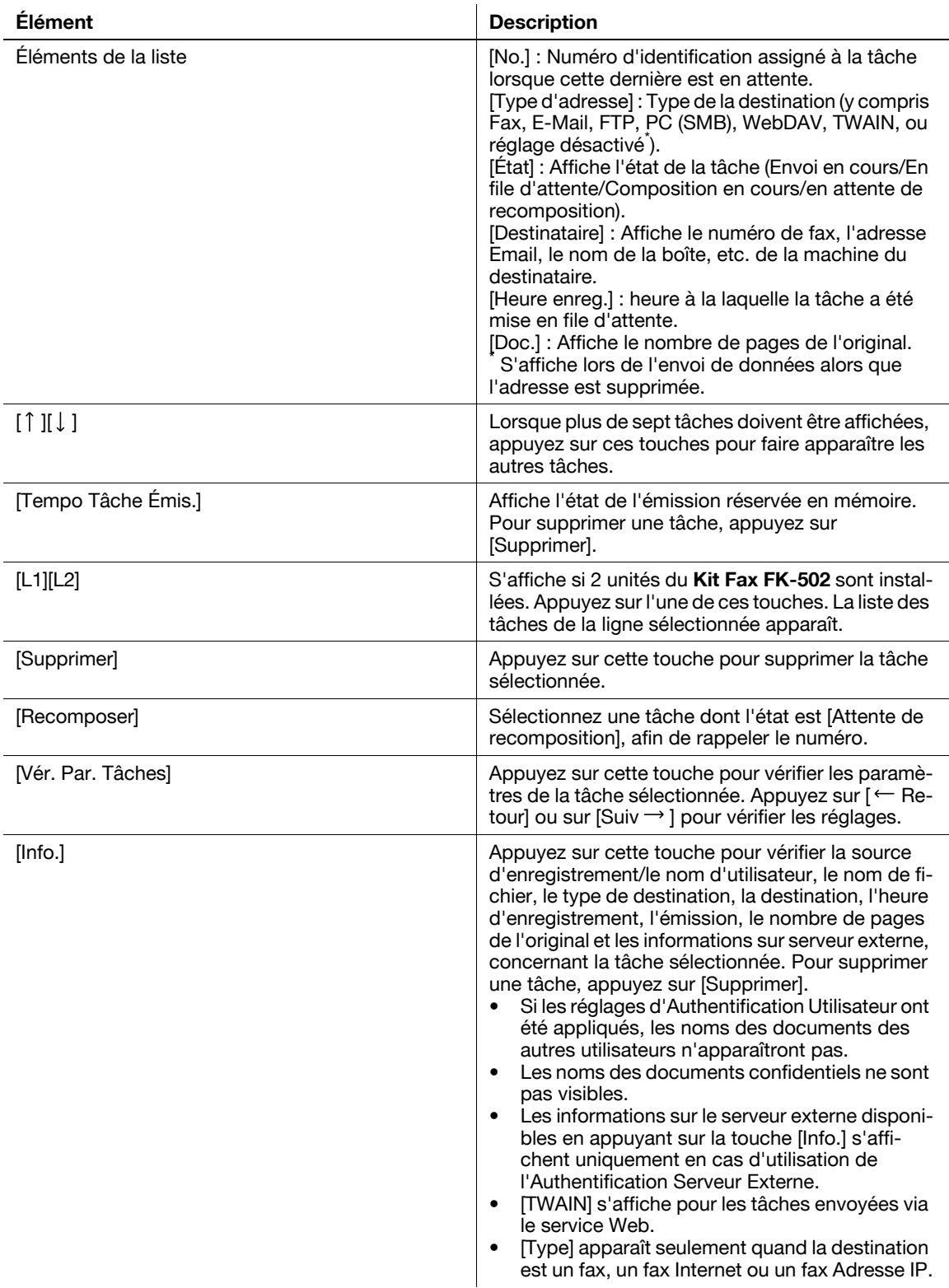

- Si les réglages Authentification utilisateur sont appliqués, il n'est pas possible de voir les noms des documents qui n'ont pas été enregistrés par les utilisateurs connectés.
- Les noms des documents confidentiels ne sont pas visibles.

<Historiq. tâches pour [Env.]>

Affiche l'historique des tâches envoyées par Fax ou Numérisation.

La tâche transférée ou relayée par un autre dispositif suite à la réception de données fax, apparaît également dans Historiq. tâches de [Env.].

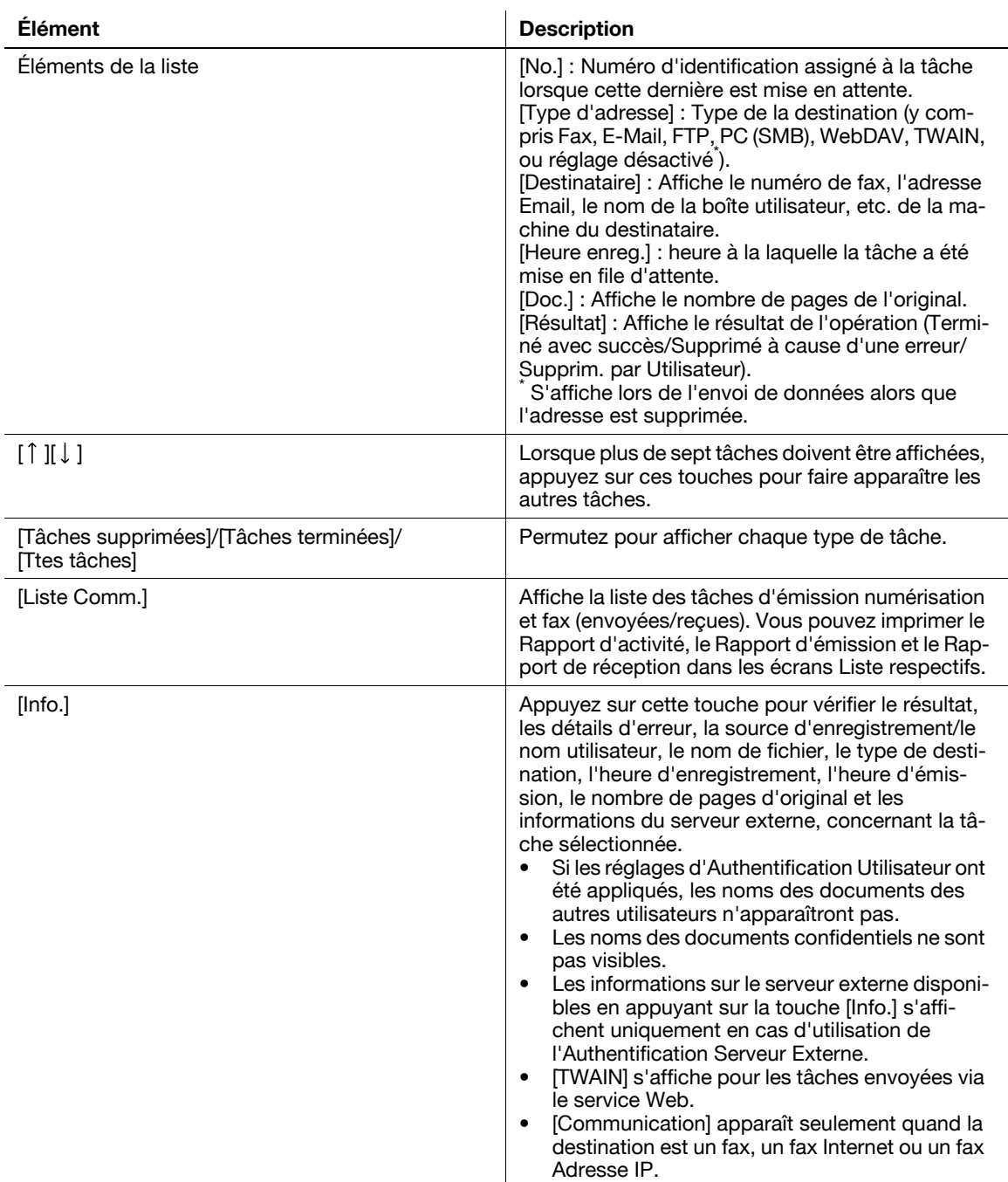

- Si les réglages Authentification utilisateur sont appliqués, il n'est pas possible de voir les noms des documents qui n'ont pas été enregistrés par les utilisateurs connectés.
- Les noms des documents confidentiels ne sont pas visibles.
- Pour voir les images numérisées, il faut préalablement régler [Affichage Miniature Historique Tâches] sur [Oui] dans Réglages Administrateur. Pour plus de détails, voir [page 10-12.](#page-229-0)

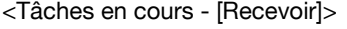

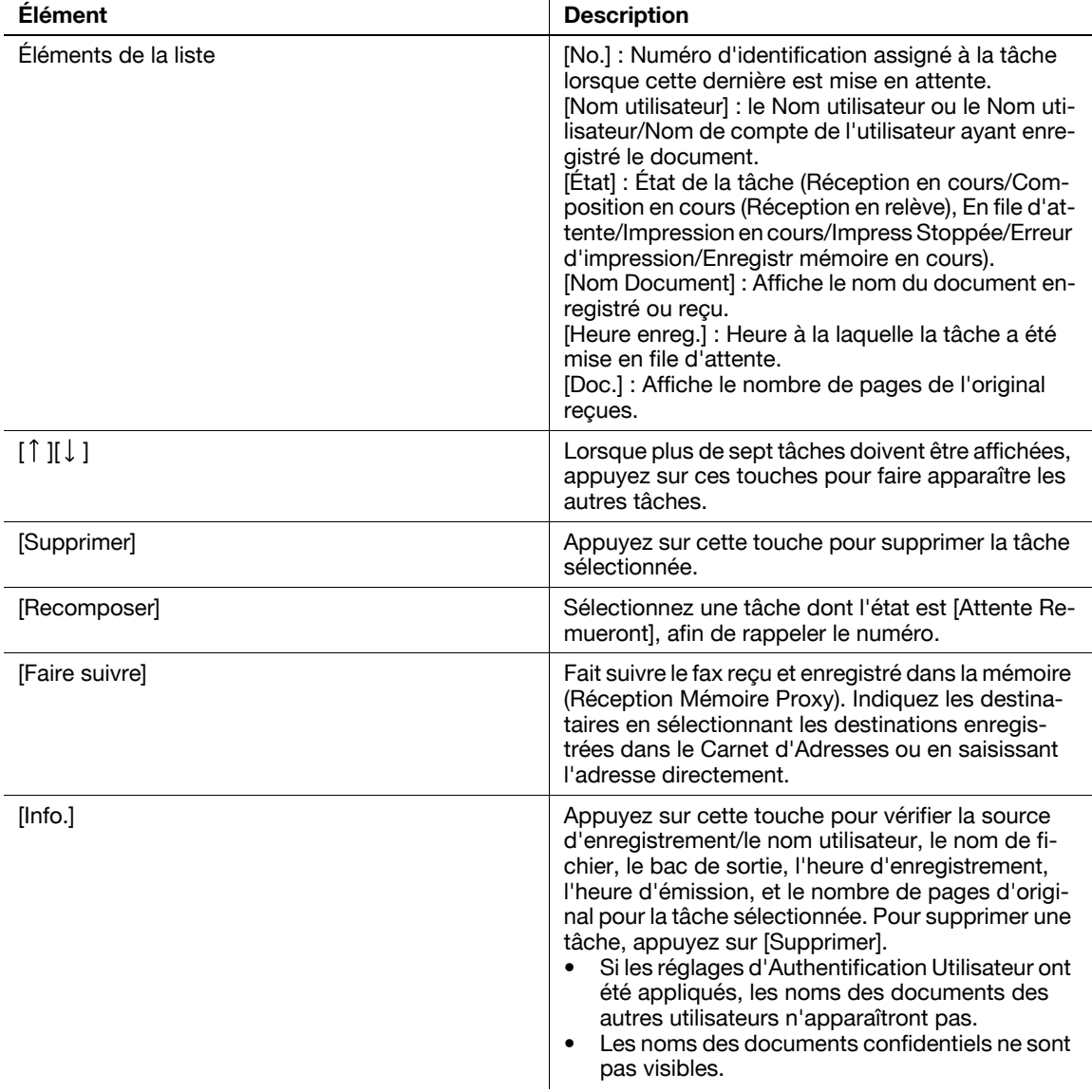

 $\overline{1}$ 

- Si les réglages Authentification utilisateur sont appliqués, il n'est pas possible de voir les noms des documents qui n'ont pas été enregistrés par les utilisateurs connectés.
- Les noms des documents confidentiels ne sont pas visibles.

<Historiq. tâches pour [Recevoir]>

Affiche l'historique des tâches de transmission fax (reçues/transférées/relayées).

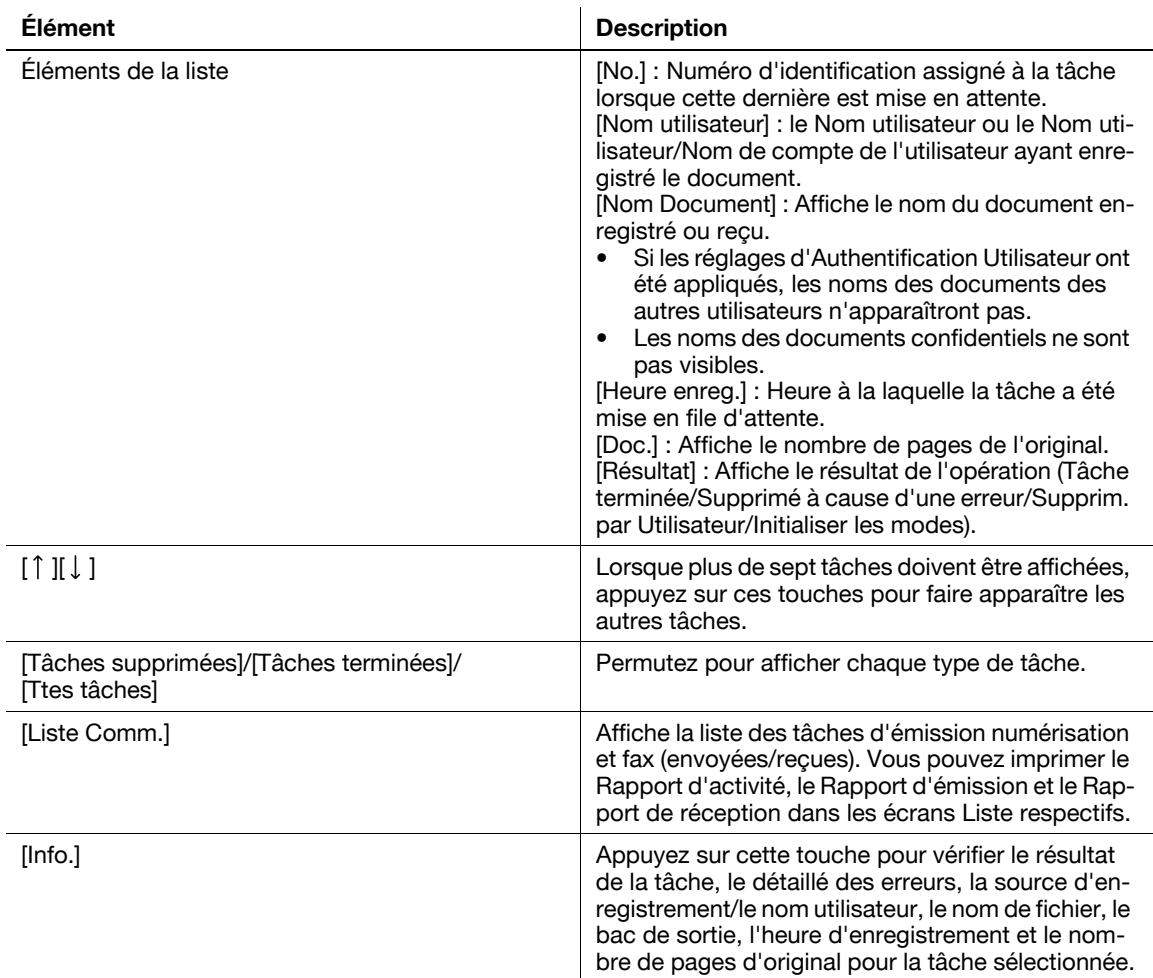

- Si les réglages Authentification utilisateur sont appliqués, il n'est pas possible de voir les noms des documents qui n'ont pas été enregistrés par les utilisateurs connectés.
- Les noms des documents confidentiels ne sont pas visibles.
- Pour voir les images numérisées, il faut préalablement régler [Affichage Miniature Historique Tâches] sur [Oui] dans Réglages Administrateur. Pour plus de détails, voir [page 10-12.](#page-229-0)

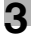

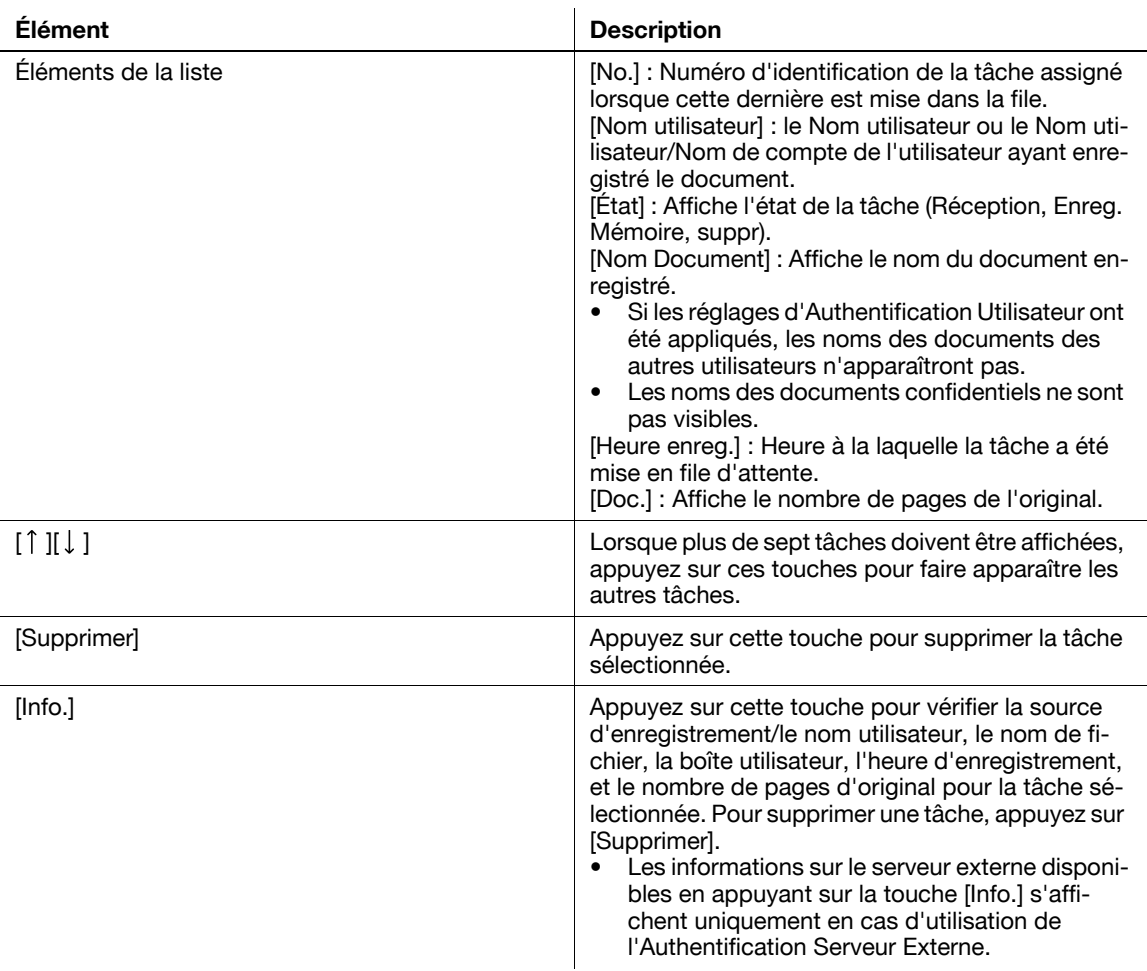

#### <Tâches en cours - [Enregistr.]>

Référence

- Si les réglages Authentification utilisateur sont appliqués, il n'est pas possible de voir les noms des documents qui n'ont pas été enregistrés par les utilisateurs connectés.
- Les noms des documents confidentiels ne sont pas visibles.

<Historiq. tâches pour [Enregistr.]>

Affiche la liste des documents enregistrés dans la boîte utilisateur.

La tâche reçue via les fonctions de réception mémoire ou de réception confidentielle apparaît également dans l'Historique tâches de [Enregistr.].

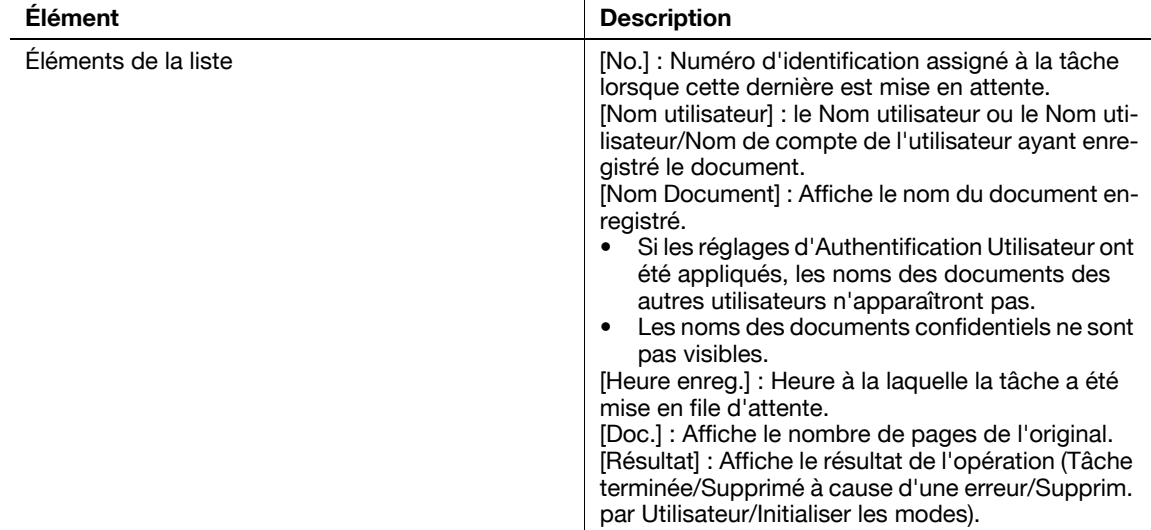

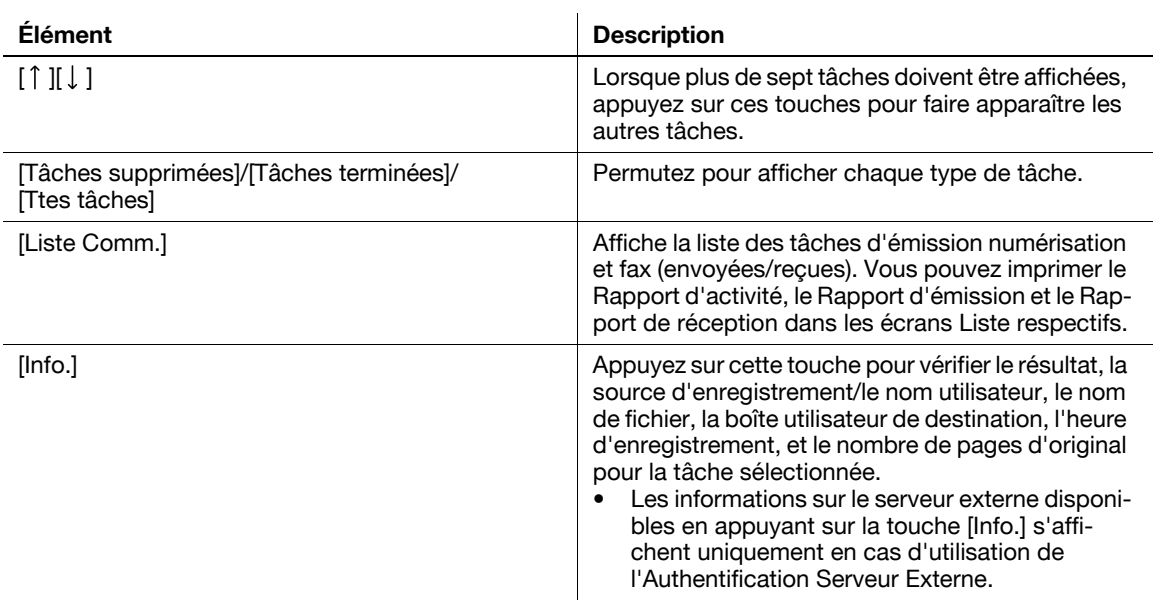

- Si les réglages Authentification utilisateur sont appliqués, il n'est pas possible de voir les noms des documents qui n'ont pas été enregistrés par les utilisateurs connectés.
- Les noms des documents confidentiels ne sont pas visibles.
- Pour voir les images numérisées, il faut préalablement régler [Affichage Miniature Historique Tâches] sur [Oui] dans Réglages Administrateur. Pour plus de détails, voir [page 10-12.](#page-229-0)

#### **Vérifier Tâche - Vérif. Régl. Tâche**

Appuyez sur [Vérif. Régl. Tâche]. L'écran [Vérifier Détails Tâche] s'affiche.

Appuyez sur [Vérif. Régl. Tâche] pour vérifier les paramètres suivants :

- Vérifier Adresse
- Vérif. Param. Num.
- Vérifier Paramètres Original
- Réglage communication
- Réglages E-Mail

#### **Vérifier Tâche - Vérif. Régl. Tâche - Vérifier Adresse**

Affiche la liste de destinations enregistrées dans la machine.

- Pour ajouter une adresse saisie manuellement dans le Carnet d'Adresses, sélectionner la destination et appuyez sur [Enregistrement Dest.].
- Pour vérifier les informations détaillées, sélectionnez une destination, et appuyez sur [Détails].
- Pour supprimer une destination, sélectionnez la destination et appuyez sur [Supprimer].

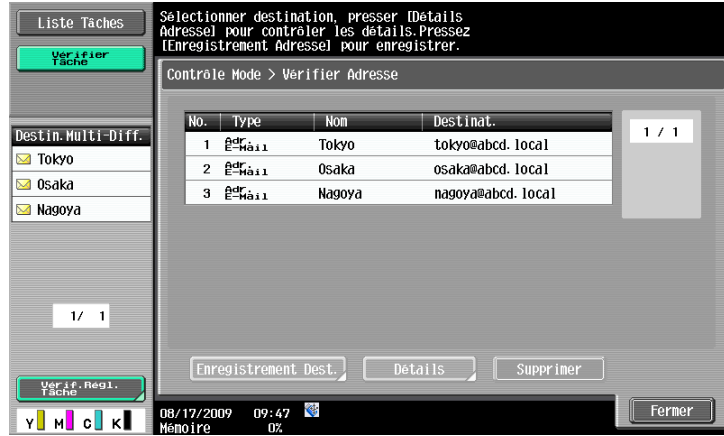

#### **Vérifier Tâche - Vérif. Régl. Tâche - Réglages Numérisation**

Permet de vérifier les informations relatives aux paramètres de numérisation (paramètres de base, réglage numérisation et réglage application). Appuyez sur [ ← Verso] ou sur [Suivt. → ] pour consulter les informations.

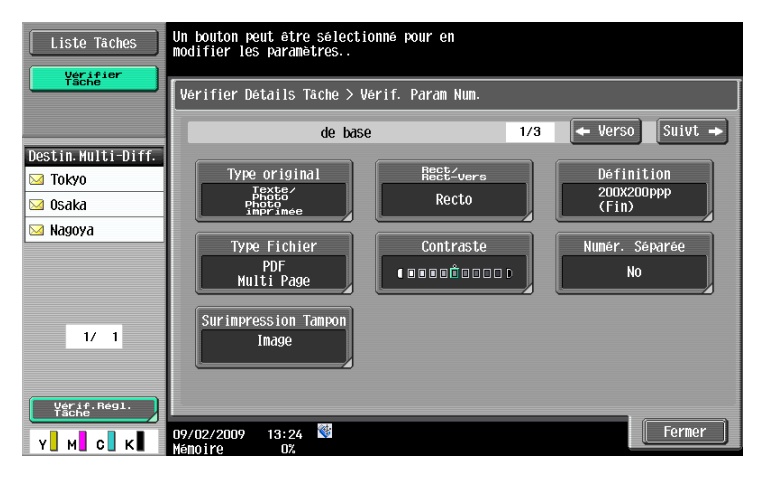

#### **Vérifier Tâche - Vérif. Régl. Tâche - Réglages Original**

Permet de vérifier les réglages de l'original

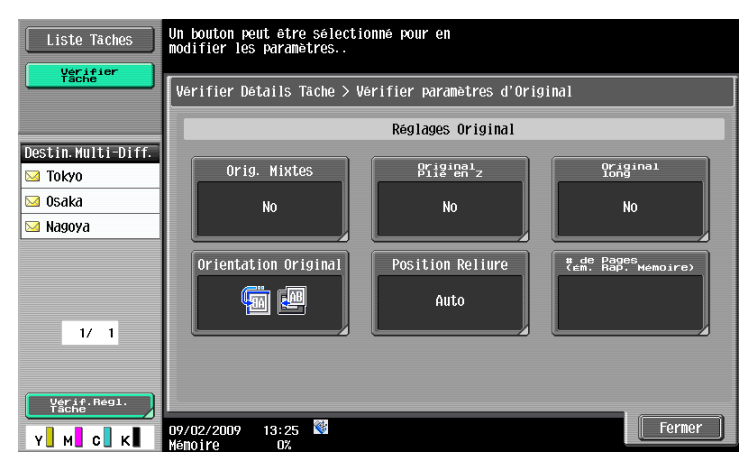

#### **Vérifier Tâche - Vérif. Régl. Tâche - Réglages Communication**

Permet de contrôler la configuration de la ligne et les paramètres de la méthode de transmission. Appuyez sur  $[$   $\leftarrow$  Verso] ou sur [Suivt.  $\rightarrow$  ] pour consulter les informations.

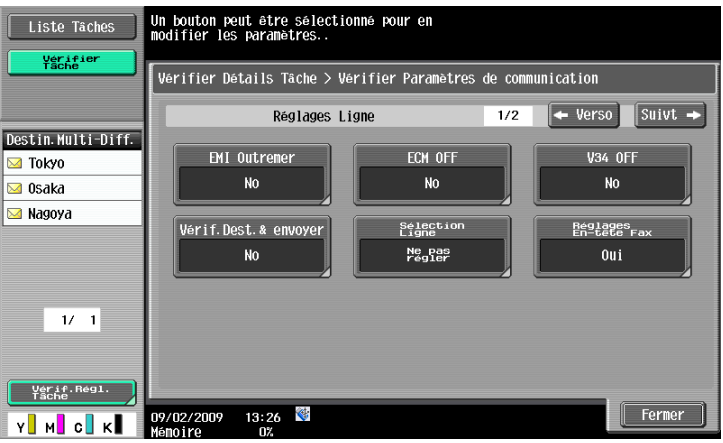

Permet de vérifier le nom du document, l'objet, l'adresse émettrice et le corps de message pour l'envoi de messages E-mail.

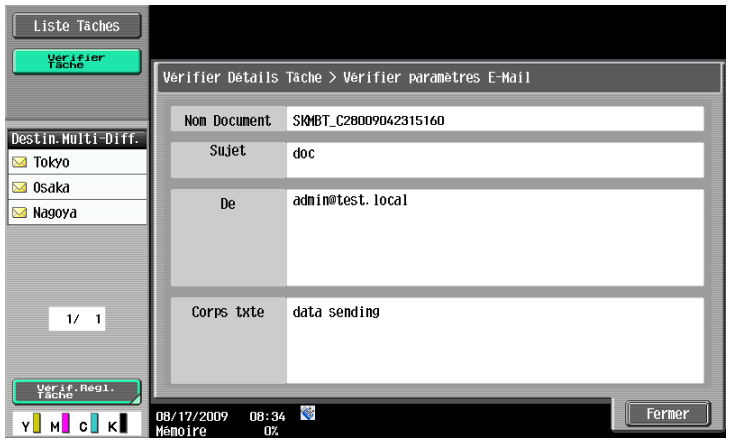

**4 [Enregistrement des](#page-56-0)  [informations de base](#page-56-0)**

# <span id="page-56-0"></span>**4 Enregistrement des informations de base**

Cette section décrit les réglages et les enregistrements nécessaires en amont de l'utilisation des fonctions fax et numérisation sur cette machine.

## **4.1 Pour commencer**

Ci-après figurent les enregistrements nécessaires à l'utilisation de la machine.

#### **4.1.1 Conditions générales et périphériques**

L'utilisation des diverses fonctions de la machine nécessite la préparation des conditions ci-après.

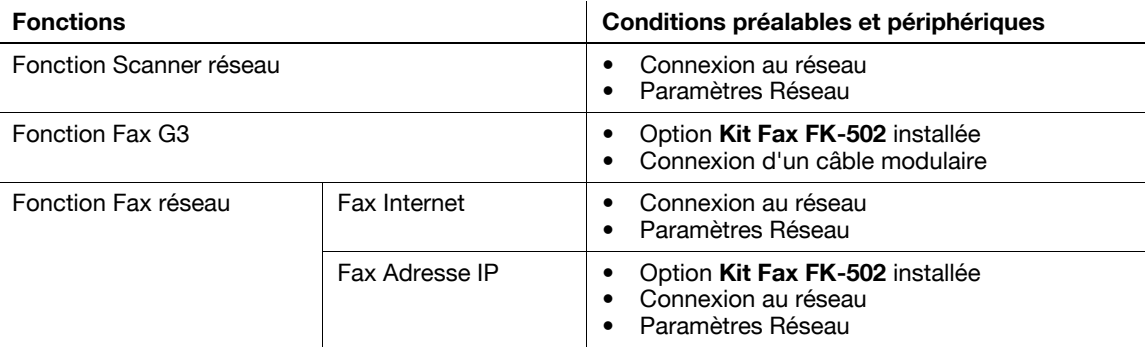

### **4.1.2 Connexion réseau et paramètres**

Pour utiliser une fonction permettant de transmettre des données image via une connexion réseau, par exemple les fonctions Scanner réseau et Fax réseau, il est indispensable de connecter cette machine au réseau et de configurer les paramètres.

#### **Connexion au réseau**

Branchez un câble UTP (catégorie 5 ou plus recommandée) du réseau au connecteur Ethernet de la machine.

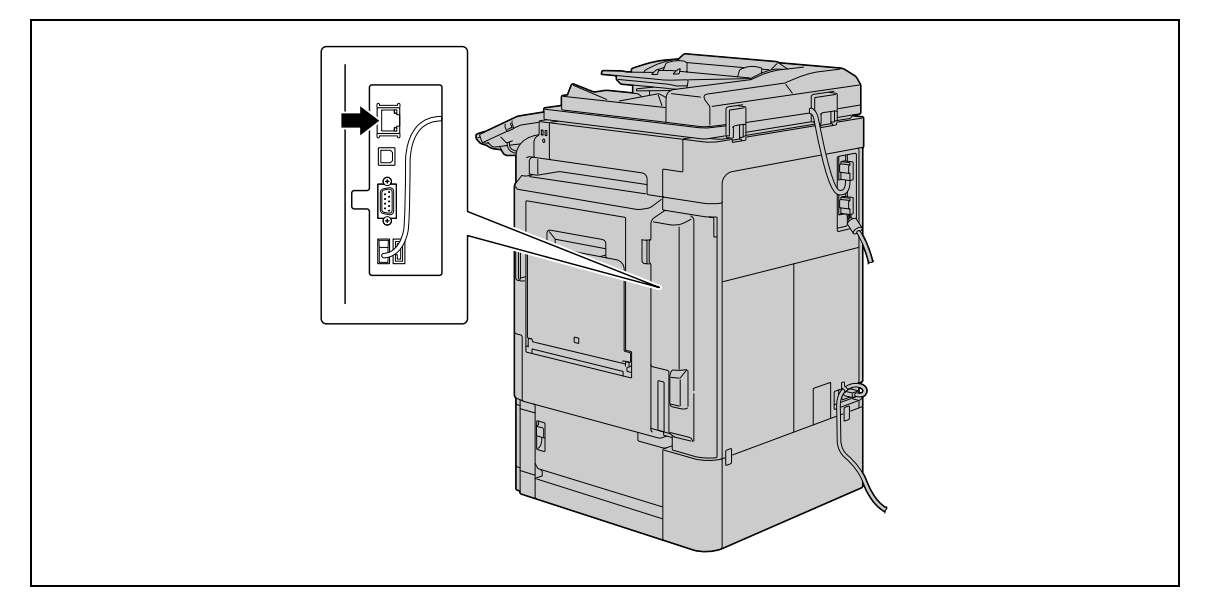

#### **Paramètres réseau**

Il faut attribuer une adresse IP à la machine et spécifier des paramètres tels que le serveur SMTP pour utiliser la machine sur le réseau. Pour plus d'informations, reportez-vous au [Guide de l'utilisateur Administrateur Réseau].

#### **Attribution d'une adresse e-mail pour cette machine**

L'envoi de données numérisées par e-mail ou l'utilisation de la fonction Fax Internet nécessite qu'une adresse e-mail soit préalablement enregistrée sur cette machine. Cette adresse E-Mail permet d'envoyer et de recevoir des données. Il est recommandé d'enregistrer l'adresse E-mail du responsable (administrateur) de la machine.

Si l'adresse E-mail de l'administrateur n'est pas spécifiée, il faudra taper l'adresse E-mail à chaque opération Scan vers E-mail. Il faut savoir que l'opération Scan vers E-mail est impossible sans la saisie de l'adresse émettrice.

Référence

- Si l'Authentification utilisateur est activée, l'adresse e-mail spécifiée pour chaque utilisateur correspondra à l'adresse de l'expéditeur.

#### d**Pour info**

Pour plus d'information sur le réglage de l'adresse e-mail sur cette machine, reportez-vous au [Guide de l'utilisateur Administrateur Réseau].

## **4.1.3 Connexion d'un câble modulaire**

Pour envoyer/recevoir un fax G3 utilisant la ligne téléphonique, branchez un câble modulaire sur cette la machine. Pour utiliser la fonction G3 Fax, l'option **Kit Fax FK-502** doit être installée sur la machine. Pour utiliser deux lignes téléphoniques, une option **Kit Fax FK-502** supplémentaire doit être installée sur la machine. Dans ce cas, deux câbles modulaires doivent être branchés.

Branchez une extrémité du câble modulaire à l'adaptateur téléphonique et l'autre extrémité au connecteur de la machine. (L'illustration suivante indique que deux unités du **kit Fax FK-502** sont installées.)

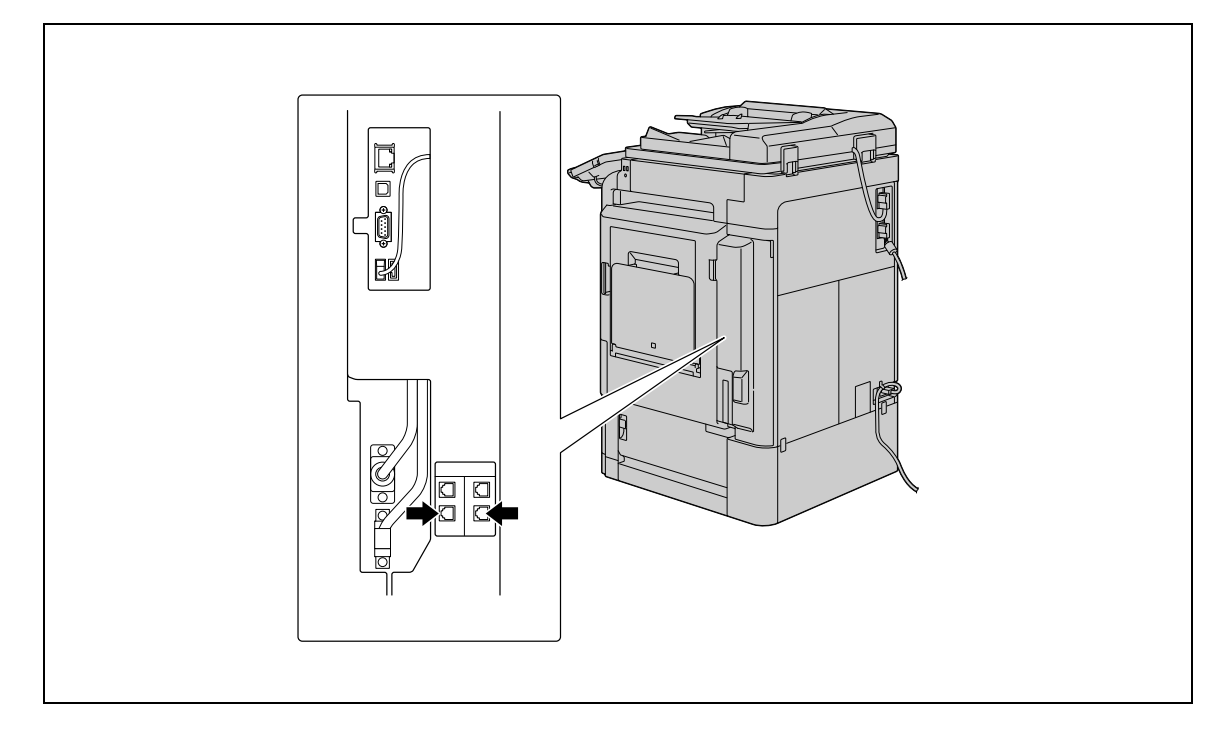

## **4.2 Enregistrement Destination**

Les destinations (destinataires) de fax ou de données numérisées peuvent être enregistrées. L'enregistrement peut s'effectuer selon l'une ou l'autre manière suivante.

- Depuis l'écran tactile de la machine
- Avec **PageScope Web Connection** depuis un ordinateur du réseau

#### **4.2.1 Carnet Adresses**

Vous pouvez enregistrer les types suivants de destinations 1-Touche. Pour plus d'informations sur l'enregistrement du Carnet d'Adresses, voir [page 9-3.](#page-190-0)

- E-mail
- Boîte Utilisateur
- Fax
- PC (SMB)
- FTP
- **WebDAV**
- Fax Adresse IP
- Emission fax Internet

Référence

- Vous pouvez enregistrer dans le carnet d'adresses jusqu'à 2000 destinataires en numérotation abrégée.
- Les destinations Service Web ne peuvent pas être enregistrées par l'intermédiaire du Carnet d'Adresses. Saisissez directement la destination de Service Web.

#### **4.2.2 Groupe**

Il est possible de regrouper et d'enregistrer plusieurs adresses de destinataires en tant que Groupe. Cette fonction est pratique pour l'envoi simultané de données à plusieurs destinataires.

Référence

- Vous pouvez enregistrer jusqu'à 100 groupes pour la fonction Fax/Numérisation.

# **4.3 Paramètres supplémentaires**

Les paramètres ci-après peuvent être configurés en fonction des besoins.

#### **Programmes Fax/Numérisation**

Il est possible d'enregistrer la destination et les paramètres de numérisation ensemble dans un seul programme. Cette option peut s'avérer commode en cas de numérisation fréquente de documents et d'envoi des données sous les mêmes conditions. Configurez ces paramètres à l'aide de l'écran tactile de la machine.

Référence

- Un total de 400 programmes type et de 10 destinations [1-Touche provisoire] peuvent être enregistrés.

d**Pour info** Pour plus de détails, voir [page](#page-210-0) 9-23.

#### **Paramètres Affichage Perso**

Appuyez sur la touche **Fax/Numérisation** du panneau de contrôle pour configurer les réglages.

d**Pour info** Pour plus de détails, voir [page](#page-214-0) 9-27.

## **4.4 Utilisation du Service Web**

Cette fonction permet de piloter des opérations de numérisation à partir de l'ordinateur (Windows Vista/7/Server 2008/Server 2008 R2) relié au réseau, ainsi que de numériser des données et d'envoyer cellesci vers l'ordinateur. Ci-après figurent les conditions de paramétrage de l'ordinateur.

#### **4.4.1 Réglages nécessaires pour l'utilisation du Service Web**

Les réglages ci-après sont nécessaires à l'utilisation du Service Web.

- Installation du pilote de cette machine sur un ordinateur
- Paramétrage du Service Web sur cette machine

Référence

Le paramétrage du Paramètres Services Web sur cette machine s'effectue à l'écran Réglages Administrateur. Pour plus d'informations, reportez-vous au [Guide de l'utilisateur Administrateur Réseau].

#### **4.4.2 Installation du pilote de cette machine sur un ordinateur**

#### **Contrôles avant l'installation**

Avant d'installer le pilote, assurez-vous que [Découverte réseau] est bien activé dans [Panneau de contrôle] - [Centre Réseau et partage].

#### **Procédure d'installation**

**1** Cliquez sur [Départ] puis sélectionnez [Réseau].

S'affiche alors une liste des périphériques connectés au réseau.

- **2** Effectuez un clic droit sur l'icône de la machine et sélectionnez [Installer].
	- → En fonction des réglages sur l'ordinateur, la boîte de dialogue UAC (User Account Control) peut s'afficher. Vérifiez le contenu et poursuivez.
	- $\rightarrow$  Si les deux fonctions numérisation et imprimante du Service Web sont activées sur la machine, la machine est alors représentée par une icône d'imprimante.
	- $\rightarrow$  Le logiciel du pilote s'installe automatiquement. A l'affichage de la boîte de dialogue, cliquez sur [Fermer].
- **3** Sur le panneau de contrôle de la machine, sélectionnez [Saisie dir.] [Services Web] afin de vous assurez que la connexion à l'ordinateur est bien établie.

bizhub C360/C280/C220 (Version 4) 4-7

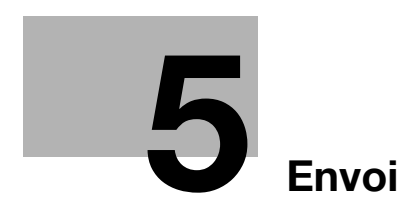

# <span id="page-64-0"></span>**5 Envoi**

Cette section décrit la procédure d'envoi de fax et de données numérisées ainsi que les fonctions disponibles.

# **5.1 Séquence opératoire**

#### **5.1.1 Numérisation/Fax réseau**

Ci-après est décrite la séquence opératoire pour l'envoi de données numérisées et pour l'utilisation de la fonction Fax réseau.

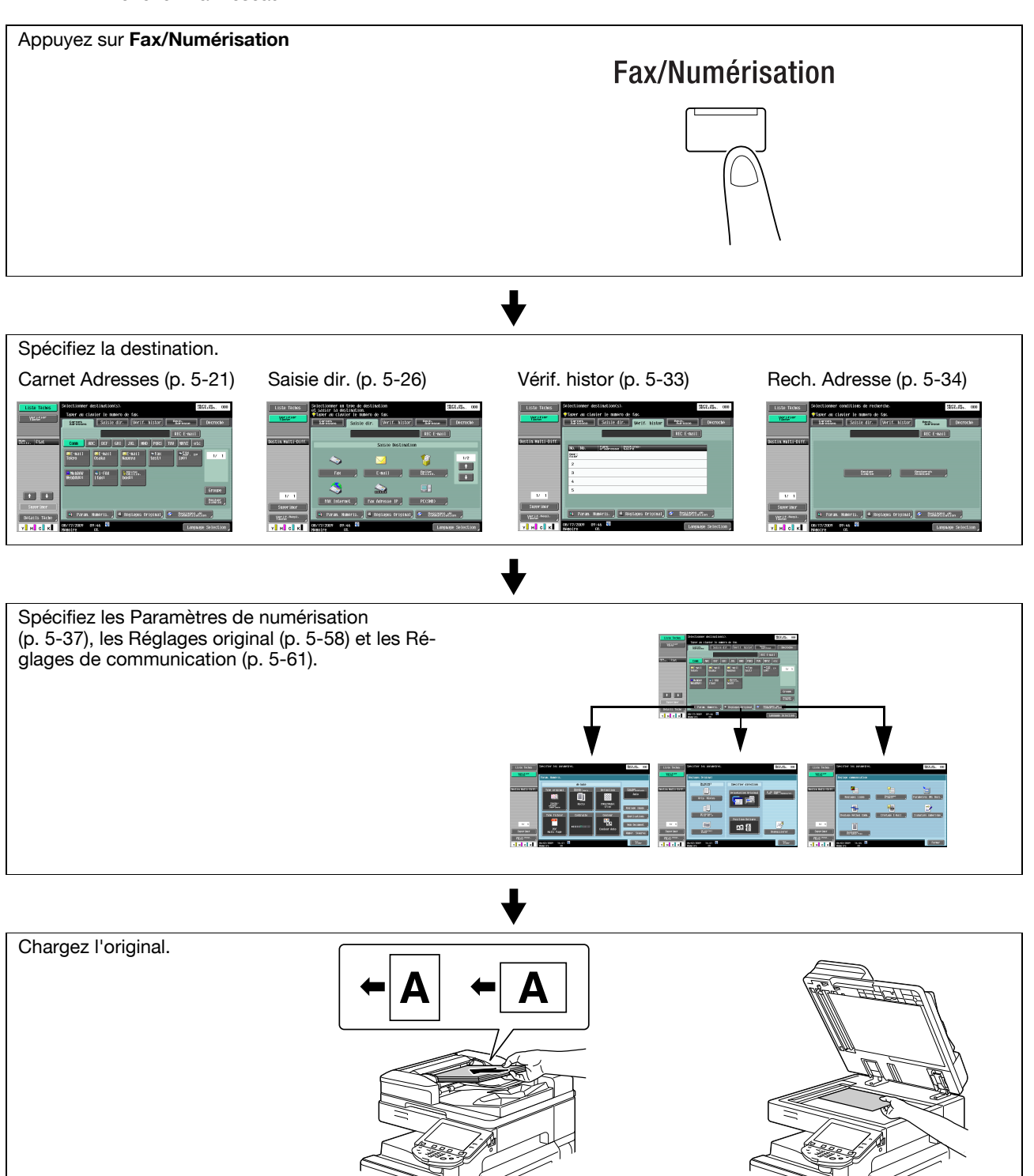

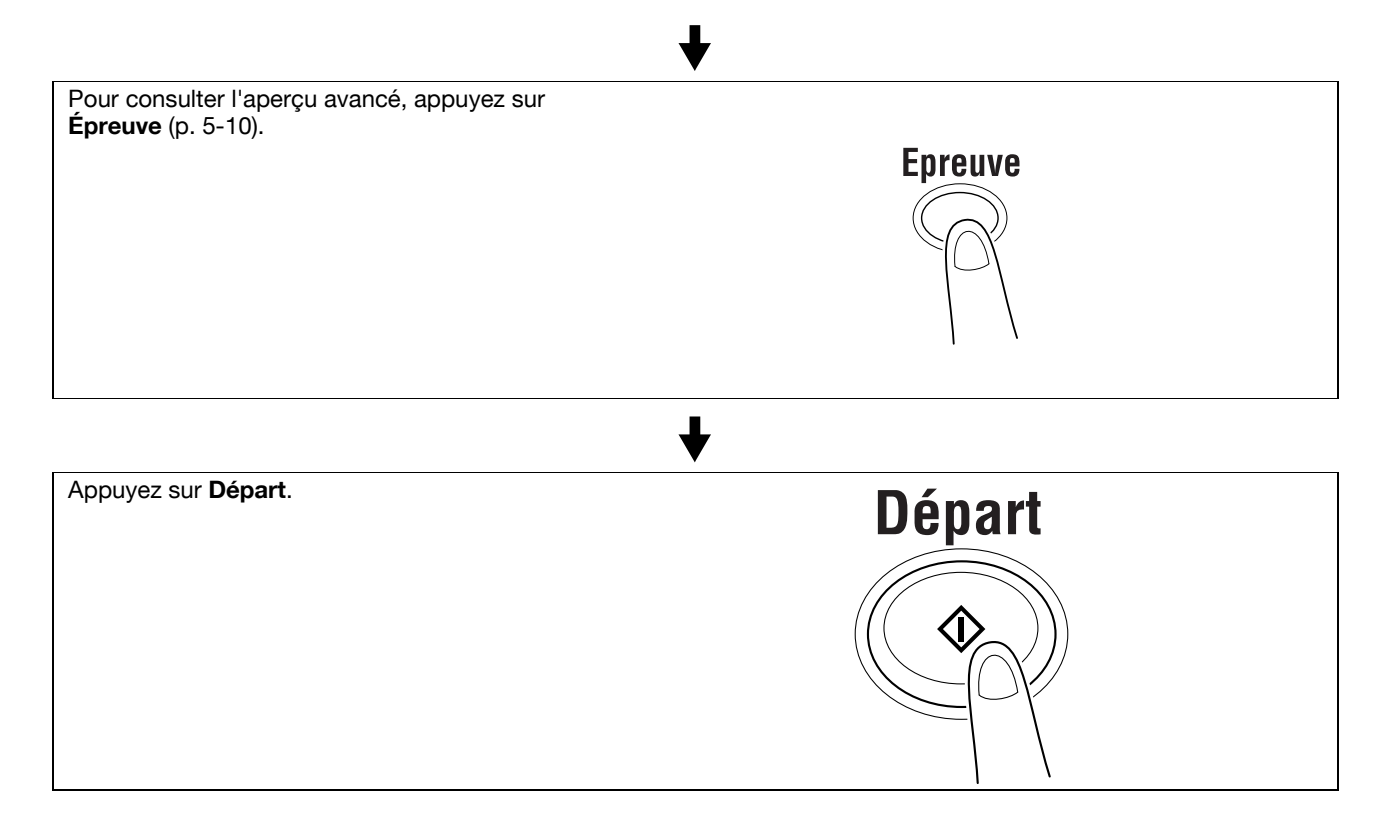

- Si l'option **Kit Sécurité SC-507** est installée et que [Détails Sécurité] [Copie Prot. MdP] est réglé sur [Oui] dans Réglage Administrateur, lors de la numérisation d'un original empreint d'un code d'accès, un message apparaît vous demandant de saisir un code d'accès. Appuyez sur [Code d'accès], saisissez le code d'accès puis appuyez sur [Valider]. Sur l'écran qui ré-apparaît, appuyez sur [Commencer Authentif] pour lancer l'envoi.
- Si l'option **Kit Sécurité SC-507** est installée et que [Détails Sécurité] [Pare-Copie] est réglé sur [Oui] dans Réglages Administrateur, il est impossible d'envoyer un original à motifs pare-copie.

## **5.1.2 Fax G3**

Ci-après est décrite la séquence opératoire pour l'utilisation de la fonction Fax G3.

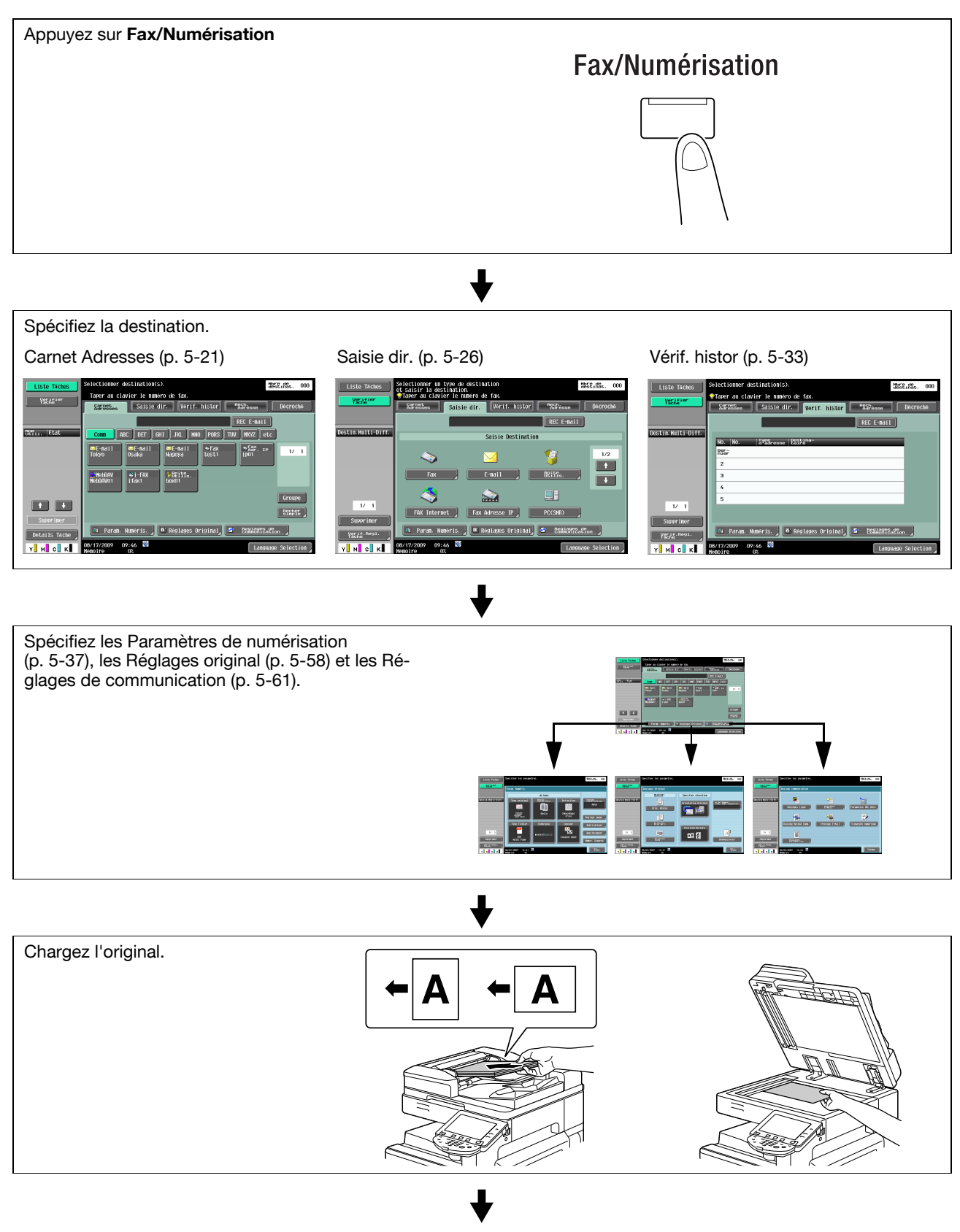

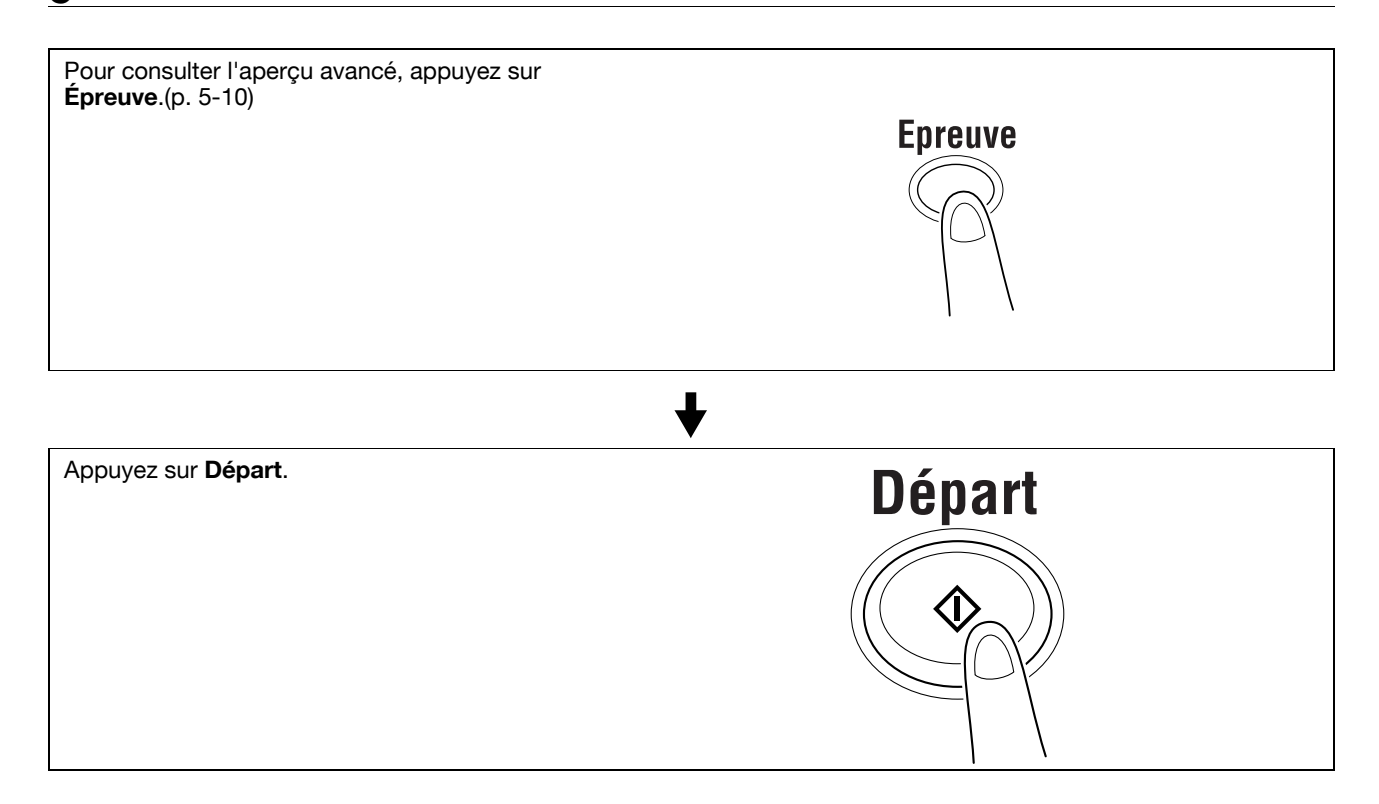

- Si l'option **Kit Sécurité SC-507** est installée et [Détails Sécurité] [Copie Prot. MdP] est réglé sur [Oui] dans Réglage Administrateur, lors de la numérisation d'un original empreint d'un code d'accès, un message apparaît vous demandant de saisir un code d'accès. Appuyez sur [Code d'accès], saisissez le code d'accès puis appuyez sur [Valider]. Sur l'écran qui ré-apparaît, appuyez sur [Commencer Authentif] pour lancer l'envoi.
- Si l'option **Kit Sécurité SC-507** est installée et que [Détails Sécurité] [Pare-Copie] est réglé sur [Oui] dans Réglages Administrateur, il est impossible d'envoyer un original à motifs protection copie.

#### **5.1.3 Rappeler un programme**

Ci-après est décrite la procédure pour l'utilisation de Programme Numérisation/Fax.

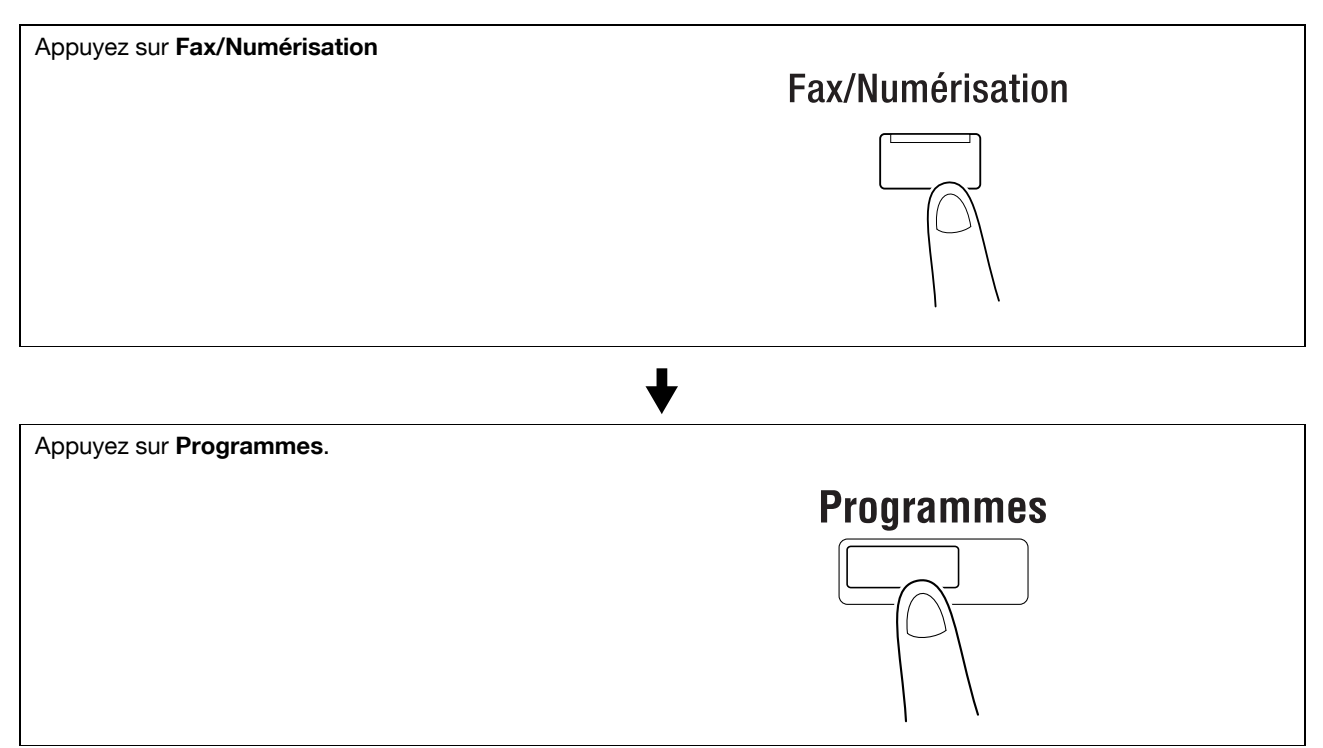

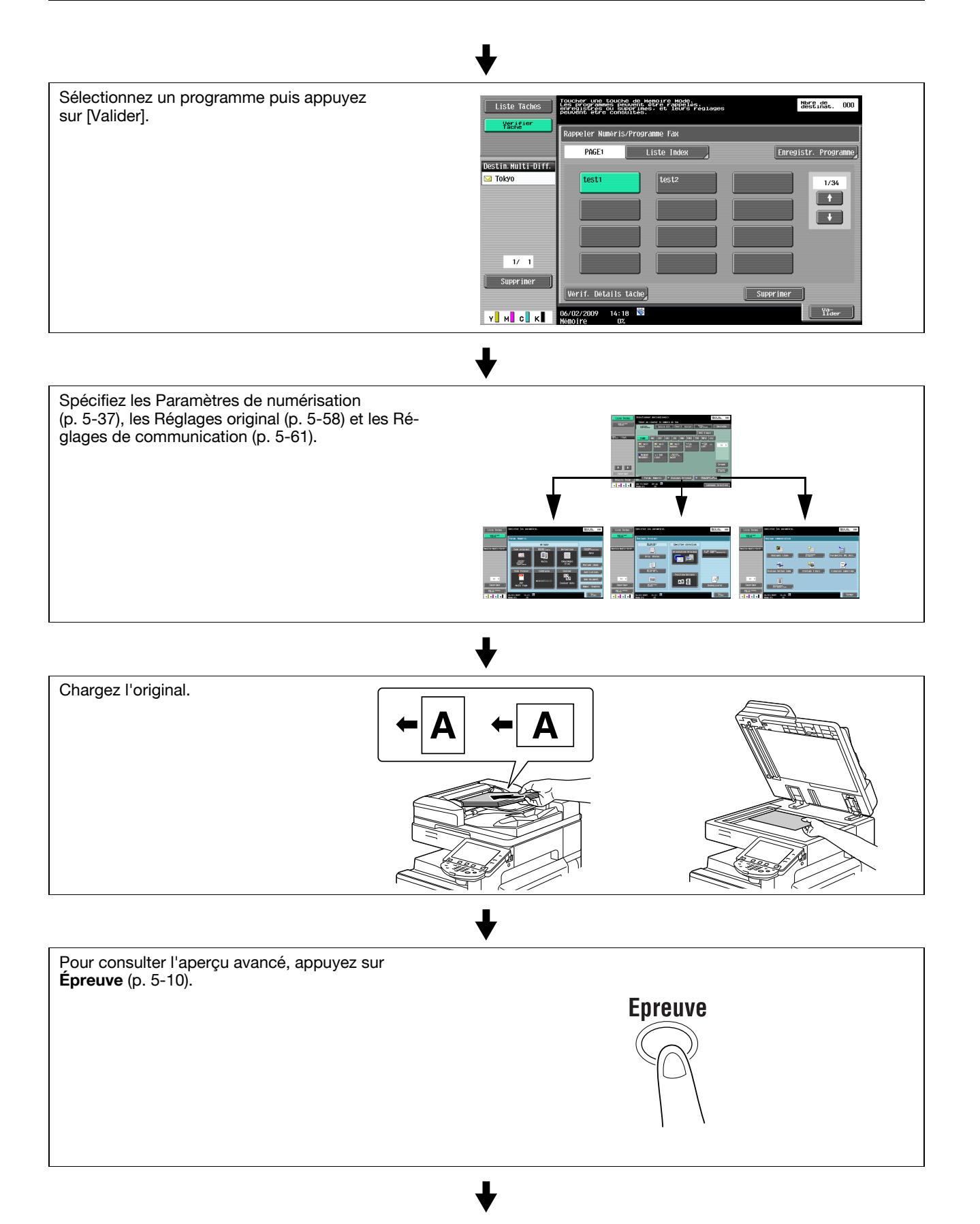

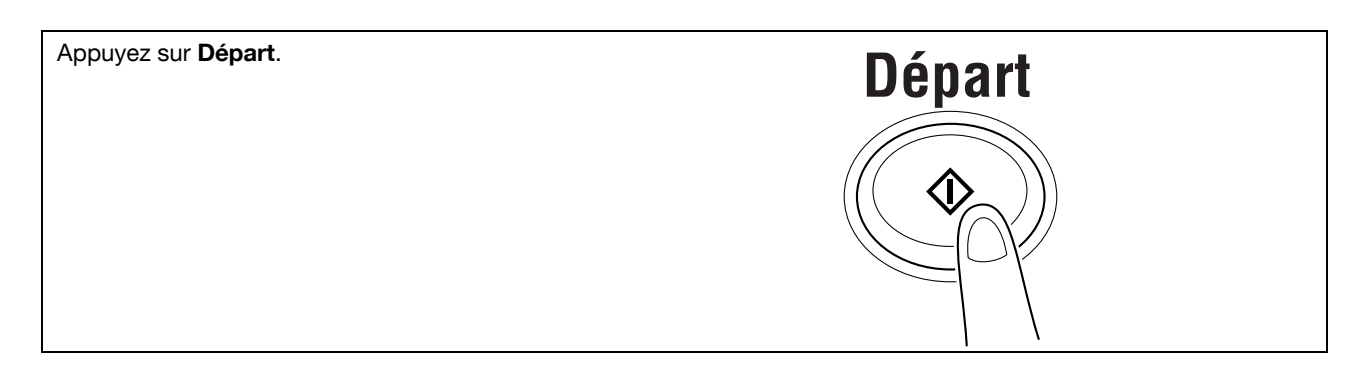

- Si l'option **Kit Sécurité SC-507** est installée et [Détails Sécurité] [Copie Prot. MdP] est réglé sur [Oui] dans Réglage Administrateur, lors de la numérisation d'un original empreint d'un code d'accès, un message apparaît vous demandant de saisir un code d'accès. Appuyez sur [Code d'accès], saisissez le code d'accès puis appuyez sur [Valider]. Sur l'écran qui ré-apparaît, appuyez sur [Commencer Authentif] pour lancer l'envoi.
- Si l'option **Kit Sécurité SC-507** est installée et que [Détails Sécurité] [Pare-Copie] est réglé sur [Oui] dans Réglages Administrateur, il est impossible d'envoyer un original à motifs protection copie.

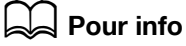

Pour la description et la procédure à suivre pour l'enregistrement d'un programme, voir [page](#page-210-0) 9-23.

## **5.1.4 Diffusion**

Ci-après est décrite la procédure pour l'envoi d'un fax à plusieurs destinataires simultanément.

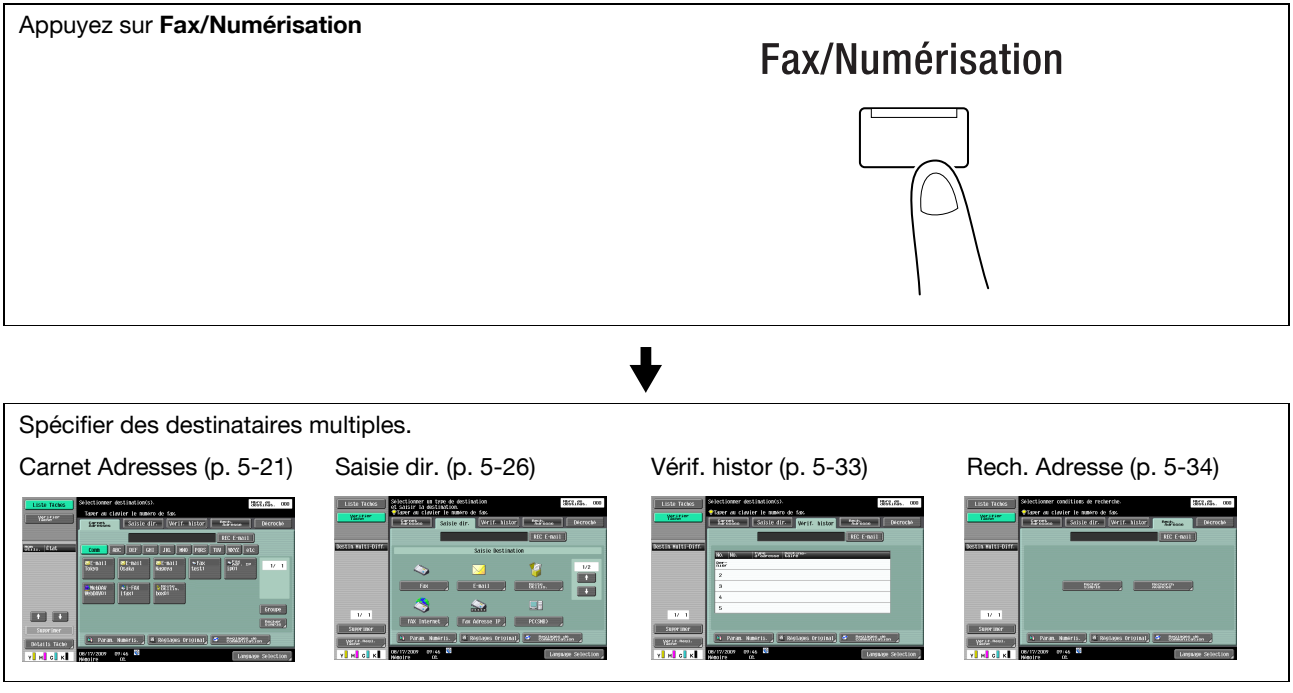

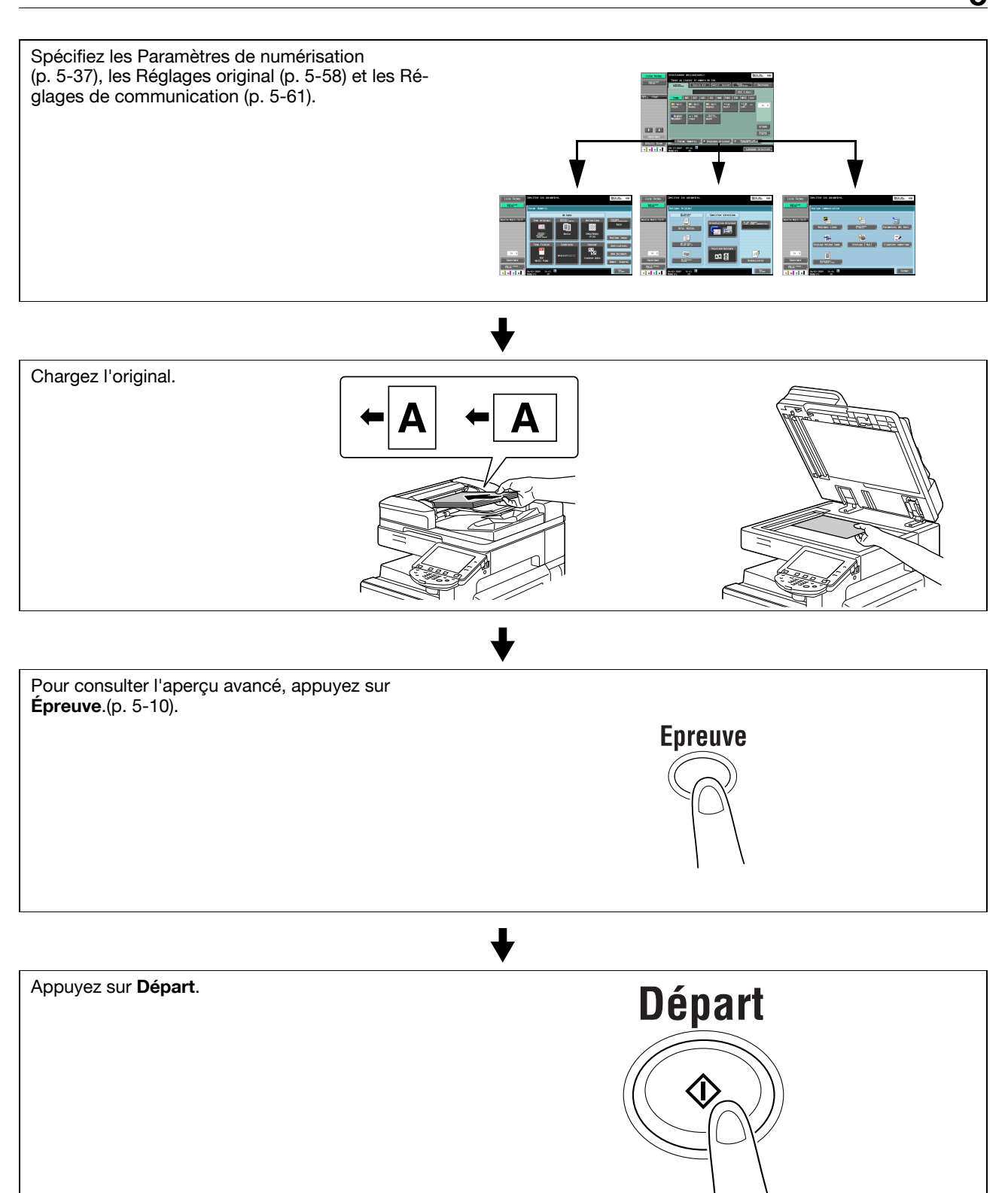

- Si l'option **Kit Sécurité SC-507** est installée et [Détails Sécurité] [Copie Prot. MdP] est réglé sur [Oui] dans Réglage Administrateur, lors de la numérisation d'un original empreint d'un code d'accès, un message apparaît vous demandant de saisir un code d'accès. Appuyez sur [Code d'accès], saisissez le code d'accès puis appuyez sur [Valider]. Sur l'écran qui ré-apparaît, appuyez sur [Commencer Authentif] pour lancer l'envoi.
- Si l'option **Kit Sécurité SC-507** est installée et que [Détails Sécurité] [Pare-Copie] est réglé sur [Oui] dans Réglages Administrateur, il est impossible d'envoyer un original à motifs protection copie.

bizhub C360/C280/C220 (Version 4) 5-9

# <span id="page-71-0"></span>**5.2 Utilisation de l'Aperçu Avancé**

Après avoir chargé l'original en mode fax ou numérisation et après avoir spécifié l'adresse, la fonction d'aperçu avant impression de l'image est alors disponible ; il suffit ensuite d'appuyer sur la touche **Épreuve**. L'écran Aperçu permet de vérifier l'orientation du document original numérisé et de modifier les réglages.

Référence

- Il est impossible d'afficher l'image d'aperçu si Cryptage est sélectionné.

# **5.2.1 Écran Aperçu**

## **Aperçu - Voir Pages**

Affiche l'image numérisée.

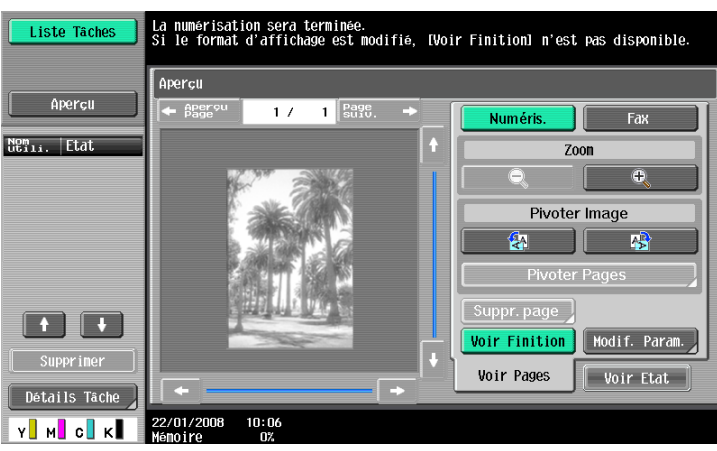

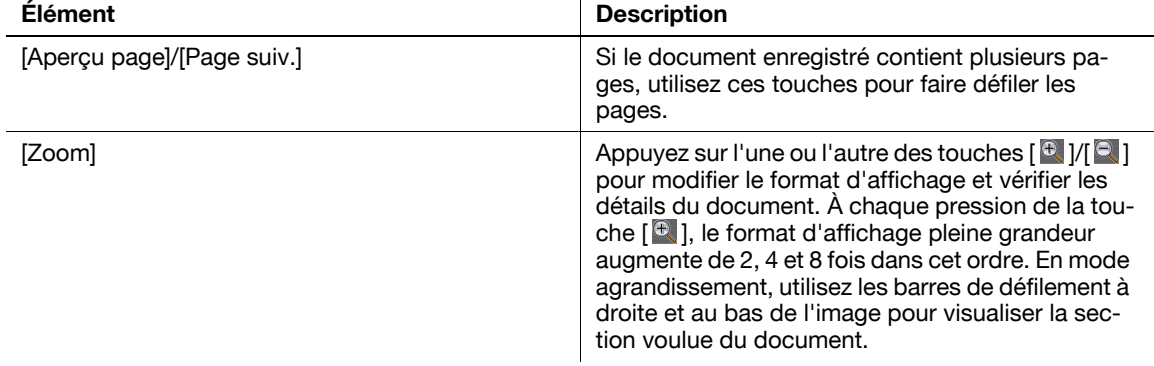
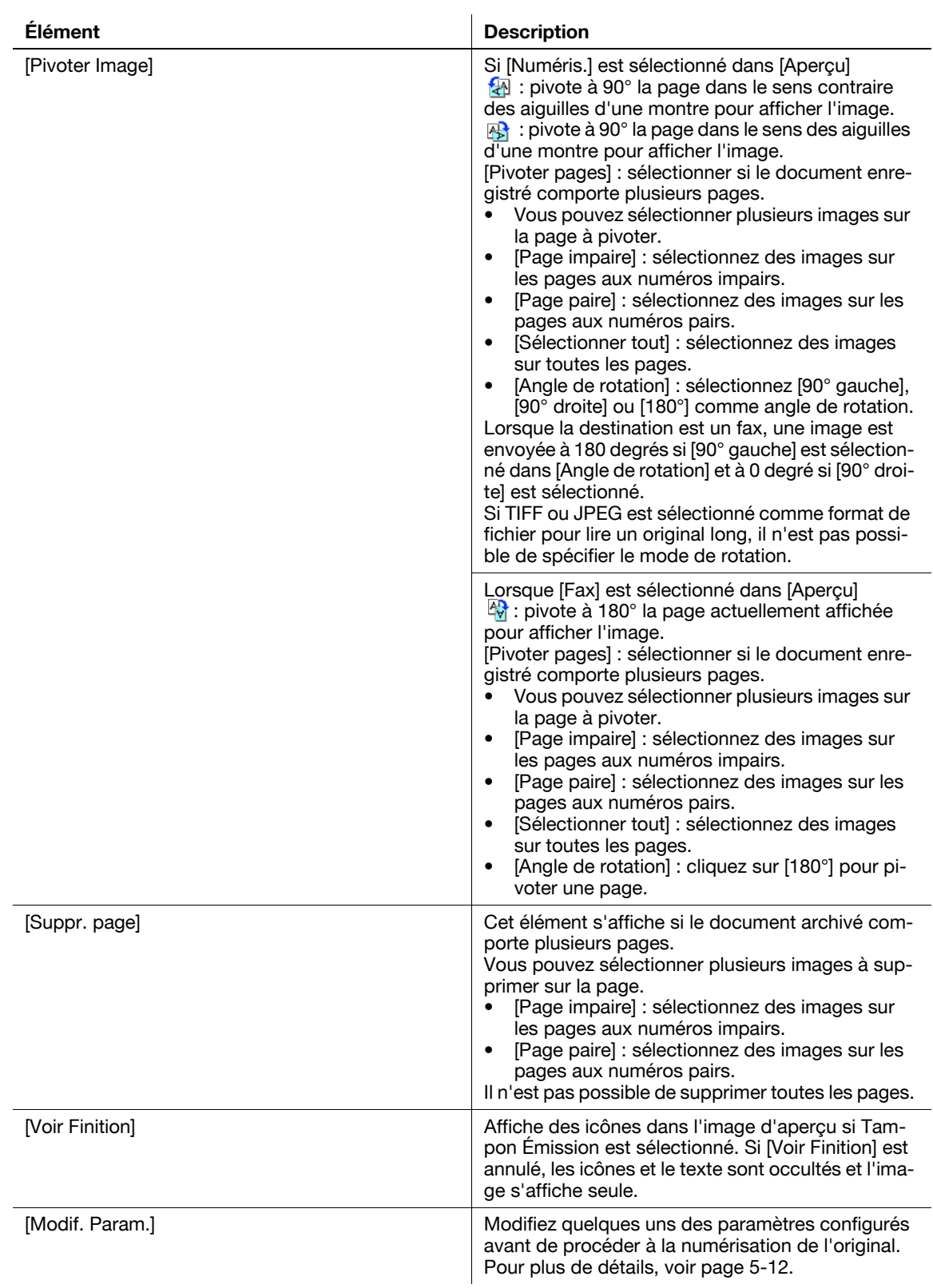

#### Référence

- Sélectionnez directement une page pour faire pivoter l'image de 180°.

## <span id="page-73-0"></span>**Aperçu - Voir pages - Modifier Paramètres**

Modifiez les paramètres ci-après configurés avant de procéder à la numérisation de l'original.

Les modifications s'appliquent aux pages suivantes des originaux à numériser.

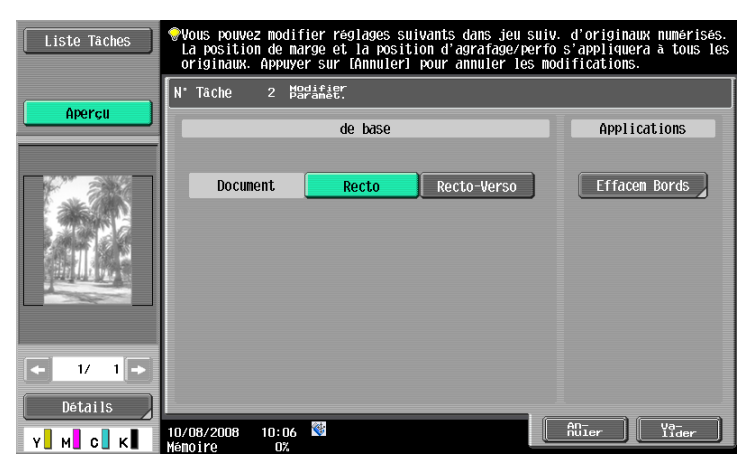

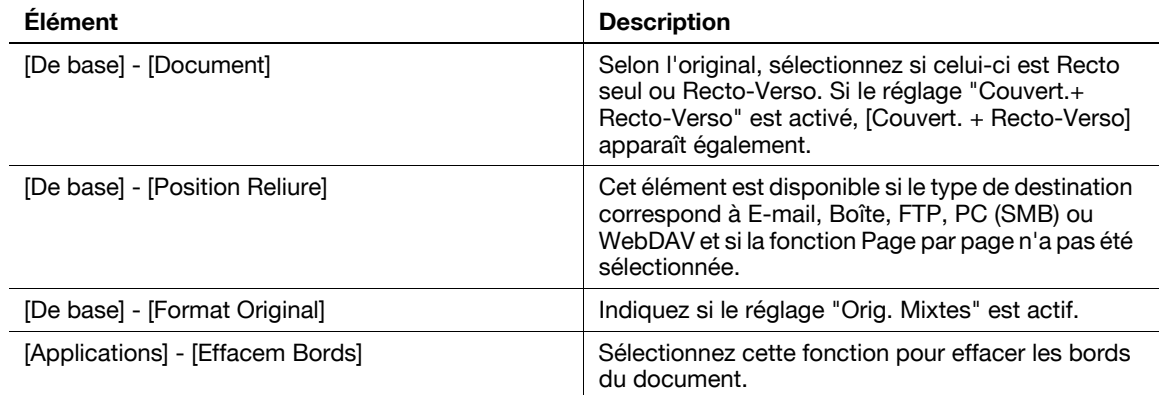

# **Aperçu - Voir État**

Indiquez s'il faut ou non numériser les pages suivantes.

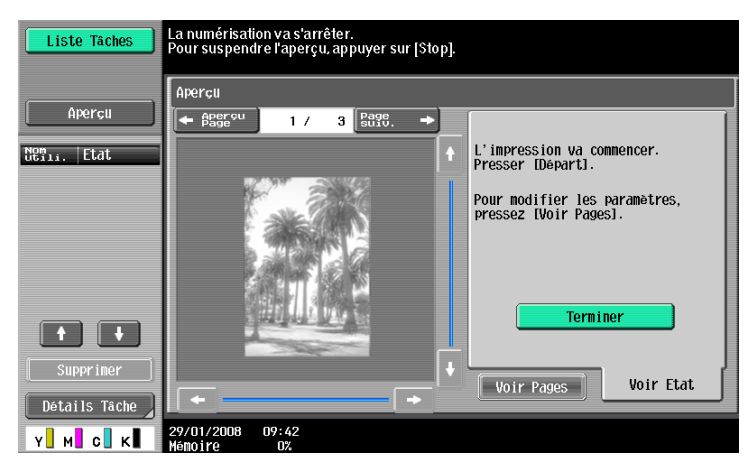

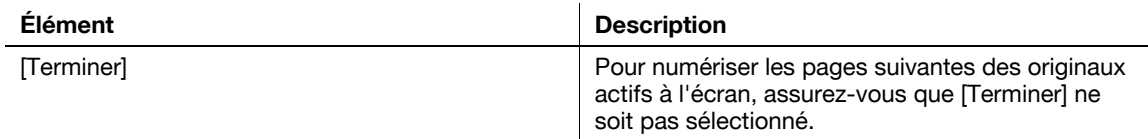

#### **5.2.2 Envoi avec Aperçu Avancé**

Ci-après figure la procédure à suivre après chargement de l'original. Pour plus d'information sur la procédure générale d'envoi de fax et de données numérisées, voir [page 5-3](#page-64-0).

#### **Envoi avec Aperçu Avancé**

- **1** Chargez l'original.
- **2** Spécifier la destination.
- **3** Appuyez sur la touche **Épreuve**.
- **4** Sélectionnez l'orientation de l'original.
	- $\rightarrow$  Sur la vitre d'exposition

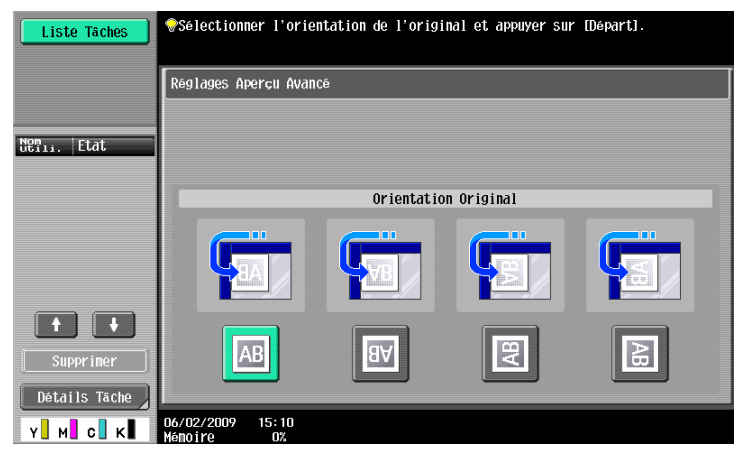

 $\rightarrow$  Dans le chargeur ADF

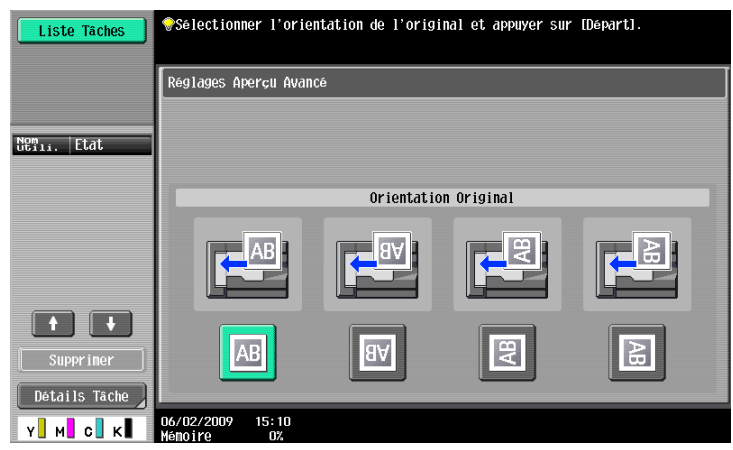

- → Si [Réglage Aperçu Avancé] [Écran de confirmation Orientation Original] est réglé sur [ARRÊT] dans Réglages Administrateur, l'écran spécifiant l'orientation de chargement de l'original n'apparaît pas. Pour plus de détails sur [Écran de confirmation Orientation Original], voir [page 10-12.](#page-229-0)
- **5** Appuyez sur la touche **Départ**.

Une fois que l'original a été numérisé, l'écran Aperçu s'affiche.

**6** Vérifiez l'aperçu de l'image numérisée, et au besoin faites-la pivoter ou modifiez les réglages.

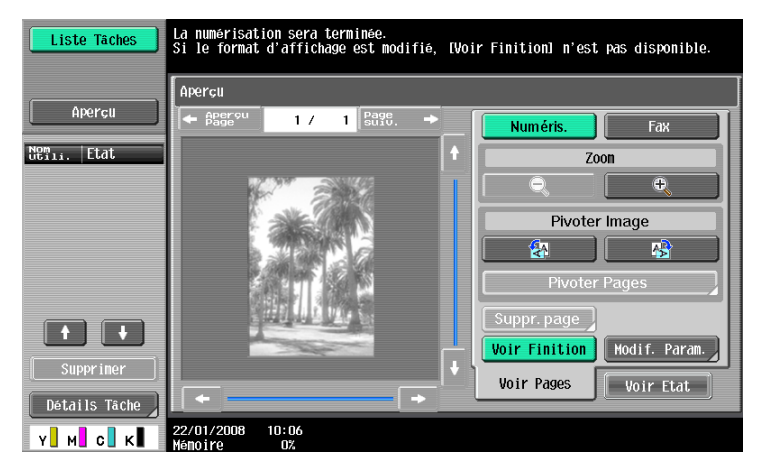

→ Pour numériser les pages suivantes, appuyez sur l'onglet [Voir État], annulez [Terminer] et chargez l'original.

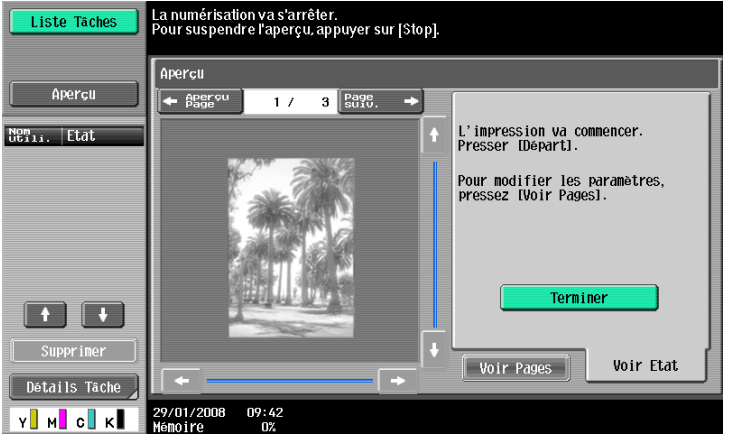

**7** Appuyez sur la touche **Départ**. L'émission commence.

## **5.3 Arborescence de menu en mode Fax/Numérisation**

Ci-après figure la description des éléments de l'écran et des réglages des fonctions disponibles en mode Fax/Numérisation.

#### **Onglet [Carnet Adresses]**

Les réglages ci-après peuvent être configurés sous l'onglet [Carnet Adresses]. [\(page 5-21](#page-82-0))

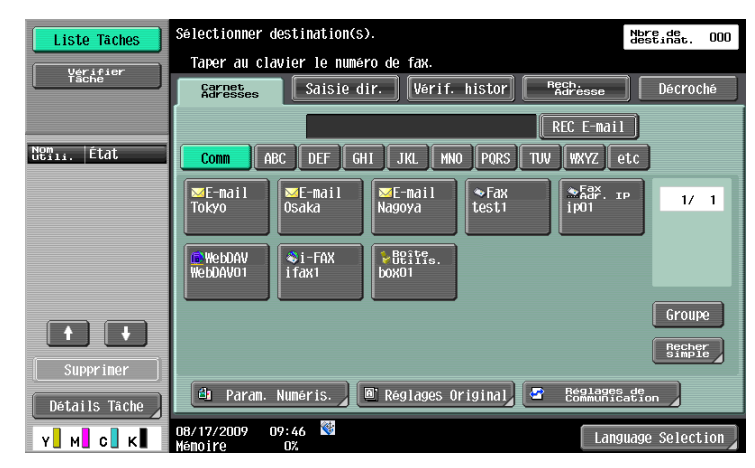

#### **Premier niveau**

[Recher simple] [\(p. 5-22](#page-83-0))

[Param. Numéris.] ([p. 5-37\)](#page-98-0)

[Réglages Original] ([p. 5-58](#page-119-0))

[Réglages de Communication] [\(p. 5-61\)](#page-122-0)

#### **Onglet [Saisie dir.]**

Les réglages suivants peuvent être configurés sous l'onglet [Saisie dir.]. [\(page 5-26](#page-87-2))

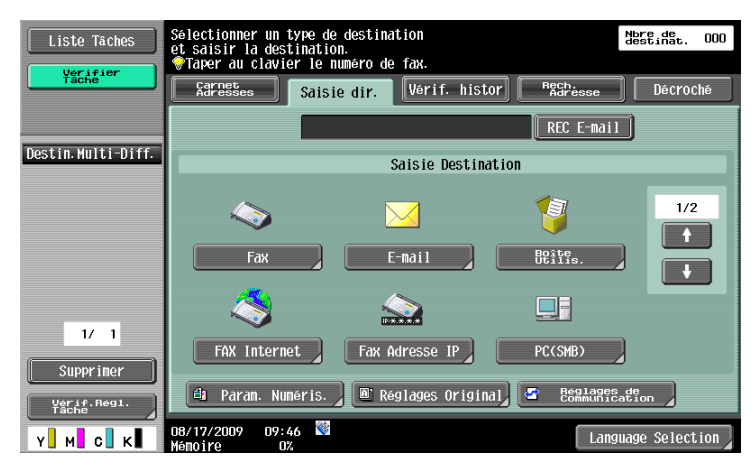

#### **Premier niveau**

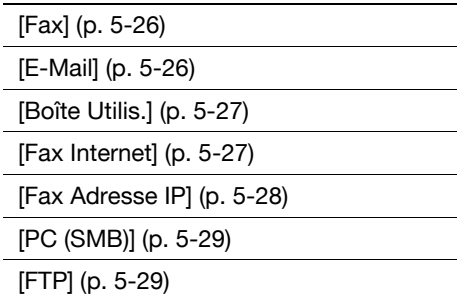

#### **Premier niveau**

[WebDAV] ([p. 5-31\)](#page-92-0)

[Services Web] [\(p. 5-32\)](#page-93-0)

[Param. Numéris.] [\(p. 5-37\)](#page-98-0)

[Réglages Original] ([p. 5-58](#page-119-0))

[Réglages de communication] [\(p. 5-61](#page-122-0))

## **Onglet [Vérif. histor]**

Les réglages suivants peuvent être configurés sous l'onglet [Verif. histor]. [\(page 5-33](#page-94-0))

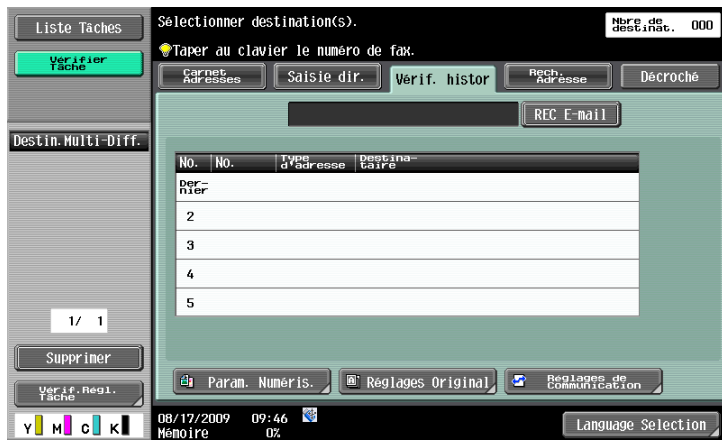

#### **Premier niveau**

[Dest]

[Param. Numéris.] [\(p. 5-37\)](#page-98-0)

[Réglages Original] ([p. 5-58](#page-119-0))

[Réglages de communication] [\(p. 5-61](#page-122-0))

#### **Onglet [Rech. Adresse]**

Les réglages suivants peuvent être configurés sous l'onglet [Carnet Adresses]. ([page 5-34\)](#page-95-2)

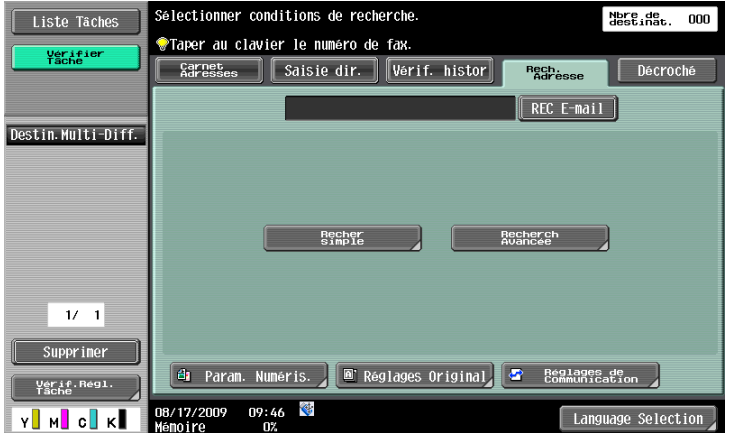

#### **Premier niveau**

[Recher simple] [\(p. 5-34](#page-95-0)) [Recherch Avancée] [\(p. 5-34](#page-95-1))

[Param. Numéris.] [\(p. 5-37\)](#page-98-0)

[Réglages Original] ([p. 5-58](#page-119-0))

[Réglages de communication] [\(p. 5-61](#page-122-0))

#### **[Décroché]**

[\(page 5-36](#page-97-0))

## **[Param. Numéris.]**

Les réglages ci-après peuvent être configurés sous l'onglet [Param. Numéris.]. ([page 5-37\)](#page-98-0)

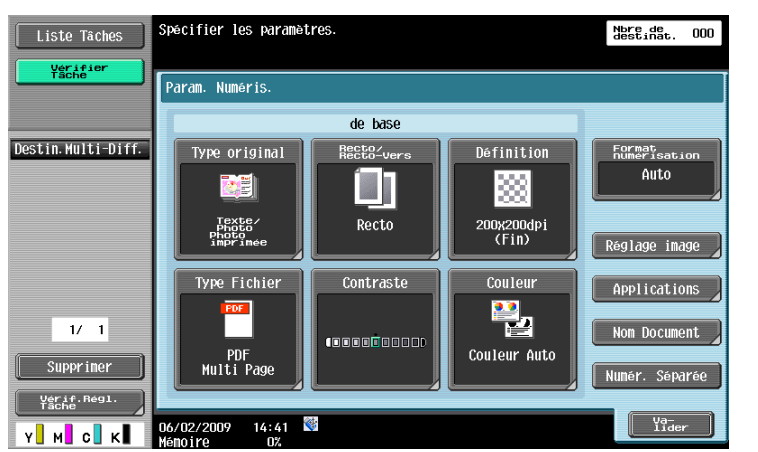

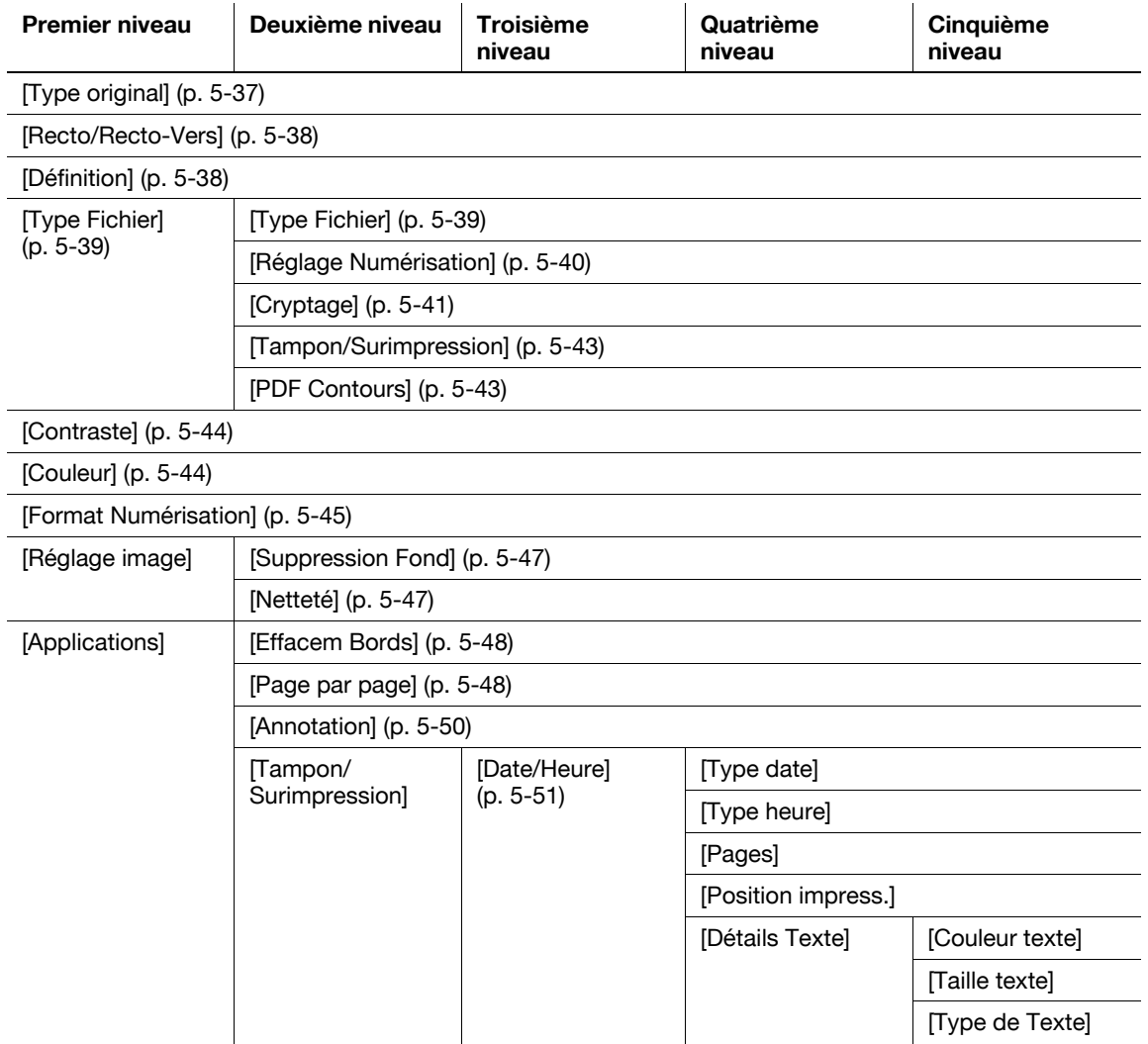

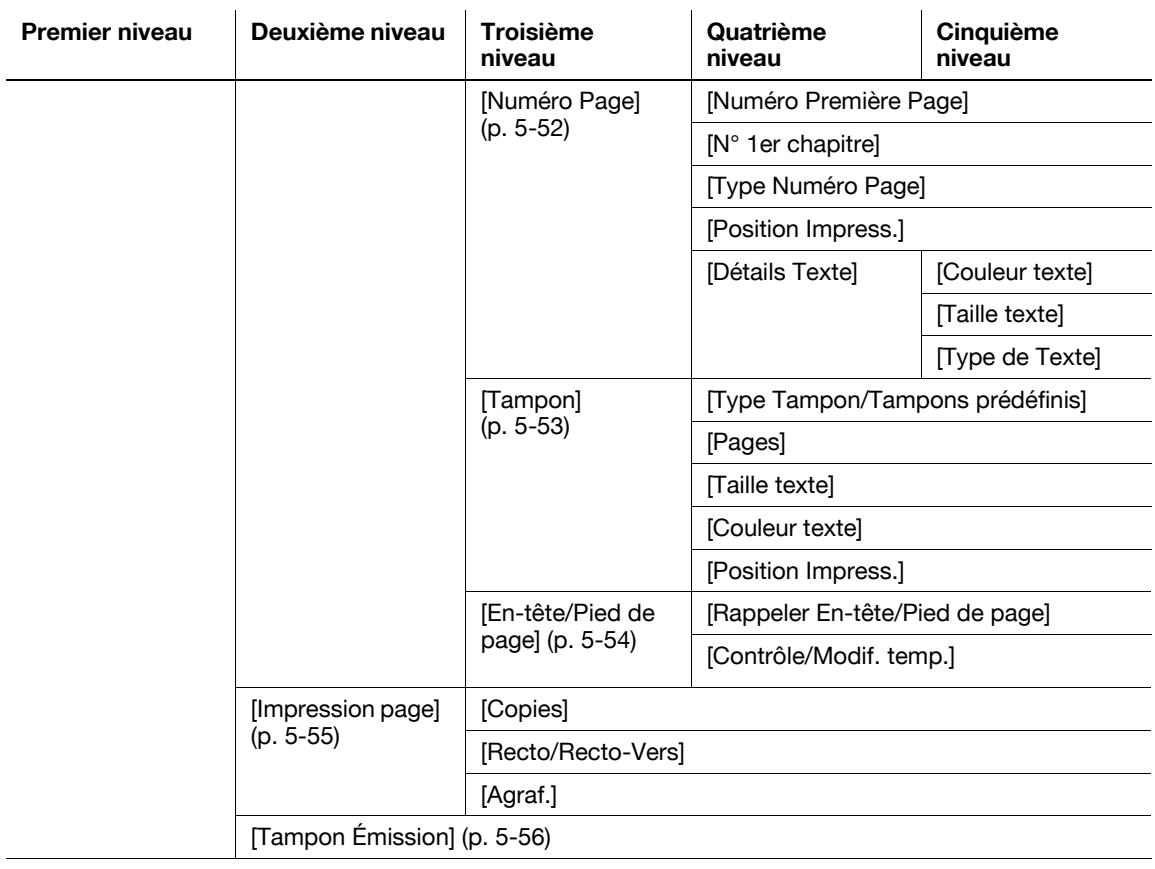

[Nom Document] ([p. 5-56\)](#page-117-1)

[Numér. séparée] [\(p. 5-57](#page-118-0))

# **[Réglages original]**

Les réglages suivants peuvent être configurés sous l'onglet [Réglages Original]. ([page 5-58\)](#page-119-0)

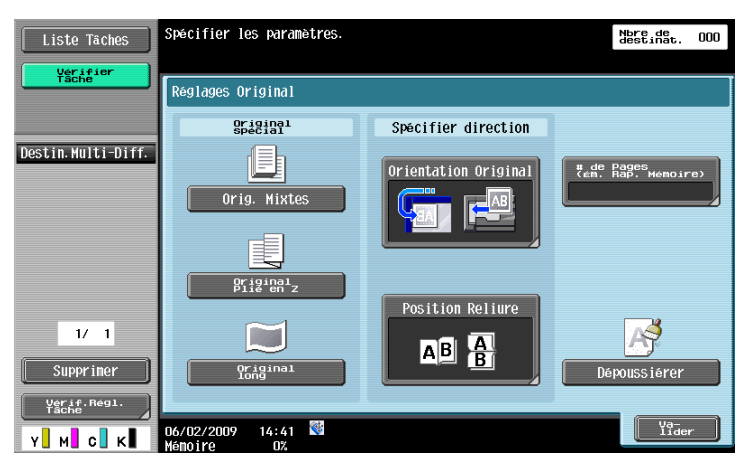

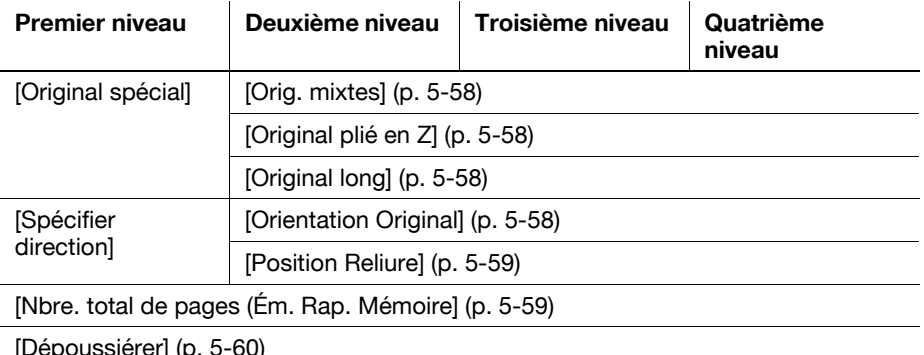

[Dépoussiérer] [\(p. 5-60](#page-121-0))

#### **[Réglages de Communication]**

Les réglages suivants peuvent être configurés sous l'onglet [Réglages Communication]. [\(page 5-61\)](#page-122-0)

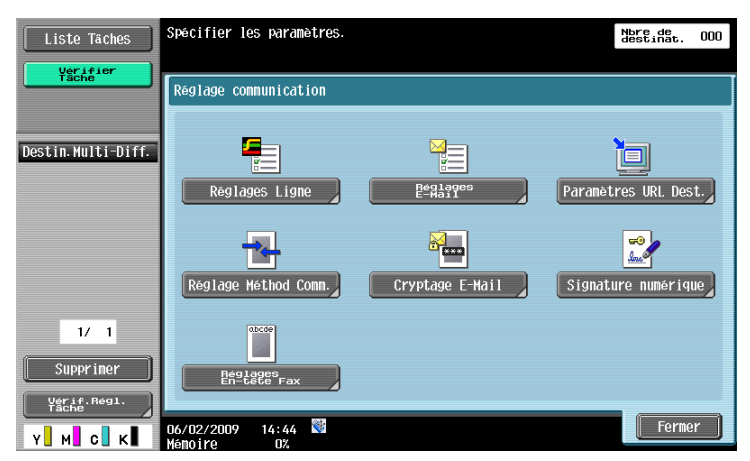

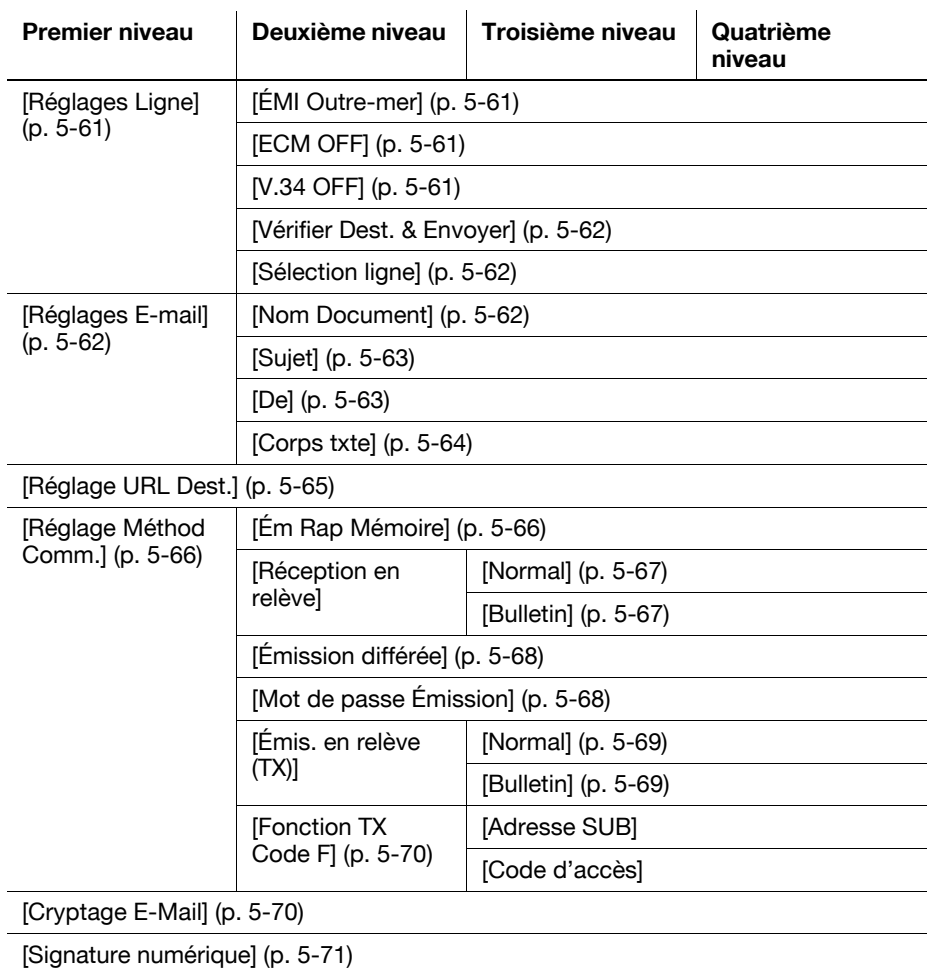

[Réglages En-tête Fax] [\(p. 5-71](#page-132-1))

# **5.4 Ecran initial Fax/Numérisation**

## **5.4.1 Description des éléments de l'écran**

Appuyez sur **Fax/Numérisation** pour afficher l'écran suivant.

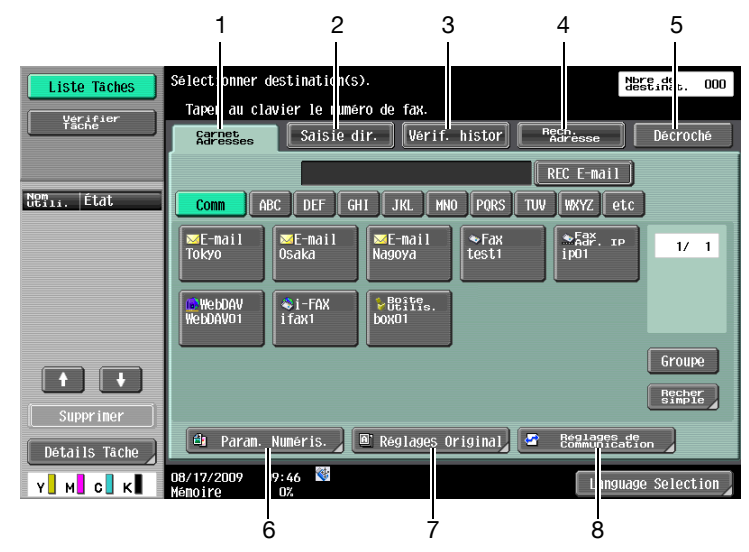

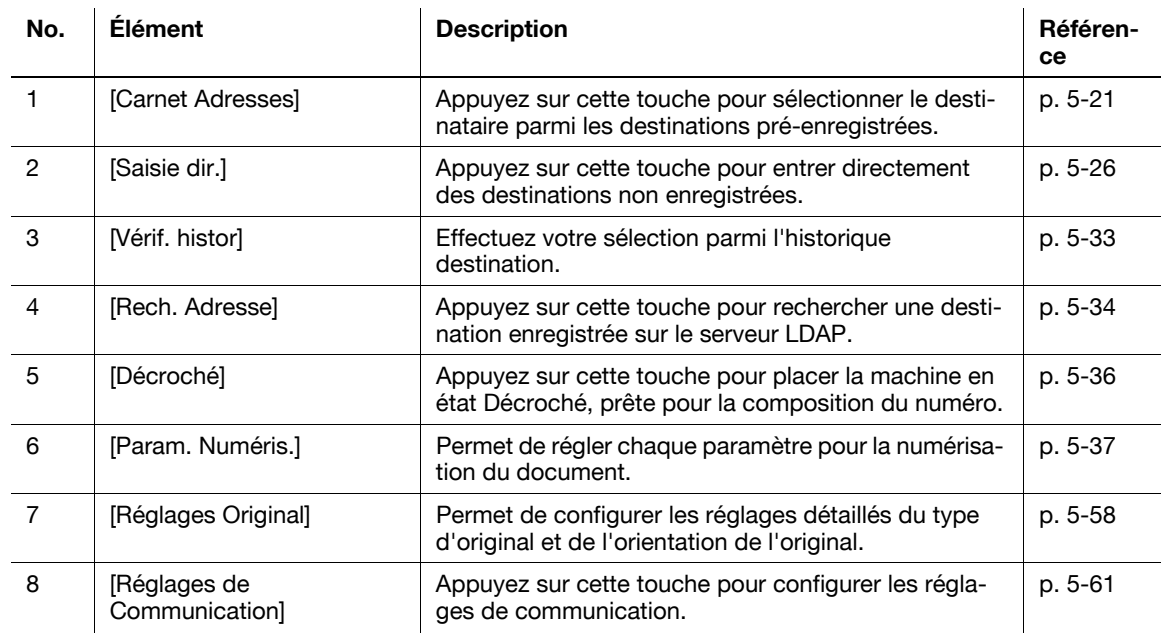

- Si la saisie manuelle des destinations est interdite dans [Réglages Sécurité] dans Réglages Administrateur, l'onglet [Saisie dir.] ne s'affiche pas.
- Si Confirmer Adresse (Émiss) est réglé sur MARCHE, [Décroché] ne s'affiche pas. Pour plus de détails sur la fonction Confirmer Adresse, voir [page 10-24](#page-241-0).
- Pour plus d'information sur le réglage du serveur LDAP, reportez-vous au [Guide de l'utilisateur Administrateur Réseau] - "Réglage LDAP".
- La position d'affichage de chaque onglet varie en fonction des réglages utilisateur. Pour plus de détails, voir [page 9-27.](#page-214-0)

## <span id="page-82-0"></span>**5.5 Carnet Adresses**

Permet de sélection une adresse enregistrée.

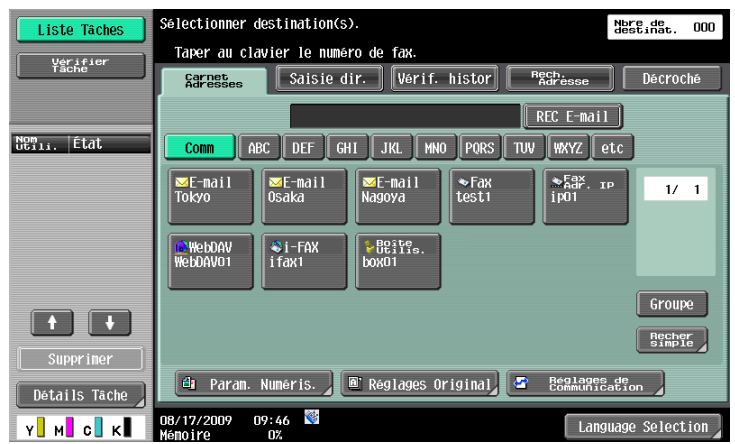

#### **Me (Scan to Me)**

Si l'Identification utilisateur est sélectionnée, l'adresse [Me] s'affiche dans le [Carnet d'adresses]. Le fait d'appuyer sur l'adresse [Me] affichée à l'écran vous permet d'envoyer facilement des données numérisées à votre propre adresse e-mail (Adresse e-mail de l'utilisateur enregistré).

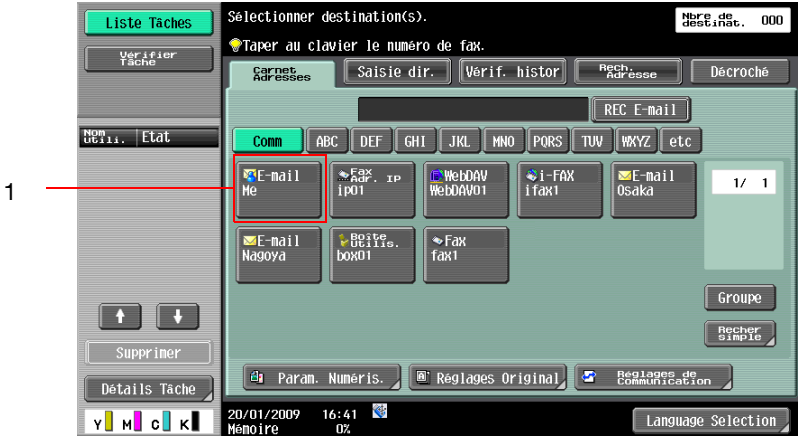

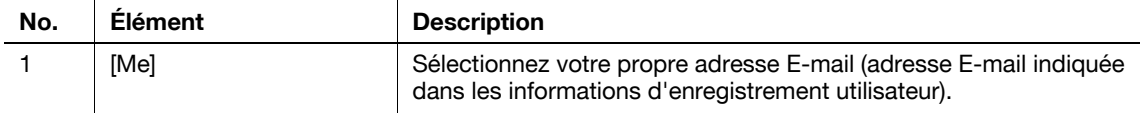

Référence

- [Me] apparaît sous l'onglet [Carnet Adresses] si [Carnet Adresses par Défaut] dans les réglages utilisateur est réglé sur [Index].

#### d**Pour info**

Pour plus d'informations sur les réglages de cette fonction, reportez-vous au [Guide de l'utilisateur Administrateur Réseau].

#### **Home (Scan to Home)**

Si le Active Directory est utilisé pour l'authentification de l'utilisateur, appuyez sur [Home] qui s'affiche sur l'écran tactile afin d'envoyer facilement des données numérisées à votre propre Dossier Accueil.

Pour ce faire, sélectionnez [Réglages Scan to Home] [Activer] dans Réglages Administrateur.

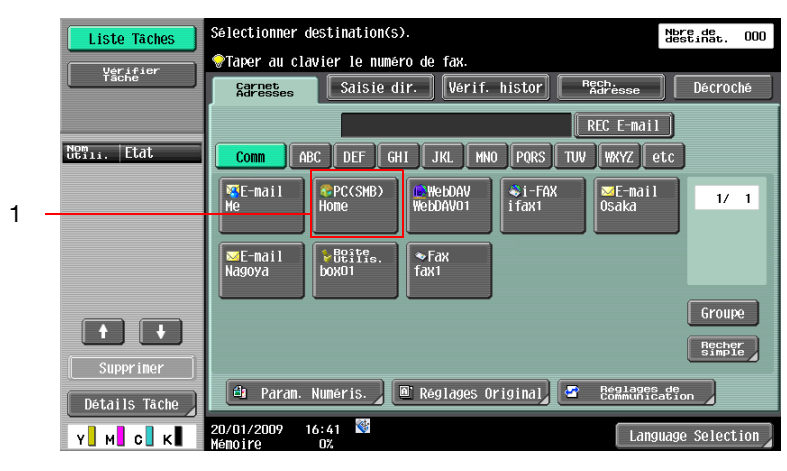

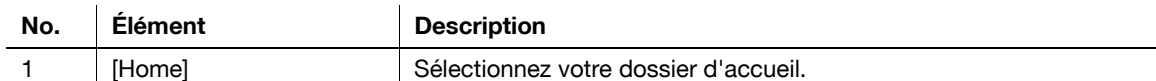

#### d**Pour info**

Pour plus d'informations sur les réglages de cette fonction, reportez-vou au [Guide de l'utilisateur Administrateur Réseau].

#### **5.5.1 Groupe**

Les destinations enregistrées en tant que groupes apparaissent à l'écran.

#### <span id="page-83-0"></span>**5.5.2 Recher simple**

Permet de rechercher des destinations d'émission. Les méthodes suivantes sont disponibles pour rechercher les destinations enregistrées.

#### **Type d'adresse**

Cette fonction permet d'effectuer une recherche sur le type de destination configuré lors de l'enregistrement de la destination.

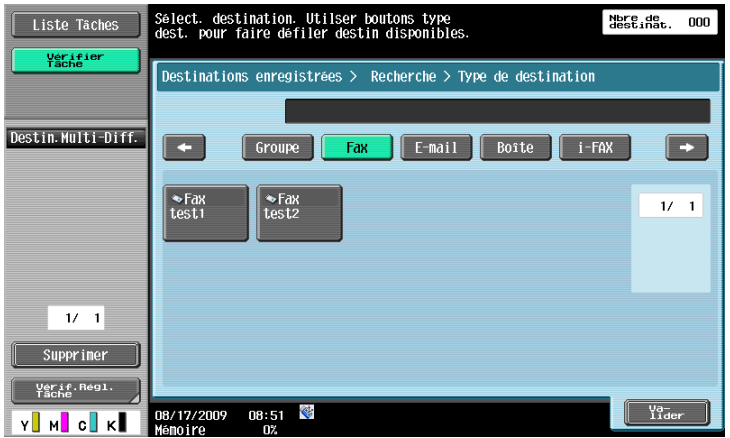

#### Pour info

Pour plus de détails, voir [page](#page-214-0) 9-27.

Pour plus d'informations sur l'enregistrement du carnet d'adresses, voir [page](#page-195-0) 9-8.

Le [Type d'adresse] s'affiche en appuyant sur [Recher simple] si [Carnet Adresses par défaut] est réglé sur [Index] dans [Réglages Utilisateur] - [Réglages Affichage Perso] - [Paramètres Numérisation/Fax] dans le menu Utilitaires.

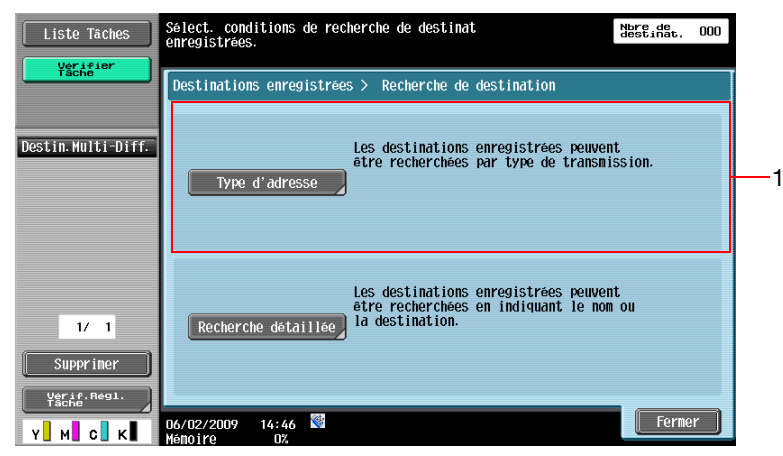

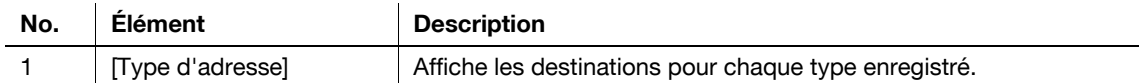

#### **Index**

Affiche les destinations en fonction de l'index spécifié lors de l'enregistrement de la destination.

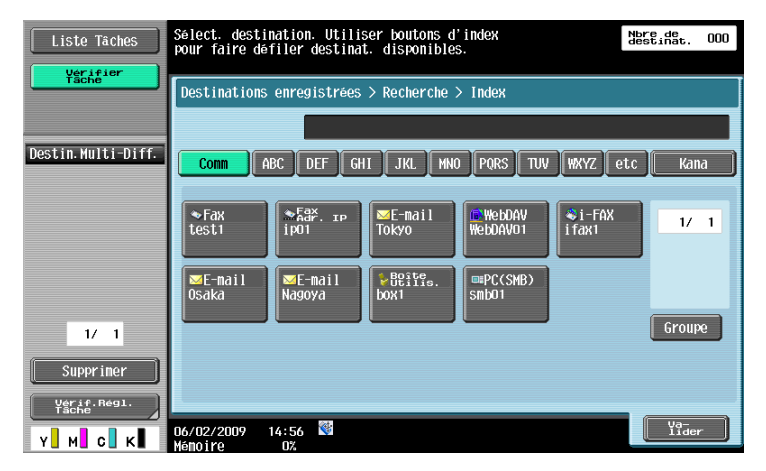

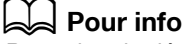

Pour plus de détails, voir [page](#page-214-0) 9-27.

Pour plus d'informations sur l'enregistrement du carnet d'adresses, voir [page](#page-195-0) 9-8.

L'[Index] s'affiche en appuyant sur [Recher simple] si [Carnet Adresses par défaut] est réglé sur [Type d'adresse] dans [Réglages Utilisateur] - [Réglages Affichage Perso] - [Paramètres Numérisation/Fax] dans le menu Utilitaires.

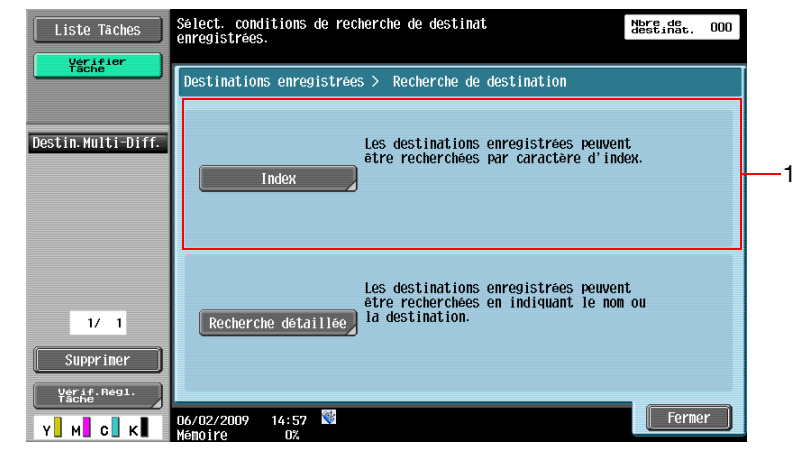

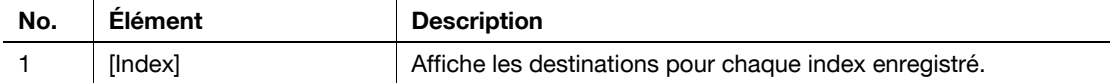

#### **Recherche détaillée**

Entrez le nom de la destination ou une partie de l'adresse pour rechercher l'adresse correspondante. Sélectionnez [Nom] ou [Destinataire] et entrez un index.

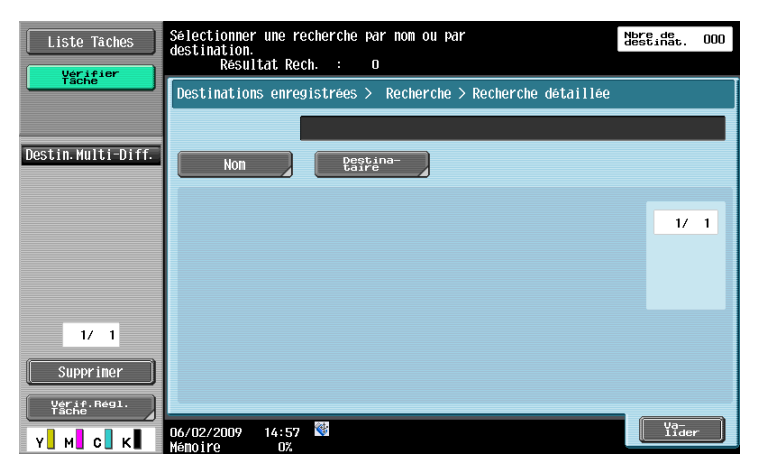

A l'écran Option Recherche, sélectionnez une condition pour l'affichage des options de recherche. Sélectionnez l'option que vous souhaitez ajouter aux conditions de recherche, puis appuyez sur [Valider].

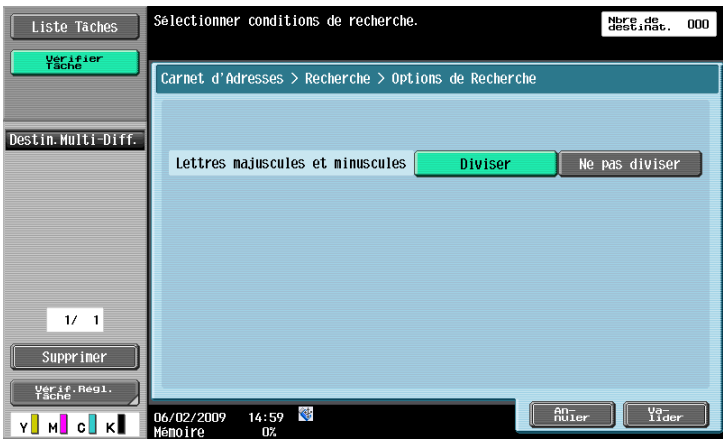

Référence

- Pour configurer l'affichage de l'écran option recherche et des options correspondantes, utilisez. [Paramètres Option Recherche] dans le menu réglage. Pour plus de détails, voir [page 9-29](#page-216-0).

## <span id="page-87-2"></span>**5.6 Saisie directe**

Permet de saisir directement une destination non enregistrée.

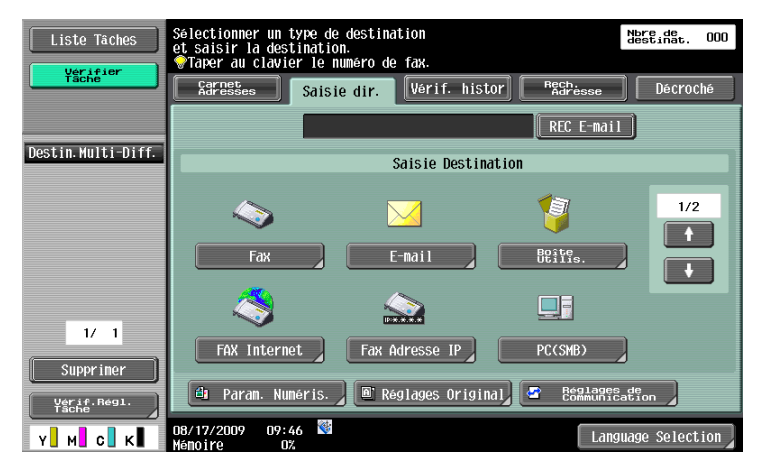

#### <span id="page-87-0"></span>**5.6.1 Fax**

Saisissez le numéro de fax à l'aide pavé numérique ou des touches de l'écran tactile.

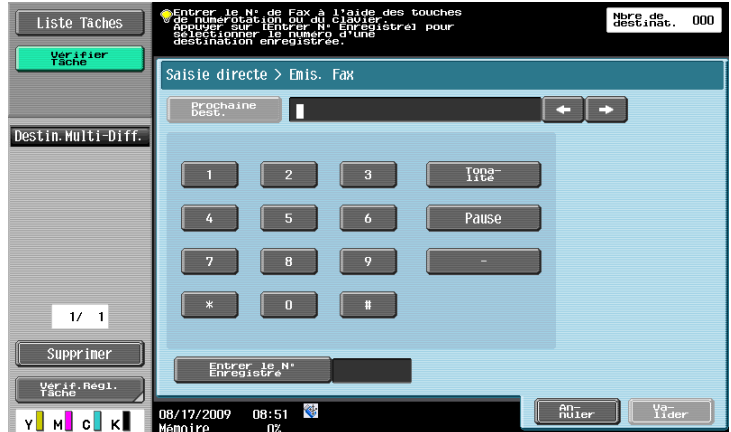

Après avoir appuyé sur [Valider] l'écran de saisie du numéro de fax s'affiche à nouveau si "Confirmer Adresse (Émiss)" est réglé sur ON. Entrez le numéro de fax puis appuyez sur [Env.].

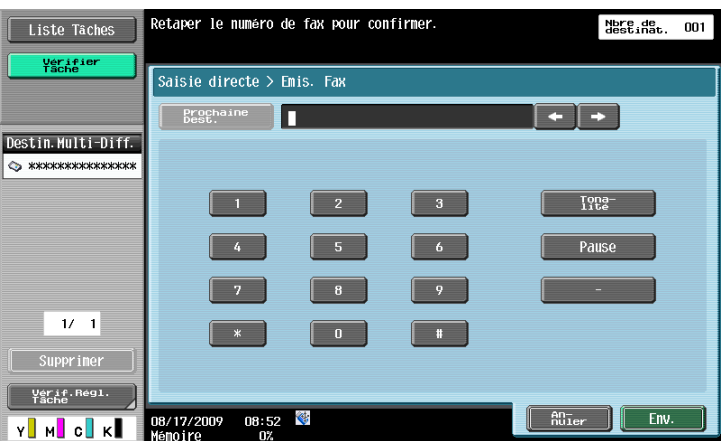

#### d**Pour info**

Pour plus de détails sur la fonction Confirmer Adresse, voir [page](#page-241-0) 10-24.

#### <span id="page-87-1"></span>**5.6.2 E-mail**

Entrez l'adresse e-mail sur l'écran tactile.

#### <span id="page-88-0"></span>**5.6.3 Boîte Utilis.**

Sélectionnez le type de boîte utilisateur puis sélectionnez la boîte utilisateur.

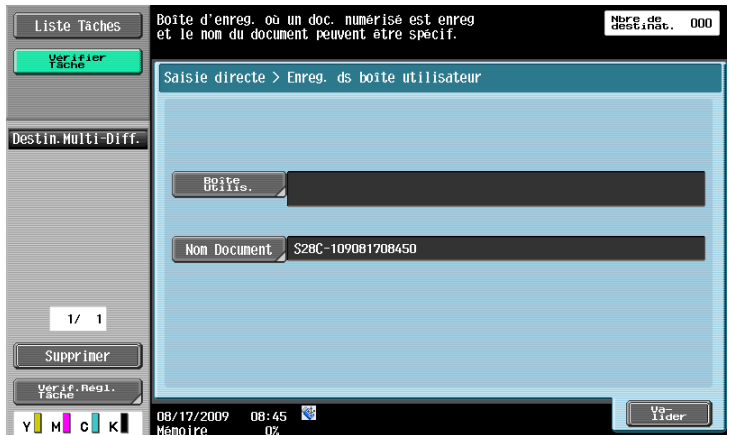

## d**Pour info**

Pour plus d'information sur l'utilisation des données enregistrées dans les boîtes utilisateur, reportez-vou au [Guide de l'utilisateur Opérations Boîte].

#### <span id="page-88-1"></span>**5.6.4 Fax Internet**

Entrez l'adresse e-mail sur l'écran tactile.

#### **Prochaine Dest.**

Appuyez sur cette touche pour continuer à spécifier d'autres destinataires.

#### **Capacité Réception Récepteur**

Sélectionnez les réglages recevables au niveau de la destination du Fax Internet. Vous pouvez sélectionner plusieurs réglages recevables.

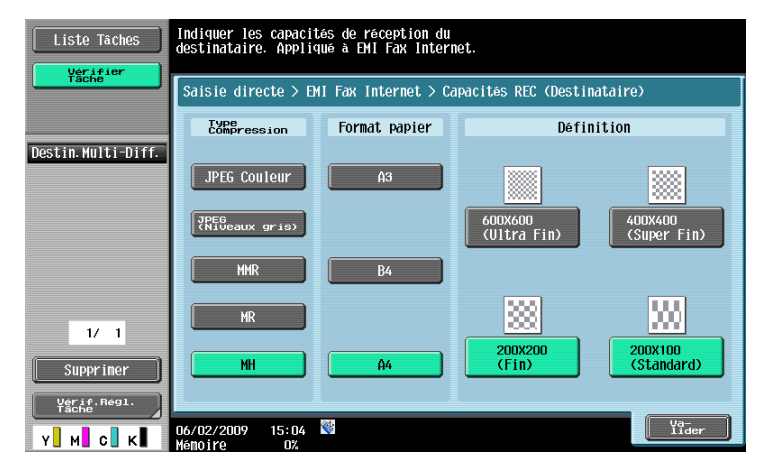

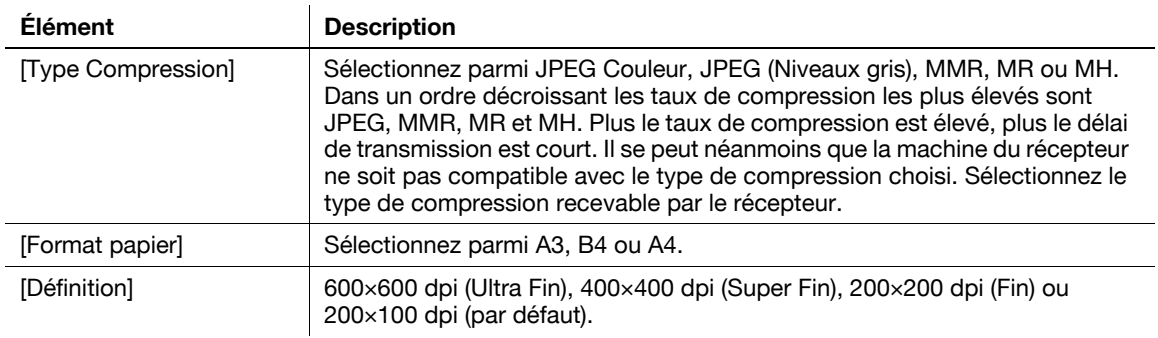

#### <span id="page-89-0"></span>**5.6.5 Fax Adresse IP**

Entrez la destination du Fax Adresse IP.

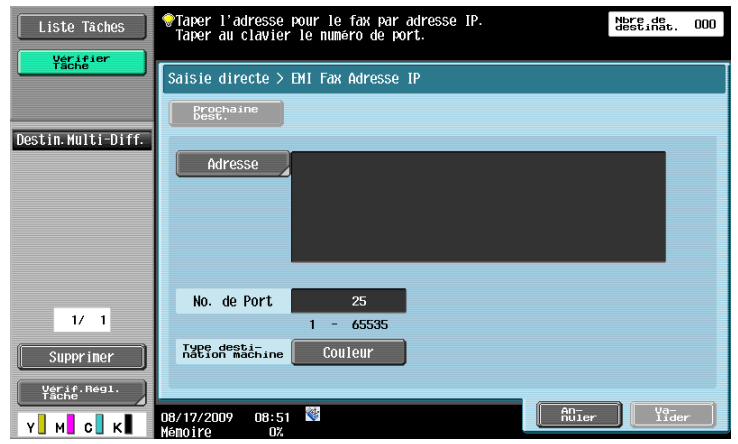

#### **[Adresse]**

Entrez l'adresse IP, le nom du serveur ou l'adresse E-mail de destination.

Les méthodes de saisie sont les suivantes :

- Adresse IP
	- Précisez directement l'adresse IP de la destination.
- Pour le nom de serveur et le nom de domaine du réseau Spécifiez le nom de serveur et le nom de domaine de destination.

Référence

- Le fax Adresse IP peut être envoyé à l'adresse email.
- Pour l'adresse IP Entrez l'adresse IP de la destination après "faxadrip@". Exemples de saisie : Pour le format d'adresse IPv4 : faxadrip@[192.168.0.101] Pour le format d'adresse IPv6 : faxadrip@[IPv6:2004:2740:1003:1:250:70ff:fe00:1567] Pour le format d'adresse email, l'adresse IP suivant l'arobase doit être insérée entre crochets "[ ]". Pour utiliser le format d'adresse IPv6, tapez "IPv6:" juste après le crochet de gauche "[ ]". – Pour le nom de serveur et le nom de domaine Entrez le nom de serveur et le nom de domaine de destination après "faxadrip@".
	- Exemple de saisie : faxadrip@machine1.test.local La spécification par nom de serveur et nom de domaine nécessite un serveur DNS pouvant résoudre le nom de domaine de destination.

## **[No de port]**

Entrez au clavier le numéro de port d'envoi (entrez une valeur de 1 à 65535).

## **[Type Destination Machine]**

Sélectionnez [Couleur] si la machine de destination accepte l'impression couleur.

## **[Prochaine Dest.]**

Appuyez sur cette touche pour continuer à spécifier d'autres destinataires.

<span id="page-90-0"></span>Entrez l'adresse Emis. Fichier (SMB).

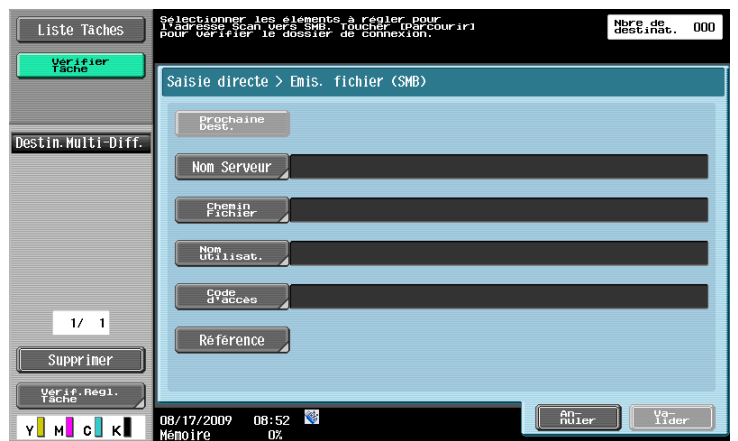

## **[Nom Serveur]**

Spécifiez le nom d'hôte (en lettres majuscules) ou l'adresse IP de destination sur l'écran tactile.

## **[Chemin fichier]**

Entrez le chemin du dossier de destination en lettres majuscules sur le panneau de contrôle.

#### **[Nom d'utilisat.]**

Entrez le nom de l'utilisateur connecté sur l'écran tactile.

#### **[Code d'accès]**

Entrez le code d'accès de l'utilisateur connecté sur l'écran tactile.

## **[Référence]**

Vous pouvez vérifier la structure du dossier sur l'ordinateur du destinataire. Si nécessaire, vous pouvez indiquer directement le dossier de destination.

#### **[Prochaine Dest.]**

Appuyez sur cette touche pour continuer à spécifier d'autres destinataires.

#### <span id="page-90-1"></span>**5.6.7 FTP**

Saisissez l'adresse PC (FTP).

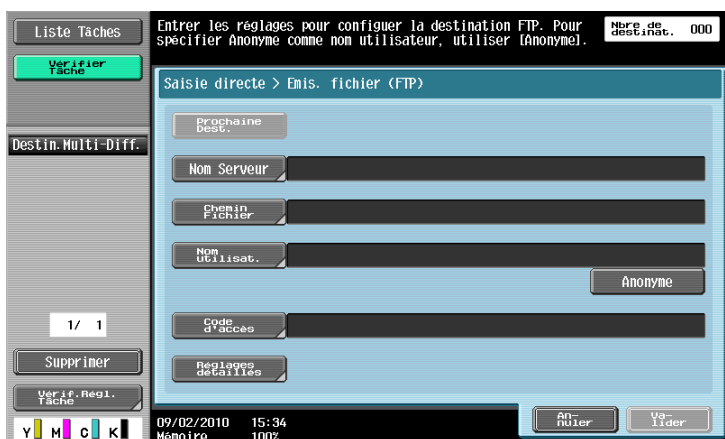

### **[Nom Serveur]**

Spécifiez le nom d'hôte ou l'adresse IP du destinataire sur l'écran tactile.

#### **[Chemin fichier]**

Entrez le chemin du dossier de destination sur l'écran tactile.

#### **[Nom d'utilisat.]**

Entrez le nom de l'utilisateur connecté sur l'écran tactile. Pour signer en utilisateur "anonyme", appuyez sur [Anonyme].

#### **[Code d'accès]**

Entrez le code d'accès de connexion.

#### **[Réglages détaillés]**

Appuyez sur cette touche pour configurer des réglages plus détaillés.

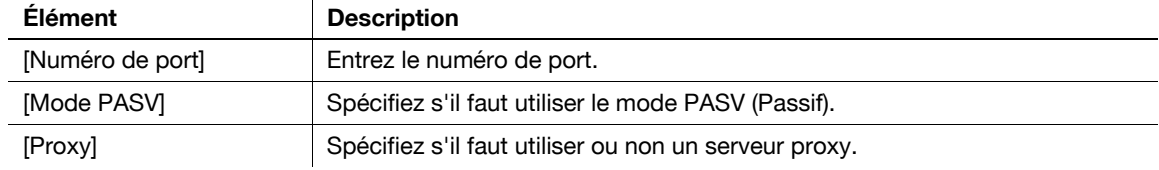

## **[Prochaine Dest.]**

Appuyez sur cette touche pour continuer à spécifier d'autres destinataires.

#### <span id="page-92-0"></span>**5.6.8 WebDAV**

Entrez l'adresse WebDAV.

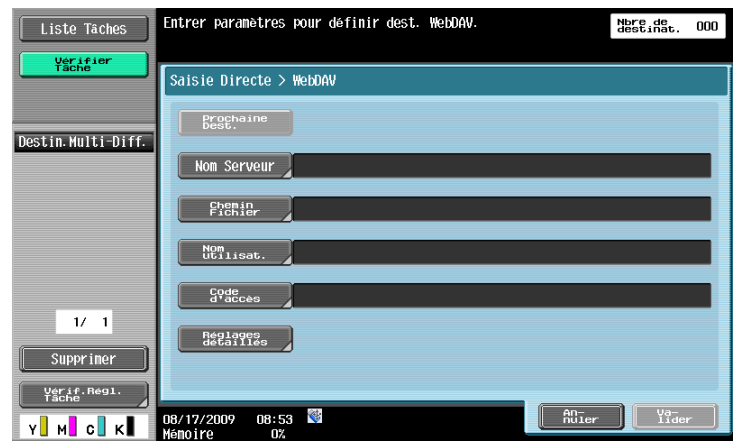

## **[Nom Serveur]**

Spécifiez le nom d'hôte ou l'adresse IP du destinataire sur l'écran tactile.

#### **[Chemin fichier]**

Entrez le chemin du dossier de destination sur l'écran tactile.

#### **[Nom d'utilisateur]**

Entrez le nom de l'utilisateur connecté sur l'écran tactile.

#### **[Code d'accès]**

Entrez le code d'accès de l'utilisateur connecté sur l'écran tactile.

#### **[Réglages détaillés]**

Appuyez sur cette touche pour configurer des réglages plus détaillés.

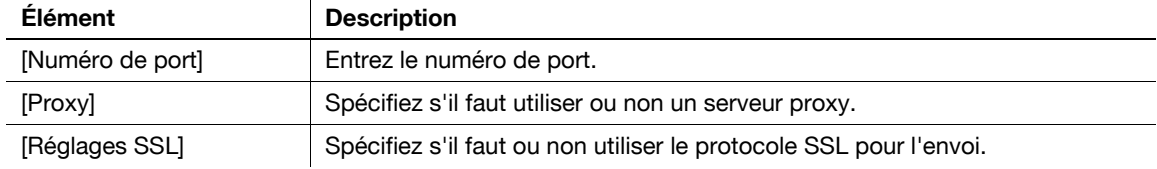

## **[Prochaine Dest.]**

Appuyez sur cette touche pour continuer à spécifier d'autres destinataires.

#### <span id="page-93-0"></span>**5.6.9 Service Web**

Permet d'envoyer des données numérisées à un ordinateur préalablement enregistré sur le réseau.

Les ordinateurs du réseau sur lesquels cette machine est déclarée en tant que scanner de Service Web, apparaissent en tant que destinataires. Sélectionnez la destination.

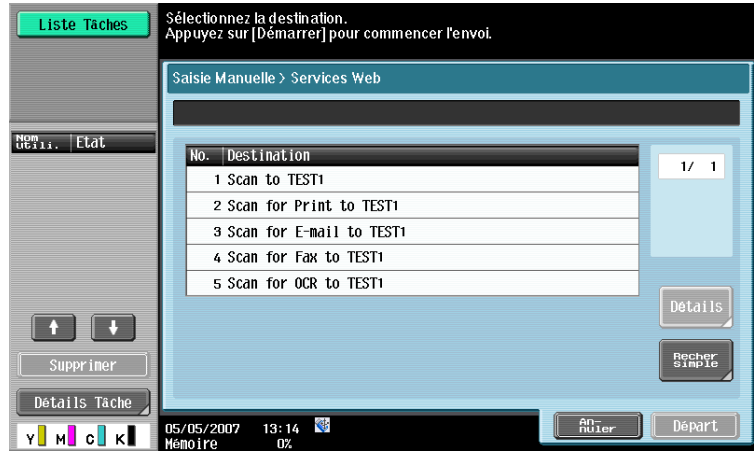

#### d**Pour info**

Concernant les réglages à définir à l'avance, voir [page](#page-60-0) 4-7.

Il est possible de numériser et d'enregistrer des données en envoyant une commande à cette machine à partir de l'ordinateur. Pour consulter la procédure détaillée, voir [page](#page-308-0) 13-5.

## **[Détails]**

Affiche le nom de la destination et l'URL.

## **[Recher simple]**

Entrez un mot-clé inclus dans le nom de destination à partir de l'écran tactile et recherchez la destination.

# <span id="page-94-0"></span>**5.7 Vérif. histor. (Historique tâches)**

L'Historique des tâches affiche les cinq dernières destinations de fax envoyés par cette machine. Vous pouvez sélectionnez une destination dans cet historique.

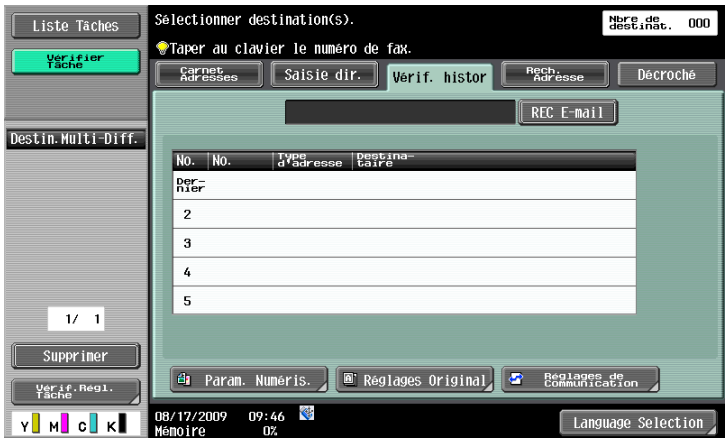

Le dernier historique des destinations est conservé.

Appuyez sur un ou plusieurs adresses à partir de la liste d'historique.

Référence

- En cas d'utilisation d'un Service Web pour l'envoi, l'adresse n'apparaît pas dans l'historique.

#### **[Nom]**

Lorsque vous utilisez le carnet d'adresses pour l'envoi, [Dest] s'affiche dans l'historique des tâches. Si vous appuyez sur [Nom], l'élément [Dest] de l'historique des tâches devient [Nom] et le nom enregistré apparaît.

# <span id="page-95-2"></span>**5.8 Rech. Adresse**

#### <span id="page-95-0"></span>**5.8.1 Recher simple**

Entrez un mot-clé de recherche et appuyez sur [Lancer recherche] pour rechercher l'adresse correspondante dans le serveur LDAP spécifié.

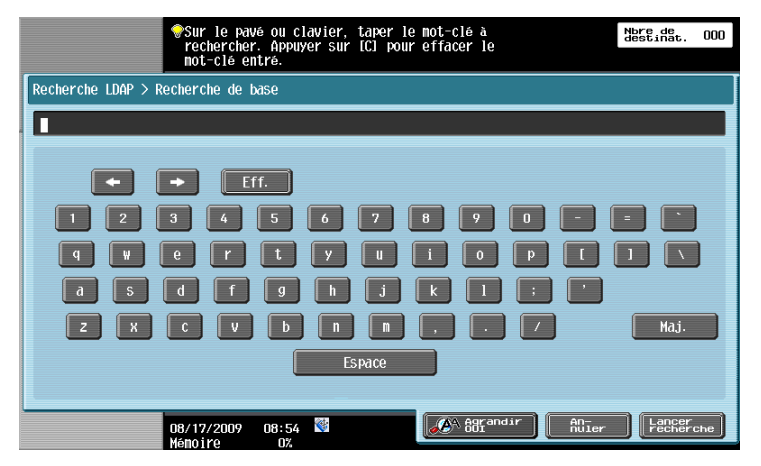

### <span id="page-95-1"></span>**5.8.2 Recherche Avancée**

Spécifiez plusieurs critères de recherche pour rechercher l'adresse souhaitée.

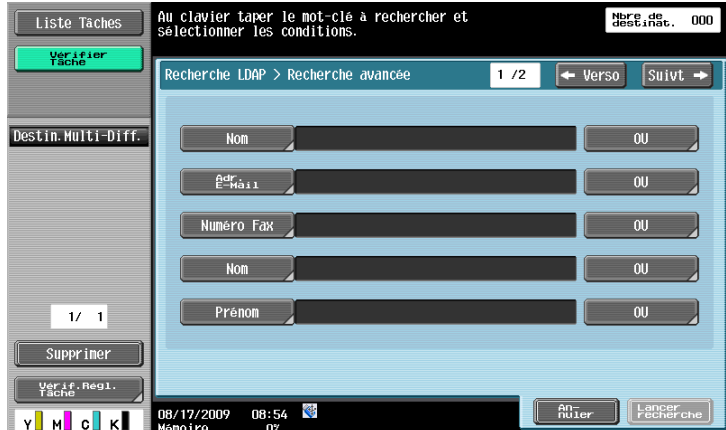

#### **[Nom]**

Entrez le nom sur l'écran tactile.

## **[Adr. E-Mail]**

Entrez l'adresse e-mail sur l'écran tactile.

#### **[Numéro Fax]**

Entrez le numéro de Fax sur l'écran tactile.

#### **[Nom]**

Entrez le nom de famille sur l'écran tactile.

#### **[Prénom]**

Entrez le prénom sur l'écran tactile.

# **[Ville]**

Entrez le nom de la ville sur l'écran tactile.

## **[Nom Entreprise]**

Entrez le nom de l'entreprise sur l'écran tactile.

## **[Département]**

Entrez le département sur l'écran tactile.

# **[OU]/[ET]/[DÉBUT]/[FINIT PAR]**

Sélectionnez les conditions de recherche parmi OU, ET, DÉBUT et Finit par.

# <span id="page-97-0"></span>**5.9 Décroché (G3)**

Utilisez cette touche pour envoyer un fax manuellement.

Référence

- L'émission mémoire ne peut pas être utilisée combinée à la fonction Décroché.
- Si Confirmer Adresse (Émiss) est réglé sur ON, la fonction Décroché ne peut pas être utilisée.
- Si l'option **Kit Sécurité SC-507** est installée et si [Détails Sécurité] [Pare-Copie] ou [Copie Prot. MdP] est réglé sur [Oui] dans Réglages Administrateur, [Décroché] n'apparaît pas.

#### **Émission manuelle**

Chargez l'original et configurez le réglage numérisation en fonction des besoins. Appuyez sur [Décroché] pour passer à l'état Raccroché et l'écran vous invite à sélectionner le destinataire.

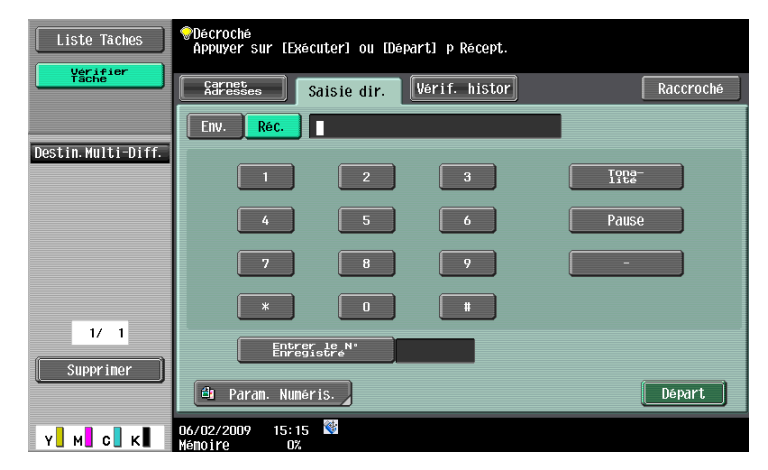

Appuyez sur [Env.], sélectionnez le destinataire et appuyez sur [Départ].

#### Référence

- Vous pouvez spécifier les destinations en les saisissant directement ou en les sélectionnant dans le carnet d'adresses, l'historique des tâches ou les destinations programme.

# <span id="page-98-0"></span>**5.10 Réglages Numérisation**

Appuyez sur [Paramètres Numérisation] pour préciser le détail des paramètres de numérisation.

#### <span id="page-98-1"></span>**5.10.1 Type original**

Sélectionnez le type d'original en fonction du contenu de l'original. Les types d'original disponibles sont les suivants.

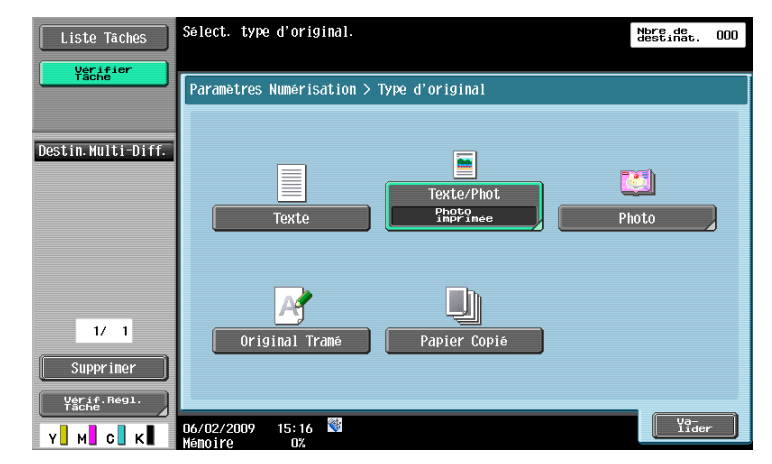

## **[Texte]**

Original constitué de texte seulement.

## **[Texte/Phot]**

Sélectionnez ce réglage pour les originaux constitués à la fois de texte et de photos (demi-teintes). Si vous sélectionnez [Texte/Photo] ou [Photo], vous pouvez spécifier également le type de photo.

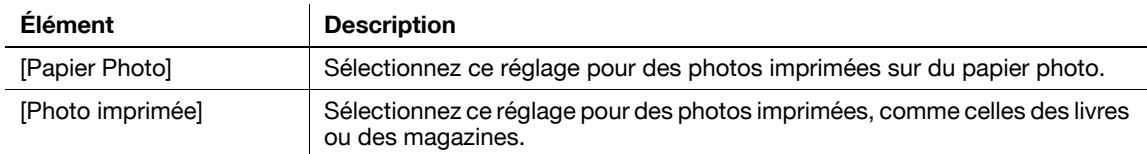

## **[Photo]**

Original constitué de photos seulement (demi-teinte).

# **[Original Tramé]**

Original dont l'impression est globalement pâle.

## **[Papier Copié]**

Original de densité homogène, imprimé par un copieur ou une imprimante.

### <span id="page-99-0"></span>**5.10.2 Recto/Recto-Verso**

Sélectionnez s'il faut numériser un original recto ou un original recto-verso.

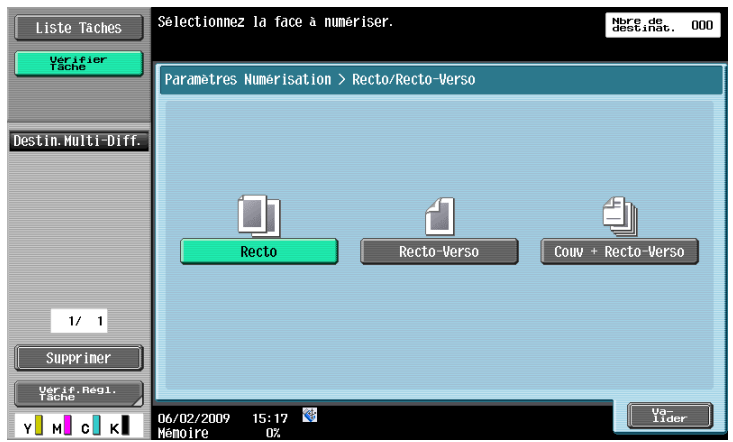

## **[Recto]**

Numérise une face de l'original.

#### **[Recto-Verso]**

Numérise les deux faces de l'original.

#### **[Couv + Recto-Verso]**

Numérise la première page de l'original comme couverture en mode recto seul, puis numérise les pages restantes en mode recto-verso.

#### <span id="page-99-1"></span>**5.10.3 Définition**

Sélectionnez la résolution de la numérisation.

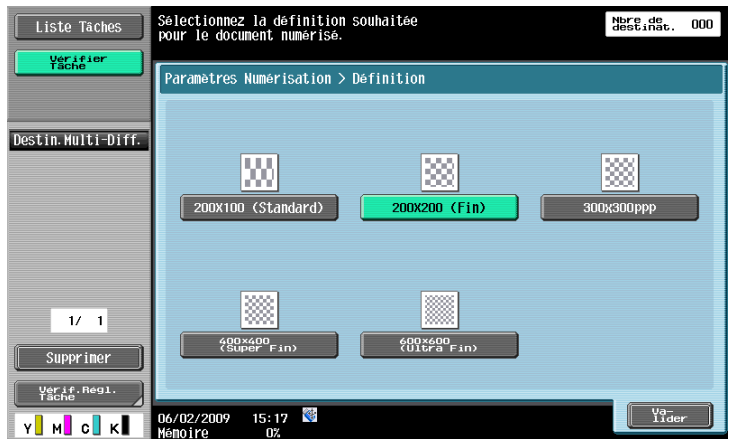

- Si [300 e 300dpi] ou [200 e 100 dpi] est sélectionné lors de l'envoi d'un fax G3 ou d'un fax Internet, la définition passe automatiquement à 200  $\times$  200 dpi.
- Si la destination est sélectionnée avec Fax Adresse IP alors que PDF compact ou XPS compact sont sélectionnés, ou si la destination sélectionnée avec Fax Adresse IP est incluse dans un groupe de diffusion, la définition de numérisation de 400  $\times$  400 dpi ou de 600  $\times$  600 dpi passe à 300  $\times$  300 dpi.

#### <span id="page-100-0"></span>**5.10.4 Type de fichier**

Sélectionnez le type de fichier pour l'enregistrement des données numérisées.

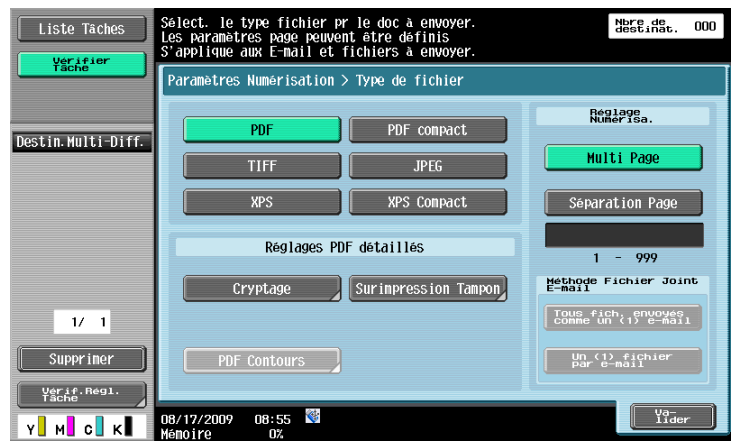

#### <span id="page-100-1"></span>**Type de fichier**

Les types de fichier disponibles sont les suivants.

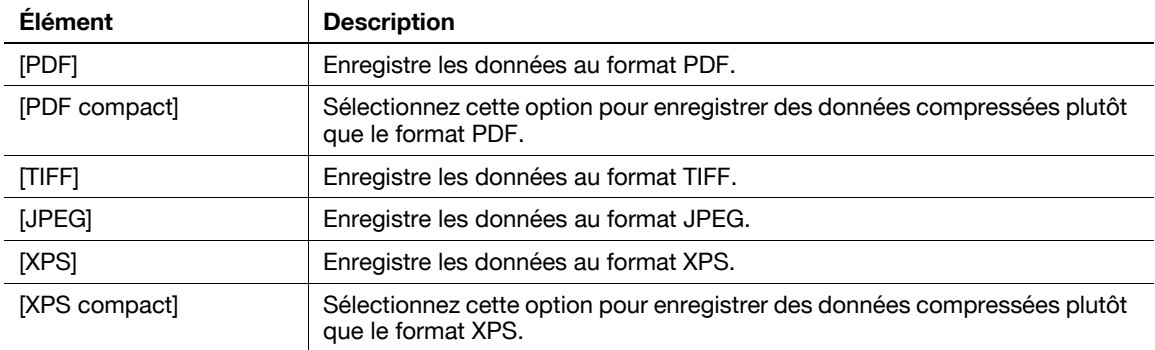

En fonction des réglages [Couleur] certains formats de fichier ne peuvent pas être sélectionnés. Ci-après figurent les combinaisons de réglages [Type de fichier] et [Couleur].

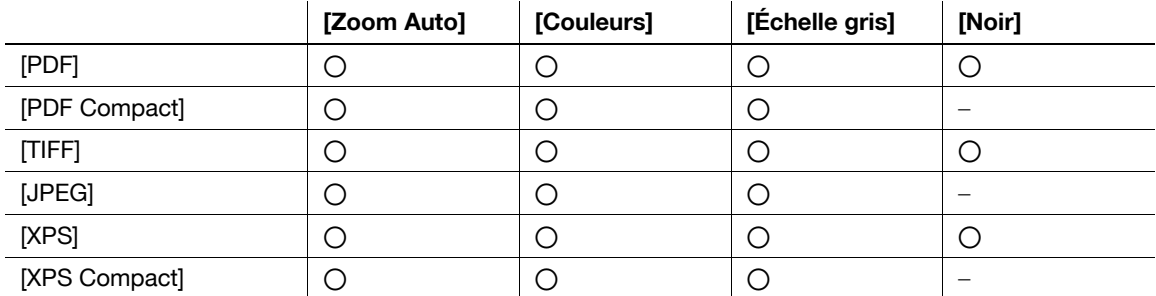

- Même si vous avez sélectionné le type de fichier lors de l'enregistrement dans une boîte, vous devez spécifier le type de fichier lors du téléchargement des données du document.
- Le format de compression peut être spécifié lors de l'enregistrement d'un fichier TIFF en couleur. Pour plus de détails, voir [page 9-29.](#page-216-1)
- Si vous sélectionnez [JPEG], [1 toutes les X pages] est automatiquement sélectionné dans Séparation Page de Réglage Numérisation.
- Si la destination est sélectionnée avec Fax Adresse IP alors que Compact PDF ou Compact XPS est sélectionné, ou si la destination sélectionnée avec Fax Adresse IP est incluse dans un groupe de diffusion, la résolution de numérisation de 400  $\times$  400 dpi ou de 600  $\times$  600 dpi passe à 300  $\times$  300 dpi.

## <span id="page-101-0"></span>**Réglage Numérisa.**

Il est possible de spécifier l'organisation des données lorsque des originaux contenant plusieurs pages sont numérisés et envoyés.

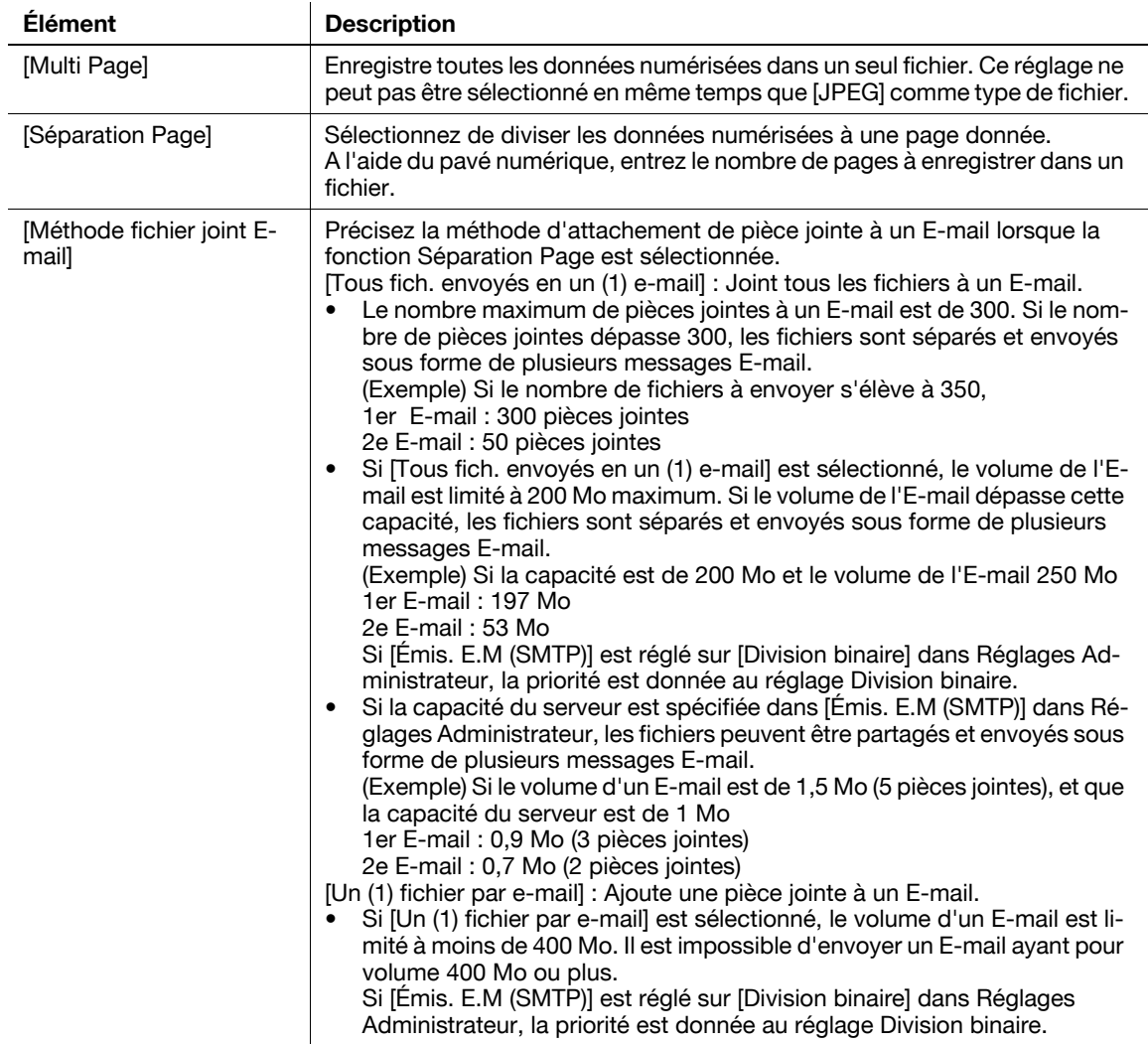

- Lors de l'enregistrement d'un document dans une Boîte utilisateur celui-ci est enregistré en [Multi Page] même si Séparation Page est spécifié.
- La Séparation Page est active pour les envois par E-mail, SMB ou FTP.

<span id="page-102-0"></span>Si le format de fichier [PDF] ou [PDF Compact] est sélectionné, vous pouvez spécifier le niveau de cryptage.

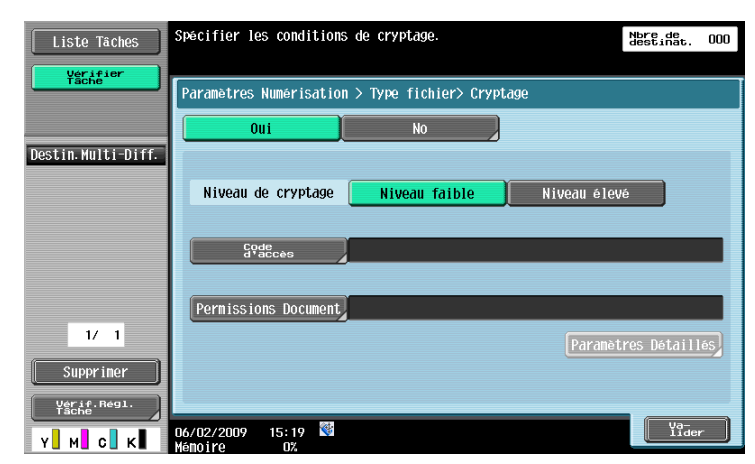

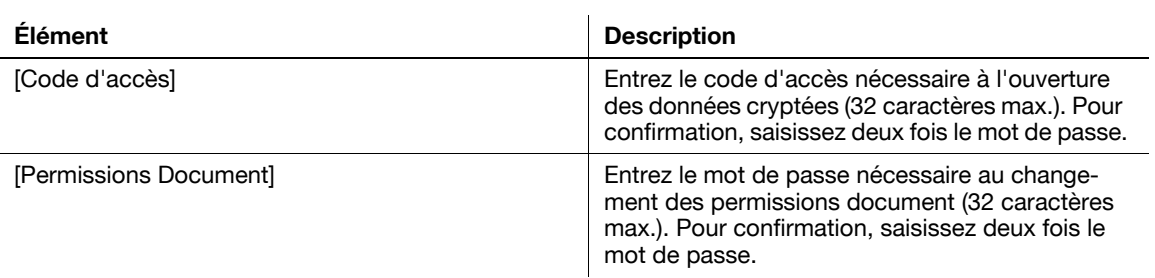

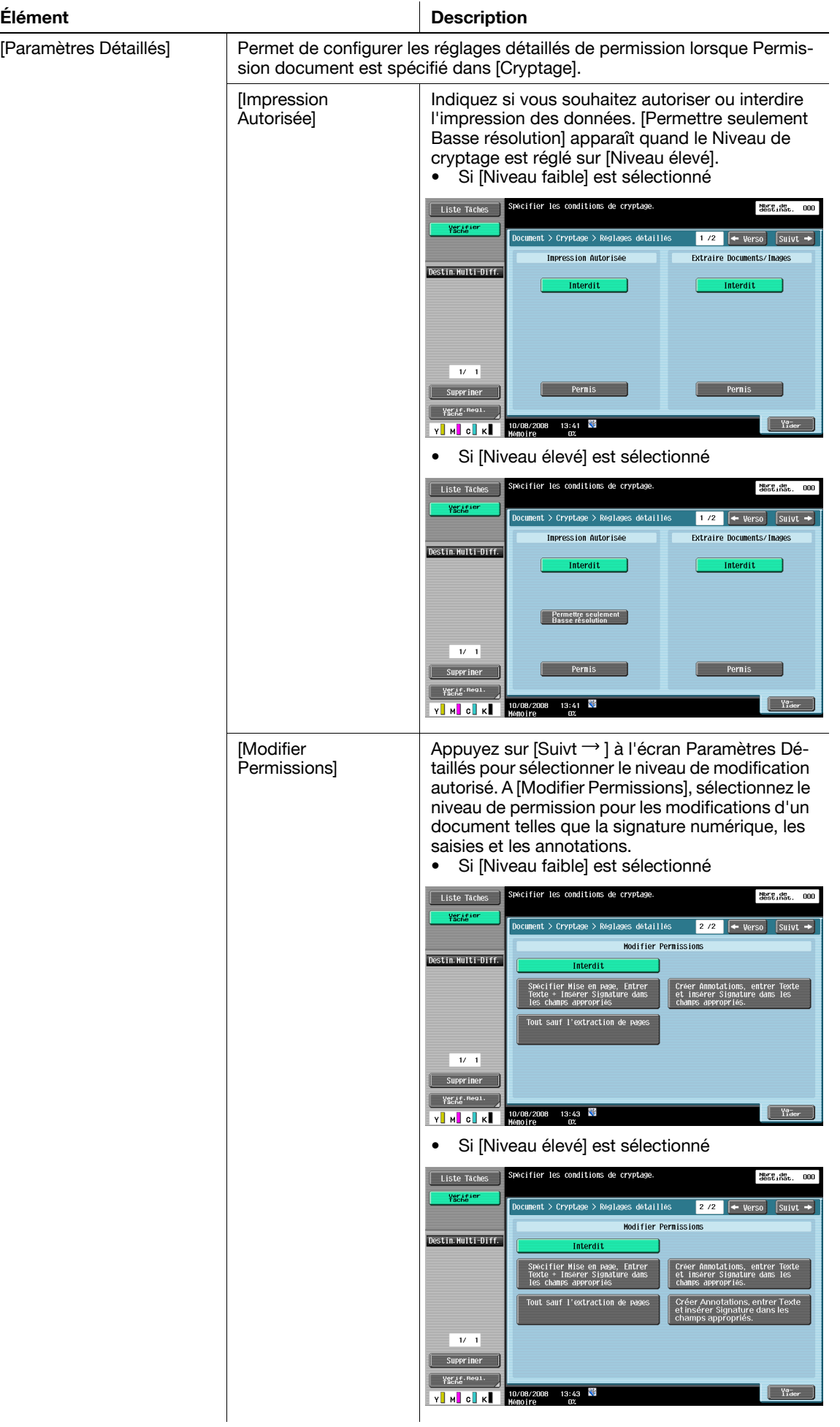

<span id="page-104-0"></span>Appuyez sur cette touche pour sélectionner la manière de composer le contenu à intégrer au Tampon/Surimpression.

- On peut combiner comme texte, la date et l'heure, le numéro de page et l'en-tête/pied de page.
- Les tampons sont combinés en tant qu'images.

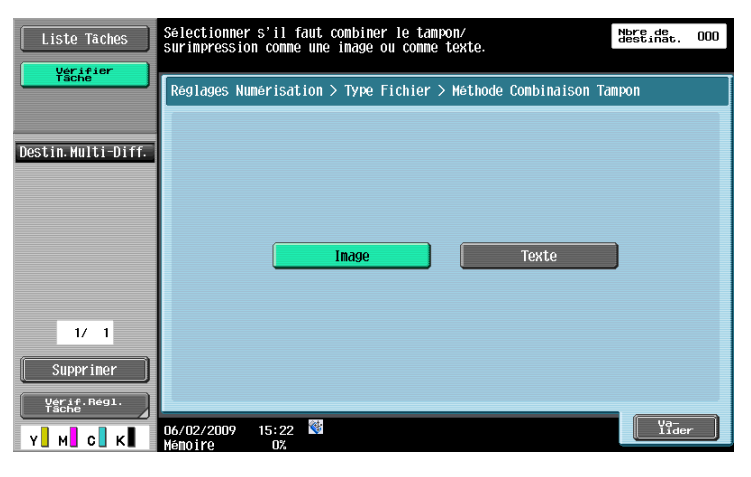

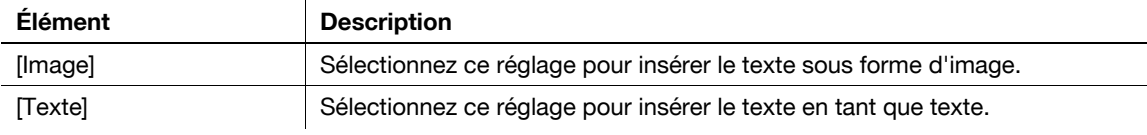

## <span id="page-104-1"></span>**PDF Contours**

Configurez cet élément lorsque [PDF Compact] est sélectionné comme type de fichier. Cette fonction effectue le contourage des caractères assurant ainsi une image lisse. Elle est également disponible lors de la modification de données à l'aide d'une application telle que Adobe Illustrator.

#### d**Pour info**

Cette fonction vous permet de déterminer le degré de précision de contourage à la création d'un PDF Contours. Pour plus de détails, voir [page](#page-216-1) 9-29.

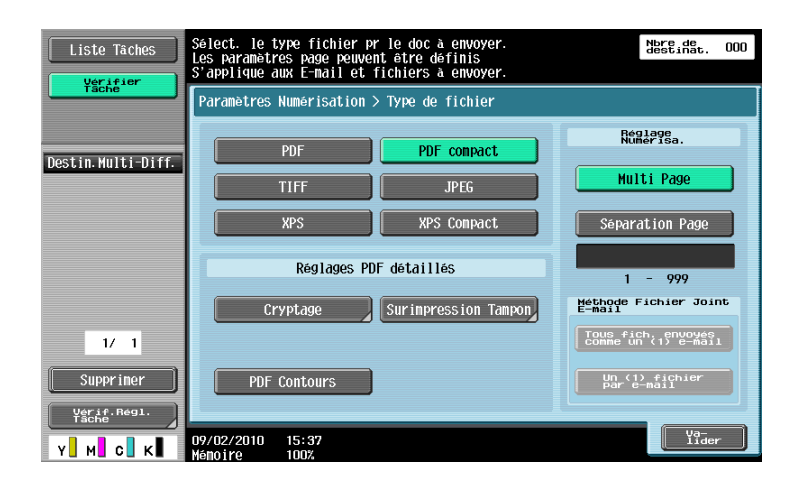

## <span id="page-105-0"></span>**5.10.5 Densité**

Ajuster le contraste du document numérisé.

- Pour régler le contraste, appuyez sur [Clair] ou [Foncé].
- Appuyez sur [Standard] pour revenir à la valeur par défaut.

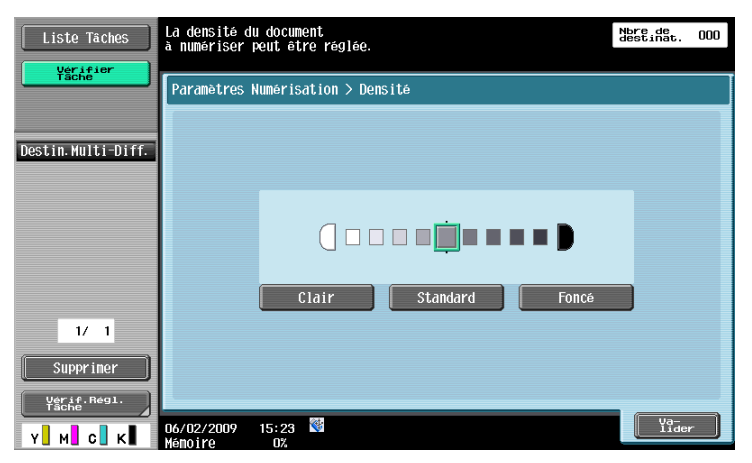

#### <span id="page-105-1"></span>**5.10.6 Couleur (E-Mail/Boîte/SMB/FTP/WebDAV/IP/I-FAX)**

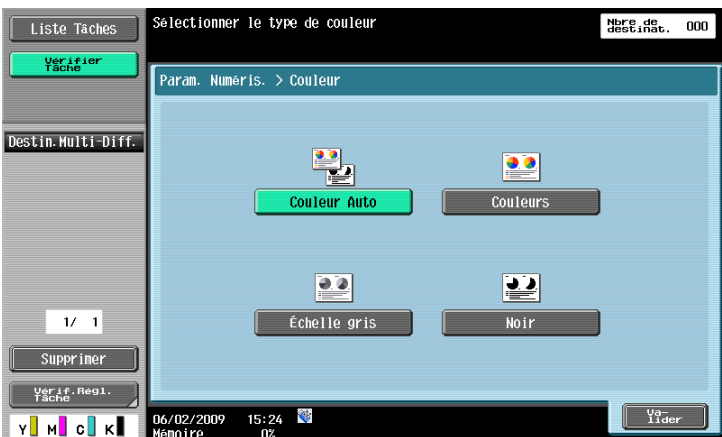

Spécifiez si vous souhaitez numériser les originaux en couleur ou en noir et blanc.

Certaines options Couleur peuvent ne pas être disponibles en fonction du réglage [Type de Fichier] sélectionné. Ci-après figurent les combinaisons de réglages [Type de fichier] et [Couleur].

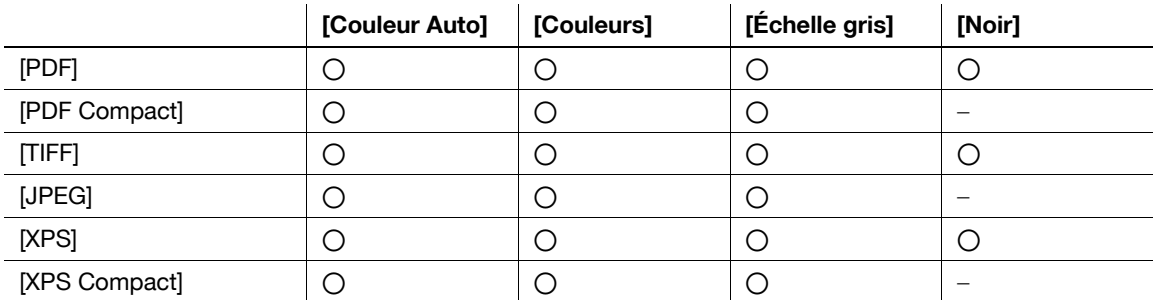

- Le format de compression peut être spécifié lors de l'enregistrement d'un fichier TIFF en couleur. Pour plus de détails, voir [page 9-29.](#page-216-1)
- Si vous sélectionnez [JPEG], [1 toutes les X pages] est automatiquement sélectionné dans Séparation de page de Réglage Numérisation.

#### **[Zoom Auto]**

Détecte automatiquement la couleur de l'original et effectue la numérisation en respectant le réglage de l'original.

## **[Couleurs]**

Numérise l'original en couleurs.

# **[Échelle gris]**

Sélectionnez ce réglage pour des originaux comportant beaucoup de demi-teintes, comme des photos noir et blanc.

## **[Noir]**

Sélectionnez ce réglage pour des originaux comportant des zones noir et blanc bien distinctes comme dans des dessins au trait.

Sélectionnez cette fonction pour déterminer le format du papier à numériser.

#### <span id="page-106-0"></span>**5.10.7 Format Numérisation**

Nbre de<br>destinat. 000 Liste Taches Vérifier<br>Tache .<br>Reglages Numerisation > Taille Numerisation  $1/3$ Destin.Multi-Diff. **Auto** Auto  $\begin{bmatrix} 1 \end{bmatrix}$  $B4$ Formats perso  $\overline{A3}$  $\blacksquare$  $\overline{A4}$  D  $A4$  D Format Photo  $\overline{B5}$  $\overline{BS}$   $\overline{D}$  $A5$   $D$  $AS$ <sub>D</sub>  $1/1$  $R6D$  $A6D$ Supprimer Vérif.Régl<br>Tacbe  $\sqrt{\frac{1}{12}}$  $\frac{06}{02/2009}$  15:30 Y**i** Micl

#### **Standard**

Appuyez sur [Auto] pour détecter automatiquement le format de la première feuille de l'original au moment de la numérisation. Sélectionnez le format de numérisation de l'original à partir des options de format de papier prédéterminés tels que 8-1/2  $\times$  11 (A4) ou 7-1/4  $\times$  10-1/2 (B5).

#### **[Formats Perso]**

Entrez les dimensions d'un format personnalisé lorsque celui-ci est différent des formats standard.

- Sens X : entrez une valeur comprise entre 30 et 432 mm (2 et 17 pouces).
- Sens Y : entrez une valeur comprise entre 30 et 297 mm (2 à 11 11/16 pouces).

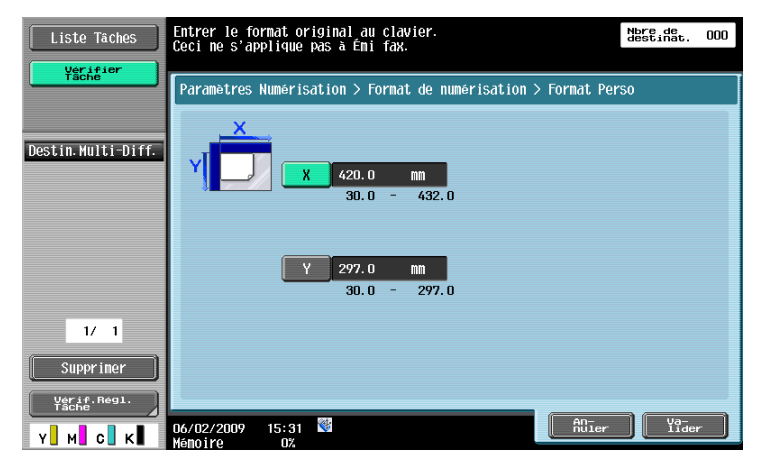

#### **[Format Photo]**

Sélectionnez le format uniquement pour les photographies.

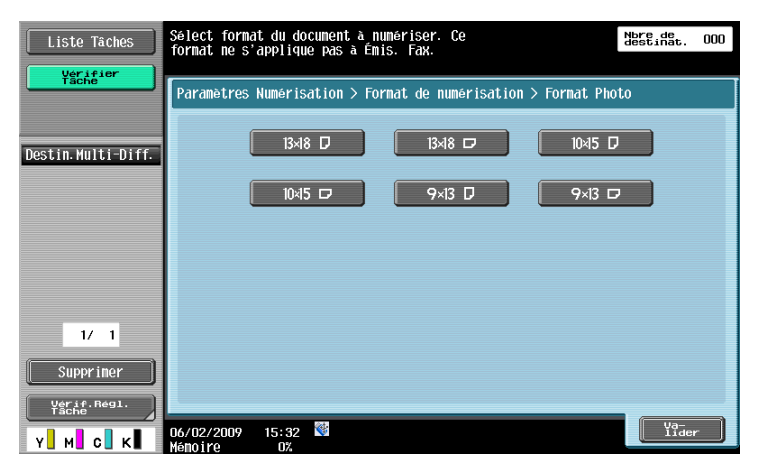
#### **5.10.8 Correction Image - Suppression Fond**

Cette fonction permet de supprimer le fond ou de corriger le contraste du fond des originaux à numériser.

- Sélectionnez [Marge perdue] ou [Réglage Décolor. papier], puis ajustez le contraste à [Niveau Suppression Fond].
- Pour un réglage automatique du contraste, appuyez sur [Auto].

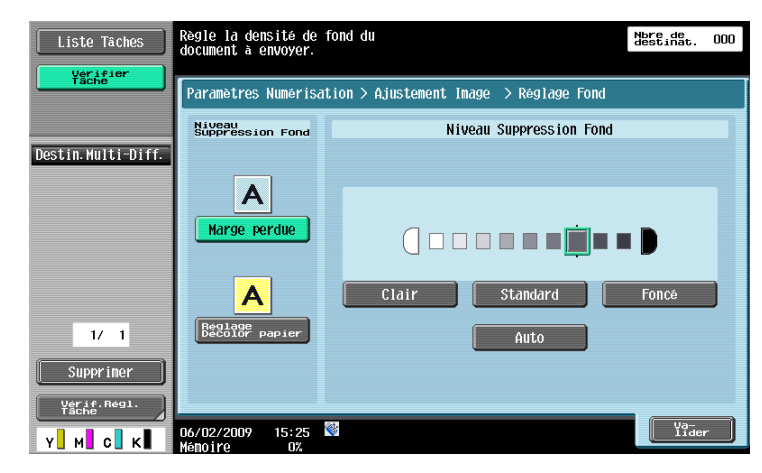

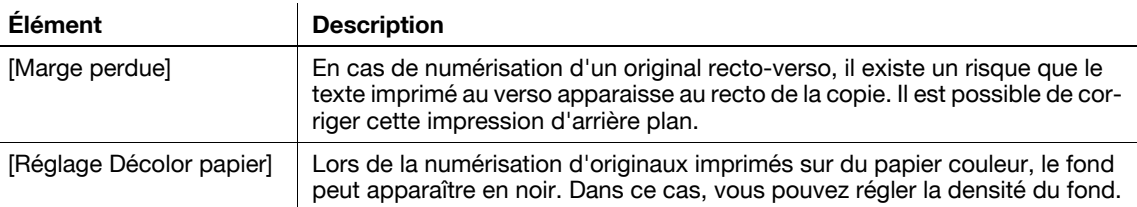

#### **5.10.9 Correction image - Netteté**

Les contours, par exemple les bords de texte peuvent être accentués pendant la numérisation.

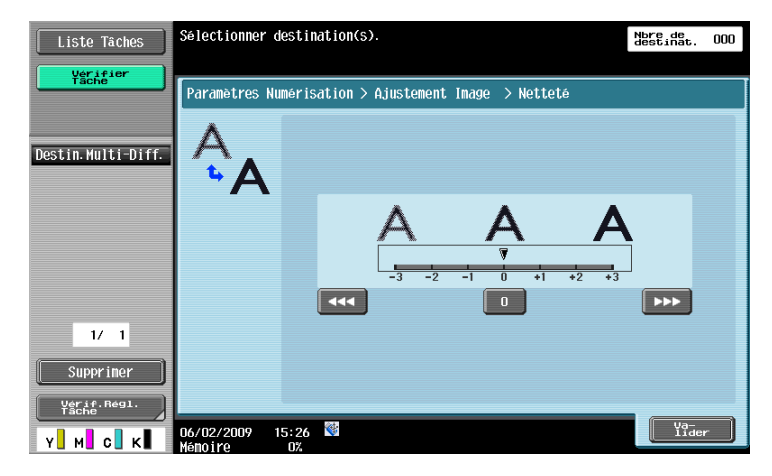

### **5.10.10 Applications - Effacem Bords**

Sélectionnez cette fonction pour effacer les bords de l'original.

- Pour effacer tous le bords sur une même largeur, appuyez sur [Bords] et indiquez une valeur numérique entre 1 et 50 mm (1/16 et 2 pouces).
- Pour spécifier individuellement une largeur différente pour le haut, le bas, la droite et la gauche, appuyez sur la touche correspondante, et spécifiez une valeur pour le côté choisi.
- Pour ne pas effacer les bords, appuyez sur [Aucune].

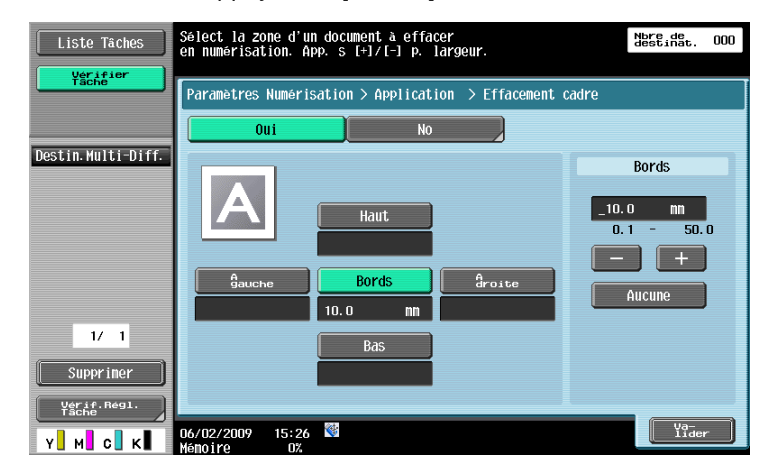

#### Référence

- Si la largeur d'effacement des bords de l'original est spécifiée dans [Effacem. Bords] de la fonction Page par page, les mêmes réglages s'appliquent à [Effacem. Bords].

#### **5.10.11 Application - Page par page**

Configurez les réglages pour numériser une double page d'un livre ouvert. Vous pouvez également spécifier les réglages Position de reliure et Effacement.

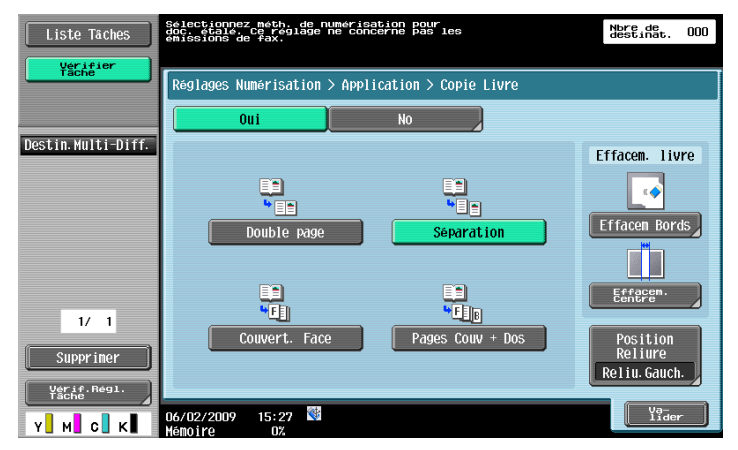

#### Référence

- Spécifiez le format des deux pages en vis-à-vis comme format de numérisation.
- Cette fonction n'est pas compatible avec Ém. Rap Mémoire.

#### **[Double page]**

Numérise comme page seule une double page d'un livre ouvert.

#### **[Séparation]**

Numérise sur deux pages séparées la double page d'un livre ouvert (gauche et droite).

#### **[Couvert. Face]**

Numérise la première page en couverture.

#### **[Pages Couv + Dos]**

Numérise la première page comme couverture, la deuxième comme dos de couverture, et la troisième et les suivantes comme corps de texte.

### **[Effacem. livre] - [Effacem. Bords]**

Sélectionnez ce réglage pour effacer les bords lors de la numérisation de pages en vis-à-vis.

- Pour effacer tous le bords sur une même largeur, appuyez sur [Bords] et indiquez une valeur numérique entre 1 et 50 mm (1/16 et 2 pouces).
- Pour spécifier individuellement une largeur différente pour le haut, le bas, la droite et la gauche, appuyez sur la touche correspondante, et spécifiez une valeur pour le côté choisi.
- Pour ne pas effacer les bords, appuyez sur [Aucune].

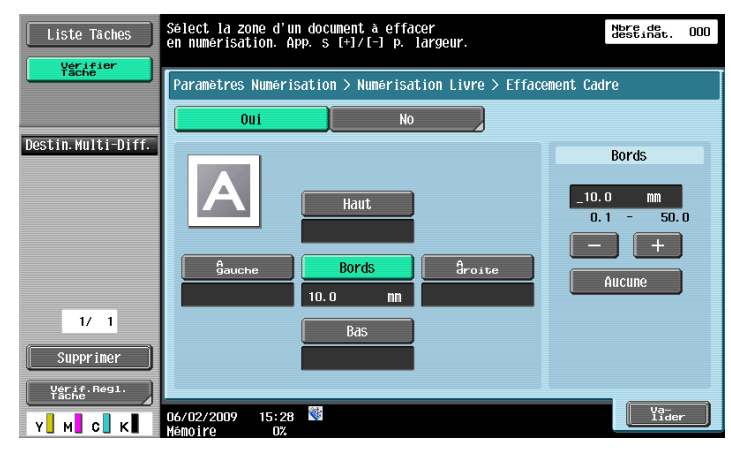

#### Référence

Si la largeur d'effacement des bords de l'original est spécifiée dans [Effacem. Bords] de la fonction Page par page, les mêmes réglages s'appliquent à [Effacem. Bords].

#### **[Effacem. Livre][Effacem. Centre]**

Sélectionnez ce réglage pour effacer les ombres autour de la position de reliure au centre de l'original.

Utilisez le clavier ou appuyez sur [-] ou [+] pour saisir une valeur comprise entre 0.1 et 30 mm (1/16 et 1-3/16 pouces).

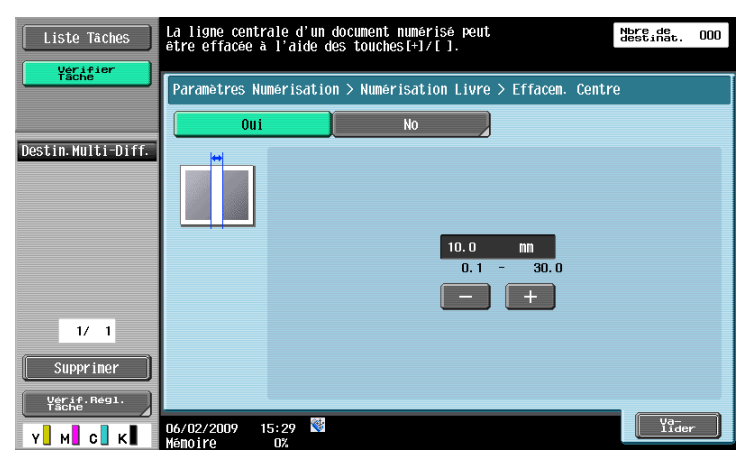

### **[Position Reliure]**

Si Séparation, Couverture ou Pages Couv.+ Dos est déjà sélectionné, appuyez sur [Position Reliure] pour sélectionner la position de la reliure.

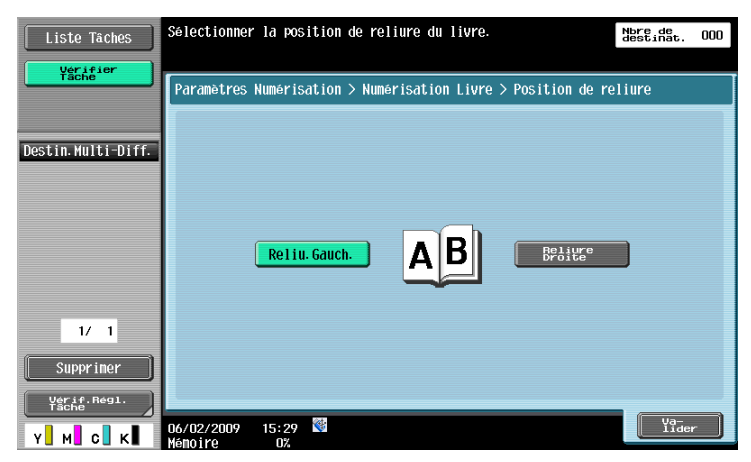

#### **5.10.12 Applications - Annotation**

Les données du document numérisées et enregistrées peuvent être marquées de la date/heure ou d'un numéro d'annotation qui apparaîtra sur la page à l'impression ou à l'émission.

#### **Sélection de la boîte Annotation**

Pour pouvoir utiliser la fonction Boîte Annotation, les données doivent être préalablement enregistrées dans une Boîte Annotation. Des numéros d'annotation sont spécifiés pour chaque Boîte utilisateur. Sélectionnez la Boîte utilisateur dans laquelle enregistrer les données.

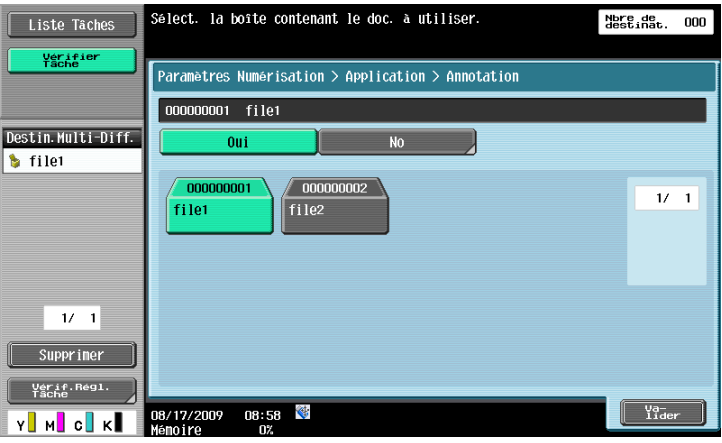

#### Référence

Pour pouvoir utiliser la Boîte Annotation, celle-ci doit être enregistrée au préalable. Pour plus d'informations, reportez-vous au [Guide de l'utilisateur Opérations Boîte].

## **5.10.13 Applications - Tampon/Surimpression**

### **Date/Heure**

Imprime les données de date et d'heure imprimées sur une page.

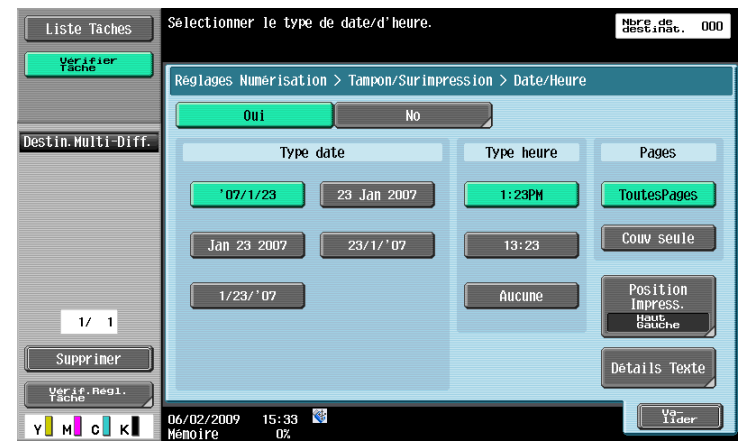

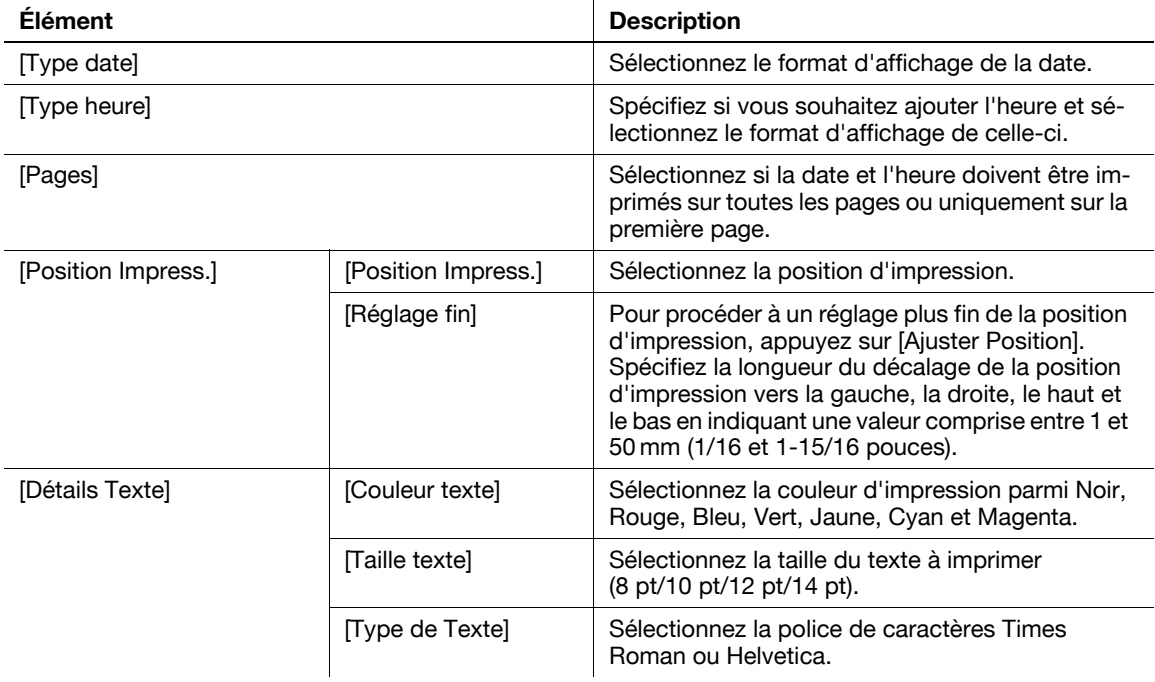

## **Numéro de page**

Ajoutez les numéros de page sur toutes les pages du document.

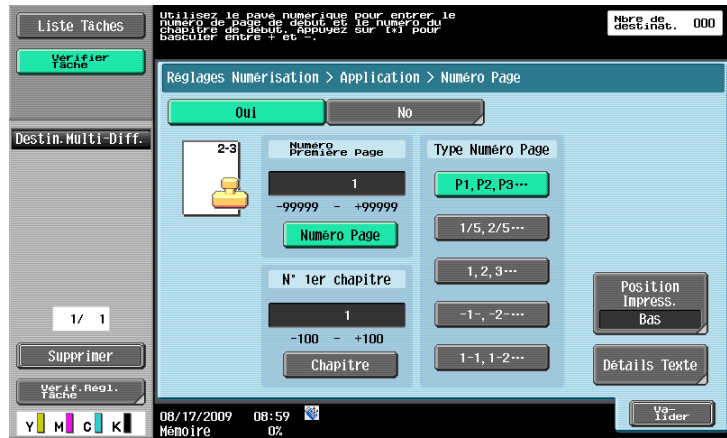

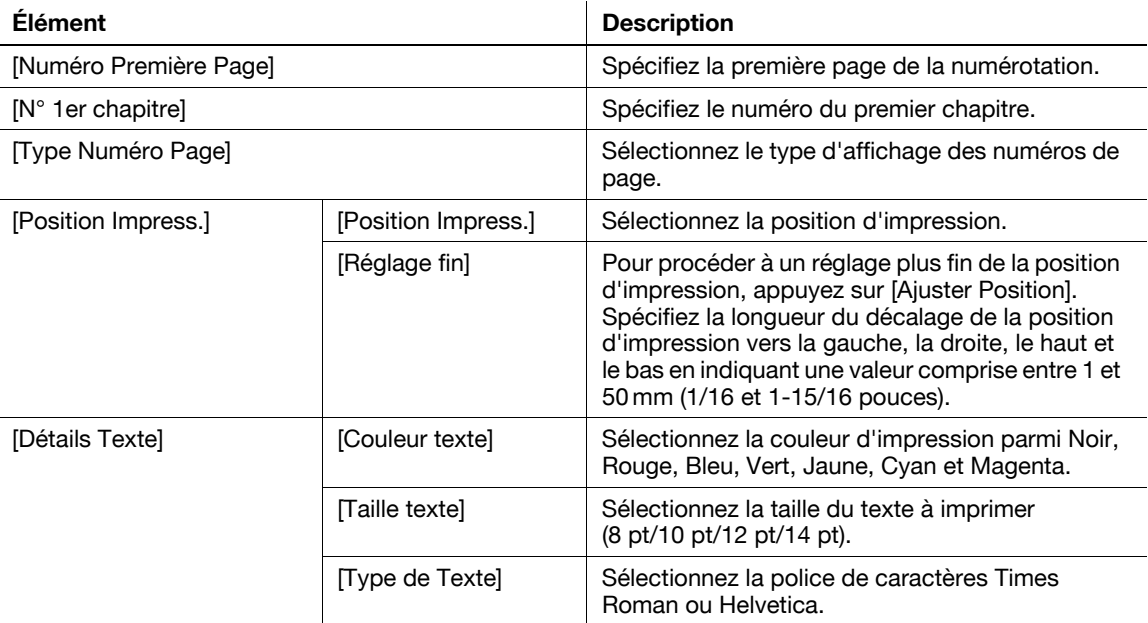

Permet d'imprimer une chaîne de caractères prédéterminée sur une page comme [URGENT].

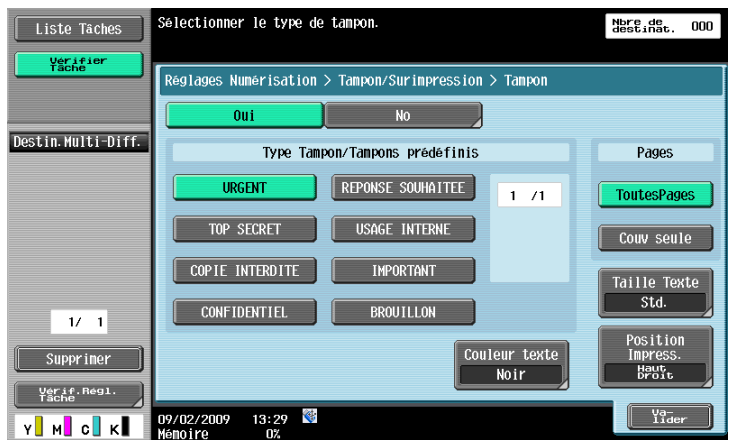

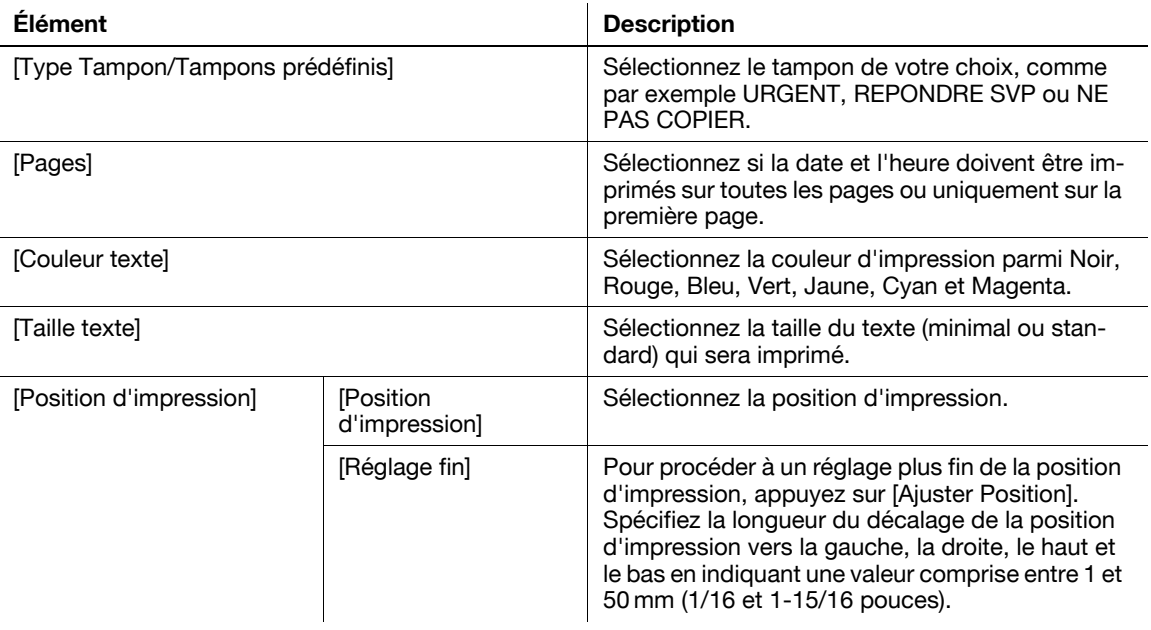

#### **En-tête/Pied de page**

Cette fonction permet d'insérer des en-têtes ou des pieds de page sur toutes les pages. Avant de pouvoir insérer l'en-tête et le pied de page il est nécessaire d'enregistrer leur contenu à l'écran Réglages Administrateur. Appuyez sur [Contrôle/Modif. temp.] pour modifier les paramètres enregistrés avant l'impression.

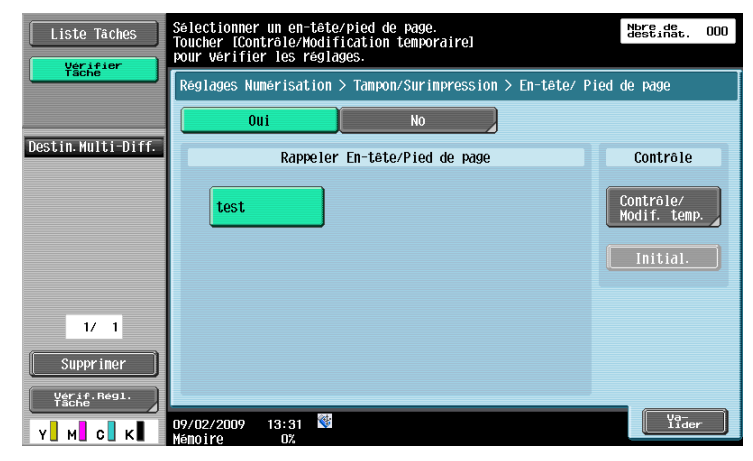

#### d**Pour info**

Pour plus de détails sur l'enregistrement de l'en-tête et du pied de page, voir [page](#page-228-0) 10-11.

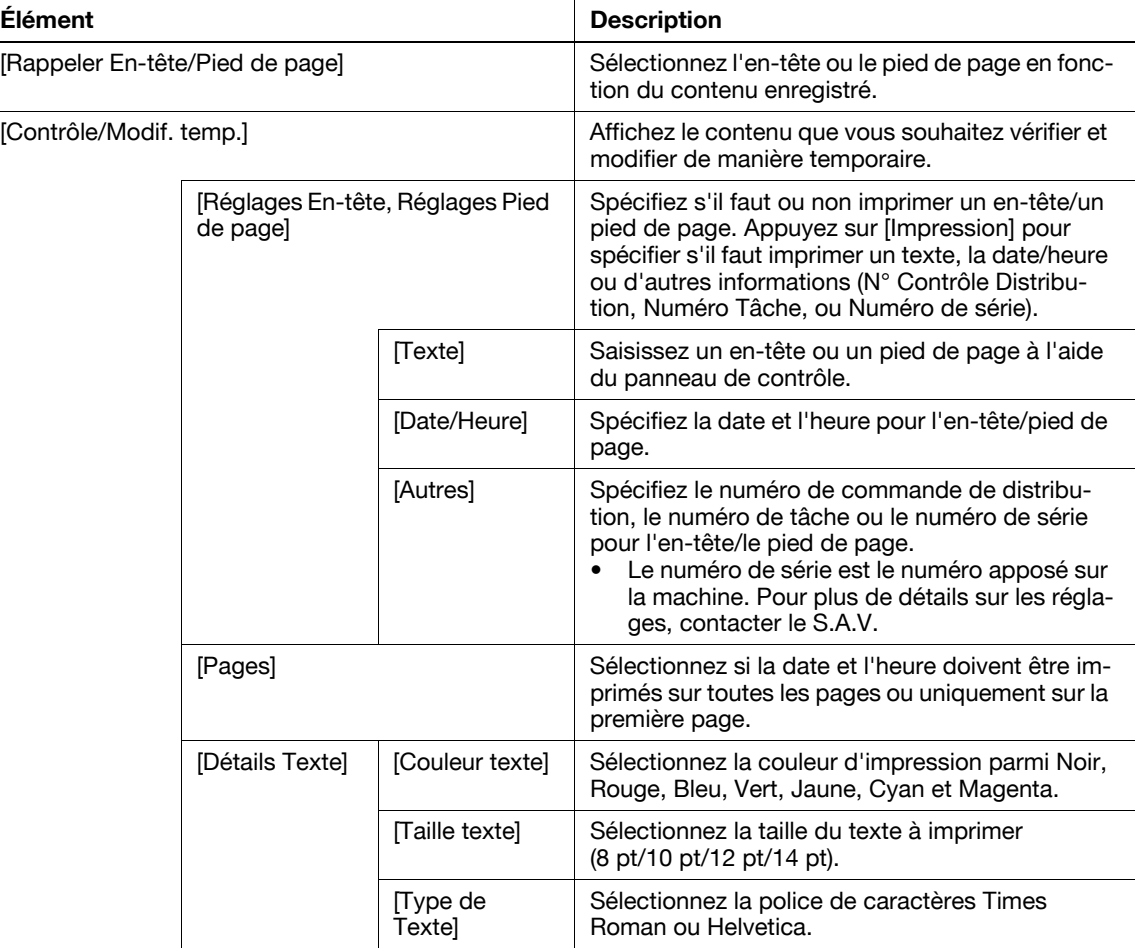

Spécifiez s'il faut imprimer les documents lors de l'émission. De même, configurez les paramètres d'impression.

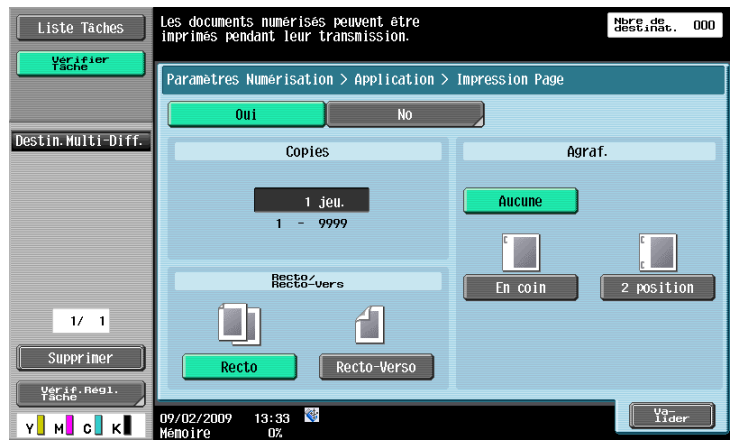

#### Référence

- Pour utiliser la fonction Agrafe, l'option **Unité de finition FS-527** ou **Unité de finition FS-529** est nécessaire.

## **[Copies]**

Utilisez le pavé numérique pour saisir le nombre de copies. Vous pouvez spécifier un nombre compris entre 1 et 9999.

#### **[Recto/Recto-Vers]**

Sélectionnez Recto ou Recto-Verso.

#### **[Agraf.]**

Sélectionnez s'il faut agrafer les feuilles imprimées.

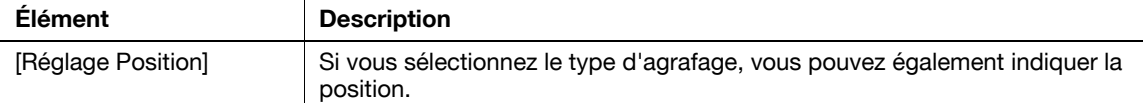

## **5.10.15 Application - Tampon Émission (G3/IP/i-FAX)**

### **Tampon Émission**

Lors de l'envoi d'un fax en utilisant l'ADF, utilisez cette fonction pour que soit apposé le Tampon Émission sur les originaux numérisés et s'assurer ainsi que chaque page de l'original a bien été numérisé. Le Tampon Émission n'est apposé que sur le recto des originaux comprenant un recto-verso.

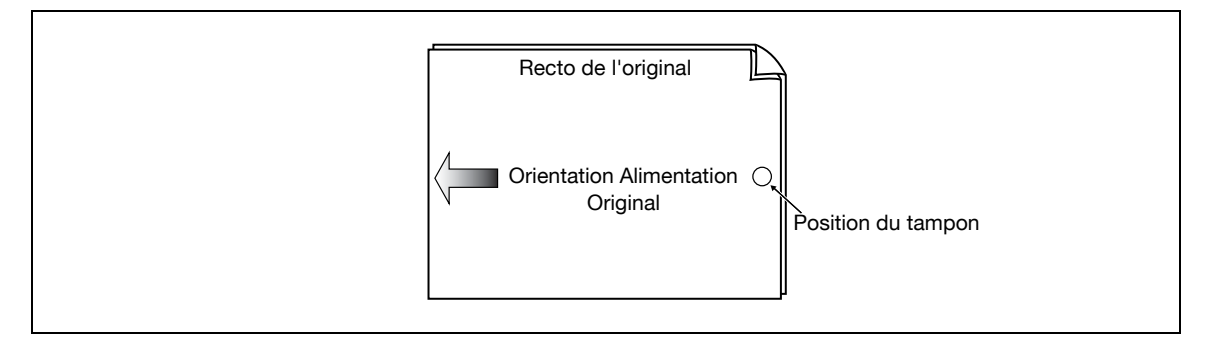

- Lorsque le tampon est appliqué on observe un tampon rose de 4 mm (3/16 pouces) de diamètre qui apparaît à l'emplacement indiqué dans la figure.
- Pour utiliser Tampon Émission, l'option **Unité Tampon SP-501** est nécessaire.
- L'encre utilisée pour le tampon fait partie des consommables. Si la densité du tampon vient à pâlir, contactez votre technicien S.A.V.
- En cas de chargement d'originaux de formats différents, il se peut que le tampon n'apparaisse pas à l'emplacement décrit dans la figure.
- Pour vérifier que l'original a été transmis avec succès, consultez le rapport ou le résultat de transmission qui apparaît sur l'écran de confirmation du réglage.
- Si l'émission rapide mémoire a été sélectionnée, la sélection de Tampon Émission annule l'émission rapide mémoire.

## **Apposition du Tampon Émission**

Sélectionnez [Tampon Émission] à l'écran Applications.

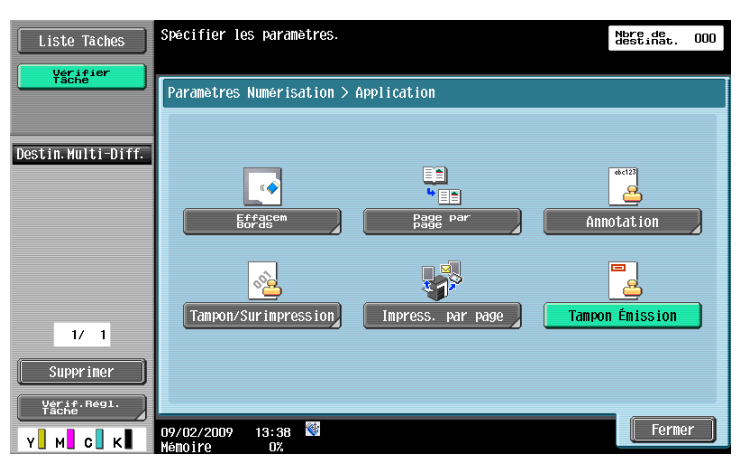

## **5.10.16 Nom document (E-Mail/Boîte/SMB/FTP/WebDAV/i-FAX)**

Entrez le nom du document à l'aide du panneau de contrôle.

#### **5.10.17 Numér. Séparée**

Il est possible de diviser l'opération de numérisation en plusieurs sessions par types de documents, par exemple lorsque toutes les pages d'un document ne peuvent être chargées dans l'ADF, lorsqu'on place les documents sur la vitre d'exposition ou lorsque des documents recto sont mélangés à des documents rectoverso. Pour sélectionner le réglage, appuyez sur [Numér. Séparée] pour le mettre en surbrillance.

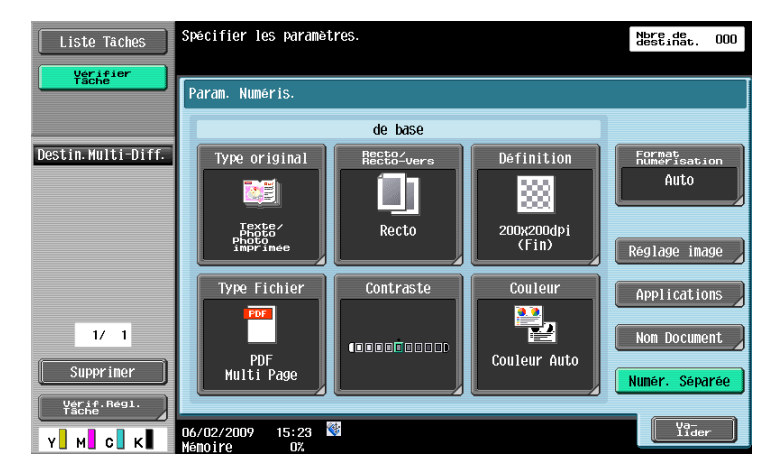

## **5.11 Réglages Original**

Spécifiez le type d'original chargé, par exemple, s'il contient des pages de formats différents ou pliées en Z.

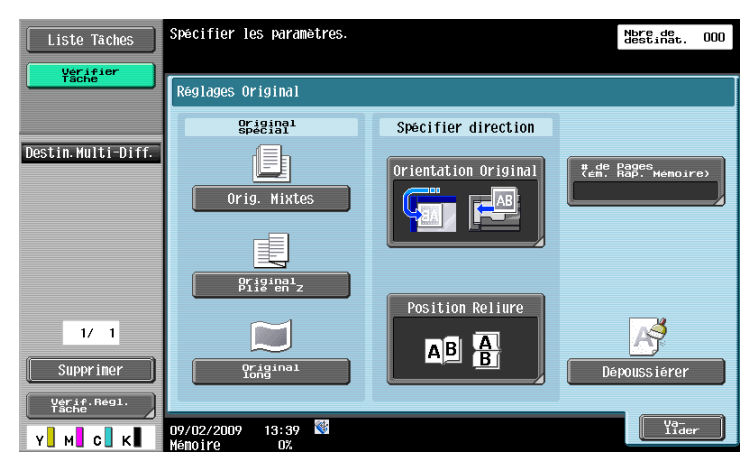

Référence

- Vous pouvez combiner les réglages d'original et d'orientation.

#### **5.11.1 Original Spécial - Orig. Mixtes**

Sélectionnez ce paramètre lorsque des originaux de formats différents sont chargés ensemble dans l'ADF. La vitesse de numérisation est diminuée en raison de la détection de chaque page avant d'être numérisée.

#### **5.11.2 Original Spécial - Original Plié en Z**

Sélectionnez ce réglage pour détecter le format d'un original plié en Z chargé dans l'ADF.

#### **5.11.3 Original Spécial - Original long**

Disponible pour le chargement d'un original dont la longueur de passage de la feuille recto-verso est supérieure au format standard (11  $\times$  17 ou A3).

#### **5.11.4 Spécifier direction - Orientation Original**

Sélectionnez l'orientation de l'original. Après la numérisation du document, les données sont traitées pour une orientation correcte.

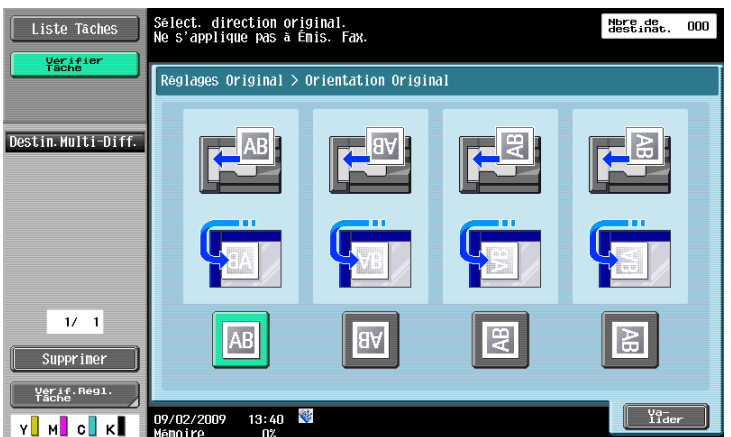

#### **5.11.5 Spécifier direction - Position Reliure**

Sélectionnez la position de reliure de l'original lorsque celui-ci est perforé ou agrafé. Permet de régler la numérisation d'originaux recto-verso de manière à ne pas inverser la position de reliure.

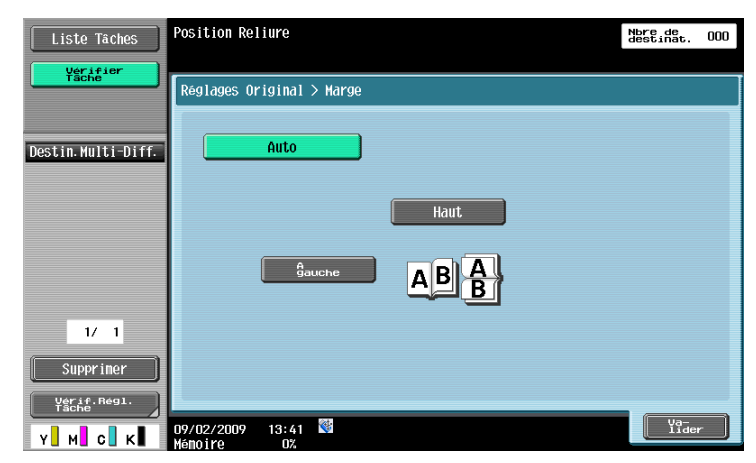

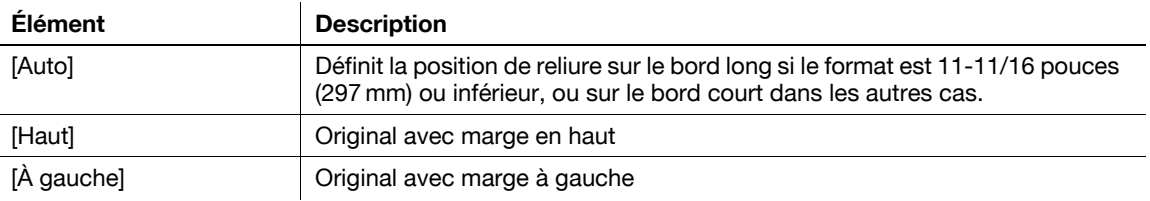

### **5.11.6 Nbre total de pages (Ém. Rapide Mémoire) (G3)**

Si l'Émission Rapide Mémoire est activée, le nombre total de pages est automatiquement imprimé dans [Nbre de Pages] des informations sources d'émission, format "P. Numéro Page/Nbre. total pages". Rapide Mém. puis appuyez sur [# de pages (Ém. Rap. Mémoire)] et entrez le nombre de pages de l'original à l'aide du pavé numérique.

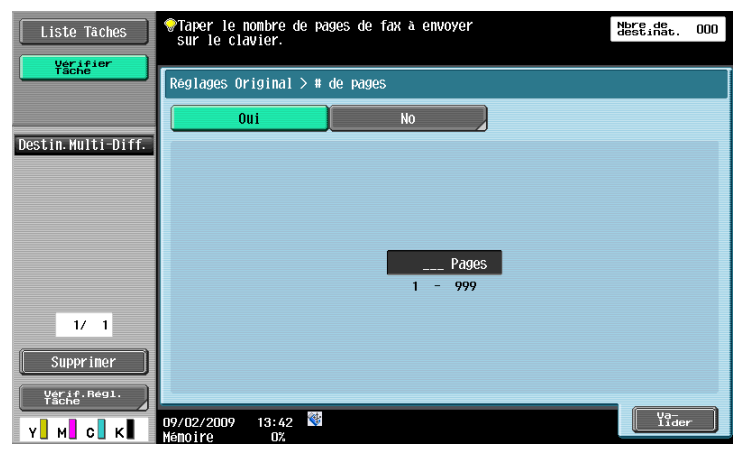

Cette fonction ne peut pas être utilisée en même temps que les fonctions suivantes.

- Emission mémoire
- Couverture + Recto-Verso (Paramètres Numérisation Recto/Recto-Verso)
- Effacement bords
- Page par page
- Format de Numérisat.
- Orig. Mixtes
- Émission en relève (TX)
- Réception en relève
- Bulletin d'affichage
- Émission différée

Référence

- Si le nombre de page spécifié diffère du nombre de pages effectivement numérisées, le nombre de page spécifié est imprimé.
- Cette fonction n'est pas disponible pour l'émission mémoire puisque le nombre total de pages est automatiquement défini.

#### **5.11.7 Dépoussiérer**

Sélectionnez ce réglage pour réduire l'effet que la poussière qui se trouve sur la vitre produit sur l'image quand l'original est chargé dans l'ADF.

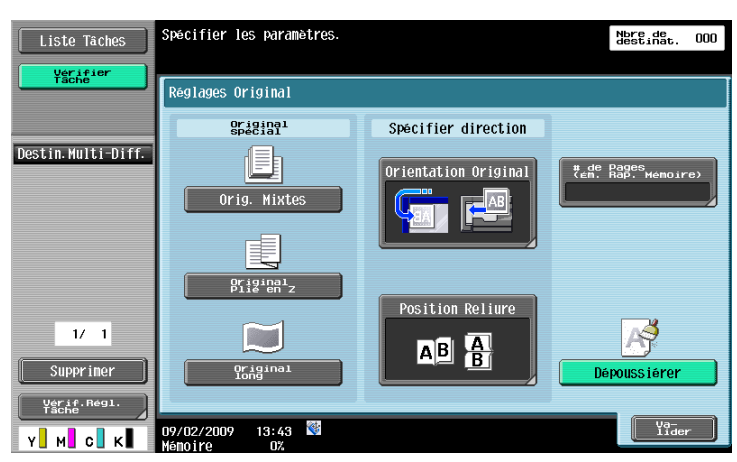

#### Référence

- Si la fonction Dépoussiérer est spécifiée, cela réduit la vitesse de numérisation.
- Si la vitre d'exposition est trop sale, nettoyez-la. Pour plus d'informations, consultez le [Guide de l'utilisateur Opérations Copie].

## **5.12.1 Réglages Ligne (G3)**

Cette fonction permet de configurer le réglage des lignes pour l'Émission Fax.

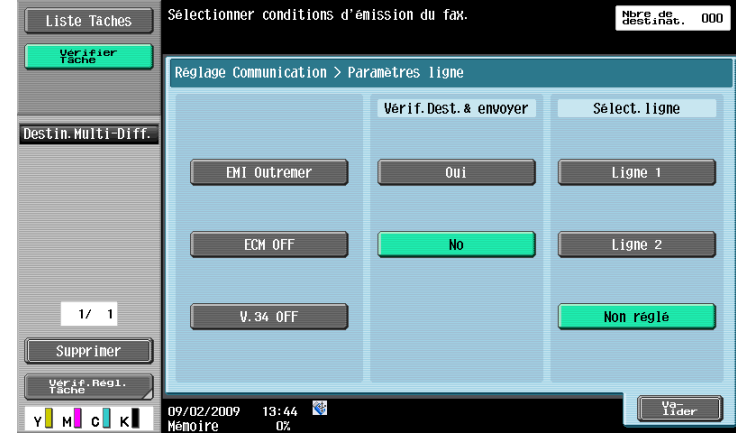

### **Émi Outre-mer**

Permet d'envoyer des fax à des destinations où les conditions de communication sont médiocres et où la vitesse de transmission est faible.

Cette fonction ne peut pas être utilisée en même temps que les fonctions suivantes.

- $\bullet$  Émission en relève (TX)
- Réception en relève
- Bulletin d'affichage

#### **ECM OFF**

Le Mode de Correction d'erreurs (ECM) est désactivé pour l'envoi des données.

L'ECM est mode de correction d'erreur défini par l'ITU-T (International Telecommunication Union - Telecommunication Standardization Sector). Les télécopieurs équipés d'un dispositif ECM communiquent entre-eux en confirmant que les données envoyées sont sans erreurs. Ainsi, la communication peut être facilitée par l'absence de perturbations dues aux bruits sur la ligne, etc. Si la présence de bruits est fréquente, la communication peut prendre un tout petit peu plus de temps que lorsque l'ECM est désactivé. A la fin de l'opération d'envoi, la machine active automatiquement ECM ON.

Cette fonction ne peut pas être utilisée en même temps que les fonctions suivantes.

- Réception en relève
- Émission en relève (TX)
- V.34 Désactivé
- Enregistrement Bulletin
- Réception Relève Bulletin

Référence

Cette machine envoie des fax avec la fonction ECM activée (ECM ON) par défaut sauf si ECM OFF est spécifié.

#### **V.34 OFF**

Le mode de communication V34 est utilisée pour les communications Super G3 par télécopie. Toutefois lorsque la machine distante ou cette machine est connectée à une ligne via un standard (autocommutateur PBX), les conditions de la ligne téléphonique peuvent faire obstacle à l'établissement d'une communication en mode Super G3 mode.

Dans ce cas, il est recommandé de désactiver le mode V34 pour envoyer les données. Une fois l'émission terminée, cette machine repasse automatiquement en mode V34.

Cette fonction ne peut pas être utilisée en même temps que les fonctions suivantes.

- Réception en relève
- Émission en relève (TX)
- Enregistrement Bulletin
- Réception Relève Bulletin
- FCM OFF

#### **Vérif. Dest. & envoyer**

Le numéro de fax spécifié est comparé au numéro de fax distant (CSI) et les données ne sont envoyées que lorsque ces numéros de fax correspondent. S'ils ne correspondent pas, la communication échoue, évitant ainsi une erreur d'émission.

Référence

Pour pouvoir vérifier la destination et envoyer le fax, le numéro de la machine doit être enregistré sur le télécopieur du destinataire.

#### **Sélection ligne**

Si 2 unités du **Kit Fax FK-502** sont installées, sélectionnez [Ligne 1] ou [Ligne 2] pour envoyer un fax. Spécifiez la ligne utilisée pour envoyer des fax. La sélection [Non réglé] utilise l'une des deux lignes (1 et 2) libre pour l'envoi de données. Si les deux lignes sont libres, la ligne 1 est utilisée en premier.

Référence

- Vous ne pouvez pas spécifier de ligne lorsque [Configuration ligne 2] dans [Réglages multi lignes] est réglé sur [Récept. seulement].
- Dans le cas de l'utilisation de deux lignes extérieures ou d'extension, veillez à spécifier la ligne que vous utiliserez. La sélection [Non réglé] peut entraîner une erreur d'envoi.

#### **5.12.2 Réglages E-Mail (E-Mail/i-FAX)**

#### **Paramètres E-Mail**

Spécifiez le nom du document, l'objet, l'adresse de l'expéditeur et le corps de message pour l'envoi de messages électroniques.

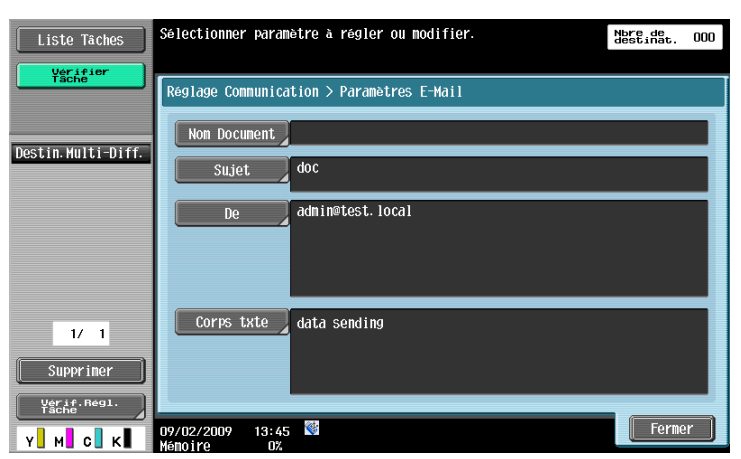

#### **[Nom Document]**

Le nom du fichier à enregistrer est affiché. Ce nom de document peut également être spécifié dans [Nom Document] de [Réglages Numérisation]. Le nom du document y compris celui spécifié par la suite sera appliqué à cette colonne. Le nombre maximum de caractères autorisé est de 30.

### **[Sujet]**

Le texte spécifié au menu Utilitaires s'affiche automatiquement. Appuyez sur [Saisie dir.] pour modifier le contenu. Le nombre maximum de caractères est de 64.

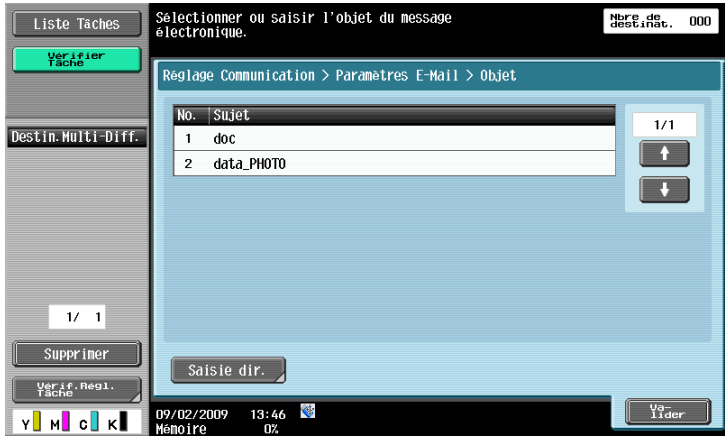

## **[De]**

L'Adresse e-mail de l'administrateur spécifiée au menu Utilitaires s'affiche.

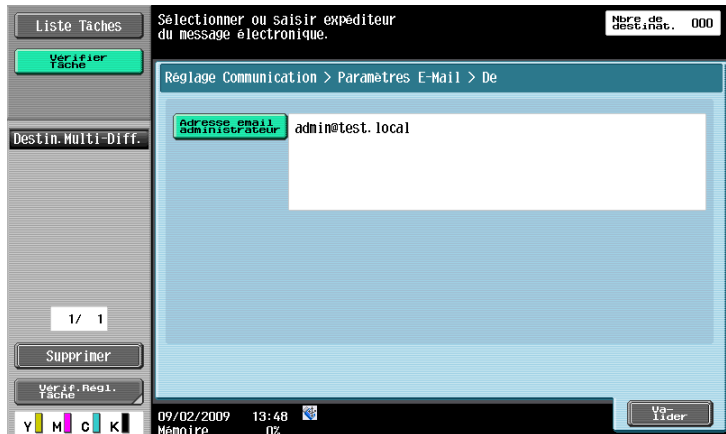

#### Référence

- L'adresse e-mail de cette machine est utilisée pour le fax Internet.
- Il n'est pas possible d'entrer directement l'adresse lorsque [Changer l'adresse expéditeur] est réglé sur Interdit dans Réglages Administrateur - [Réglage Système] - [Accès Restreint Utilisateur] - [Accès Restreint à Param. Tâches].

### **[Corps txte]**

Le corps du texte de l'e-mail tel que spécifié au menu Utilitaires s'affiche. Appuyez sur [Saisie dir.] pour modifier le contenu. La saisie peut comporter 256 caractères maximum.

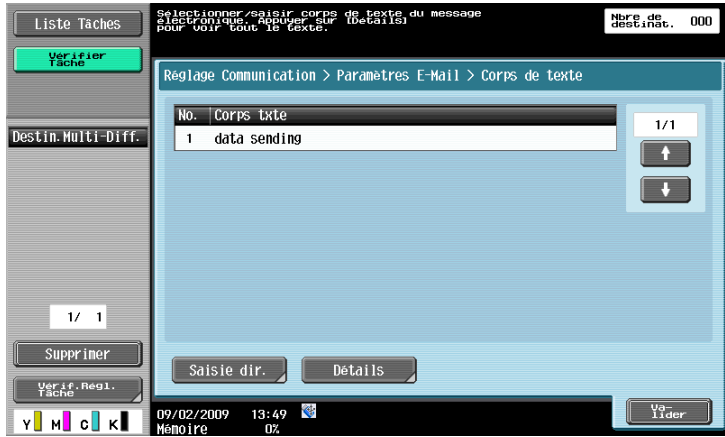

### **5.12.3 Réglages URL Dest. (FTP/SMB/WebDAV)**

#### **URL Dest.**

Spécifiez l'adresse e-mail à laquelle envoyer les notifications d'exécution des tâches.

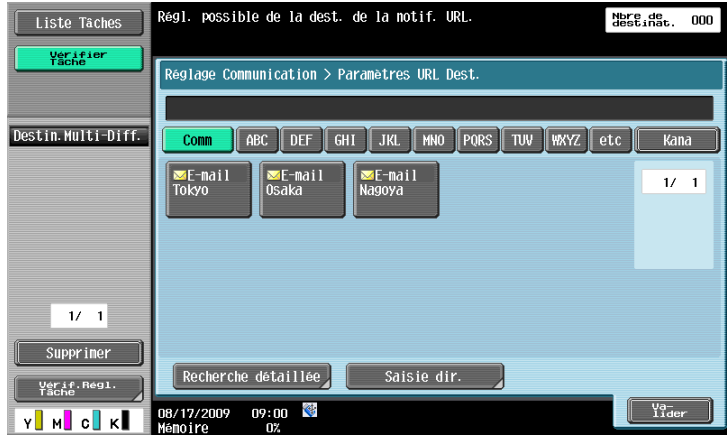

Référence

- Une destination de Boîte Utilisateur dans l'unité principale, FTP, PC (SMB) et WebDAV peuvent être spécifiées comme destination dans Réglages URL Dest.
- Les Paramètres URL Dest. ne sont pas pris en compte pour l'envoi d'e-mails, de fax Internet ou de fax G3.

#### **[Recherche détaillée]**

Vous pouvez faire une recherche d'adresses e-mail a partir des destinations enregistrées. Entrez le nom de la destination ou une partie de l'adresse pour rechercher l'adresse correspondante. Sélectionnez [Nom] ou [Destinat.] et entrez un index.

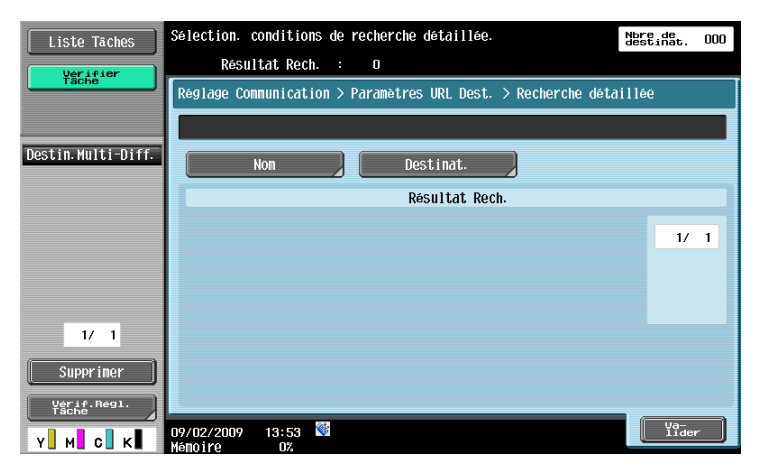

#### **[Saisie directe]**

Entrez l'adresse e-mail sur l'écran tactile.

## **5.12.4 Réglage Méthode Communication (G3)**

Vous pouvez spécifier comment envoyer ou recevoir des données.

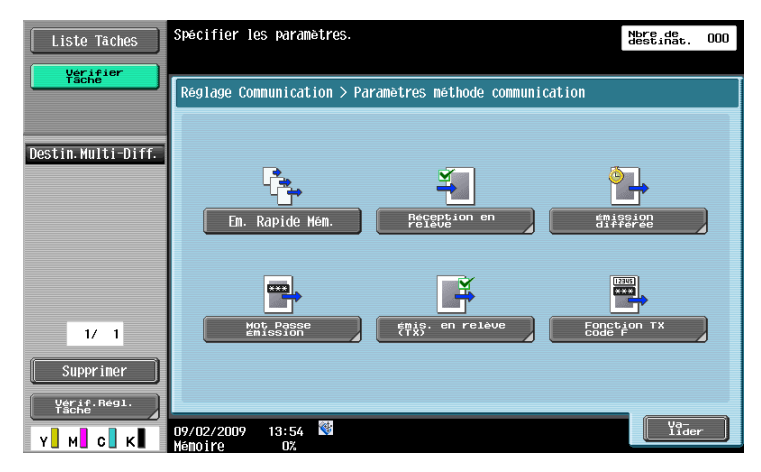

## **Ém. Rapide Mém.**

Méthode utilisée pour envoyer un fax immédiatement après numérisation d'une page de l'original. Cette méthode peut également être utilisée pour des originaux comprenant plusieurs pages sans saturer la mémoire.

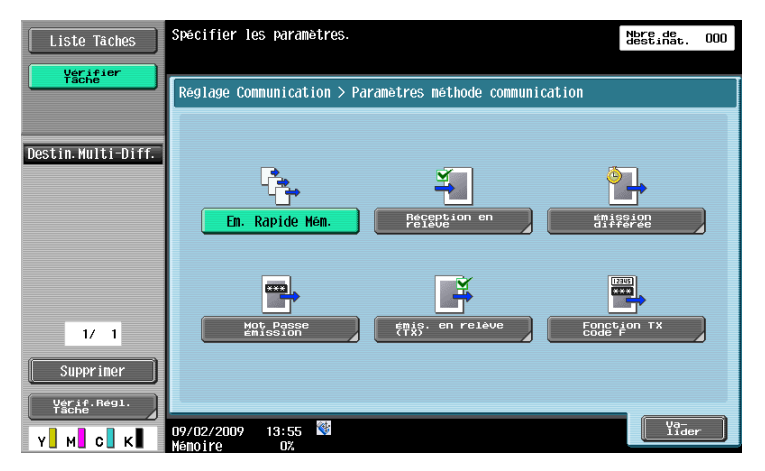

#### Référence

- Si l'option **Kit Sécurité SC-507** est installée et [Détails Sécurité] - [Pare-Copie] ou [Copie Prot. MdP] est réglé sur [Oui] dans Réglages Administrateur, [Ém. Rapide Mém.] n'apparaît pas.

#### **Réception en relève - Normal**

Fonction disponible côté destinataire pour demander à un expéditeur d'envoyer les documents par relève programmée sur la machine de l'expéditeur. Cette fonction est intéressante lorsque les frais de communication sont à la charge du destinataire.

Sélectionnez [Normal] et sélectionnez le destinataire.

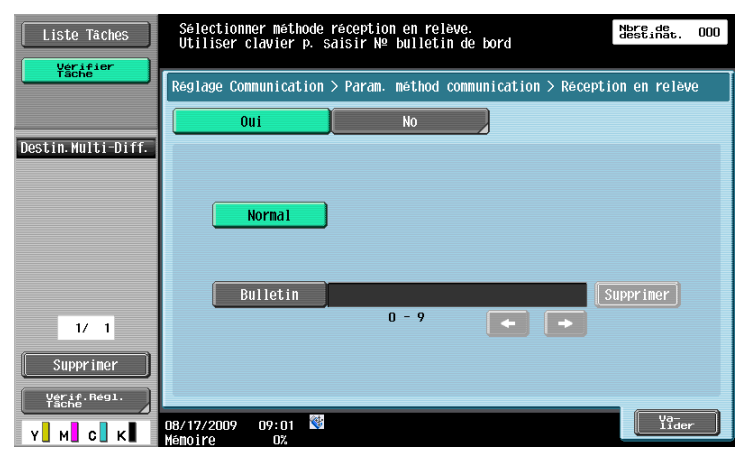

#### **Réception en relève - Bulletin**

Fonction disponible côté destinataire pour demander à un expéditeur d'envoyer les documents programmés sur bulletin board de l'expéditeur.

Pour recevoir des document enregistrés dans le bulletin, sélectionnez [Bulletin], entrez le numéro de bulletin à l'aide du pavé numérique et sélectionnez le destinataire.

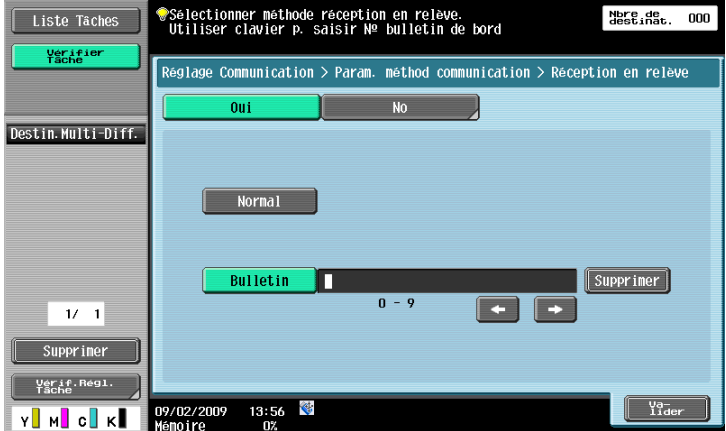

Cette fonction ne peut pas être utilisée en même temps que les fonctions suivantes.

- Émission Rapide Mémoire.
- Emission mémoire
- Effacement bords
- Format de Numérisat.
- # de pages (Ém. Rap. Mémoire)
- Orig. Mixtes
- Original plié en Z
- Original long
- Position Reliure
- Émission en relève (TX)
- ÉMI Outremer
- **ECM OFF**
- Mot de passe Emission
- Fonction TX code F
- V.34 Désactivé
- Numérisation séparée

#### Référence

Le numéro du bulletin doit être un nombre de 9 chiffres maximum.

#### **Émission différée**

Spécifiez l'heure d'envoi. L'envoi des fax aux heures de tarif réduit tel que la nuit ou le matin tôt peut réduire les coûts de communication. A l'aide du pavé numérique, indiquez l'heure de départ de la communication.

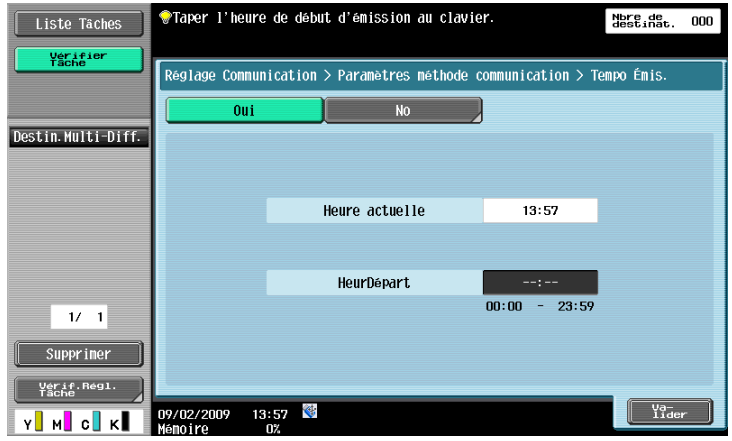

Référence

- Elle est spécifiée en heures et minutes.
- Il n'est pas possible de spécifier la date.

#### **Transmission par code d'accès (Mot Passe Émission)**

Cette fonction permet d'envoyer des documents avec un mot de passe. Si le télécopieur du destinataire est paramétré pour les réceptions en réseau fermé, le télécopieur de l'expéditeur devrait envoyer un fax avec le même mot de passe que le mot de passe de réception en réseau fermé.

Cette fonction ne peut être utilisée que si la machine distante est un de nos modèles et si elle est compatible avec la réception en réseau fermé.

A l'aide du pavé numérique, entrez le mot de passe.

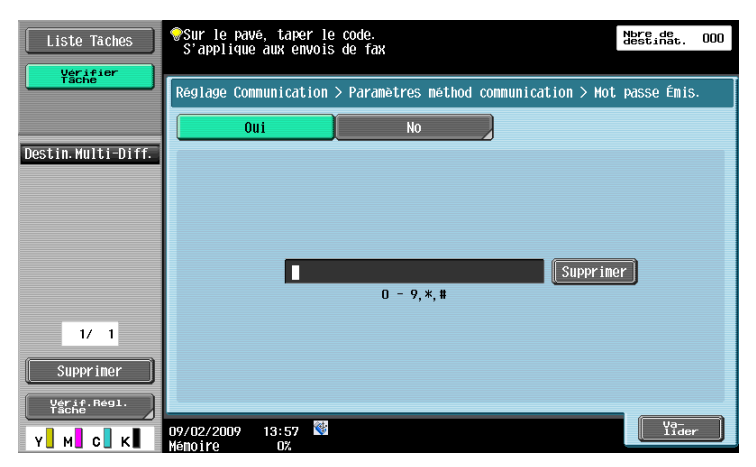

## **Émis. en relève (TX) - Normal**

Utilisé pour enregistrer des documents à transmettre par relève programmée sur instruction du destinataire. Sélectionnez [Normal] lors de la numérisation des originaux pour enregistrer les données la Boîte Émission relève.

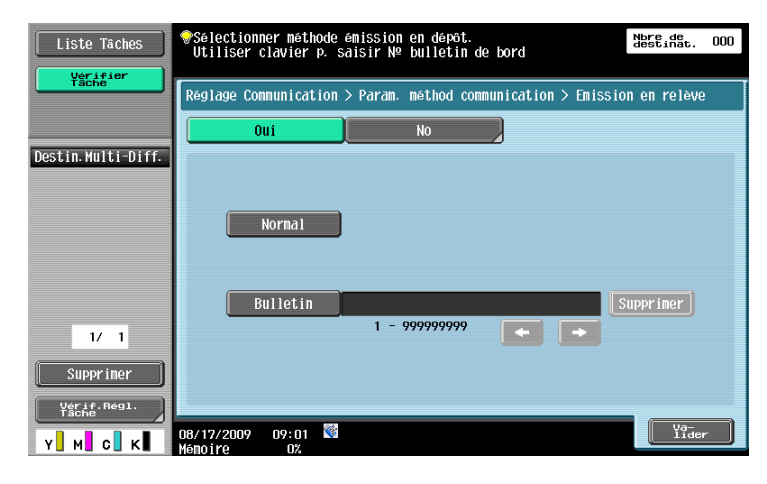

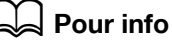

Pour plus d'information sur la suppression ou la vérification des documents dans la Boîte Émission relève, reportez-vous au [Guide de l'utilisateur Opérations Boîte].

Référence

- En cas d'activation de l'authentification utilisateur, l'utilisateur ne peut pas réaliser d'émission en relève s'il n'est pas autorisé à accéder aux documents enregistrés.

## **Émis. en relève (TX) - Bulletin**

Utilisé pour enregistrer des documents dans le bulletin pour être transmis par relève programmée sur instruction du destinataire.

Sélectionnez [Bulletin], entrez le numéro de bulletin à l'aide du pavé numérique et numérisez l'original. Les documents sont automatiquement enregistrés dans la Boîte bulletin Board prédéfinie.

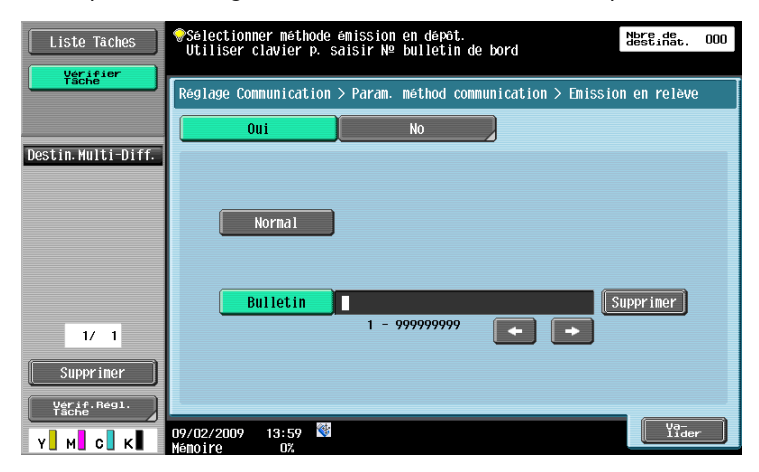

Cette fonction ne peut pas être utilisée en même temps que les fonctions suivantes.

- Émission Rapide Mémoire.
- Emission mémoire
- # de pages (Ém. Rap. Mémoire)
- Émission en relève (TX)
- Émission différée
- ÉMI Outremer
- ECM OFF
- Mot de passe Emission
- Fonction TX code F
- V.34 Désactivé

#### Référence

- Pour le numéro de bulletin, entrez le numéro préenregistré de boîte entre 1 et 999999999 de la Boîte Utilisateur Bulletin.
- Un seul document peut être enregistré par bulletin.
- Vous pouvez créer 10 bulletins maximum pour cette machine.

#### d**Pour info**

Pour plus d'information sur la suppression ou la vérification des documents dans la Boîte Utilisateur Bulletin,reportez-vous au [Guide de l'utilisateur Opérations Boîte].

### **Émission Code F (Fonction TX code F)**

Cette fonction permet d'envoyer des documents à une Boîte utilisateur spécifique de la machine distante, en entrant l'Adresse Secondaire et le Mot de passe. Ci-après figure la liste des Boîtes concernées.

- Émiss. sécurisée
- Les documents sont envoyés à la Boîte Utilisateur Récept. Confid. de la machine distante. Entrez le numéro de la Boîte de destination dans la boîte d'adresse secondaire et entrez le mot de passe dans la boîte Mot de passe.
- Émission relais
- Les documents sont envoyés sur la Boîte utilisateur de distribution relais de la machine distante, lorsque la machine distante est compatible avec la fonction de distribution relais. Entrez le numéro de la Boîte de distribution relais dans la boîte d'adresse secondaire et entrez le mot de passe dans la boîte Mot de passe.

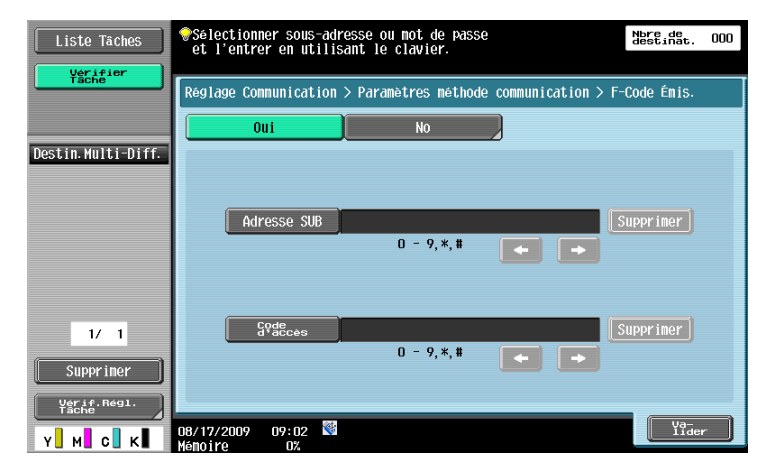

#### Référence

Pour pouvoir utiliser F-Code pour l'émission, la machine distante doit être compatible avec cette fonction.

#### **5.12.5 Cryptage E-Mail (E-Mail)**

Cet élément s'affiche lorsque [Réglages Communication S/MIME] est réglé sur [Activé] dans Réglages Administrateur - [Réglages réseau] - [Réglages E-Mail]. Spécifiez s'il faut crypter les e-mails envoyés depuis cette machine.

#### d**Pour info**

Pour plus d'informations sur les réglages de communication S/MIME, reportez-vous au [Guide de l'utilisateur Administrateur Réseau].

### **5.12.6 Signature numérique (E-Mail)**

Cet élément s'affiche lorsque [Réglages Communication S/MIME] est réglé sur [Activé] dans Réglages Administrateur - [Réglages réseau] - [Réglages E-Mail]. Sélectionnez s'il faut ajouter une signature numérique aux e-mails envoyés depuis cette machine.

Référence

- En fonction des Réglages Communication S/MIME, il se peut que vous ne puissiez pas ajouter de signature numérique ou que vous soyez obligé d'en ajouter une.

#### d**Pour info**

Pour plus d'informations sur les réglages de communication S/MIME, reportez-vous au [Guide de l'utilisateur Administrateur Réseau].

### **5.12.7 Réglages En-tête Fax (G3/IP/i-FAX)**

Spécifiez s'il faut joindre l'identifiant de l'expéditeur (TTI) lors de l'envoi des documents. Dans le nom de l'expéditeur dans la liste Nom expéditeur.

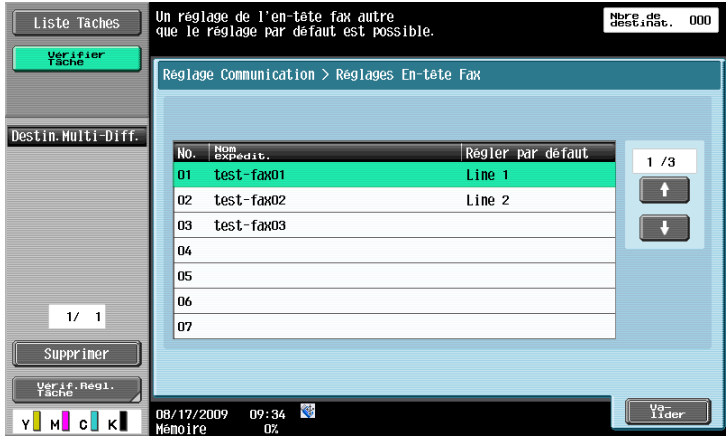

Référence

- Pour enregistrer le contenu de l'En-tête à ajouter à l'original, utilisez [Informations En-tête] dans Réglages Administrateur. Pour plus de détails, voir [page 10-16](#page-233-0).
- Pour enregistrer le mode d'enregistrement des informations de l'en-tête à ajouter, utilisez [Position] En-tête/Pied page] dans Réglages Administrateur. Pour plus de détails, voir [page 10-17.](#page-234-0)
- Si deux unités du **Kit Fax FK-502** sont installées, vous pouvez configurer Réglages En-tête Fax pour chaque ligne. Pour plus de détails, voir [page 10-21.](#page-238-0)

## **5.13 Recomposer (G3/IP)**

Recomposer est l'opération qui consiste à composer à nouveau le même numéro de destination.

Si, par exemple, vous ne pouvez pas envoyer de fax car la ligne du destinataire est occupée, la machine recompose le numéro après un laps de temps prédéfini.

#### **5.13.1 Recomposition automatique**

Si, par exemple, vous ne pouvez pas envoyer de fax car la ligne du destinataire est occupée, la machine recompose automatiquement le numéro du même destinataire, le nombre de fois prédéfini à Réglage Paramètre Ligne.

La tâche à envoyer est considérée comme une tâche réservée en attente de recomposition.

#### **5.13.2 Recomposition manuelle**

La recomposition pour une tâche en attente de recomposition peut être paramétrée à l'écran Détails Tâche.

Appuyez sur l'onglet [Env.] dans [Liste Tâches] - [Détails Tâche], sélectionnez une tâche dont l'état est Attente de recomposition puis appuyez sur [Recomposer].

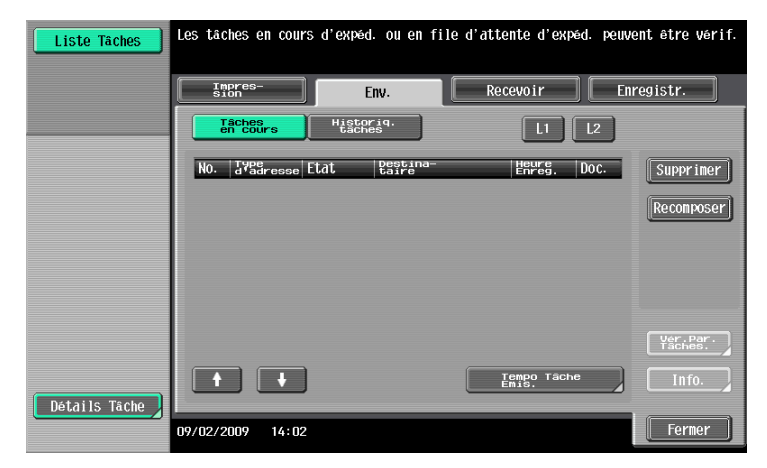

### **5.13.3 Émettre à nouveau (G3)**

La tâche qui n'a pas pu être envoyée au terme du nombre de recompositions spécifié à Réglage Paramètre Ligne est enregistrée dans la Boîte Retransmission Fax. Ces tâches dans la Boîte Retransmission Fax peuvent faire l'objet d'une renumérotation manuelle.

Appuyez sur [Env.], sélectionnez la tâche que vous souhaitez envoyer à nouveau et appuyez sur [Fax].

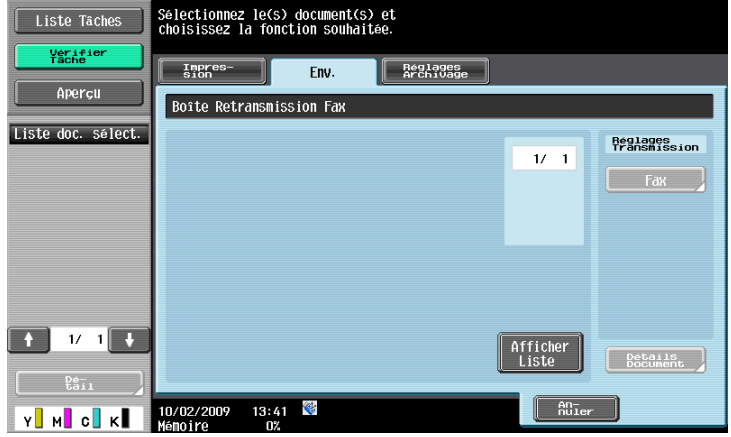

#### Référence

- Pour enregistrer un document dans la Boîte Retransmission Fax, vous devez préalablement configurer les Réglages réenvoi sous Réglages Administrateur. Pour plus de détails sur les Réglages réenvoi, voir [page 10-27.](#page-244-0)
- Pour plus d'informations sur la Boîte Retransmission Fax, reportez-vous au [Guide de l'Utilisateur Opérations Boîtes].

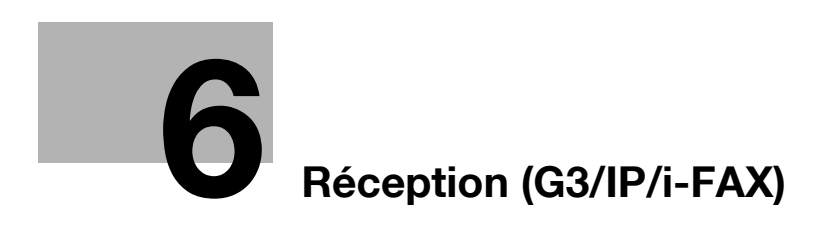

# <span id="page-138-0"></span>**6 Réception (G3/IP/i-FAX)**

Cette section décrit les types de réception fax et les opérations correspondantes.

## **6.1 Réception (G3 : sans téléphone externe connecté)**

#### **6.1.1 Réception Auto (Ligne dédiée au fax)**

Spécifiez ce mode pour l'utilisation d'une ligne téléphonique dédiée à l'emission de fax. La machine démarre automatiquement la réception des données de fax après avoir détecté un certain nombre de sonneries.

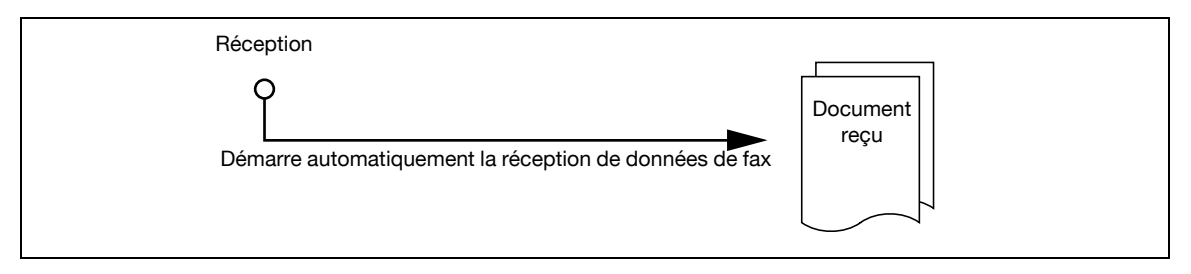

#### Référence

Afin de recevoir des données fax en mode auto, Mode Réception doit être réglé sur [Récept. Auto] dans [Réglage Paramètre Ligne] du menu Utilitaires.

Les réglages ci-après sont nécessaires à l'utilisation de la ligne téléphonique dédiée à l'émission fax.

- Téléphone externe : non connecté
- Réglage Paramètre Ligne Mode réception : Réglé sur [Récept. Auto]

#### d**Pour info**

Pour plus d'informations sur le Réglage des Paramètres Ligne, voir [page](#page-236-0) 10-19.

bizhub C360/C280/C220 (Version 4) 6-3

## **6.2 Réception (G3 : avec téléphone externe connecté)**

### **6.2.1 Réception manuelle (Ligne téléphonique dédiée)**

Il est pratique de régler la machine sur le mode manuel si un téléphone externe est connecté et que la ligne est utilisée principalement pour les communications téléphoniques.

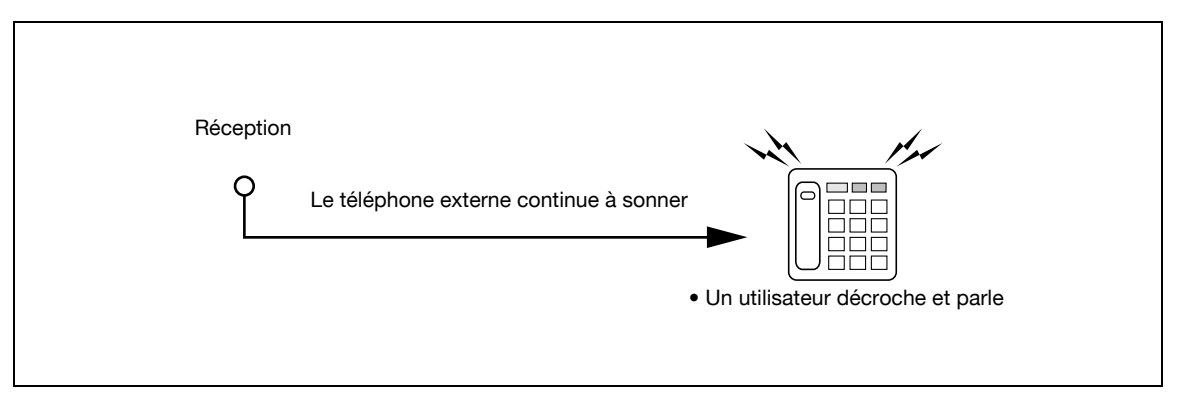

Référence

- Pour utiliser la ligne dédiée aux communications téléphoniques, [Mode réception] doit être réglé sur Réception manuelle dans [Réglage Paramètre Ligne] du menu Utilitaires.

Pour recevoir des données de fax manuellement à partir du panneau de contrôle de cette machine, lorsque le téléphone externe sonne, appuyez sur [Décroché] dans l'écran Mode Fax/Numérisation et assurez-vous que [RX (Réception)] est bien sélectionné. Appuyez sur [Départ] sur l'écran Décroché.

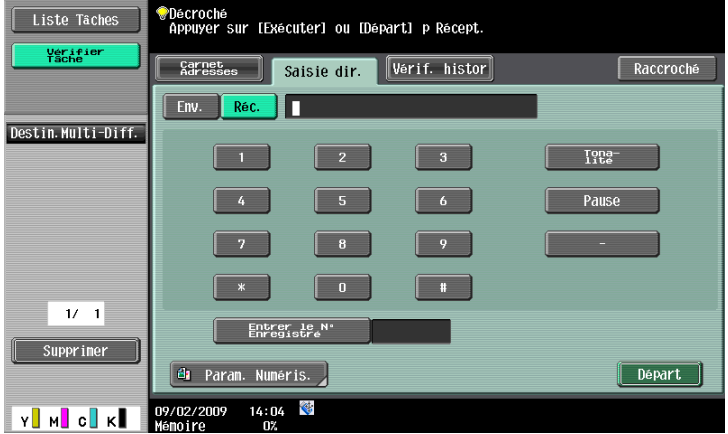

Pour la réception manuelle des fax, les réglages ci-après sont requis.

- Téléphone externe : connecté (Répondeur OFF)
- Réglage Paramètre Ligne Mode réception : Réglé sur [Récept. manuelle]

## **6.3 Réception (I-FAX)**

La réception des messages E-mail peut être automatique ou manuelle. Lorsque la machine reçoit un e-mail, le texte de cet e-mail et les fichiers éventuellement joints sont imprimés automatiquement.

Les données sont enregistrées dans la Boîte Réception Mémoire oblig. si [Réglage Réception Mémoire] est activé dans le menu Utilitaires. Les documents enregistrés peuvent être imprimés selon les besoins.

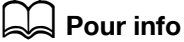

Pour plus d'informations sur l'impression des documents enregistrés dans la Boîte Réception Mémoire oblig., reportez-vous au [Guide de l'Utilisateur Opérations Boîte].

Référence

Cette machine a la capacité de recevoir des données fax d'un maximum de 3000 pages pour le fichier joint et d'un maximum de 20 Octets pour le texte.

#### **Réception E-mails automatique**

La machine vérifie automatiquement les messages e-mail sur le serveur POP à une fréquence prédéterminée.

Référence

- L'intervalle de vérification des e-mails peut être réglé entre 1 et 60 minutes. Pour plus d'informations sur les réglages de cette fonction, reportez-vous au [Guide de l'Utilisateur Administrateur Réseau].
- La fréquence est réglée sur 15 minutes en réglage usine.

#### **Réception E-mails manuelle**

Appuyez sur la touche permettant de vérifier les messages e-mails présents sur le serveur POP.

Appuyez sur [REC E-mail] à l'écran Fax/Numérisation.

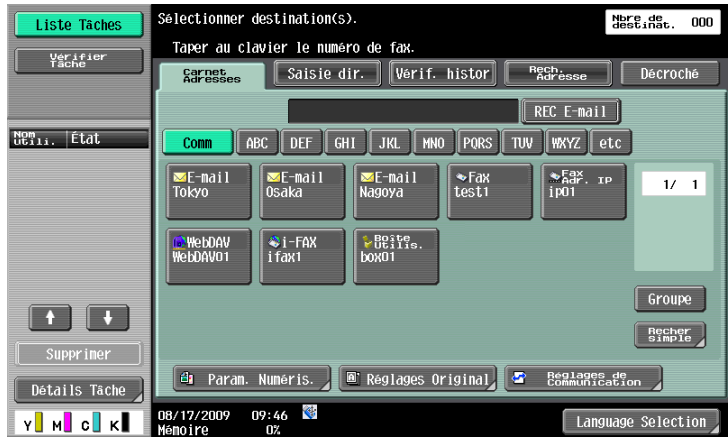

## **6.4 Réception (IP)**

Cette machine imprime les données automatiquement à la réception d'un Fax Adresse IP.

Les données sont enregistrées dans Boîte Réception Mémoire oblig. si [Réglage Réception Mémoire] est activé dans le menu Utilitaires. Les documents enregistrés peuvent être imprimés selon les besoins.

## d**Pour info**

Pour plus d'informations sur l'impression des documents enregistrés dans la Boîte Réception Mémoire oblig. reportez-vous au [Guide de l'Utilisateur Opérations Boîte].

### **6.5.1 Réception Mémoire Proxy**

Lorsque la machine ne peut pas imprimer un document reçu en raison d'un bourrage papier, d'un manque de consommables ou autre, les données sont enregistrées en mémoire jusqu'à ce que la machine soit prête à imprimer de nouveau. Cette fonction est désignée Réception Mémoire Proxy.

- Après résolution du problème comme par exemple un bourrage papier, le document reçu et enregistré en mémoire s'imprime automatiquement.
- Cette fonction peut ne pas être disponible si la mémoire est pleine.

## **6.5.2 Transfert d'une tâche suite à une Réception Mémoire Proxy (G3)**

Si la machine ne parvient pas à résoudre le problème, la tâche enregistrée dans la mémoire peut être transférée sur une autre destination. Sur l'écran [Liste Tâches] - [Détails Tâche], appuyez sur [Recevoir]. Sélectionnez la tâche que vous souhaitez transférer et appuyez sur [Faire suivre]. Spécifiez la destination et appuyez sur [Départ] pour lancer l'exécution de la tâche.

## **6.6 Impression des données à réception**

Lors de la réception d'un document, son format de papier est comparé au format de papier présent dans le magasin, puis le document est imprimé soit réduit au taux de zoom préétabli, soit dans le format correspondant à son format papier. Si la machine est configurée pour imprimer les documents reçus au même taux d'agrandissement, les documents reçus sont alors imprimés en pleine grandeur, indépendamment du réglage de format papier des documents reçus.

#### **6.6.1 Impression en format réduit**

Lors de la réception d'un document de format standard, il est imprimé conformément au taux de zoom spécifié pour le format papier. (par défaut : 96%)

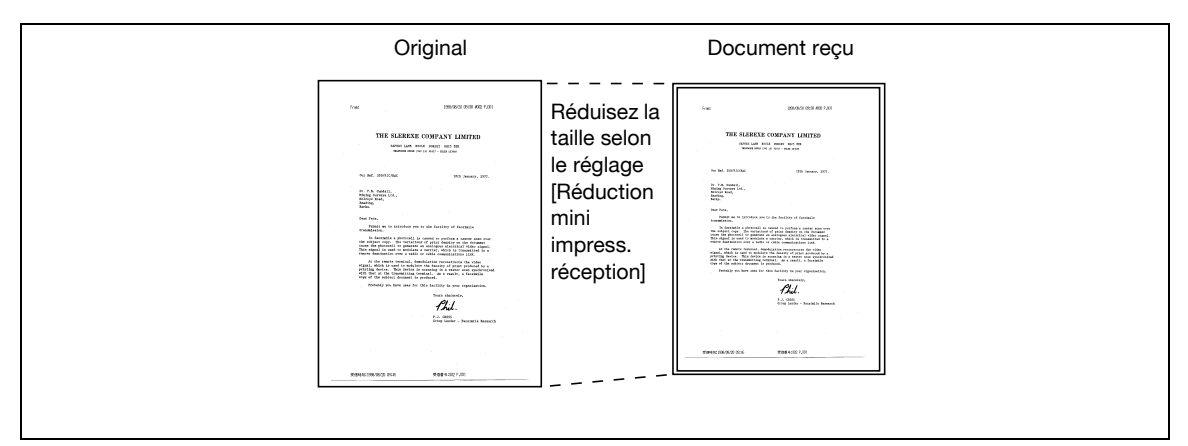

#### d**Pour info**

Pour plus de détails sur le réglage Zoom, voir [page](#page-238-0) 10-21.
# **6.6.2 Impression au format réduit pour correspondre au format papier à imprimer**

Lorsque le format du document reçu est plus long que le format standard, le format approprié est déterminé en fonction de la largeur et de la longueur du document reçu, ce dernier étant ensuite imprimé conformément à ce format. Si ce format optimal n'est pas présent dans le magasin de papier, le format du document est réduit pour correspondre au format de papier le plus proche.

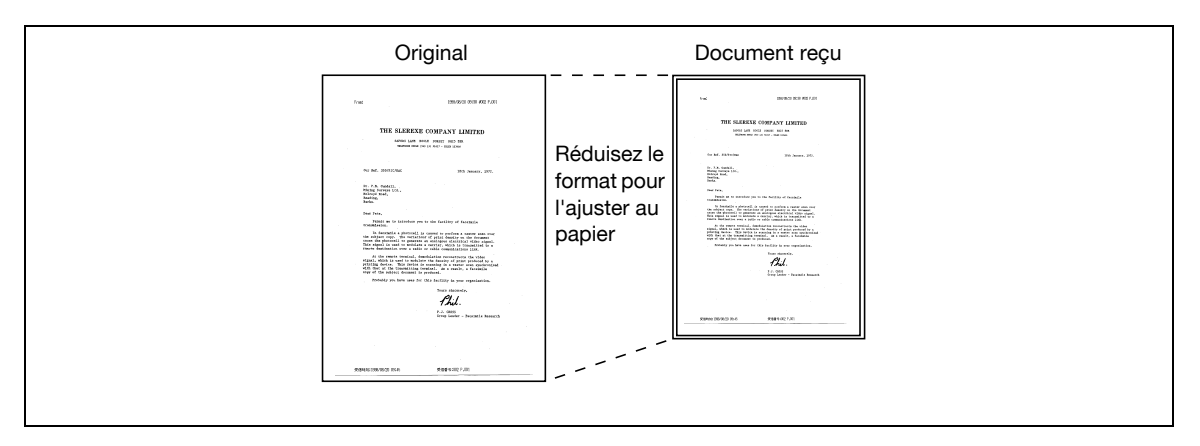

Ci-après figure la procédure permettant de déterminer le format de papier optimal et les critères de sélection du format de papier.

# **Étape 1 : Sélectionner le format papier optimal**

Détermine le format de papier optimal en fonction de la largeur et de la longueur du document reçu, conformément à la règle suivante.

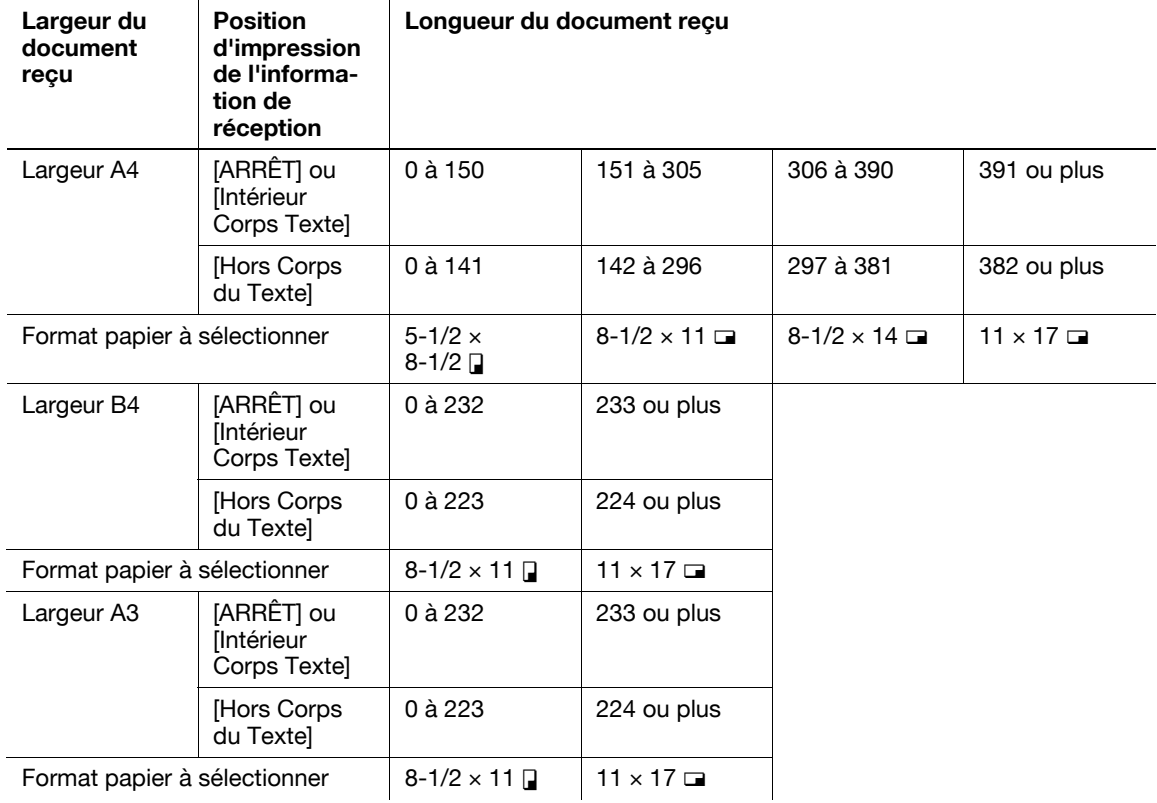

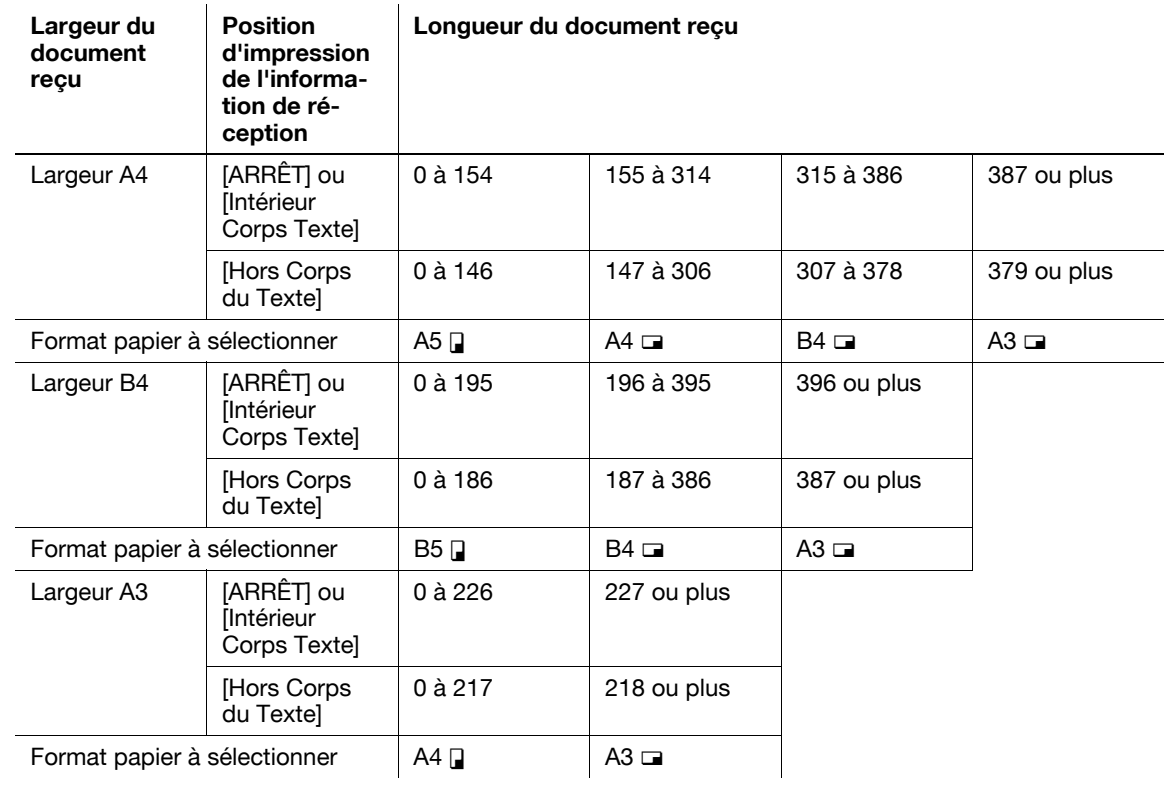

# **Étape 2 : sélection du format papier retenu pour l'impression**

Vérifie si le format de papier approprié déterminé à l'étape 1 est chargé dans la machine.

- Le format de papier approprié est chargé :
- L'impression démarre.
- Le format de papier optimal n'est pas disponible ou [Changement Auto Magasin MARCHE/ARRÊT] (fonction de changement automatique de magasin) du magasin papier est réglé sur [Interdit] : La machine recherche un format de papier de remplacement dans l'ordre descendant présenté dans le tableau ci-dessous. À ce stade, si [Imprimer pages fax séparées] dans mode Utilitaires est réglé sur [MARCHE], la recherche du format de papier s'effectue à condition que le document soit divisé et à imprimer sur plusieurs pages.
- Pour plus d'informations sur [Changement Auto Magasin MARCHE/ARRÊT], reportez-vous au [Guide de l'Utilisateur Opérations Copie].

[Imprimer pages fax séparées] est réglé sur [ARRÊT] : La recherche du format de papier s'effectue dans l'ordre descendant.

Même si [Imprimer pages fax séparées] est réglé sur [ARRÊT], il reste possible d'imprimer le document sur plusieurs pages s'il s'agit d'un original long ou d'un document en haute définition.

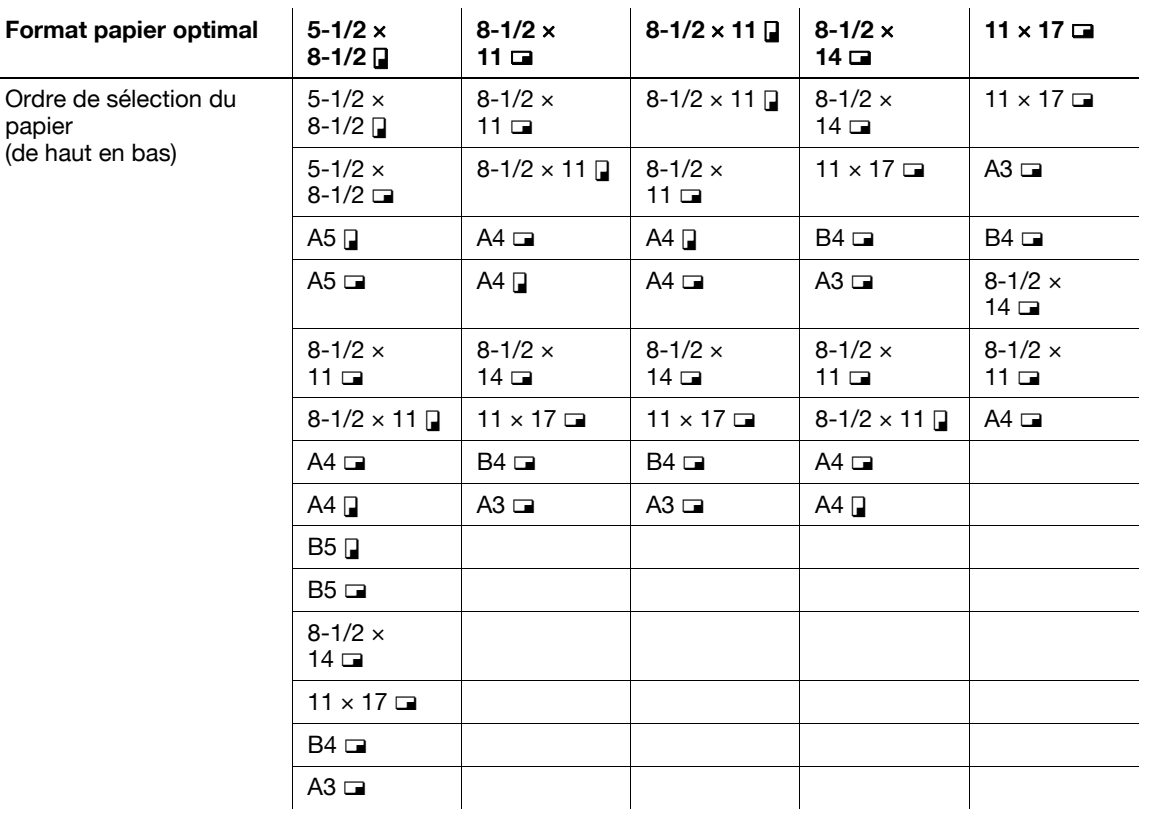

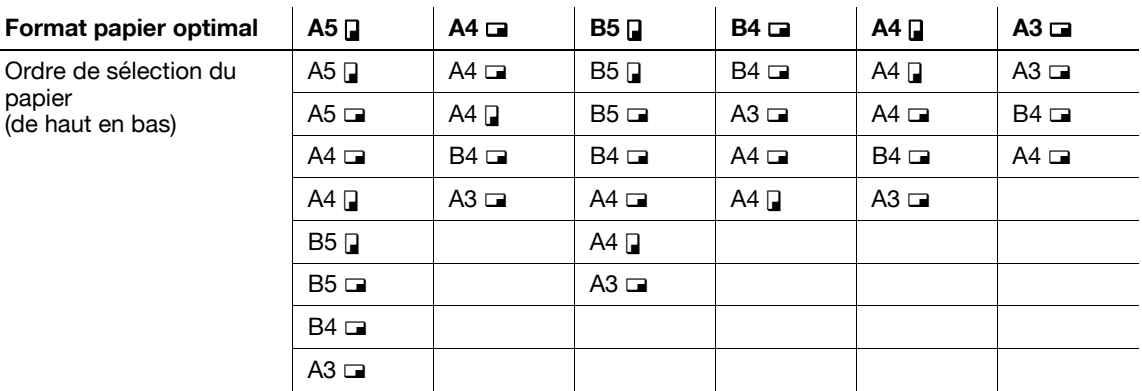

[Imprimer pages fax séparées] est réglé sur [MARCHE] :

La recherche du format de papier s'effectue dans l'ordre descendant.

- Même si [Imprimer pages fax séparées] est réglé sur [MARCHE], le format du document est réduit pour s'adapter à la largeur du papier si la largeur du papier utilisé est inférieure à la largeur de l'image du document reçu.

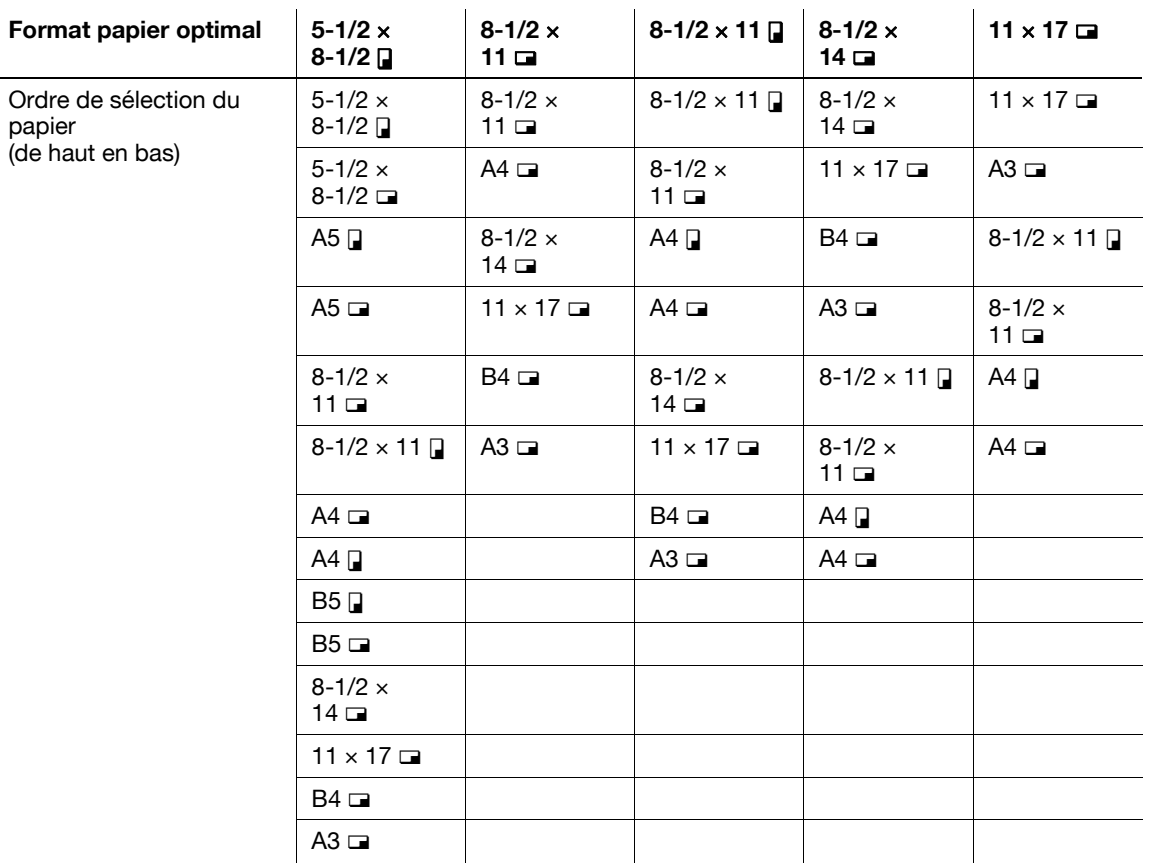

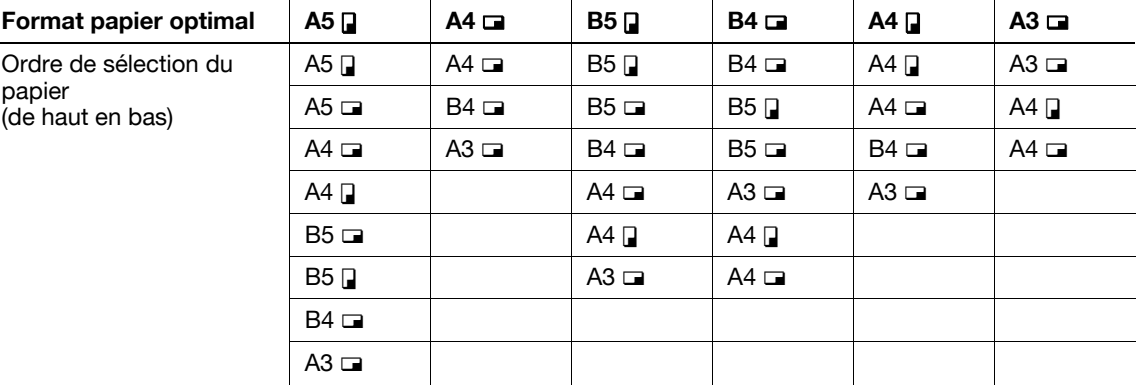

Pour les formats B5 a, B5 a, A4 a et A4 a, le document est divisé et imprimé sur plusieurs pages.

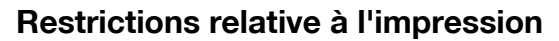

Ci-après figure la liste des restrictions relatives à l'impression des documents.

- Les documents sont imprimés au format réduit si le format du papier d'impression est plus petit que celui déterminé à l'Etape 1.
- Si [Imprimer pages fax séparées] est réglé sur [ARRÊT], une rotation de 90 degrés est automatiquement appliquée aux documents, si l'orientation du papier ne correspond pas à celle déterminée à l'Etape 1.
- Pour l'impression de documents de plusieurs pages de formats différents, les fonctions et les réglages décrits dans cette section sont définis pour chaque page.
- Si le format de papier déterminé aux étapes 1 et 2 est paramétré pour plusieurs magasins, le magasin est alors sélectionné en fonction des réglages spécifiés dans [Paramètres Sélection Auto Magasin].
- Si seul l'introducteur manuel est assigné au format papier défini, utilisez l'alimentation papier à partir de l'introducteur manuel pour l'impression. Cependant, si l'introducteur manuel ne figure pas parmi les options de [Sélection Auto Magasin] dans [Réglages Sélection Auto Magasin], l'introducteur manuel ne peut pas être utilisé pour l'alimentation de papier.
- Si [Imprimer pages fax séparées] est réglé sur [MARCHE] et si [Réglages Émission/Réception] dans le menu Utilitaires est configuré comme suit, les documents ne sont pas divisés.
- Un magasin spécifique est assigné dans [Sélect.magasin impress. réception].
- [Réduction mini impress. réception] est réglé sur [Tous formats].
- [Sélection papier d'impression] est réglé sur [Format fixe] ou [Format prioritaire].
- [Impression R-V (réception)] est réglé sur [MARCHE].
- Si le format de papier sélectionné n'est pas chargé dans le magasin de papier, un message s'affiche vous invitant à charger le papier du format en question.
- Si [Sélection papier d'impression] est réglé sur [Format prioritaire], tous les formats parmi 8-1/2 × 11, 8-1/2 x 14 ou 11 x 17 (A4, B4, ou A3) peuvent être sélectionnés comme format de papier optimal. Si le format sélectionné n'est pas présent dans le magasin de papier, le format du papier est sélectionné conformément à la procédure normale.
- Si Sélection papier d'impression est réglé sur Format fixe, tous les formats parmi 8-1/2  $\times$  11, 8-1/2 x 14 ou 11 x 17 (A4, B4 ou A3) peuvent être sélectionnés comme format de papier optimal. Si le format de papier sélectionné n'est pas chargé dans le magasin de papier, un message s'affiche vous invitant à charger le papier du format en question. Le message demeure à l'écran jusqu'au chargement du papier dans le magasin.
- Si [Sélect. magasin impress. réception] est réglé sur une valeur autre que [Auto], les documents sont imprimés sur le papier chargé dans le magasin spécifié dans [Sélect. magasin impress. réception] (hormis l'introducteur manuel). Si le format du papier est plus petit que celui du document reçu, l'impression du document s'effectue en mode réduit. Si le magasin de papier est vide, un message s'affiche vous invitant à charger du papier dans le format indiqué. Le message demeure à l'écran jusqu'au chargement du papier dans le magasin.
- Si [Sélection papier d'impression] est réglé sur une valeur autre que [Sélec auto] et [Sélect.magasin impress. réception] sur une valeur autre que [Auto], la priorité est donnée au réglage de [Sélect.magasin impress. réception].

# d**Pour info**

Pour plus d'informations sur [Imprimer pages fax séparées], voir [page](#page-238-0) 10-21.

Pour plus d'informations sur [Réglages Sélection Auto Magasin], reportez-vous au [Guide de l'Utilisateur Opérations Copie].

Pour plus d'informations sur [Sélection Magasin Impress. Réception], [Réduction mini Impress. Réception], [Sélection Papier d'impression] et [Impression R-V (réception)], voir [page](#page-238-0) 10-21.

# **6.6.3 Impression pleine grandeur**

Si [Réduction mini impress. réception] est réglé sur [Pleine grandeur] dans le menu Utilitaires, les documents sont imprimés sur le papier de même format et avec le même réglage d'agrandissement. Si aucun papier de même format n'est disponible, le document est imprimé sur du papier de format supérieur.

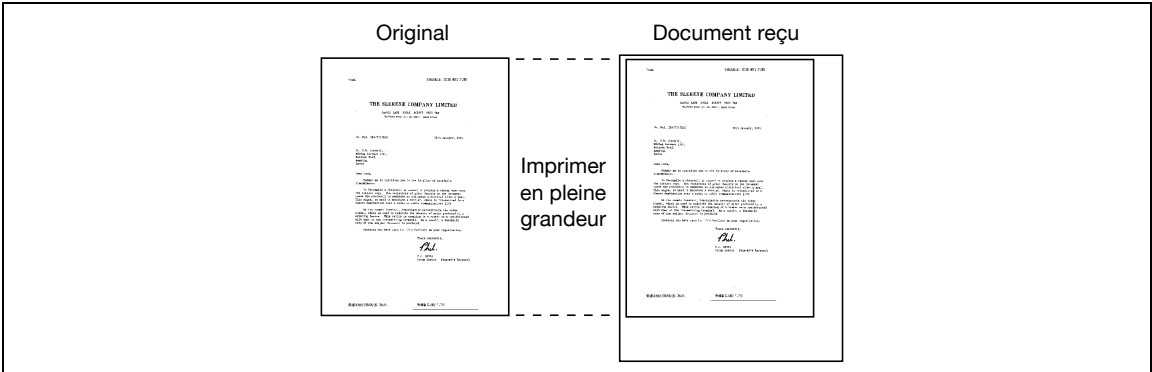

#### Référence

- Un document ne peut pas être divisé pour être imprimé sur plusieurs pages.
- Il n'est pas possible d'imprimer une image supérieure au format  $11 \times 17$  (A3).
- Si le magasin de papier contenant le format optimal vient à manquer de papier, un message s'affiche vous invitant à charger le papier du format en question. Le message demeure à l'écran jusqu'au chargement du papier dans le magasin.

## **6.6.4 Impression des données à réception**

Ci-après est représenté le rapport entre le format du document reçu et le format du papier d'impression.

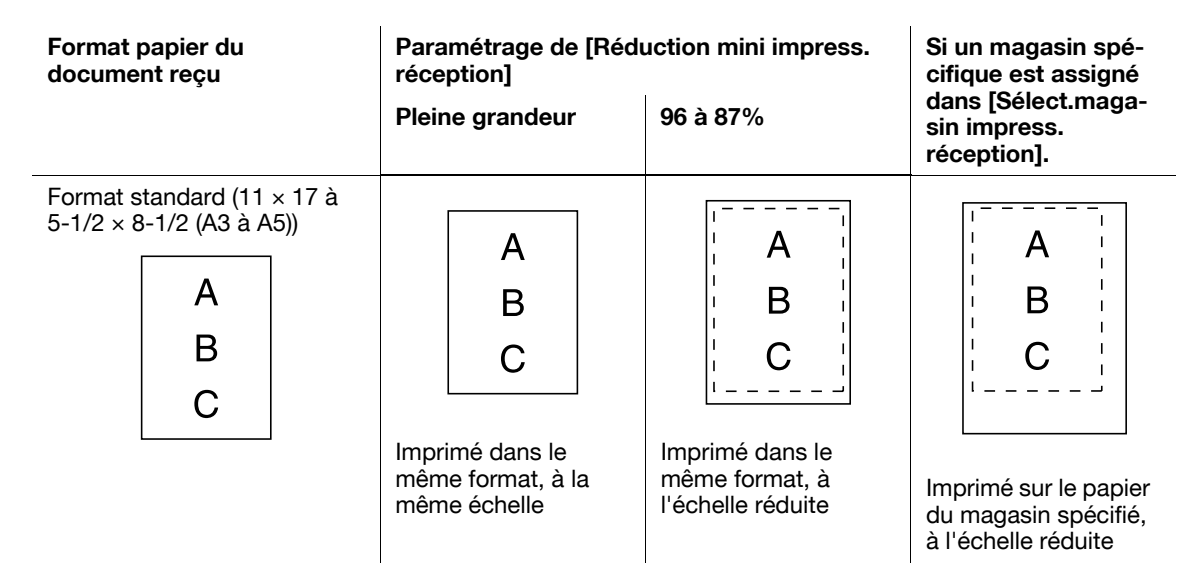

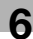

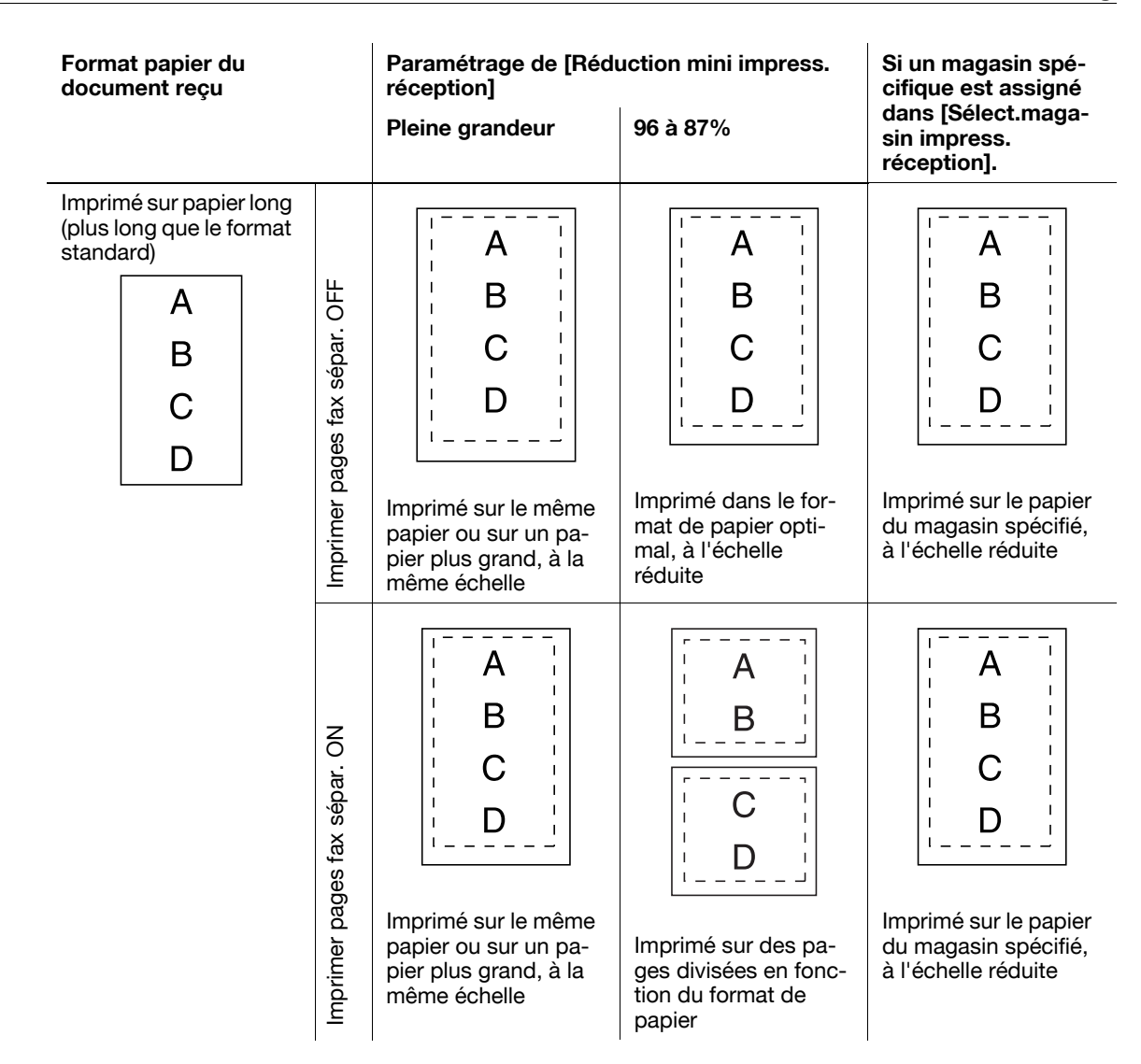

#### Référence

Si [Impression R-V (réception)] est réglé sur [MARCHE], l'impression recto-verso est possible. Pour plus de détails, voir [page 10-21.](#page-238-0)

# **6.7 Position Pied de Page**

La date et l'heure de réception, le numéro de réception, et les numéros de page sont automatiquement ajoutés au document reçu pour impression. L'information reçue est imprimée sur le document à l'emplacement illustré ci-après, en fonction du réglage de [Position En-tête/Pied pag].

Référence

- Pour envoyer un document couleur en utilisant la fonction Fax Adresse IP, l'information s'imprime uniquement à l'intérieur de la zone de l'image.

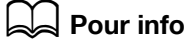

Pour plus de détails sur l'information de réception, voir [page](#page-234-0) 10-17.

# **Intérieur Corps du Texte**

L'information de réception est imprimée en surimpression sur une partie de l'image de l'original.

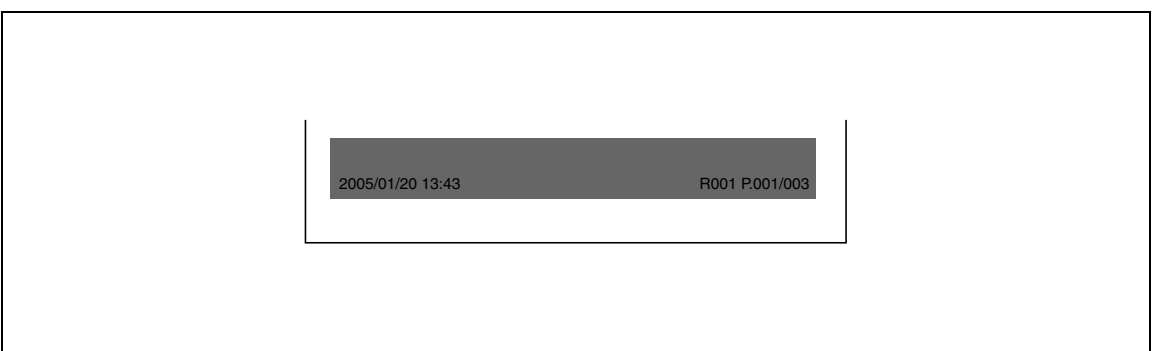

# **Hors Corps du Texte**

L'information de réception est imprimée à l'extérieur de la zone de l'image.

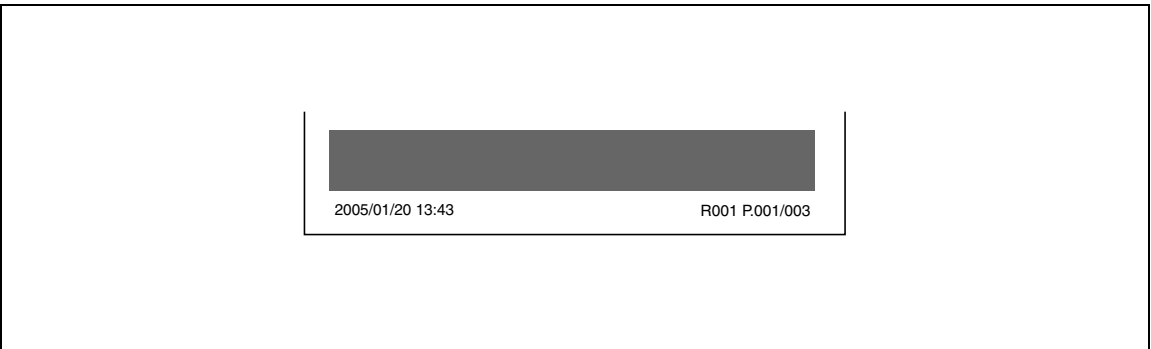

## **Pas d'impression**

Si [ARRET] est sélectionné, l'information de réception ne sera pas imprimée.

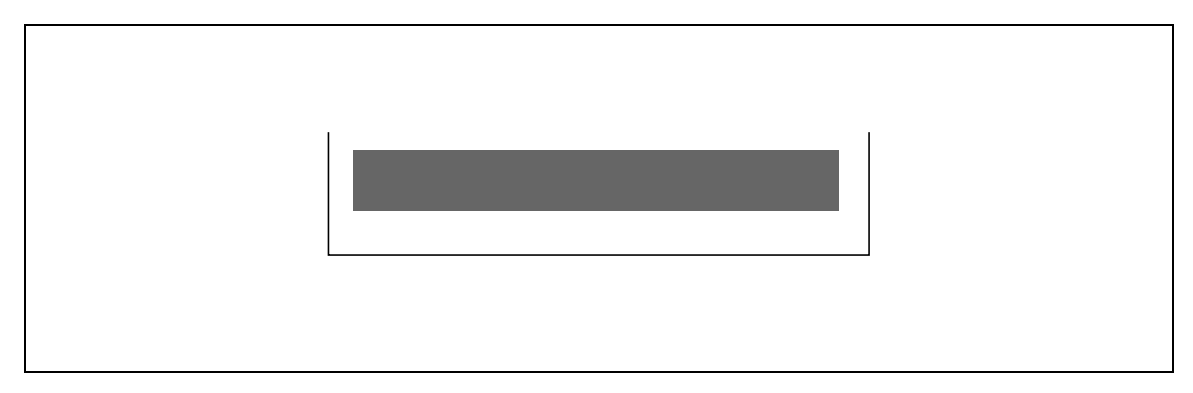

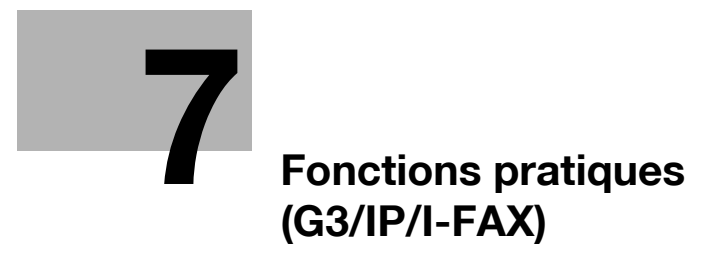

# <span id="page-154-0"></span>**7 Fonctions pratiques (G3/IP/I-FAX)**

Cette section décrit les fonctions pratiques à employer pour l'émission de fax.

# **7.1 Réception Mémoire (G3/IP/I-FAX)**

Les documents reçus peut être enregistrés et imprimés selon les besoins. Cette fonction s'appelle la Réception mémoire.

Les documents reçus sont enregistrés dans la Boîte Réception Mémoire obligée. Accédez à la Boîte et imprimez le document. Il est également possible de supprimer les documents inutiles.

## d**Pour info**

Pour plus d'informations sur l'impression ou la suppression des documents enregistrés dans les boîtes utilisateur, reportez-vous au [Guide de l'Utilisateur Opérations Boîte].

# **7.2 Réception FAX-PC (G3)**

Fonction permettant d'enregistrer les données du document, lorsque celles-ci sont reçues par fax, dans les Boîtes du disque dur de la machine. Les données enregistrées peuvent être imprimées ou envoyées. La Boîte Réception Mémoire obligée ou toute autre boîte spécifiée servent de boîtes d'enregistrement de la destination.

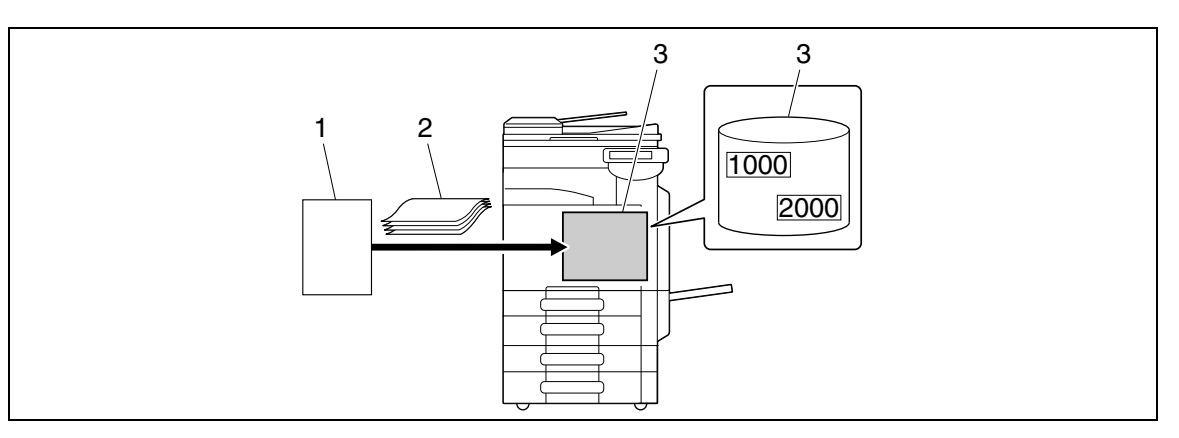

- 1. Expéditeur
- 2. Original
- 3. Disque dur

Cette fonction ne peut pas être utilisée en même temps que les fonctions suivantes.

- Réception mémoire
- Faire suivre un Fax
- Distribution TSI

# d**Pour info**

Pour plus d'informations sur l'impression, l'envoi ou la suppression des documents enregistrés dans les boîtes utilisateur, reportez-vous au [Guide de l'Utilisateur Opérations Boîte].

Pour plus d'informations sur les réglages de la fonction de réception PC-FAX, consultez la section page [10-28](#page-245-0).

Les documents reçus avec l'identifiant fax de l'expéditeur (TSI) peuvent être distribués automatiquement aux destinations de transfert préparées pour chaque expéditeur. Il est possible de spécifier les transferts sur les destinations suivantes.

- Boîte Utilisateur
- Adresse E-Mail
- FTP
- SMB
- WebDAV

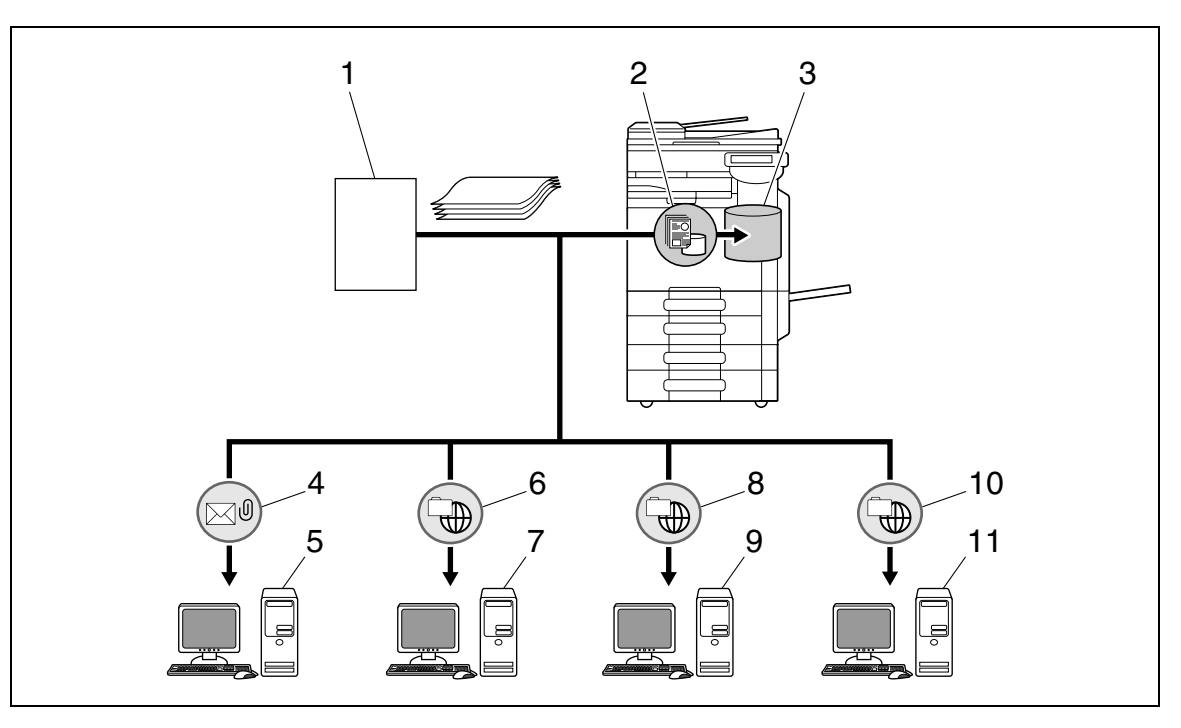

- 1. Expéditeur
- 2. Enregistrez dans Boîte Utilisateur
- 3. Boîte Utilisateur
- 4. Distribution E-mail
- 5. Serveur de messagerie
- 6. Distribution FTP
- 7. Serveur FTP
- 8. Distribution dossier partagé
- 9. Serveur SMB
- 10. Distribution WebDAV
- 11. Serveur WebDAV

#### Référence

- Le document reçu est imprimé dans le cas où il n'aurait pas pu être distribué.
- En l'absence de boîte de retransmission, le réglage de [Action si Boîte utilisateur TSI non définie] détermine le processus à suivre.
- Au maximum 128 destinations peuvent être enregistrés pour le transfert de destination TSI.

## d**Pour info**

Pour plus de détails sur les Paramètres Boîte Utilisateur TSI, voir [page](#page-245-1) 10-28.

# **7.4 Réception confidentielle (G3)**

Fonction permettant la transmission d'un original entre vous et des personnes spécifiques par l'intermédiaire de la boîte Confidentiel. Envoyer un original à une boîte confidentielle sur la machine du destinataire s'appelle une émission confidentielle, et recevoir un original dans une boîte confidentielle de votre machine s'appelle une réception confidentielle. Cette fonction n'est disponible que si la machine du destinataire est capable de gérer le code F.

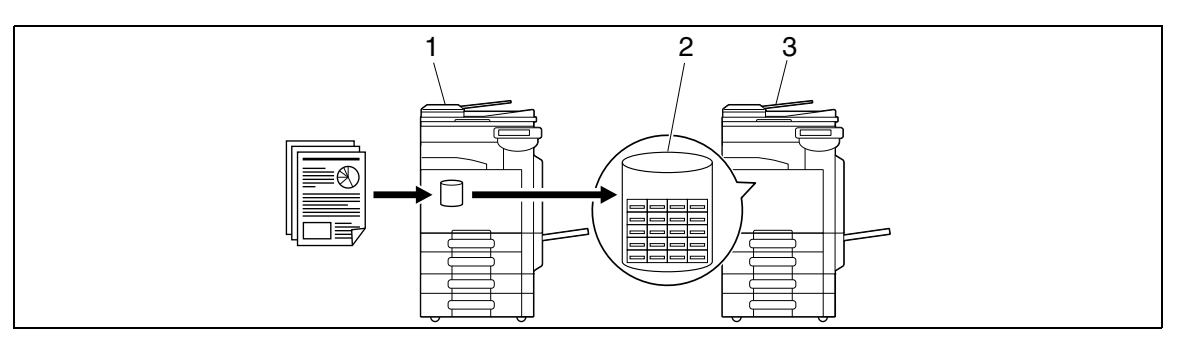

- 1. Envoi
- 2. Boîte Confidentielle
- 3. Réception

## **Réglages obligatoires pour la réception confidentielle**

Pour recevoir des données en réception confidentielle, créez une Boîte de réception confidentielle sur la machine. Le paramétrage de la réception confidentielle peut se faire lors de la création des Boîtes Publique, Personnel ou Boîte Groupe sur le disque dur de cette machine.

# d**Pour info**

Pour plus d'information sur le réglage Réception confidentielle lors de la création d'une boîte utilisateur, reportez-vous au [Guide de l'Utilisateur Opérations Boîte].

## **Réception en mode réception confidentielle**

Dès réception, le document confidentiel est enregistré dans une boîte Confidentiel. Accédez à la Boîte et imprimez le document. Il est également possible de supprimer les documents inutiles.

# d**Pour info**

Pour plus d'informations sur l'impression ou la suppression des documents enregistrés dans les boîtes utilisateur, reportez-vous au [Guide de l'Utilisateur Opérations Boîte].

## **Envoi en mode d'émission confidentielle**

Pour envoyer un fax en émission confidentielle, entrez le numéro de la Boîte Utilisateur Réception Confid. du destinataire et le code d'accès.

Pour plus d'informations sur l'émission confidentielle, voir [page 5-70.](#page-131-0)

# **7.5.1 Description de la distribution relais**

Fonction permettant d'envoyer des fax via une station de distribution relais. Lorsqu'un document est envoyé par fax, il est enregistré dans une station de distribution relais puis transféré à la destination ultérieurement. Lorsqu'il y a plusieurs destinations de diffusion à des endroits distants, le fait de regrouper les destinations de diffusion sur une station relais pour chaque région, permet de réduire les coûts de communication en assurant la transmission à partir de la station relais.

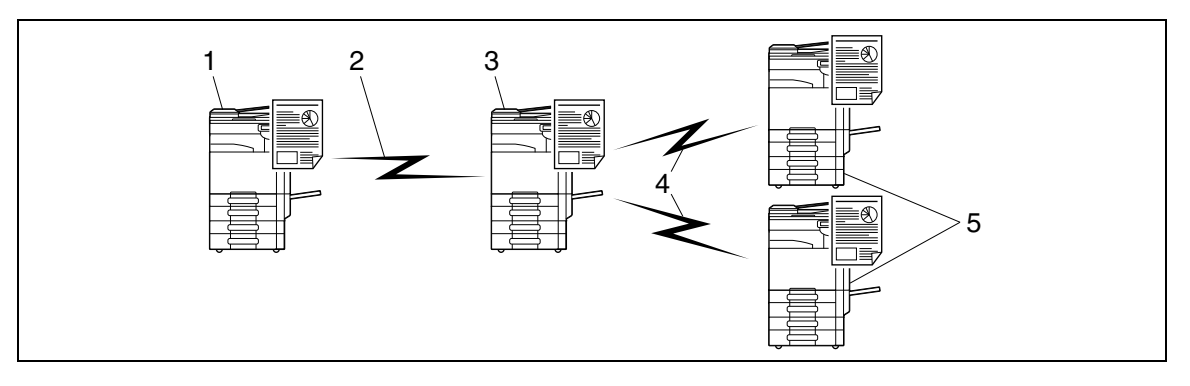

- 1. Station d'instruction relais
- 2. Appel longue distance
- 3. Station de distribution relais
- 4. Appel local
- 5. Destination de distribution relais
- La [station d'instruction relais] désigne le télécopieur qui demande une transmission relais et envoie un document.
- La [station de distribution relais] désigne le télécopieur qui reçoit les données de fax en provenance de la station d'instruction relais et les retransmet à la destination.
- Cette fonction n'est disponible que si la machine servant de station de distribution relais est capable de gérer le code F.

Cette fonction ne peut pas être utilisée en même temps que les fonctions suivantes.

- Émission en relève (TX)
- Réception en relève
- Enregistrement Bulletin
- Réception Relève Bulletin
- Mot de passe Emission

## **7.5.2 Comment procéder pour la distribution relais**

Cette machine peut servir de station d'instructions relais et de station de distribution relais.

Pour l'utilisation de cette machine en tant que station d'instructions relais pour l'envoi des fax, voir [page 7-8.](#page-159-0)

Pour utiliser cette machine comme station de distribution relais, la Boîte Utilisateur Relais prévue pour l'enregistrement des documents qui feront l'objet d'une distribution relais ainsi que les destinations doivent être enregistrés sur cette machine.

Pour spécifier un groupe de destinations, le groupe doit préalablement être enregistré.

## d**Pour info**

Pour plus d'informations sur l'enregistrement de la Boîte Utilisateur Relais, reportez-vous au [Guide de l'Utilisateur Opérations Boîte].

bizhub C360/C280/C220 (Version 4) 7-7

# <span id="page-159-0"></span>**7.5.3 Envoi de fax sur la station de distribution relais**

Sélectionnez [Fonction TX code F] sous [Réglages de Communication] - [Réglages Méthode Communication] et configurez les paramètres suivants.

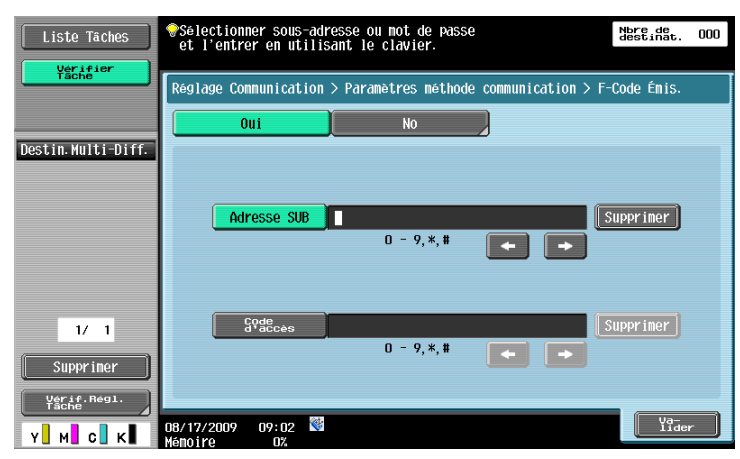

[Adresse SUB] : entrez au clavier le numéro de Boîte Utilisateur Relais de la station de distribution relais. [Code d'accès] : entrez le code d'accès relais.

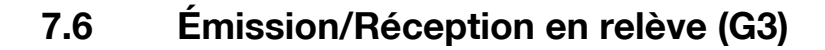

# **7.6.1 Émission en relève (TX)**

Fonction permettant d'enregistrer des documents dans le disque dur de la machine puis d'envoyer ces documents sur instruction d'émission en relève émanant du destinataire. Pour plus d'information sur l'enregistrements des documents dans la Boîte Émission en relève, voir [page 5-69.](#page-130-0)

- Les documents identifiés pour une émission en relève sont enregistrés dans la Boîte Émission en relève au niveau du Système.
- Vous pouvez enregistrer un seul document dans la boîte d'émission en relève.
- Le document enregistré est automatiquement identifié pour l'émission mémoire.

Cette fonction ne peut pas être utilisée en même temps que les fonctions suivantes.

- Émission Rapide Mémoire.
- # de pages (Ém. Rap. Mémoire)
- Réception en relève
- Émission différée
- ÉMI Outre-mer
- ECM OFF
- Fonction TX code F
- Mot de passe Emission
- V.34 Désactivé
- Enregistrement Bulletin
- Réception Relève Bulletin

# **7.6.2 Réception en relève**

Fonction disponible côté destinataire pour demander à un expéditeur d'envoyer les documents enregistrés ou les document à transmettre par relève programmée sur la machine de l'expéditeur. Cette fonction est intéressante lorsque les frais de communication sont à la charge du destinataire. Pour plus de détails sur la réception en relève, voir [page 5-69.](#page-130-0)

Cette fonction ne peut pas être utilisée en même temps que les fonctions suivantes.

- Émission Rapide Mémoire.
- Effacement bords
- Format de Numérisat.
- # de pages (Ém. Rap. Mémoire)
- Orig. Mixtes
- Original plié en Z
- Original long
- Position Reliure
- Émission confidentielle
- Demande de relais
- Émission en relève (TX)
- ÉMI Outre-mer
- ECM OFF
- Mot de passe Emission
- V.34 Désactivé
- Enregistrement Bulletin
- Réception Relève Bulletin

# **7.7 Bulletin (G3)**

Fonction permettant d'enregistrer un Bulletin et de gérer leur affichage. Pour enregistrer un Bulletin, enregistrez préalablement la Boîte bulletin Board, puis enregistrez le document en utilisant le mode Boîte.

Les documents enregistrés dans le Bulletin peuvent être prélevés, supprimés ou imprimés via la Boîte bulletin Board.

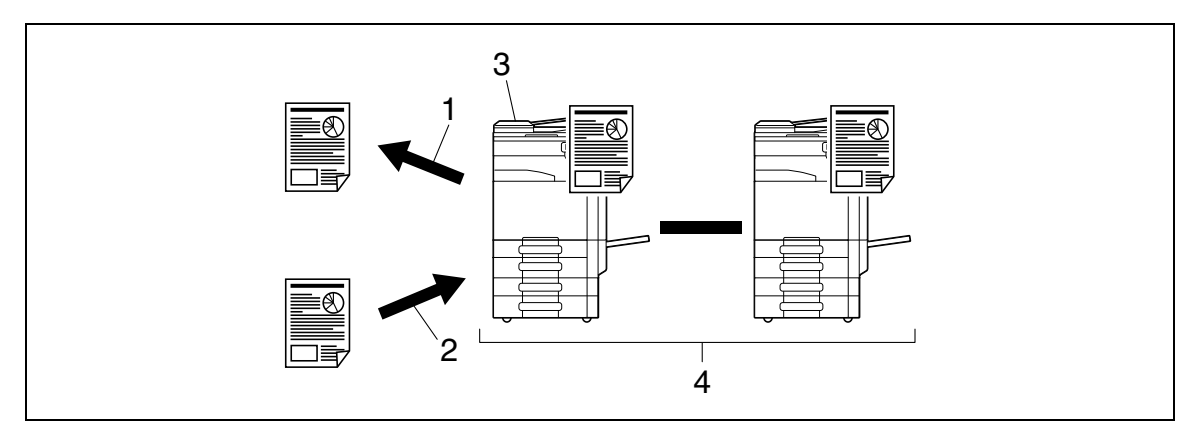

- 1. Vue
- 2. Enregistrement
- 3. Bulletin
- 4. Boîte

# d**Pour info**

Pour plus d'informations sur l'enregistrement et l'utilisation de la boîte utilisateur Bulletin, reportez-vous au [Guide de l'Utilisateur Opérations Boîte].

# **7.8 Emission de Fax via des lignes d'extension (G3)**

En cas d'installation de deux unités du **Kit Fax FK-502** des fonctionnalités différentes peuvent être spécifiées séparément pour la deuxième ligne. Ci-après figurent les fonctions disponibles.

- Réglage Paramètre Ligne : vous pouvez préciser le plan de numérotation, le nombre de sonneries d'appel et le suivi audio ligne.
- Réglages de fonction : Vous pouvez configurer les réglages de l'émission Fax-PC.
- Réglage multi lignes : assignation du rôle de la ligne tel que Émission seulement et Réception seulement.
- N°Fax Expéditeur : l'identifiant du fax de l'expéditeur peut être assigné individuellement à la ligne secondaire.

#### Référence

Ces fonctions peuvent être spécifiées dans [Réglages Fax] - [Réglages multi lignes] des Réglages Administrateur. Pour plus de détails, voir [page 10-32.](#page-249-0)

# **7.9 Transfert de fax (G3)**

Des documents reçus peuvent être transférés sur une destination prédéfinie. Ci-après figurent les fonctions disponibles.

- Cette machine peut être paramétrée pour le transfert d'un document et son impression.
- En cas d'installation de deux unités du **Kit Fax FK-502** précisez quelle ligne sert à faire suivre les fax reçus.

#### Référence

Ces fonctions peuvent être spécifiées dans [Réglages fax] - [Réglage Fonction] - [Régl. Transfert Emission] des Réglages Administrateur. Pour plus de détails, voir [page 10-26](#page-243-0).

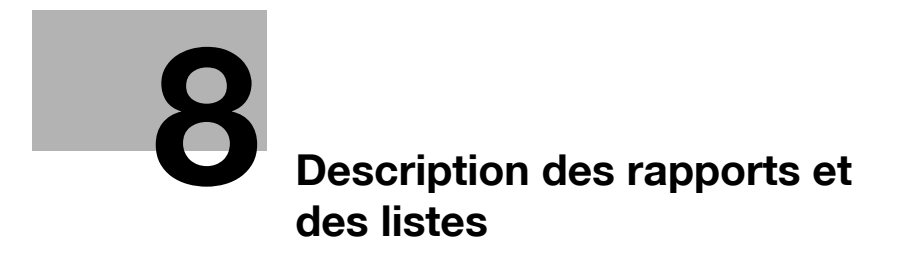

# <span id="page-166-0"></span>**8 Description des rapports et des listes**

Cette section fournit des explications pour l'impression de divers rapports et listes et décrit leur fonctionnement.

# **8.1 Types de rapports et de listes**

Ci-après figurent les rapports et les listes imprimés sur cette machine.

## **8.1.1 Rapports**

Certains rapports sont imprimés automatiquement. Ces rapports peuvent être imprimés sur demande et leur mode d'impression peut être paramétré.

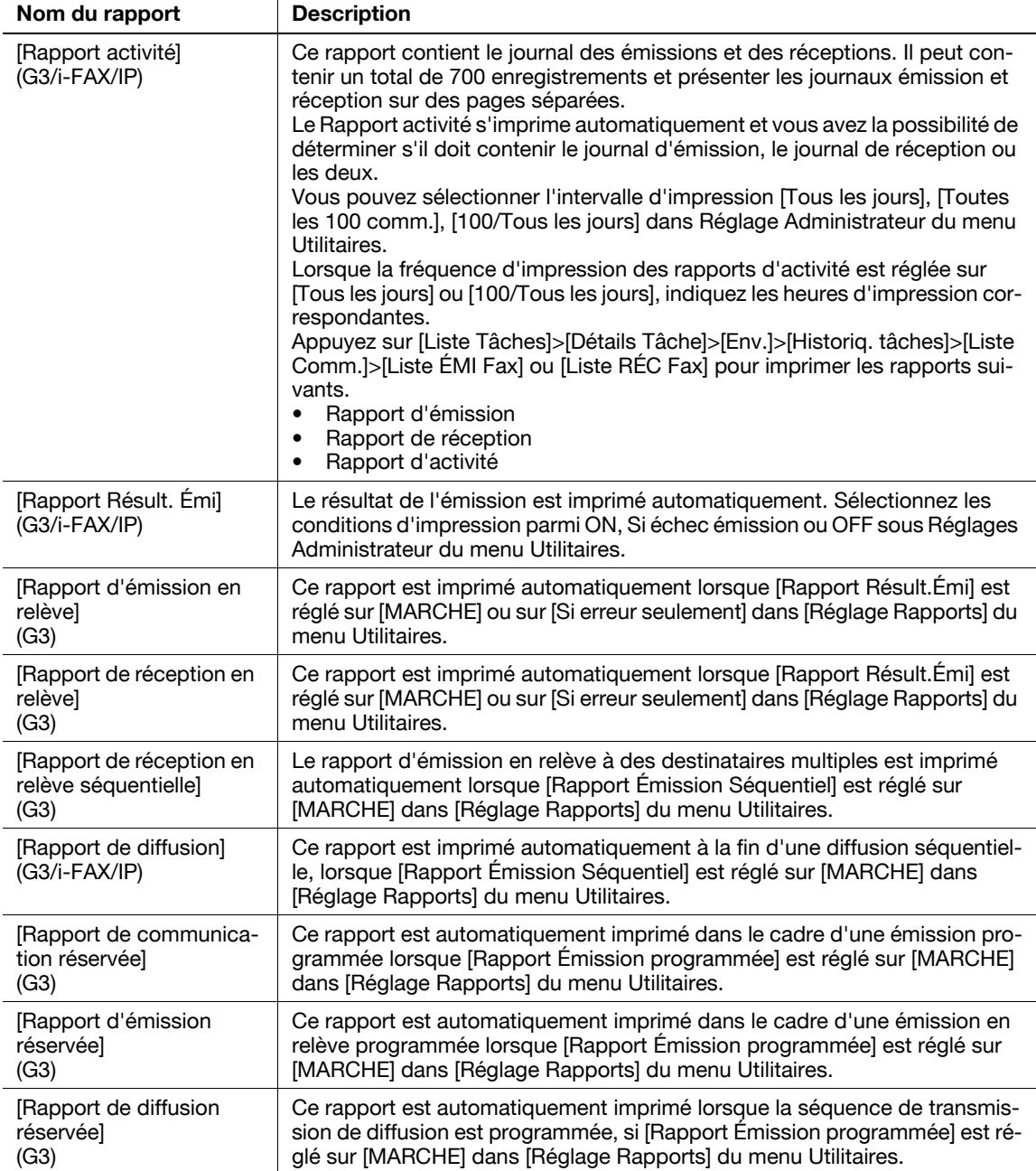

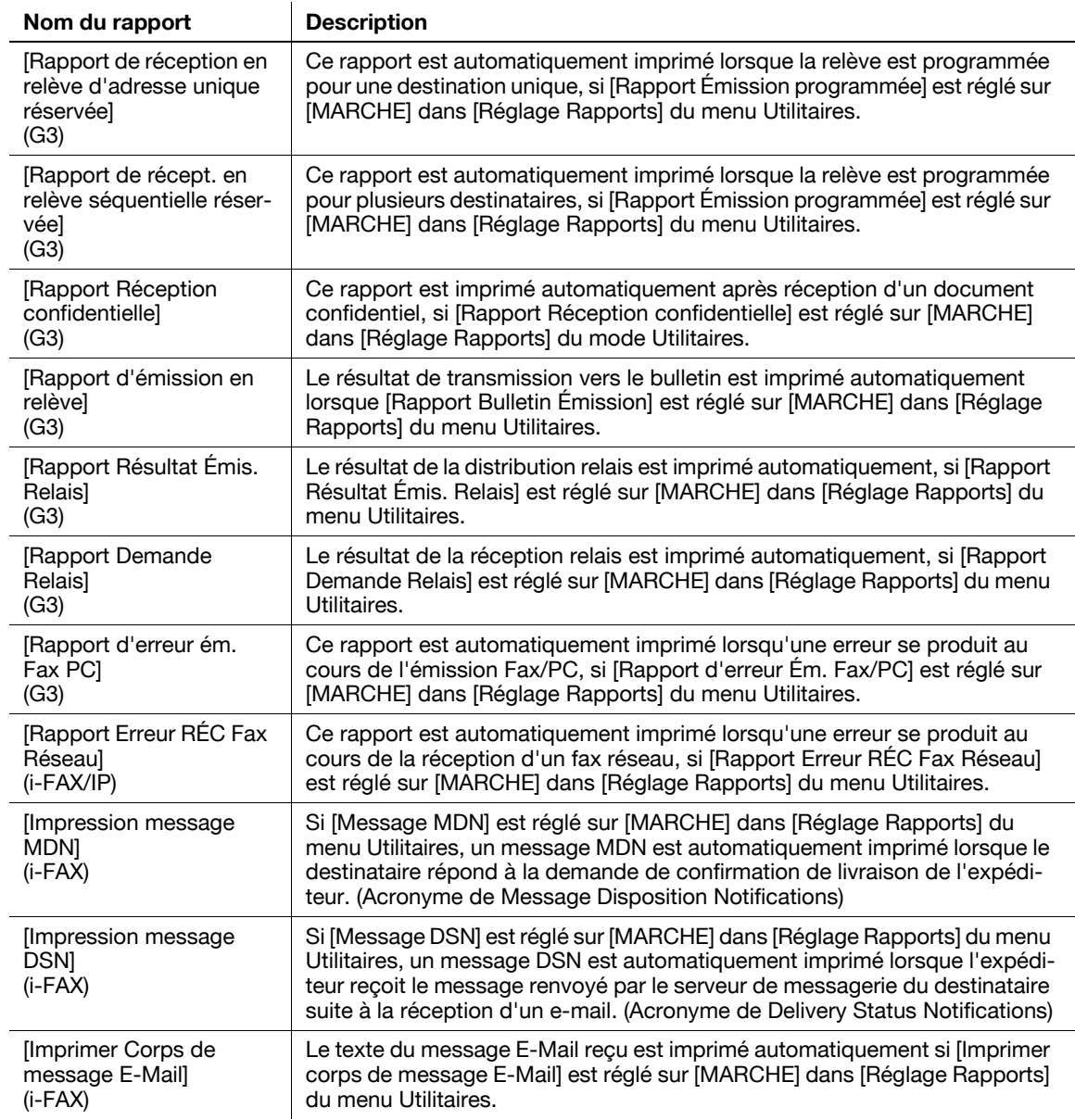

# **8.1.2 Listes**

Pour imprimer une liste, donnez l'instruction d'impression à la machine en fonction des besoins.

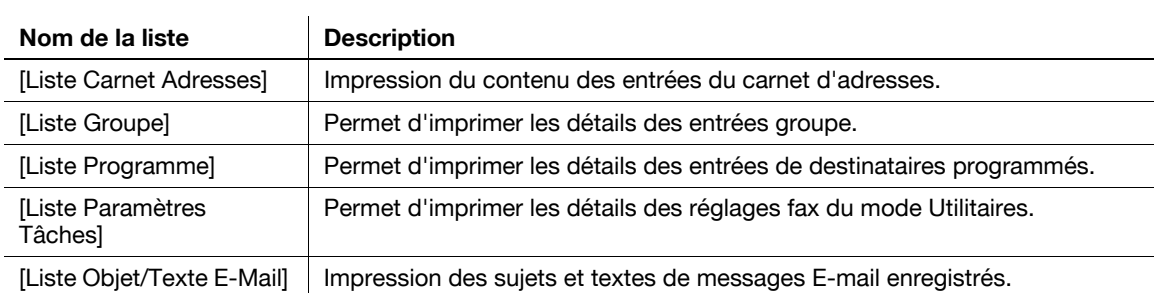

# **8.2 Listes communes**

# **8.2.1 [Liste Carnet Adresses]**

Permet d'imprimer la liste des entrées du carnet d'adresses.

### **Explications pour l'impression**

**1** Sélectionnez [Liste Carnet Adresses] dans [Enregistrement Boîte/Destinat.] - [Liste Enregistr. 1-Touche/Boîte] dans Réglage Administrateur, spécifiez le numéro de départ, le nombre d'entrées et le type de destination, puis appuyez sur [Impression].

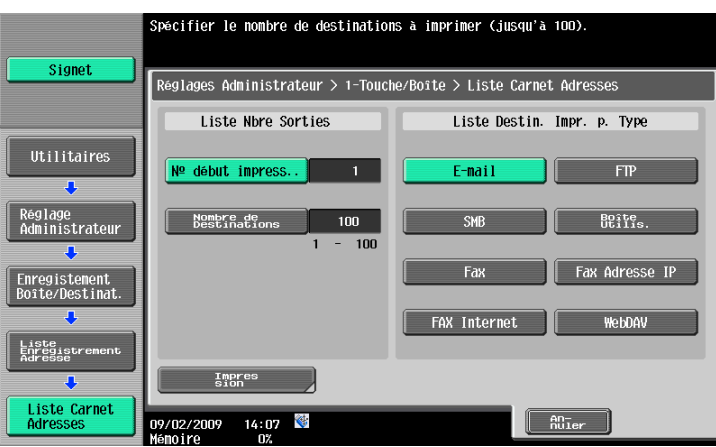

**2** Paramétrez le magasin papier et les réglages Recto/Recto-Verso, puis appuyez sur [Départ].

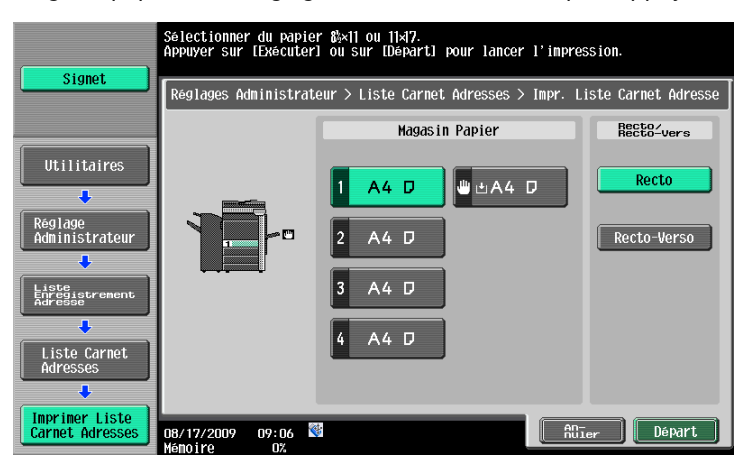

## **Exemple d'impression**

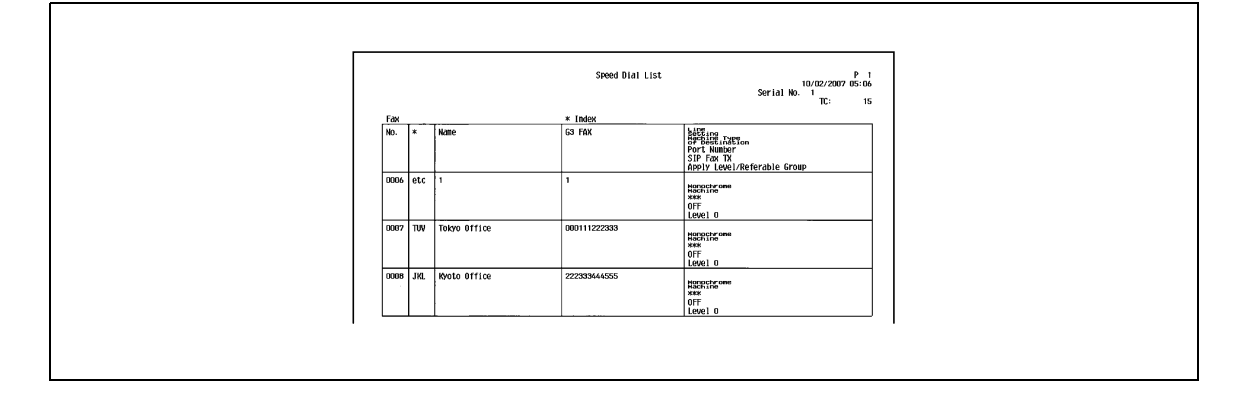

# **Informations de la liste**

Les informations de la liste varient en fonction du type de carnet d'adresses. Fax

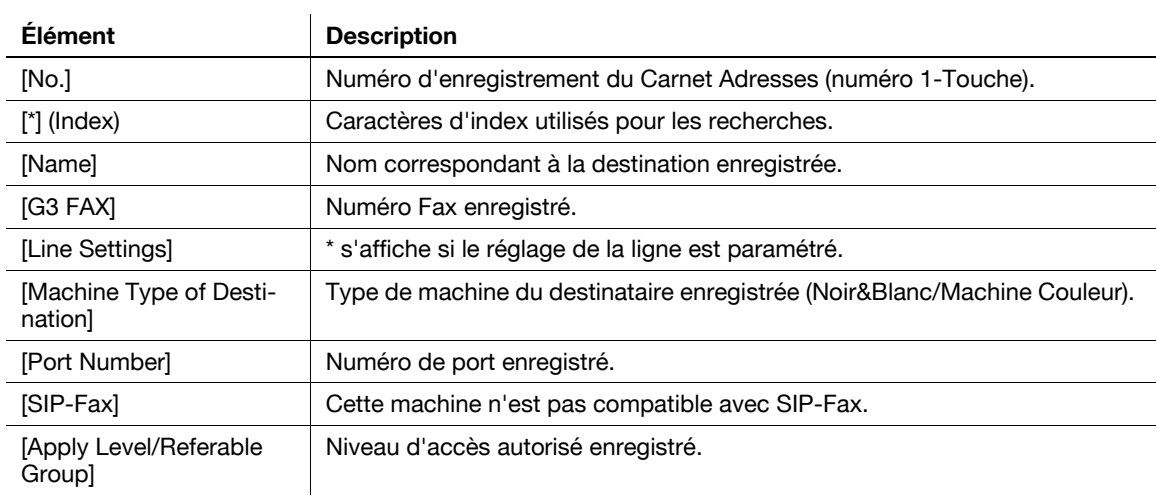

#### Fax Internet

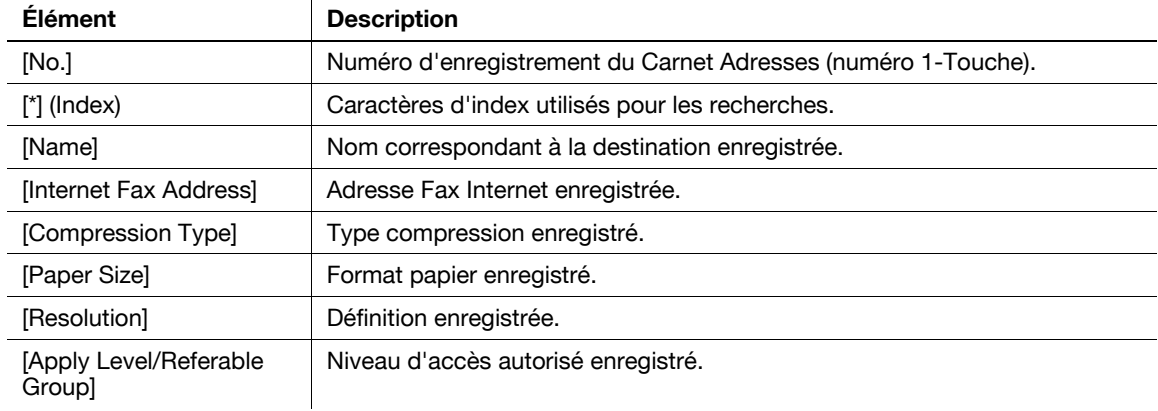

#### Fax Adresse IP

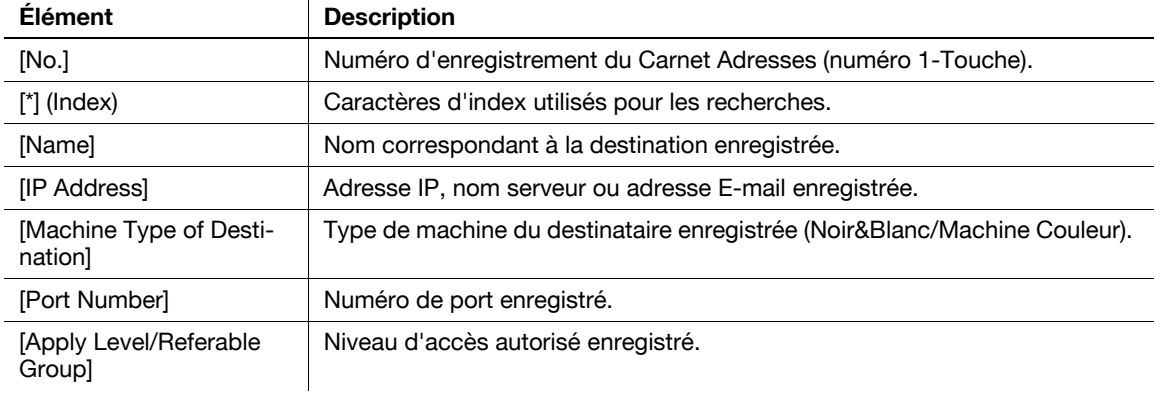

#### SMB

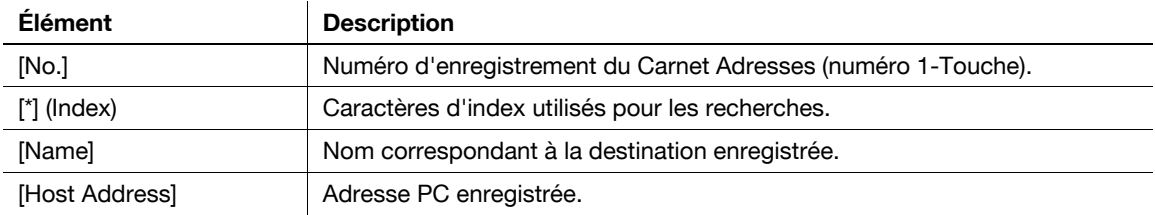

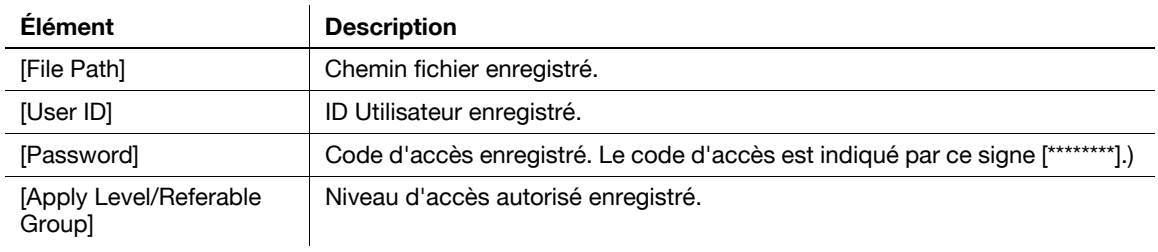

#### E-mail

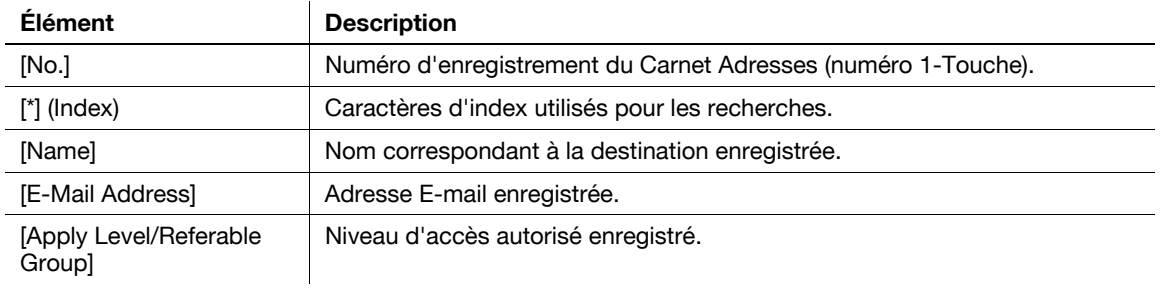

#### FTP

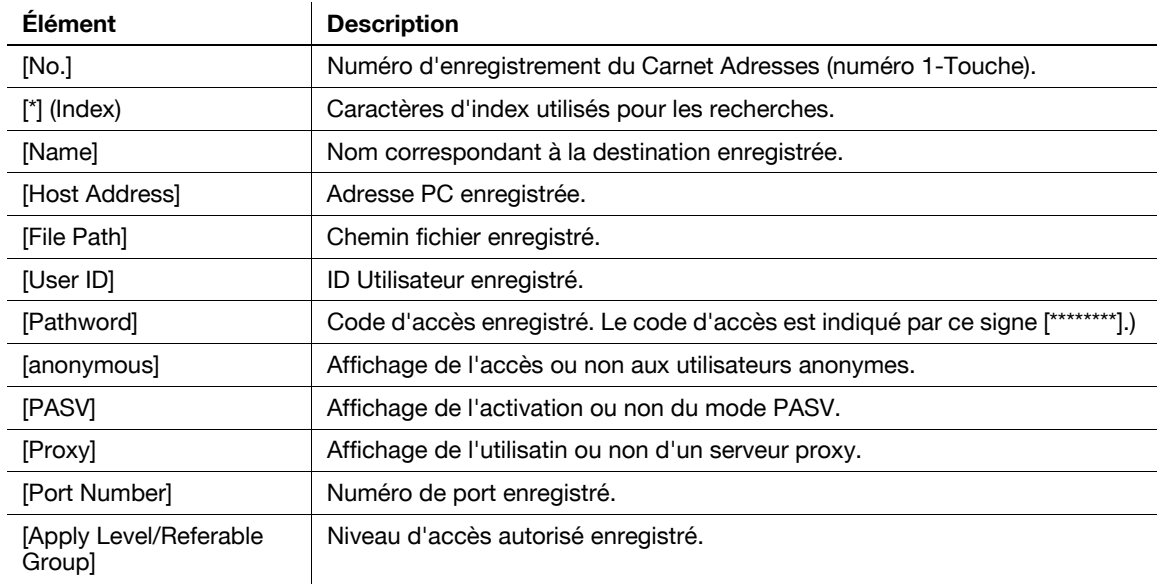

#### WebDAV

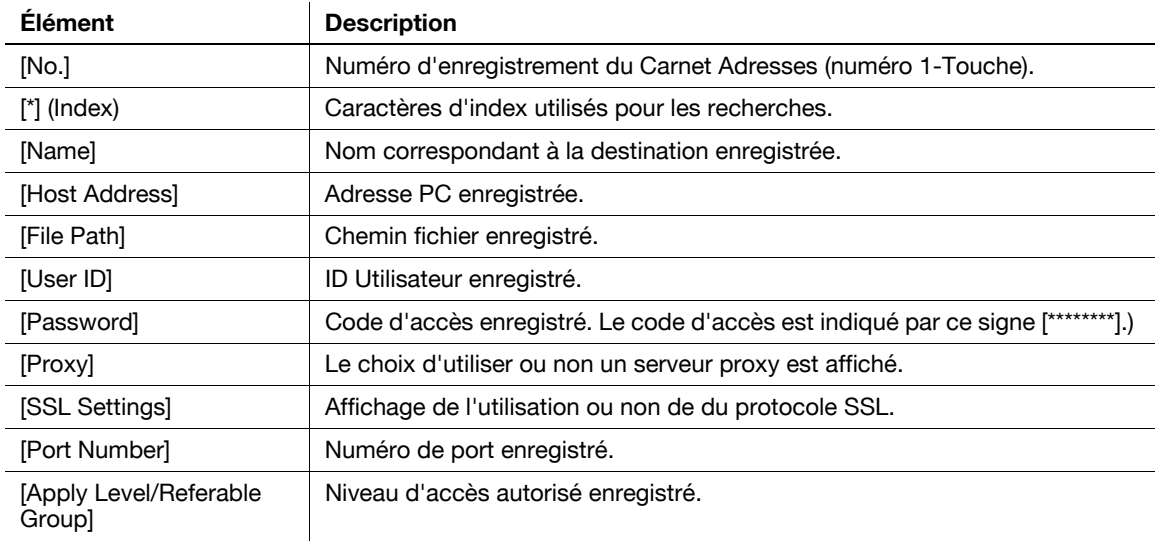

Boîte Utilisateur

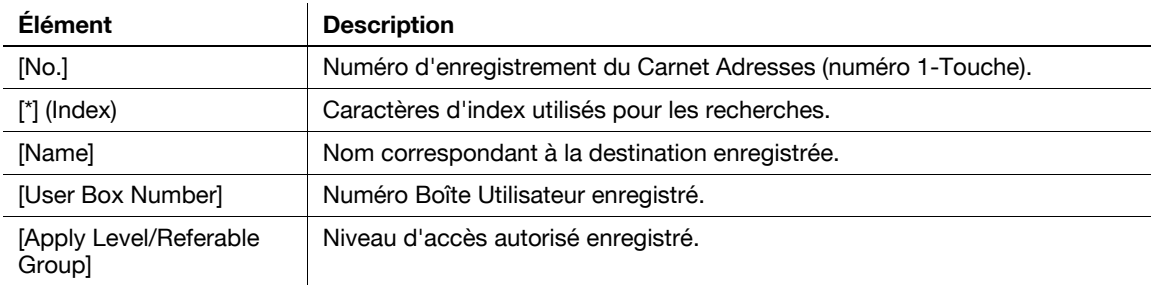

# **8.2.2 [Liste Groupe]**

Permet d'imprimer la liste des entrées groupe enregistrées.

### **Explications pour l'impression**

**1** Sélectionnez [Liste Groupe] dans [Enregistrement Boîte/Destinat.] - [Liste Enregistrement 1- Touche/Boîte] sous Réglages Administrateur, spécifiez le numéro de départ, le nombre d'entrées et le type de destination, puis appuyez sur [Impression].

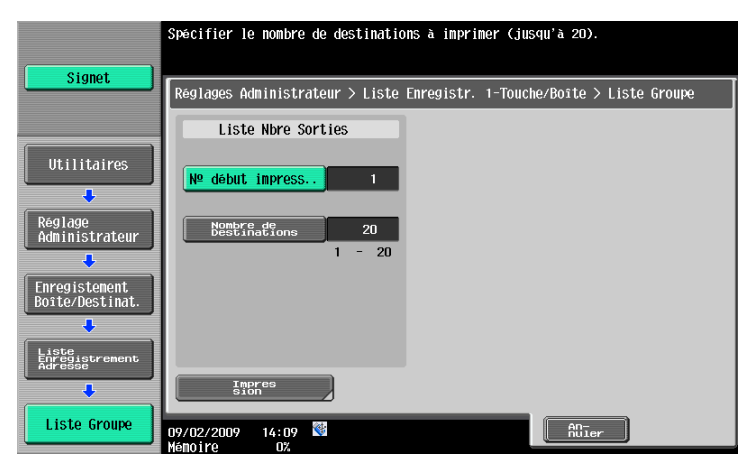

**2** Paramétrez le magasin papier et les réglages Recto/Recto-Verso, puis appuyez sur [Départ].

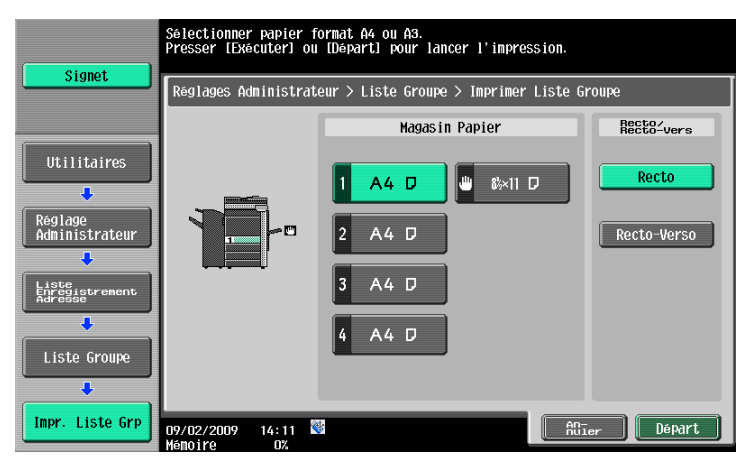

# **Exemple d'impression**

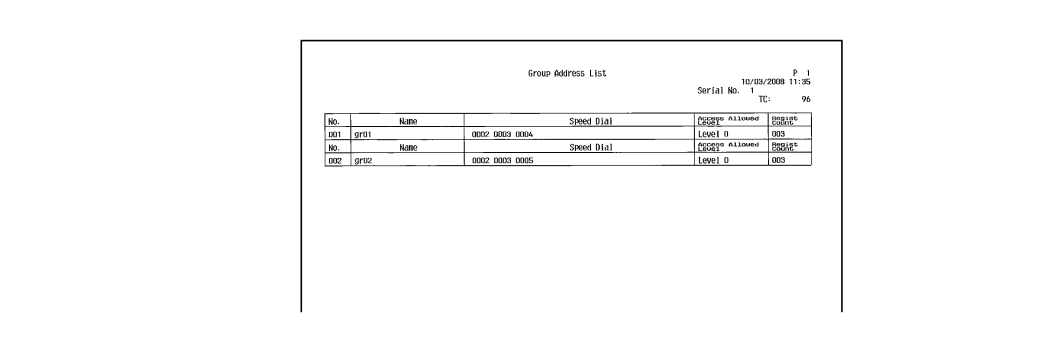

# **Informations de la liste**

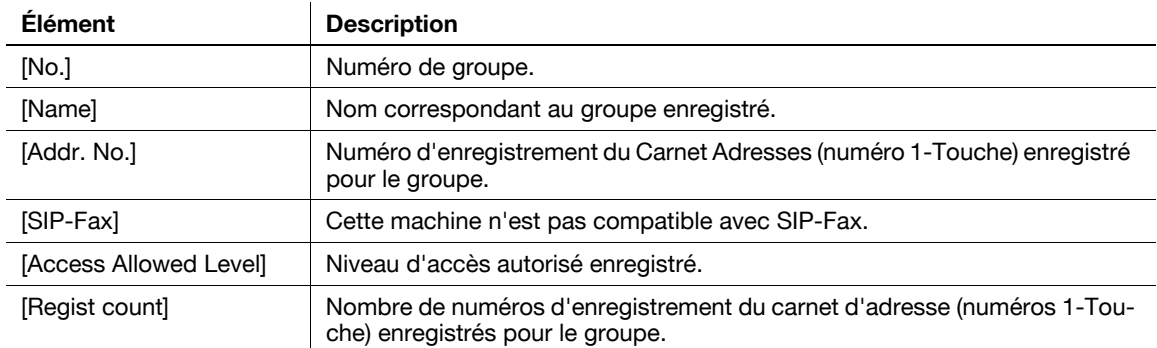

## **8.2.3 [Liste Programme]**

Permet d'imprimer la liste des entrées de destinations programmées enregistrées.

## **Explications pour l'impression**

**1** Sélectionnez [Liste Programme] dans [Enregistrement Boîte/Destinat.] - [Liste Enregistrement 1- Touche/Boîte] dans Réglages Administrateur, précisez le numéro de départ, le nombre d'entrées et le type de destination puis appuyez sur [Impression].

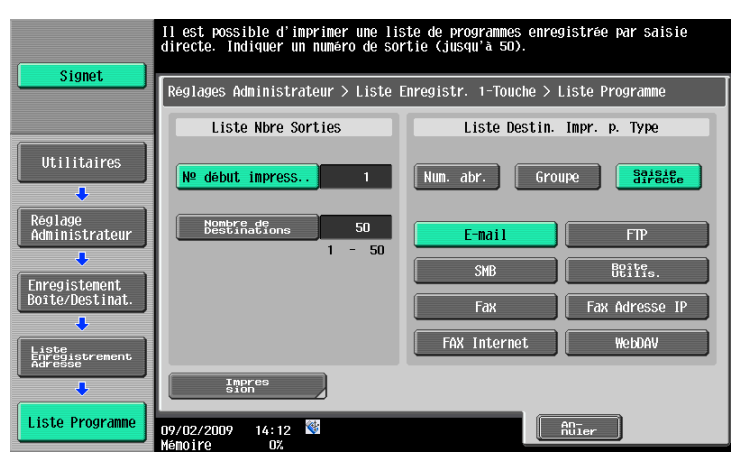

**2** Paramétrez le magasin papier et les réglages Recto/Recto-Verso, puis appuyez sur [Départ].

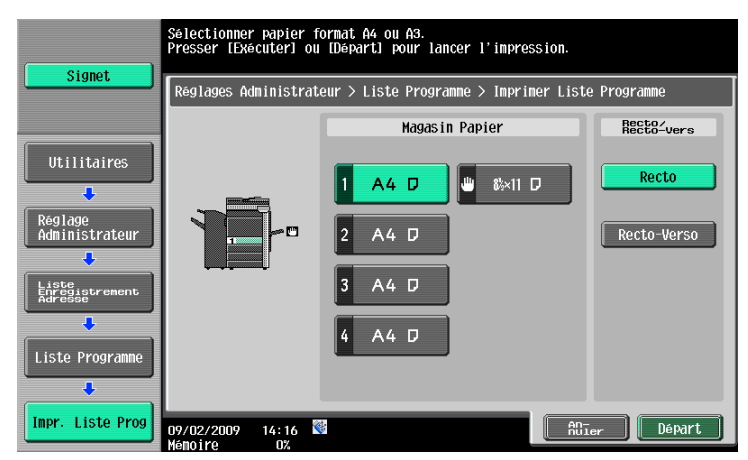

# **Exemple d'impression**

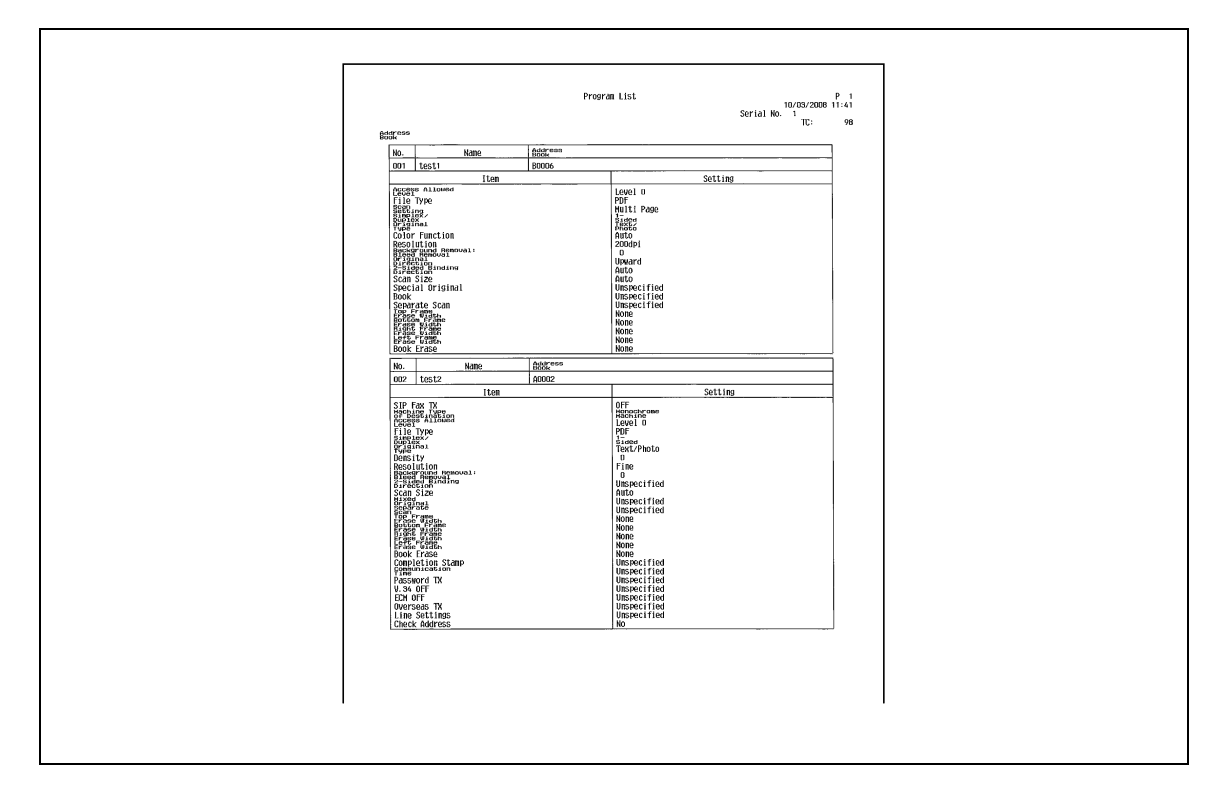

# **Informations de la liste**

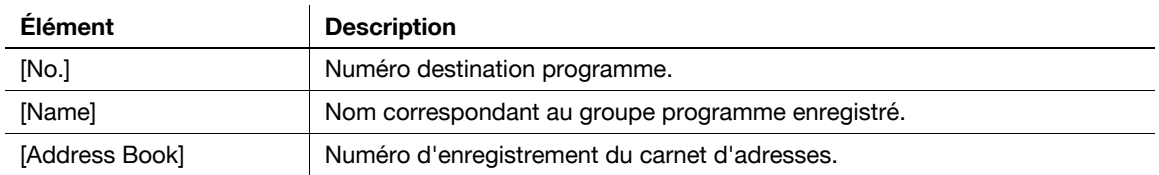

# **8.3 Rapports/Listes communs à G3/IP/I-FAX**

# **8.3.1 [Rapport activité]**

Ce rapport contient le journal des émissions et des réceptions. Il peut contenir un total de 700 enregistrements et présenter les journaux émission et réception sur des pages séparées. Le rapport d'activité est automatiquement imprimé. Il est également possible d'imprimer le journal de transmission (Rapp.Émis.), le journal réception (Rapp. Récep) ou le journal de transmission et réception (Rapport d'activité) selon les besoins.

# **Exemple d'impression**

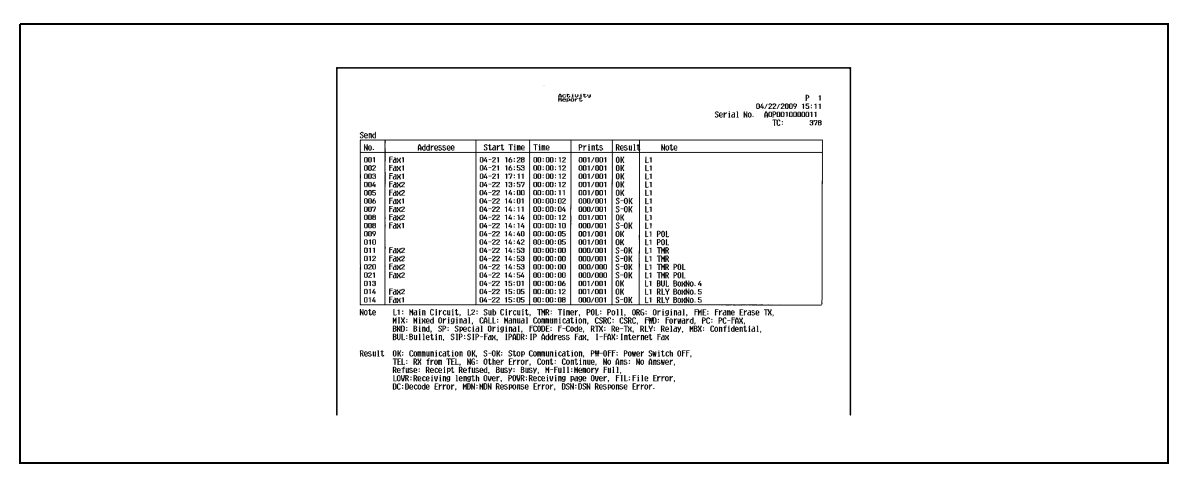

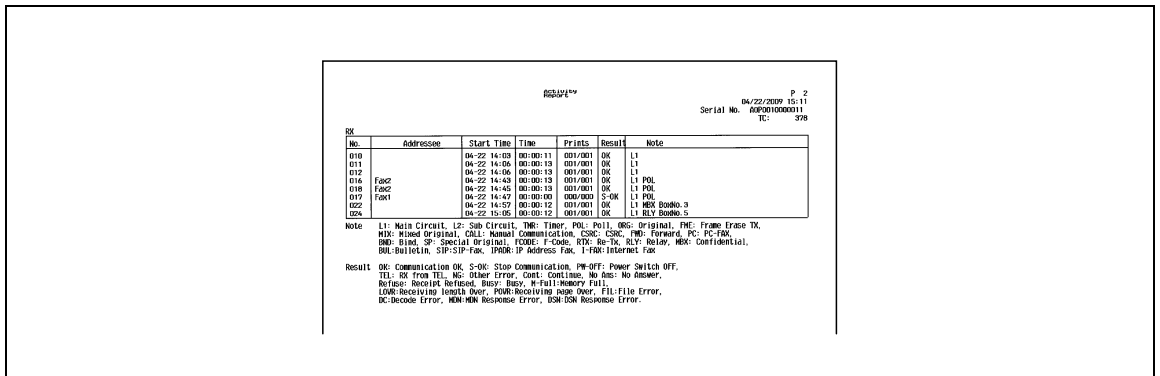

# **Informations de la liste**

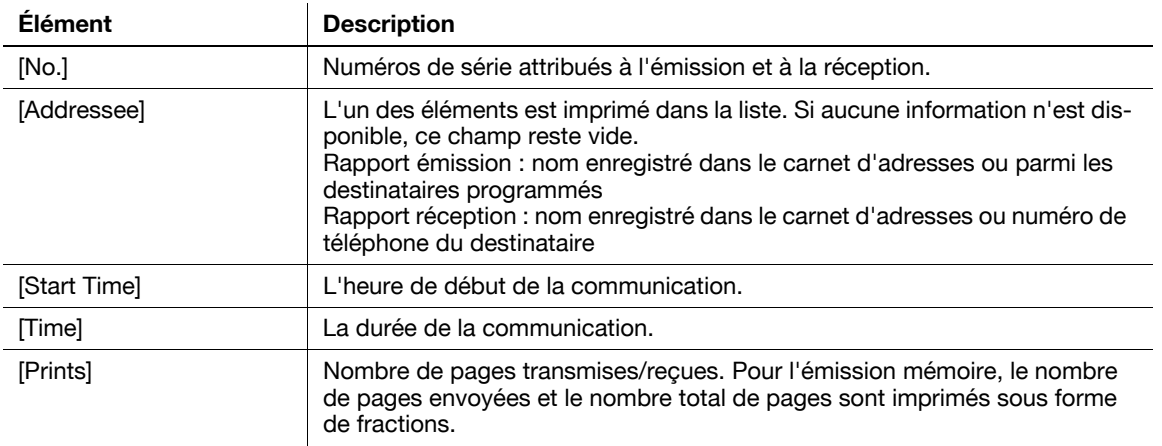

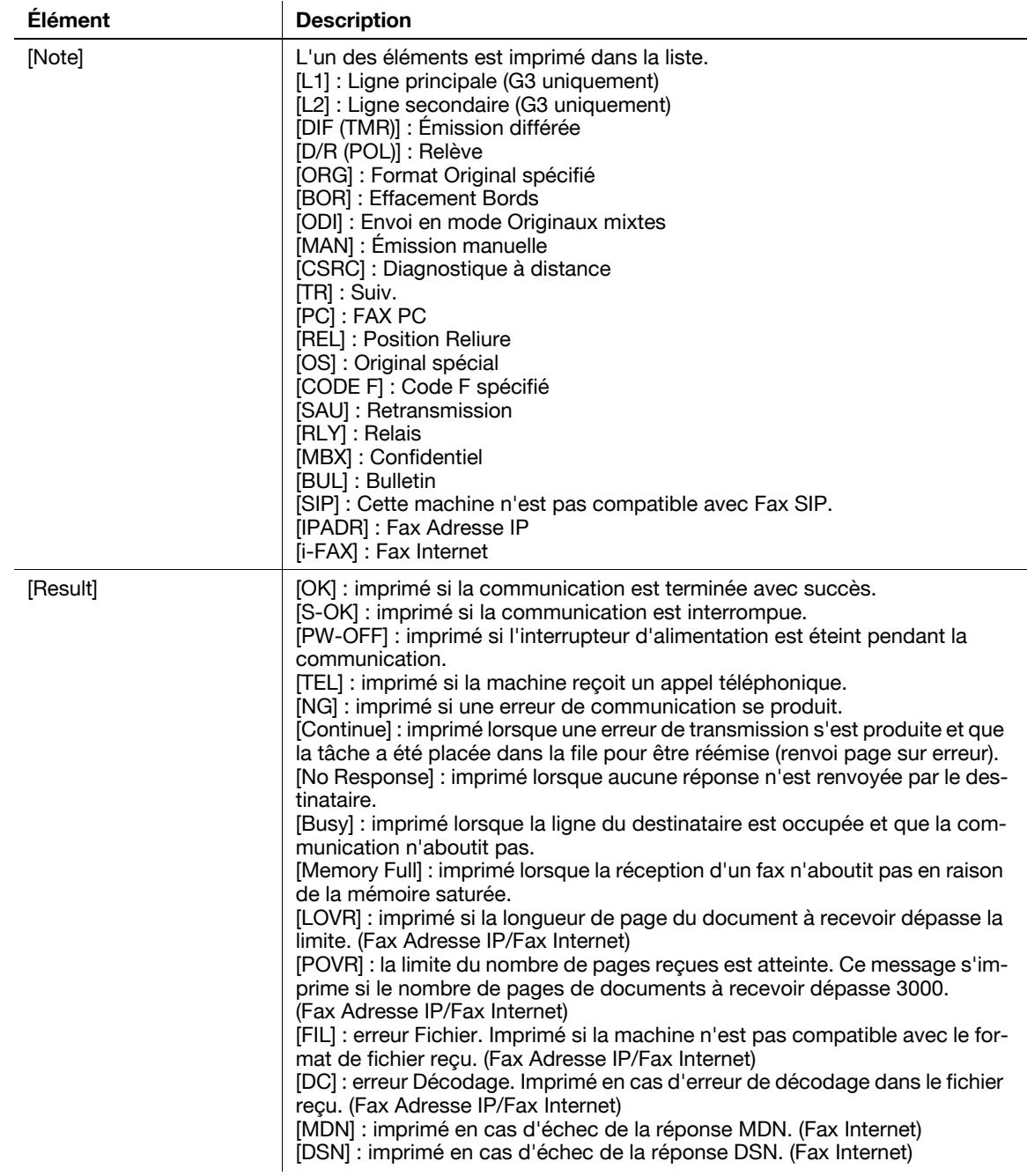

Référence

- Dans la colonne des remarques, vous pouvez imprimer un nom d'utilisateur lorsque l'identification utilisateur est activée ou un nom de compte lorsque le compte département est disponible. Pour plus de détails, voir [page 10-30.](#page-247-0)
- En fonction des paramètres spécifiés, certains éléments ne s'imprimeront pas.

# **8.3.2 [Rapport Résult. Émi]**

Le résultat de l'émission est imprimé automatiquement. Sélectionnez les conditions d'impression parmi ON, Si échec émission ou OFF sous Réglages Administrateur du menu Utilitaires.

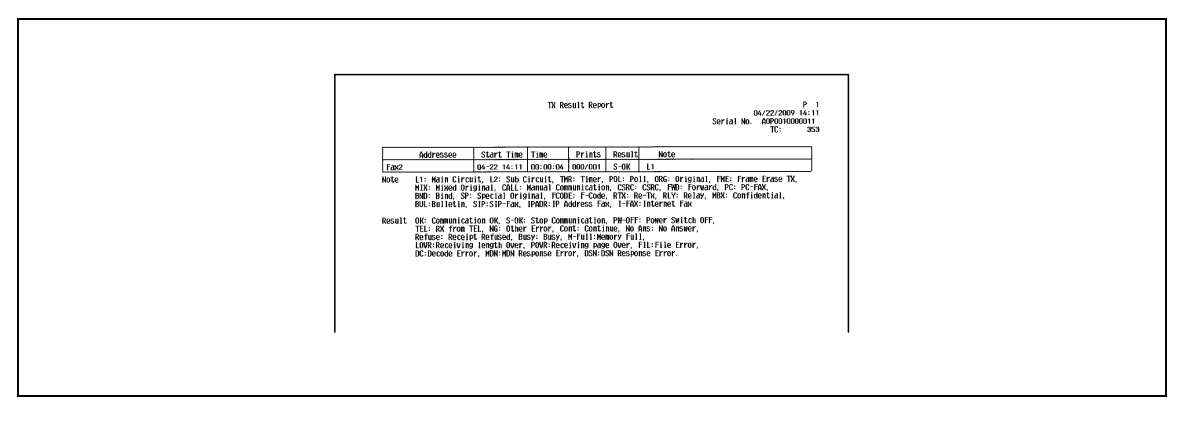

## **8.3.3 [Rapport de diffusion]**

Imprimé automatiquement à la fin d'une diffusion séquentielle.

Vous pouvez activer ou désactiver l'impression de ce rapport à [Rapport Émiss Séquentiel] du menu Utilitaires. Vous pouvez également spécifier les conditions d'impression (Toutes destinations/Chaque destination) à [Rapport Résultat Multidiffusion].

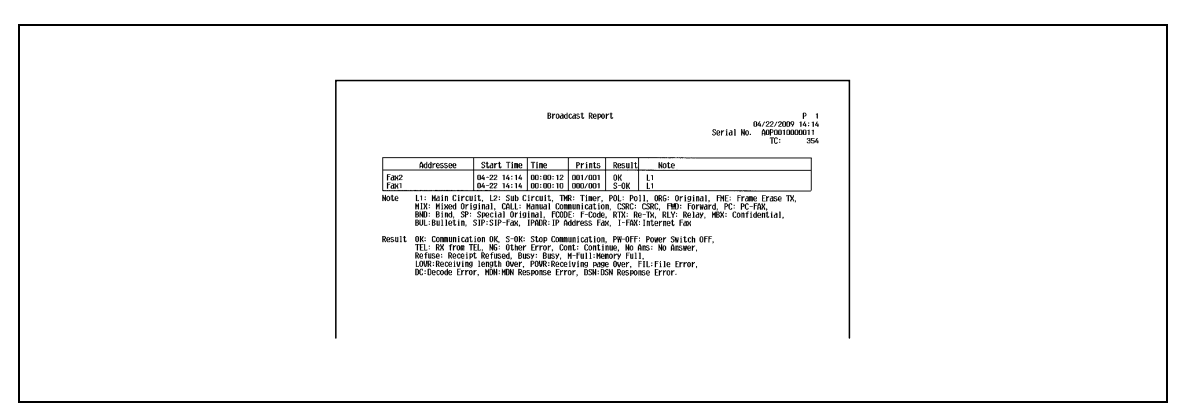

# **8.3.4 [Liste Paramètres Tâche]**

Imprimer la liste des paramètres des tâches de cette machine.

# **Explications pour l'impression**

Sélectionnez [Réglage fax] - [Liste Param. Tâche] sous Réglage Administrateur et configurez le Magasin Papier ainsi que les réglages Recto/Recto-Verso, puis appuyez sur [Départ].

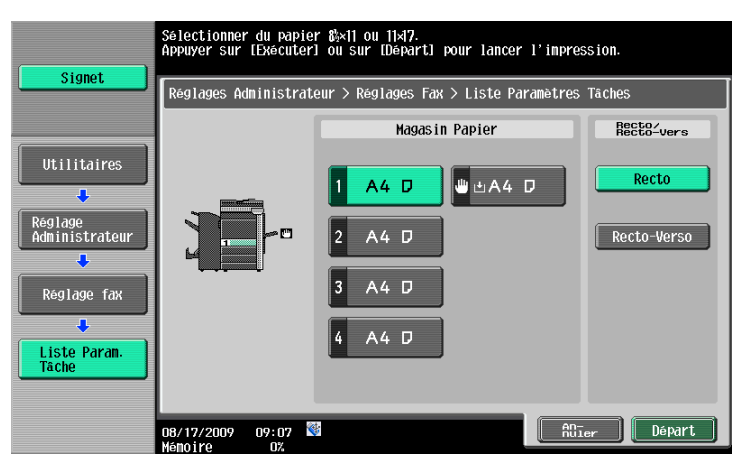

# **[Liste des réglages fax]**

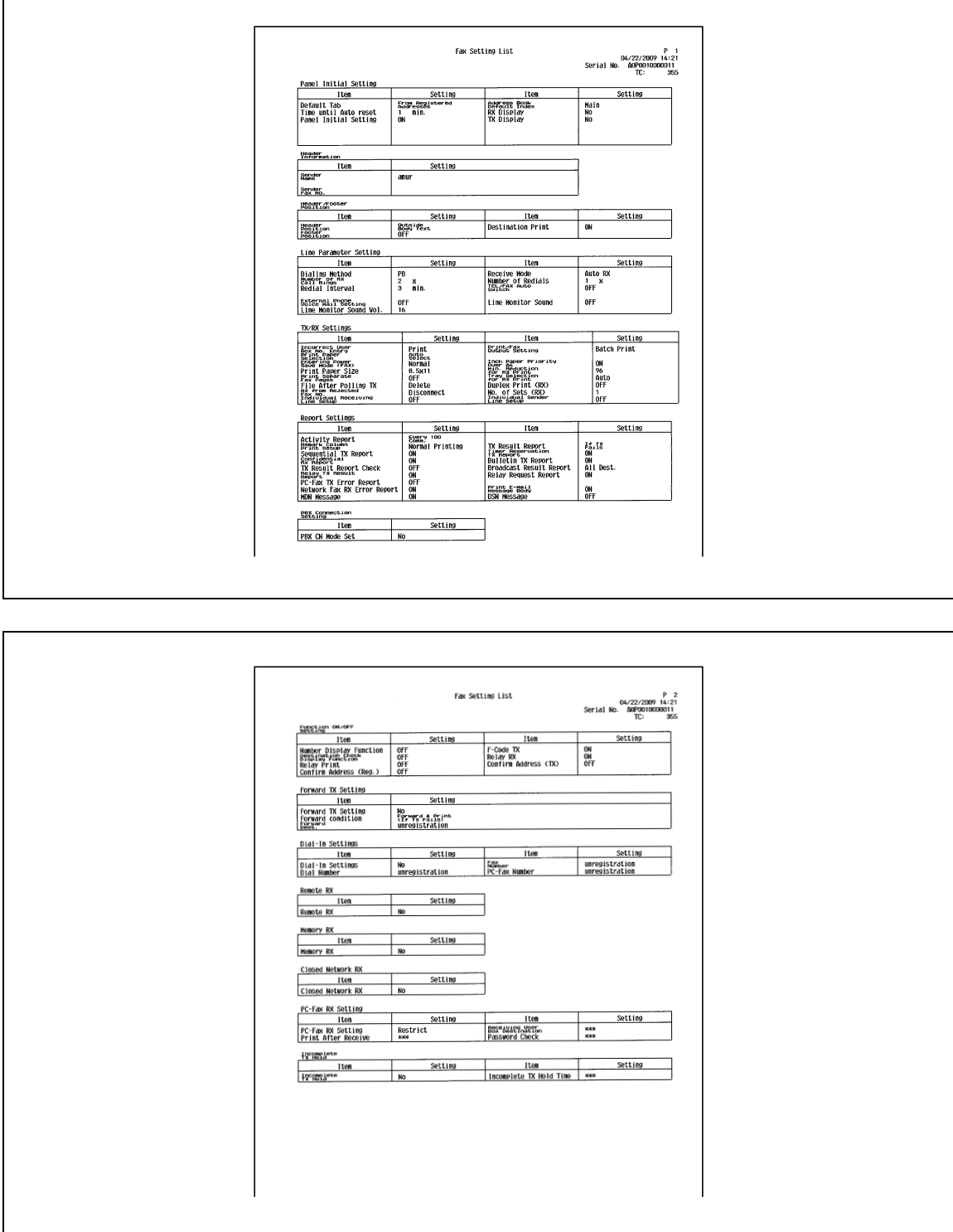

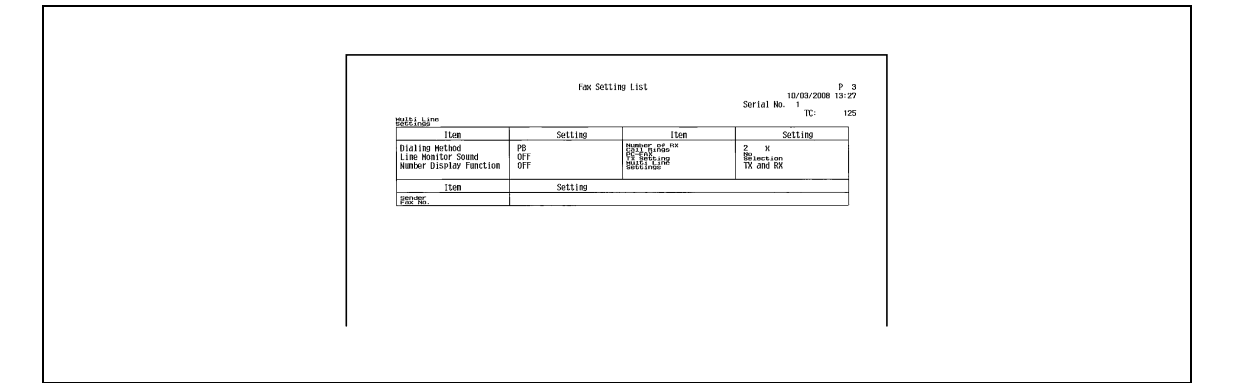

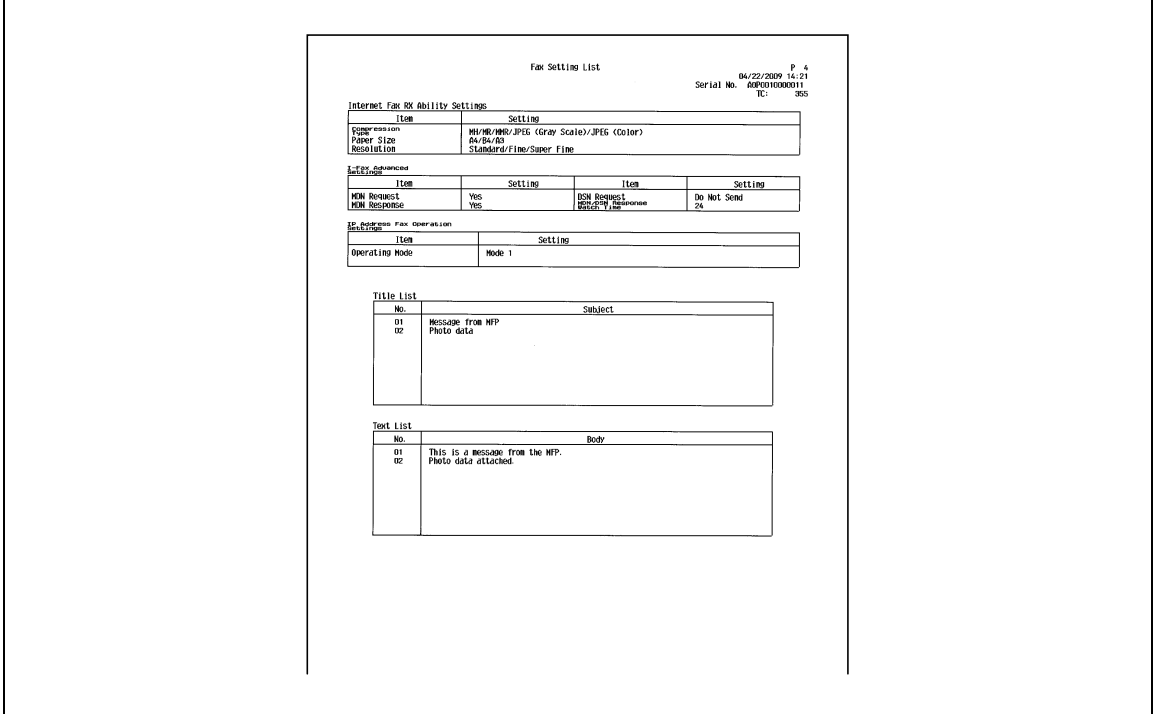

# **[Liste des relais]**

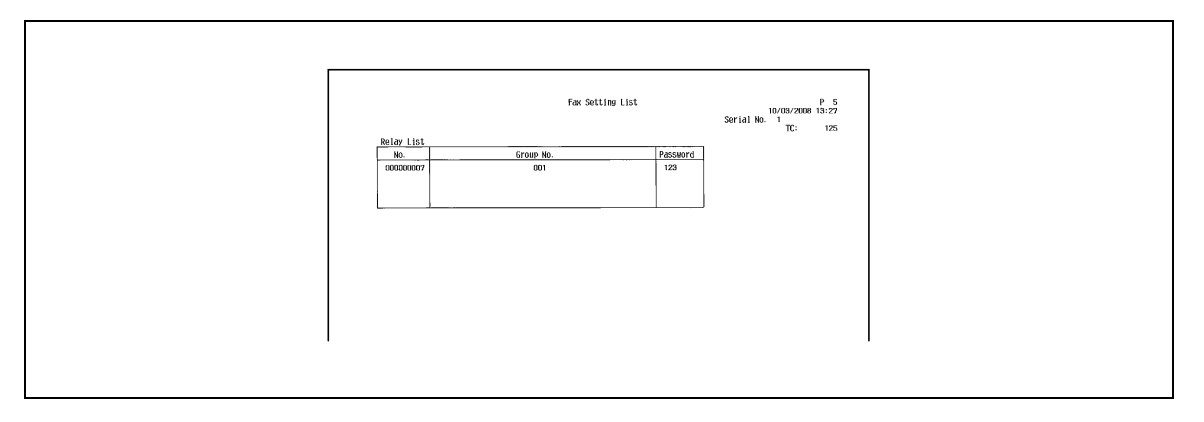

# **[Boîte réception expéditeur (TSI)]**

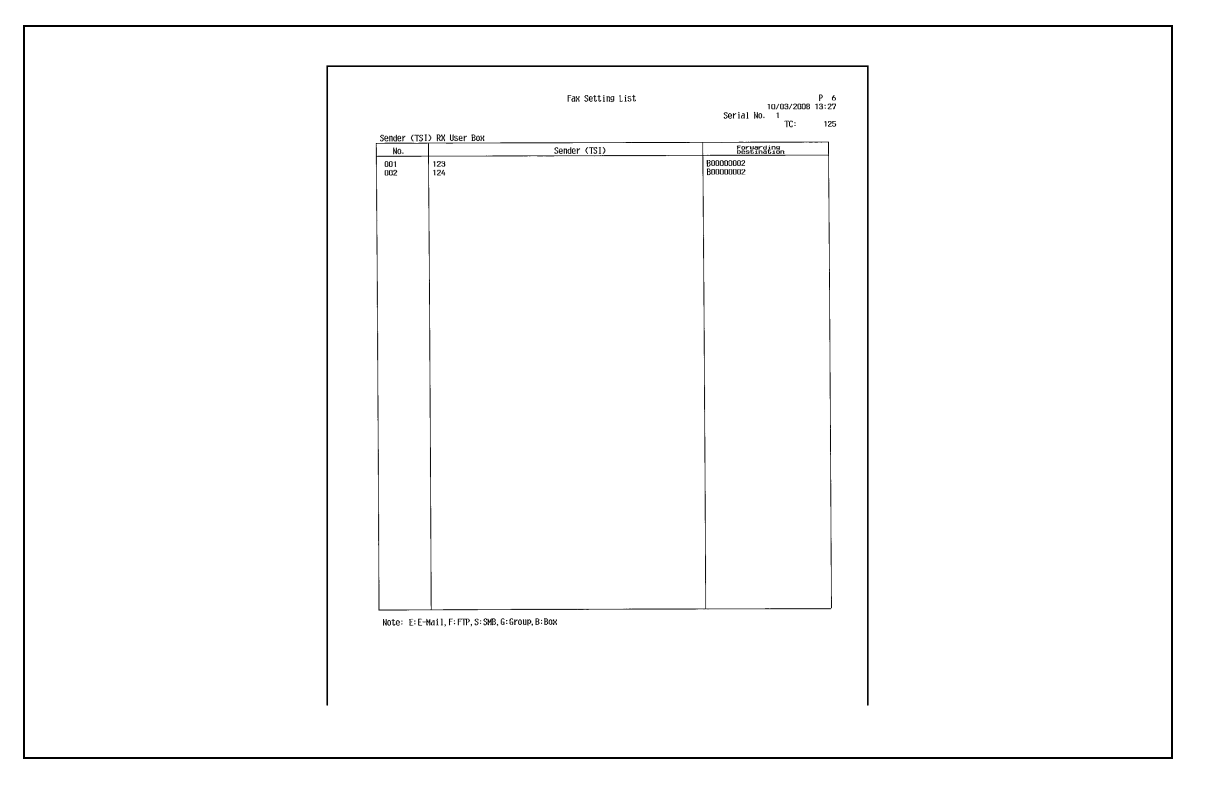

# **[Liste confidentiel/bulletin]**

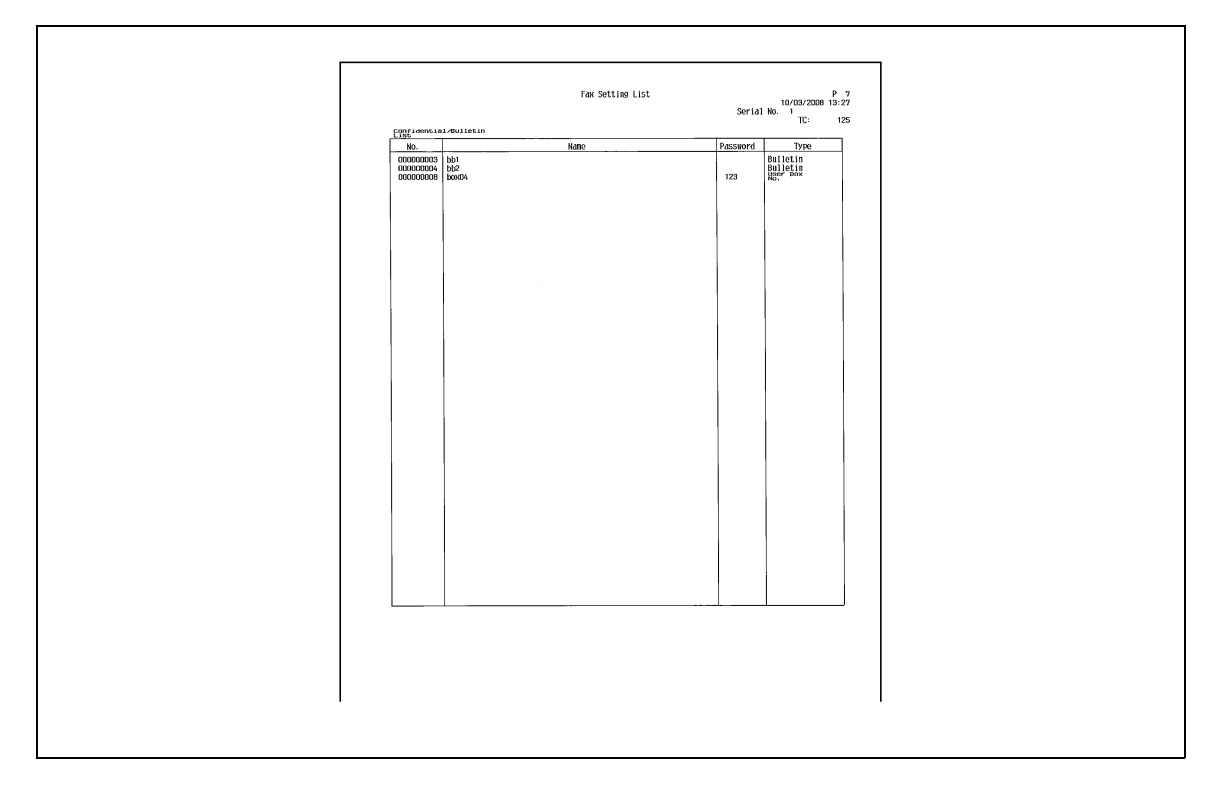
## **8.4 Impression du rapport pour un fax G3**

## **8.4.1 [Rapport d'émission en relève]**

Le résultat de l'émission en relève est imprimé automatiquement.

Vous pouvez sélectionner ON, Si erreur seulement ou OFF sous [Rapport Résult.Émi] du menu Utilitaires.

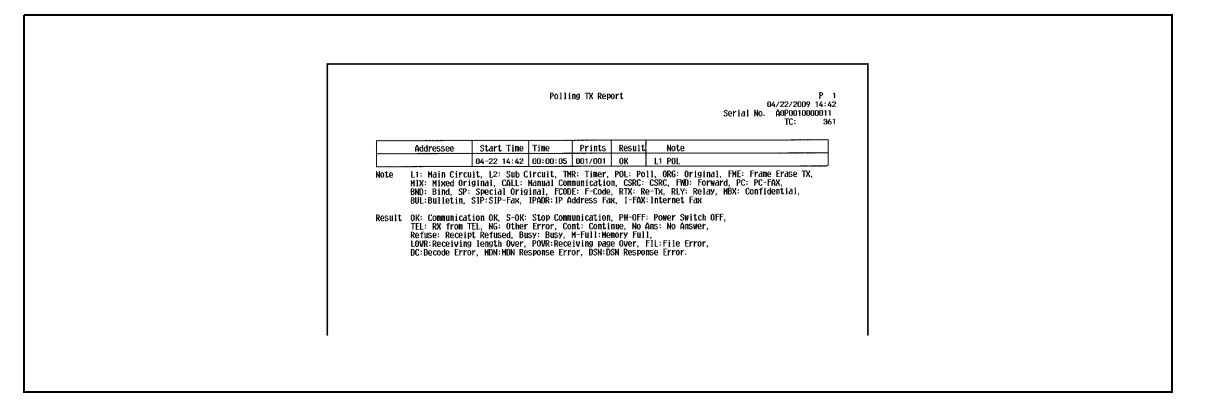

## **8.4.2 [Rapport de réception en relève]**

Imprimé automatiquement en cas de réception en relève d'un document.

Vous pouvez sélectionner ON, Si erreur seulement ou OFF sous [Rapport Résult.Émi] du menu Utilitaires.

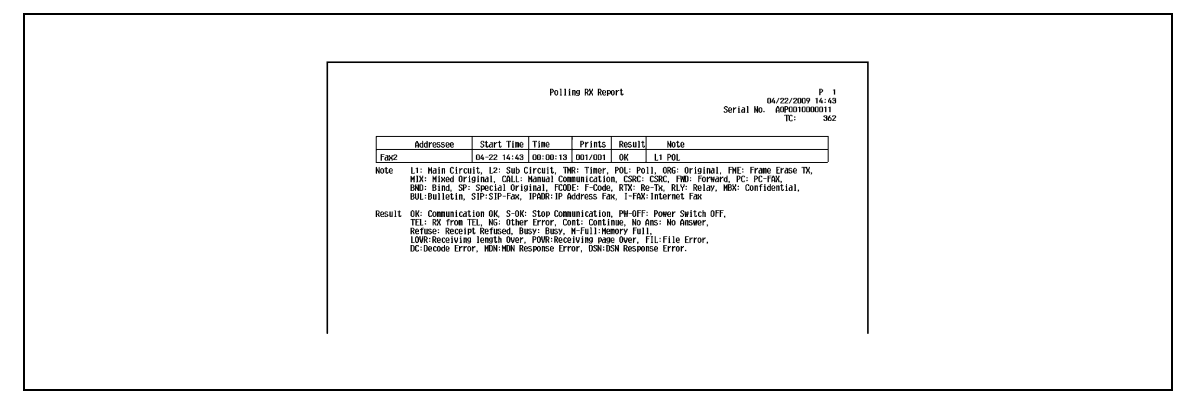

## **8.4.3 [Rapport de réception en relève séquentielle]**

Le résultat de réception en relève séquentielle vers plusieurs destinations est imprimé automatiquement.

Vous pouvez activer ou désactiver l'impression de ce rapport à [Rapport Émiss Séquentiel] du menu Utilitaires.

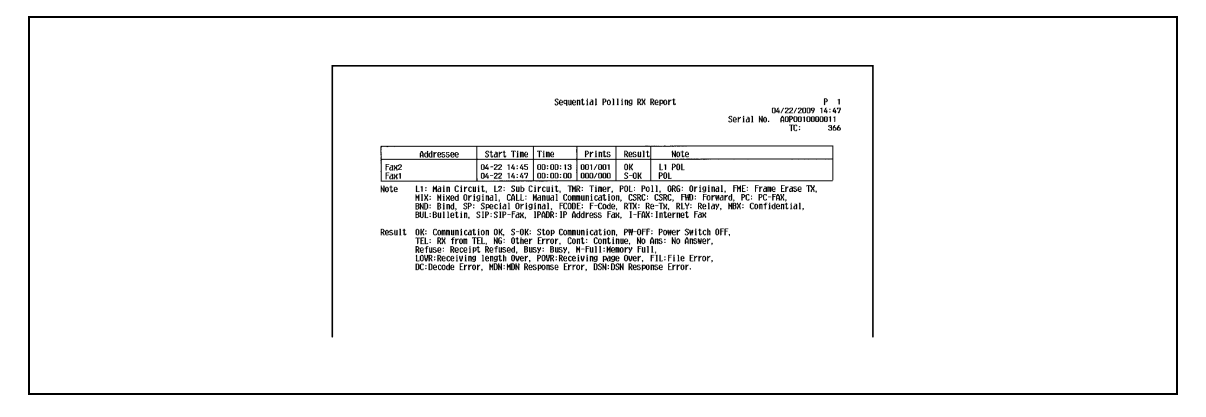

## **8.4.4 [Rapport de communication réservée]**

Imprimé automatiquement quand l'émission différée est spécifiée.

Vous pouvez activer ou désactiver l'impression de ce rapport à [Rapport Émission programmée] du menu Utilitaires.

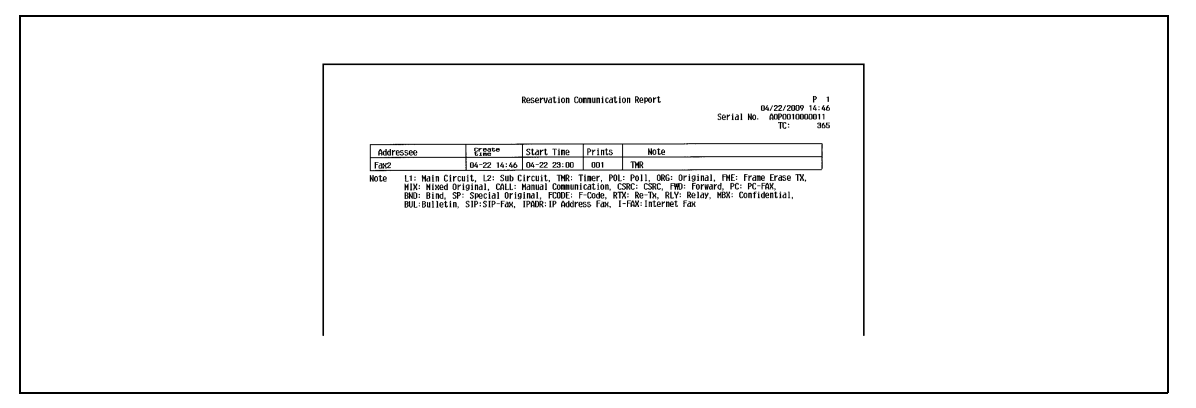

## **8.4.5 [Rapport d'émission réservée]**

Imprimé automatiquement lorsque l'émission en relève est réservée (lorsqu'un document est enregistré dans une boîte Émission en relève de cette machine).

Vous pouvez activer ou désactiver l'impression de ce rapport à [Rapport Émission programmée] du menu Utilitaires.

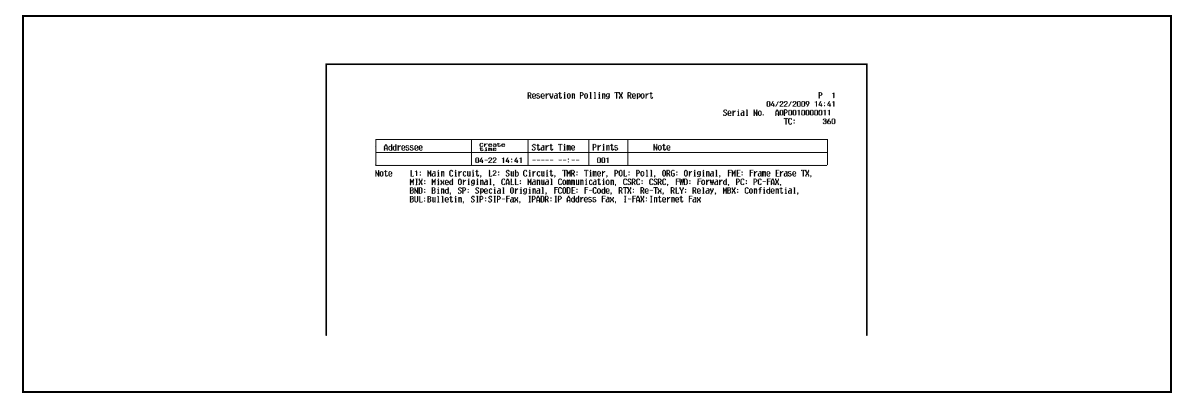

### **8.4.6 [Rapport de diffusion réservée]**

Imprimé automatiquement lorsqu'une une diffusion séquentielle est réservée.

Vous pouvez activer ou désactiver l'impression de ce rapport à [Rapport Émission programmée] du menu Utilitaires.

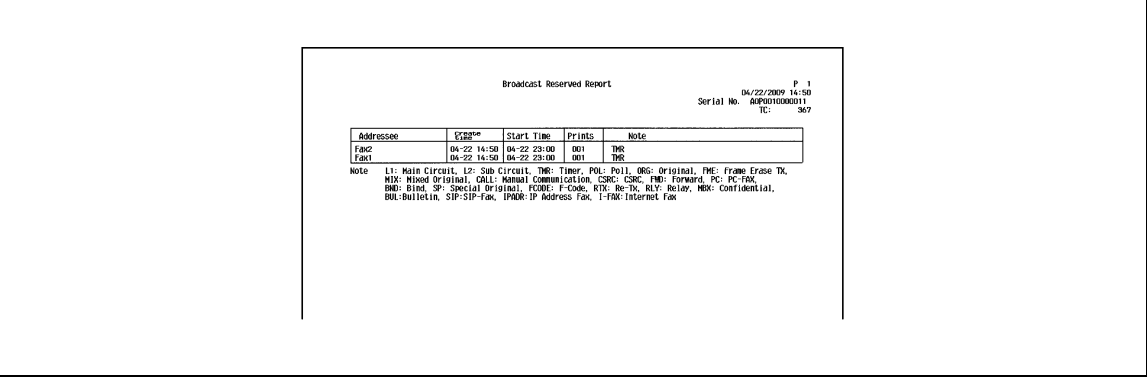

## **8.4.7 [Rapport de réception en relève d'adresse unique réservée]**

Imprimé automatiquement lorsqu'une réception en relève pour un destinataire unique est réservée.

Vous pouvez activer ou désactiver l'impression de ce rapport à [Rapport Émission programmée] du menu Utilitaires.

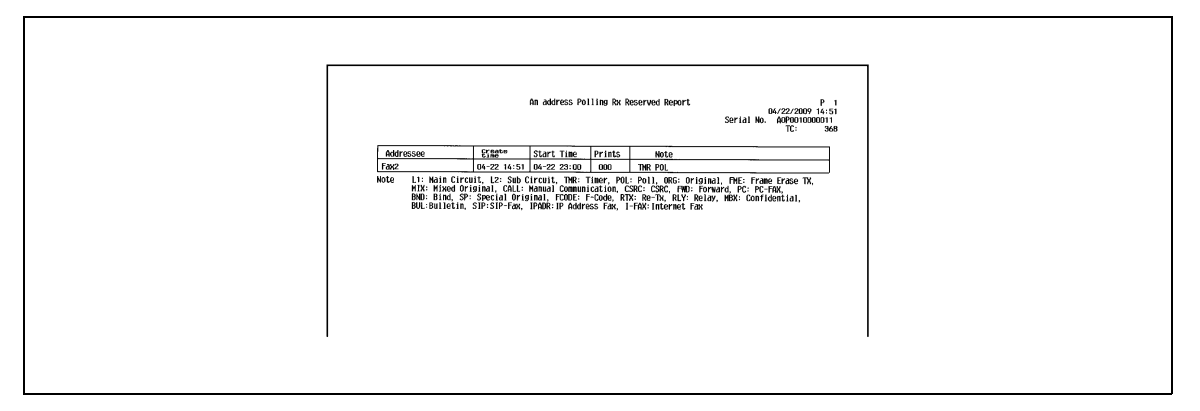

### **8.4.8 [Rapport de réception en relève séquentielle réservée]**

Imprimé automatiquement lorsqu'une réception en relève pour plusieurs destinataires est réservée.

Vous pouvez activer ou désactiver l'impression de ce rapport à [Rapport Émission programmée] du menu Utilitaires.

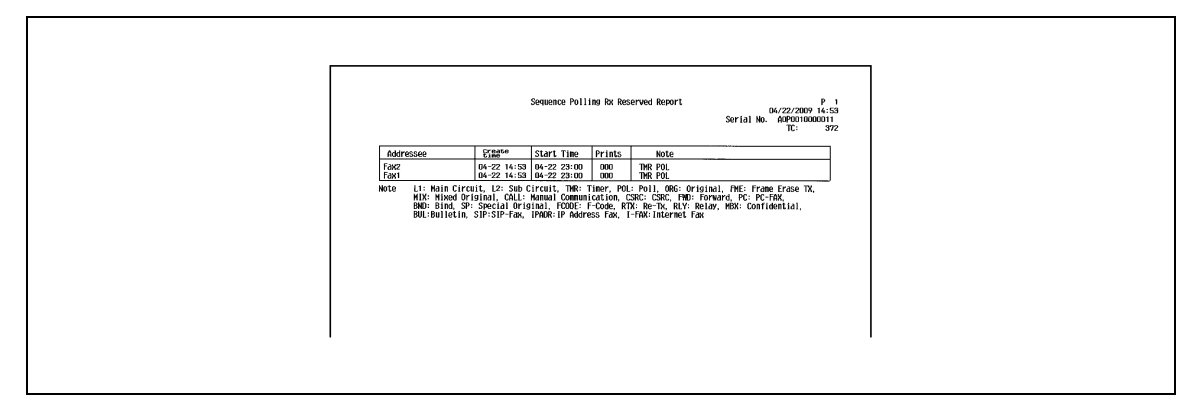

## **8.4.9 [Rapport Réception confidentielle]**

Imprimé automatiquement en cas de réception d'un document confidentiel.

Vous pouvez activer ou désactiver l'impression de ce rapport à [Rapport Réception confidentielle] du menu Utilitaires.

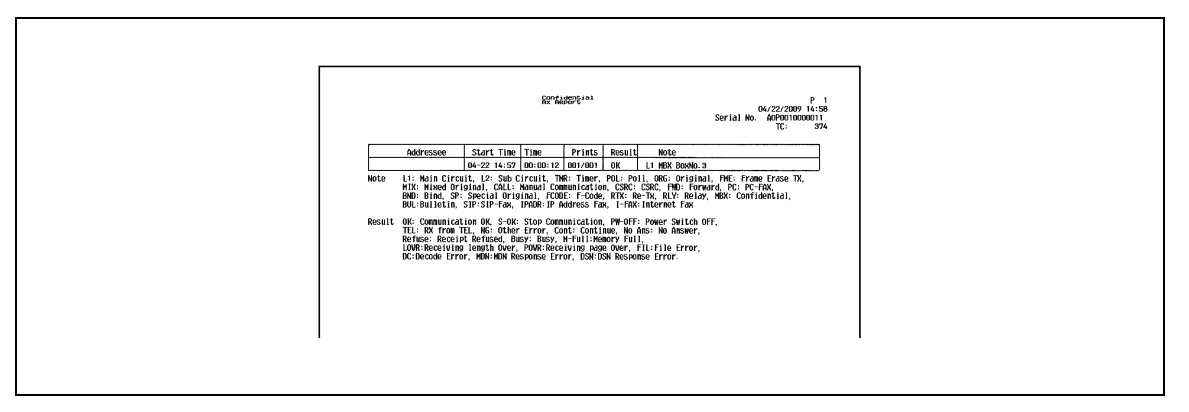

## **8.4.10 [Rapport Bulletin Émission](Rapport d'émission en relève)**

Imprimé automatiquement lorsque l'émission en relève s'applique à un document enregistré dans le bulletin.

Vous pouvez activer ou désactiver l'impression de ce rapport à [Rapport Bulletin Emission] du menu Utilitaires.

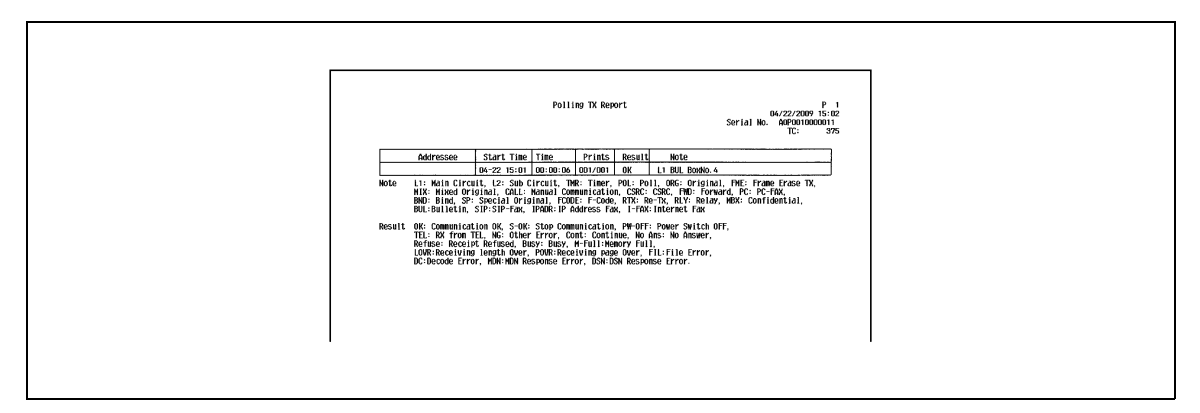

## **8.4.11 [Rapport Résultat Émis. Relais]**

Ce rapport est automatiquement imprimé après l'émission d'un document sur une adresse de distribution relais, lorsque cette machine agit en que station de distribution relais.

Vous pouvez activer ou désactiver l'impression de ce rapport à [Rapport Résultat Émis. Relais] du menu Utilitaires.

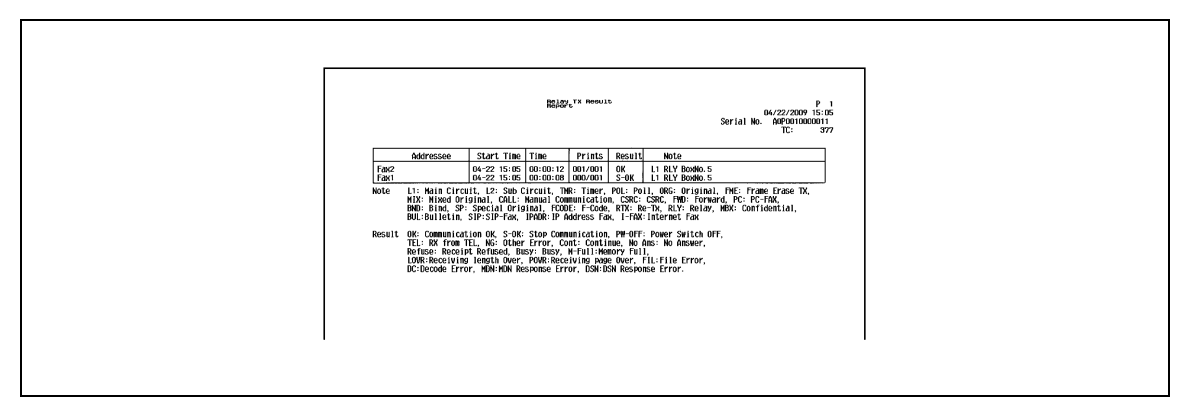

## **8.4.12 [Rapport Demande Relais]**

Ce rapport est automatiquement imprimé sur réception d'un document émanant d'une station d'instruction relais, lorsque cette machine sert de station de distribution relais.

Vous pouvez activer ou désactiver l'impression de ce rapport à [Rapport Demande Relais] du menu Utilitaires.

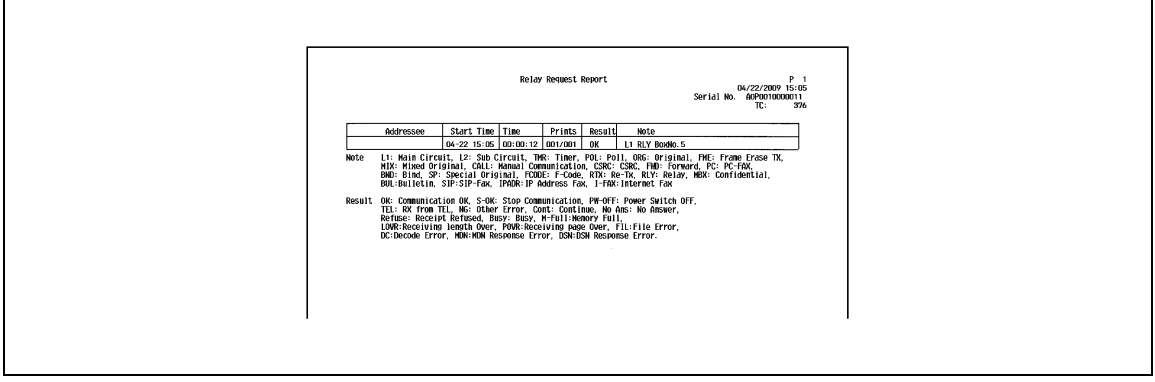

## **8.4.13 [Rapport d'erreur ém. Fax PC]**

Imprimé automatiquement lorsqu'une erreur survient au cours d'une émission FAX-PC.

Vous pouvez activer ou désactiver l'impression de ce rapport à [Rapport d'erreur Ém. Fax/PC] du menu Utilitaires.

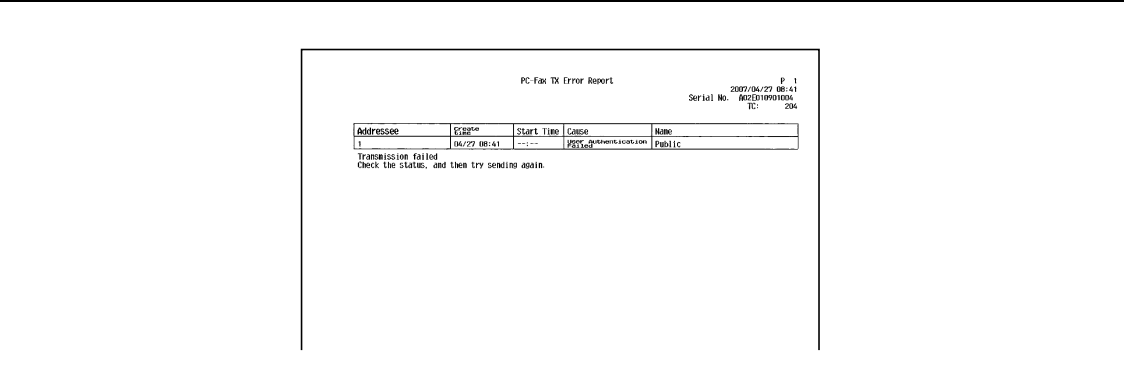

## **8.5 Impression du rapport pour Fax Internet**

## <span id="page-185-0"></span>**8.5.1 [Rapport Erreur de Réception Fax Internet]**

Imprimé automatiquement en cas d'échec de la réception d'un Fax Internet ou d'un Fax Adresse IP.

Vous pouvez activer ou désactiver l'impression de ce rapport à [Rapport Erreur RÉC Fax Réseau] du menu Utilitaires.

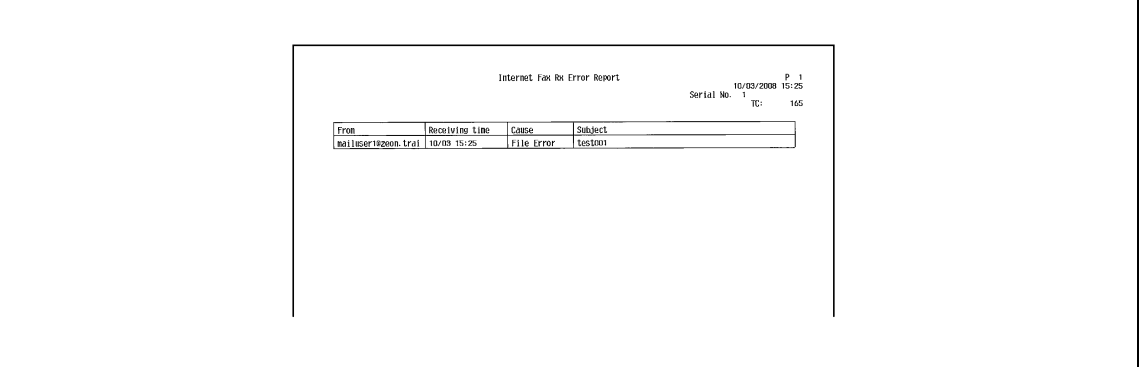

## **8.5.2 [Impr message MDN]**

Lorsque l'expéditeur (cette machine) demande à la machine du destinataire de confirmer l'ouverture du message e-mail, le destinataire envoie un message MDN à l'expéditeur, dès l'ouverture (impression) du message e-mail. Le message de Réponse MDN est automatiquement imprimé dès sa réception.

Vous avez la possibilité de définir s'il faut ou non imprimer le message, sous [Message MDN] du menu Utilitaires.

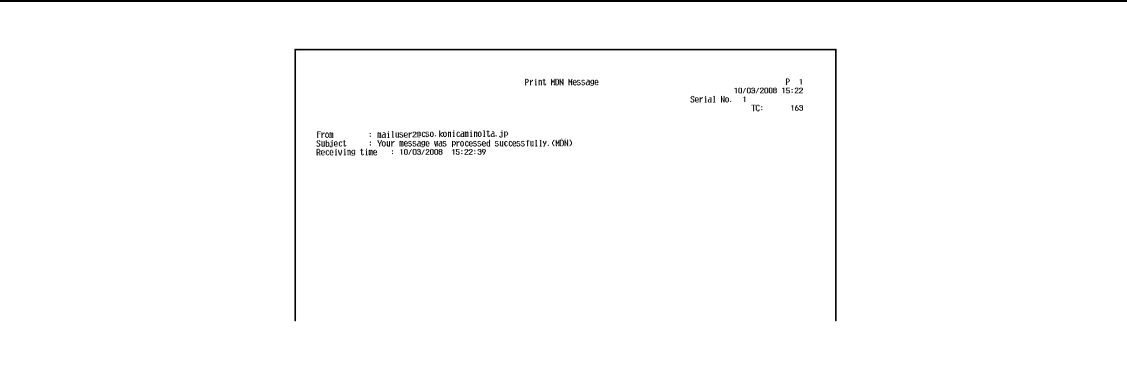

## **8.5.3 [Impr message DSN]**

Un message DSN est renvoyé par le destinataire à l'expéditeur, à la livraison du message E-mail sur le serveur du destinataire. Dès réception du message DSN, la machine l'imprime automatiquement. (Acronyme de Delivery Status Notifications)

Vous avez la possibilité de définir s'il faut ou non imprimer le message, sous [Message DSN] du menu Utilitaires.

**Reinf RN Months** P 1<br>11/15/2006 18:54<br>Serial No. 506E00007 From<br>Subject – Your message was delivered su<br>Receiving tim06/2006 –16:53:51

## **8.5.4 [Impression Corps de message E-Mail]**

Spécifiez si le texte d'un message E-Mail reçu doit ou non être imprimé automatiquement.

Vous avez la possibilité de définir s'il faut ou non imprimer le message, à [Imprimer corps de message E-Mail] du menu Utilitaires.

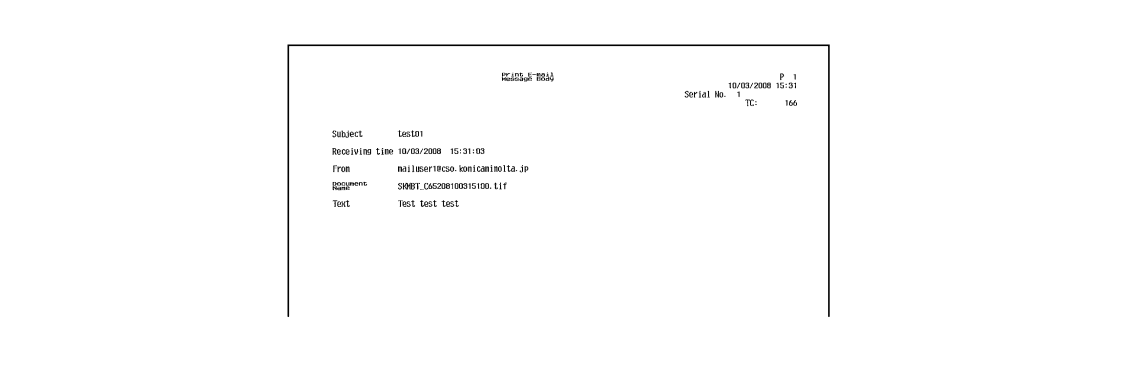

Référence

- Même si [Imprimer corps de message E-mail] est réglé sur [MARCHE], le corps du message E-Mail n'est pas imprimé si l'en-tête du message reçu indique "Content-XCIAJWNETFAX:IGNORE" ou si le message ne contient pas de texte.
- Si l'impression du fichier en pièce joint reçu est interdite, cette machine se comporte conformément aux réglages pour [Rapport Erreur RÉC Fax Réseau].

## **8.5.5 [Liste de Titres/Textes]**

Imprimer la liste des objets et textes du message e-mail enregistré.

## **Explications pour l'impression**

Sélectionnez [Liste Objet/Texte E-Mail] dans [Enregistrement Boîte/Destinat.] - [Liste Enregistrement 1-Touche/Boîte] dans Réglage Administrateur, configurez le réglage de Magasin Papier et Recto/Recto-Verso, puis appuyez sur [Départ].

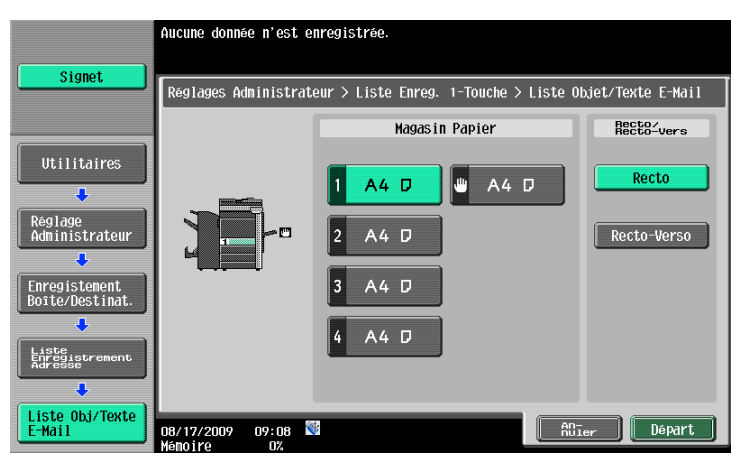

## **Exemple d'impression**

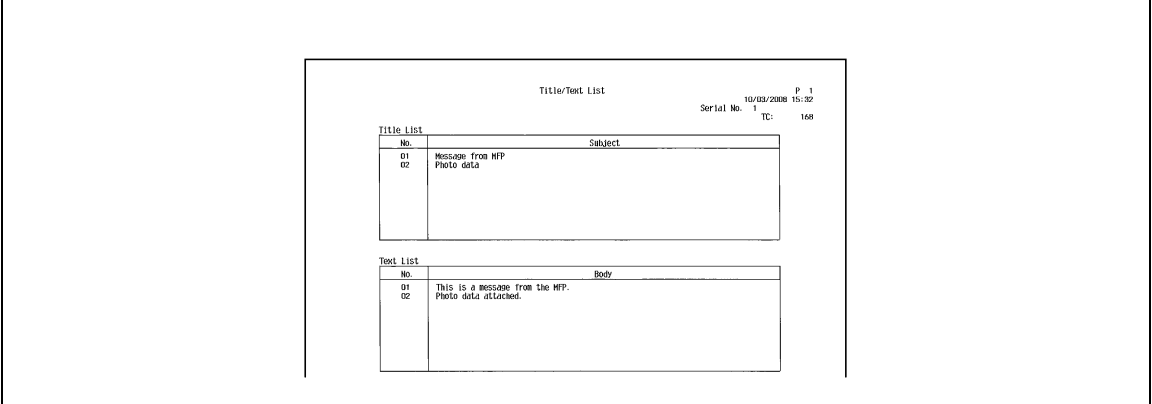

# **8.6 Impression de rapport pour IP**

## **8.6.1 [Rapport Erreur RÉC Fax Réseau]**

Pour plus de détails, voir [page 8-22.](#page-185-0)

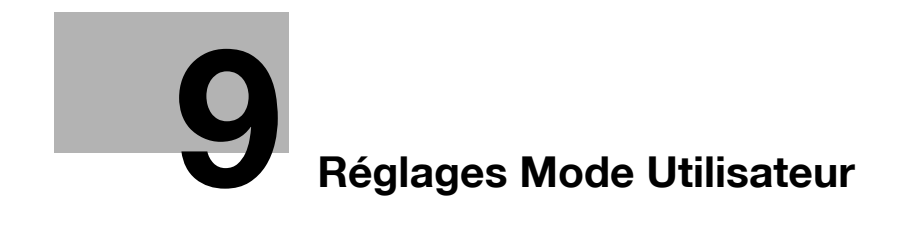

# <span id="page-190-0"></span>**9 Réglages Mode Utilisateur**

## **9.1 Arborescences de menu en mode Utilisateur**

Les éléments de réglage suivants sont disponibles à partir du menu Utilitaires (mode Utilisateur). L'arborescence de menu contient les éléments relatifs à Scanner réseau, Fax G3 et Fax Réseau.

## **9.1.1 [Enregistrement Boîte/Destinat.]**

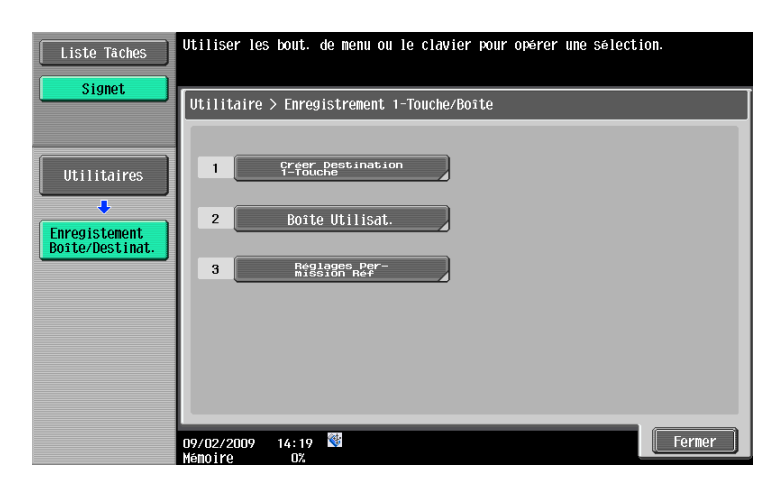

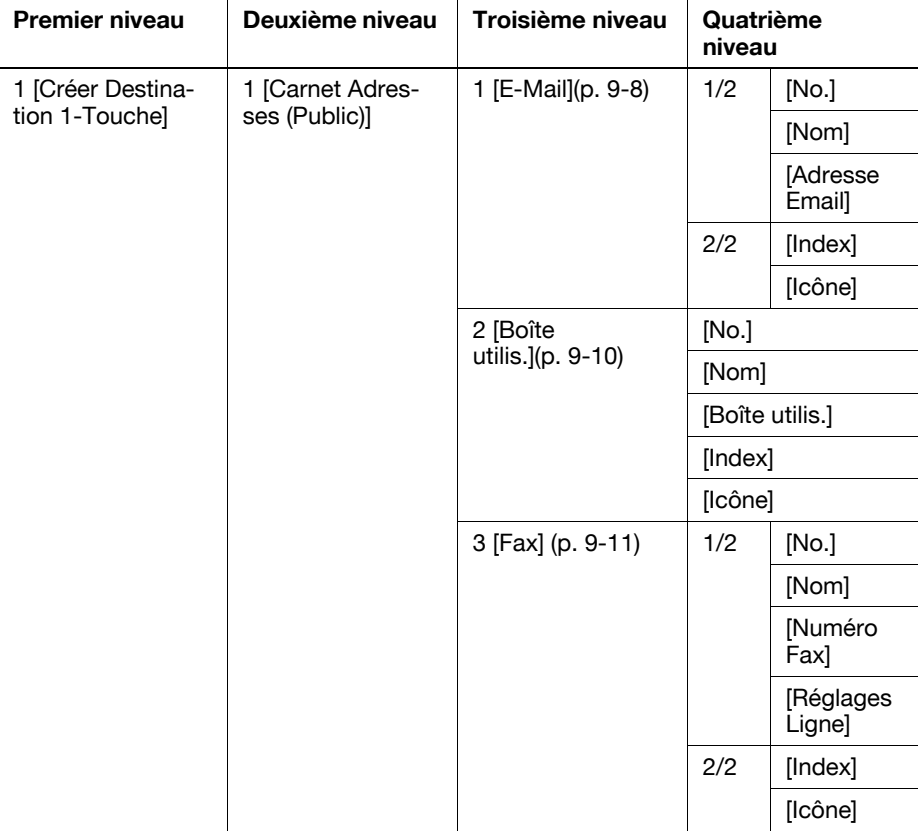

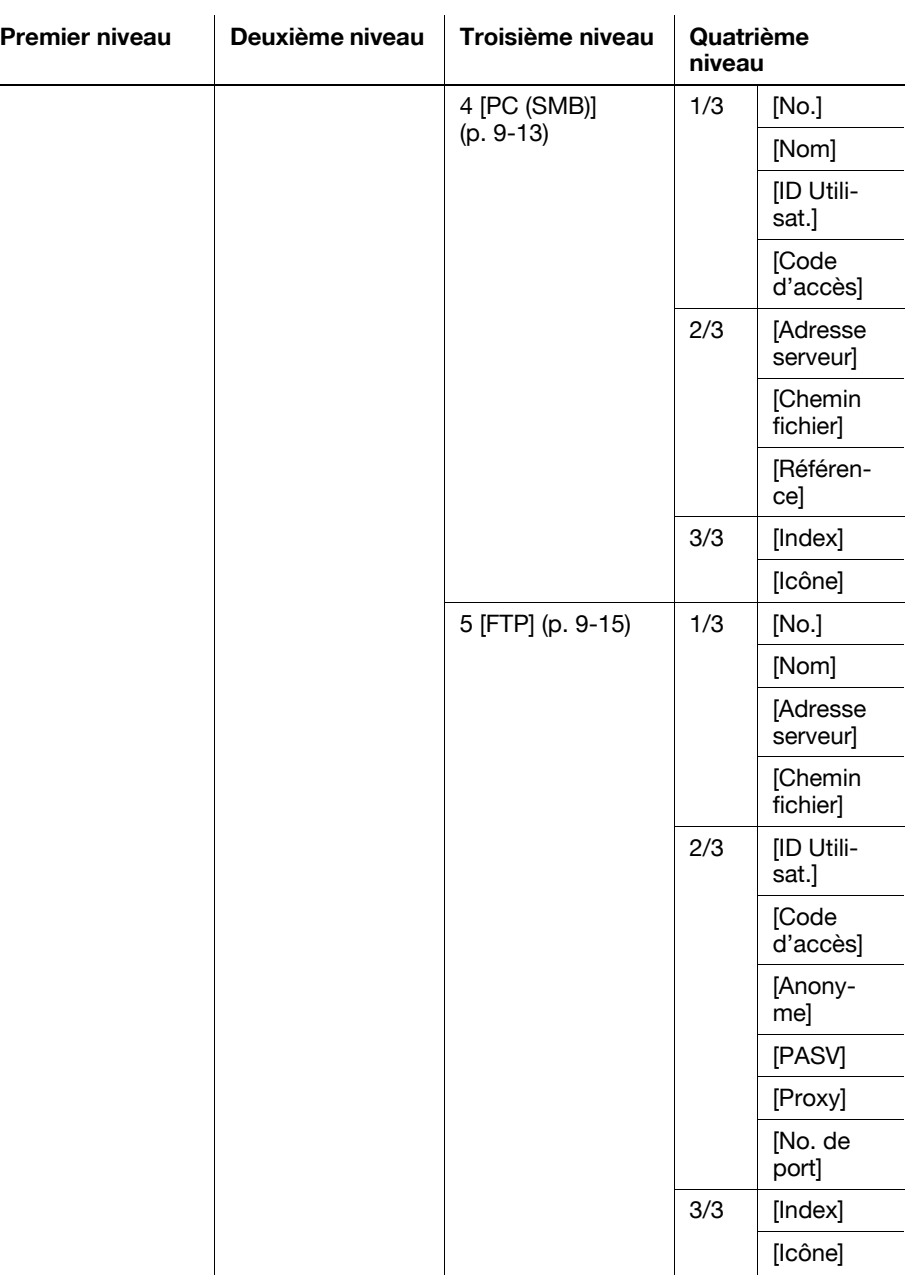

J.

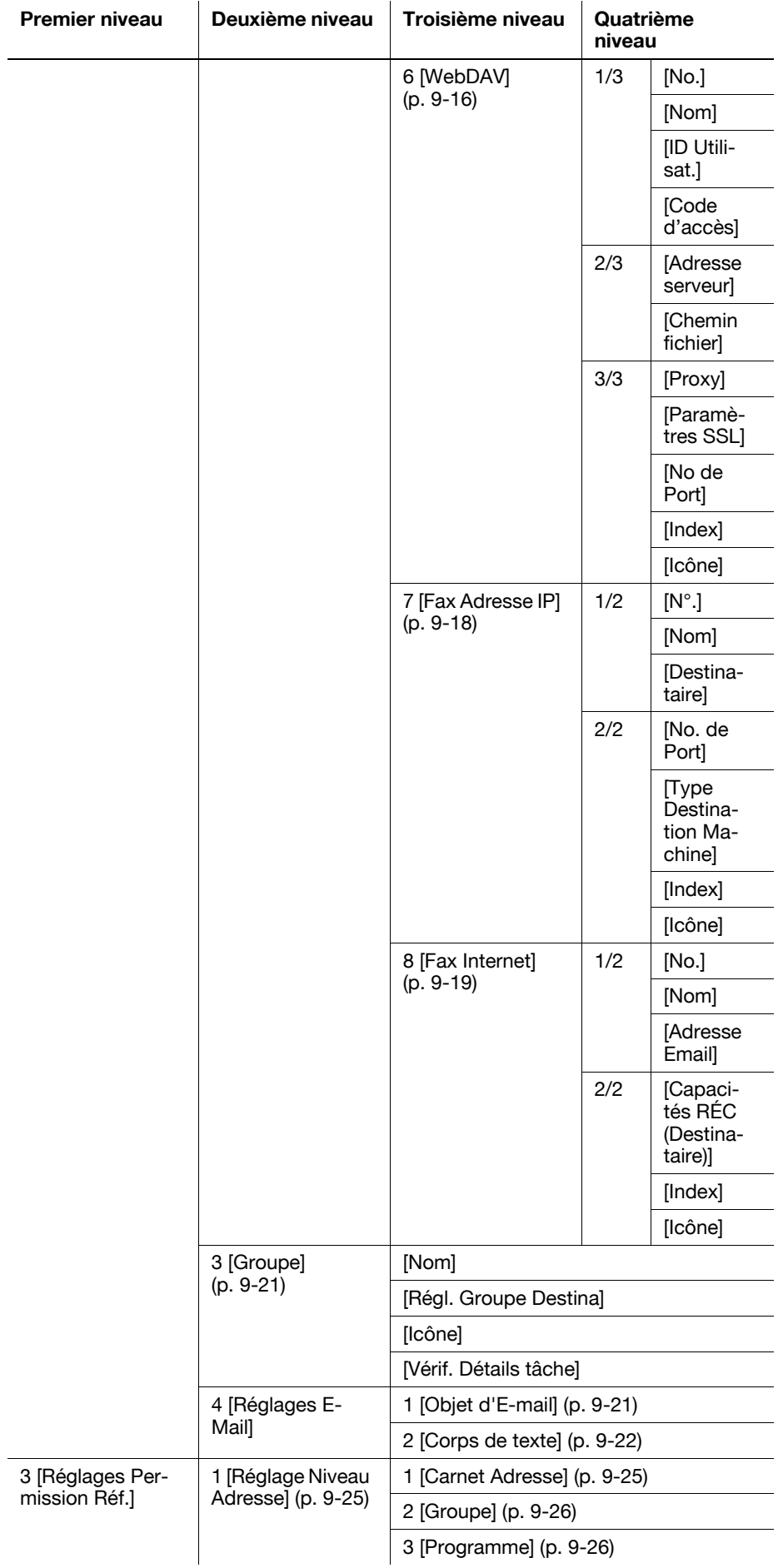

## **9.1.2 [Régl. Utilisateur]**

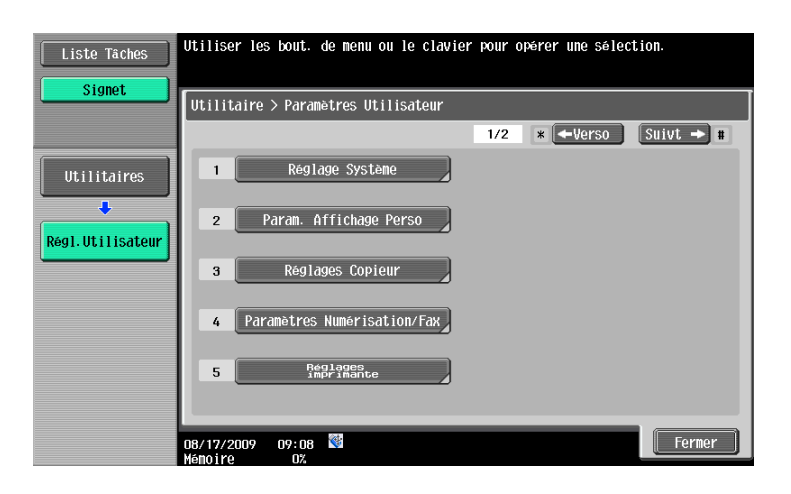

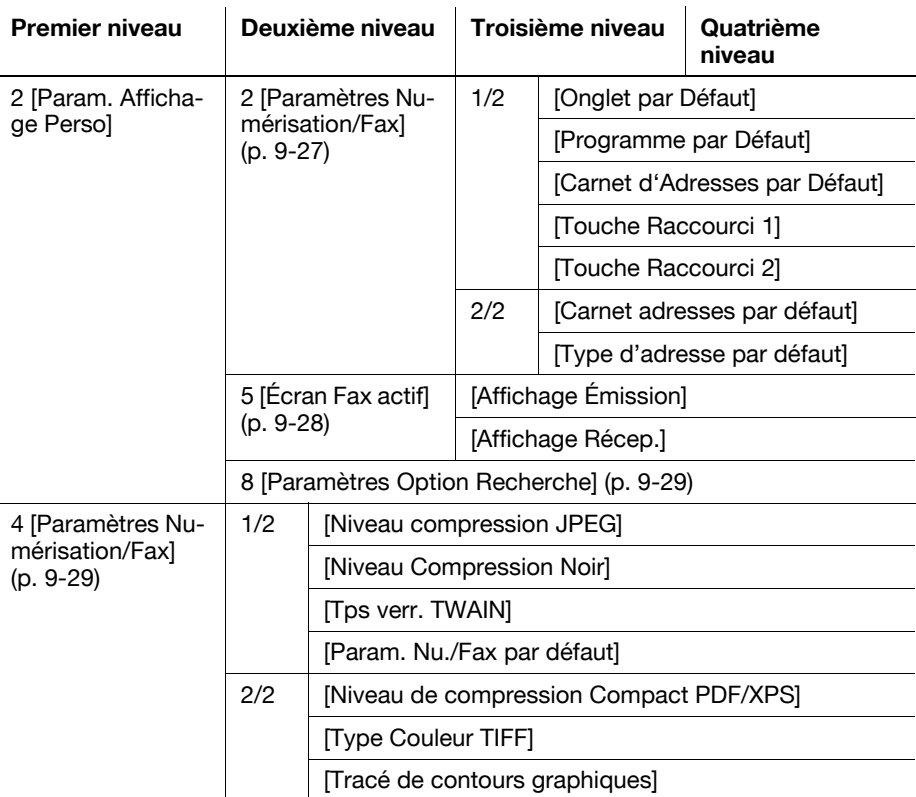

## **9.1.3 [Programmes]**

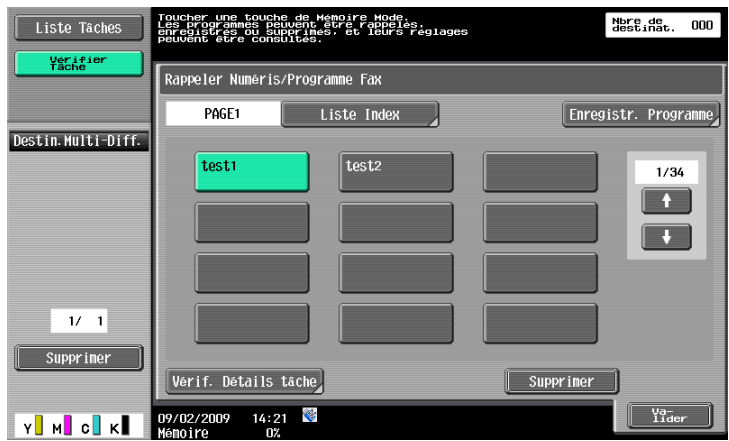

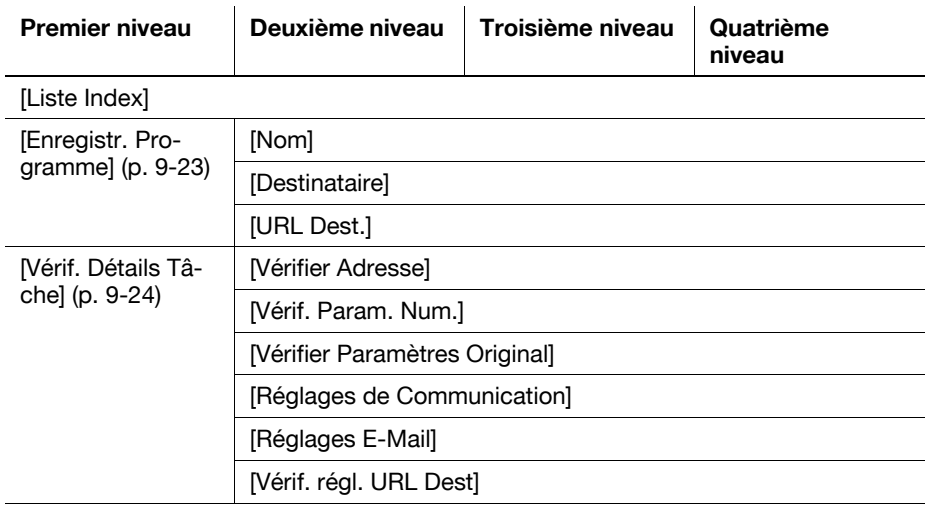

[Supprimer] ([p. 9-24\)](#page-211-1)

## **9.2 Enregistrement 1-Touche/Boîte**

Vous pouvez enregistrer jusqu'à 2000 destinations max. à l'aide du Carnet d'adresses.

Référence

Si [Enregistrer et modifier adresses] est réglé sur Interdit dans Réglage Administrateur, enregistrez ces destinations en utilisant [Enregistrement 1-Touche/Boîte] dans Réglage Administrateur.

## **9.2.1 Affichage de l'écran Enregistrement 1-Touche/Boîte.**

Pour afficher l'écran Enregistrement 1-Touche/Boîte, appuyez sur la touche **Utilitaire/Compteur** du panneau de contrôle et sélectionnez [Enregistrement 1-Touche/Boîte] à partir du menu Utilitaires qui s'affiche.

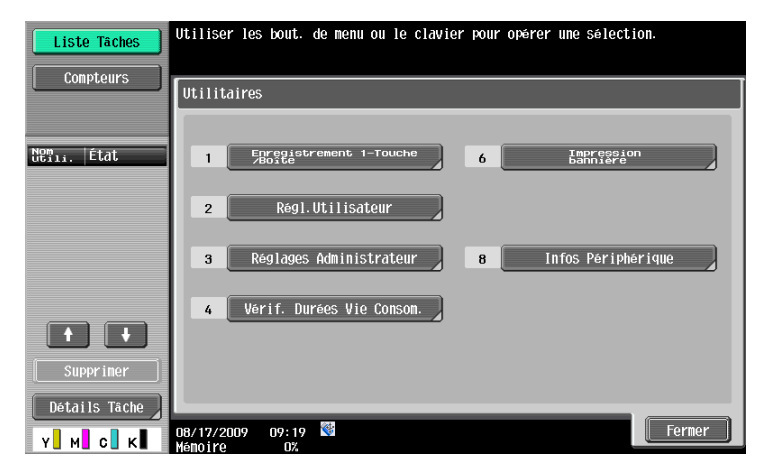

#### Référence

- Vous pouvez également effectuez la sélection en saisissant à l'aide du clavier numérique le chiffre correspondant à la touche désirée. Afin de sélectionner [Enregistrement 1-Touche/Boîte], appuyez sur **1** sur le clavier.

## <span id="page-195-0"></span>**9.2.2 Carnet Adresses- E-mail**

Vous pouvez enregistrer des adresses e-mail. Pour enregistrer une nouvelle destination, appuyez sur [Nouveau].

Page 1/2

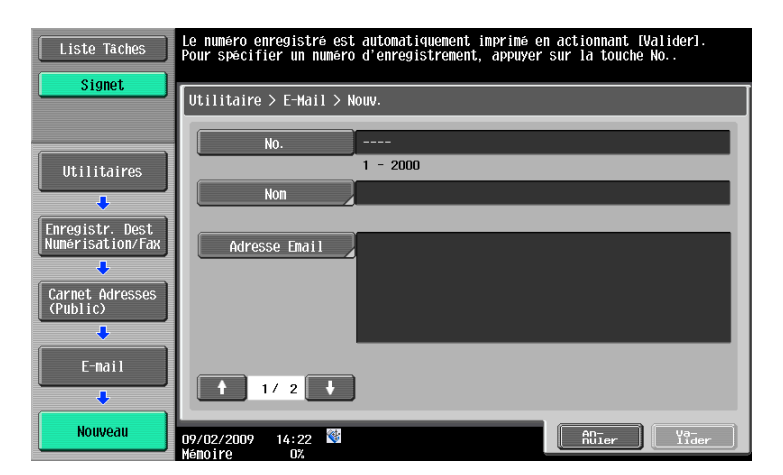

#### Page 2/2

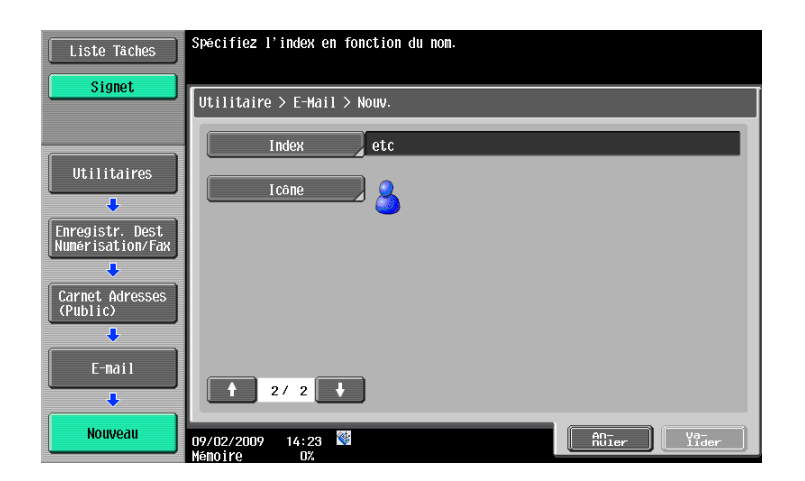

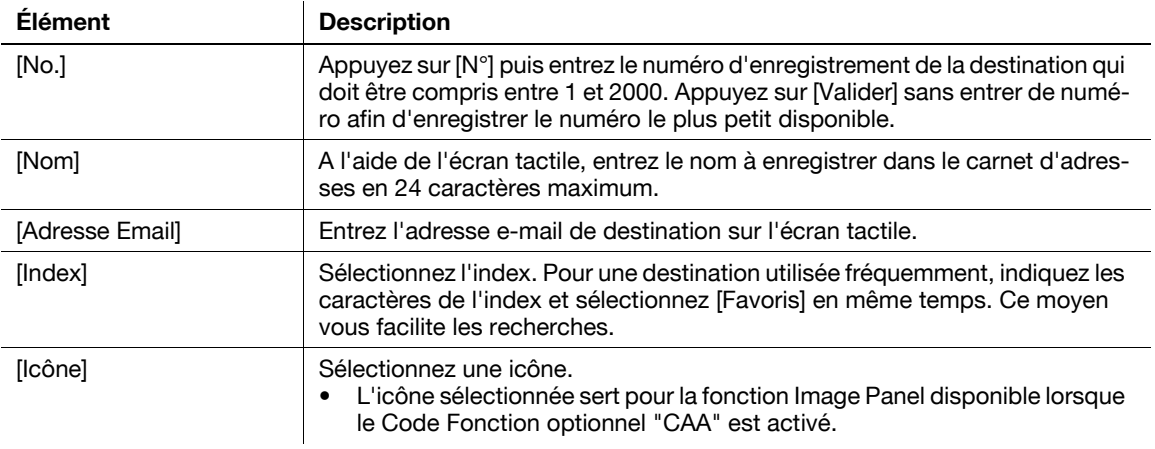

#### Référence

- Si le réglage d'authentification est configuré, appuyez sur [Me] figurant dans l'onglet [Carnet Adresses] pour simplifier l'envoi des données numérisées à votre adresse e-mail (l'Adresse e-mail figurant dans les informations Enregistrement Utilisateur). Pour plus de détails, voir [page 5-21](#page-82-0).
- Afin de vérifier une destination enregistrée, sélectionnez son nom enregistré puis appuyez sur [Vér. Par. Tâches.].
- Pour vérifier les réglages d'un destinataire enregistré, sélectionnez le nom enregistré puis appuyez sur [Modifier].
- Pour supprimer un destinataire enregistré, sélectionnez le nom enregistré puis appuyez sur [Supprimer].

## <span id="page-197-0"></span>**9.2.3 Carnet Adresses - Boîte Utilis.**

Enregistrez les destinations où seront enregistrés les documents pour chaque boîte. Pour enregistrer une nouvelle destination, appuyez sur [Nouveau].

La boîte doit être enregistrée préalablement à l'enregistrement de la destination. Pour plus d'informations, reportez-vous au [Guide de l'Utilisateur Opérations Boîte].

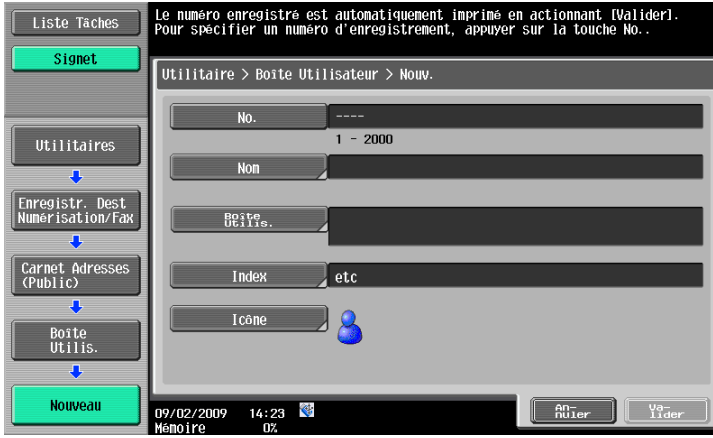

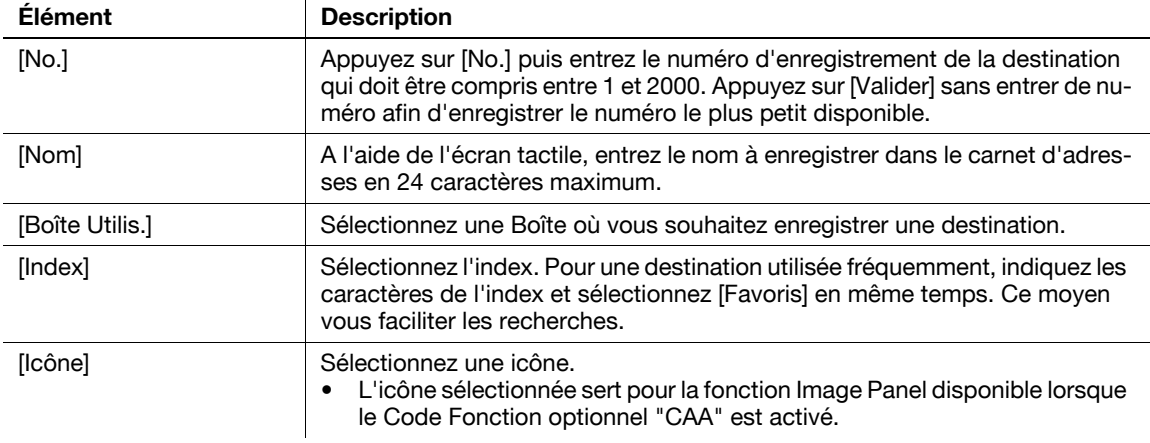

#### Référence

- Afin de vérifier une destination enregistrée, sélectionnez son nom enregistré puis appuyez sur [Vér. Par. Tâches.].
- Pour vérifier les réglages d'un destinataire enregistré, sélectionnez le nom enregistré puis appuyez sur [Modifier].
- Pour supprimer un destinataire enregistré, sélectionnez le nom enregistré puis appuyez sur [Supprimer].

## <span id="page-198-0"></span>**9.2.4 Carnet Adresses - Fax**

Enregistrez des destinations de Fax. Pour enregistrer une nouvelle destination, appuyez sur [Nouveau]. Page 1/2

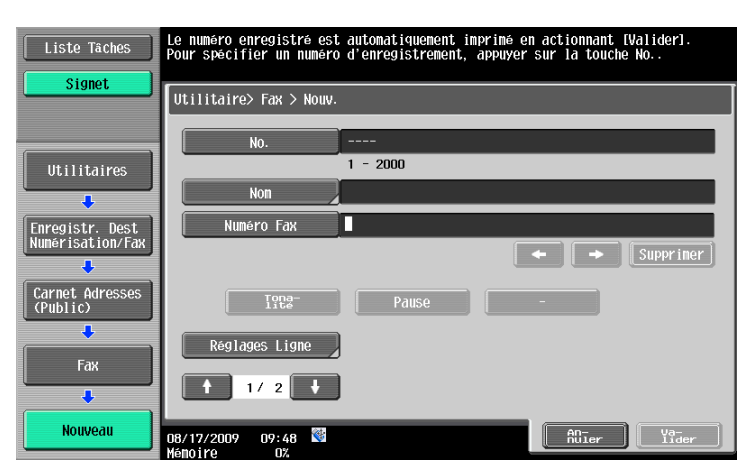

#### Page 2/2

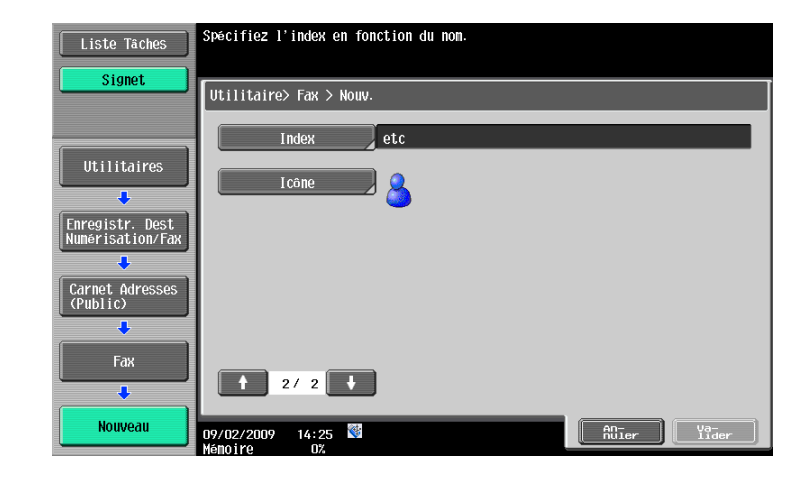

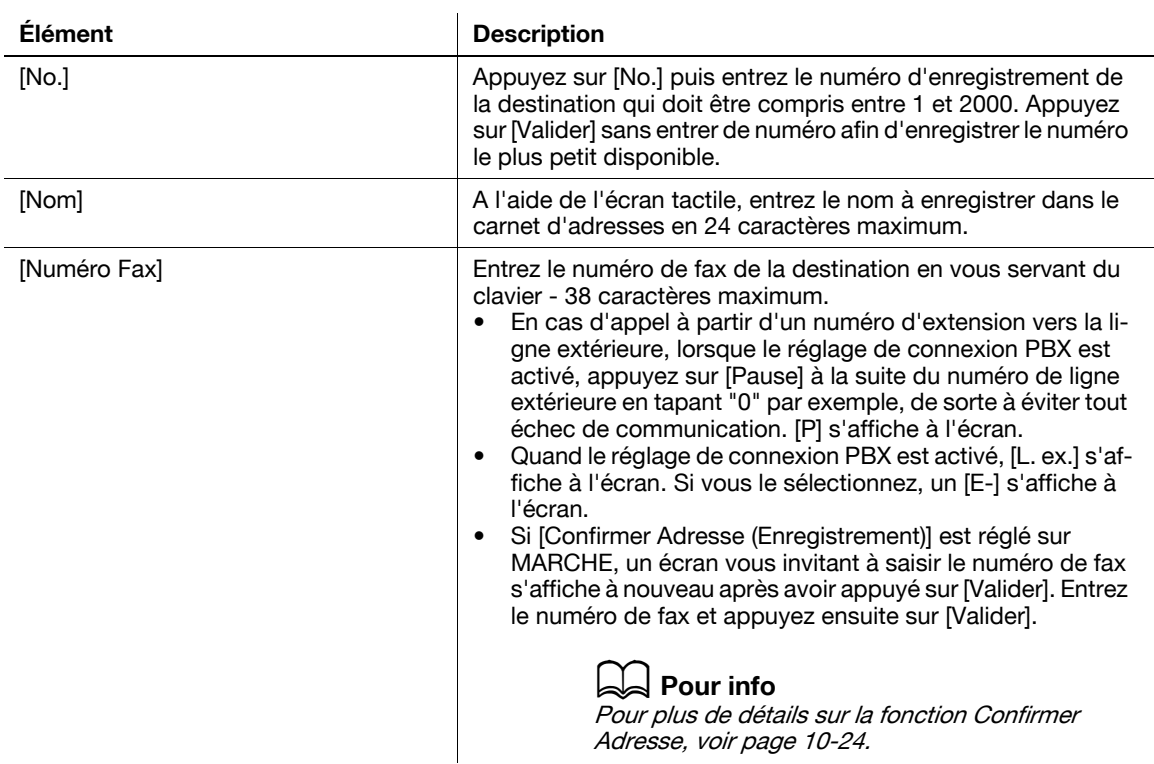

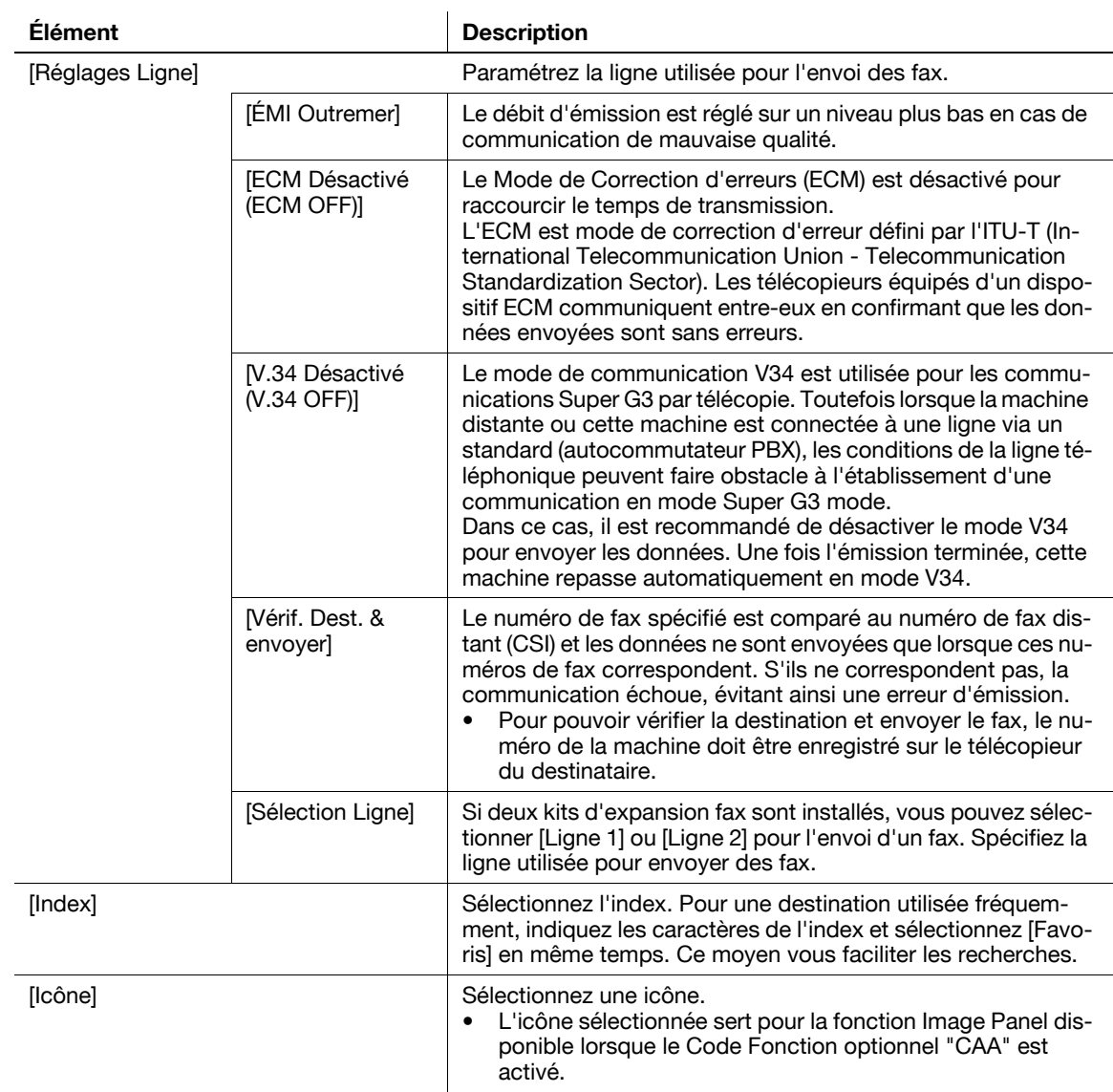

Référence

- Afin de vérifier une destination enregistrée, sélectionnez son nom enregistré puis appuyez sur [Vér. Par. Tâches.].
- Pour vérifier les réglages d'un destinataire enregistré, sélectionnez le nom enregistré puis appuyez sur [Modifier].
- Pour supprimer un destinataire enregistré, sélectionnez le nom enregistré puis appuyez sur [Supprimer].

## <span id="page-200-0"></span>**9.2.5 Carnet Adresses - PC (SMB)**

Enregistrer des destinations PC (SMB) (Emission Fichier (SMB)). Pour enregistrer une nouvelle destination, appuyez sur [Nouveau].

Page 1/3

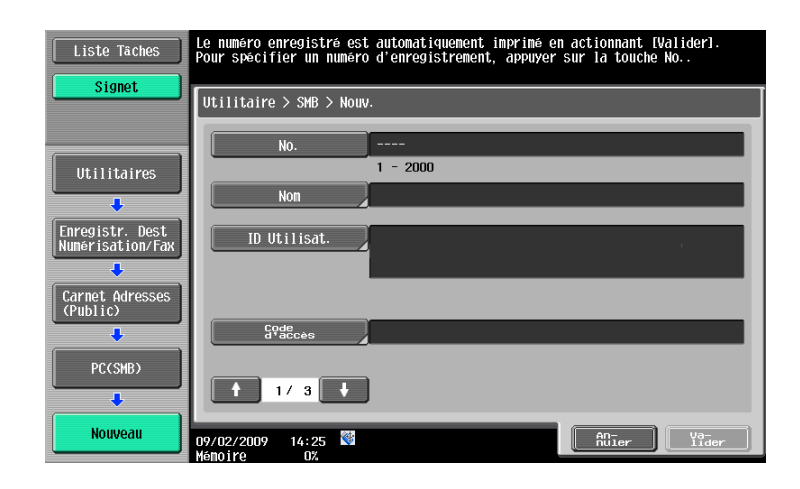

#### Page 2/3

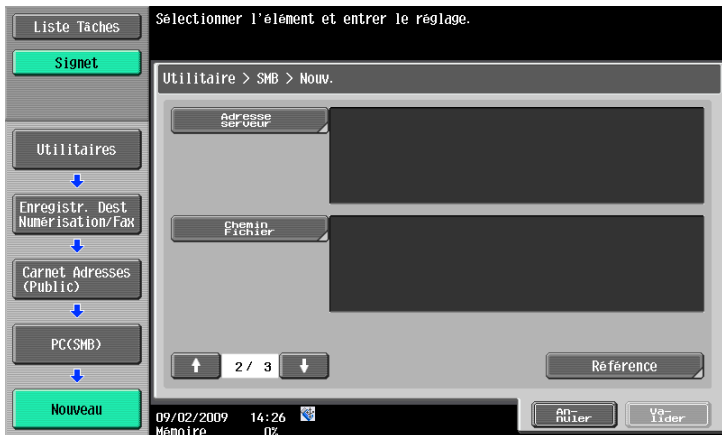

#### Page 3/3

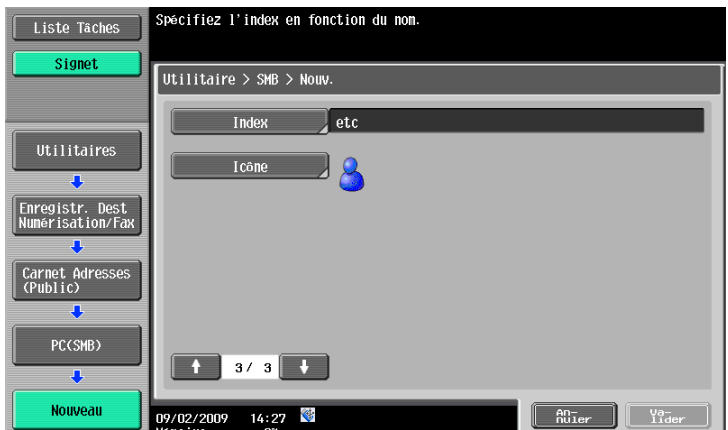

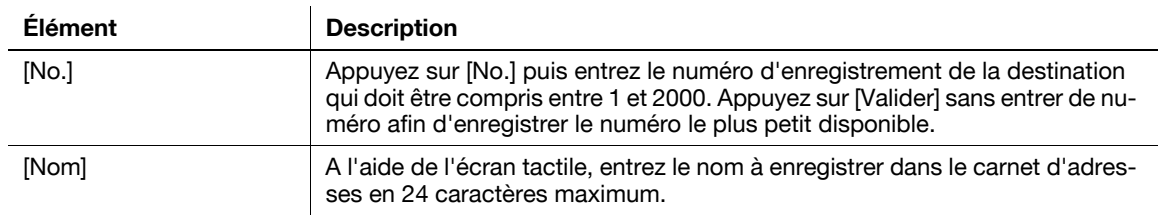

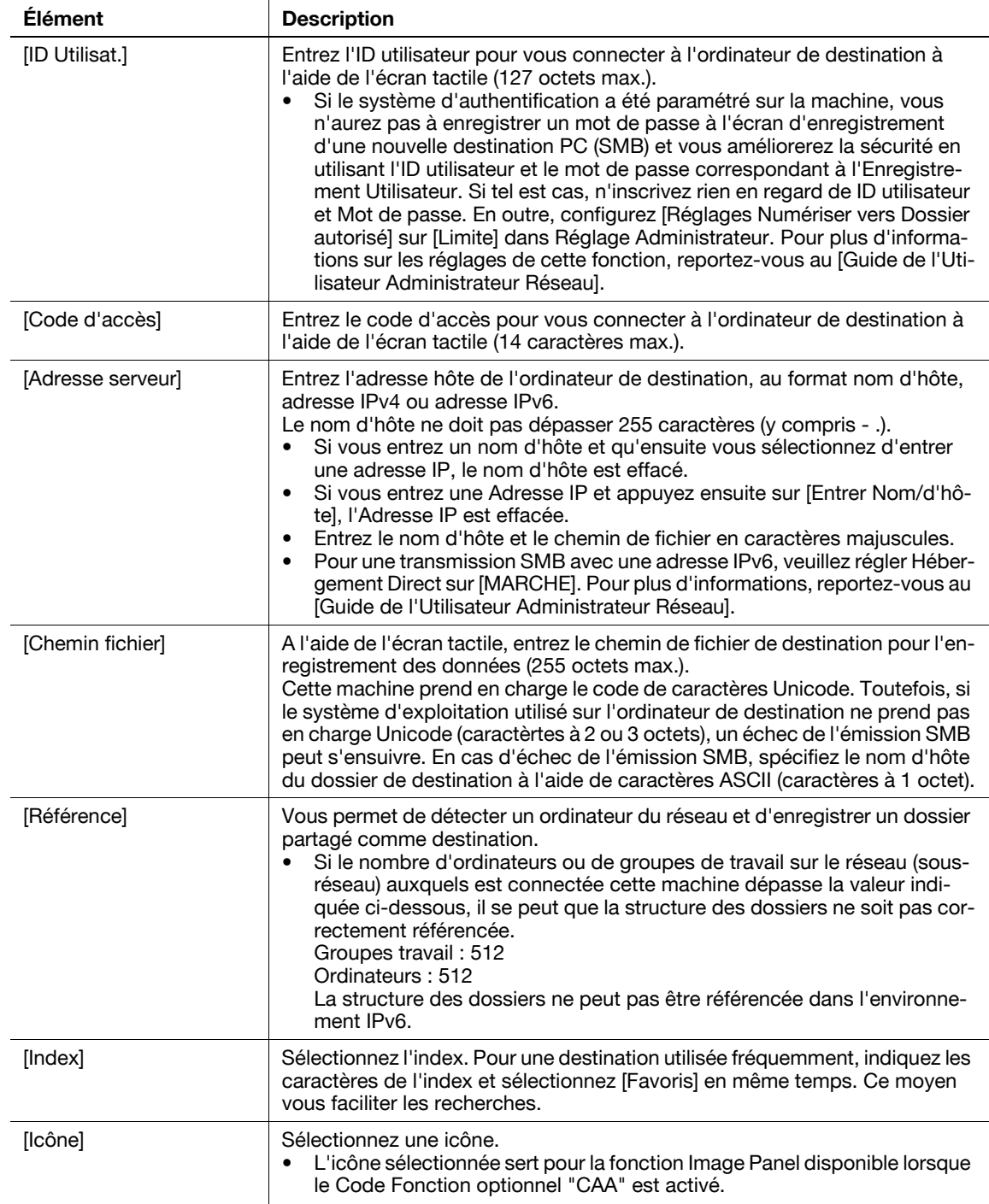

#### Référence

- Si le Active Directory est utilisé pour l'authentification de l'utilisateur, appuyez sur [Home] qui s'affiche sur l'écran tactile afin d'envoyer facilement des données numérisées à votre propre Dossier Accueil. Pour plus de détails, voir [page 5-22](#page-83-0).
- Afin de vérifier une destination enregistrée, sélectionnez son nom enregistré puis appuyez sur [Vér. Par. Tâches.].
- Pour vérifier les réglages d'un destinataire enregistré, sélectionnez le nom enregistré puis appuyez sur [Modifier].
- Pour supprimer un destinataire enregistré, sélectionnez le nom enregistré puis appuyez sur [Supprimer].

## <span id="page-202-0"></span>**9.2.6 Carnet Adresses - FTP**

Enregistrez des destinations FTP. Pour enregistrer une nouvelle destination, appuyez sur [Nouveau]. Page 1/3

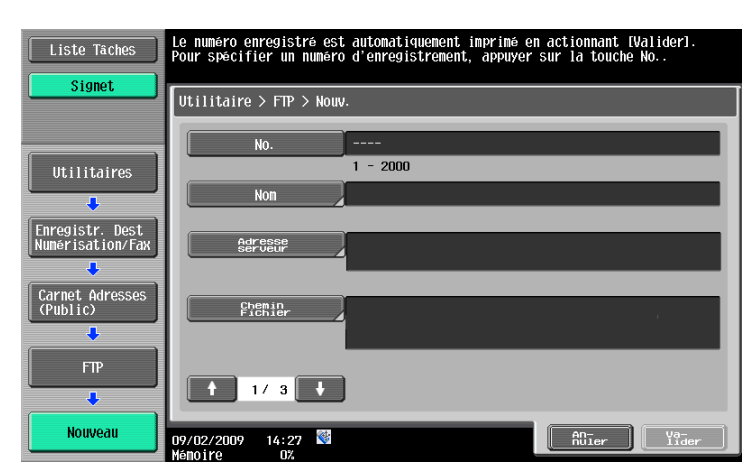

#### Page 2/3

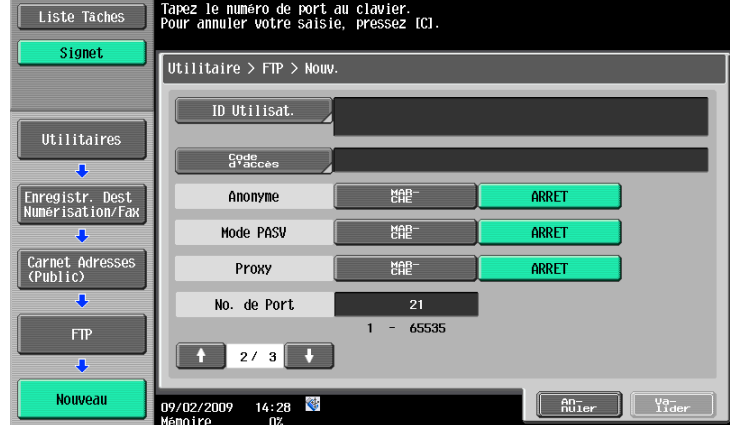

#### Page 3/3

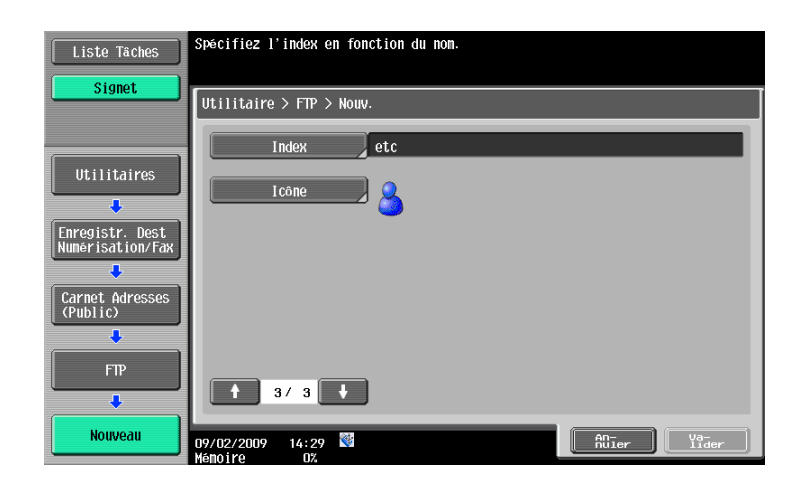

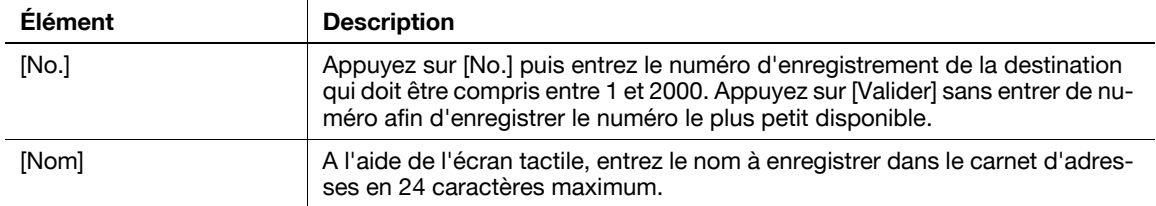

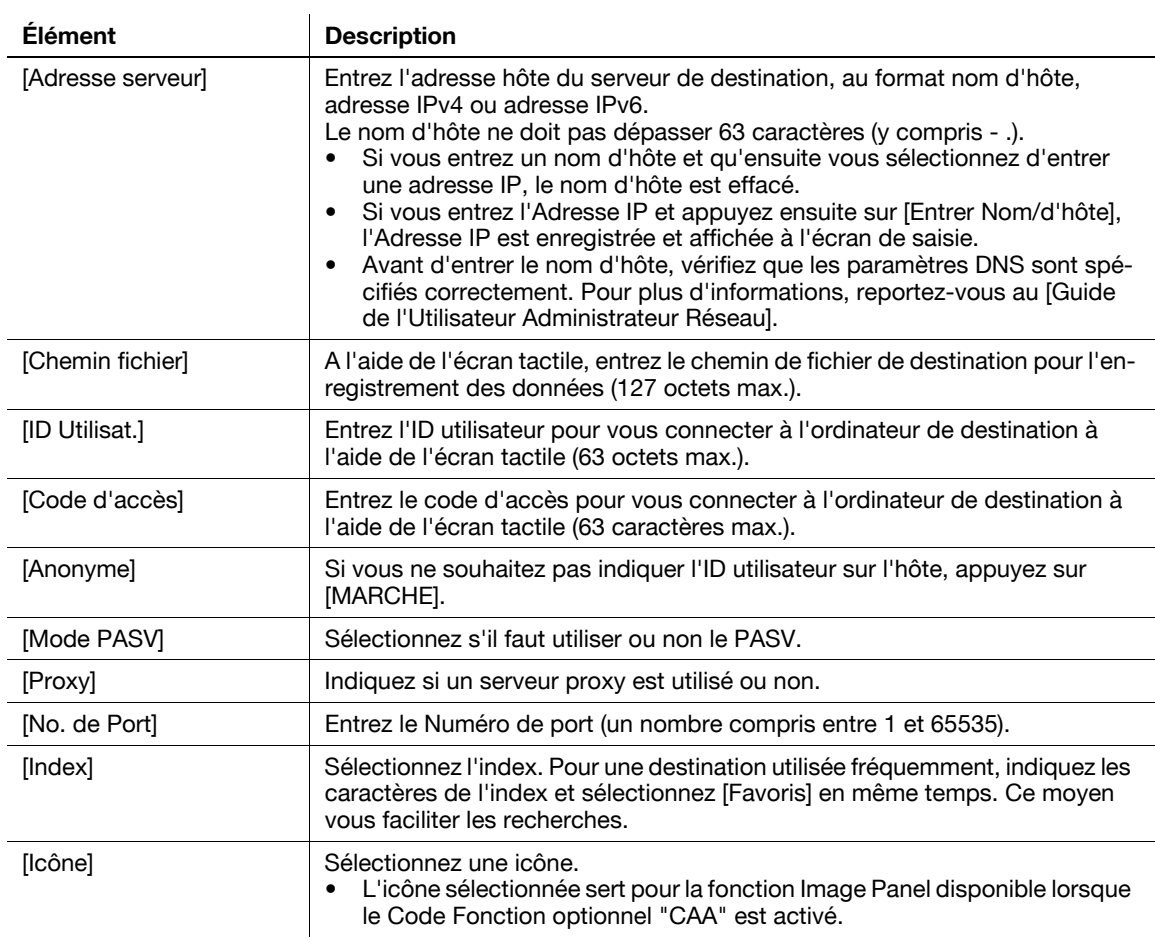

Référence

- Afin de vérifier une destination enregistrée, sélectionnez son nom enregistré puis appuyez sur [Vér. Par. Tâches.].
- Pour vérifier les réglages d'un destinataire enregistré, sélectionnez le nom enregistré puis appuyez sur [Modifier].
- Pour supprimer un destinataire enregistré, sélectionnez le nom enregistré puis appuyez sur [Supprimer].

## <span id="page-203-0"></span>**9.2.7 Carnet Adresses - WebDAV**

Enregistrer des destinations WebDAV. Pour enregistrer une nouvelle destination, appuyez sur [Nouveau]. Page 1/3

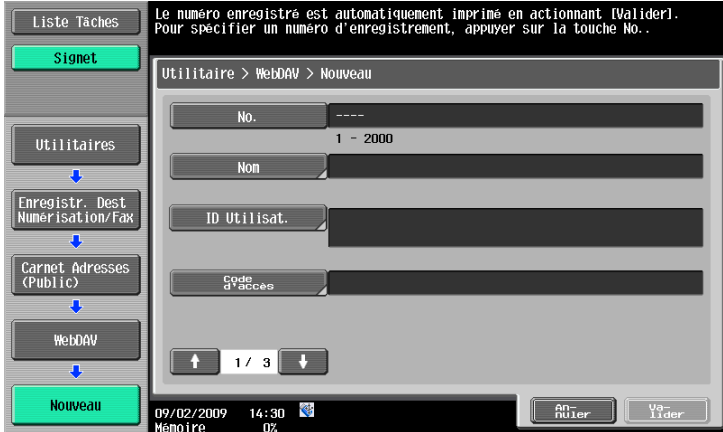

#### Page 2/3

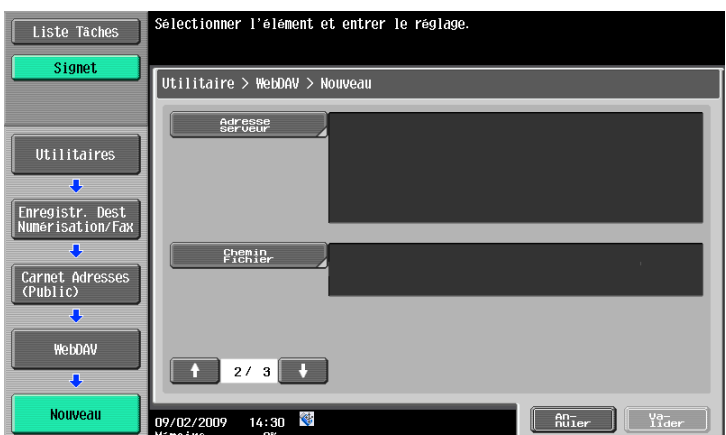

## Page 3/3

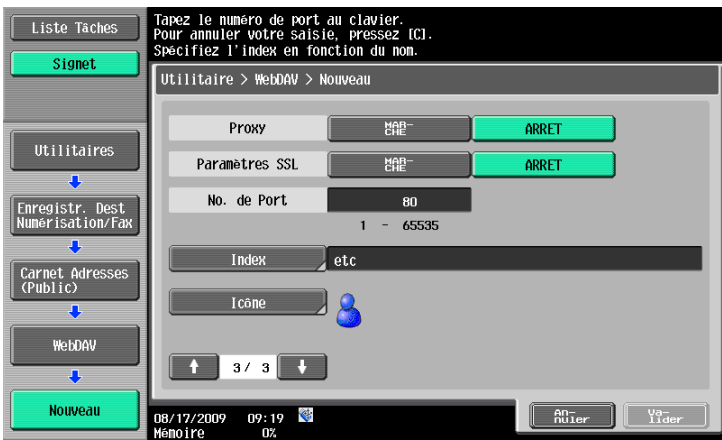

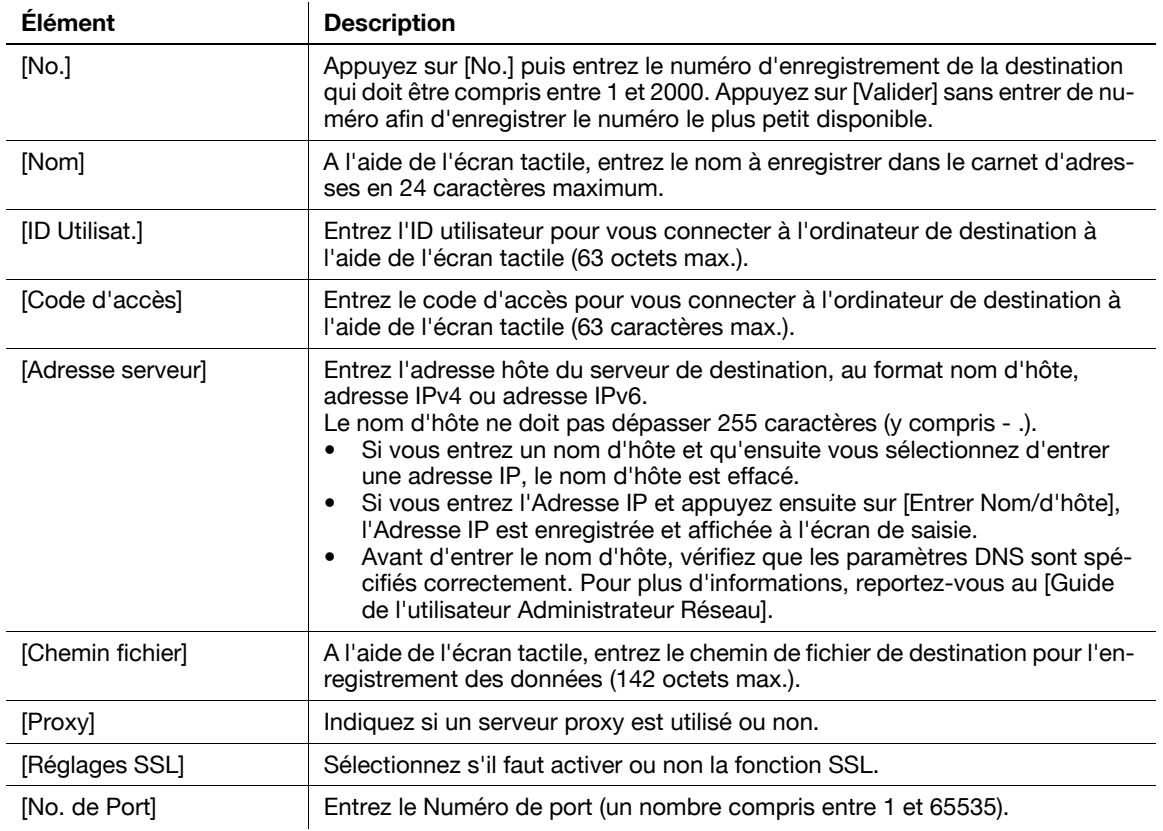

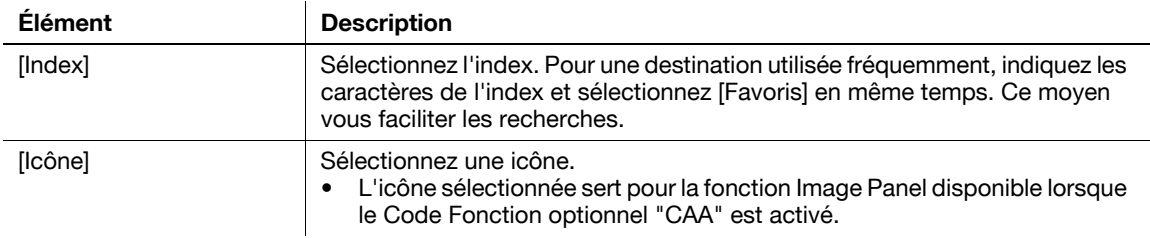

Référence

- Afin de vérifier une destination enregistrée, sélectionnez son nom enregistré puis appuyez sur [Vér. Par. Tâches.].
- Pour vérifier les réglages d'un destinataire enregistré, sélectionnez le nom enregistré puis appuyez sur [Modifier].
- Pour supprimer un destinataire enregistré, sélectionnez le nom enregistré puis appuyez sur [Supprimer].

## <span id="page-205-0"></span>**9.2.8 Carnet Adresses - Fax Adresse IP**

Enregistrer les destinations du Fax Adresse IP. Pour enregistrer une nouvelle destination, appuyez sur [Nouveau].

Page 1/2

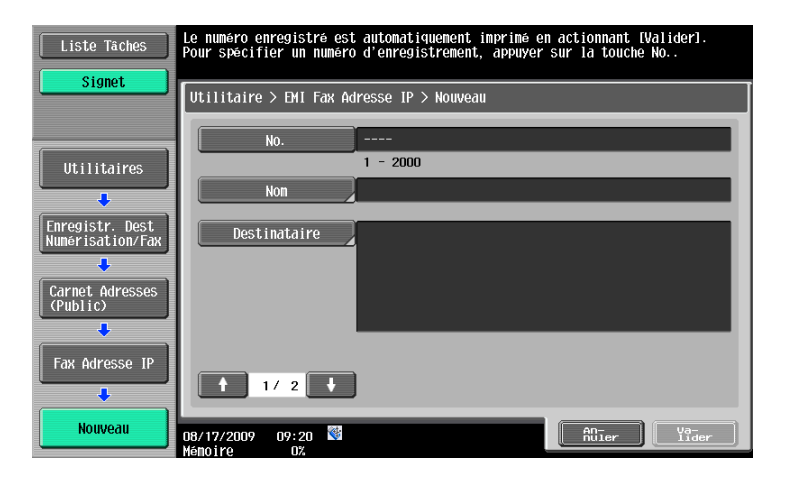

Page 2/2

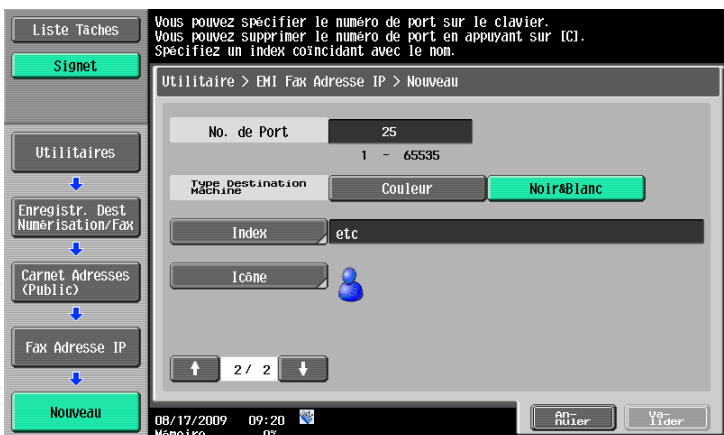

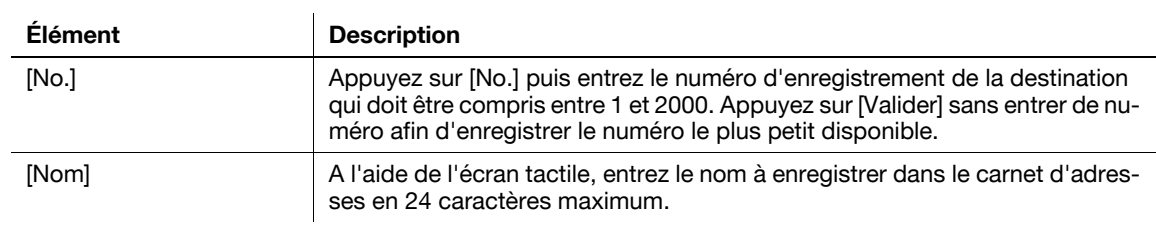

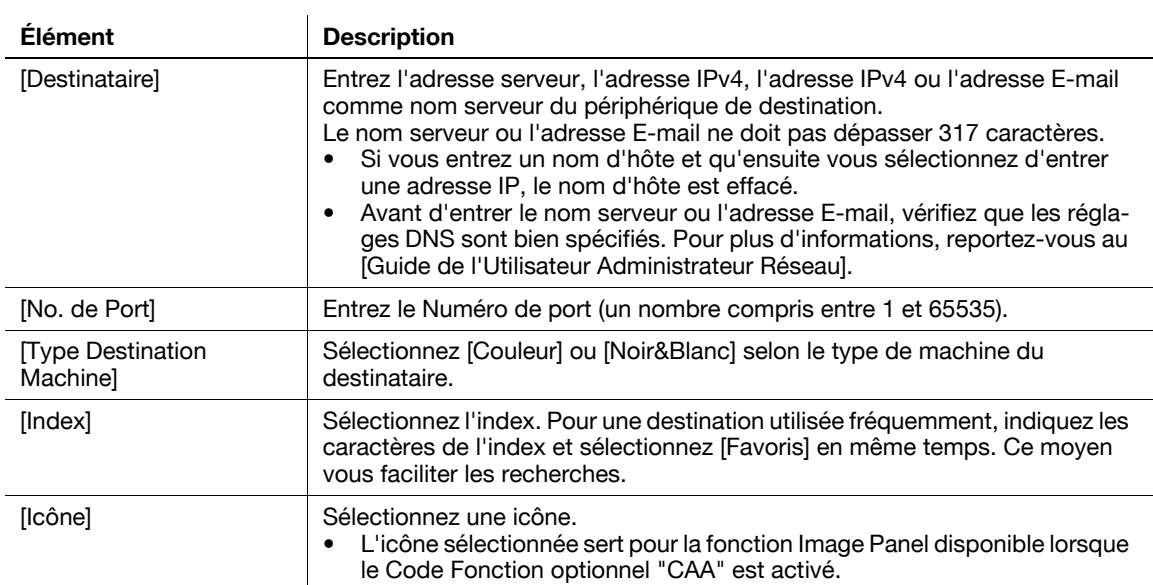

Référence

- Afin de vérifier une destination enregistrée, sélectionnez son nom enregistré puis appuyez sur [Vér. Par. Tâches.].
- Pour vérifier les réglages d'un destinataire enregistré, sélectionnez le nom enregistré puis appuyez sur [Modifier].
- Pour supprimer un destinataire enregistré, sélectionnez le nom enregistré puis appuyez sur [Supprimer].

### <span id="page-206-0"></span>**9.2.9 Carnet Adresses - Fax Internet**

Enregistrer des adresses de Fax Internet. Pour enregistrer une nouvelle destination, appuyez sur [Nouveau]. Page 1/2

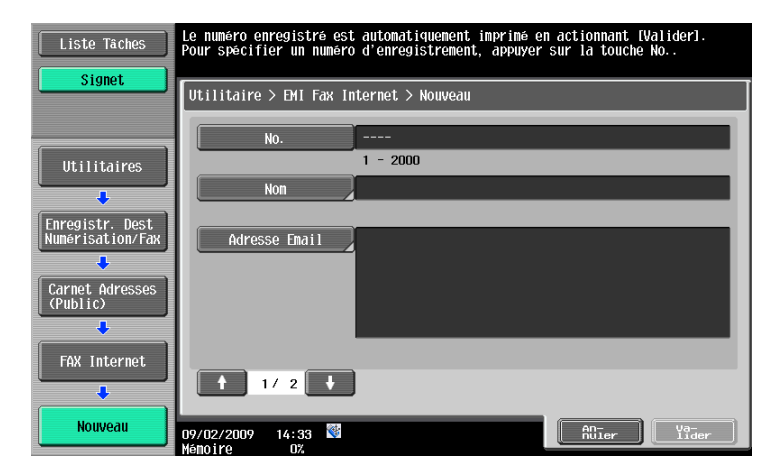

Page 2/2

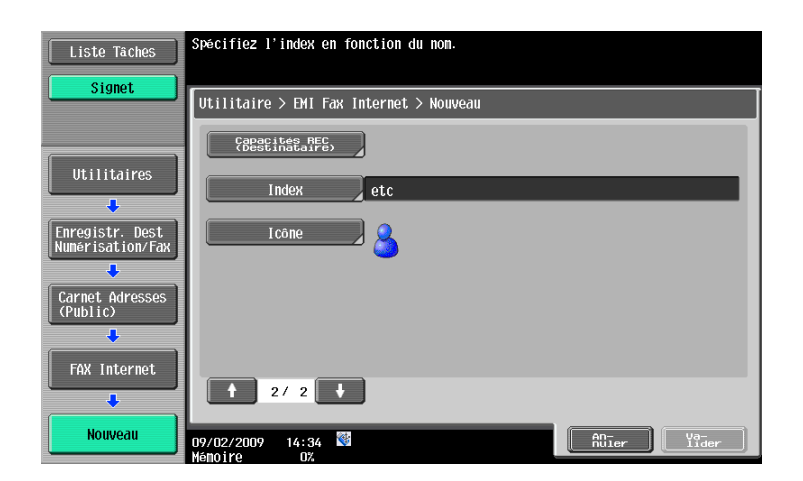

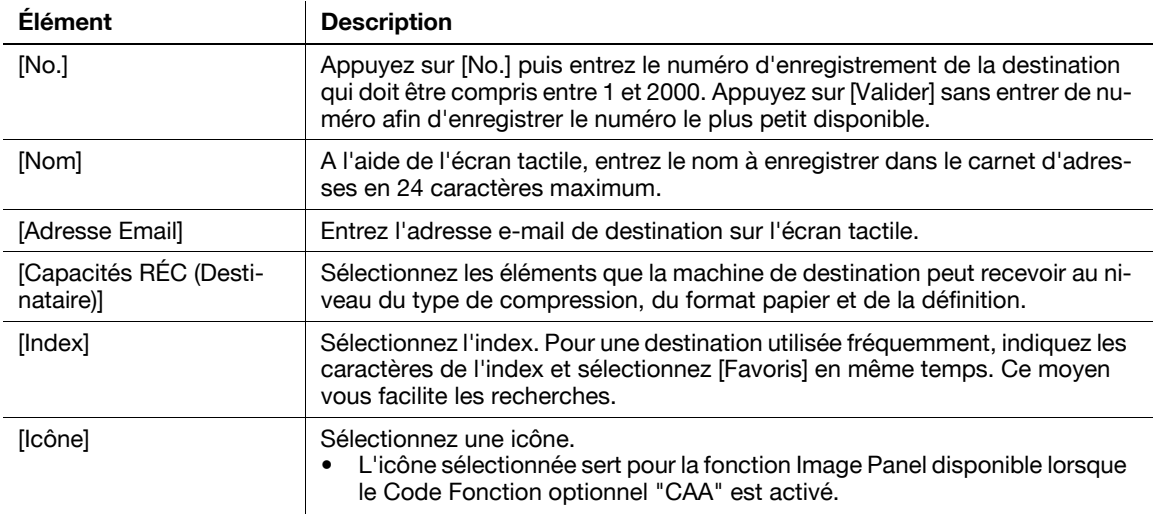

#### Référence

- Afin de vérifier une destination enregistrée, sélectionnez son nom enregistré puis appuyez sur [Vér. Par. Tâches.].
- Pour vérifier les réglages d'un destinataire enregistré, sélectionnez le nom enregistré puis appuyez sur [Modifier].
- Pour supprimer un destinataire enregistré, sélectionnez le nom enregistré puis appuyez sur [Supprimer].

## <span id="page-208-0"></span>**9.2.10 Enregistrement des groupes**

Vous avez la possibilité d'enregistrer une ou plusieurs destinations en tant que groupe.

Vous pouvez enregistrer jusqu'à 100 groupes (00 à -99) pour la fonction Fax/Numérisation.

Vous pouvez enregistrer dans le carnet d'adresses jusqu'à 500 destinataires 1-Touche dans un seul groupe. Pour enregistrer un groupe, appuyez sur [Nouveau].

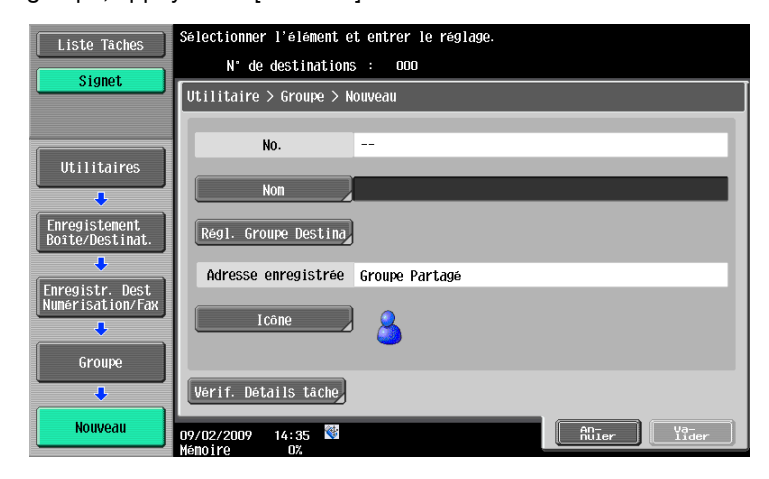

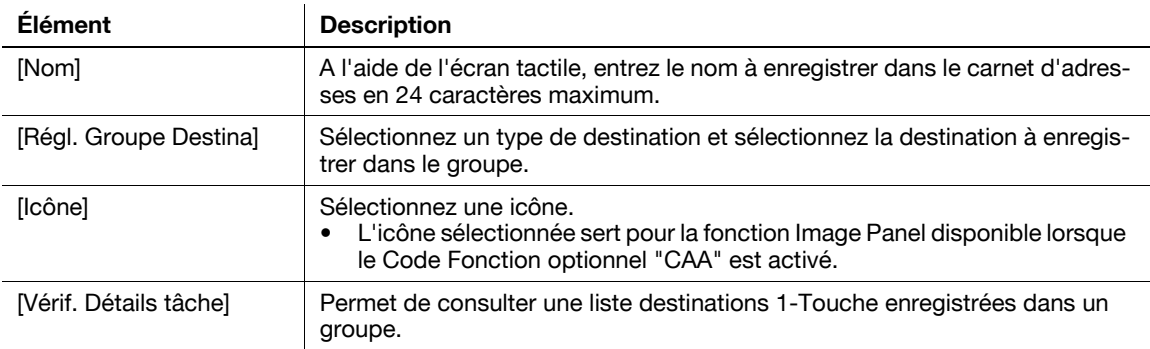

## <span id="page-208-1"></span>**9.2.11 Enregistrement des objets d'E-mail (E-mail/I-FAX)**

Il est possible d'enregistrer jusqu'à 10 objets d'e-mail et objets de fax Internet (Objet). Lors de l'envoi, il suffit de sélectionner le sujet souhaité parmi les textes enregistrés. Pour enregistrer un nouvel objet, appuyez sur [Nouveau].

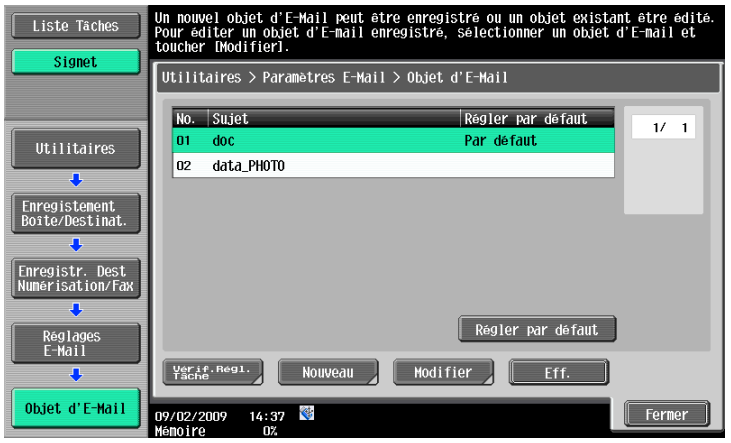

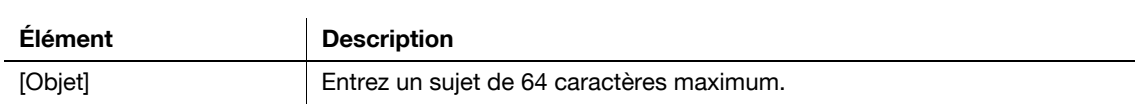

Référence

- Pour vérifier un sujet enregistré sélectionnez-le puis appuyez sur [Véri. Régl. Tâches].
- Pour modifier les réglages d'un sujet enregistré, sélectionnez le sujet à modifier et appuyez sur [Modifier].
- Pour supprimer un sujet enregistré, sélectionnez le sujet à supprimer et appuyez sur [Supprimer].
- Pour établir un objet par défaut, sélectionnez le sujet souhaité, et appuyez sur [Régler par défaut].

#### <span id="page-209-0"></span>**9.2.12 Enregistrement d'un texte d'E-mail (E-mail/I-FAX)**

Il est possible d'enregistrer jusqu'à 10 textes d'e-mail et de fax Internet (sujet). Lors de l'envoi, il suffit de sélectionner le sujet souhaité parmi les textes enregistrés. Pour enregistrer un nouveau texte, appuyez sur [Nouveau].

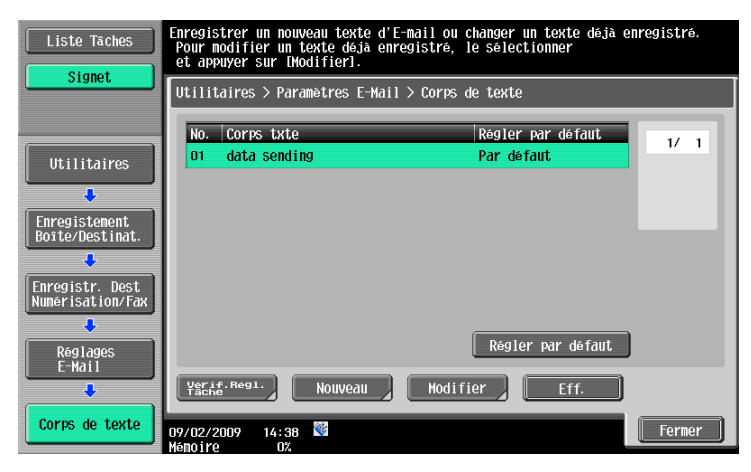

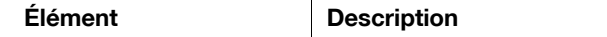

[Corps txte] Entrez un corps de texte de 256 caractères maximum.

Référence

- Pour vérifier un texte, sélectionnez-le puis appuyez sur [Vér. Régl. Tâches].
- Pour modifier les réglages d'un texte enregistré, sélectionnez la chaîne de caractères et appuyez sur [Modifier].
- Pour supprimer un texte enregistré, sélectionnez la chaîne de caractères et appuyez sur [Supprimer].
- Pour établir un texte par défaut, sélectionnez le texte souhaité, et appuyez sur [Régler par défaut].

## **9.2.13 Enregistrement d'un programme Numérisation/Fax**

Vous avez la possibilité d'enregistrer des destinations fréquemment utilisées pour l'envoi de fax en tant que programmes associés aux réglages de Numérisation, Original, et Communication. Si celles-ci sont enregistrées en tant que programmes, vous pouvez appeler une série enregistrée de destinations ainsi que leurs Réglages Numérisations, Original et Communication en appuyant sur la touche **Programmes**.

Référence

- Un total de 400 programmes normaux et 10 [1-Touche provisoire] peuvent être enregistrés comme programmes.
- Une fois le total de 410 programmes atteint, supprimez les programmes inutiles avant d'en enregistrer des nouveaux.

### <span id="page-210-0"></span>**Enregistrement de programmes**

- **1** Appuyez sur la touche **Fax/Numérisation** du panneau de contrôle et configurez les réglages Numérisation, Original et Communication que vous souhaitez enregistrer en tant que programme.
- **2** Appuyez sur la touche **Programmes**.
- **3** Sélectionnez une touche programme non affectée et appuyez sur [Enregistr. Programme]. L'écran Enregistrer Programme Numérisation/Fax apparaît.

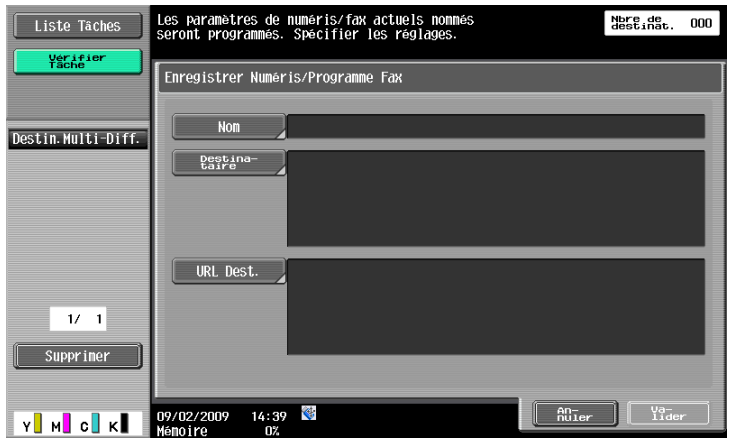

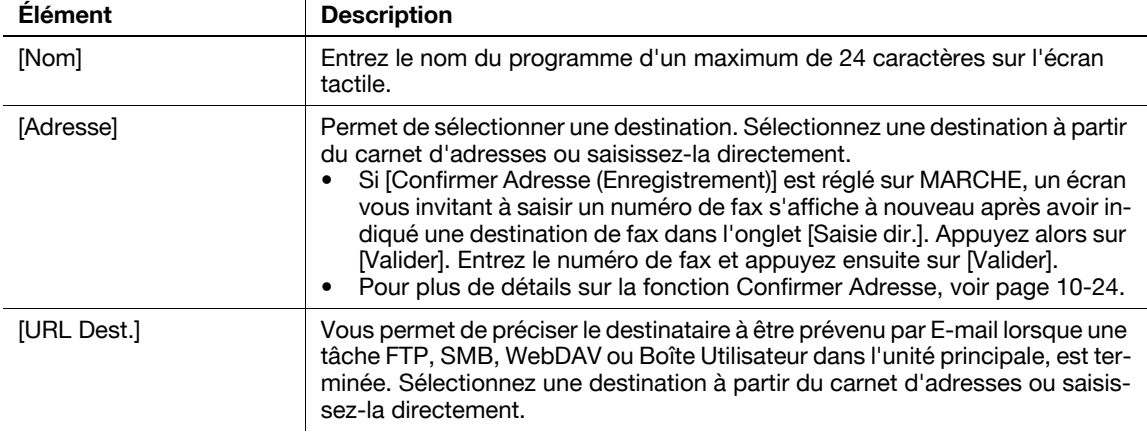

## <span id="page-211-0"></span>**Vérif. Détails tâche**

Appuyez sur cette touche pour vérifier le contenu d'un programme enregistré. Après vérification, appuyez sur [Fermer].

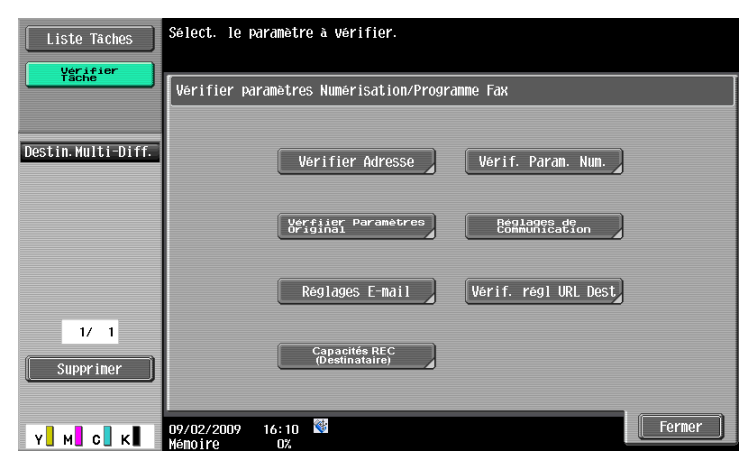

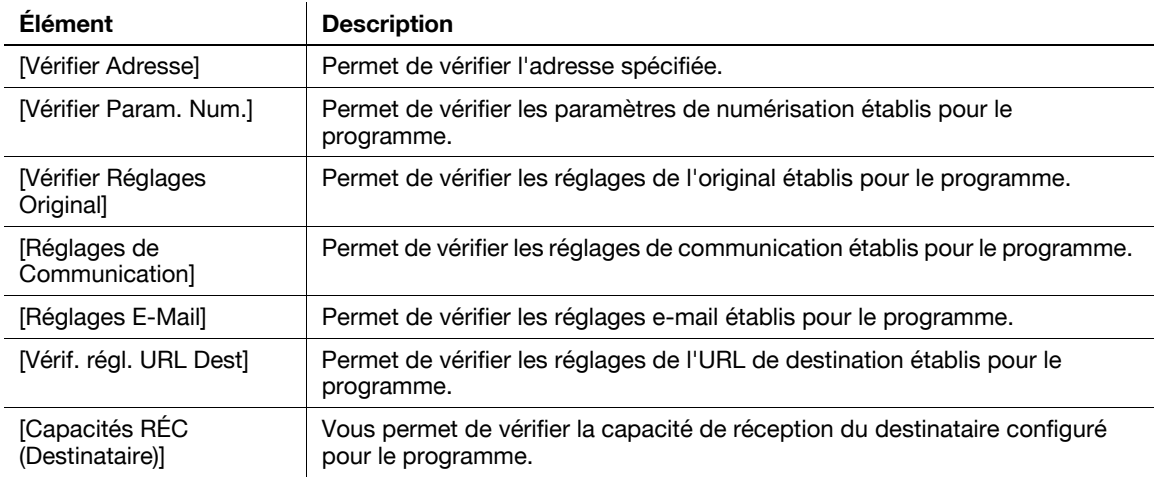

## <span id="page-211-1"></span>**Supprimer**

Appuyez sur cette touche pour supprimer un programme enregistré. Pour supprimer, appuyez sur [Supprimer].

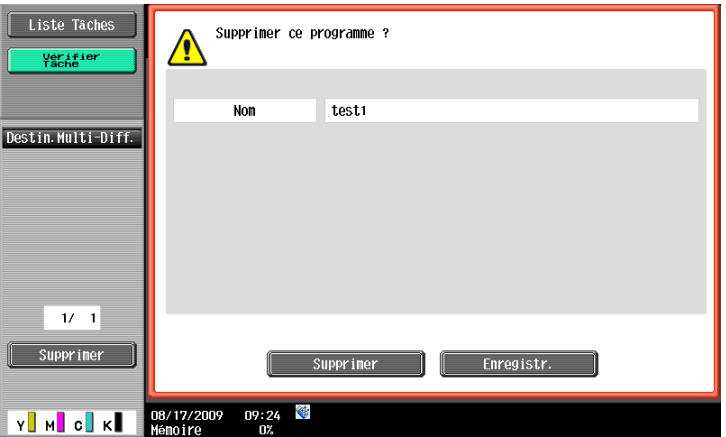

## **9.2.14 Créer Boîte utilisateur - Boîte Utilisateur Confidentiel (G3)**

Pour créer une Boîte Utilisateur à réception confidentielle, configurez les Réglages Réception Confidentielle lors de la création de Boîte Utilisateur Public ou Privé.

### d**Pour info**

Pour plus d'informations, reportez-vous au [Guide de l'Utilisateur Opérations Boîte].

### **9.2.15 Créer Boîte utilisateur - Boîte Utilisateur Bulletin (G3)**

#### d**Pour info**

Pour plus d'informations sur la création de Boîtes Utilisateur Bulletin, reportez-vous au [Guide de l'Utilisateur Opérations Boîte].

#### **9.2.16 Créer Boîte utilisateur - Boîte Relais (G3)**

#### d**Pour info**

Pour plus d'informations sur la Boîte Utilisateur Relais, reportez-vous au [Guide de l'Utilisateur Opérations Boîte].

### <span id="page-212-0"></span>**9.2.17 Réglages Permission Réf. - Réglage Niveau Adresses**

Appliquez un niveau de permission de référence à une destination. Connectez-vous en tant qu'utilisateur avec le niveau que vous souhaitez appliquer, puis modifiez le niveau affecté à la destination.

Référence

- Le niveau initial pour une destination nouvellement créée est "0".
- Vous ne pouvez pas appliquer un groupe ou un niveau supérieur à celui avec lequel vous vous êtes connecté.
- Pour appliquer un groupe vous devez au préalable enregistrer les destinations à ajouter à ce groupe, sous les Réglages Administrateur. Pour plus d'informations sur les groupes admis en référence, reportez-vous au [Guide de l'utilisateur - Opérations Copie].

#### <span id="page-212-1"></span>**Carnet Adresses**

Sélectionnez une destination dont vous souhaitez modifier le niveau, puis appuyez sur [Régl Gpe Per Réf] ou sur [Régl Niv. Perm. Réf.] pour spécifier le niveau.

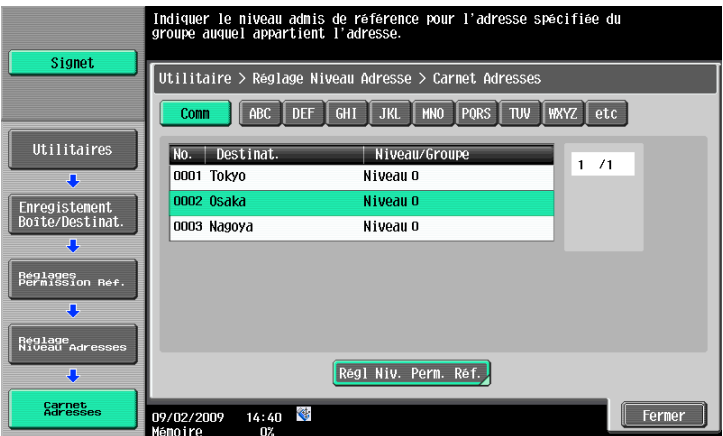

### <span id="page-213-0"></span>**Groupe**

Sélectionnez une destination dont vous souhaitez modifier le niveau, puis appuyez sur [Régl Gpe Per Réf] ou sur [Régl Niv. Perm. Réf.] pour spécifier le niveau.

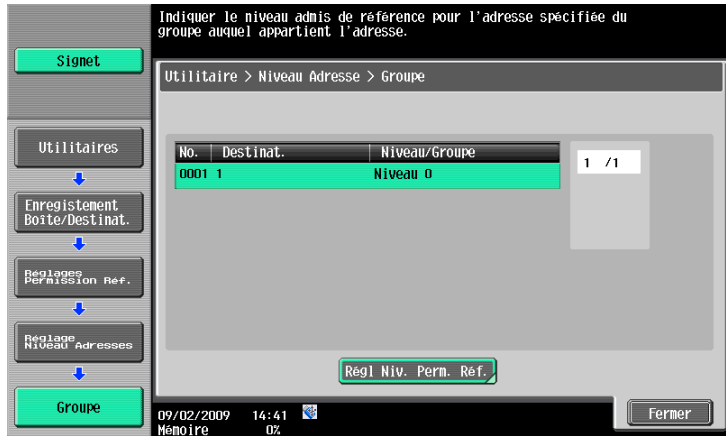

## <span id="page-213-1"></span>**Programme**

Sélectionnez une destination dont vous souhaitez modifier le niveau, puis appuyez sur [Régl Gpe Per Réf] ou sur [Régl Niv. Perm. Réf.] pour spécifier le niveau.

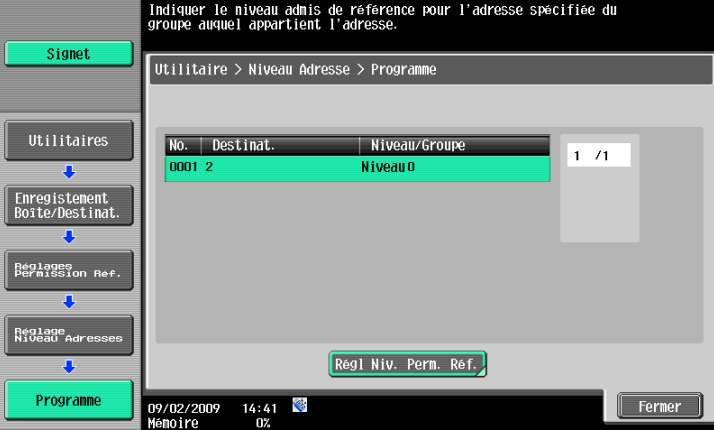

## **9.3 Régl. Utilisateur**

## **9.3.1 Afficher l'écran des réglages utilisateur**

Pour afficher l'écran Réglages Utilisateur appuyez sur la touche **Utilitaire/Compteur** du panneau de contrôle, puis sélectionnez [Régl. Utilisateur] dans le menu Utilitaires qui apparaît.

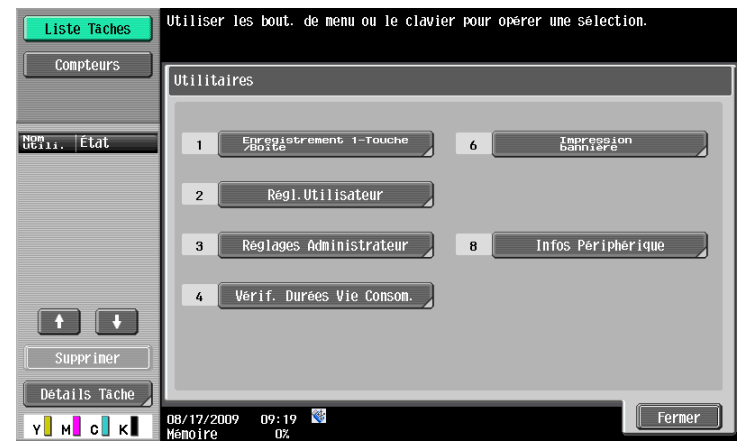

Référence

- Vous pouvez également effectuez la sélection en saisissant au clavier numérique le chiffre correspondant à la touche désirée. Pour sélectionner [Régl. Utilisateur], appuyez sur **2** sur le clavier.

### <span id="page-214-0"></span>**9.3.2 Réglages Affichage Personnalisé - Réglages Numérisation/Fax**

Personnaliser l'écran du mode Fax/Numérisation.

Spécifiez les réglages par défaut de l'écran du mode Fax/Numérisation (Carnet Adresses par défaut).

#### Page 1/2

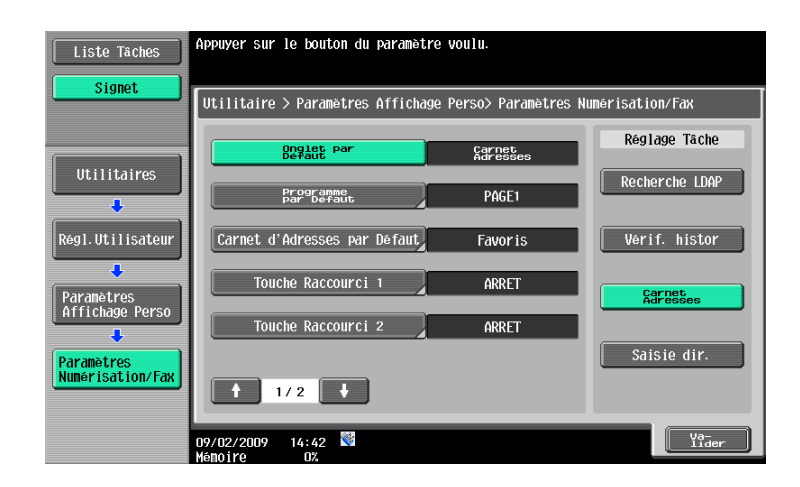

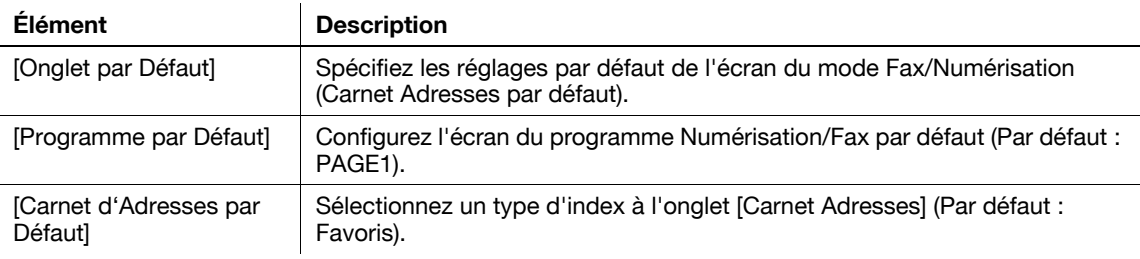

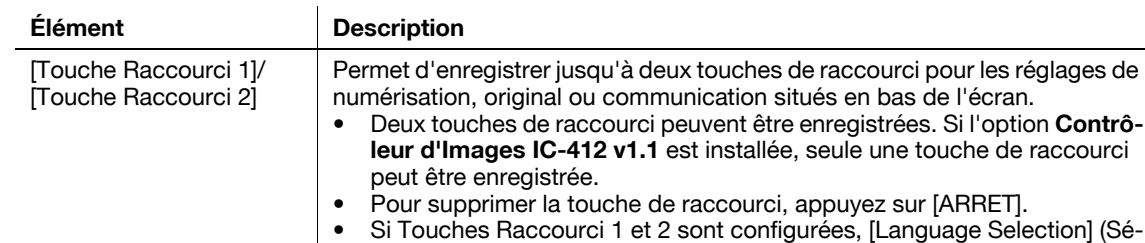

lection Langue) n'est pas affiché sur l'écran Numérisation/Fax.

#### Page 2/2

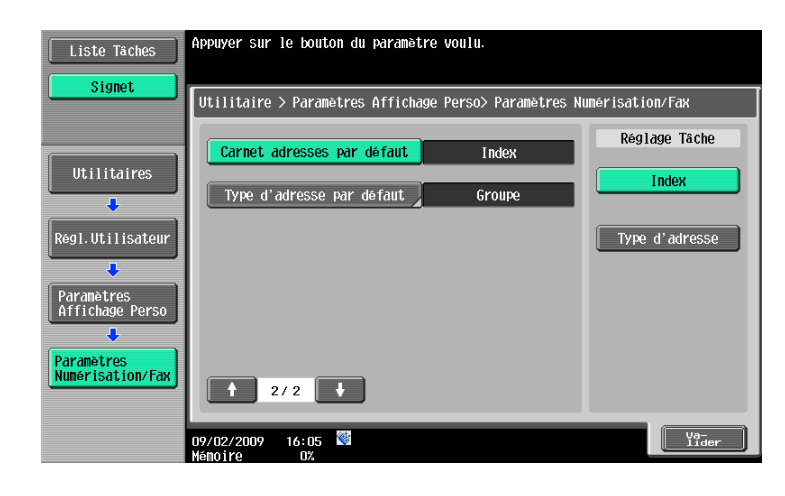

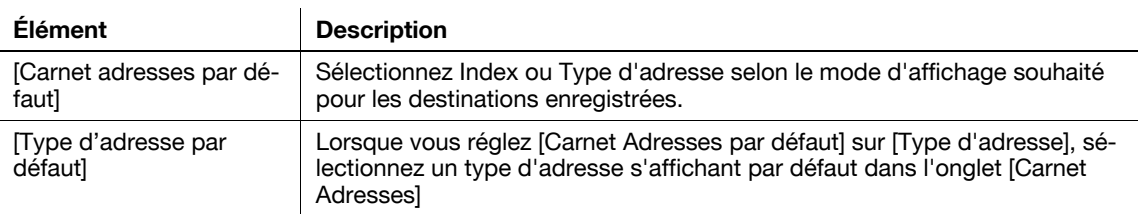

## <span id="page-215-0"></span>**9.3.3 Réglages Affichage Perso - Écran Fax actif (G3/IP/i-FAX)**

Personnalisez l'écran Fax actif.

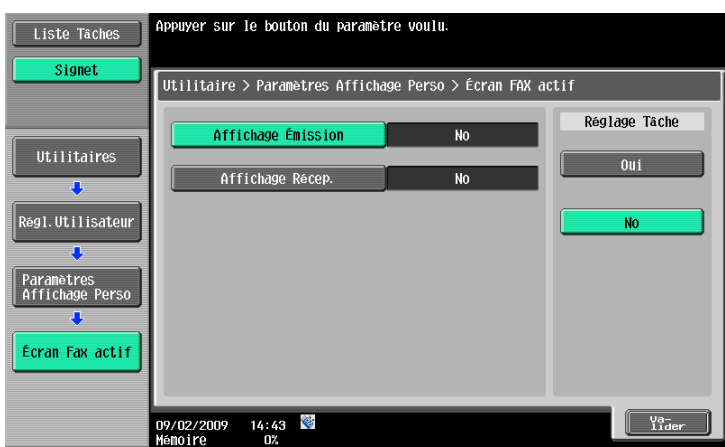

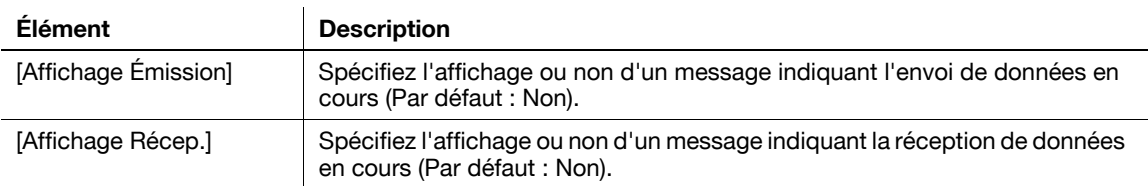
## **9.3.4 Réglages Affichage Perso - Réglages Option Recherche**

Configurez le contenu de l'écran d'option de recherche lors d'une recherche d'informations détaillées sur les destinations enregistrées.

(E-Mail/Boîte/SMB/FTP/WebDAV/G3/IP/I-FAX)

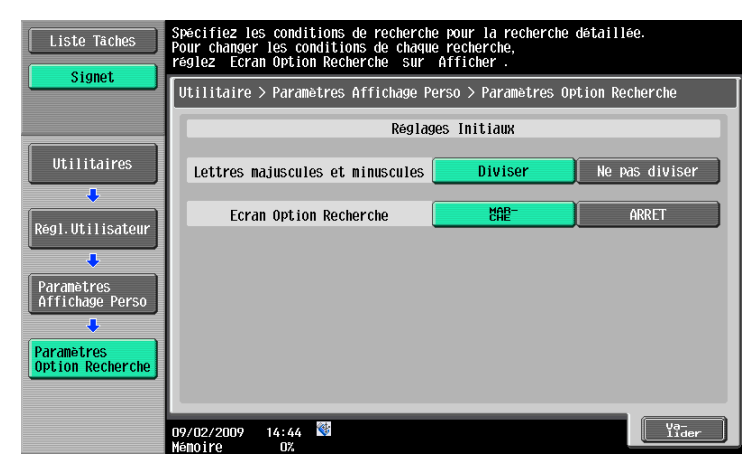

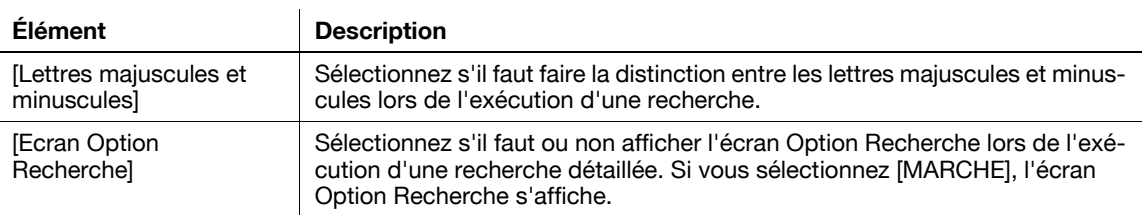

## **9.3.5 Réglages Numérisation/Fax**

#### Page 1/2

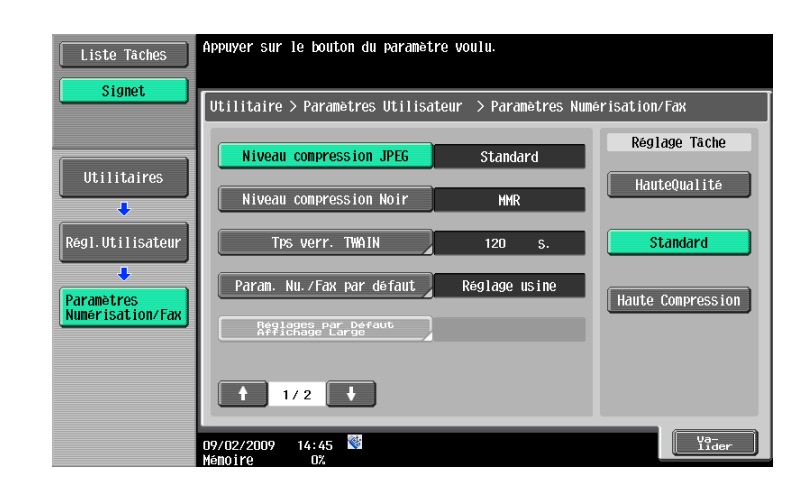

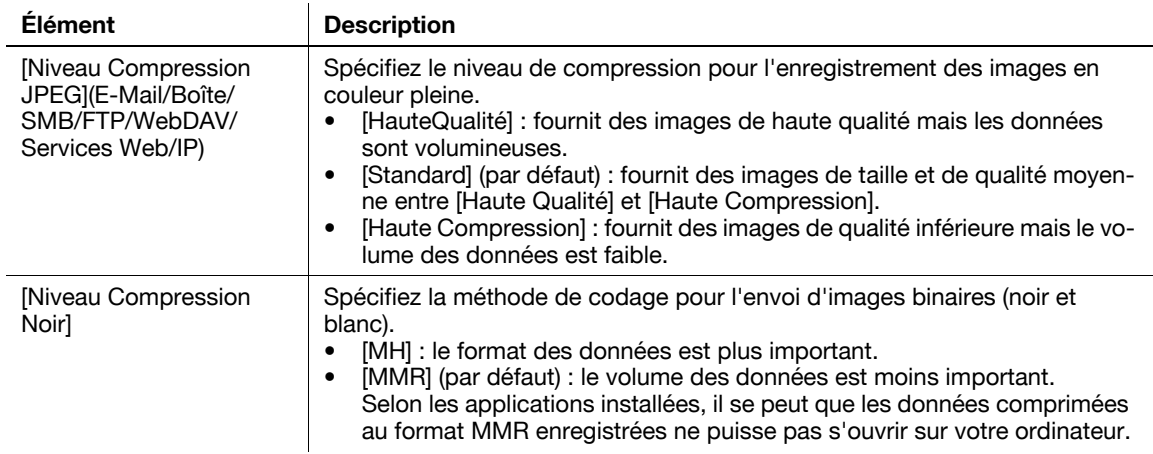

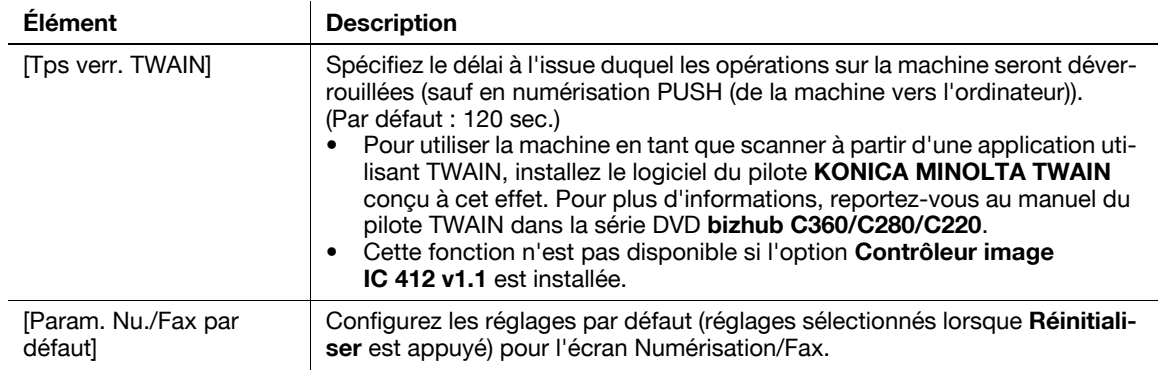

# Page 2/2

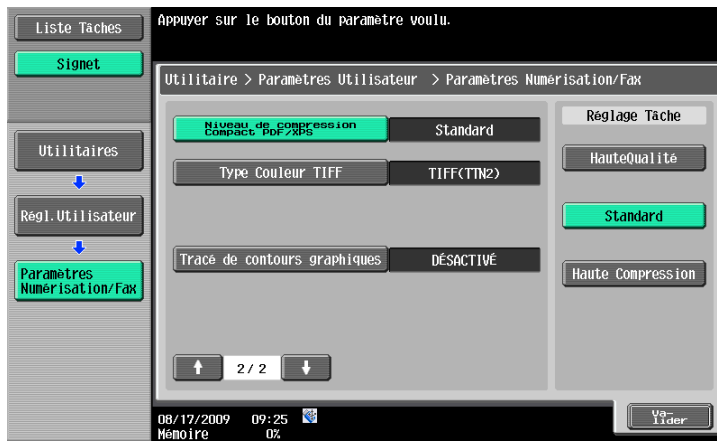

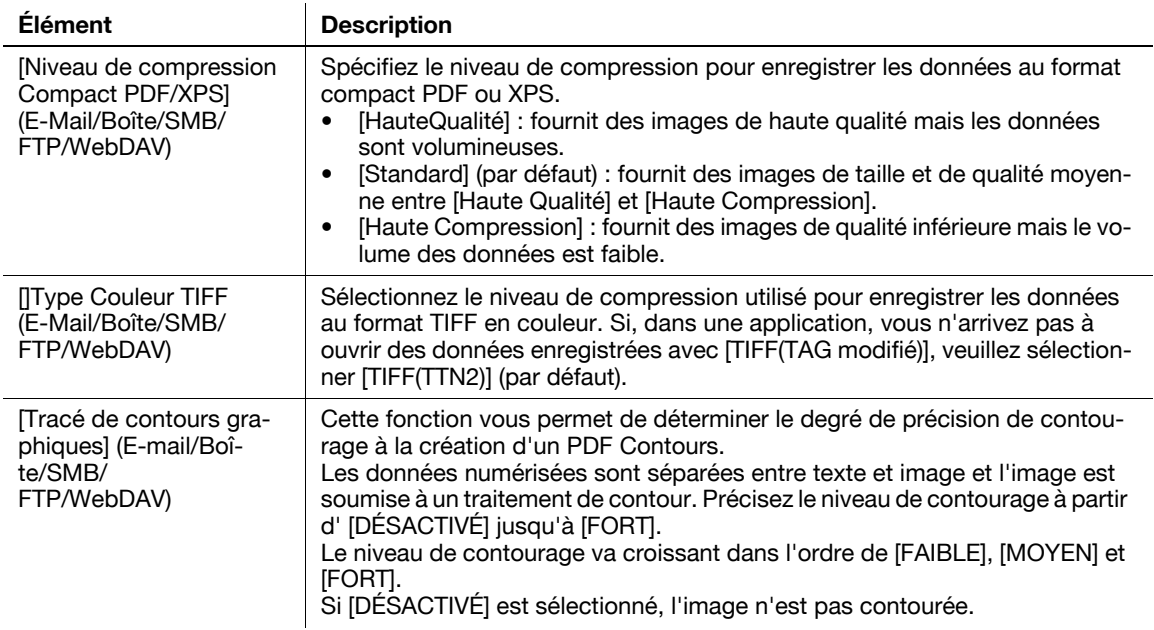

# **10 [Paramètres du mode](#page-220-0)  [Administrateur](#page-220-0)**

# <span id="page-220-0"></span>**10 Paramètres du mode Administrateur**

Configurez les réglages du mode Fax/Numérisation dans le mode Administrateur.

# **10.1 Configuration préalable**

#### **10.1.1 E-mail**

Avant d'utiliser l'émission par E-mail ou Fax Internet, configurez les éléments ci-après. Cette section aborde les éléments de base. Pour plus d'informations, reportez-vous au [Guide de l'utilisateur Administrateur Réseau].

- L'adresse e-mail de l'administrateur.
- Paramètres TCP/IP
- Envoyer e-mail (SMTP)

#### d**Pour info**

Pour plus d'informations, reportez-vous au [Guide de l'utilisateur Administrateur Réseau].

## **10.1.2 Boîte Utilisateur**

Avant d'enregistrer des données dans des boîtes utilisateur, paramétrez d'abord les éléments suivants. Pour plus d'information sur l'enregistrement des données dans les boîtes utilisateur, reportez-vous au [Guide de l'utilisateur Opérations Boîte].

Créer Boîte utilisateur

# d**Pour info**

Pour plus d'information sur la procédure de configuration, reportez-vous au [Guide de l'utilisateur Opérations Boîte].

#### **10.1.3 SMB**

Avant d'utiliser l'Émission SMB, configurez les éléments ci-après. Cette section aborde les éléments de base. Pour plus d'informations, reportez-vous au [Guide de l'utilisateur Administrateur Réseau] for details.

- Paramètres TCP/IP
- Paramètre Client SMB

#### d**Pour info**

Pour plus d'informations, reportez-vous au [Guide de l'utilisateur Administrateur Réseau].

## **10.1.4 FTP**

Avant d'utiliser l'Émission FTP, configurez les éléments ci-après. Cette section aborde les éléments de base. Pour plus d'informations, reportez-vous au [Guide de l'utilisateur Administrateur Réseau].

- Paramètres TCP/IP
- Paramètre FTP

#### d**Pour info**

Pour plus d'informations, reportez-vous au [Guide de l'Utilisateur Administrateur Réseau].

# **10.1.5 Fax G3**

Avant d'utiliser l'Émission Fax G3, configurez les éléments ci-après.

- Informations En-tête
- Voir [page 10-16.](#page-233-0)
- Réglage Paramètre Ligne
- Voir [page 10-19.](#page-236-0)

## **10.1.6 Fax Internet**

Avant d'utiliser l'émission Fax Internet, configurez les éléments ci-après.

- Réglages Fonction Fax Réseau
- Informations En-tête
- Voir [page 10-17.](#page-234-0)
- Adresse Email Machine
- Pour plus d'information sur la procédure de configuration, reportez-vous au [Guide de l'utilisateur Opérations Copie].
- Paramètres Machine
- Pour plus d'information sur la procédure de configuration, reportez-vous au [Guide de l'utilisateur Opérations Copie].
- Paramètres TCP/IP
- Réglage E-Mail

## d**Pour info**

Pour plus d'information sur les réglages de la fonction Fax Réseau, le paramètre TCP/IP et les réglages E-mail, reportez-vous au [Guide de l'utilisateur Administrateur Réseau].

## **10.1.7 Fax Adresse IP**

Avant d'utiliser Fax Adresse IP, configurez les éléments ci-après.

- Réglages Fonction Fax Réseau
- Informations En-tête
- Voir [page 10-16.](#page-233-0)
- Paramètres TCP/IP
- Réglages pour l'émission et la réception SMTP

## d**Pour info**

Pour plus d'information sur les réglages de la fonction Fax Réseau, le paramètre TCP/IP et les réglages d'émission et de réception SMTP, reportez-vous au [Guide de l'utilisateur Administrateur Réseau].

# **10.2 Structure des menus en mode Administrateur**

Les réglages ci-après peuvent être spécifiés sous Réglages Administrateur. L'arborescence de menu contient les éléments relatifs à Scanner réseau, Fax G3 et Fax Réseau.

# **10.2.1 [Réglage Système]**

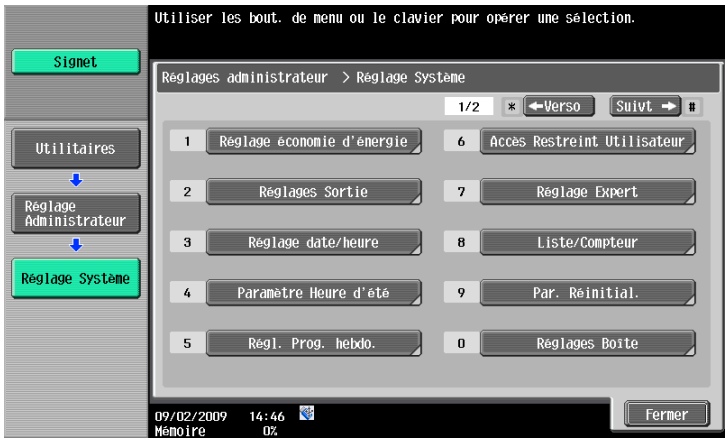

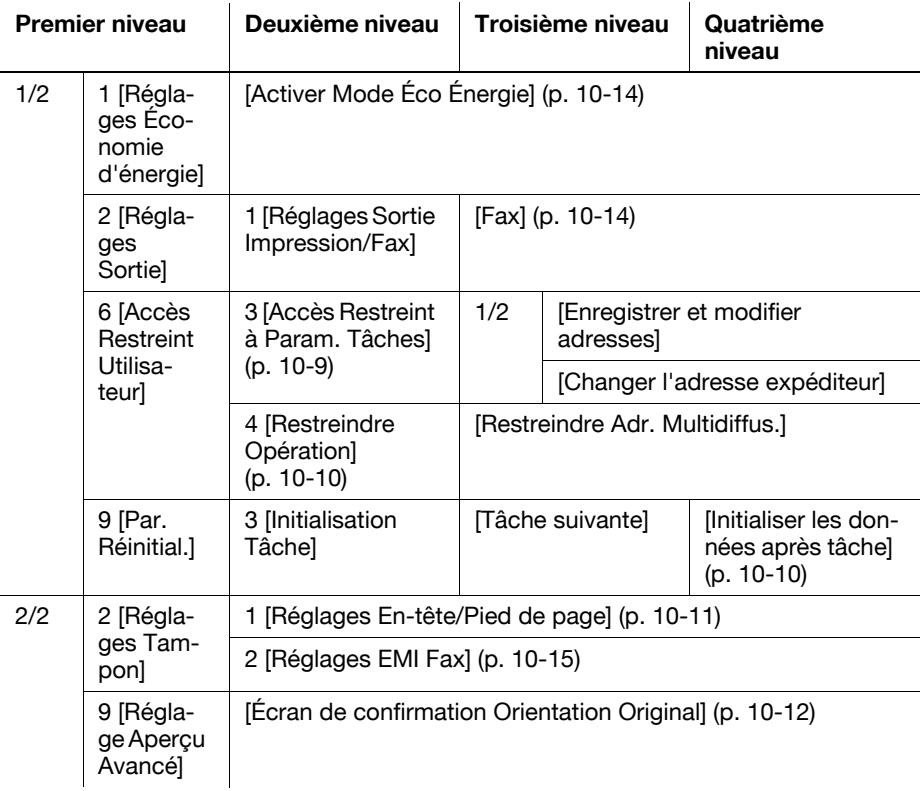

# **10.2.2 [Réglage Fax]**

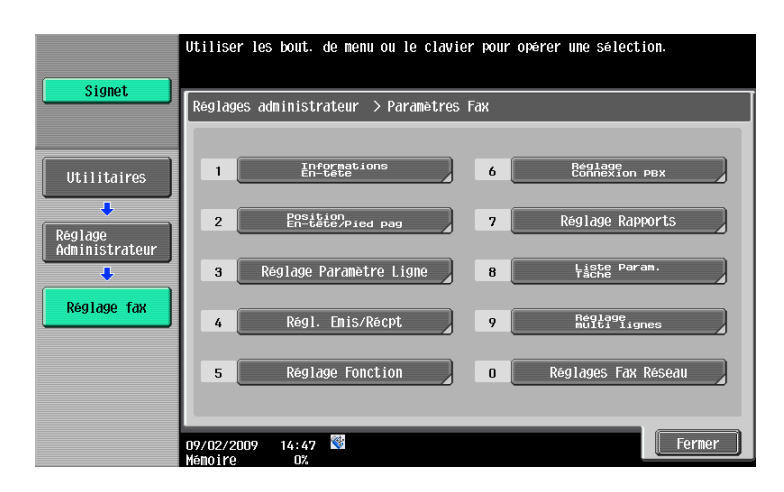

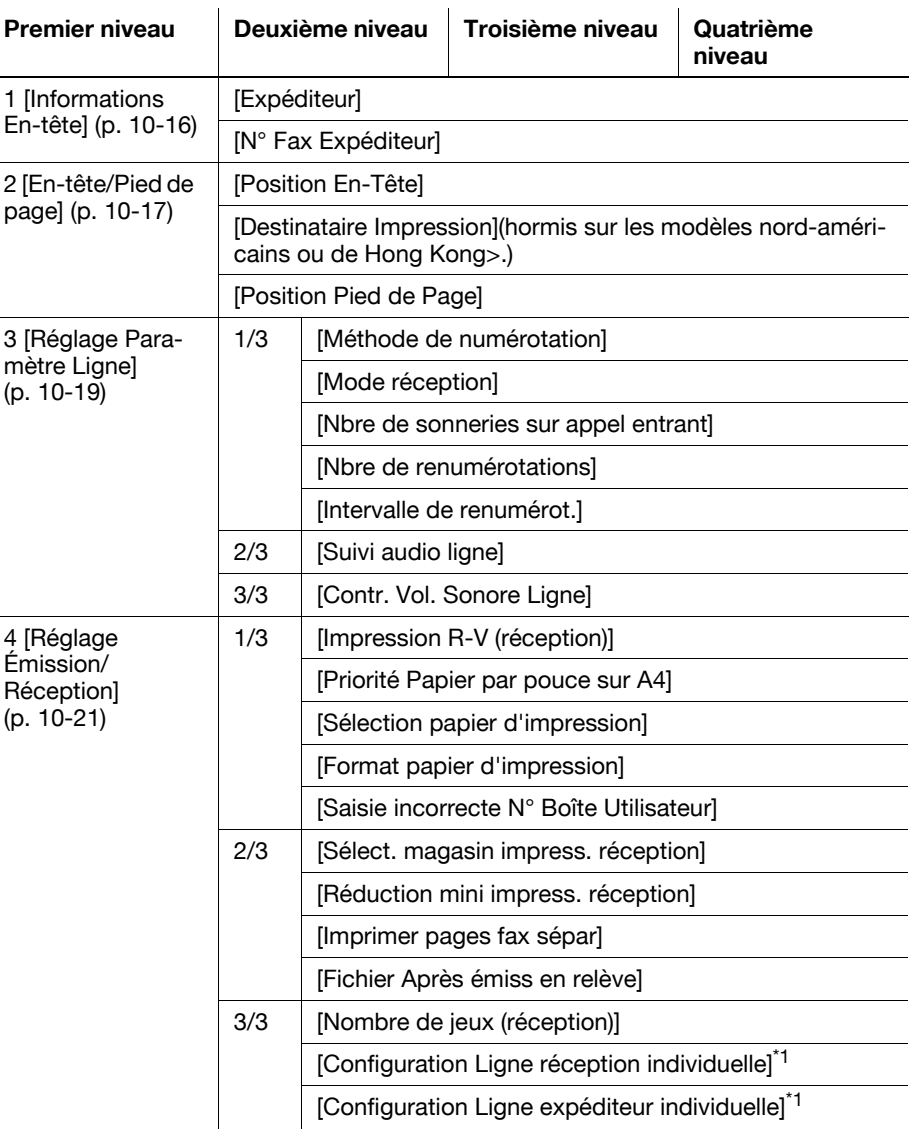

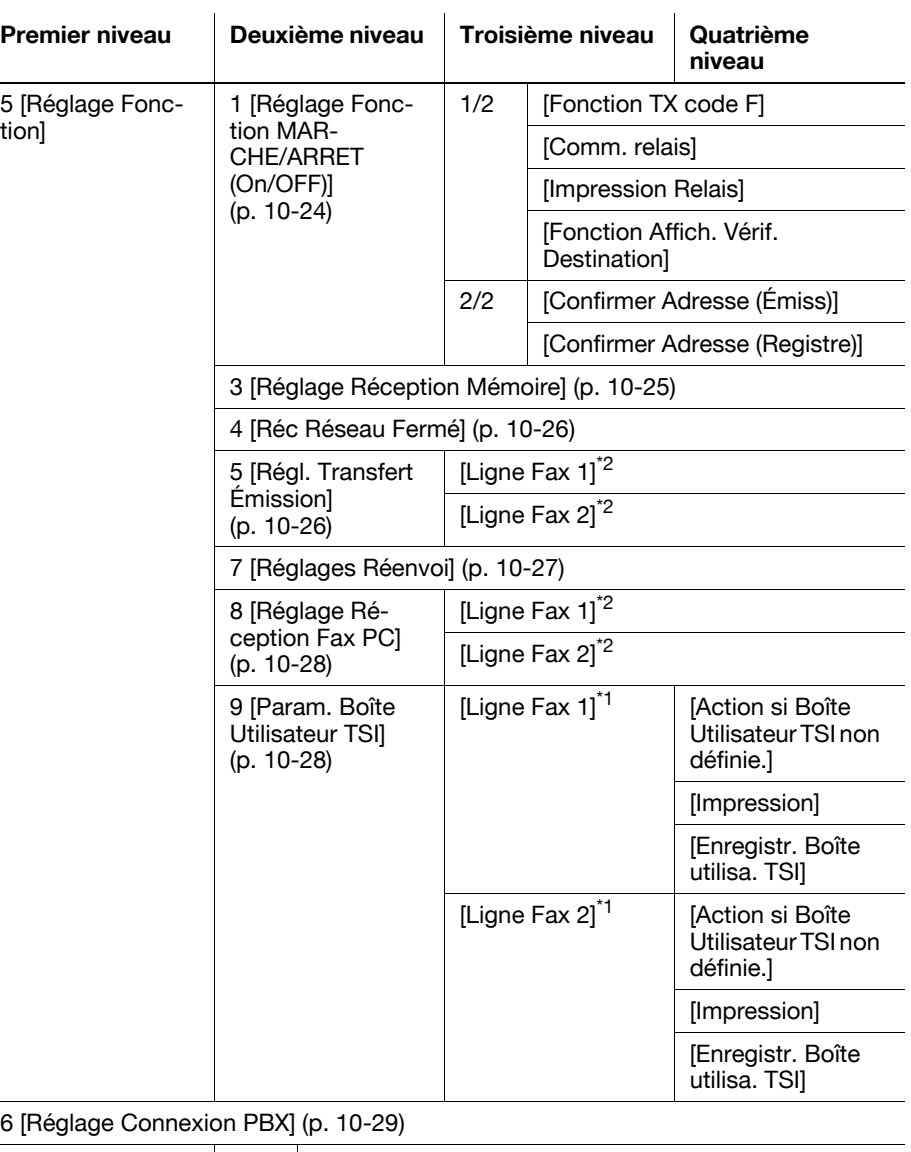

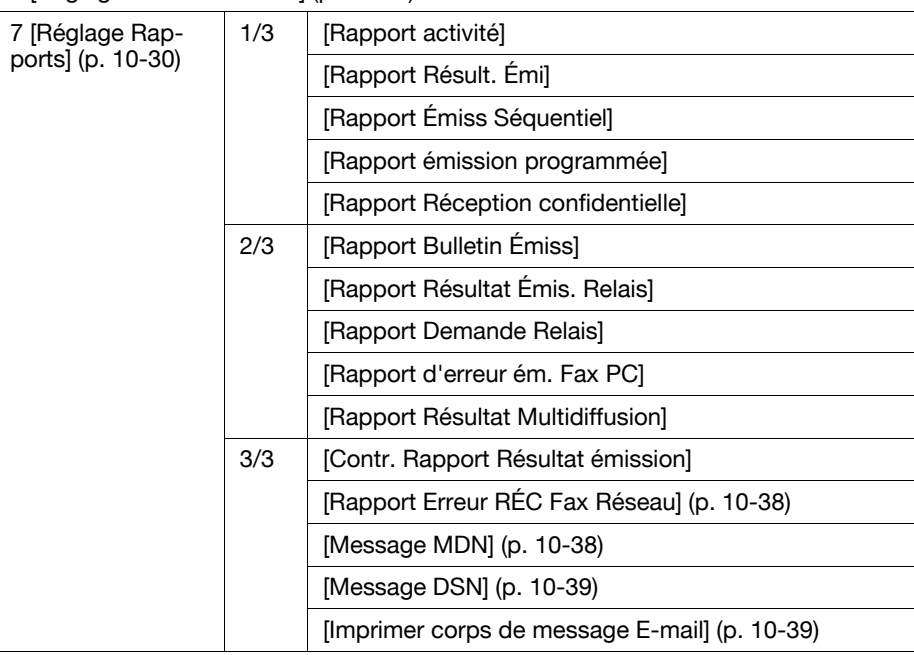

8 [Liste Param. Tâche] ([p. 10-32\)](#page-249-0)

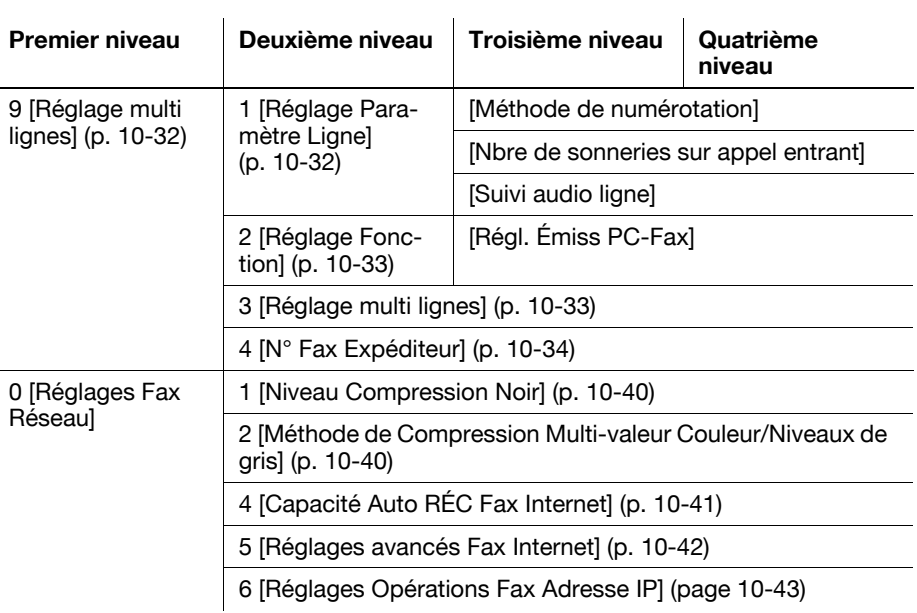

Référence

- L'élément marqué "\*1" est affiché si deux unités du **Kit Fax FK-502** sont installées.
- L'élément marqué "\*2" est affiché si deux unités du **Kit Fax FK-502** sont installées et que [Configuration Ligne Réception individuelle] est réglé sur [ON (MARCHE)] dans Réglages Administrateur. Pour plus d'informations sur [Configuration Ligne Réception individuelle], voir [page 10-21.](#page-238-0)

# **10.2.3 [Paramètres Sécurité]**

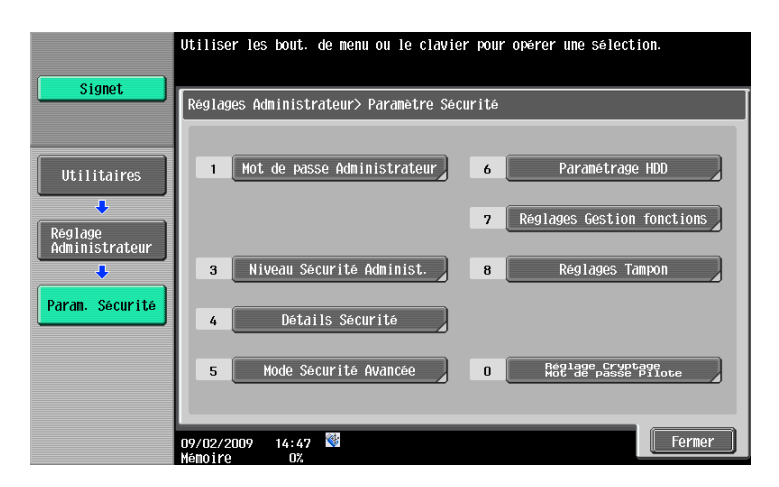

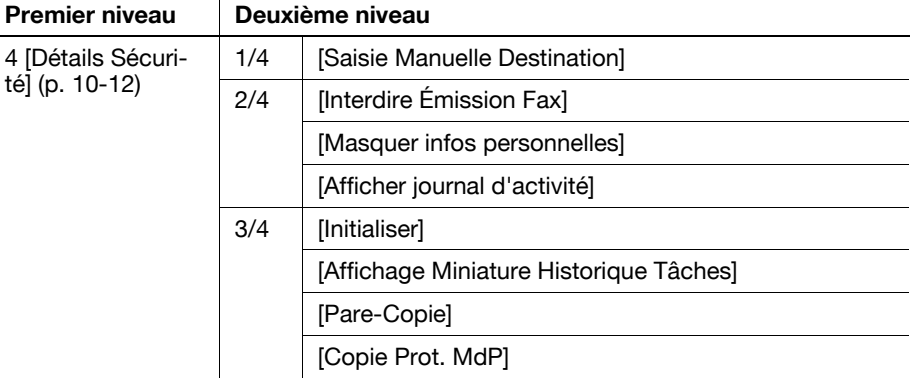

# **10.3 Réglages Administrateur (E-Mail/Boîte/SMB/FTP/WebDAV)**

Cette section décrit les réglages administrateur relatifs à Emission par e-mail, Enregistrement dans boîte utilisateur, SMB, FTP et WebDAV.

#### **10.3.1 Afficher l'écran des réglages Administrateur**

Pour afficher l'écran des Réglages Administrateur, appuyez sur la touche **Utilitaire/Compteur** sur le panneau de contrôle, puis sélectionnez [Réglages Administrateur] dans le menu Utilitaires qui s'affiche à l'écran. Saisissez le mot de passe administrateur, puis appuyez sur [Valider].

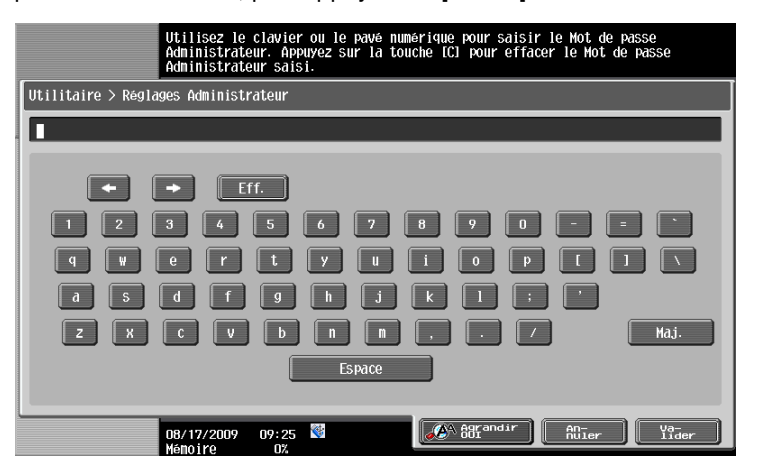

#### <span id="page-226-1"></span><span id="page-226-0"></span>**10.3.2 Réglage Système - Accès restreint Utilisateur**

Spécifier les éléments dont l'accès est restreint en Mode utilisateur.

## **Accès Restreint à Paramètres Tâches**

Page 1/2

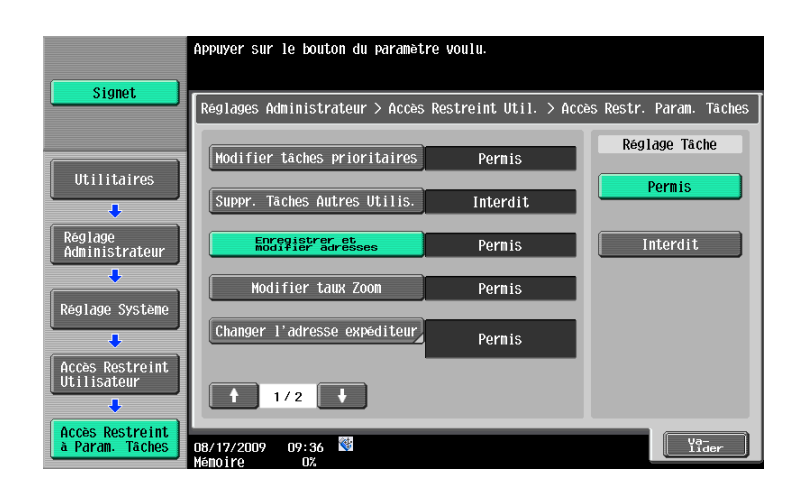

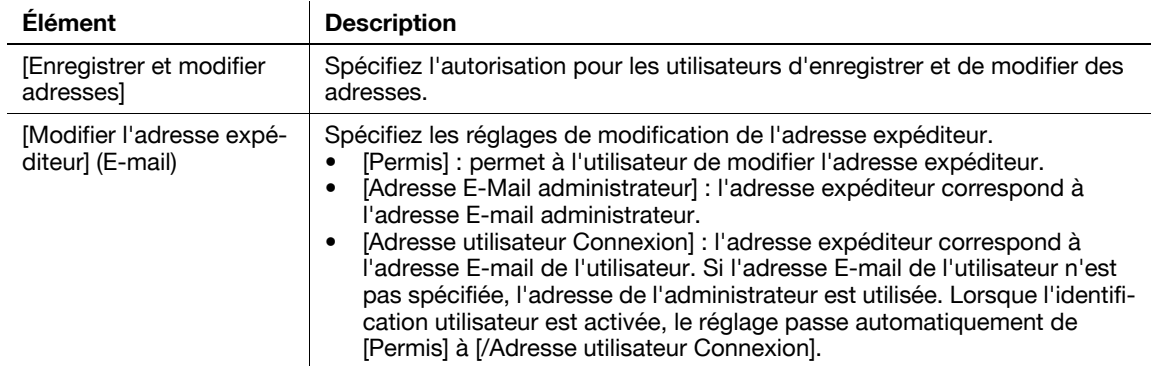

#### <span id="page-227-0"></span>**Restreindre Opération**

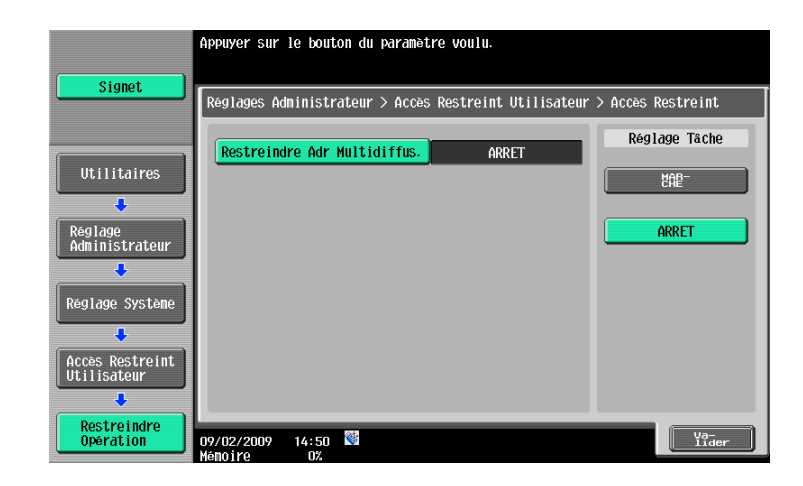

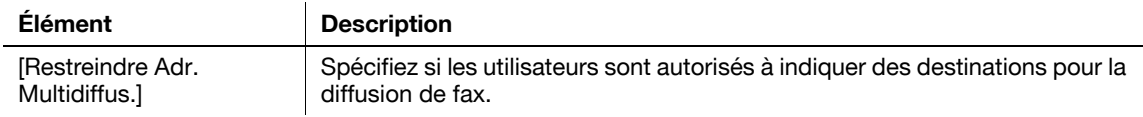

## <span id="page-227-1"></span>**10.3.3 Réglage Système - Par. Réinitial. - Initialisation Tâche - Tâche suivante - Initial. données apr. tâche**

Spécifiez s'il faut réinitialiser les réglages (tel que le Réglage numérisation) configurés pour l'envoi des fax après envoi des tâches.

- [Réinitialiser tout] : réinitialise tous les réglages.
- [Initialiser Destin. uniquement] : réinitialise uniquement l'adresse du destinataire.
- [Confirm. avec Util.] : affiche un message vous demandant de confirmer l'effacement des réglages.

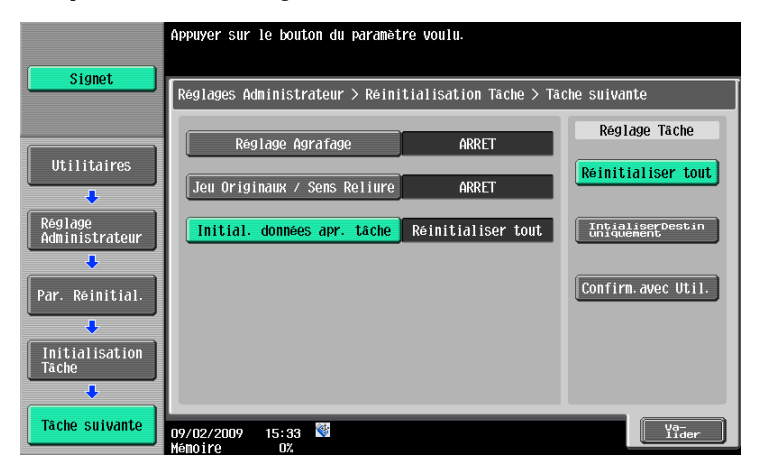

## <span id="page-228-0"></span>**10.3.4 Réglage Système - Réglages Tampon - Réglages En-tête/Pied de page**

Spécifiez les réglages pour l'en-tête/pied à insérer sur toutes les pages. Vous pouvez utiliser les réglages d'en-tête/pied de page déjà configurés pour l'envoi de fax, la numérisation et l'impression.

Dans la fenêtre Régl. En-tête/Pied de page, appuyez sur [Nouveau]. Un nouvel écran s'affiche vous invitant à saisir le nouvel en-tête/pied de page.

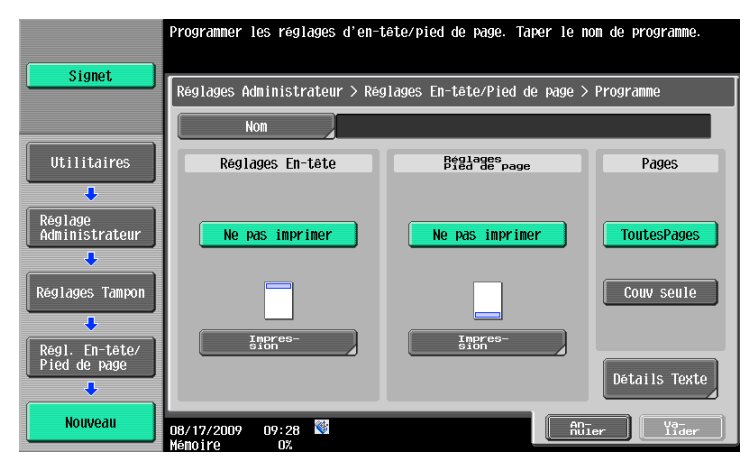

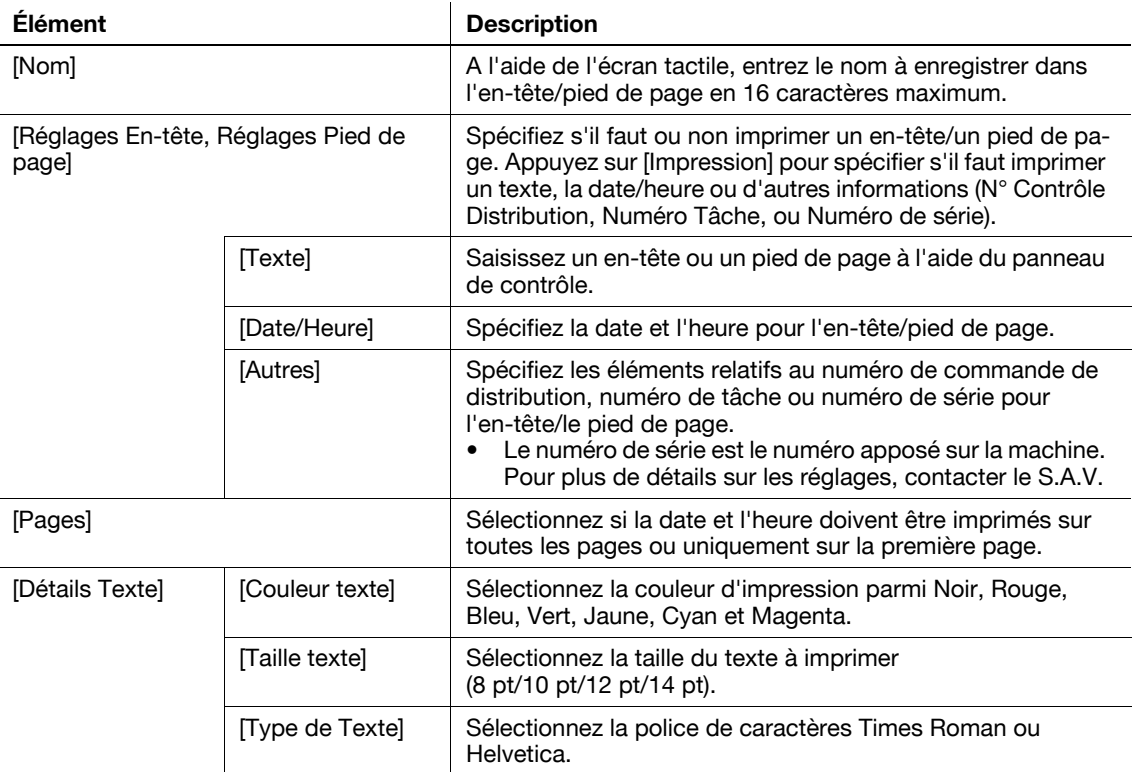

## <span id="page-229-0"></span>**10.3.5 Réglage Système - Réglage Aperçu Avancé - Affichage du réglage Orientation Original**

Pour envoyer un fax en utilisant l'aperçu avancé, précisez si vous souhaitez ou non afficher l'écran de sélection d'orientation de l'original après avoir appuyé sur **Épreuve**.

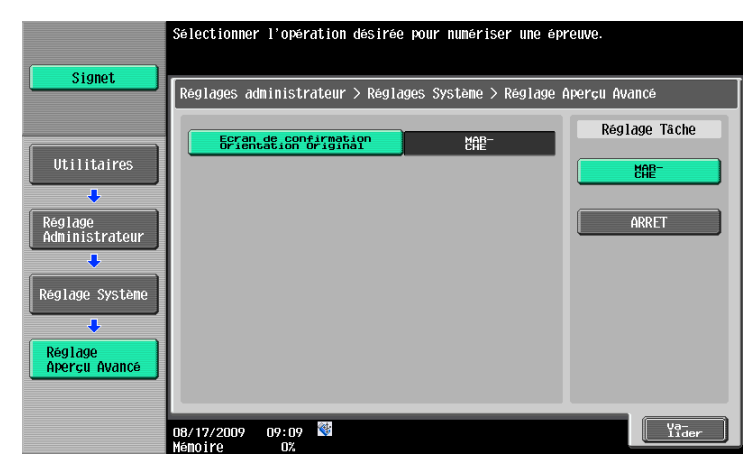

# <span id="page-229-1"></span>**10.3.6 Paramètres Sécurité - Détails Sécurité**

Page 1/4

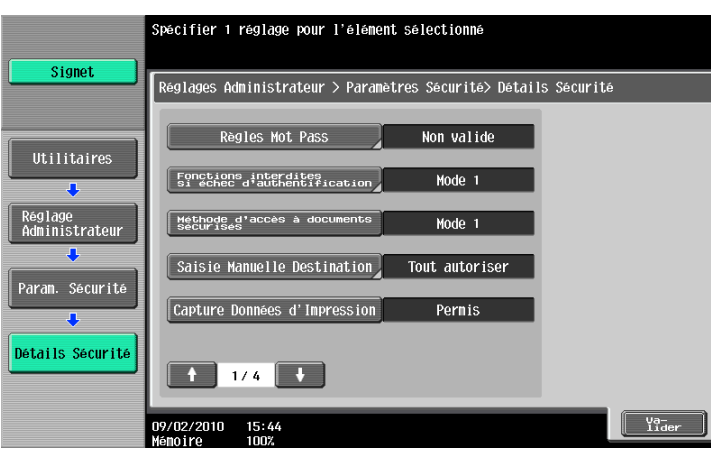

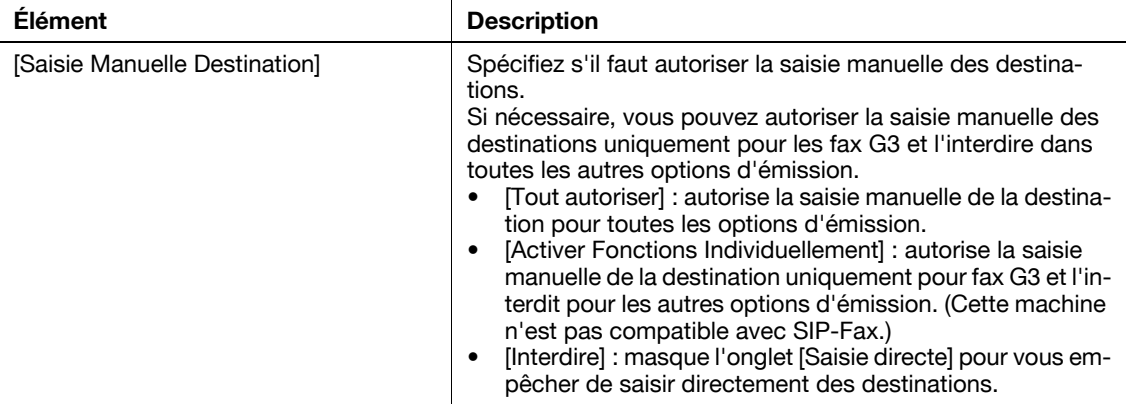

Page 2/4

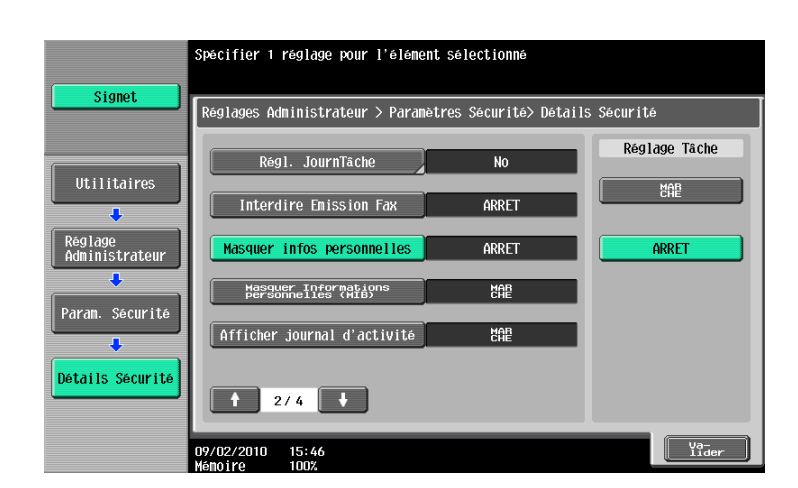

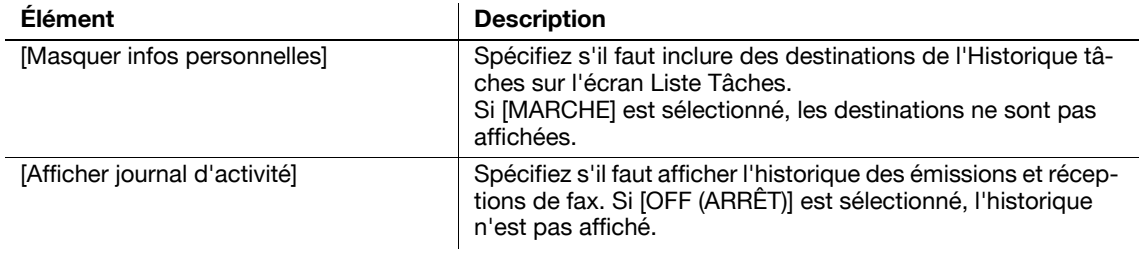

#### Page 3/4

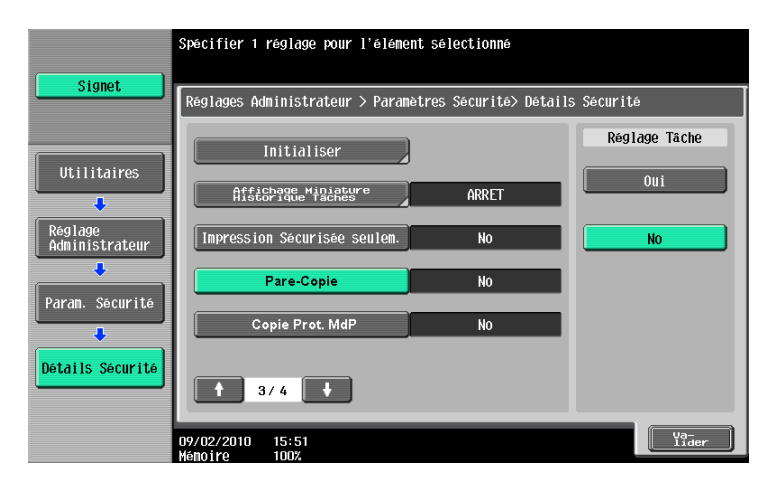

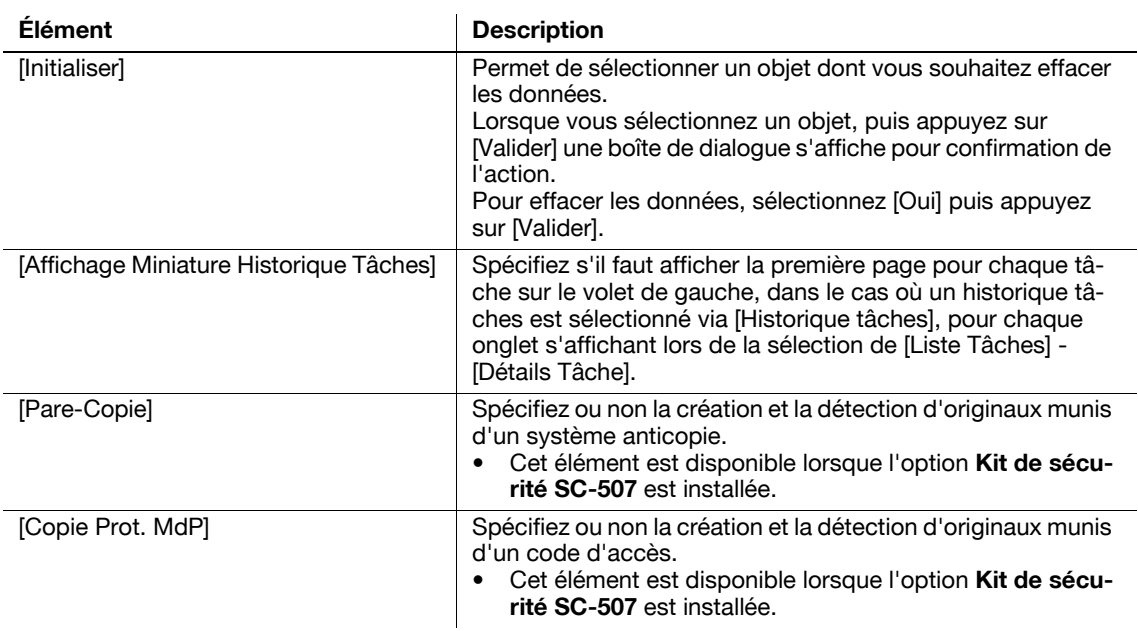

# **10.4 Réglages Administrateur (G3)**

Cette section décrit les réglages administrateur configurés pour l'émission Fax G3. Les descriptions comprises dans cette section s'appliquent également au Fax Réseau.

## <span id="page-231-0"></span>**10.4.1 Réglage Système - Régl. Économie d'énergie - Activer Mode Éco Energie**

Sélectionnez la condition de passage en mode économie d'énergie pour la machine.

- [Normal] : lorsqu'un fax est réceptionné en mode économie d'énergie, la tâche fax est imprimée. Au bout d'un temps déterminé, la machine passe en mode économie d'énergie.
- [Arrêt imméd.] (Par défaut) : en cas de réception d'un façon pendant que la machine est en mode économie d'énergie, elle termine l'impression du fax puis repasse immédiatement en mode économie d'énergie.

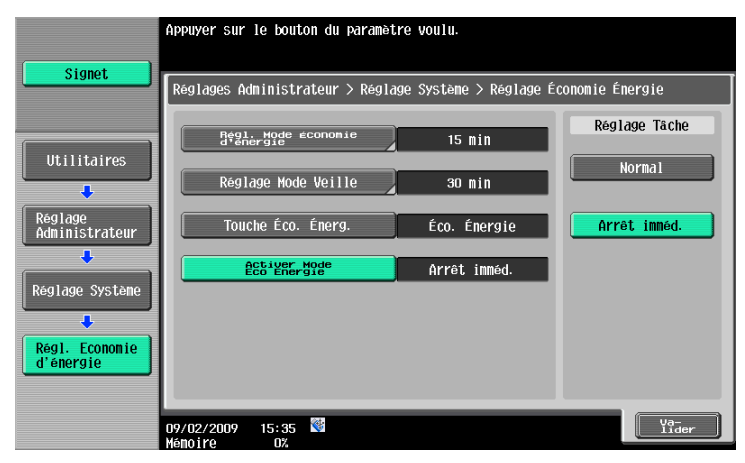

#### <span id="page-231-1"></span>**10.4.2 Réglage Système - Réglages Sortie - Param. Sortie Impression/Fax - Fax**

Spécifiez la méthode d'impression des documents reçus.

- [Impress. par lots] (par défaut) : l'impression démarre après réception de tous les documents.
- [Impress. par page] : l'impression a lieu à chaque page reçue du document.

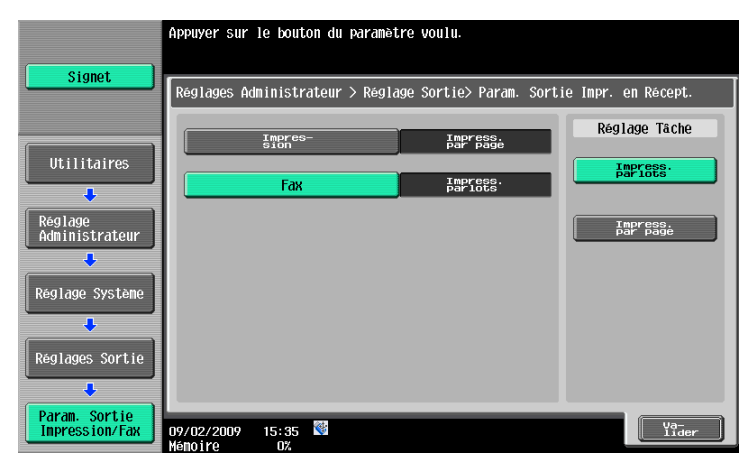

## **10.4.3 Réglage Système - Accès Restreint Utilisateur**

#### **Accès Restreint à Paramètres Tâches - Enregistrer et modifier les adresses**

Pour la procédure de configuration, voir [page](#page-226-1) 10-9.

#### **Restreindre Opération - Restreindre Adr Multidiffus**

#### d**Pour info**

Pour la procédure de configuration, voir [page](#page-227-0) 10-10.

## <span id="page-232-0"></span>**10.4.4 Réglage Système - Réglages Tampon - Réglages Émission Fax**

Spécifiez s'il faut réinitialiser les réglages tampon configurés pour la numérisation des fax lors de l'envoi des fax.

- [Annuler] : chaque page des fax est envoyée sans application des réglages tampon.
- [Ne pas annuler] : chaque page des fax est envoyée avec application des réglages tampon.

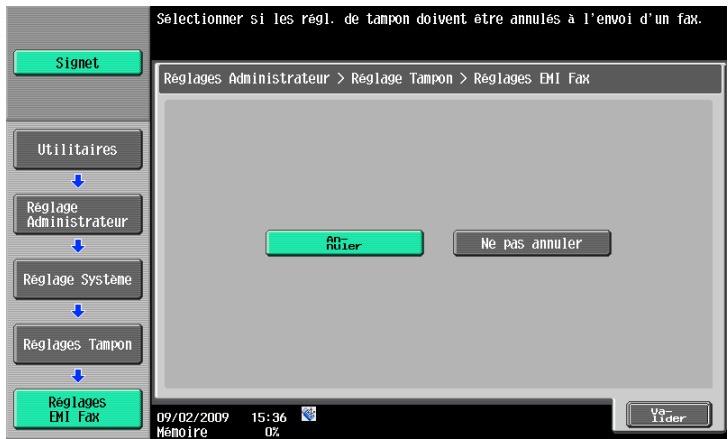

## **10.4.5 Réglage Système - Réglage Aperçu Avancé** − **Affichage du réglage Orientation Original**

#### d**Pour info**

Pour la procédure de configuration, voir [page](#page-229-0) 10-12.

d**Pour info**

## <span id="page-233-0"></span>**10.4.6 Paramètres Fax - Informations En-tête**

Enregistrez les informations de l'expéditeur et l'identifiant du fax incluent dans les documents envoyés et à imprimer sur les documents reçus par le destinataire.

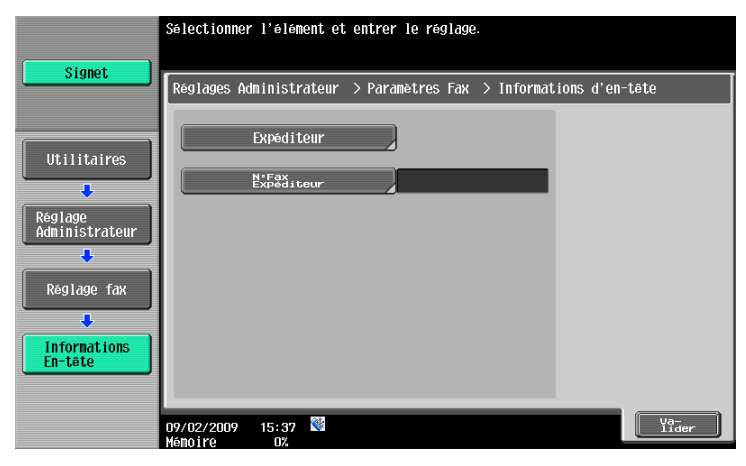

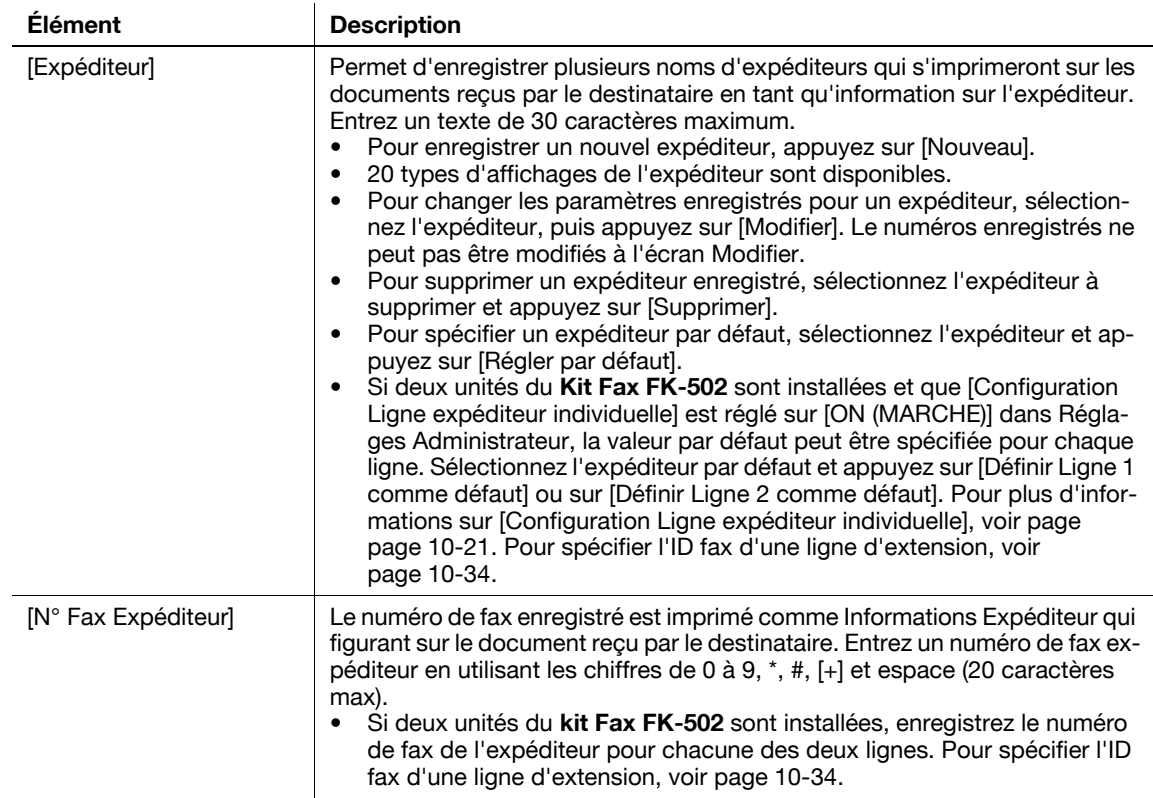

<span id="page-234-0"></span>Spécifiez la position d'impression des informations expéditeur et identifiant fax sur les documents reçus.

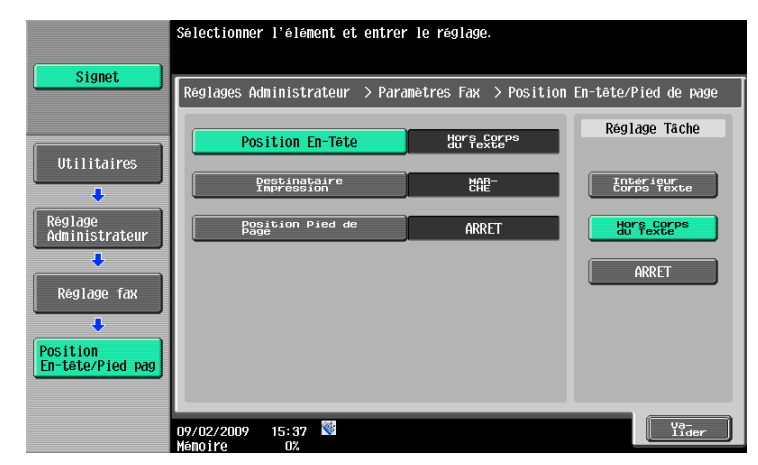

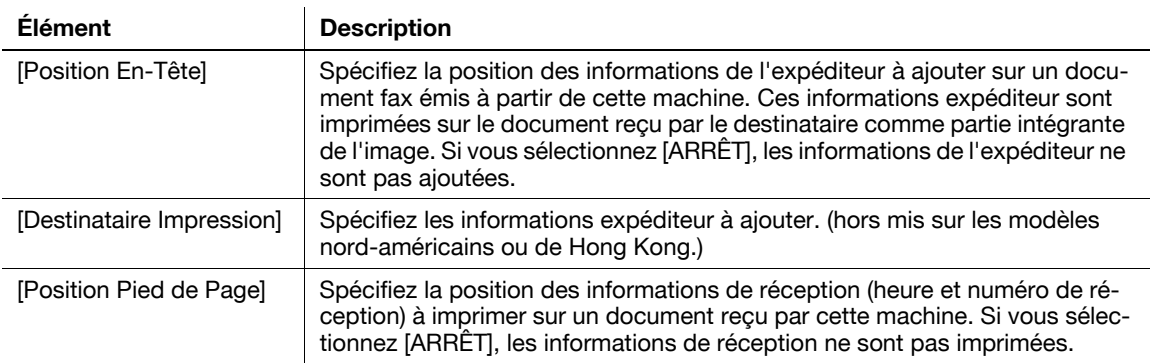

Les mentions suivantes indiquent où imprimer les informations de l'expéditeur ou les informations de réception.

- [Intérieur Corps Texte] : les informations expéditeur ou de réception s'ajoutent en surimpression sur une partie de l'image de l'original avant l'envoi du fax.

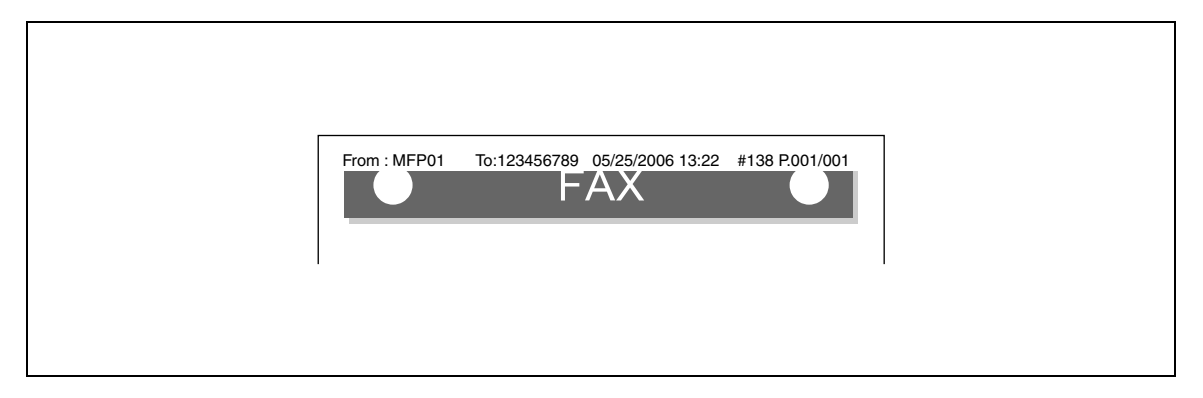

- [Hors Corps du texte] : les informations expéditeur ou de réception sont ajoutées à l'extérieur de l'image de l'original avant l'envoi du fax.

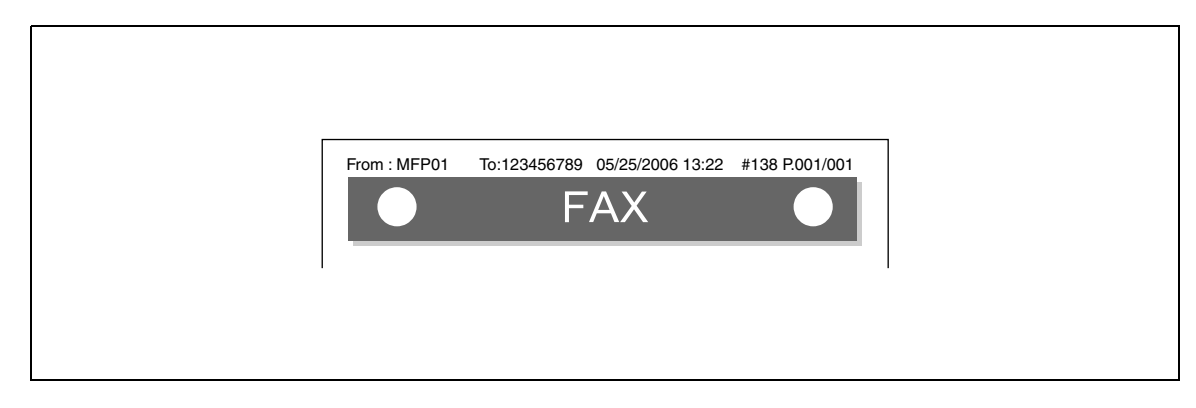

[OFF (ARRET)] : les informations expéditeur ou de réception ne sont pas ajoutées.

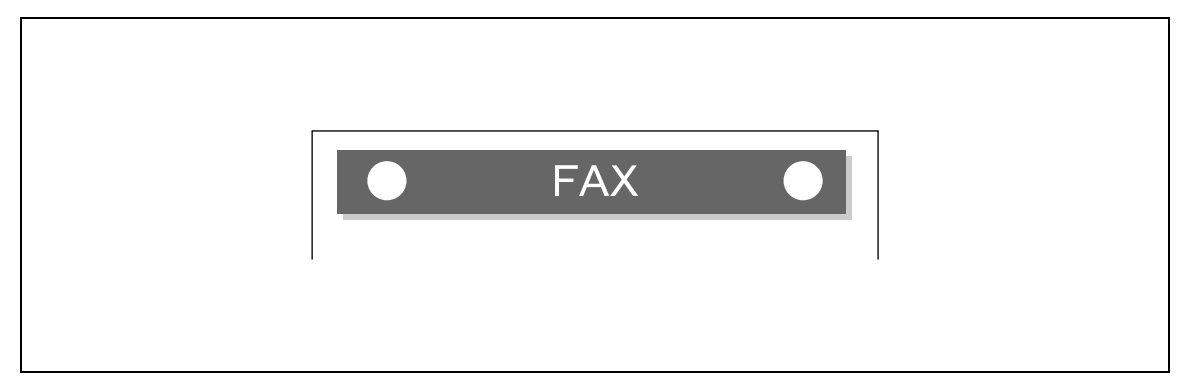

Les éléments ci-après indiquent comment sont imprimés les informations expéditeur.

- [ON (MARCHE)] : le nom de l'expéditeur, le numéro de fax de destination (À : xxxxx), la date et l'heure du début de transmission, le numéro d'émission ainsi que le nombre de pages sont ajoutés comme informations expéditeur. (hors mis sur les modèles nord-américains ou de Hong Kong.)

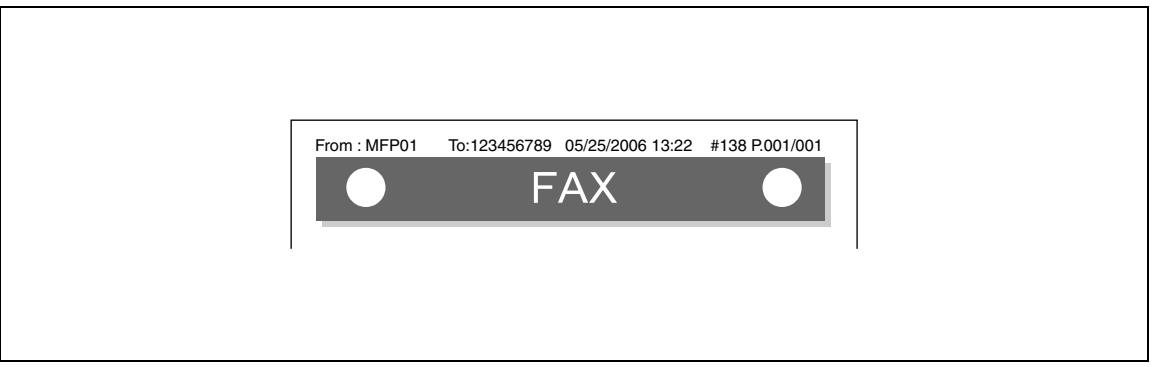

- [OFF (ARRET)] : le nom de l'expéditeur, l'ID fax de cette machine, la date et l'heure du début de transmission, le numéro d'émission ainsi que le nombre de pages sont ajoutés comme informations expéditeur.

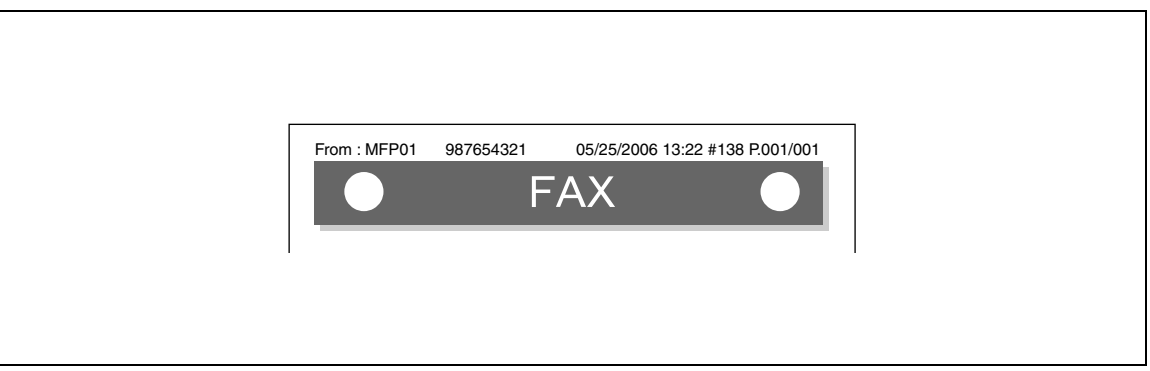

<span id="page-236-0"></span>Paramétrez les éléments relatifs à l'émission et à la réception fax.

Page 1/3

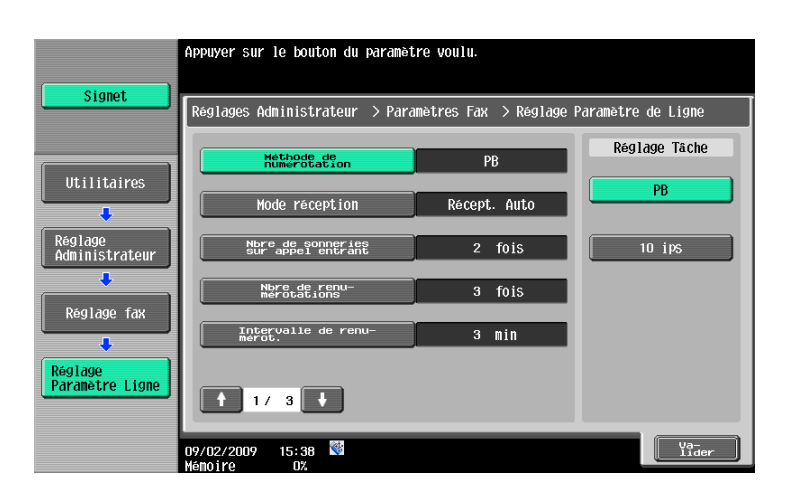

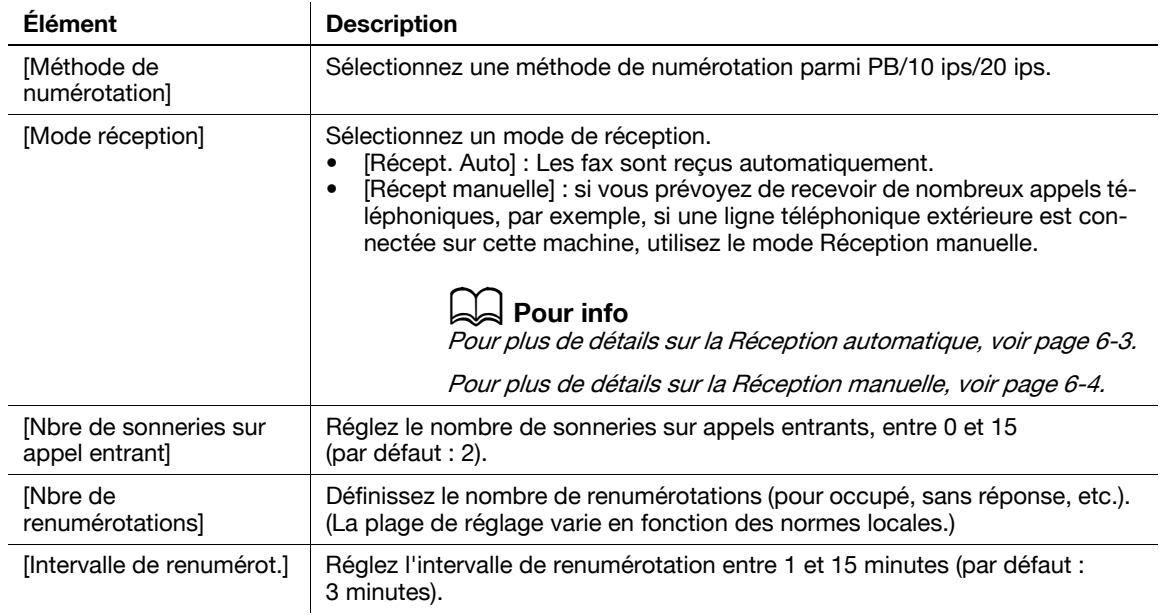

#### Page 2/3

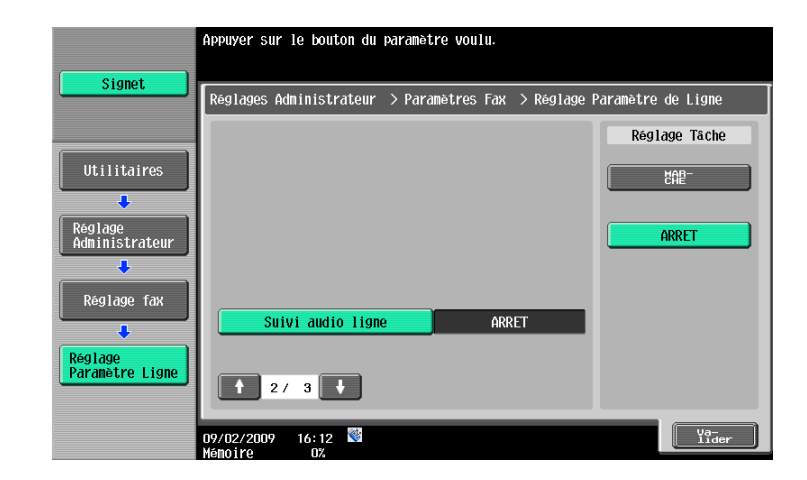

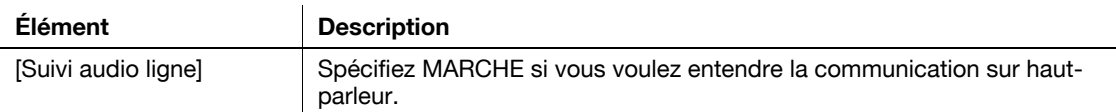

Page 3/3

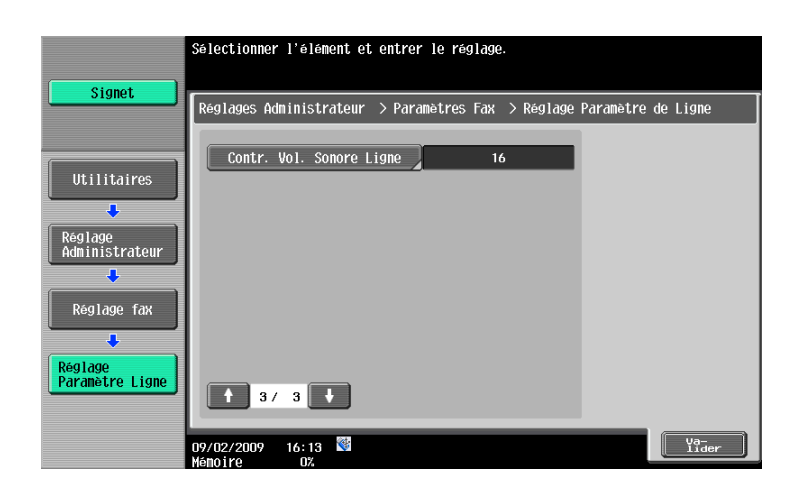

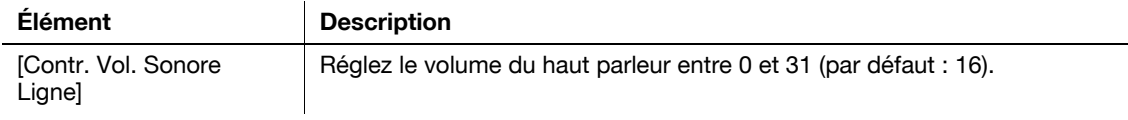

<span id="page-238-0"></span>Spécifiez le traitement de fichier pour les opérations d'émission en relève, ainsi que la méthode d'impression pour les opérations de réception.

Page 1/3

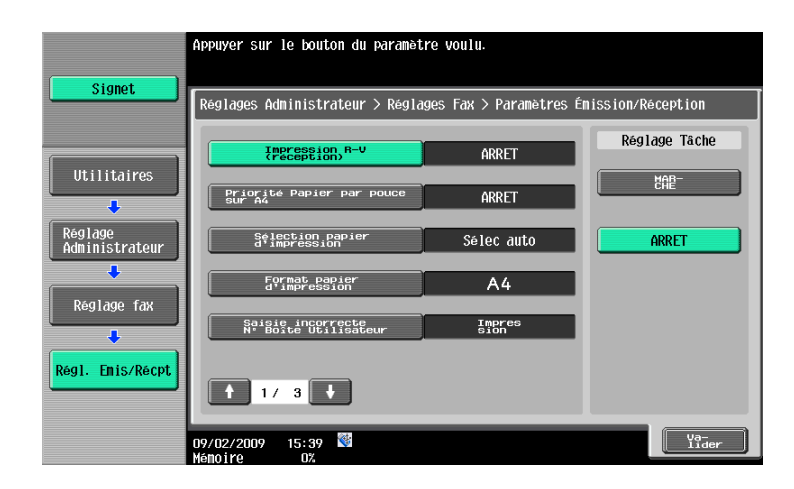

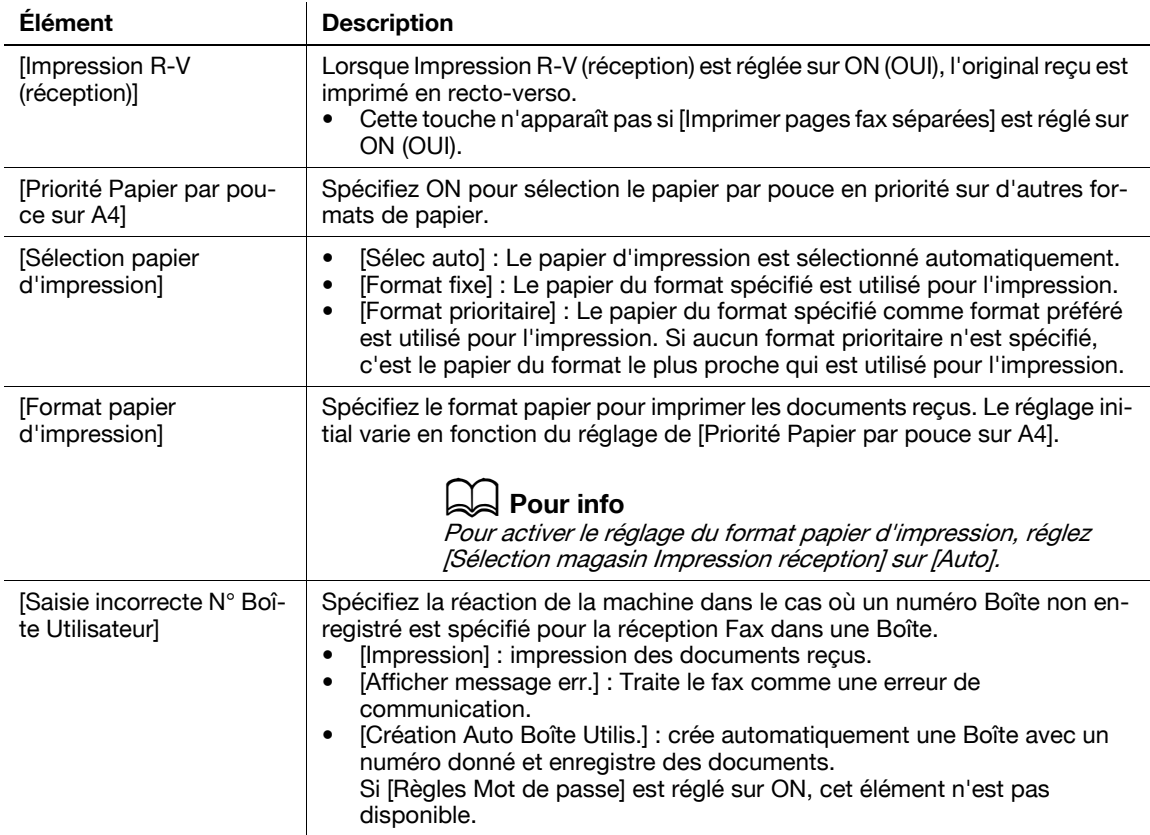

#### Page 2/3

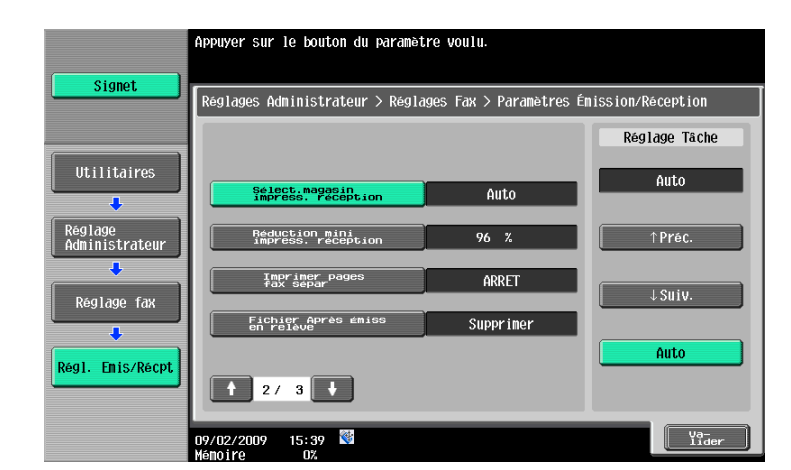

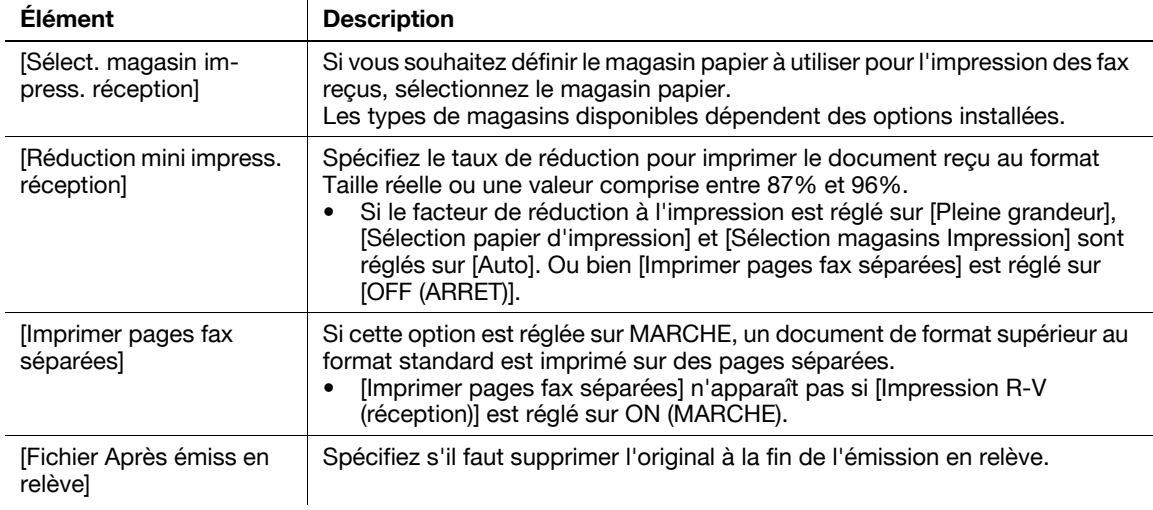

#### Page 3/3

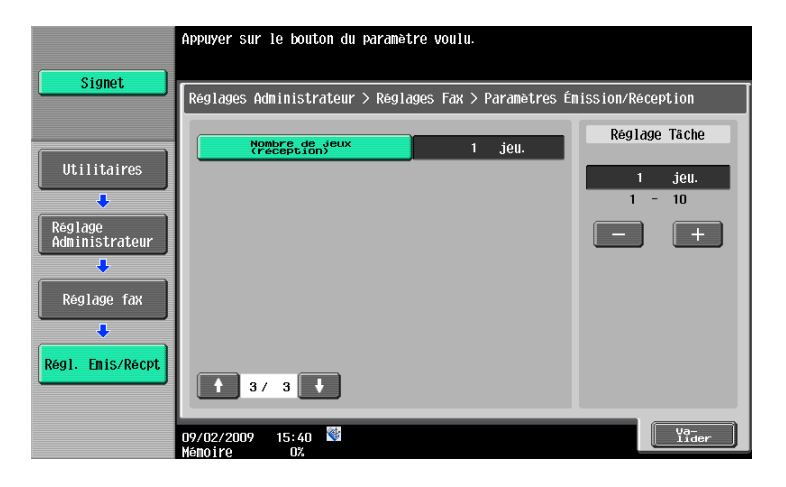

3/3 page (Si deux unités du **kit Fax FK-502** sont installées)

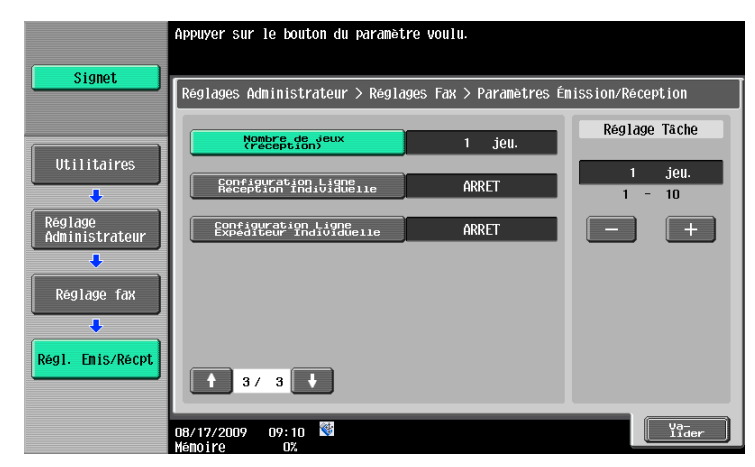

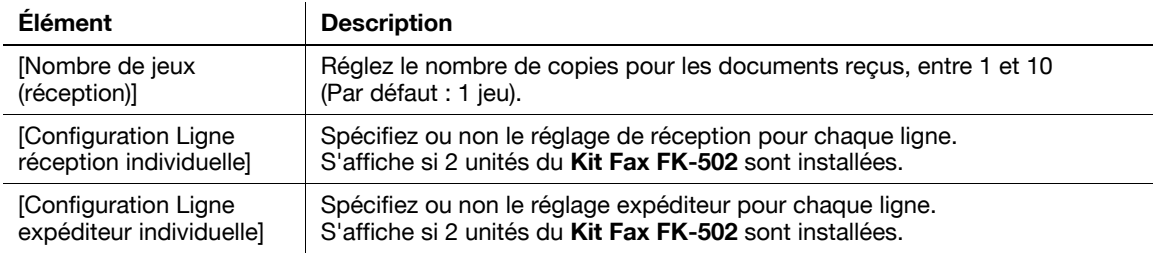

# <span id="page-241-0"></span>**10.4.10 Réglage fax - Réglage Fonction**

#### **Param. Fonction MARCHE/ARRET**

Page 1/2

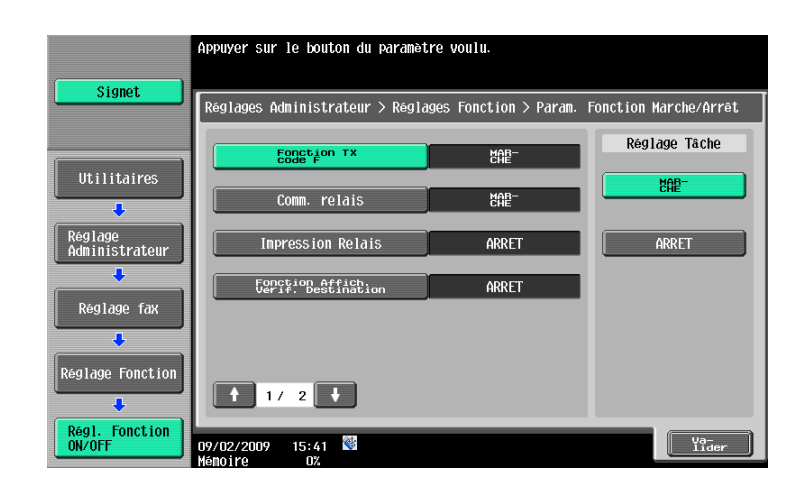

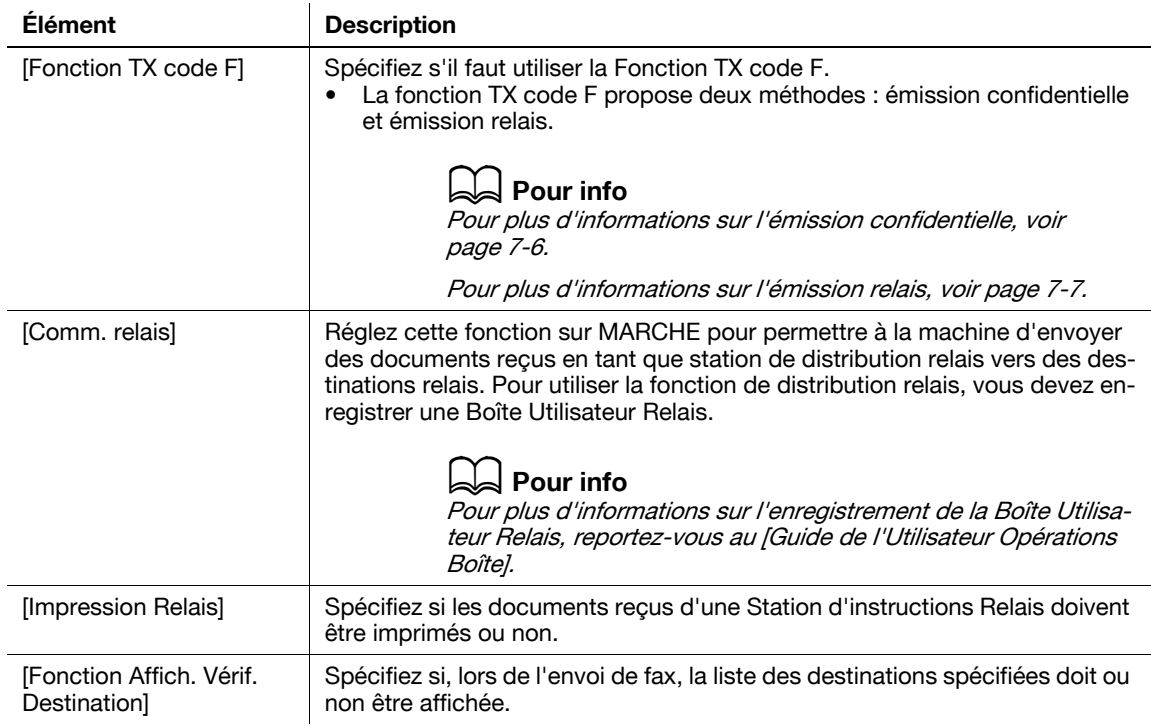

#### Page 2/2

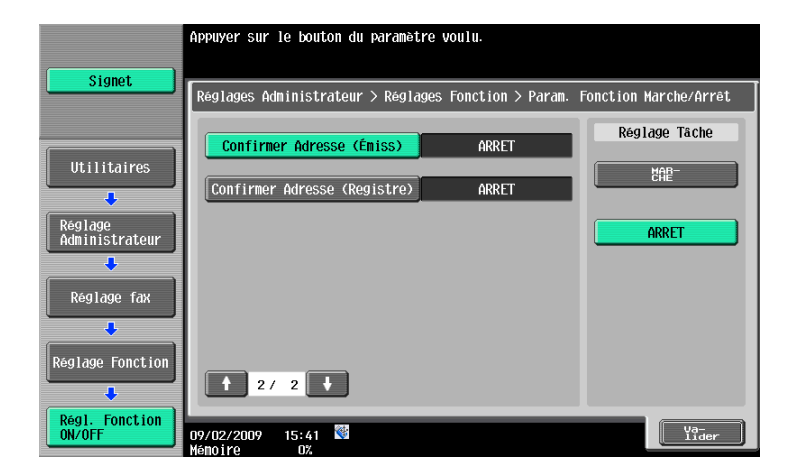

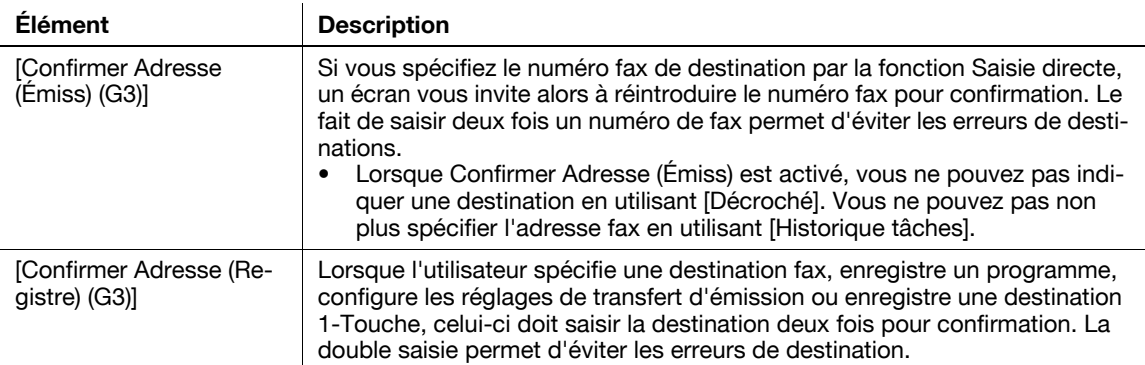

#### <span id="page-242-0"></span>**Réglage Réception Mémoire**

Spécifiez s'il faut utiliser la fonction Réglage Réception Mémoire. Pour utiliser la fonction, spécifiez un mot de passe pour l'impression.

Appuyez sur [Non] pour effacer le réglage, puis entrez un mot de passe à l'aide du clavier. (maximum 8 chiffres)

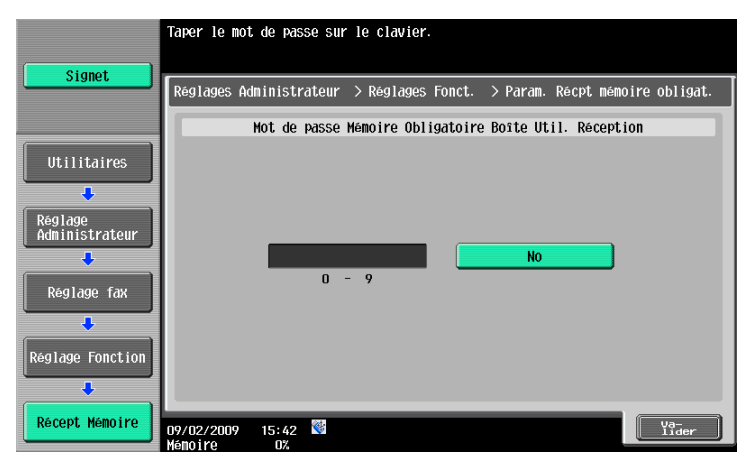

L'écran suivant est affiché si deux unités du **kit Fax FK-502** sont installées et que [Configuration Ligne réception individuelle] est réglé sur [ON (OUI)] dans Réglage Administrateur.

Appuyez sur [Oui] et spécifiez un code d'accès à l'aide du pavé numérique. (maximum 8 chiffres)

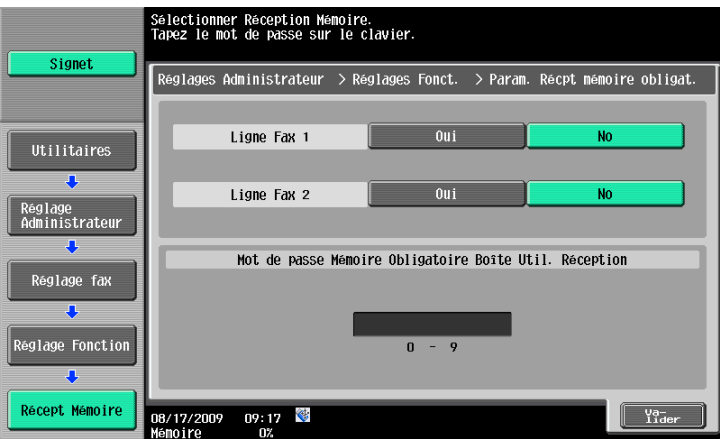

Les éléments ci-après ne sont pas disponibles si Réglage Réception Mémoire est activé.

- Réglage Récept. Fax PC
- Param. Boîte Utilisateur TSI
- Réglage de transfert de l'émission

Référence

- Pour plus d'information sur l'impression des documents enregistrés dans la Boîte réception mémoire, reportez-vous au [Guide de l'utilisateur Opérations Boîte]
- Vous pouvez également spécifier le groupe enregistré en tant que destination.

#### <span id="page-243-0"></span>**Réc Réseau Fermé**

Spécifiez s'il faut utiliser la fonction Réc Réseau Fermé. Pour utiliser cette fonction, indiquez un mot de passe utilisé pour Réception Réseau Fermé.

Appuyez sur [Non] pour effacer le réglage, puis entrez un mot de passe à l'aide du clavier. (maximum 4 chiffres)

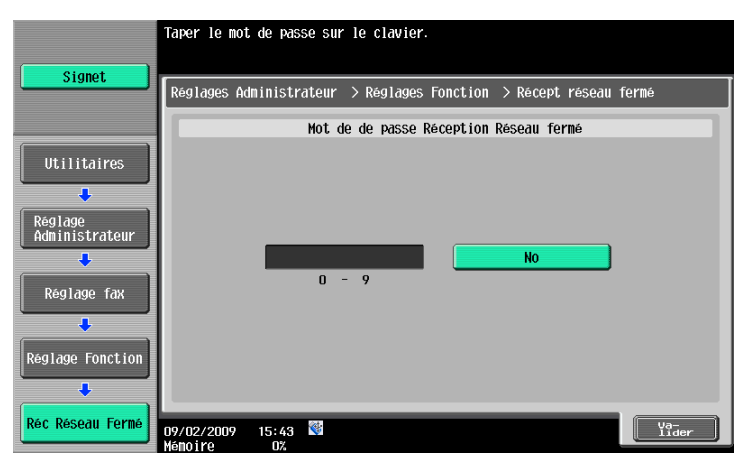

Référence

- Réc Réseau Fermé n'est disponible que si le destinataire dispose de la fonction d'émission avec mot de passe.

#### <span id="page-243-1"></span>**Régl. Transfert Emission**

Vous pouvez transférer des documents reçus sur un destinataire pré-programmé. Ci-après figure la liste des éléments à configurer.

Si deux unités du **kit Fax FK-502** sont installés et que [Configuration Ligne réception individuelle] est réglé sur [ON (OUI)] dans Réglage Administrateur, vous pouvez sélectionner [Ligne Fax 1] ou [Ligne Fax 2] pour configurer les réglages de chaque ligne. Pour plus d'informations sur [Configuration Ligne réception individuelle], voir [page 10-21.](#page-238-0)

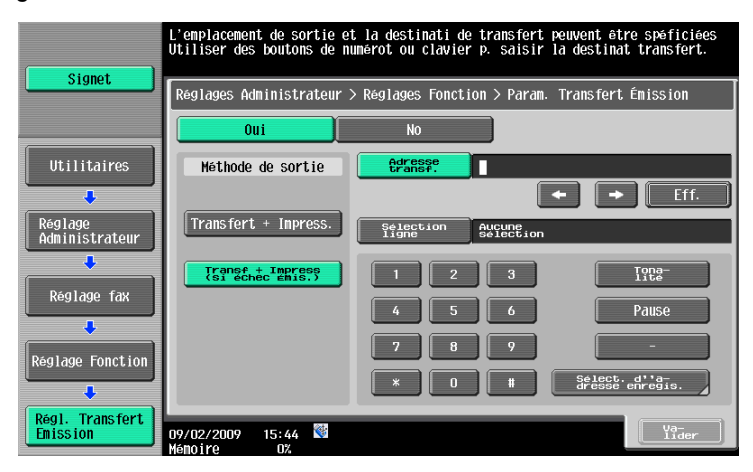

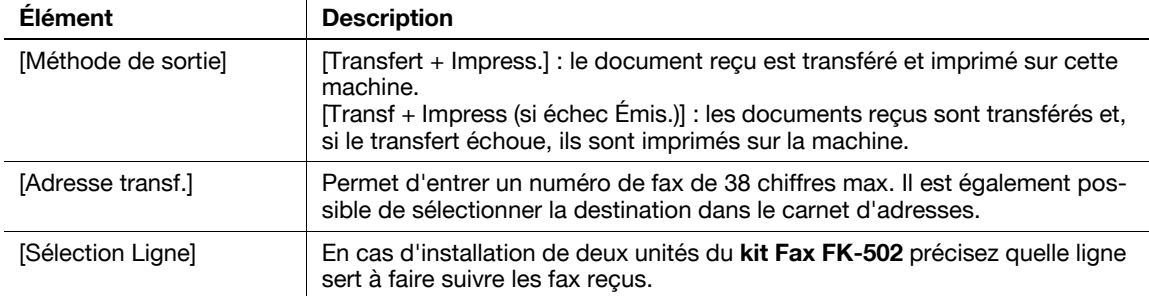

Les éléments ci-après ne sont pas disponibles si Régl. Transfert Emission est activé.

- Réglage Récept. Fax PC
- Param. Boîte Utilisateur TSI
- Réglage Réception Mémoire

#### Référence

Les documents reçus via l'interface fax réseau ne peuvent être retransmis à la destination G3 fax.

Si [Confirmer Adresse (Enregistrement)] est réglé sur ON (OUI), un écran vous invitant à saisir le numéro de fax s'affiche à nouveau après avoir appuyé sur [Valider]. Entrez le numéro de fax puis appuyez sur [Valider].

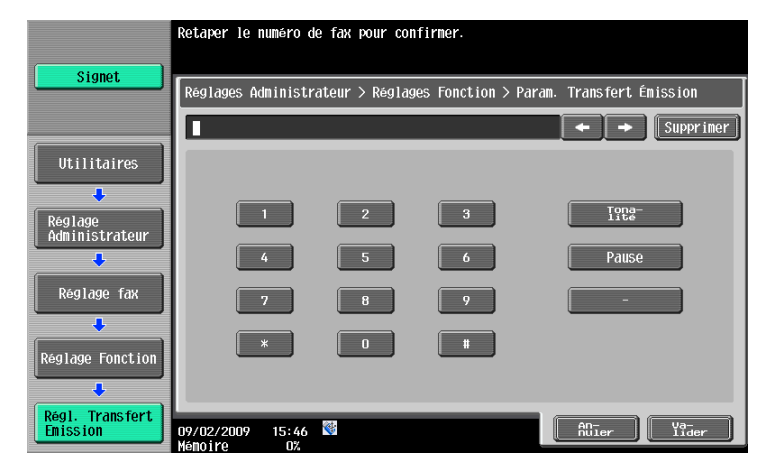

# d**Pour info**

Pour plus de détails sur la fonction Confirmer Adresse, voir [page](#page-241-0) 10-24.

# <span id="page-244-0"></span>**Réglages Réenvoi**

Cette fonction conserve temporairement les documents dans la Boîte Retransmission Fax, même en cas de renumérotation automatique, dont l'émission a échoué en raison d'erreurs de communications ou de signal occupé. Pour l'utilisation de la fonction Réglages réenvoi, spécifiez le temps de conservation des fichiers.

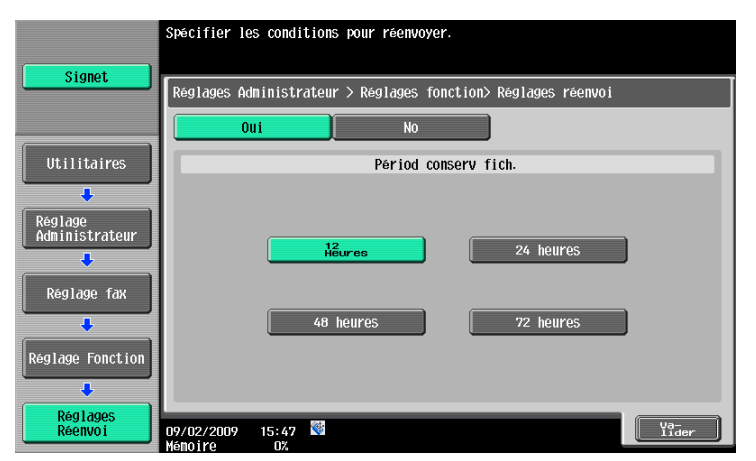

Référence

Pour plus d'informations sur l'envoi par fax et l'impression des documents enregistrés dans Boîte Retransmission Fax, reportez-vous au [Guide de l'Utilisateur Opérations Boîte].

## <span id="page-245-0"></span>**Réglage Réception Fax PC**

Spécifiez s'il faut utiliser la fonction Récept. Pour l'utilisation de cette fonction, configurez les éléments suivants.

Si deux unités du **kit Fax FK-502** sont installés et que [Configuration Ligne réception individuelle] est réglé sur [ON (OUI)] dans Réglage Administrateur, vous pouvez sélectionner [Ligne Fax 1] ou [Ligne Fax 2] pour configurer les réglages de chaque ligne. Pour plus d'informations sur [Configuration Ligne Réception individuelle], voir [page 10-21.](#page-238-0)

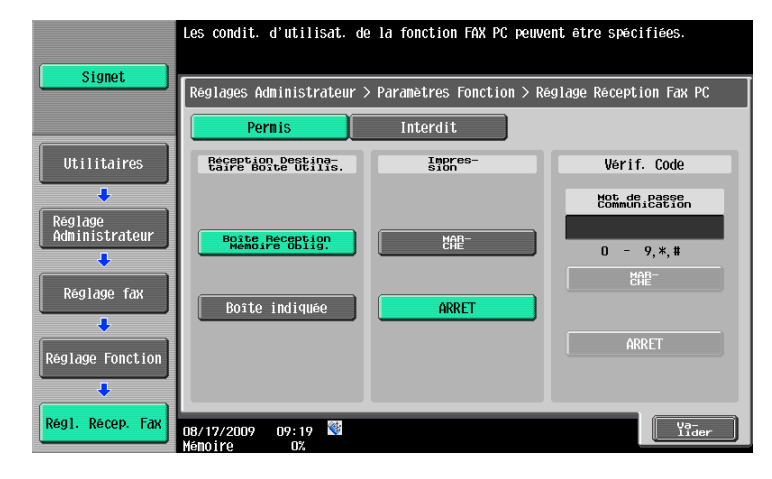

#### Référence

Les documents reçus par fax sont enregistrés sous format TIFF dans une Boîte.

#### d**Pour info**

Pour plus d'informations sur la Réception FAX-PC, voir [page](#page-155-0) 7-4.

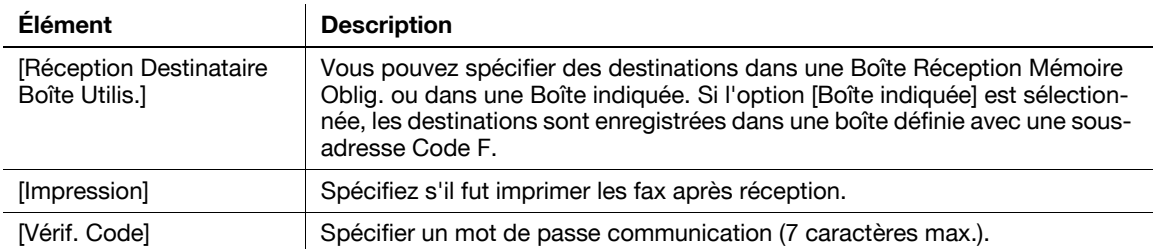

#### <span id="page-245-1"></span>**Param. Boîte Utilisateur TSI**

Spécifiez s'il faut utiliser la fonction Boîte Utilisateur TSI. Pour l'utilisation de cette fonction, configurez les éléments suivants.

Si deux unités du **kit Fax FK-502** sont installés et que [Configuration Ligne réception individuelle] est réglé sur [ON (OUI)] dans Réglage Administrateur, vous pouvez sélectionner [Ligne Fax 1] ou [Ligne Fax 2] pour configurer les réglages de chaque ligne. Pour plus d'informations sur [Configuration Ligne Réception individuelle], voir [page 10-21.](#page-238-0)

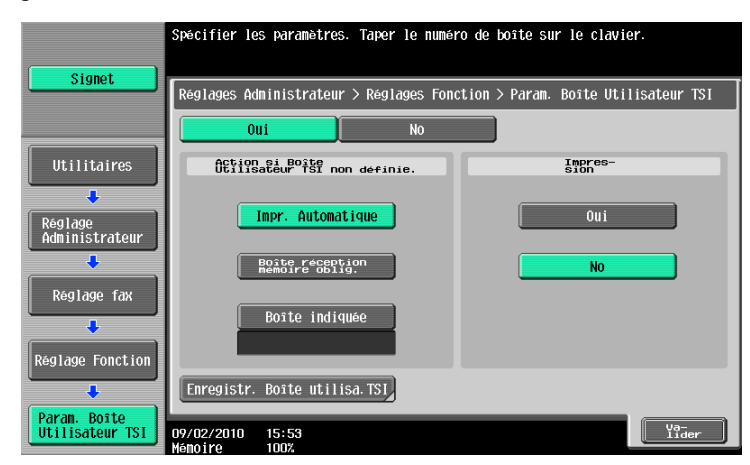

#### d**Pour info**

Pour plus de détails sur la fonction Boîte Utilisateur TSI, voir [page](#page-156-0) 7-5.

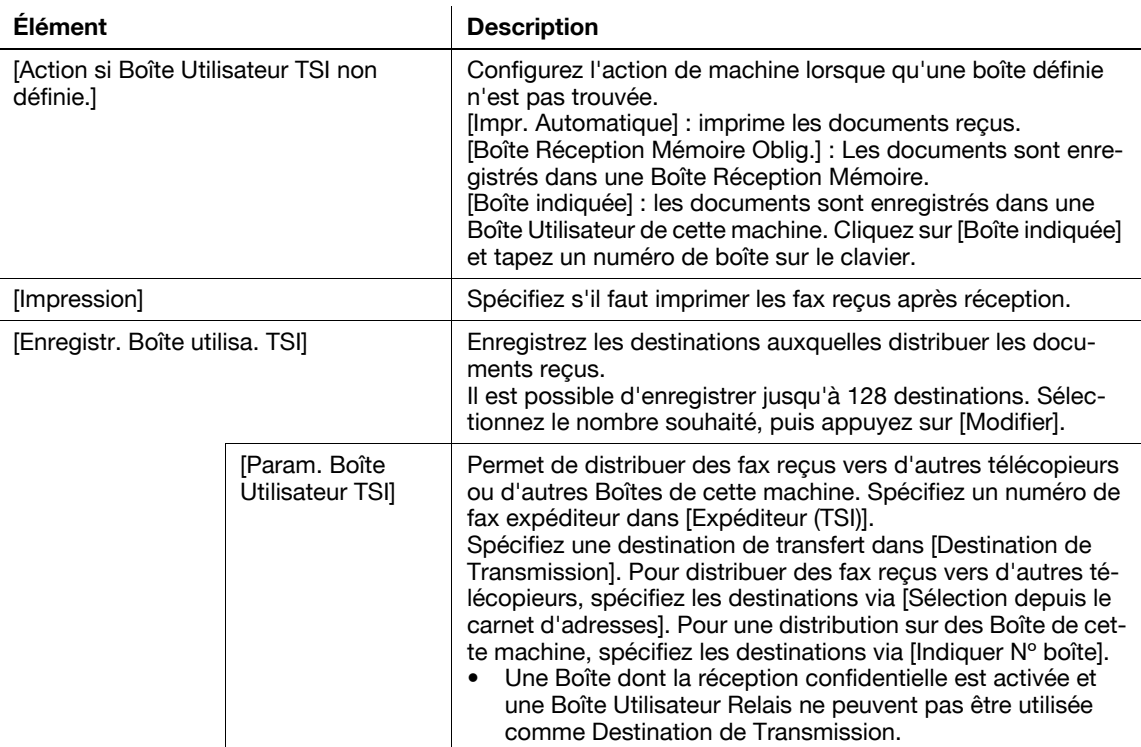

#### Référence

- Vous pouvez également spécifier le groupe enregistré en tant que destination.

## <span id="page-246-0"></span>**10.4.11 Réglage Fax - Réglage Connexion PBX**

Spécifiez la méthode de connexion PBX de la ligne.

Si le mode de connexion PBX est activé, spécifiez un code d'accès pour la ligne extérieure. Le code d'accès correspond au numéro utilisé pour accéder à la ligne extérieure, tel qu'un numéro commençant par zéro ("0" par exemple).

Les numéros de la ligne extérieur sont composés en premier, suivi des numéros de fax enregistrés dans le Carnet Adresses ou programmés.

Appuyez sur [Non] pour effacer le réglages en cours, puis indiquez un code d'accès (0 à 9999) à l'aide du clavier.

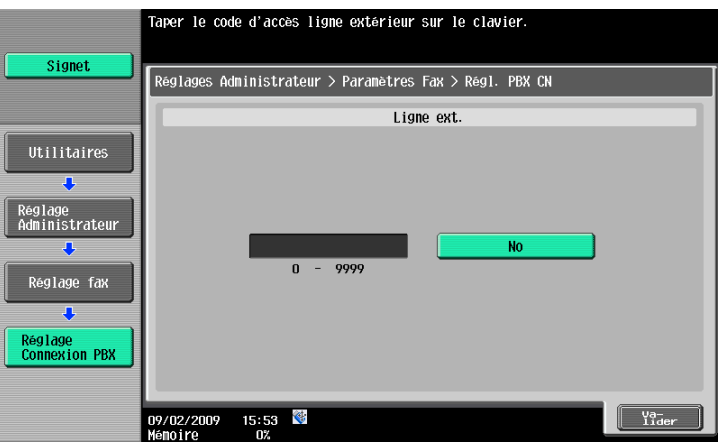

# <span id="page-247-0"></span>**10.4.12 Réglage Fax - Réglage Rapports**

Spécifiez une méthode d'impression des rapports.

Page 1/3

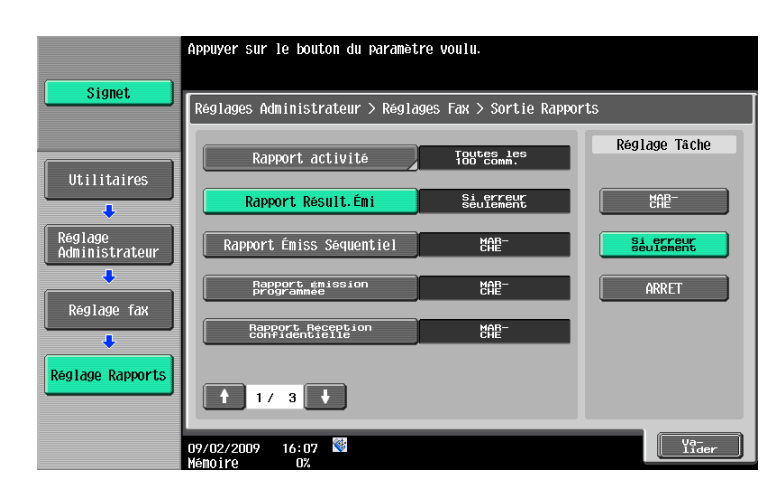

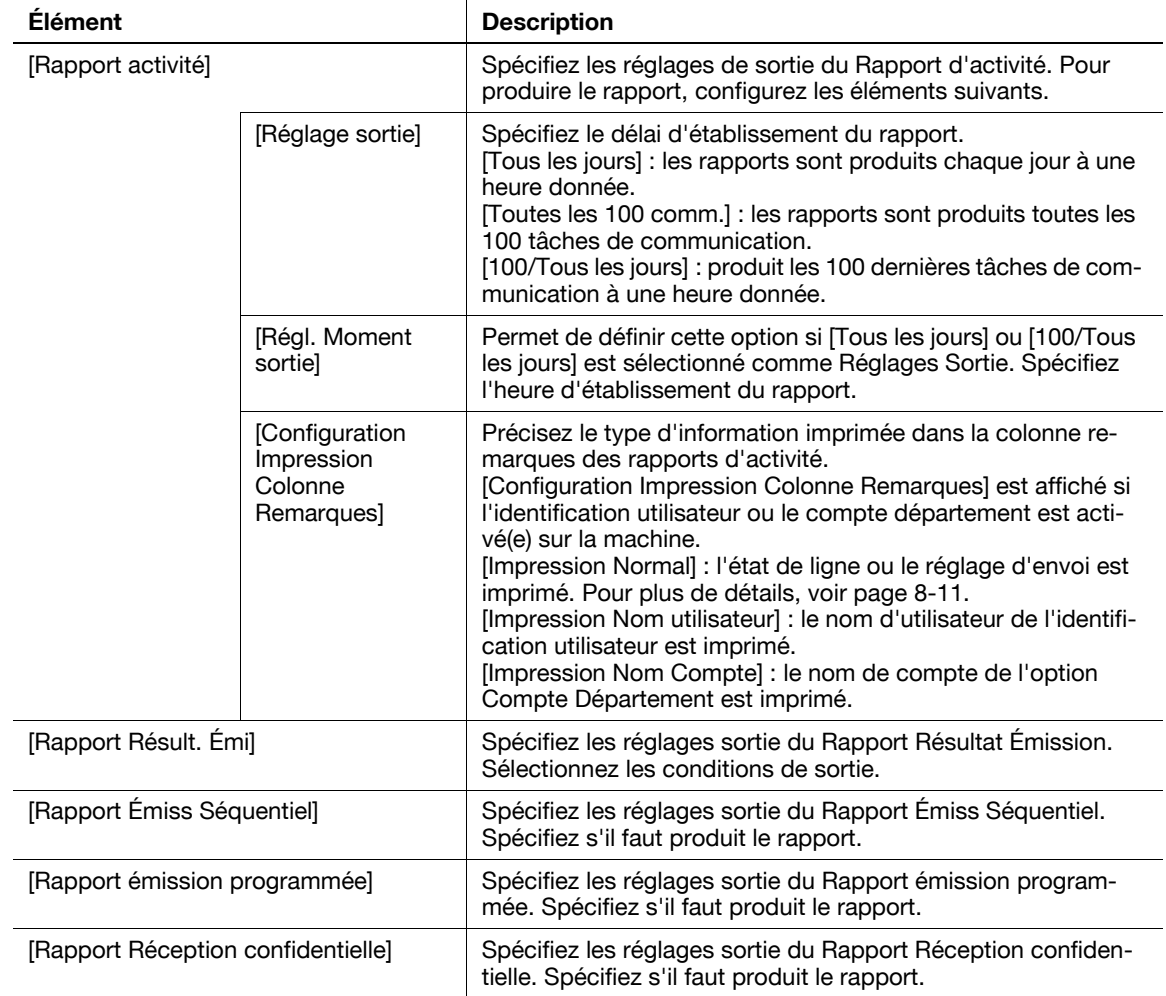

Page 2/3

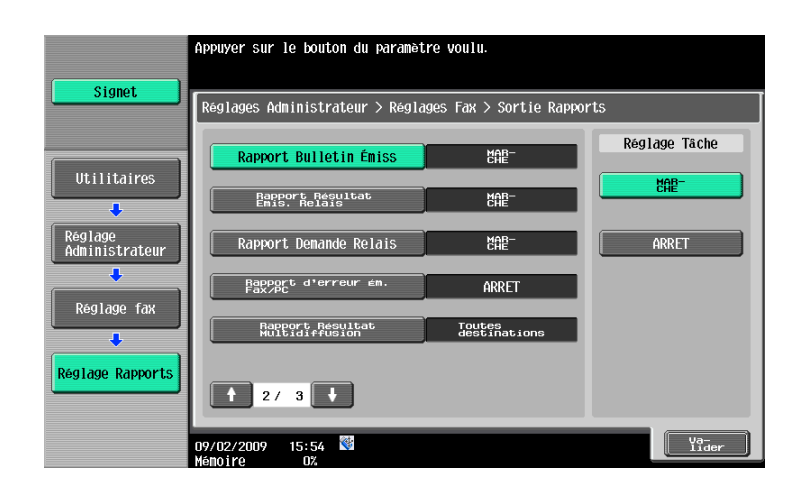

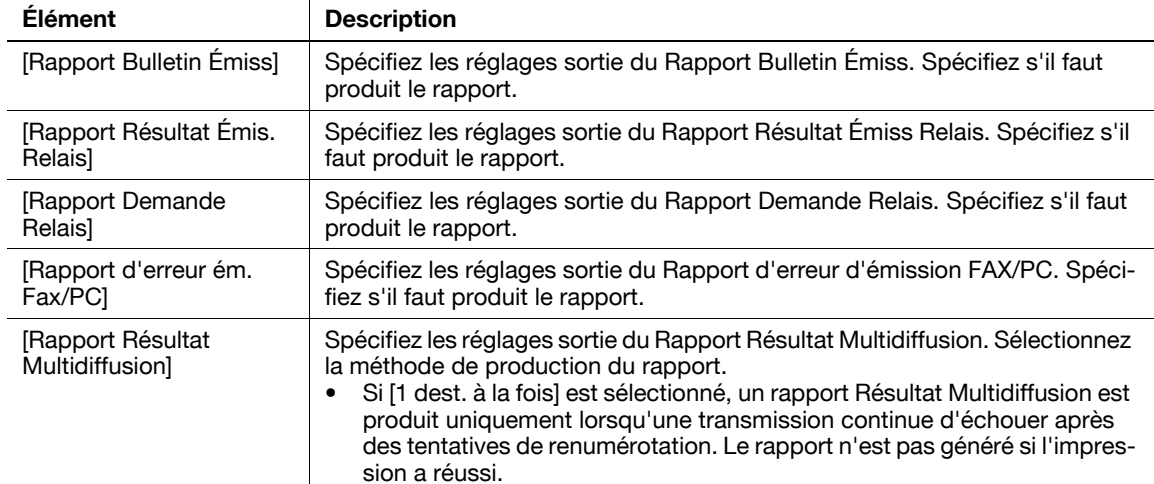

#### Page 3/3

 $\overline{\phantom{a}}$ 

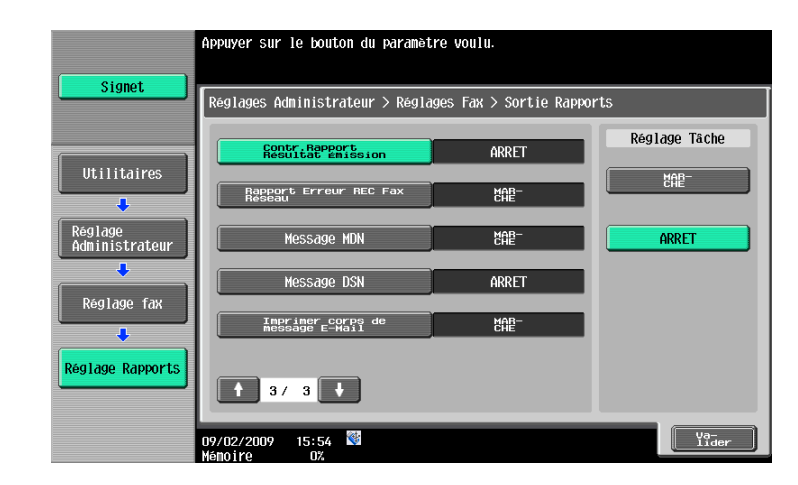

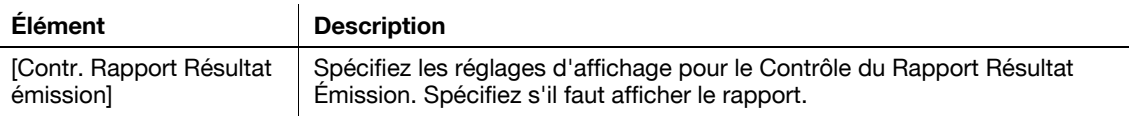

# <span id="page-249-0"></span>**10.4.13 Réglage Fax - Liste Param. Tâches**

Cette fonction produit une liste de réglages relatifs aux fax. Sélectionnez un magasin papier souhaité puis appuyez sur [Départ].

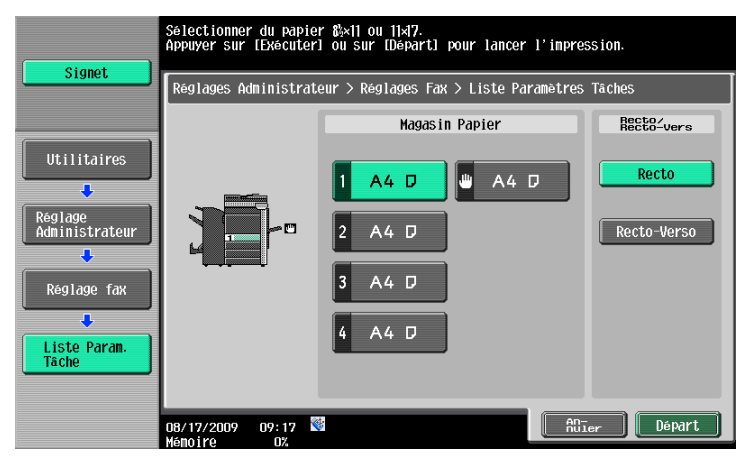

Référence

- Pour un exemple de sortie d'une liste de réglages, voir [page 8-13](#page-176-0).

### <span id="page-249-1"></span>**10.4.14 Réglage Fax - Réglage multi-lignes**

En cas d'installation de deux unités du **kit Fax FK-502**, configurez les réglages pour la seconde ligne.

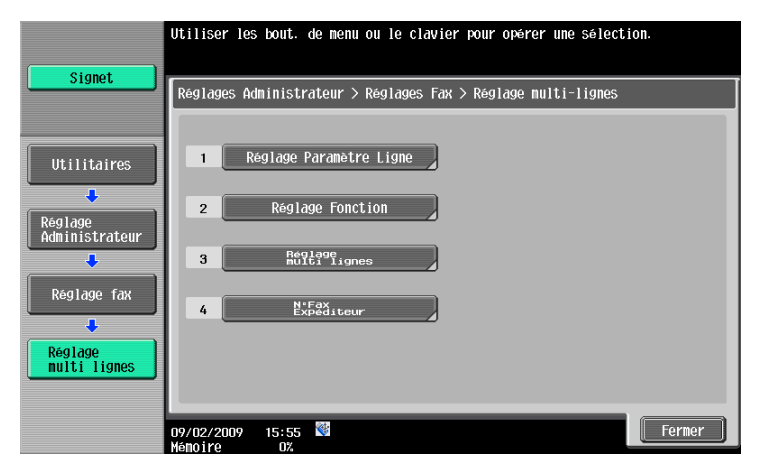

#### <span id="page-249-2"></span>**Réglages Paramètres ligne**

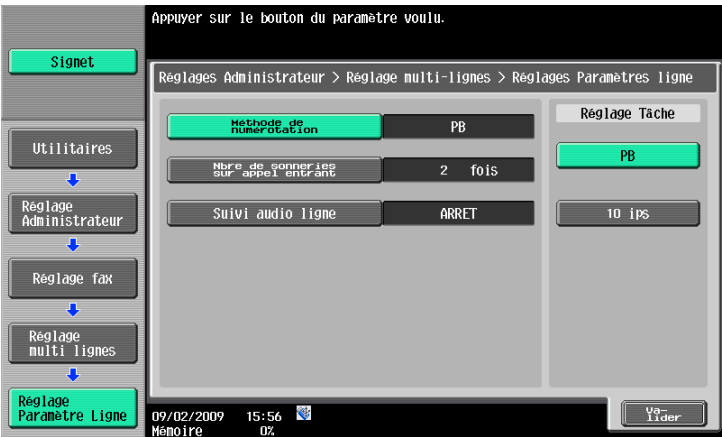

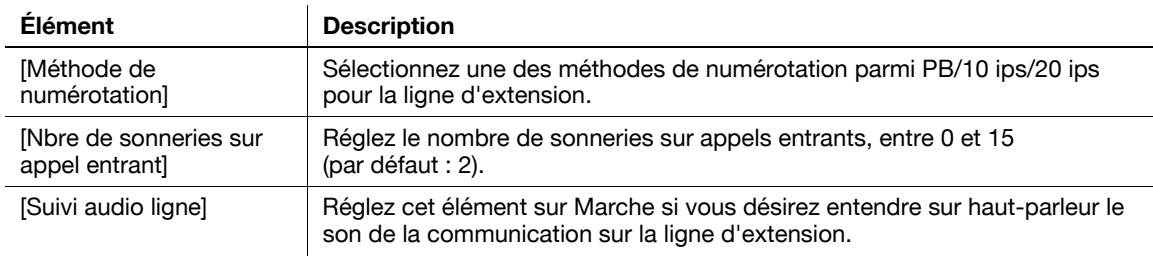

# <span id="page-250-0"></span>**Réglage Fonction**

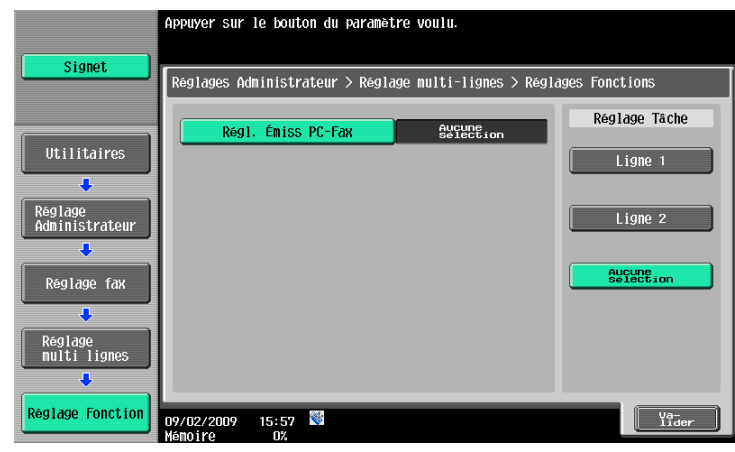

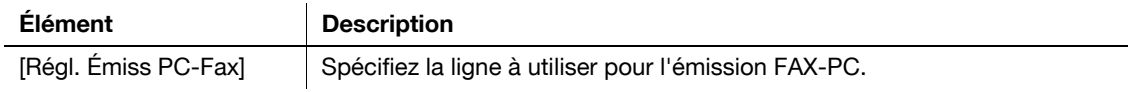

# <span id="page-250-1"></span>**Réglage multi-lignes**

Sélectionnez la méthode de communication pour la ligne d'extension parmi les trois options suivantes : Émission/Réception, Récept. seulement et Émiss. seulement.

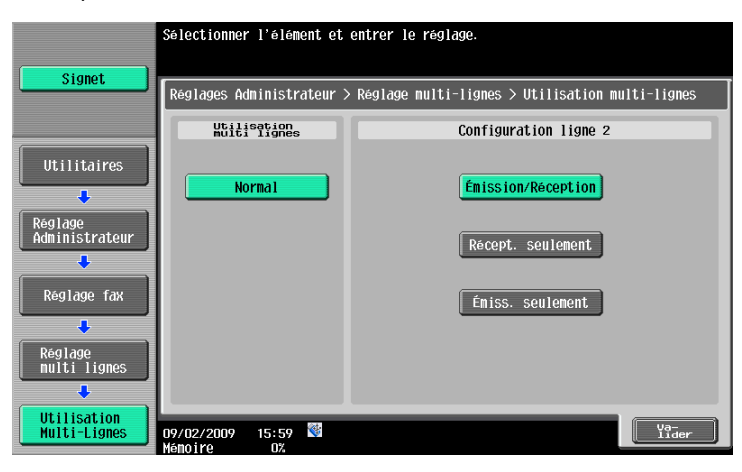

#### <span id="page-251-0"></span>**N° Fax Expéditeur**

Enregistrez un numéro de fax d'émetteur pour la ligne d'extension. Le numéro de fax enregistré est imprimé comme Informations Expéditeur qui figurant sur le document reçu par le destinataire. Entrez un numéro de fax expéditeur en utilisant les chiffres de 0 à 9, \*, #, [+] et espace (20 caractères max).

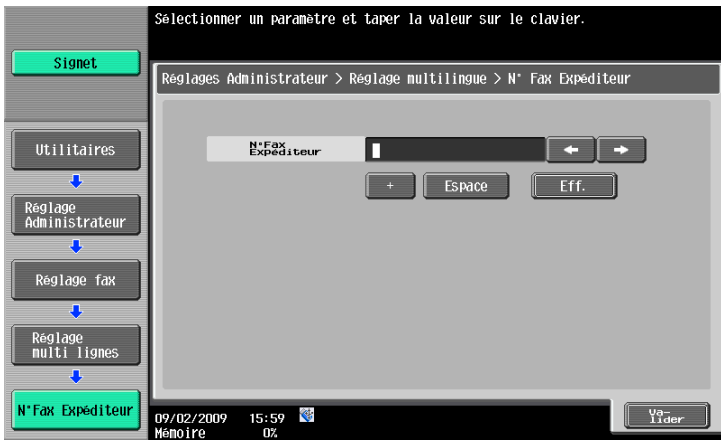

## **10.4.15 Param. Sécurité - Détails Sécurité**

## **Saisie Manuelle Destination**

#### d**Pour info**

Pour la procédure de configuration, voir [page](#page-229-1) 10-12.

#### **Interdire Emission Fax**

Sélectionnez s'il faut interdire des émissions de fax. Si [MARCHE] est sélectionné, les fonctions Fax ne s'affichent plus sur l'écran Numérisation/Fax.

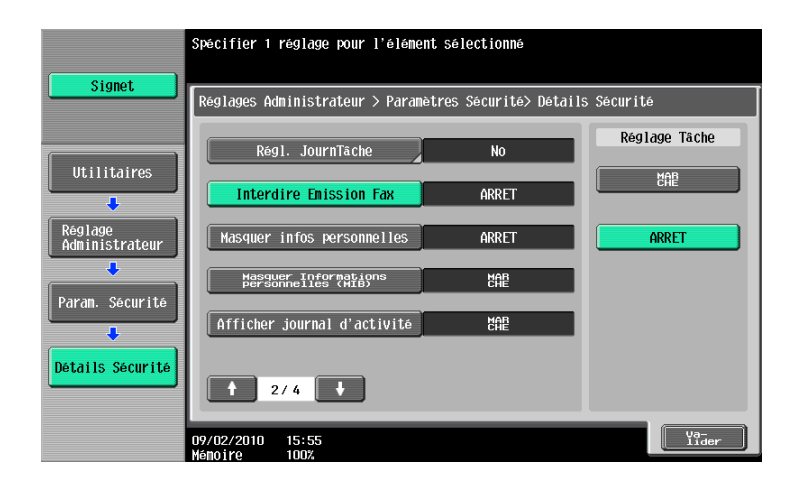

#### **Masquer infos personnelles**

#### d**Pour info**

Pour la procédure de configuration, voir [page](#page-229-1) 10-12.

#### **Afficher journal d'activité**

#### d**Pour info**

Pour la procédure de configuration, voir [page](#page-229-1) 10-12.
#### **Initialiser**

d**Pour info** Pour la procédure de configuration, voir [page](#page-229-0) 10-12.

# **Affichage Miniature Historique Tâches**

d**Pour info** Pour la procédure de configuration, voir [page](#page-229-0) 10-12.

## **Pare-Copie**

d**Pour info** Pour la procédure de configuration, voir [page](#page-229-0) 10-12.

#### **Copie Prot. MdP**

d**Pour info** Pour la procédure de configuration, voir [page](#page-229-0) 10-12.

# **10.5 Réglages Administrateur (IP/I-FAX)**

Cette section décrit les Réglages Administrateur spécifiés pour les opérations Fax Internet et Fax Adresse IP.

#### **10.5.1 Réglage Système - Régl. Économie d'énergie - Activer Mode Éco Energie**

d**Pour info** Pour la procédure de configuration, voir [page](#page-231-0) 10-14.

#### **10.5.2 Réglage Système - Réglages Sortie - Paramètres Sortie Impression/ Fax - Fax**

d**Pour info** Pour la procédure de configuration, voir [page](#page-231-1) 10-14.

#### **10.5.3 Réglage Système - Accès Restreint Utilisateur**

#### **Accès Restreint à Paramètres Tâches - Enregistrer et modifier les adresses**

d**Pour info**

Pour la procédure de configuration, voir [page](#page-226-0) 10-9.

#### **Accès Restreint à Param. Tâches - Changer l'adresse expéditeur**

"De" sert à indiquer l'adresse émettrice pour le périphérique.

d**Pour info** Pour la procédure de configuration, voir [page](#page-226-0) 10-9.

#### **Restreindre Opération - Restreindre Adr Multidiffus**

d**Pour info** Pour la procédure de configuration, voir [page](#page-227-0) 10-10.

#### **10.5.4 Réglage Système - Réglages Tampon - Réglages Émission Fax**

d**Pour info**

Pour la procédure de configuration, voir [page](#page-232-0) 10-15.

#### **10.5.5 Réglage Système - Réglage Aperçu Avancé - Affichage du réglage Orientation Original**

d**Pour info**

Pour la procédure de configuration, voir [page](#page-229-1) 10-12.

#### **10.5.6 Réglages Fax - Informations En-tête**

Référence

Pour les fonctions FAX Internet ou Fax Adresse IP, l'information expéditeur est pas disponible pour [Hors Corps du Texte]. Même si [Hors Corps du Texte] est sélectionné, l'information expéditeur est ajoutée à l'intérieur de l'original.

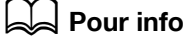

Pour la procédure de configuration, voir [page](#page-233-0) 10-16.

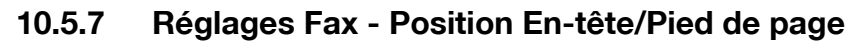

Référence

Pour la fonction Fax Adresse IP en mode couleur, l'information de réception est pas disponible pour [Hors Corps du Texte]. Même si [Hors Corps du Texte] est sélectionné, l'information expéditeur est ajoutée à l'intérieur de l'original.

#### **Pour info**

Pour la procédure de configuration, voir [page](#page-234-0) 10-17.

## **10.5.8 Réglages Fax - Réglage Paramètre Ligne (IP)**

#### **Nbre de renumérotations**

d**Pour info**

Pour la procédure de configuration, voir [page](#page-236-0) 10-19.

#### **Intervalle de renumérotation**

d**Pour info**

Pour la procédure de configuration, voir [page](#page-236-0) 10-19.

#### **10.5.9 Réglage fax - Régl. Emis/Récpt**

Référence

- Pour activer le réglage [Format papier d'impression], réglez [Sélect.magasin impress. réception] sur [Auto].
- Les types de magasins disponibles dépendent des options installées.
- Pour recevoir un fax en mode couleur, les documents sont toujours enregistrés en pleine grandeur pour Fax adresse IP et réduits au format papier d'impression approprié avant enregistrement pour Fax Internet.
- Pour la réception d'un fax en mode Couleur, il n'est pas possible d'utiliser Imprimer pages fax séparées.

#### d**Pour info**

Pour la procédure de configuration, voir [page](#page-238-0) 10-21.

# **10.5.10 Réglage fax - Réglage Fonction**

#### **Régl. Fonction ON/OFF - Fonction Affich. Vérif. Destination**

d**Pour info**

Pour la procédure de configuration, voir [page](#page-241-0) 10-24.

#### **Réglage Réception Mémoire**

d**Pour info** Pour la procédure de configuration, voir [page](#page-242-0) 10-25.

#### **10.5.11 Réglage fax - Réglage Rapports**

#### **Rapport d'activité**

d**Pour info**

Pour la procédure de configuration, voir [page](#page-247-0) 10-30.

#### **Rapport Résult. Émi.**

d**Pour info** Pour la procédure de configuration, voir [page](#page-247-0) 10-30.

#### **Rapport Émiss Séquentiel**

d**Pour info** Pour la procédure de configuration, voir [page](#page-247-0) 10-30.

#### **Rapport Résultat Multidiffusion**

d**Pour info** Pour la procédure de configuration, voir [page](#page-247-0) 10-30.

#### **Contrôle Rapport Résultat Émission**

#### d**Pour info**

Pour la procédure de configuration, voir [page](#page-247-0) 10-30.

#### **Rapport Erreur REC Fax Réseau**

Spécifiez le réglage de sortie pour le Rapport Erreur réception Fax réseau. Spécifiez s'il faut produire le corps du texte.

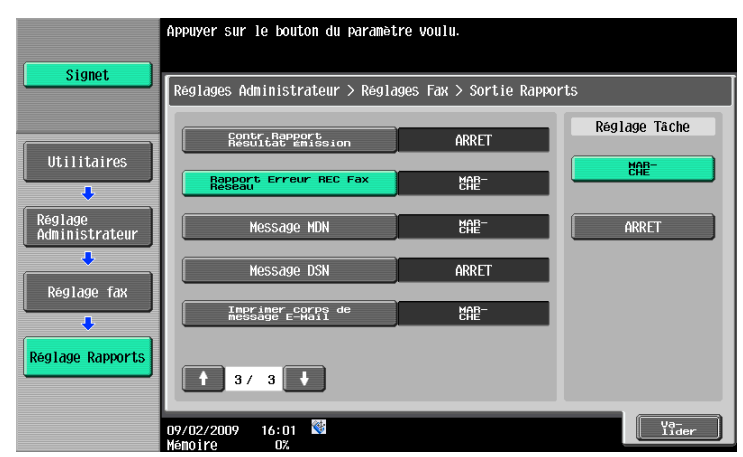

#### **Message MDN (I-FAX)**

Configurez les Réglages Sortie pour les Messages MDN en Fax Réseau. Spécifiez s'il faut produire le corps du texte.

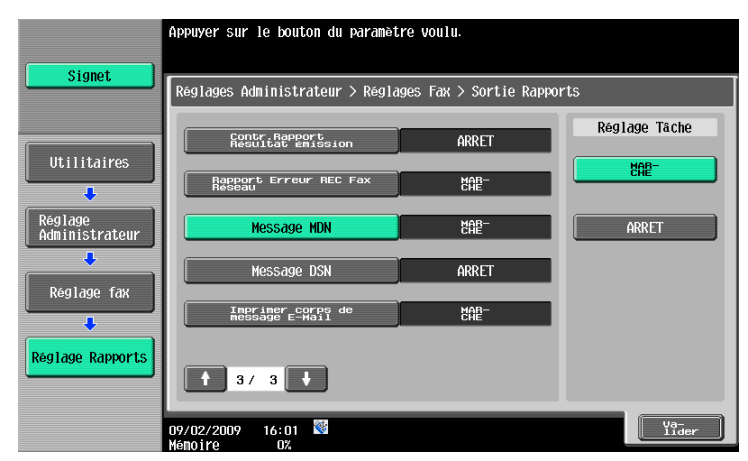

## **Message DSN (I-FAX)**

Configurez les Réglages Sortie pour les Messages DSN en Fax Réseau. Spécifiez s'il faut produire le corps du texte.

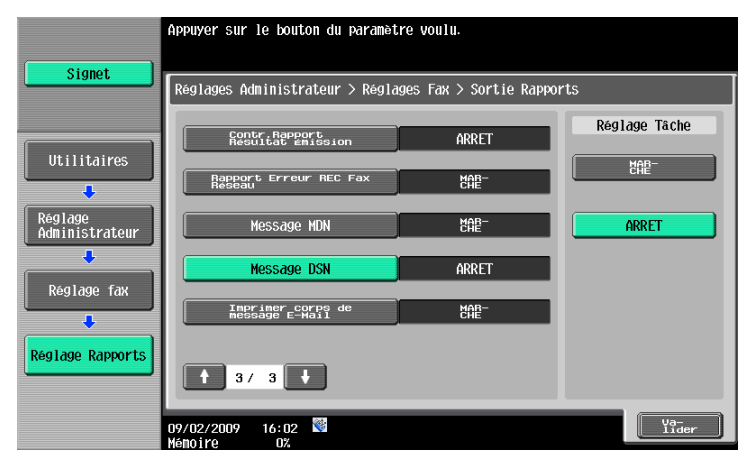

#### **Imprimer corps de message E-Mail (I-FAX)**

Configurez les réglages sortie du corps de texte des e-mails reçus sans échec. Spécifiez s'il faut produire le corps du texte.

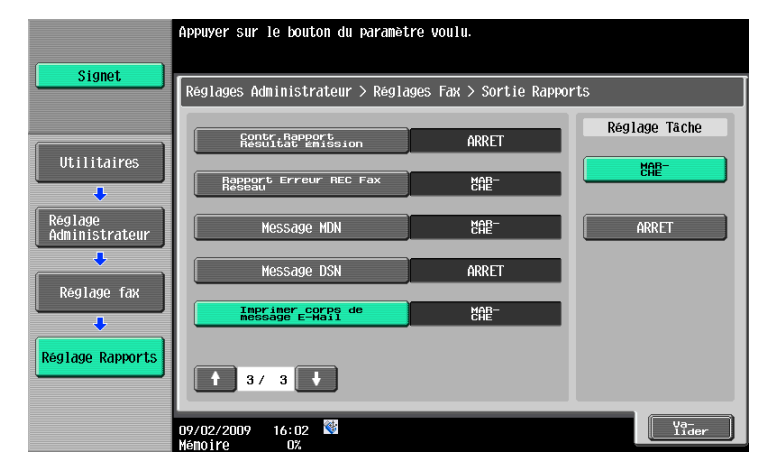

# **10.5.12 Réglage fax - Liste Paramètres Tâche**

# d**Pour info**

Pour la procédure de configuration, voir [page](#page-249-0) 10-32.

### **10.5.13 Réglage fax - Réglage Fax Réseau**

Configurez les réglages pour Fax Internet et Fax Adresse IP.

#### **Niveau Compression Noir**

Spécifiez les capacités du périphérique pour l'émission de fax, en cas d'émission de fax sous format de fichier TIFF.

- [MMR] (par défaut) : le volume des données est moins important.
- [MR] : produit des données d'un volume intermédiaire compris entre MMR et MH.
- [MH] : le format des données est plus important.

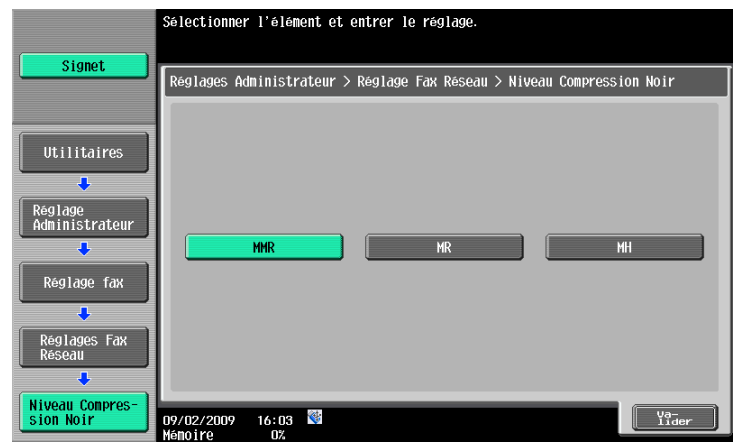

#### **Méth. Compression Multi-valeur Couleur/Niveaux de Gris**

Spécifiez les capacités du périphérique pour l'émission de fax, en cas d'émission de fax sous format de fichier JPEG ou PDF.

- [JPEG Couleur] (par défaut) : compression des données au format JPEG couleur.
- [JPEG (niv. de gris)] (par défaut) : compression des données au format JPEG Noir et Blanc.
- [Non réglé] : compresses des données selon la méthode spécifiée dans [Niveau compression Noir] et désactivation de la capacité d'envoi en mode couleur ou niveau de gris.

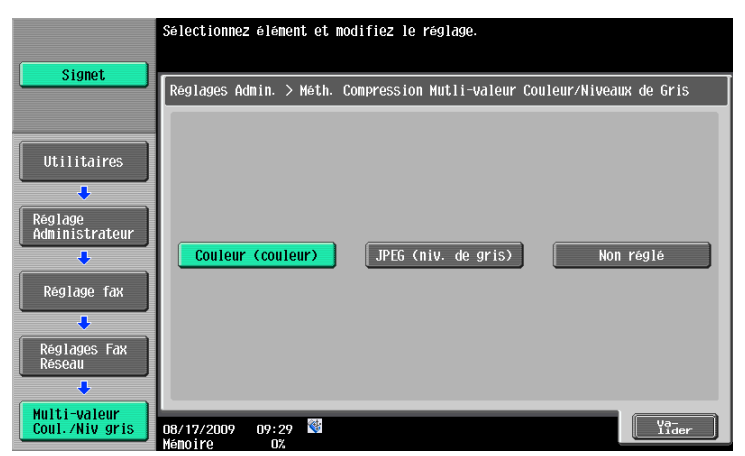

Référence

- Ce réglage ne s'applique pas pour Compact PDF dans la mesure où les fichiers Compact PDF sont compressés selon des valeurs machine.
- Si [Non réglé] est sélectionné, les données sont converties au format TIFF pour l'envoi, même si un autre format de fichier a été spécifié.

# **Capacité Auto RÉC Fax Internet (I-FAX)**

Cette élément apparaît si la fonction Fax Internet est disponible. Lorsqu'une Requête MDN est envoyée à partir d'une machine destinataire, la machine envoie des informations conformes à ses propres capacités. Spécifiez les réglages de format de compression, format papier et résolution.

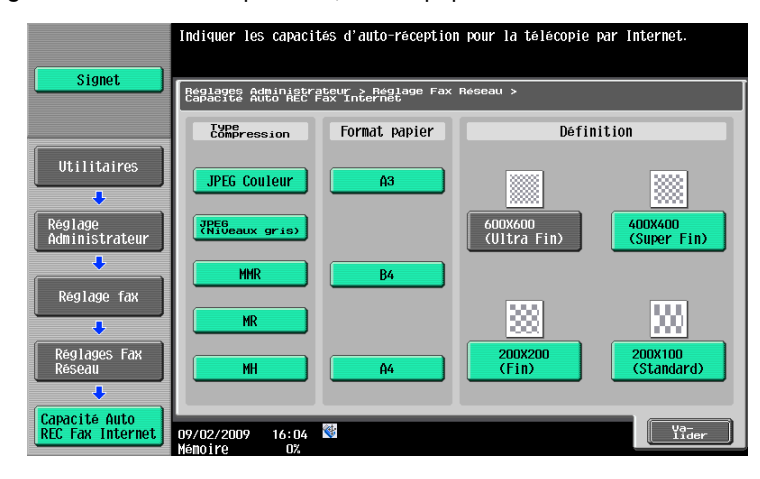

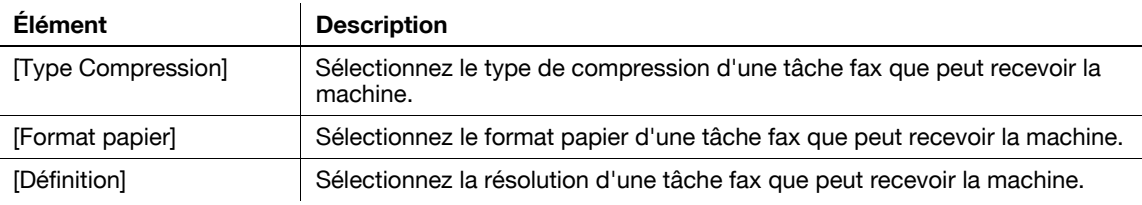

# **Réglages avancés Fax Internet (I-FAX)**

Cette élément apparaît si la fonction Fax Internet est disponible. Vous avez la possibilité de configurer des réglages détaillés pour les fax Internet.

Page 1/2

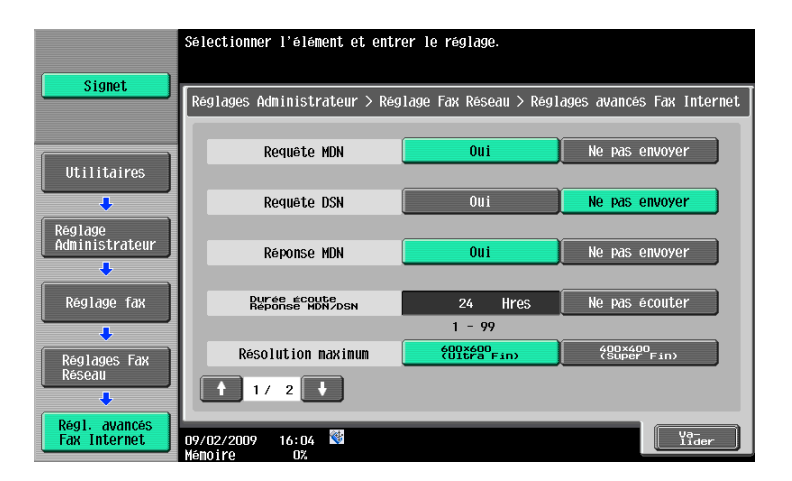

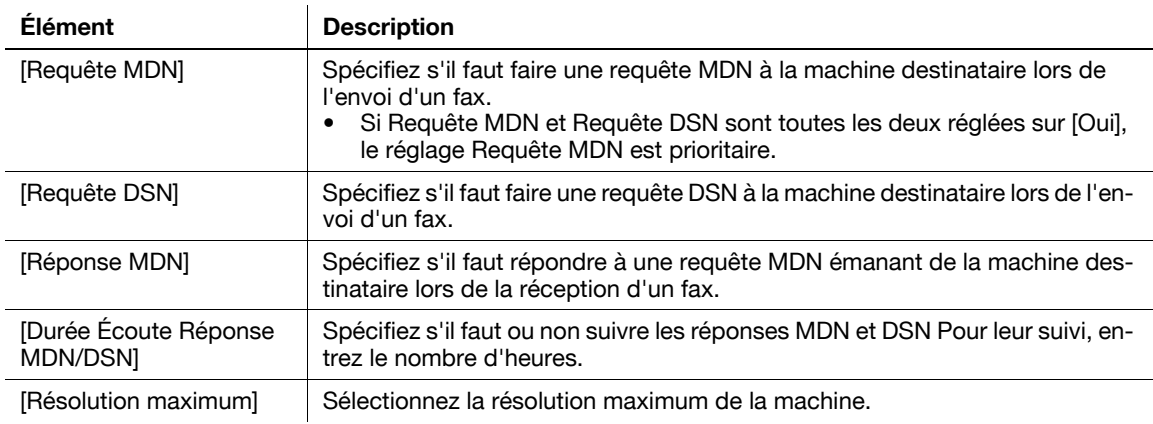

#### Page 2/2

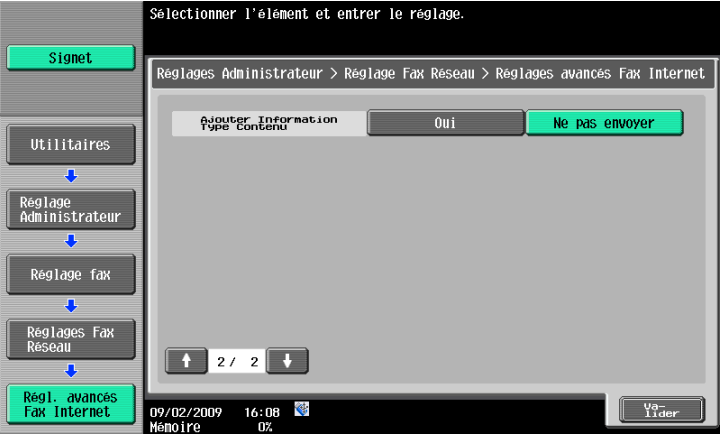

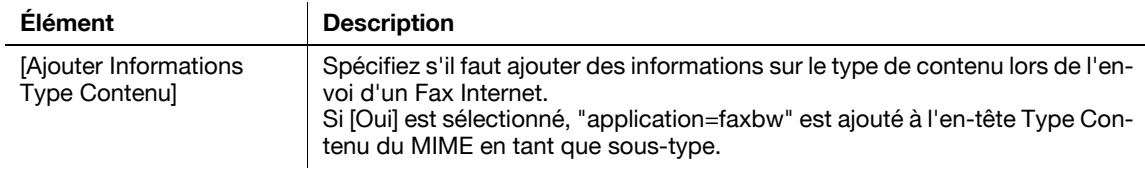

Spécifiez le mode opératoire pour Fax Adresse IP.

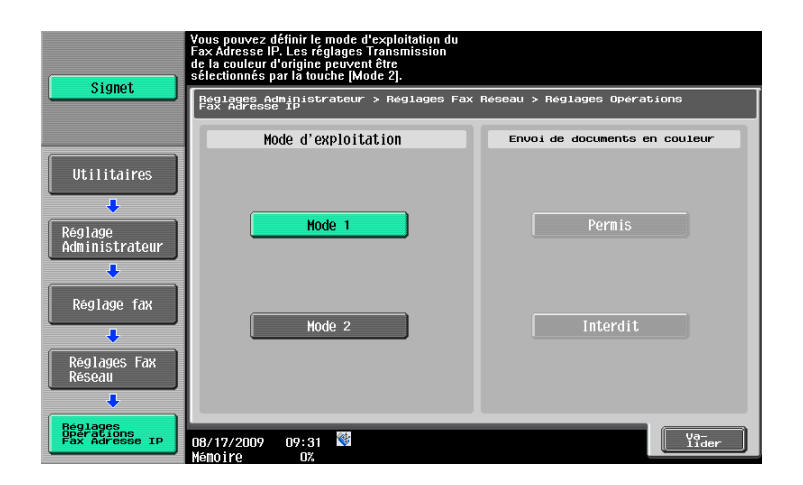

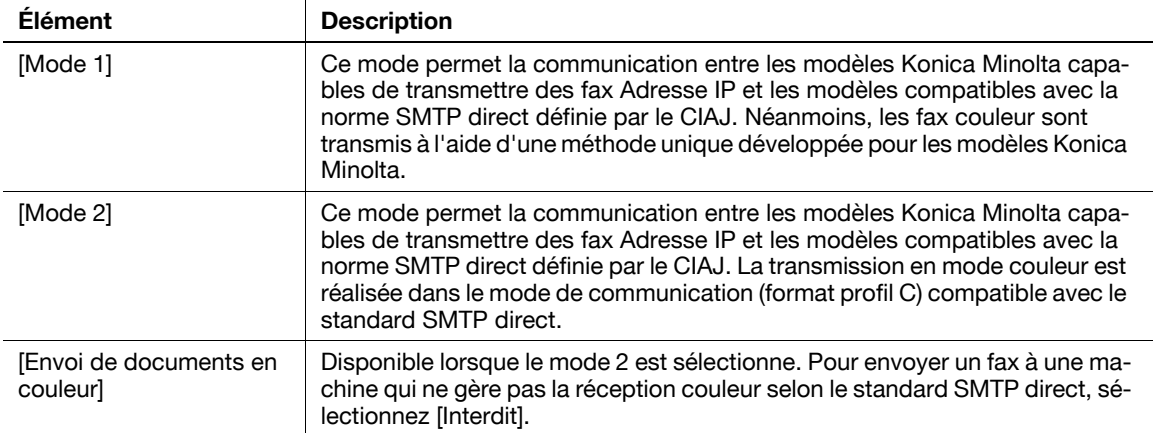

#### Référence

- En sélectionnant le mode 2, vérifiez que la machine du destinataire gère la réception couleur selon le standard SMTP direct.
- CIAJ est l'abréviation de Communications and Information network Association of Japan.

#### **10.5.14 Paramètres Sécurité - Détails Sécurité**

#### **Saisie Manuelle Destination**

d**Pour info** Pour la procédure de configuration, voir [page](#page-229-0) 10-12.

#### **Interdire Emission Fax**

d**Pour info** Pour la procédure de configuration, voir [page](#page-251-0) 10-34.

#### **Masquer infos personnelles**

d**Pour info** Pour la procédure de configuration, voir [page](#page-229-0) 10-12.

#### **Afficher journal d'activité**

d**Pour info** Pour la procédure de configuration, voir [page](#page-229-0) 10-12.

#### **Initialiser**

d**Pour info** Pour la procédure de configuration, voir [page](#page-229-0) 10-12.

#### **Affichage Miniature Historique Tâches**

d**Pour info** Pour la procédure de configuration, voir [page](#page-229-0) 10-12.

# **Pare-Copie**

d**Pour info** Pour la procédure de configuration, voir [page](#page-229-0) 10-12.

#### **Copie Prot. MdP**

d**Pour info** Pour la procédure de configuration, voir [page](#page-229-0) 10-12.

# **[PageScope Web Connection](#page-264-0)**

# <span id="page-264-0"></span>**11 PageScope Web Connection**

Ce chapitre explique les fonctions d'un utilitaire de gestion de périphérique **PageScope Web Connection**.

# **11.1 Utiliser PageScope Web Connection**

**PageScope Web Connection** est un utilitaire de gestion de périphérique supporté par le serveur HTTP intégré au contrôleur de l'imprimante. Vous pouvez par l'intermédiaire d'un navigateur Web sur un ordinateur connecté au réseau, configurer les paramètres de la machine et contrôler l'état de la machine. Cet utilitaire permet de configurer depuis votre ordinateur, certains réglages gérés sur le panneau de contrôle de la machine, et facilite la saisie des données.

## **11.1.1 Environnement d'exploitation**

#### **Environnement d'exploitation**

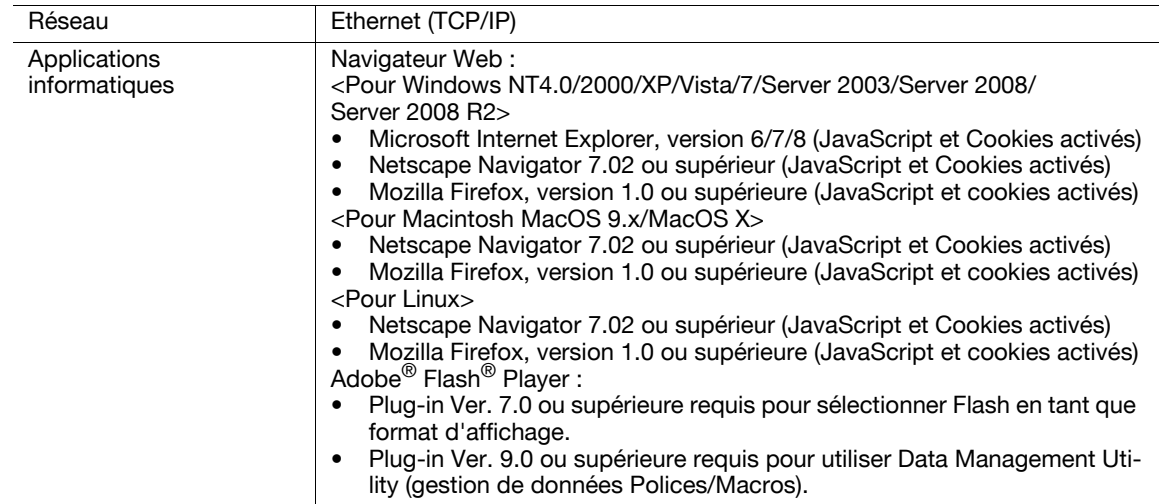

#### **11.1.2 Modalité d'accès**

- 0 Lancez le navigateur Internet pour accéder à **PageScope Web Connection**.
- $\checkmark$  Si l'Authentification utilisateur est activée, entrez le nom utilisateur et le code. Pour plus de détails, voir [page 11-12.](#page-273-0)
- 0 Pour plus d'information sur le réglage de l'adresse IP de cette machine, reportez-vous au [Guide de l'utilisateur Administrateur Réseau].
- 0 **PageScope Web Connection** dispose de deux modes d'affichage : formats Flash et HTML. Pour plus de détails, voir [page 11-10.](#page-271-0)
- **1** Démarrez le navigateur Internet.
- **2** Entrez l'adresse IP de la machine dans le champ URL et appuyez sur [Entrée]. http://<adresse IP de cette machine>/
- Exemple : Si l'adresse IP de cette machine est 192.168.1.20 :
- http://192.168.1.20/
- Lorsque IPv6 est réglé sur [ON] alors qu'un navigateur autre qu'Internet Explorer 6 est utilisé :
- Entrez l'adresse IPv6 figurant entre crochets [] pour accéder à PageScope Web Connection.
- http://[adresse IPv6 de cette machine]/
- Exemple : lorsque l'adresse IPv6 de cette machine est fe80::220:6bff:fe10:2f16 :
- http://[fe80::220:6bff:fe10:2f16]/
- Si IPv6 est réglé sur "ON" et que vous utilisez Internet Explorer, ajoutez préalablement "fe80::220:6bff:fe10:2f IPv6\_MFP\_1" au fichier serveurs et spécifiez l'adresse avec le nom d'hôte. Le menu principal ou page connexion s'affiche.

## **11.1.3 Fonction Cache du navigateur Web**

Le navigateur Web dispose de la fonction cache ; par conséquent, il se peut que les dernières informations ne s'affichent pas sur la page lors de l'utilisation de **PageScope Web Connection**. L'utilisation du cache peut entraîner un échec de l'opération. Quand vous utilisez **PageScope Web Connection**, désactivez la fonction cache du navigateur Internet.

#### Référence

- En fonction des versions, les navigateur Web peuvent proposer des menus et noms de rubriques différents. Pour plus d'informations, voir l'aide du navigateur Internet.
- Lorsque la fonction cache est activée, une déconnexion pour dépassement se produit en mode administrateur et cette déconnexion se répète à chaque tentative de connexion. Cela aboutit au blocage du panneau de contrôle de la machine auquel vous n'avez plus accès. Dans ce cas, éteignez puis rallumez la machine. Pour éviter ce problème, désactiver la fonction de cache.

#### **Pour Internet Explorer**

- **1** Sélectionnez [Options Internet] dans le menu [Outils].
- **2** Sous l'onglet [Général], sélectionnez [Fichiers Internet temporaires] [Paramètres].
- **3** Sélectionnez [À chaque visite de la page] et clique sur [Valider].

#### **Pour Netscape Navigator**

- **1** Sélectionnez [Préférences] dans le menu [Edition].
- **2** Sous [Catégorie] à gauche, sélectionnez [Avancé] [Cache].
- **3** Sous [Comparer le document en mémoire cache au document du réseau], sélectionnez [Chaque fois].

#### **Pour Mozilla Firefox**

- **1** Sélectionnez [Options] dans le menu [Outils].
- **2** Sélectionnez [Vie privée] et clique sur [Paramètres] dans la section Vie privée.
- **3** Cochez la case [Cache] sous [Vie privée], cochez la case [Toujours effacer mes traces personnelles à la fermeture de Firefox] sous [Paramètres] et clique sur [OK].

#### <span id="page-265-0"></span>**11.1.4 Fonction Aide en ligne**

Une fois connecté sur PageScope Web Connection, cliquez sur ? ; vous pouvez afficher l'aide en ligne pour la fonction actuellement configurée.

#### Référence

Pour afficher l'aide en ligne, connectez votre ordinateur à Internet.

## **11.2.1 Opérations de connexion et de déconnexion**

À l'ouverture de **PageScope Web Connection**, une page de connexion s'affiche lorsque Authentification utilisateur ou Compte Département sont activés et la page de connexion s'affiche en mode Utilisateur public si Authentification utilisateur ou Compte Département ne sont pas activés. En cas de nouvelle connexion sur cette machine en tant qu'utilisateur différent ou en tant qu'administrateur, déconnectez-vous une fois puis connectez-vous à nouveau.

# **Lorsque Authentification utilisateur ou Compte Département est désactivé**

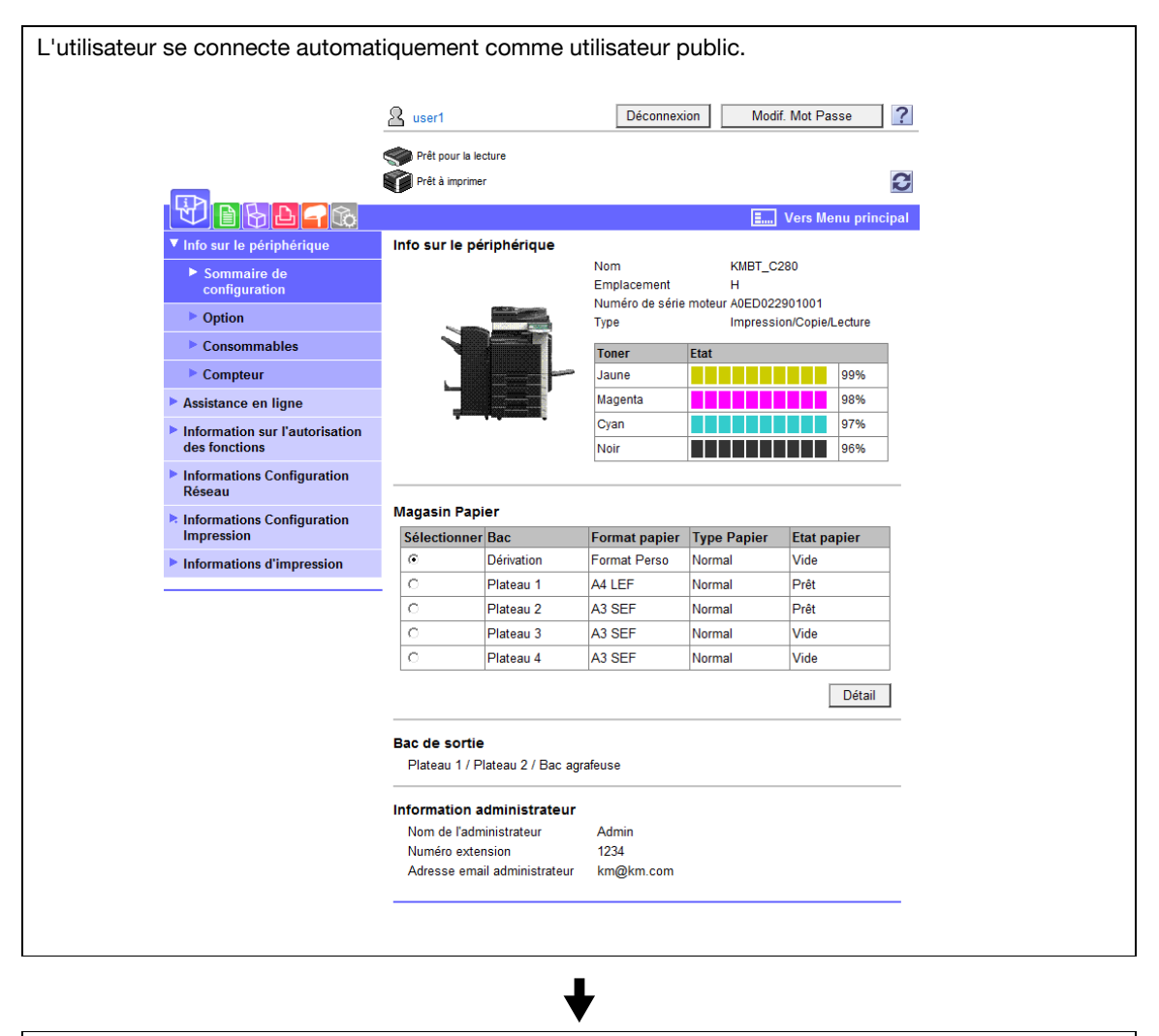

Pour se connecter comme Administrateur, il faut d'abord se déconnecter.

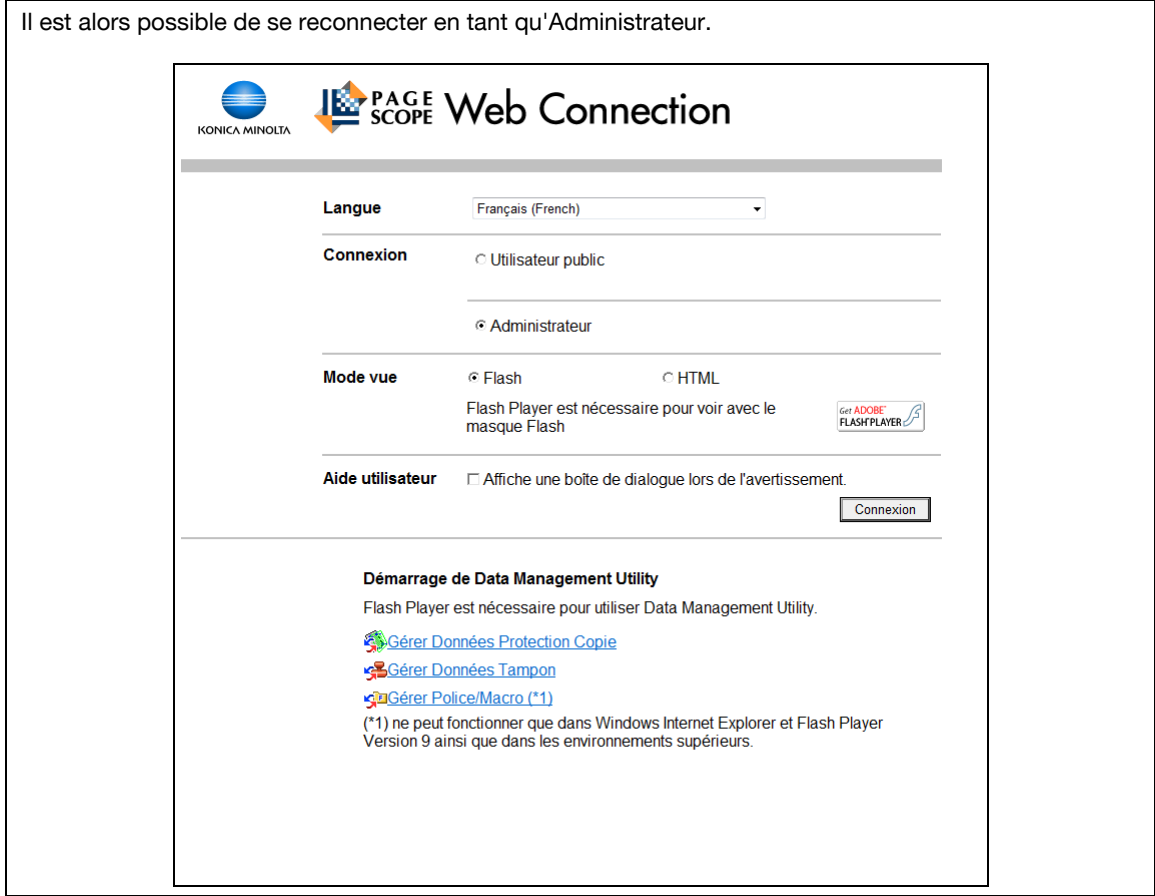

#### **Quand Authentification utilisateur ou Compte Département est activé**

Si PageScope Authentication Manager est utilisé pour l'authentification, demandez à votre administrateur serveur de vous indiquer la procédure de connexion.

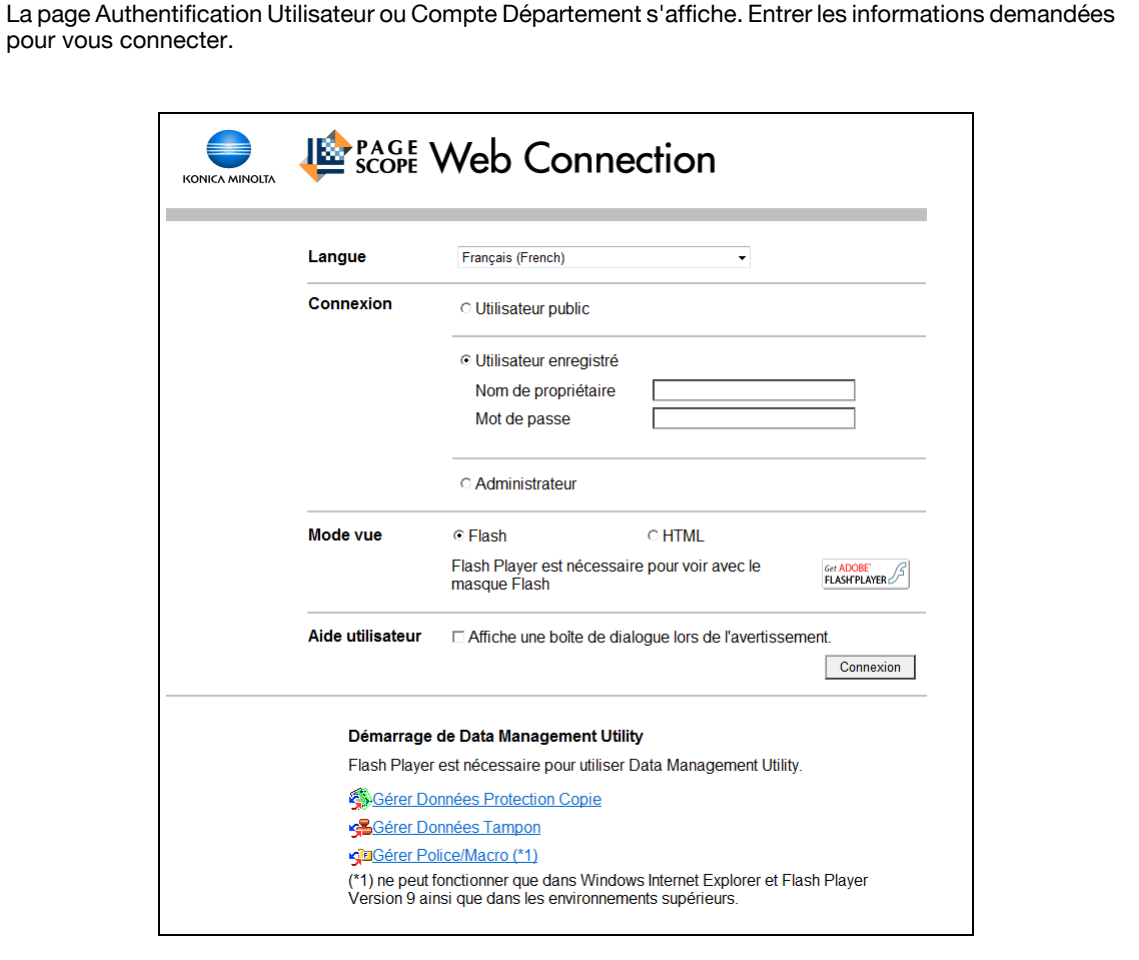

Pour se connecter comme utilisateur différent ou comme Administrateur, il faut d'abord se déconnecter.

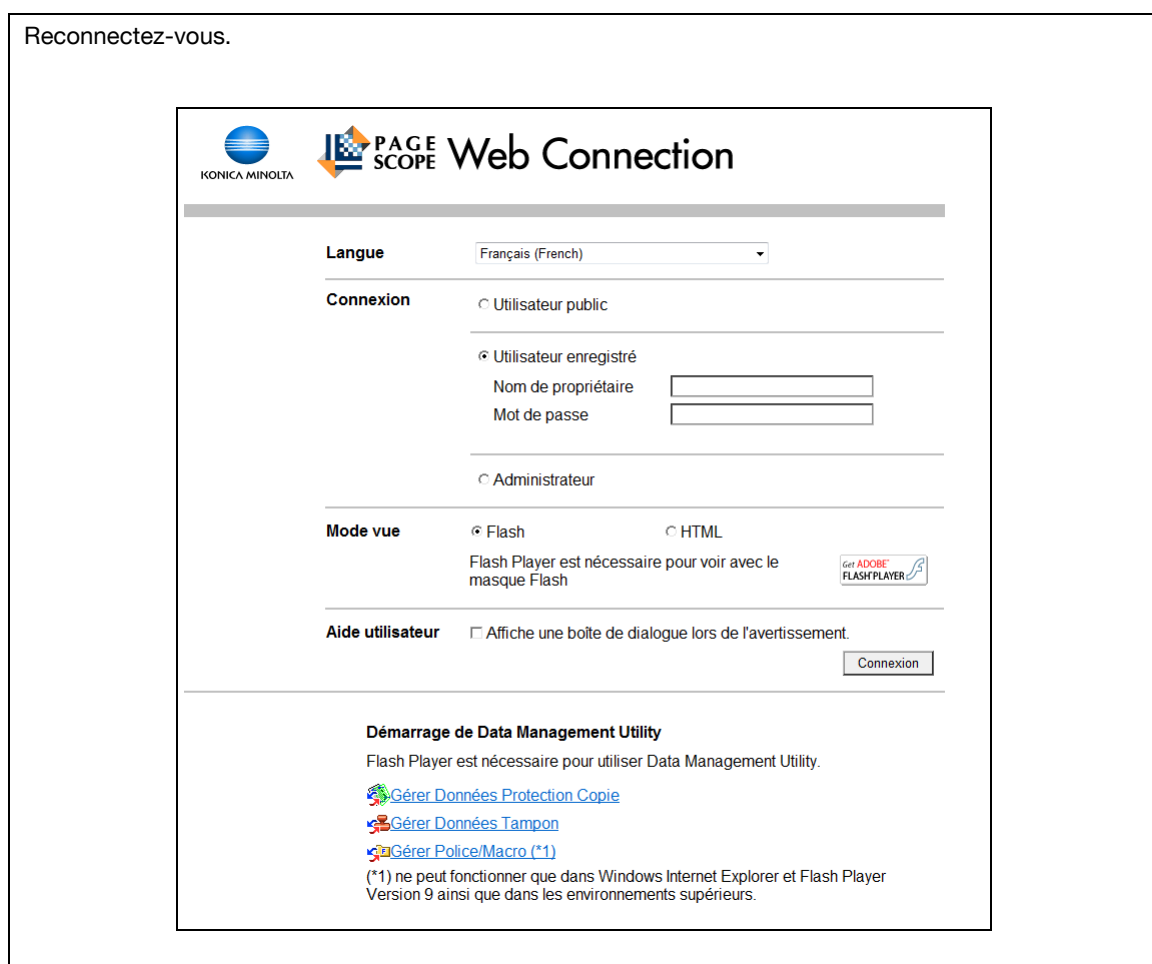

#### **11.2.2 Déconnexion**

Cliquez sur [Déconnexion] ou [Vers Écran de connexion] en haut à droite dans la fenêtre. Une page de confirmation de déconnexion apparaît. Cliquez sur [OK] pour revenir à l'écran de connexion.

Référence

- La page de connexion qui s'affiche peut être différente selon si l'Authentification est activée ou non sur cette machine.
- Si vous êtes connecté en tant qu'utilisateur Public, [Vers Écran de connexion] apparaît. Si vous êtes connecté en tant qu'utilisateur enregistré ou administrateur, [Déconnexion] apparaît.
- En cas de dépassement du délai d'attente dû à l'absence d'opérations pendant la période spécifiée de connexion ou dû à un changement de l'authentification au niveau du panneau de contrôle lors de la connexion en mode utilisateur, vous êtes automatiquement déconnecté du mode en cours.
- Pour plus d'information sur la manière de définir le délai d'attente des modes utilisateur ou administrateur, voir [page 11-26](#page-287-0).

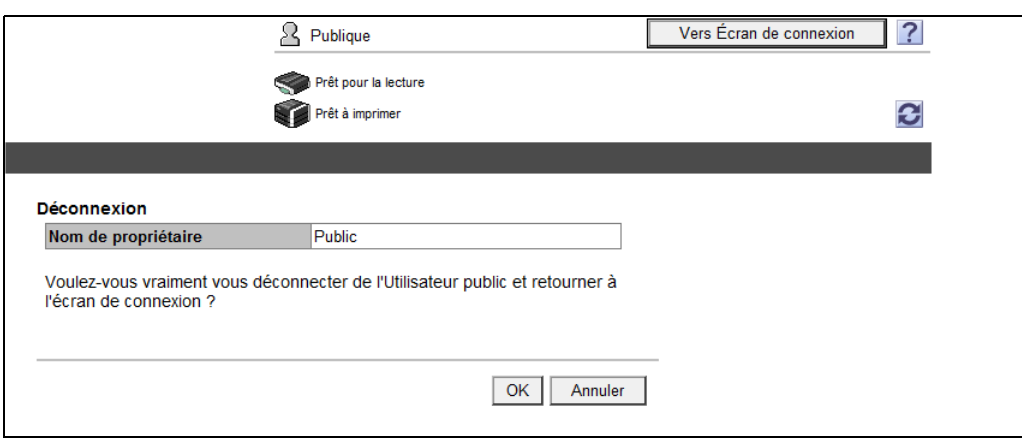

#### **11.2.3 Connexion**

**PageScope Web Connection** permet de se connecter en mode utilisateur ou en mode administrateur. Si nécessaire, vous avez la possibilité de vous connecter en mode utilisateur en tant qu'administrateur ou Administrateur boîte utilisateur, selon le réglage de l'authentification utilisateur ou de l'Administrateur Boîte Utilisateur.

Référence

- Vous pouvez vous connecter en tant qu'Administrateur boîte utilisateur lorsque Administrateur boîte utilisateur est activé au niveau du panneau de contrôle. Pour de plus amples informations sur les réglages administrateur Boîte utilisateur et les réglages Autorisation et Code d'accès, reportez-vous au [Guide de l'utilisateur Opérations Boîte].
- La connexion au mode Utilisateur en tant qu'Administrateur permet de supprimer des travaux qui ne peuvent l'être en mode Administrateur.
- A la page de connexion, sélectionnez l'utilitaire de Data Management Utility que vous souhaitez. Pour plus d'informations sur l'utilitaire Gestion des données, reportez-vous au [Guide de l'utilisateur Administrateur Réseau].

#### <span id="page-271-0"></span>**Options de Connexion**

Vous pouvez sélectionner diverses options de connexion.

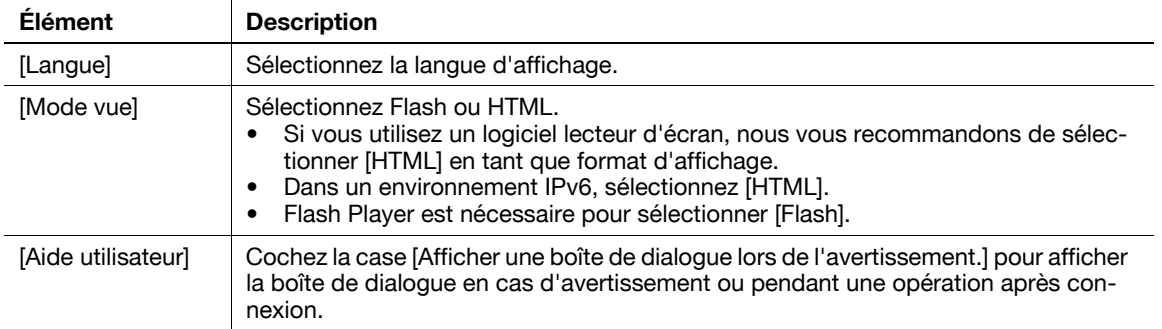

Référence

- Si la case [Flash] est cochée dans [Mode vue], les éléments suivants sont affichés avec Flash.
- Icônes et messages d'état
- État du [Magasin Papier] dans [Information] [Info sur le périphérique]
- État de la [Tâche]

## **Connexion en tant qu'utilisateur public**

Si Authentification utilisateur n'a pas été activé sur la machine, l'utilisateur sera connecté en tant qu'utilisateur public. Dans la page de connexion, sélectionnez [Utilisateur public] et cliquez sur [Connexion].

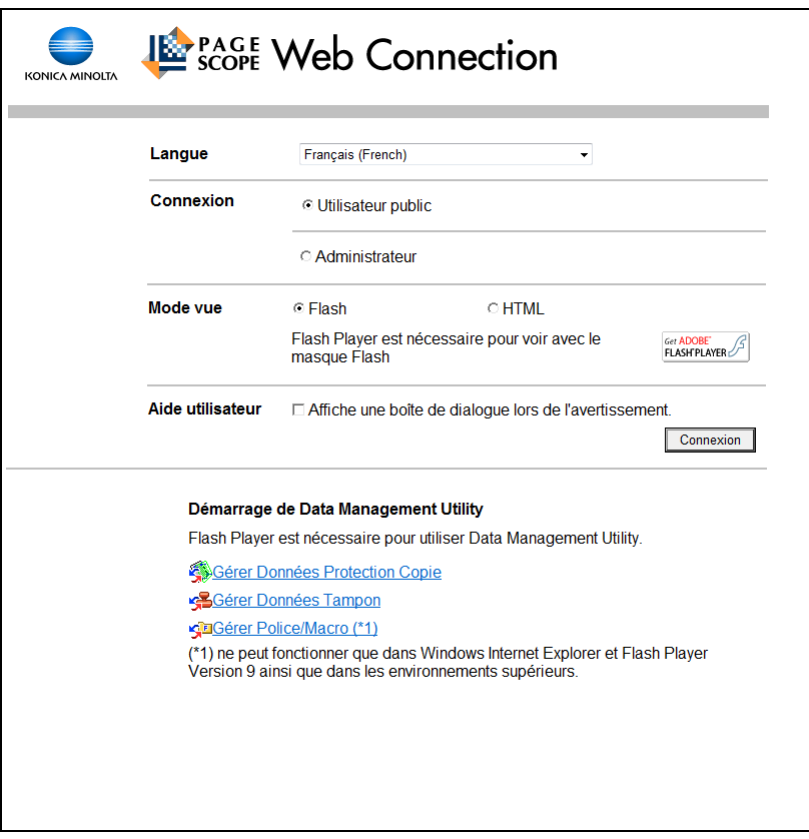

#### <span id="page-273-0"></span>**Connexion en tant qu'utilisateur enregistré**

Spécifier le nom d'utilisateur enregistré et le mot de passe pour se connecter lorsque Authentification utilisateur est activé sur cette machine.

Dans la page d'accueil, entrez le nom de l'utilisateur et le mot de passe, puis cliquez sur [Connexion].

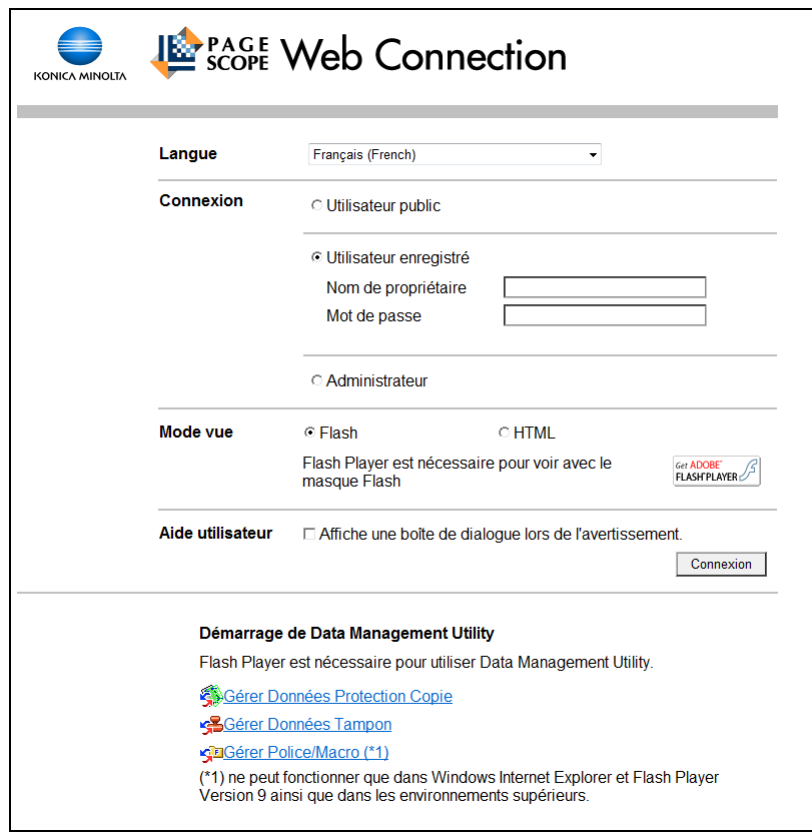

#### Référence

- Si Compte Département est activé, entrez également le nom et le code d'accès du compte.
- Pour sélectionner un nom d'utilisateur dans une liste, cliquez sur la touche [Liste tous Utilis.].
- Si l'authentification par serveur externe est activée, choisissez un serveur.
- Pour vous connecter en mode Utilisateur en tant qu'administrateur, sélectionnez [Administrateur] [Administrateur (Mode utilisateur)] puis entrez le mot de passe administrateur.
- Si [Fonctions interdites si échec d'authentification] des Réglages Administrateur est réglé sur Mode 2 et qu'un utilisateur saisit un mot de passe incorrect le nombre de fois spécifié, cet utilisateur est bloqué et ne peut plus utiliser la machine. Contactez l'Administrateur pour lever l'interdiction qui frappe l'opération.
- [Liste utilisateurs] n'est disponible que si [Liste Noms utilisateurs] est réglé sur [ON]. Pour plus d'informations, reportez-vous au [Guide de l'utilisateur Opérations Copie].

#### **Se connecter en mode Administrateur**

Pour configurer le système ou les paramètres réseau, connectez-vous en mode Administrateur.

**1** Dans la page de connexion, sélectionnez [Administrateur] et cliquez sur [Connexion].

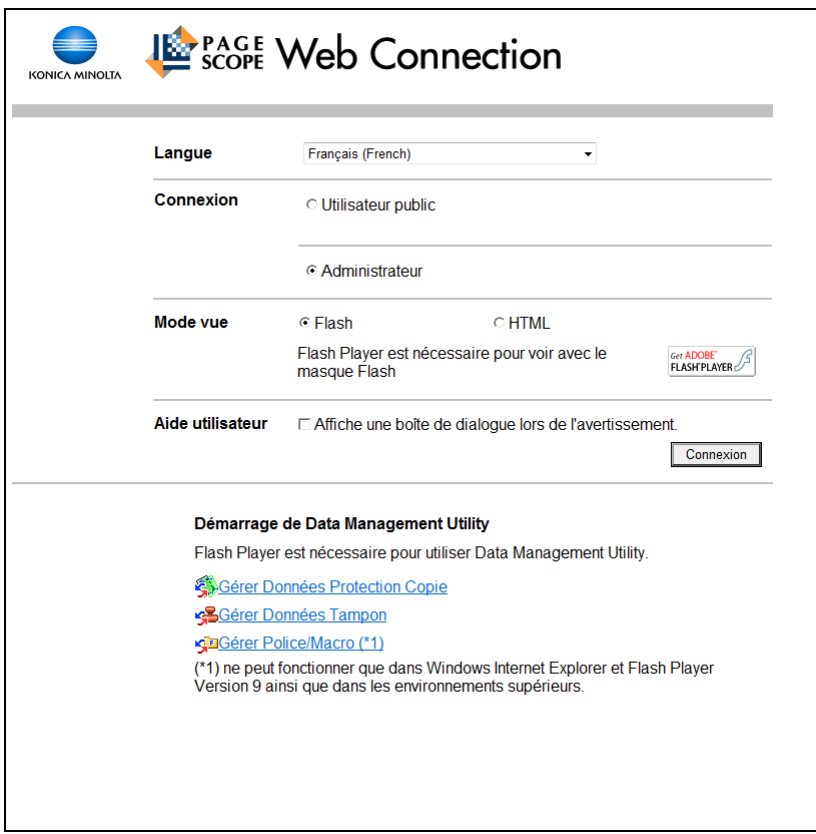

- **2** Entrez le mot de passe de l'administrateur sur la page qui s'affiche, puis cliquez sur [OK].
	- > Pour vous connecter en mode Utilisateur en tant qu'administrateur, sélectionnez [Administrateur (Mode utilisateur)], puis entrez le mot de passe administrateur.
	- $\rightarrow$  La connexion en mode administrateur provoque le blocage du panneau de contrôle et ne vous permet pas de l'utiliser.
	- $\rightarrow$  En fonction de l'état de la machine, il se peut que vous ne puissiez pas vous connecter en mode administrateur.
	- → Si [Fonctions interdites si échec d'authentification] dans les Réglages Administrateur est réglé sur Mode 2 et si un utilisateur entre un mot de passe incorrect le nombre de fois spécifié, il n'est plus possible de se connecter en mode Administrateur. Pour plus de détails sur le paramètre Fonctions interdites si échec d'authentification, voir le [Guide de l'utilisateur Opérations Copie].
	- $\rightarrow$  La page de saisie du mot de passe varie en fonction des réglages de la machine.

→ Vous pouvez afficher l'explication des fonctions (Aide) si nécessaire. Pour afficher l'Aide, sélectionnez [ON] dans Réglage Affichage.

[Par souris] : pointez le curseur pour afficher l'Aide. [Par focus] : sélectionnez un élément pour afficher l'Aide.

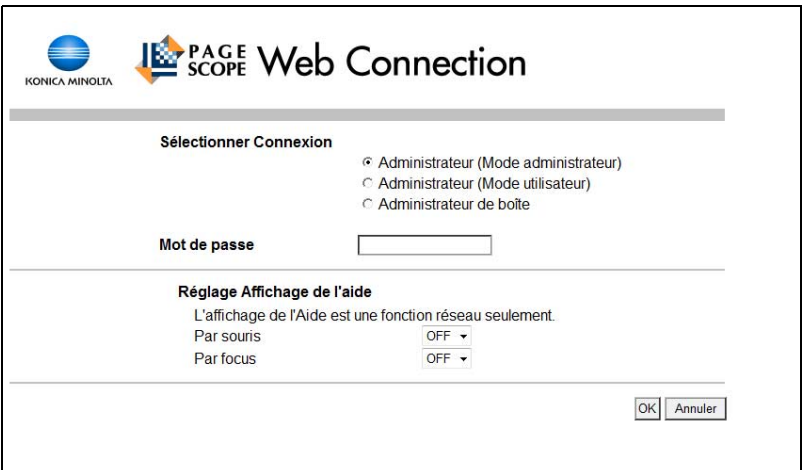

#### <span id="page-276-0"></span>**Afficher le mode en mode administrateur**

Dans [Réglages Système] - [Réglage Affichage], le mode d'affichage en mode administrateur peut être sélectionné entre [Affichage Fonction Onglet] ou [Affichage Fonction Liste]. Ce manuel montre un exemple où l'[Affichage Fonction Liste] est configuré comme mode d'affichage.

Dans l'autre mode d'affichage, les éléments disponibles sont les mêmes.

Dans le réglage par défaut, l'écran est affiché en [Affichage Fonction Onglet].

Dans [Affichage Fonction Onglet], cliquez sur l'icône souhaitée pour changer de menu.

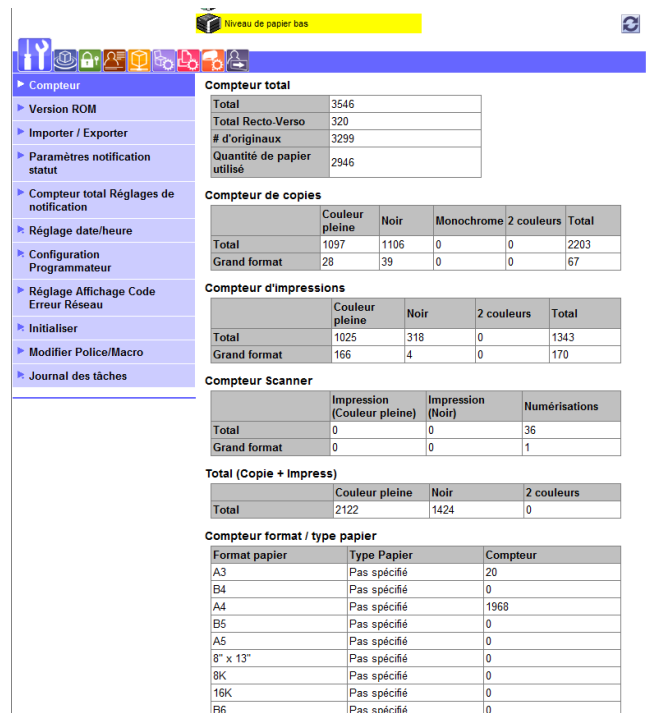

Dans [Affichage Fonction Liste], changer de menu dans la zone de liste déroulante. Sélectionnez le menu souhaité dans la zone de liste déroulante, cliquez sur [Afficher].

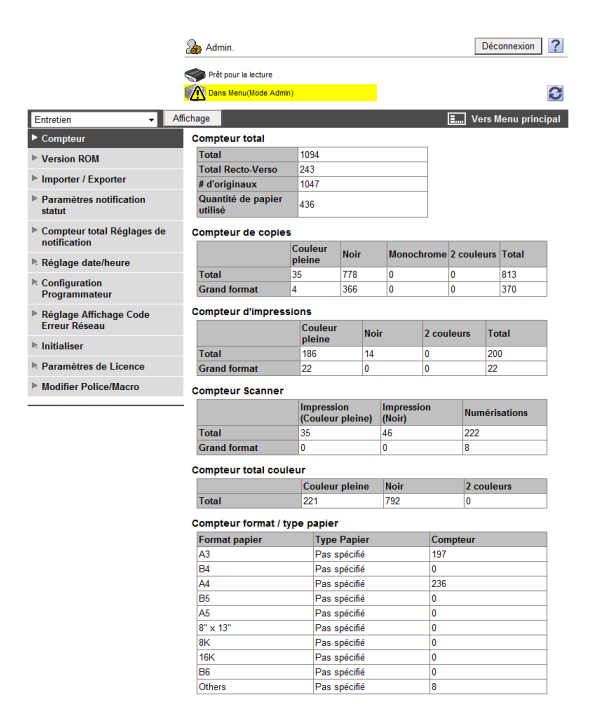

#### **Connexion en tant qu'Administrateur de boîte**

Vous pouvez vous connecter en mode utilisateur en tant qu'administrateur afin de supprimer une tâche, si Authentification utilisateur est activée sur cette machine. Si nécessaire, vous pouvez vous connecter en mode utilisateur en tant qu'Administrateur de boîte, lorsque Administrateur de boîte est activé à l'aide du panneau de contrôle.

- Dans la page de connexion, sélectionnez [Administrateur] et cliquez sur [Connexion].
	- → Pour vous connecter en mode Utilisateur en tant qu'administrateur, sélectionnez [Administrateur de boîte] et entrez le code d'accès de l'administrateur des boîtes utilisateur.

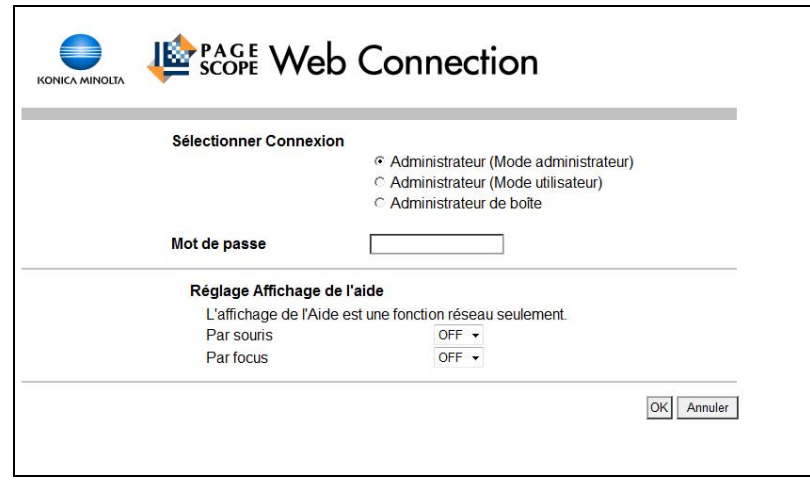

#### Référence

- Pour vous connecter en mode Utilisateur en tant qu'administrateur, sélectionnez [Administrateur] [Administrateur (Mode utilisateur)] puis entrez le mot de passe administrateur.
- Si [Fonctions interdites si échec d'authentification] dans réglage Administrateur est réglé sur Mode 2 et qu'un code d'accès incorrect est entré le nombre de fois spécifié, la connexion au mode administrateur devient impossible. Pour plus d'informations sur le paramètre Fonctions interdites si échec d'authentification, reportez-vous au [Guide de l'utilisateur Opérations Copie].
- La page de saisie du mot de passe varie en fonction des réglages de la machine.
- Vous pouvez afficher les descriptions des fonctions (Aide) si nécessaire. Pour afficher l'Aide, sélectionnez [ON] dans Réglage Affichage.
- [Par souris] : affiche l'aide avec le curseur de la souris.
- [Par focus] : affiche l'aide en sélectionnant l'élément.

# **11.3 Configuration de la page**

La page qui s'affiche après la connexion à PageScope Web Connection est configurée comme indiqué cidessous. L'illustration ci-après est un exemple de la page qui s'affiche quand Info sur le périphérique est sélectionné sous l'onglet Information. L'illustration ci-après est un exemple de la page qui s'affiche quand Info sur le périphérique est sélectionné sous l'onglet Information.

#### Référence

- Le contenu des pages de **PageScope Web Connection** dépend des options installées sur la machine ou des réglages.

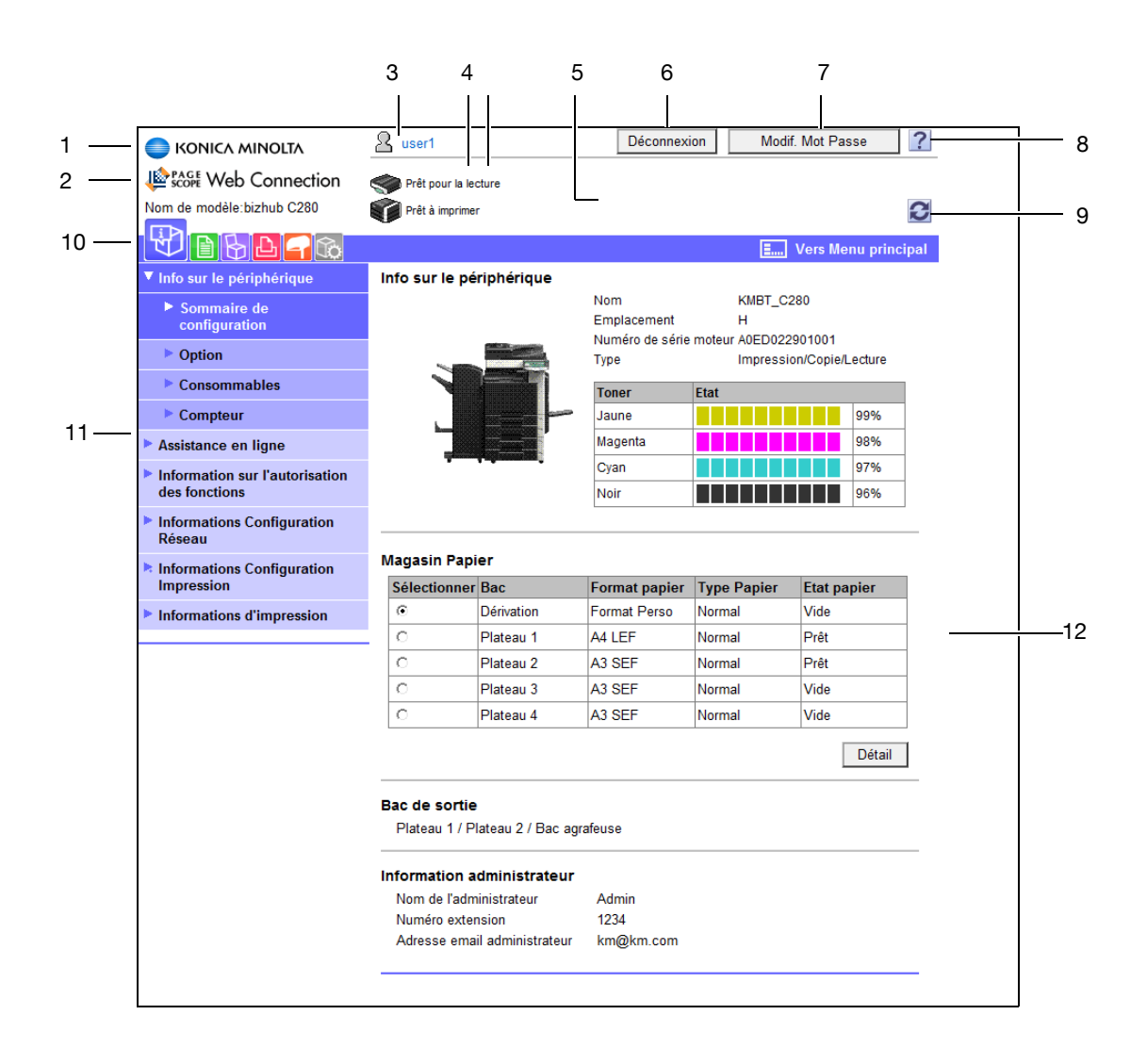

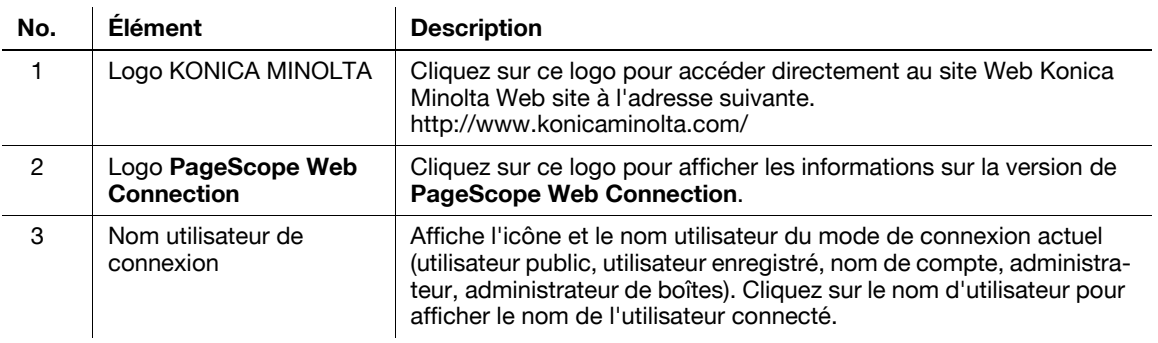

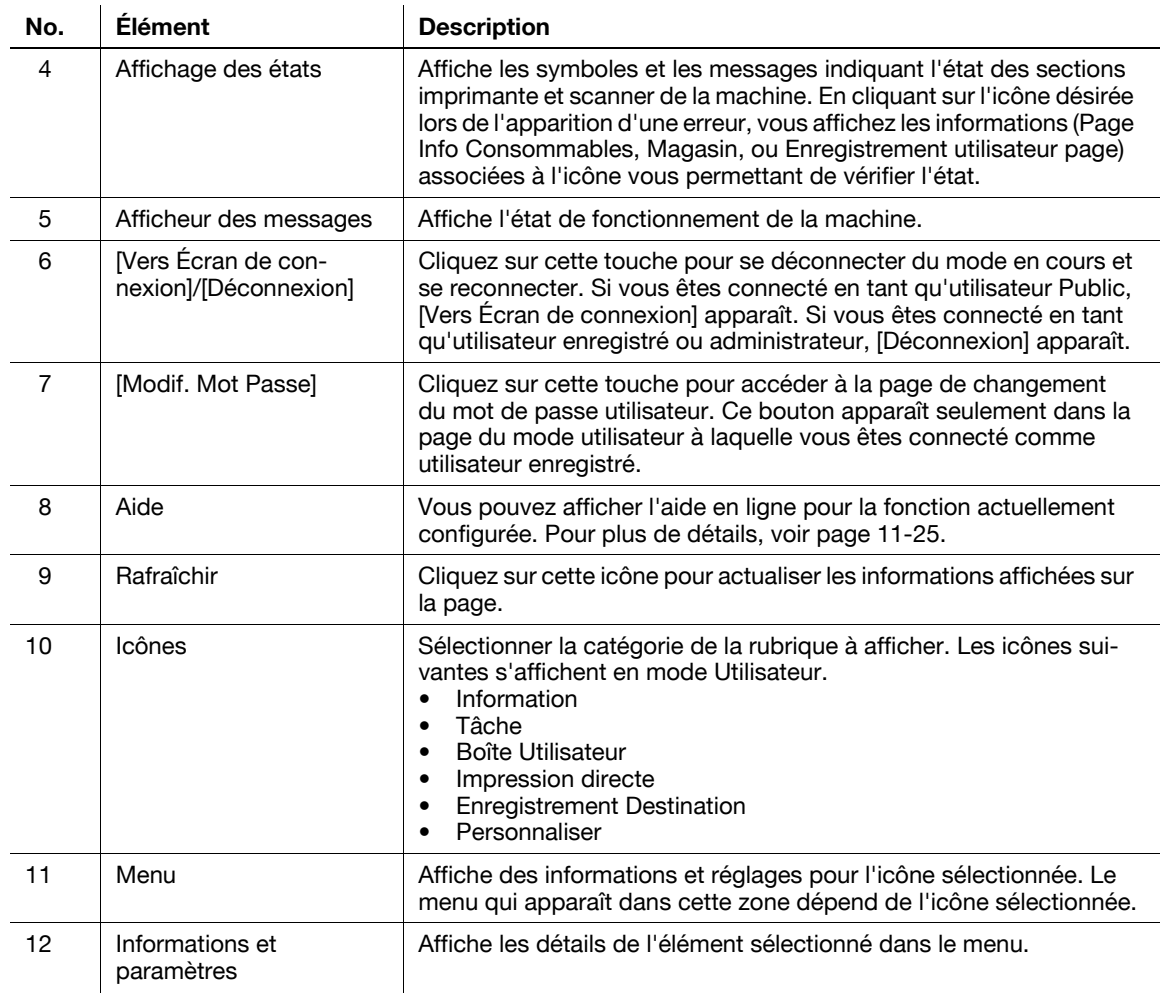

La connexion en mode utilisateur vous permet de configurer les fonctions suivantes.

## **11.4.1 Information**

#### d**Pour info**

Vous pouvez aussi vérifier l'explication du mode utilisateur dans l'aide en ligne de **PageScope Web Connection** ou le manuel de **PageScope Web Connection** figurant sur le DVD-ROM d'application. Pour plus de détails sur l'aide en ligne, [page](#page-265-0) 11-4.

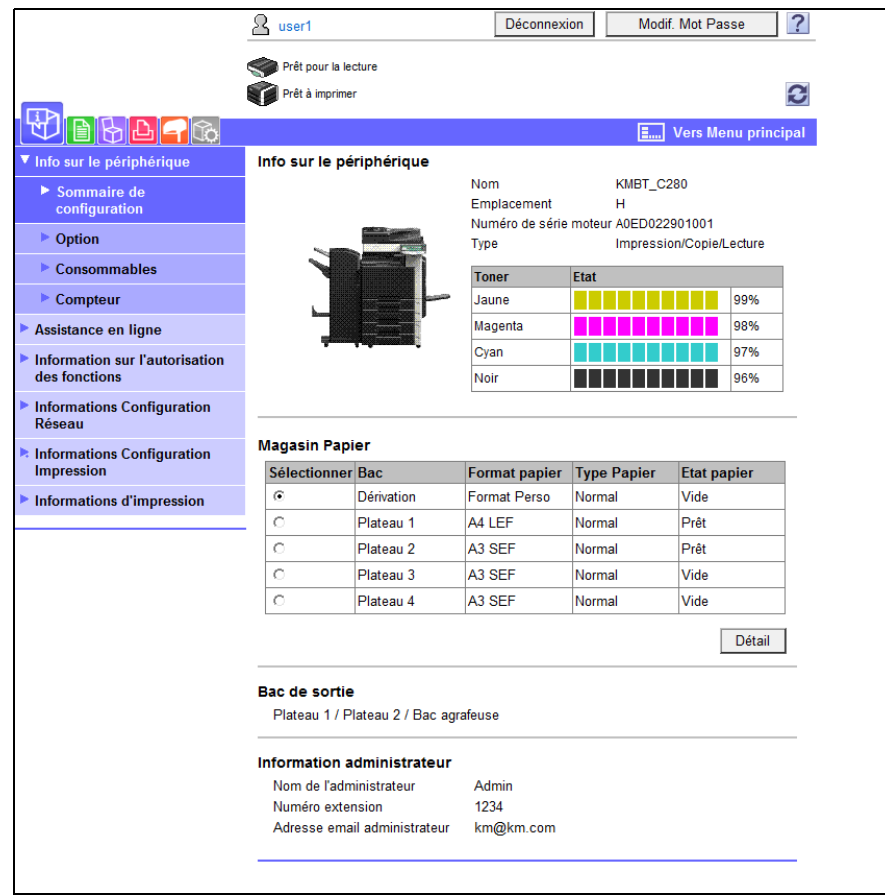

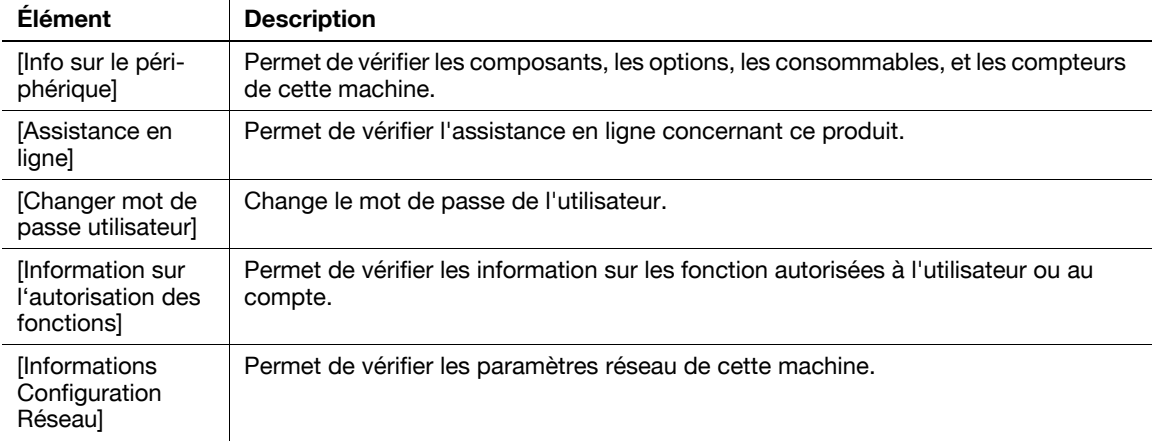

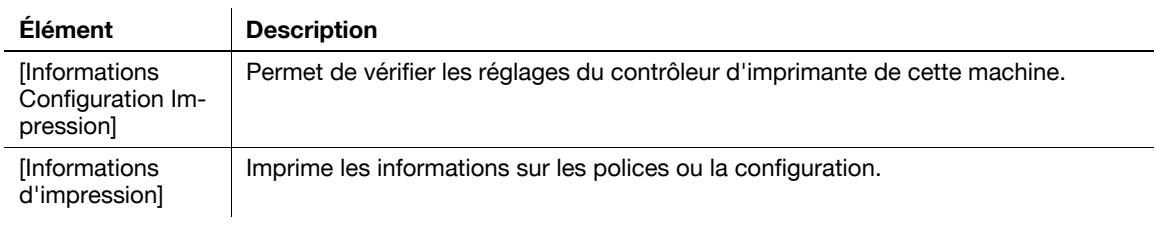

# **11.4.2 Tâche**

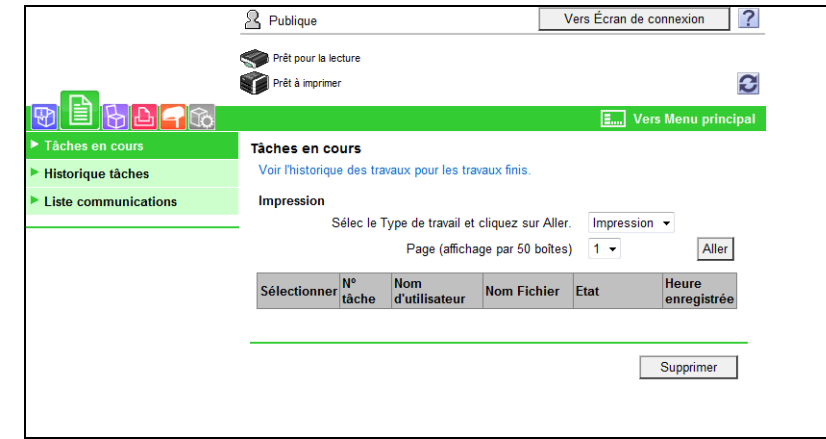

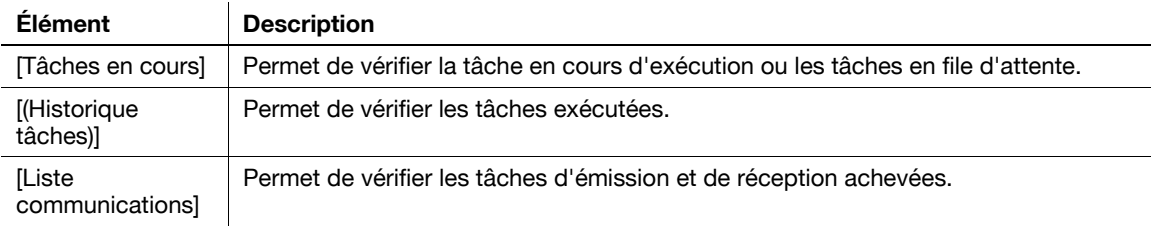

### **11.4.3 Boîtes**

# d**Pour info**

Pour plus d'informations sur les procédures d'utilisation des Boîtes utilisateur, reportez-vous au [Guide de l'utilisateur Opérations Boîte].

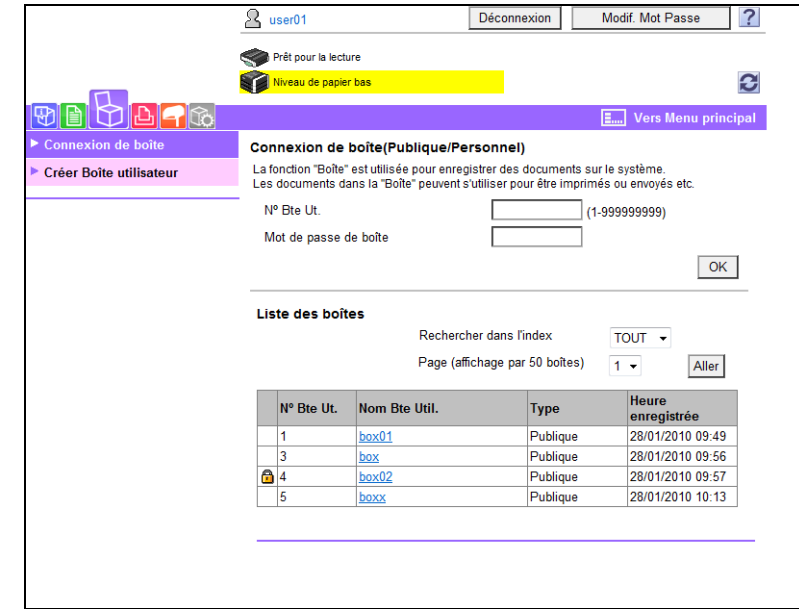

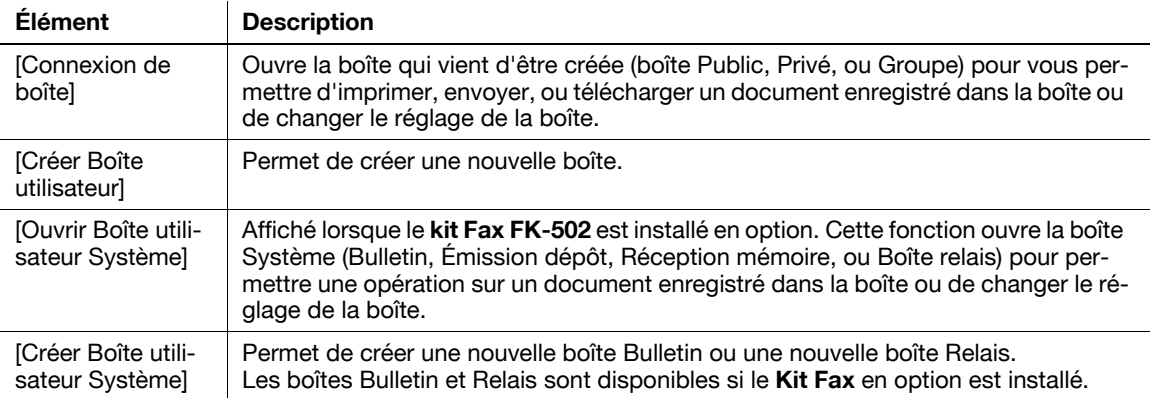

# **11.4.4 Impression directe**

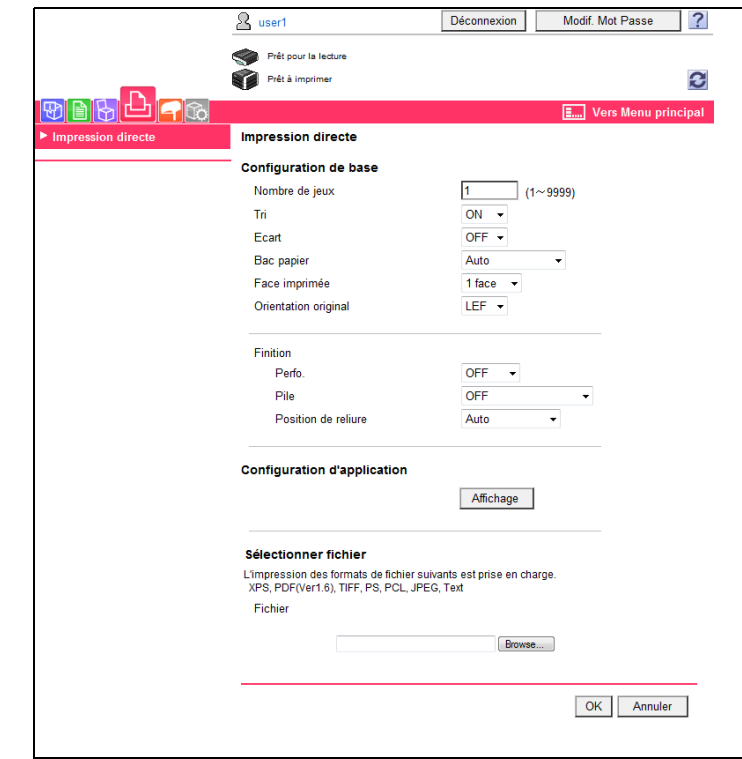

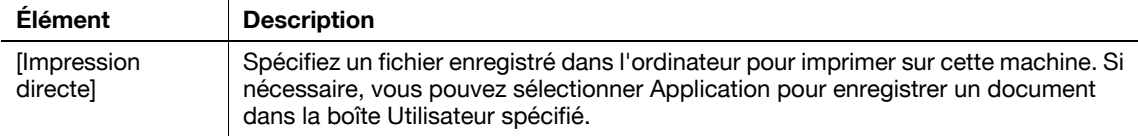

Référence

- [Impression directe] peut ne pas s'afficher, en fonction des réglages dans le mode Administrateur.

[Enregistrement Destination] peut ne pas s'afficher, en fonction des réglages dans le mode Administrateur.

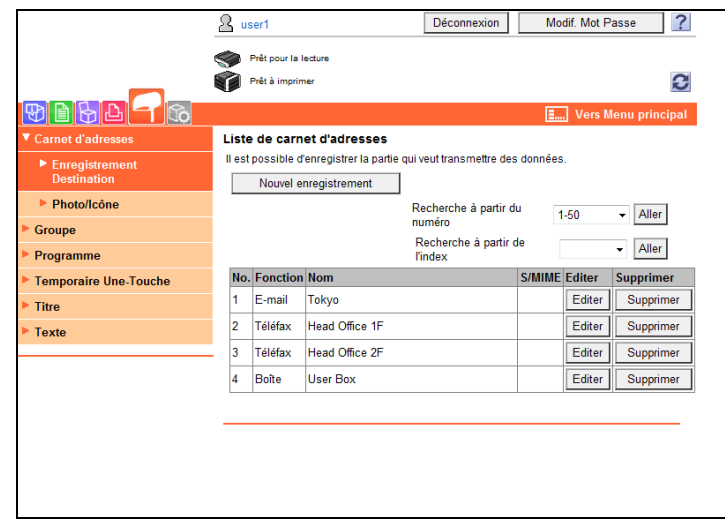

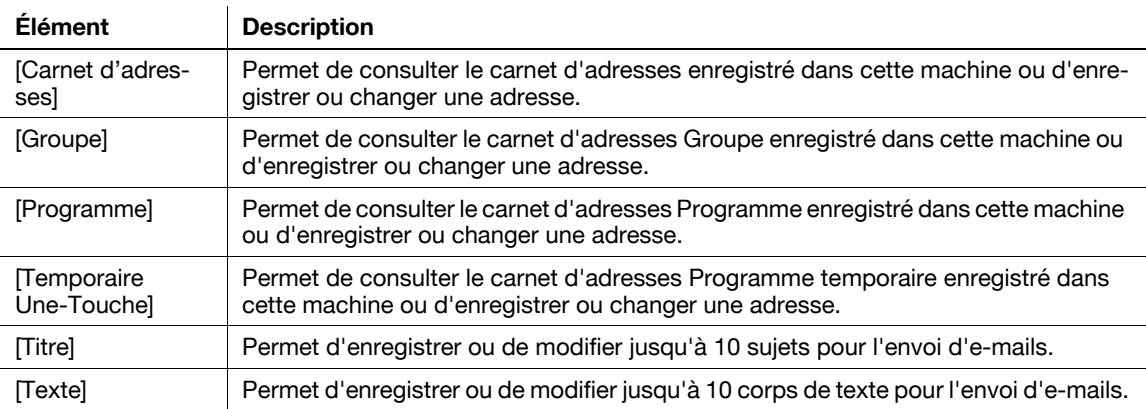

## **11.4.6 Personnaliser**

Cette fonction vous permet de spécifier l'écran initial à l'ouverture de session.

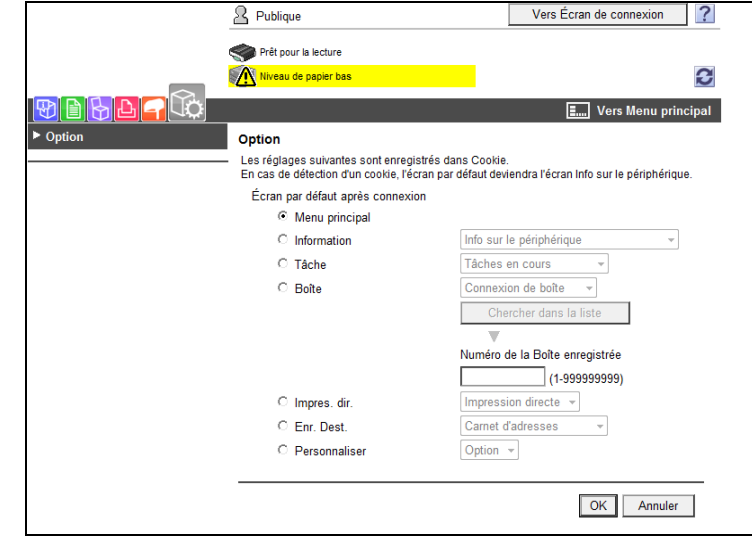

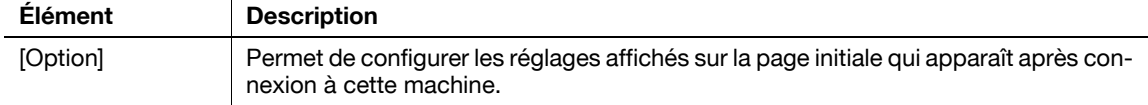

# **11.5 Présentation du mode Administrateur**

La connexion en mode administrateur vous permet d'utiliser les fonctions suivantes.

# d**Pour info**

Pour plus d'informations sur le mode Administrateur, reportez-vous au [Guide de l'utilisateur Administrateur Réseau].

Les modes administrateur sont classés en deux modes d'affichage : [Affichage Fonction Onglet] et [Affichage Fonction Liste]. Ce manuel montre un exemple où l'[Affichage Fonction Liste] est configuré comme mode d'affichage. Pour plus de détails, [page](#page-276-0) 11-15.

#### **11.5.1 Entretien**

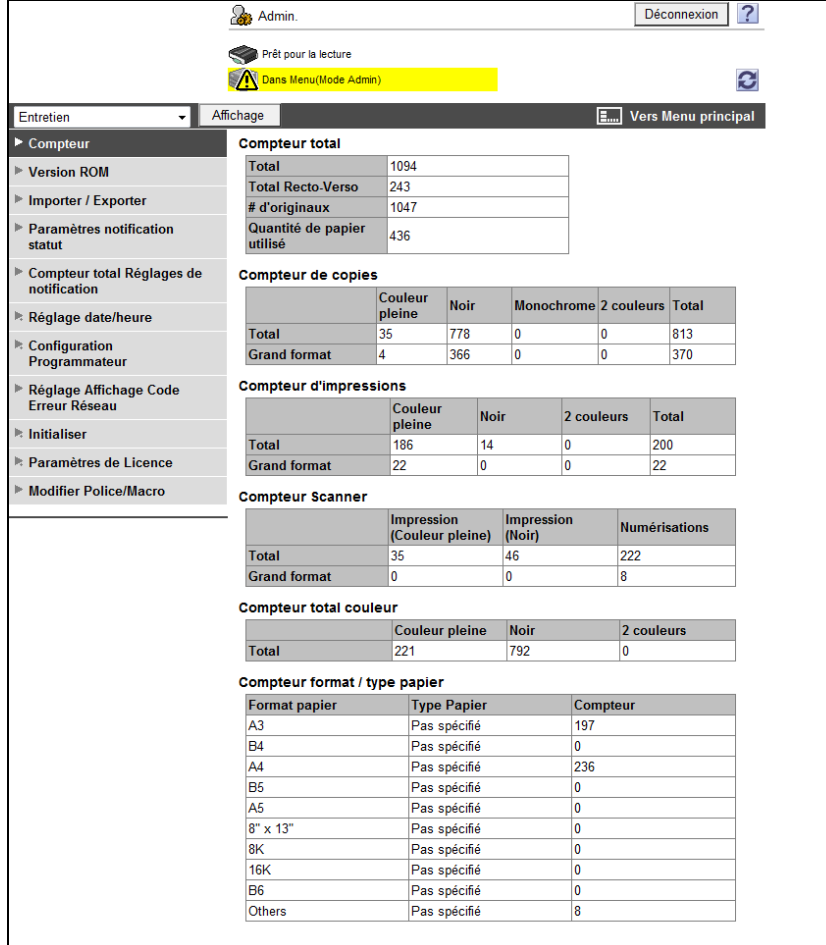

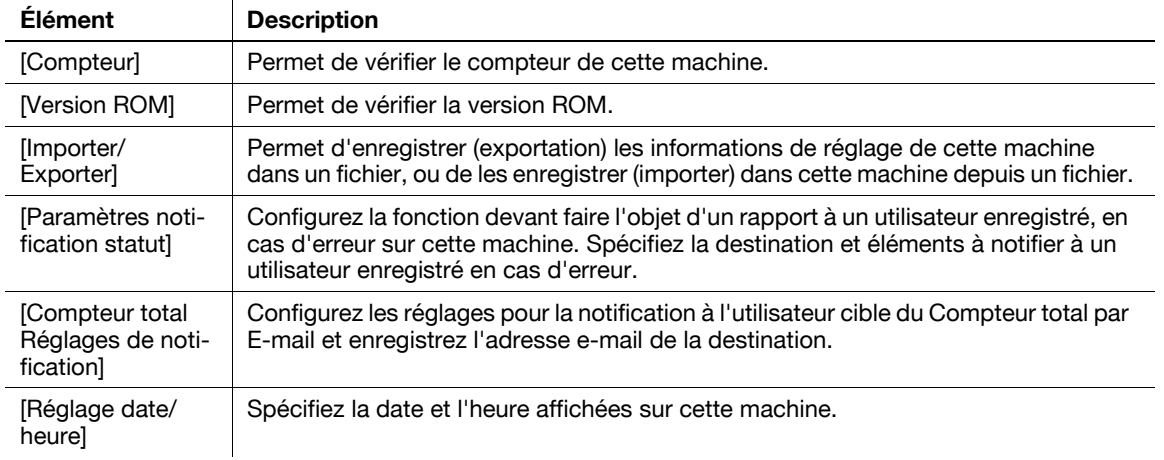

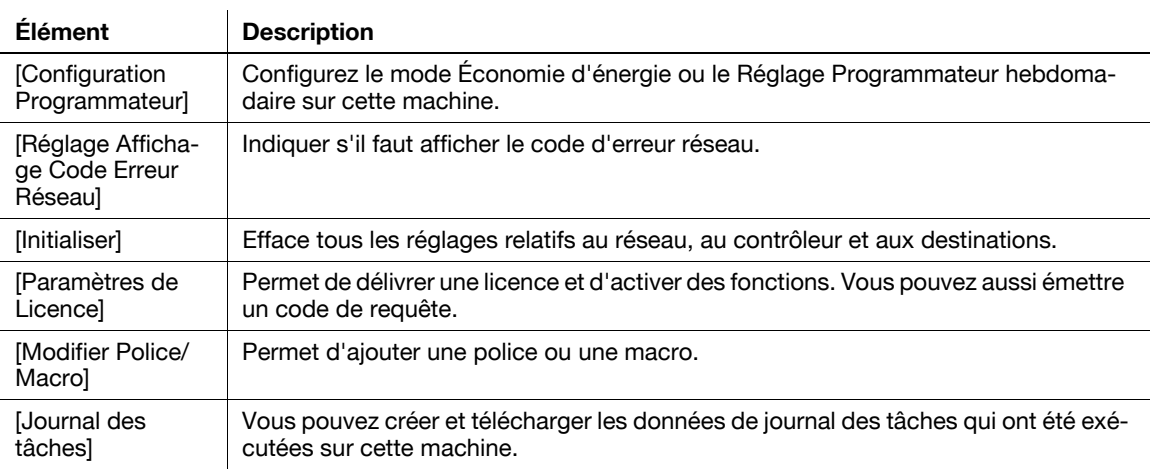

## <span id="page-286-0"></span>**11.5.2 Réglage Système**

#### Référence

- Pour utiliser cette machine en tant que scanner avec le logiciel d'application sous TWAIN, installez le pilote approprié **KONICA MINOLTA TWAIN**. Pour plus de détails, voir le manuel du pilote TWAIN sur le DVD livré avec cette machine.

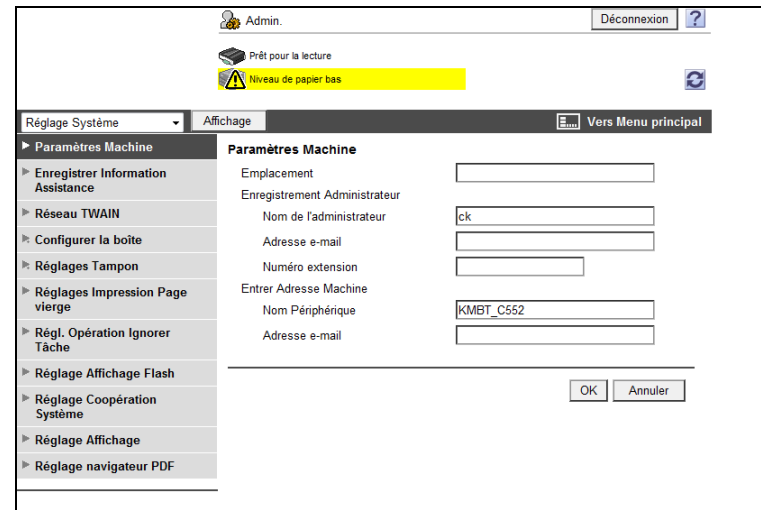

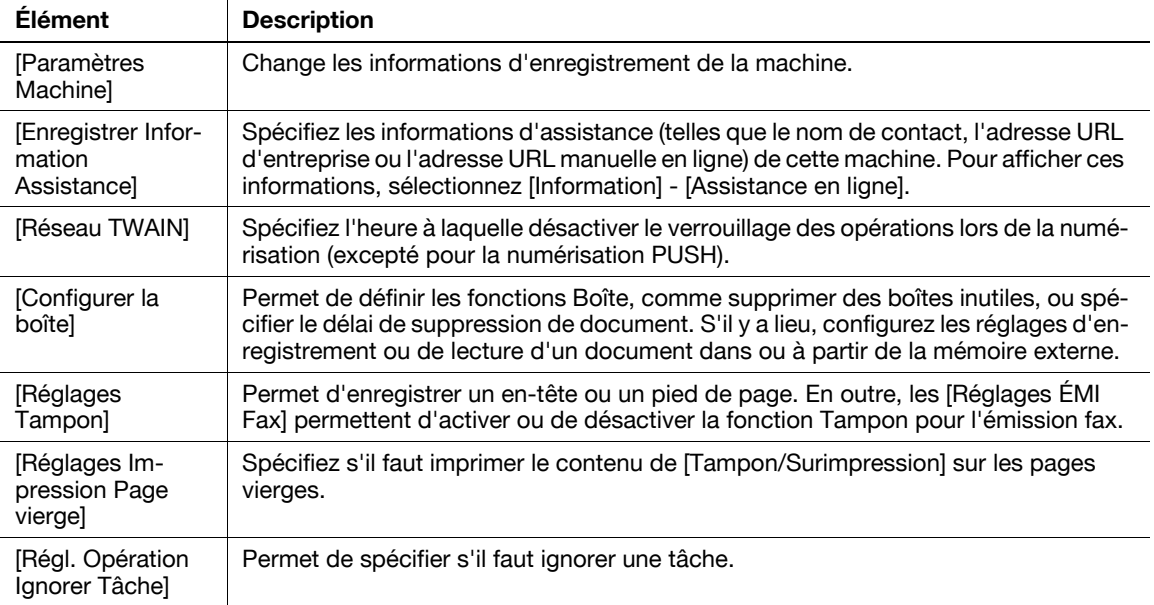

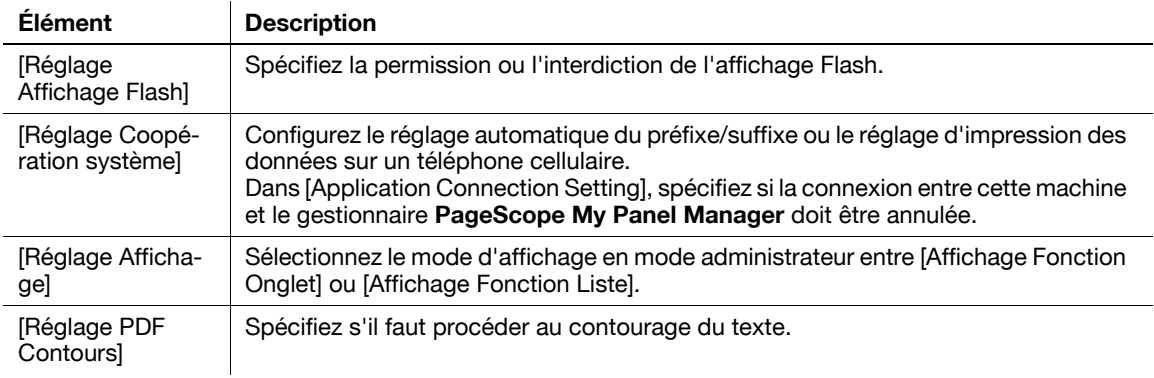

#### <span id="page-287-0"></span>**11.5.3 Sécurité**

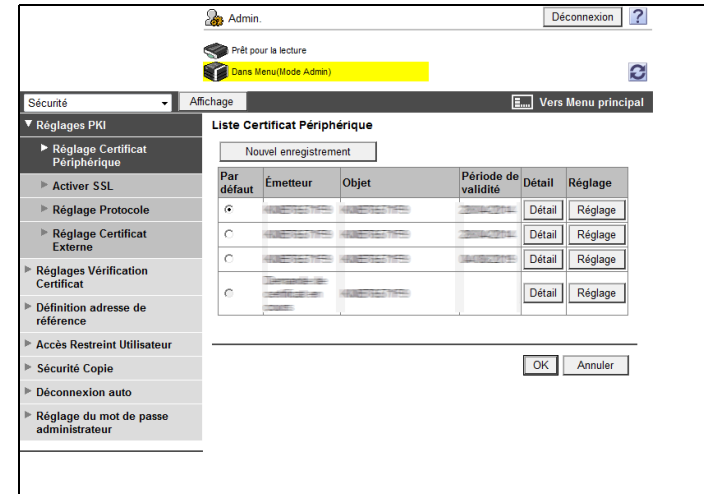

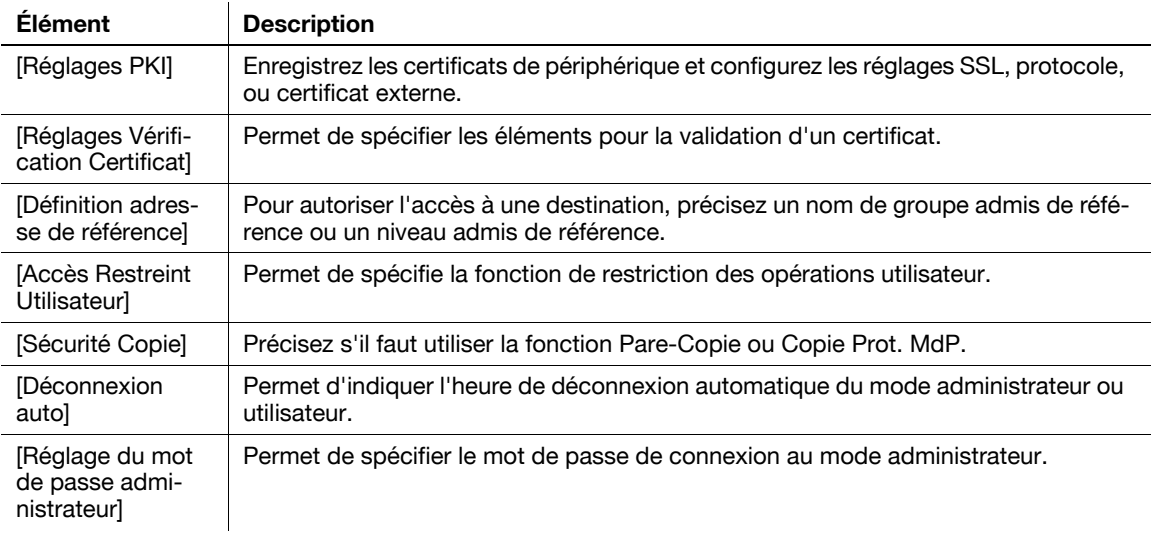

[Réglage du mot de passe administrateur] ne s'affiche pas dans les cas suivants :

- Le certificat SSL n'est pas installé
- Le mode Sécurité Avancée est réglé sur [ON]
- [Mode avec SSL/TLS] est réglé sur [Aucun(e)] dans [Sécurité] [Réglages PKI] [Paramètre SSL] même si le certificat du périphérique est déjà enregistré
## <span id="page-288-0"></span>**11.5.4 Authentification utilisateur/Compte département**

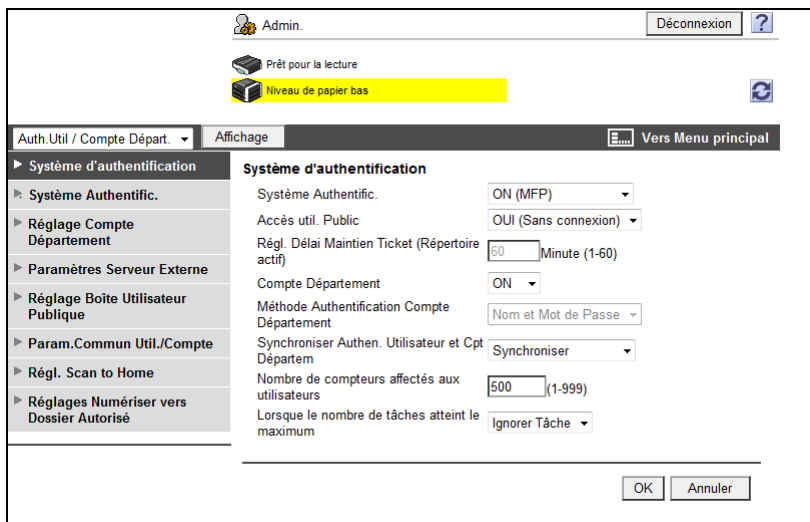

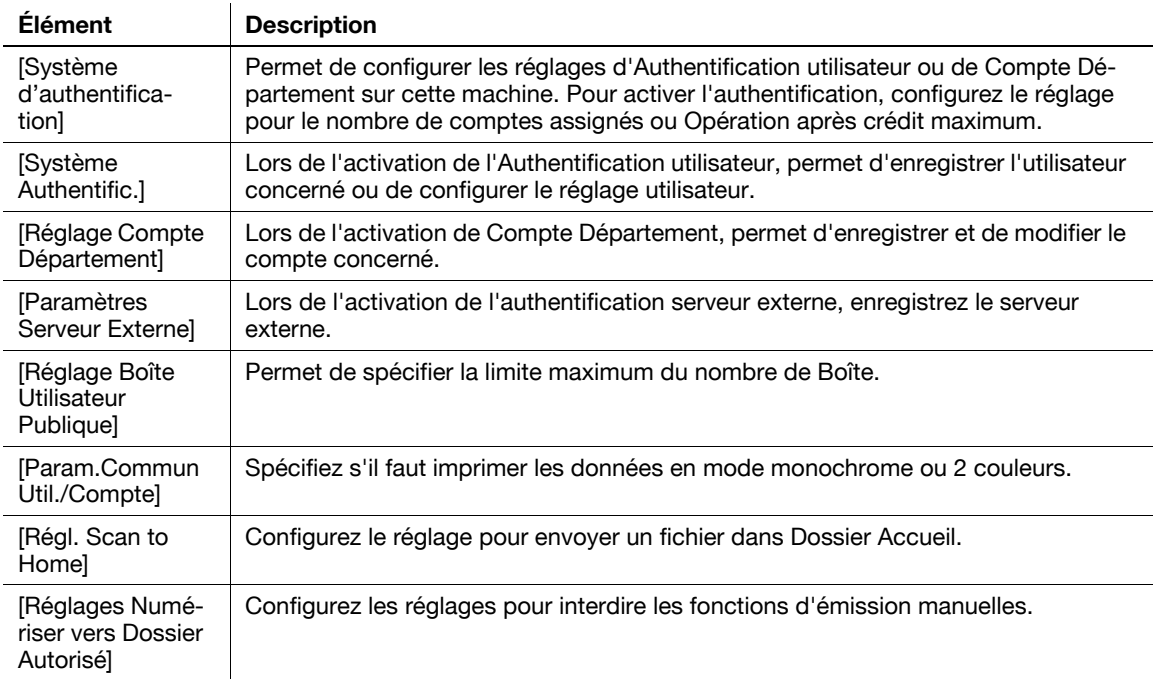

## **11.5.5 Réseau**

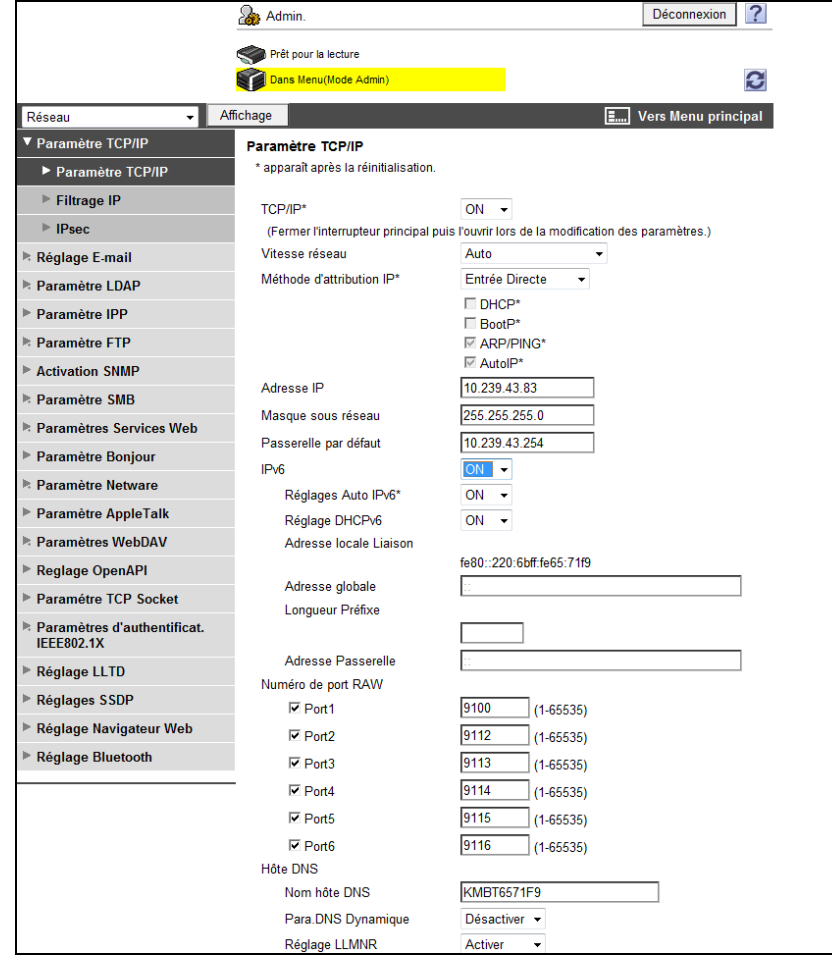

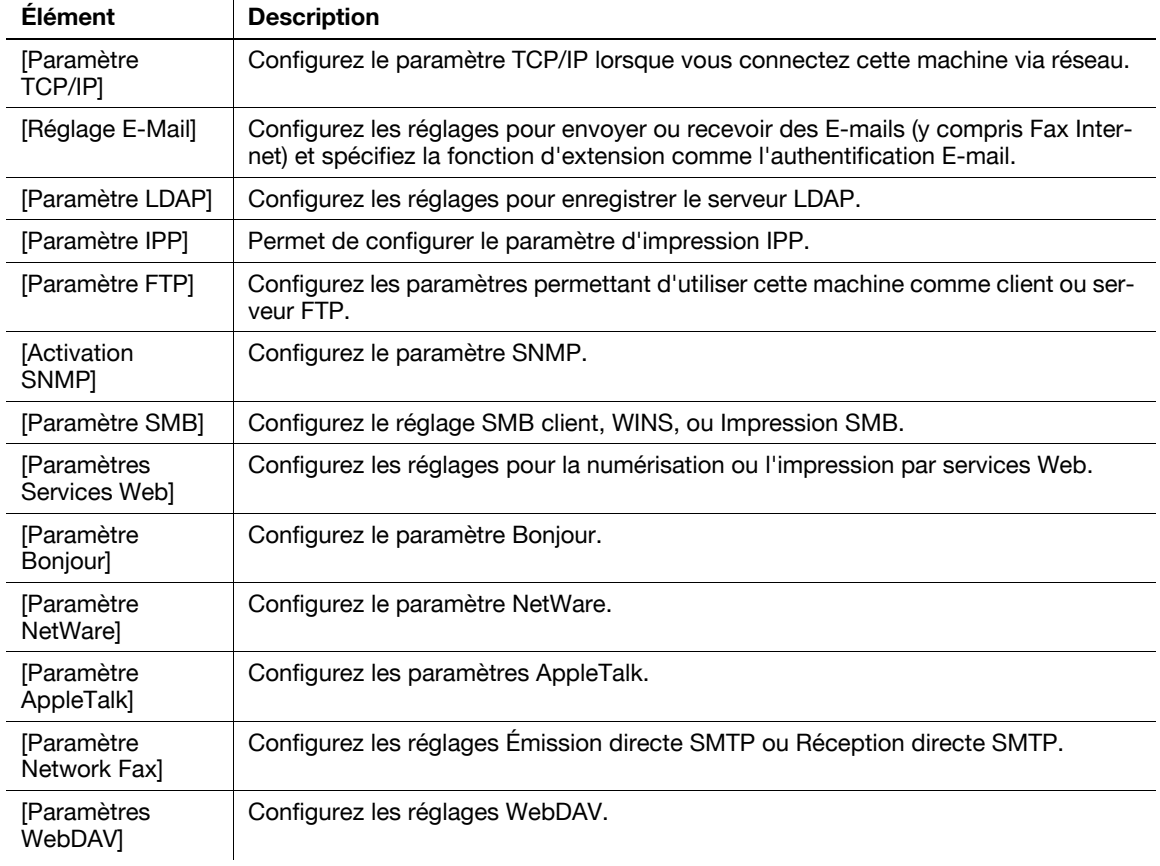

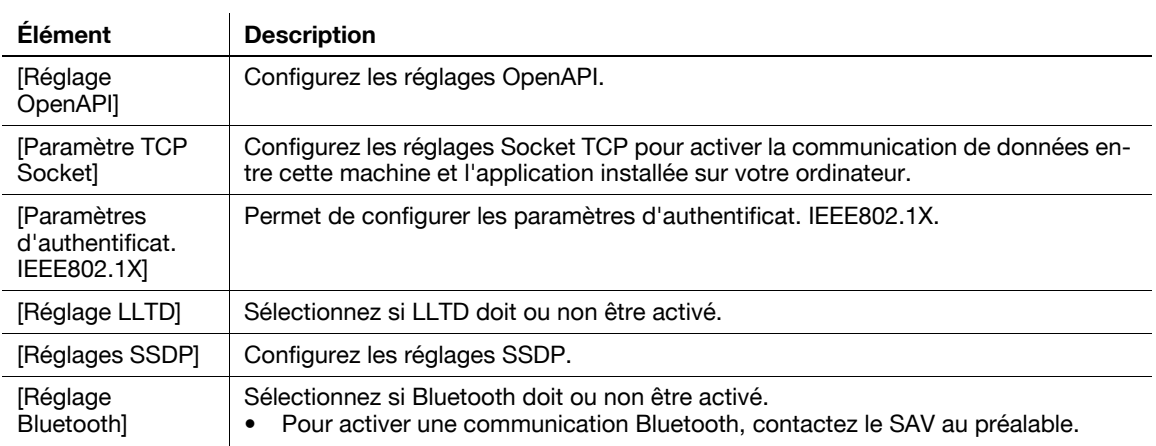

## **11.5.6 Boîtes**

<span id="page-290-0"></span>La connexion en mode Administrateur vous permet de manipuler une boîte sans entrer le mot de passe pour l'ouvrir.

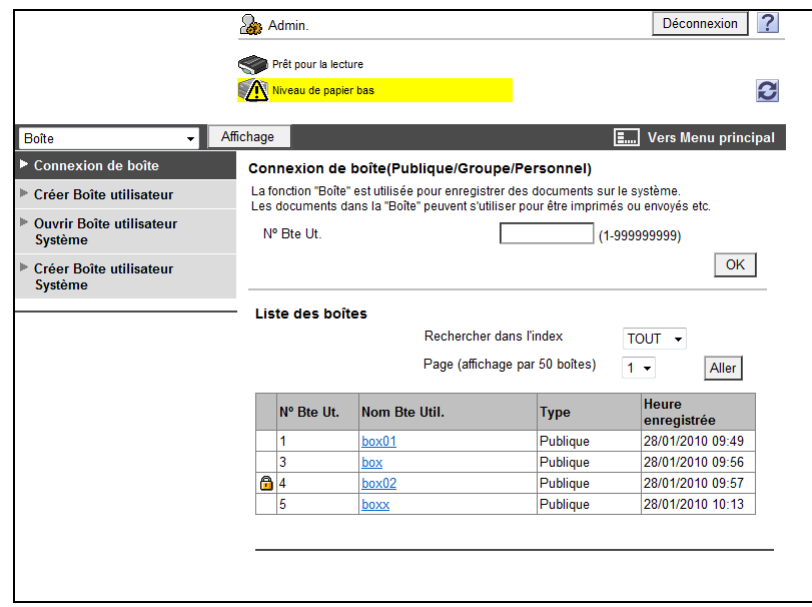

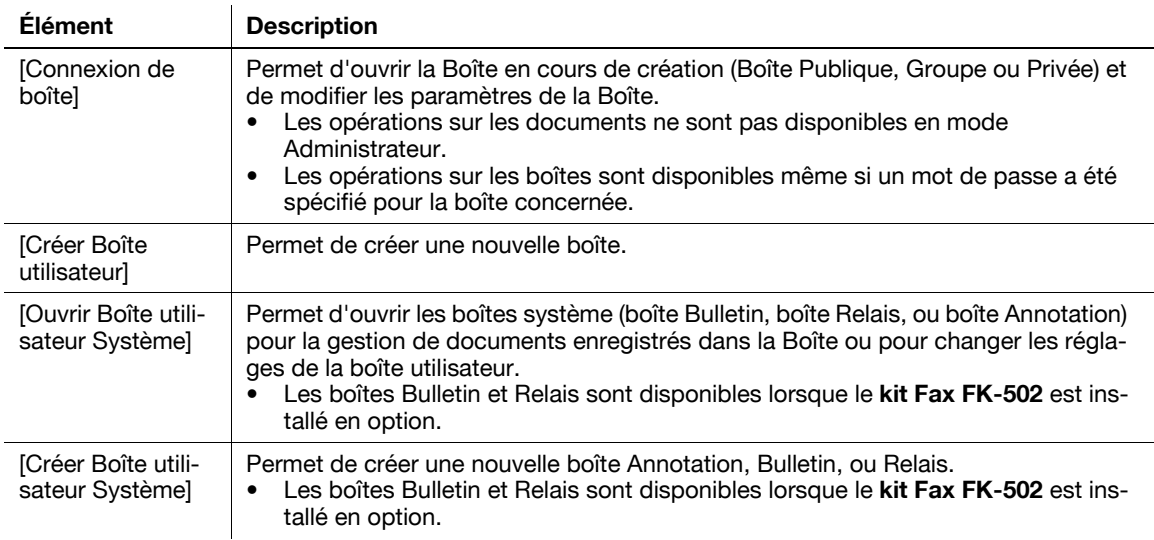

# **11.5.7 Réglages imprimante**

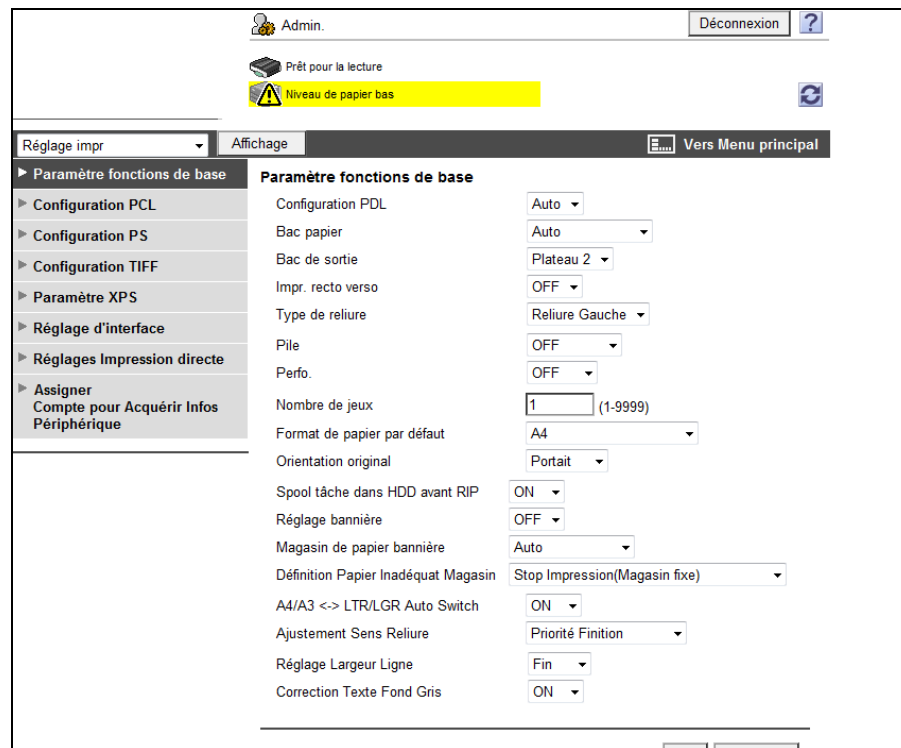

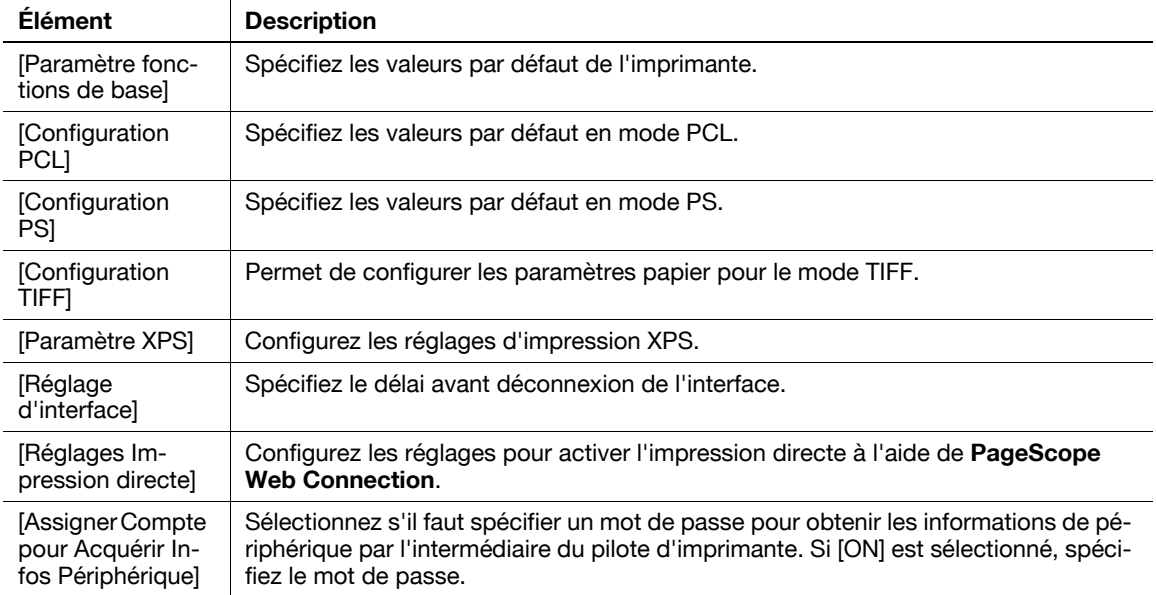

## <span id="page-292-0"></span>**11.5.8 Enr. Dest.**

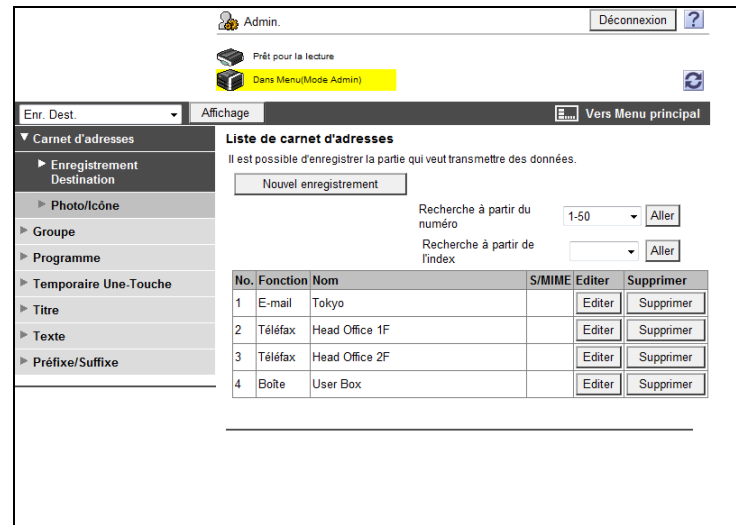

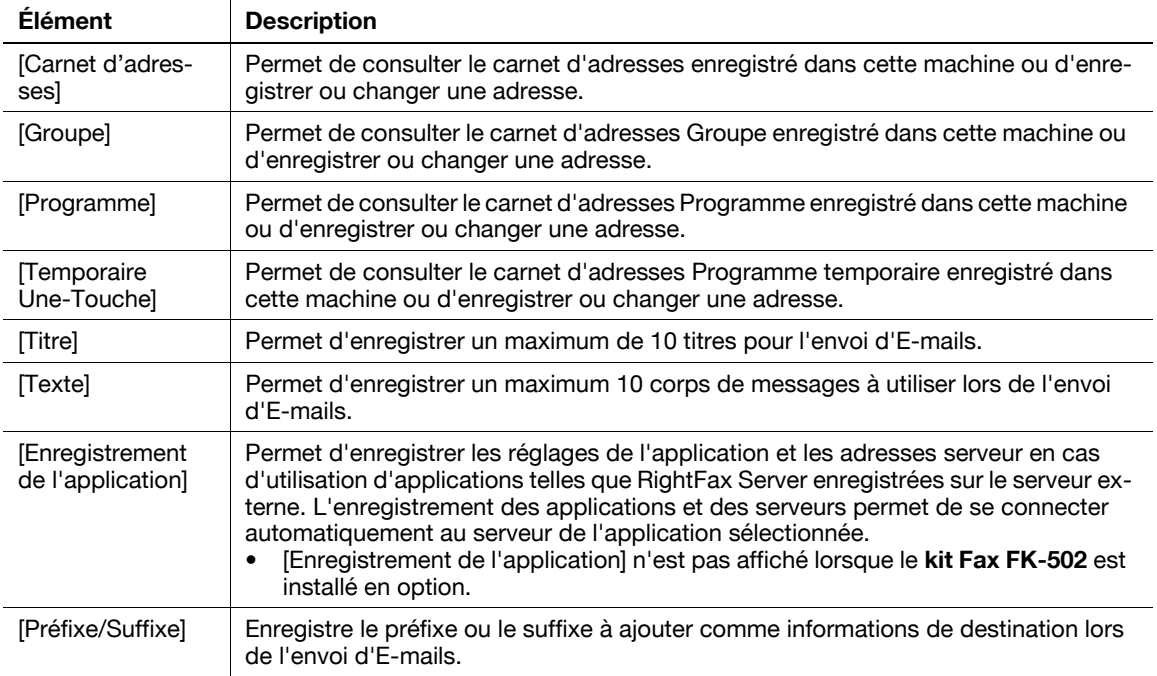

## **11.5.9 Réglage fax**

![](_page_292_Picture_103.jpeg)

![](_page_293_Picture_186.jpeg)

#### **11.5.10 Multiréglage**

<span id="page-293-0"></span>Configurez les éléments qui nécessitent plusieurs réglages en suivant les instructions qui s'affichent dans la fenêtre.

Les éléments de réglage disponibles sont les suivants.

- Configuration des réglages d'envoi d'un document numérisé
- Configuration des réglages d'impression réseau
- Restriction d'utilisation de la machine

![](_page_293_Picture_8.jpeg)

Référence

- Pendant la procédure de réglage, sa progression est affichée à gauche.
- Si le réglage est annulé, vous revenez à l'écran Multiréglage après application des éléments configurés avant l'annulation.

![](_page_294_Picture_0.jpeg)

# <span id="page-296-0"></span>**12 Dépannage en cas de problèmes fax et numérisation**

Ce chapitre indique des solutions visant à résoudre des problèmes que vous pouvez rencontrer dans l'utilisation des fonctions de fax et de numérisation. Si vous rencontrez un problème non répertorié dans ce chapitre ou difficile à résoudre, merci de contacter le S.A.V.

## **12.1 Problème d'envoi de fax**

<span id="page-296-1"></span>Lorsque vous ne parvenez pas à envoyer un fax, essayez de corriger le problème à partir des éléments fournis dans le tableau ci-dessous. Si après avoir essayé de corriger le problème vous ne parvenez toujours pas à envoyer le fax, veuillez contacter le S.A.V.

## d**Pour info**

Si vous ne parvenez pas à envoyer un fax, un Rapport Résult.Émi est établi. Pour plus de détails, voir page [8-13](#page-176-0). (si l'impression du rapport d'émission est activée)

Pour plus d'informations sur les messages d'erreur, voir [page](#page-300-0) 12-7.

Pour les problèmes tels que le bourrage des originaux, le bourrage papier, la mauvaise qualité d'image ou l'épuisement du toner, reportez-vous au [Guide de l'utilisateur Opérations Copie]

#### **12.1.1 Fax G3**

![](_page_296_Picture_200.jpeg)

bizhub C360/C280/C220 (Version 4) 12-3

## **12.1.2 Envoi Fax Réseau ou Numérisation Réseau**

Si vous ne parvenez pas à envoyer un fax à l'aide des fonctions Fax Internet, Fax Adresse IP, E-mail, SMB, FTP, WebDAV ou Services Web, suivez les étapes ci-dessous afin d'identifier le problème.

![](_page_297_Picture_183.jpeg)

#### Référence

- Même si l'écran Résultat d'émission ou le champ de résultat de l'écran Rapport d'activité indique "----", en raison d'un problème d'acheminement sur Internet, il est possible que le message E-Mail ne soit pas délivré à son destinataire. "----" affiché dans le Résultat d'émission ou le Rapport activité indique que le fax a été envoyé sans échec au serveur. Si la machine reçoit une notification de message en attente (MDN), [OK] (ou Valider) apparaît à l'écran Résultat d'émission ou dans la colonne de résultat du Rapport d'activité. Utilisez le fax G3 pour la réception de contenus volumineux.

## **12.2 Problème de réception de fax**

<span id="page-298-0"></span>Lorsque vous ne parvenez pas à recevoir un fax, essayez de corriger le problème à partir des éléments fournis dans le tableau ci-dessous. Si l'erreur de réception du fax persiste, veuillez contacter le S.A.V.

## d**Pour info**

Si vous ne parvenez pas à envoyer un fax, un Rapport Résult.Émi est établi. Pour plus de détails, voir page [8-13](#page-176-0). (si l'impression du rapport d'émission est activée)

Pour plus d'informations sur les messages d'erreur, voir [page](#page-300-0) 12-7.

Pour les problèmes tels que le bourrage des originaux, le bourrage papier, la mauvaise qualité d'image ou l'épuisement du toner, reportez-vous au [Guide de l'utilisateur Opérations Copie]

## **12.2.1 Fax G3**

![](_page_298_Picture_227.jpeg)

![](_page_299_Picture_281.jpeg)

## **12.2.2 Fax réseau**

![](_page_299_Picture_282.jpeg)

## <span id="page-300-0"></span>**12.3 Affichage de messages d'erreur**

<span id="page-300-1"></span>En cas de problème sur la machine, une boîte de dialogue apparaît à l'écran et affiche l'un des messages erreur suivants. Suivez les instructions d'action corrective figurant dans le tableau ci-dessous.

Si une erreur de communication persiste, veuillez contacter le S.A.V.

## **12.3.1 Fax G3**

![](_page_300_Picture_217.jpeg)

## **12.3.2 Si le témoin DD disponible indique une anomalie du disque dur**

Contactez le S.A.V.

#### **12.3.3 Codes d'erreur Fax réseau**

En cas de problème sur la machine lors de l'envoi ou la réception d'un fax réseau, une boîte de dialogue apparaît à l'écran et affiche des codes d'erreur au format Nxx. Suivez les instructions d'action corrective figurant dans le tableau ci-dessous.

#### **Code d'erreur du système d'émission**

![](_page_301_Picture_327.jpeg)

12-8 bizhub C360/C280/C220 (Version 4)

![](_page_302_Picture_179.jpeg)

## **Code d'erreur du système de réception**

![](_page_302_Picture_180.jpeg)

## **12.4 Si [Contactez votre technicien SAV.] s'affiche (appel SAV)**

<span id="page-303-0"></span>Lorsqu'un problème que le client ne peut pas résoudre par lui-même survient, le message [Contactez votre technicien SAV.] apparaît à l'écran. (Message d'appel du SAV)

En principe, le numéro de téléphone et le numéro de fax du SAV approprié s'affichent au centre de l'écran Appel SAV.

Ci-après figure la procédure de notification du problème au SAV.

![](_page_303_Picture_84.jpeg)

#### 7 **ATTENTION**

Pour prévenir tout risque d'accident grave, procédez de la manière suivante lorsque le message d'appel du SAV s'affiche et que le fax ne fonctionne plus.

- Prenez note du code problème du message.
- Éteignez l'**interrupteur d'alimentation auxiliaire** et l'**interrupteur d'alimentation principale**.
- Débranchez le câble d'alimentation.
- Contacter le S.A.V. et indiquer le code problème.

![](_page_303_Picture_12.jpeg)

![](_page_304_Picture_0.jpeg)

# <span id="page-306-0"></span>**13 Annexe**

# <span id="page-306-1"></span>**13.1 Spécifications produit**

## **13.1.1 Fonctions de numérisation**

![](_page_306_Picture_173.jpeg)

# **13.1.2 Fonction Fax**

![](_page_307_Picture_173.jpeg)

## **13.2 Conseils**

#### **13.2.1 Nombre de pages enregistrées en mémoire**

<span id="page-308-0"></span>Dans sa configuration standard, cette machine dispose d'un disque dur de 250 Go.

Le disque dur permet d'enregistrer environ 10 000 d'originaux standard au format A4 comprenant 700 mots, enregistrés et reçus pour chaque mode (Copie, Impression, Numérisation, Boîte et Fax) (avec une résolution réglée sur [Fin]).

Référence

- Une saturation de la mémoire peut se produire pendant la lecture du document. Dans ce cas, vous avez la possibilité de transmettre la partie de l'original lue, ou de recommencer la procédure depuis le départ.

### **13.2.2 Indiquer à la machine de procéder à une numérisation à partir de l'ordinateur (Service Web)**

Vous pouvez indiquer à la machine de numériser les originaux via l'ordinateur et de recevoir des données numérisées.

Ci-après figure un exemple de procédure pour la numérisation d'originaux depuis une galerie photos Windows.

Référence

- Concernant les réglages à définir à l'avance, voir [page 4-7.](#page-60-0)
- Vous pouvez également indiquer à la machine de numériser des originaux pour les enregistrer. Pour consulter la procédure détaillée, voir [page 5-32.](#page-93-0)

### **Comment indiquer à la machine de procéder à une numérisation via un ordinateur**

- **1** Démarrez une application de numérisation.
- **2** Dans le menu [Fichier], cliquez sur [Importer depuis un appareil photo ou un scanneur].
- **3** Dans la liste [Scanneurs et appareils photo], sélectionnez cette machine puis cliquez sur [Importer]. La boîte de dialogue [Nouvelle Numérisation] s'affiche à l'écran.
- **4** Chargez l'original dans la machine.
- **5** Configurez les paramètres de numérisation, puis cliquez sur [Numérisation].
- **6** Dans la liste [Marquer ces images], entrez le nom du fichier, puis cliquez sur [Importer]. L'original est numérisé et les données numérisées sont ajoutées à la liste des images.

# **13.3 Glossaire de numérisation**

![](_page_309_Picture_210.jpeg)

![](_page_310_Picture_183.jpeg)

![](_page_311_Picture_183.jpeg)

![](_page_312_Picture_176.jpeg)

![](_page_313_Picture_193.jpeg)

![](_page_314_Picture_36.jpeg)

## **13.4 Glossaire FAX Internet**

Cette section décrit les principaux termes utilisés pour les communications FAX Internet.

![](_page_315_Picture_71.jpeg)

# **13.5 Glossaire de Fax**

Cette section décrit les principaux termes utilisés pour les communications FAX.

Certaines explications peuvent concerner des termes ou fonctions non inclus dans cette machine.

![](_page_316_Picture_192.jpeg)

![](_page_317_Picture_226.jpeg)

Terme **Description** 

![](_page_318_Picture_221.jpeg)

![](_page_319_Picture_125.jpeg)

# **[Index](#page-322-0)**

# <span id="page-322-0"></span>**14 Index**

## **14.1 Index des éléments**

# de pages (Ém. Rap. Mémoire) [5-59](#page-120-0)

#### **A**

Accès Restreint à Paramètres Tâches [10-9](#page-226-0) Accès Restreint Utilisateur [10-9](#page-226-1) Activer Mode Eco Energie [10-14](#page-231-0) Adresse E-Mail Cette machine [4-4](#page-57-0) Adresse IP [5-28](#page-89-0) Affichage du réglage Orientation Original [10-12](#page-229-0) Aide en ligne [11-4](#page-265-0) Annotation [5-50](#page-111-0) Aperçu - Voir État [5-12](#page-73-0) Aperçu - Voir pages [5-10](#page-71-0) Aperçu - Voir Pages - Modifier Paramètres [5-12](#page-73-1) Aperçu Avancé [5-10](#page-71-1) Applications [5-48](#page-109-0), [5-50](#page-111-0), [5-51](#page-112-0), [5-55](#page-116-0), [5-56](#page-117-0) Archivage dans un boîte utilisateur [2-9](#page-28-0) Authentification [2-4](#page-23-0)

#### **B**

Boîte [2-11](#page-30-0), [11-21](#page-282-0), [11-29](#page-290-0) Bulletin [7-10](#page-161-0)

#### **C**

Capacité Auto REC Fax Internet [10-41](#page-258-0) Capacité Réception Récepteur [5-27](#page-88-0) Caractéristiques [13-3](#page-306-1) Carnet d'adresses [4-5](#page-58-0), [5-21](#page-82-0) Boîte utilisateur [9-10](#page-197-0) E-mail  $9 - 8$ Èmi[s. Fichier \(SMB\)](#page-198-0) [9-13](#page-200-0) Fax 9-11 Fax Adresse IP [9-18](#page-205-0) Fax Internet [9-19](#page-206-0) FTP [9-15](#page-202-0) WebDAV [9-16](#page-203-0) Câble modulaire [4-4](#page-57-1) Chemin fichier [5-29](#page-90-0), [5-30](#page-91-0), [5-31](#page-92-0) Comment accéder à PageScope [Web Connection](#page-264-0) PageScope Web Connection 11-3 Conditions du nom de fichier [2-6](#page-25-0) Conditions préalables et périphériques [4-3](#page-56-0) Configuration de la page PageScope Web Connection [11-17](#page-278-0) Connexion [11-5](#page-266-0) Connexion au réseau [4-3](#page-56-1) Contactez le S.A.V. [12-10](#page-303-0) Contour PDF [5-43](#page-104-0) Contraste [5-44](#page-105-0) Copie Prot. MdP [10-12](#page-229-1) Corps de texte [5-64](#page-125-0)

Couleur [5-44](#page-105-1) Créer une boîte utilisateur Boîte Bulletin Board [9-25](#page-212-0) Boîte Confidentiel [9-25](#page-212-1) Boîte Relais [9-25](#page-212-2) Cryptage [5-41](#page-102-0) Cryptage E-Mail [5-70](#page-131-0)

#### **D**

Date/Heure [5-51](#page-112-1) De [5-63](#page-124-0) Déconnexion [11-5](#page-266-0) Décroché [5-36](#page-97-0) Définition [5-38](#page-99-0) Dépoussiérer [5-60](#page-121-0) Détail [5-32](#page-93-1) Détails Sécurité [10-12](#page-229-1), [10-34](#page-251-0) Distribution relais [7-7](#page-158-0) Distribution TSI [7-5](#page-156-0)

#### **E**

ECM OFF [5-61](#page-122-0) Effacement bords [5-48](#page-109-0), [5-49](#page-110-0) Effacement centre [5-49](#page-110-1) Effacement livre [5-49](#page-110-0) Emission par e-mail [2-7](#page-26-0) Enregistrement Boîte/Destinat. [9-8](#page-195-1) Enregistrement d'un programme Numérisation/Fax [9-23](#page-210-0) Enregistrement d'un texte d'E-mail [9-22](#page-209-0) Enregistrement des groupes [9-21](#page-208-0) Enregistrement des objets d'e-mail [9-21](#page-208-1) Enregistrement Destination [11-23](#page-284-0), [11-31](#page-292-0) Entrer Nouvelle Adresse Boîte utilisateur [5-27](#page-88-1) E-mail [5-26](#page-87-0) Èmis. Fichier (SMB) [5-29](#page-90-1) Fax Adresse IP [5-28](#page-89-1) Fax Internet [5-27](#page-88-2) FTP [5-29](#page-90-2) Services Web [5-32](#page-93-0) WebDAV [5-31](#page-92-1) Entretien [11-24](#page-285-0) Environnement d'exploitation PageScope Web Connection [11-3](#page-264-1) Envoi Aperçu Avancé [5-13](#page-74-0) Séquence opératoire [5-3](#page-64-1)

#### **É**

Écran Fax actif [9-28](#page-215-0) Écran tactile [3-6](#page-39-0) Émettre à nouveau. [5-73](#page-134-0) ÉMI Outremer [5-61](#page-122-1) Émis. en relève (TX) - Bulletin [5-69](#page-130-0) Émis. en relève (TX) - Normal [5-69](#page-130-1) Émission différée [5-68](#page-129-0) Émission en relève (TX) [7-9](#page-160-0) Émission FTP [2-8](#page-27-0) Émission manuelle [5-36](#page-97-1) Émission Rapide Mémoire. [5-66](#page-127-0) Émission SMB [2-8](#page-27-1) Émission sur mot de passe  $5$ -68 **F** Faire suivre [7-12](#page-163-0) Fax Adresse IP [2-13](#page-32-0) Fax G3 [2-10](#page-29-0) Fax Internet [2-12](#page-31-0) Format de Numérisat. [5-45](#page-106-0) **G** Groupe [4-5](#page-58-1), [5-22](#page-83-0) **H** Historique tâches [5-33](#page-94-0) **I** Icône [3-6](#page-39-1) Identification Utilisateur/ Suivi Compte [11-27](#page-288-0) Impress. par page [5-55](#page-116-0) Impression des données à réception [6-8](#page-143-0) Impression directe [11-22](#page-283-0) Impression message DSN [8-22](#page-185-0) Impression message MDN  $8-22$ Imprimer Corps de message E-Mail [8-23](#page-186-0), [10-39](#page-256-0) Index [5-23](#page-84-0) Information [11-19](#page-280-0) Informations En-tête [10-16](#page-233-0) Initial. données après tâche [10-10](#page-227-0) **L**

Ligne d'extension [7-11](#page-162-0) Liste Objet/Texte E-Mail [8-23](#page-186-1) Liste Paramètres Tâche [8-13](#page-176-1), [10-32](#page-249-0) Liste Programme [8-9](#page-172-0) Liste Tâches [3-9](#page-42-0) Listes [8-4](#page-167-0)

#### **M**

Marge [5-50](#page-111-1), [5-59](#page-120-1) Message d'erreur [12-7](#page-300-1) Message DSN [10-39](#page-256-1) Message MDN [10-38](#page-255-0) Méth. Compr.Multi-valeur Couleur/Niveaux de gris [10-40](#page-257-0)

Mode Administrateur [11-24](#page-285-1) Mode Utilisateur [9-3](#page-190-0), [11-19](#page-280-1) Mot de passe [5-29](#page-90-3), [5-30](#page-91-1), [5-31](#page-92-2) Multiréglage [11-32](#page-293-0)

#### **N**

N° Fax Expéditeur [10-34](#page-251-1) Netteté [5-47](#page-108-0) Niveau Compression Noir [10-40](#page-257-1) Niveau Suppression Fond [5-47](#page-108-1) Nom d'hôte [5-30](#page-91-2) Nom d'utilisateur [5-29](#page-90-4), [5-30](#page-91-3), [5-31](#page-92-3) Nom du Document [5-56](#page-117-1), [5-62](#page-123-0) Nom Serveur [5-29](#page-90-5), [5-31](#page-92-4) Nombre de pages enregistrées en mémoire [13-5](#page-308-0) Notes sur l'utilisation Fax Adresse IP [2-4](#page-23-1) Fax Internet [2-4](#page-23-2) Fax réseau [2-4](#page-23-3) Fonctions Fax (G3) [2-3](#page-22-0) Numérisat. livre [5-48](#page-109-1) Numérisation séparée [5-57](#page-118-0) Numéro de page [5-52](#page-113-0) Numéro de port [5-28](#page-89-2)

#### **O**

Option de recherche [5-25](#page-86-0) Orientation original [5-58](#page-119-0) Orig. Mixtes [5-58](#page-119-1) Original long [5-58](#page-119-2) Original Plié en Z [5-58](#page-119-3)

#### **P**

PageScope Web Connection [11-3](#page-264-2) Panneau de contrôle [3-3](#page-36-0) Param. Boîte Utilisateur TSI [10-28](#page-245-0) Paramètres Administrateur [10-9](#page-226-2), [10-14](#page-231-1) Paramètres du mode Administrateur [10-3](#page-220-0) Paramètres Numérisation [3-18](#page-51-0), [5-37](#page-98-0) Paramètres Numérisation/Fax [9-27](#page-214-0), [9-29](#page-216-0) Paramètres Option Recherche [9-29](#page-216-1) Paramètres Réseau [4-4](#page-57-2) Paramètres URL Dest. [5-65](#page-126-0) Pare-copie [10-12](#page-229-1) Personnaliser [11-23](#page-284-1) Position En-Tête/Pied de Page [10-17](#page-234-0) Position Pied de Page [6-16](#page-151-0) Problème d'envoi de fax [12-3](#page-296-1) Problème de réception de fax [12-5](#page-298-0) Prochaine Destination [5-28](#page-89-3), [5-29](#page-90-6), [5-30](#page-91-4), [5-31](#page-92-5)

#### **R**

Rapport d'activité [8-11](#page-174-0) Rapport d'erreur Émission Fax/PC [8-21](#page-184-0) Rapport d'émission en relève [8-17](#page-180-0) Rapport d'émission réservée [8-18](#page-181-0) Rapport de communication réservée [8-18](#page-181-1)
Rapport de demande de relais [8-20](#page-183-0) Rapport de diffusion  $8-13$ Rapport de diffusion réservée [8-18](#page-181-0) Rapport de réception confidentielle [8-19](#page-182-0) Rapport de réception en relève [8-17](#page-180-0) Rapport [de réception en relève d](#page-182-1)'[adresse unique](#page-182-1)  réservée 8-19 Rapport de réception en relève séquentielle [8-17](#page-180-1) Rapport [de séquence de réception en relève](#page-182-2)  réservée 8-19 Rapport Erreur de Réception Fax Internet [8-22](#page-185-0) Rapport émission bulletin [8-20](#page-183-1) Rapport Résult. Émi. [8-13](#page-176-1) Rapport Résultat Émission Relais [8-20](#page-183-2) Rapports [8-3](#page-166-0) Recherche [5-22](#page-83-0), [5-32](#page-93-0) Recherche Adresse (LDAP) Recherche [5-34](#page-95-0) Recherche Avancée [5-34](#page-95-1) Recherche détaillée [5-24](#page-85-0), [5-65](#page-126-0) Recomposer [5-72](#page-133-0) Recomposition automatique [5-72](#page-133-1) Recomposition manuelle [5-72](#page-133-2) Recto/Recto-Vers [5-38](#page-99-0) Restreindre Opération [10-10](#page-227-0) Réception [6-3](#page-138-0) Réception (G3) [6-3](#page-138-1) Réception (I-FAX) [6-5](#page-140-0) Réception (IP) [6-6](#page-141-0) Réception Auto (Ligne dédiée au fax) [6-3](#page-138-2) Réception confidentielle [7-6](#page-157-0) Réception E-mails automatique  $6-5$ Réception E-mails manuelle  $6-5$ Réception en relève [7-9](#page-160-0) Réception en relève - Bulletin [5-67](#page-128-0) Réception en relève - Normal [5-67](#page-128-1) Réception FAX-PC [7-4](#page-155-0) Réception manuelle (Ligne téléphonique dédiée) [6-4](#page-139-0) Réception mémoire [7-3](#page-154-0) Réception Mémoire Proxy [6-7](#page-142-0) Réception Réseau Fermé [10-26](#page-243-0) Référence [5-29](#page-90-0) Réglage Connexion PBX [10-29](#page-246-0) Réglage de transfert de l'émission [10-26](#page-243-1) Réglage Émission/Réception [10-21](#page-238-0) Réglage Fax [11-31](#page-292-0) Réglage Fonction [10-24](#page-241-0), [10-33](#page-250-0) Réglage image [5-47](#page-108-0) Réglage Méthode Communication [5-66](#page-127-0) Réglage multi lignes [10-32](#page-249-0), [10-33](#page-250-1) Réglage Numérisation [5-40](#page-101-0) Réglage Paramètre Ligne [10-19](#page-236-0), [10-32](#page-249-1) Réglage Récept. Fax PC [10-28](#page-245-0) Réglage Réception Mémoire [10-25](#page-242-0) Réglage Système [11-25](#page-286-0) Réglages avancés [5-30](#page-91-0), [5-31](#page-92-0)

Réglages avancés Fax Internet [10-42](#page-259-0) Réglages de communication [3-18](#page-51-0), [5-61](#page-122-0) Réglages E-Mail [3-19](#page-52-0), [5-62](#page-123-0) Réglages En-tête Fax [5-71](#page-132-0) Réglages En-tête/Pied de page [10-11](#page-228-0) Réglages Fax Réseau [10-40](#page-257-0) Réglages imprimante [11-30](#page-291-0) Réglages Ligne [5-61](#page-122-1) Réglages Original [3-18](#page-51-1), [5-58](#page-119-0) Réglages [Permissions Référence - Réglage Niveau](#page-212-0)  Adresses 9-25 Réglages Rapport [10-30](#page-247-0) Réglages réenvoi [10-27](#page-244-0) Réglages Sortie Impression/Fax - Fax [10-14](#page-231-0) Réglages Tampon - Réglages EMI Fax [10-15](#page-232-0) Réglages Utilisateur [9-27](#page-214-0) Réseau [11-28](#page-289-0)

## **S**

Saisie directe [5-65](#page-126-1) Fax [5-26](#page-87-0) Services Web [2-10](#page-29-0), [4-7](#page-60-0), [13-5](#page-308-0) Sécurité [11-26](#page-287-0) Sélection ligne [5-62](#page-123-1) Signature numérique [5-71](#page-132-1) Structure des menus [5-15](#page-76-0), [9-3](#page-190-0), [10-5](#page-222-0) Surimpression Tampon [5-43](#page-104-0)

## **T**

Tampon [5-53](#page-114-0) Tampon Émission [5-56](#page-117-0) Tampon/Surimpression [5-51](#page-112-0) Tâche [11-20](#page-281-0) Tête/Pied de page [5-54](#page-115-0) Titre [5-63](#page-124-0) Transmission F-Code [5-70](#page-131-0) Type d'adresse [5-22](#page-83-1) Type Destination Machine [5-28](#page-89-0) Type Fichier [5-39](#page-100-0) Type original [5-37](#page-98-0)

#### **V**

V.34 Désactivé [5-61](#page-122-2) Vérif. Dest. & Envoyer [5-62](#page-123-2) Vérifier Adresse [3-17](#page-50-0) Vérifier Tâche - Vérifier Réglage Tâche [3-17](#page-50-1) Volet de gauche [3-8](#page-41-0)

#### **W**

WebDAV transmission [2-9](#page-28-0)

# **14.2 Index des touches**

# de pages (Ém. Rap. Mémoire) [5-59](#page-120-0) **A** Accessibilité [3-4](#page-37-0) Accès Restreint à Paramètres Tâches [10-9](#page-226-0) Accès Restreint Utilisateur [10-9](#page-226-1) Action si Boîte Utilisateur TSI non définie. [10-29](#page-246-1) Activer Mode Eco Energie [10-14](#page-231-1) Adr. E-Mail [5-34](#page-95-2) Adresse d'hôte [9-14](#page-201-0), [9-16](#page-203-0), [9-17](#page-204-0) Adresse E-Mail [9-9](#page-196-0), [9-20](#page-207-0) Adresse transf. [10-26](#page-243-2) Affichage du réglage Orientation Original [10-12](#page-229-0) Affichage Émission [9-28](#page-215-0) Affichage Réception [9-28](#page-215-1) Agrafage [5-55](#page-116-0) Aide [3-4](#page-37-1) Ajouter Informations Type Contenu [10-42](#page-259-1) Ajustement Image [5-47](#page-108-1) Annotation [5-50](#page-111-0) Anonyme [9-16](#page-203-1) Applications [5-12](#page-73-0), [5-48](#page-109-0), [5-50](#page-111-0), [5-51](#page-112-0), [5-55](#page-116-1), [5-56](#page-117-0) Arrêt [3-4](#page-37-2) Augmenter Priorité [3-10](#page-43-0) Auto [5-59](#page-120-1) Autre [5-54](#page-115-1), [10-11](#page-228-1)

#### **B**

Boîte Confidentiel [9-25](#page-212-1) Boîte Relais [9-25](#page-212-2) Boîte Utilisateur [3-5](#page-38-0), [5-27](#page-88-0), [9-10](#page-197-0) Bulletin [5-67](#page-128-0), [5-69](#page-130-0) Bulletin Boîte Utilis. [9-25](#page-212-3)

## **C**

C [3-4](#page-37-3) Capacité Auto REC Fax Internet [10-41](#page-258-0) Capacité Réception Récepteur [5-27](#page-88-1) Capacités RÉC (Destinataire) [9-20](#page-207-1) Carnet d'adresses par Défaut [9-27](#page-214-1) Carnet d'adresses par défaut [9-28](#page-215-2) Changer l'adresse expéditeur [10-9](#page-226-2) Chemin fichier [5-29](#page-90-1), [5-30](#page-91-1), [5-31](#page-92-1), [9-14](#page-201-1), [9-16](#page-203-2), [9-17](#page-204-1) Code [3-5](#page-38-1) Compact XPS [5-39](#page-100-1) Configuration Impression Colonne Remarques [10-30](#page-247-1) Confirmer Adresse (Émiss) [10-25](#page-242-1) Confirmer Adresse (Registre) [10-25](#page-242-2) Contour PDF [5-43](#page-104-1) Contr. Vol. Sonore Ligne [10-20](#page-237-0) Contraste [5-44](#page-105-0) Contrôle Rapport Résultat Émission [10-31](#page-248-0) Contrôle/Modif. temp. [5-54](#page-115-2) Copie [3-5](#page-38-2)

Copie livre [5-48](#page-109-1) Copie Prot. MdP [10-12](#page-229-1) Copies [5-55](#page-116-2) Corps de texte [5-64](#page-125-0), [9-22](#page-209-0) Couleur [5-44](#page-105-1) Couleur Texte [5-51](#page-112-1), [5-52](#page-113-0), [5-53](#page-114-1), [5-54](#page-115-3), [10-11](#page-228-2) Couleurs [5-45](#page-106-0) Couvert. Face [5-48](#page-109-2) Couverture + Recto/Verso [5-38](#page-99-1) Cryptage [5-41](#page-102-0) Cryptage E-Mail [5-70](#page-131-1) **D** Date/Heure [5-51](#page-112-2), [5-54](#page-115-4), [10-11](#page-228-3) De [5-63](#page-124-1) De base [5-12](#page-73-1) Destinataire [5-28](#page-89-1), [9-19](#page-206-0), [9-23](#page-210-0) Destinataire Impression [10-17](#page-234-0) **DÉBUT [5-35](#page-96-0)** Décroché [5-20](#page-81-0), [5-36](#page-97-0) Définition [5-27](#page-88-2), [5-38](#page-99-2), [10-41](#page-258-1) Départ [3-4](#page-37-4) Département [5-35](#page-96-1) Dépoussiérer [5-60](#page-121-0) Détail [3-10](#page-43-1), [3-11](#page-44-0), [3-12](#page-45-0), [3-13](#page-46-0), [3-14](#page-47-0), [3-15](#page-48-0), [3-16](#page-49-0), [3-17](#page-50-2) Détails [5-32](#page-93-1) Détails Sécurité [10-12](#page-229-1), [10-34](#page-251-0) Détails tâche [3-9](#page-42-0) Détails Texte [5-51](#page-112-3), [5-52](#page-113-1), [5-54](#page-115-5), [10-11](#page-228-4) Document [5-12](#page-73-1) Double page [5-48](#page-109-3) Durée Écoute Réponse MDN/DSN [10-42](#page-259-2)

## **E**

ECM OFF [5-61](#page-122-3), [9-12](#page-199-0) Effacement bords [5-12](#page-73-0), [5-48](#page-109-0), [5-49](#page-110-0) Effacement centre [5-49](#page-110-1) Effacement livre [5-49](#page-110-0) E-mail [5-26](#page-87-1), [9-8](#page-195-0) Enregistrement boîte utilisateur TSI [10-29](#page-246-2) Enregistrement Boîte/Destinat. [9-8](#page-195-1) Enregistrement des groupes [9-21](#page-208-0) Enregistrer [3-10](#page-43-2) Enregistrer et modifier les adresses [10-9](#page-226-3) Envoyer [3-10](#page-43-3) Epreuve [3-4](#page-37-5) ET [5-35](#page-96-0) Expéditeur [10-16](#page-233-0) **É** Échelle gris [5-45](#page-106-1) Éco. Énergie [3-3](#page-36-0)

Écran Fax actif [9-28](#page-215-3)

Écran Option Recherche [9-29](#page-216-0)

ÉMI Outremer [5-61](#page-122-4), [9-12](#page-199-1) Émission différée [5-68](#page-129-0) Émission en relève (TX) [5-69](#page-130-1) Émission Rapide Mémoire. [5-66](#page-127-1) Émission sur mot de passe [5-68](#page-129-1)

#### **È**

Èmis. Fichier (SMB) [5-29](#page-90-2), [9-13](#page-200-0)

## **F**

Faire suivre [3-14](#page-47-1) Fax [5-26](#page-87-0), [9-11](#page-198-0), [10-14](#page-231-0) Fax Adresse IP [5-28](#page-89-2), [9-18](#page-205-0) Fax Internet [5-27](#page-88-3), [9-19](#page-206-1) Fichier Après Émission en relève [10-22](#page-239-0) Finit par [5-35](#page-96-0) Fonction Affich. Vérif. Destination [10-24](#page-241-1) Fonction TX code F [10-24](#page-241-2) Format de Numérisat. [5-45](#page-106-2) Format orig. [5-12](#page-73-2) Format papier [5-27](#page-88-4), [10-41](#page-258-2) Format papier d'impression [10-21](#page-238-1) Format Perso [5-46](#page-107-0) Format Photo [5-46](#page-107-1) FTP [5-29](#page-90-3), [9-15](#page-202-0)

## **G**

Gauche [5-59](#page-120-2) Groupe [5-22](#page-83-2), [9-26](#page-213-0)

#### **H**

Haut [5-59](#page-120-3) Historique tâches [5-20](#page-81-1)

### **I**

Icône [9-9](#page-196-1), [9-10](#page-197-1), [9-12](#page-199-2), [9-14](#page-201-2), [9-16](#page-203-3), [9-18](#page-205-1), [9-19](#page-206-2), [9-20](#page-207-2), [9-21](#page-208-1) ID utilisateur [9-14](#page-201-3), [9-16](#page-203-4), [9-17](#page-204-2) Image  $5-43$ Impress. par page [5-55](#page-116-1) Impression [3-10](#page-43-4), [10-28](#page-245-1), [10-29](#page-246-3) Impression Autorisée [5-42](#page-103-0) Impression R/V pour réception [10-21](#page-238-2) Impression relais [10-24](#page-241-3) Imprimer Corps de message E-Mail [10-39](#page-256-0) Imprimer pages fax séparées [10-22](#page-239-1) Index [5-23](#page-84-0), [9-9](#page-196-2), [9-10](#page-197-2), [9-12](#page-199-3), [9-14](#page-201-4), [9-16](#page-203-5), [9-18](#page-205-2), [9-19](#page-206-3), [9-20](#page-207-3) Informations En-tête [10-16](#page-233-1) Initial. données après tâche [10-10](#page-227-1) Initialiser [3-4](#page-37-6) Interrupteur d'alimentation auxiliaire [3-3](#page-36-1) Intervalle de renumérotation [10-19](#page-236-1) **J**

JPEG [5-39](#page-100-2)

**L**  $L1$  [3-12](#page-45-1) L2 [3-12](#page-45-1) Lettres majuscules et minuscules [9-29](#page-216-1) Libérer Tâch Att [3-10](#page-43-5) Liste Comm. [3-13](#page-46-1), [3-15](#page-48-1), [3-17](#page-50-3) Liste Paramètres Tâche [8-13](#page-176-2), [10-32](#page-249-2) Liste Tâches [3-8](#page-41-1)

#### **M**

Marge perdue [5-47](#page-108-2) Message DSN [10-39](#page-256-1) Message MDN [10-38](#page-255-0) Méth. Compr.Multi-valeur Couleur/Niveaux de gris [10-40](#page-257-1) Méthode de numérotation [10-19](#page-236-2), [10-33](#page-250-2) Méthode pièce jointe à E-mail [5-40](#page-101-1) Mode Interruption [3-4](#page-37-7) Mode PASV [5-30](#page-91-2), [9-16](#page-203-6) Mode réception [10-19](#page-236-3) Modif. Paramèt. [5-11](#page-72-0) Modifier Permissions [5-42](#page-103-1) Mot de passe [5-29](#page-90-4), [5-30](#page-91-3), [5-31](#page-92-2), [5-41](#page-102-1), [9-14](#page-201-5), [9-16](#page-203-7), [9-17](#page-204-3) Multi Page [5-40](#page-101-2) My Address Book [5-20](#page-81-2), [9-25](#page-212-4)

#### **N**

N° 1er chapitre [5-52](#page-113-2) N° Fax Expéditeur [10-16](#page-233-2), [10-34](#page-251-1) N°. [9-9](#page-196-3), [9-10](#page-197-3), [9-11](#page-198-1), [9-13](#page-200-1), [9-15](#page-202-1), [9-17](#page-204-4), [9-18](#page-205-3), [9-20](#page-207-4) Nbre de renumérotations [10-19](#page-236-4) Nbre de sonneries sur appel entrant [10-19](#page-236-5), [10-33](#page-250-3) Netteté [5-47](#page-108-1) Niveau compression JPEG [9-29](#page-216-2) Niveau Compression Noir [9-29](#page-216-3), [10-40](#page-257-2) Niveau de compression Compact PDF/XPS  $9-30$ Niveau Suppression Fond [5-47](#page-108-0) Noir [5-45](#page-106-3) Nom [5-34](#page-95-3), [9-9](#page-196-4), [9-10](#page-197-4), [9-11](#page-198-2), [9-13](#page-200-2), [9-15](#page-202-2), [9-17](#page-204-5), [9-18](#page-205-4), [9-20](#page-207-5), [9-21](#page-208-2), [9-23](#page-210-1), [10-11](#page-228-5) Nom d'utilisateur [5-29](#page-90-5), [5-30](#page-91-4), [5-31](#page-92-3) Nom du Document [5-56](#page-117-1), [5-62](#page-123-3) Nom Entreprise [5-35](#page-96-2) Nom Serveur [5-29](#page-90-6), [5-30](#page-91-5), [5-31](#page-92-4) Nombre de jeux (réception) [10-23](#page-240-0) Normal [5-67](#page-128-1), [5-69](#page-130-1) Notif. Destinataire [9-23](#page-210-2) Numérisation séparée [5-57](#page-118-0) Numérisation/Fax [3-5](#page-38-3) Numéro de Fax [5-34](#page-95-4), [9-11](#page-198-3) Numéro de page [5-52](#page-113-3) Numéro de port [5-28](#page-89-3), [5-30](#page-91-6), [5-31](#page-92-5), [9-16](#page-203-8), [9-17](#page-204-6), [9-19](#page-206-4) Numéro Première Page [5-52](#page-113-4)

#### **O**

Onglet par Défaut [9-27](#page-214-2) Orientation original [5-58](#page-119-1) Orig. Mixtes [5-58](#page-119-2) Original long [5-58](#page-119-3) Original plié en Z [5-58](#page-119-4) Original Tramé [5-37](#page-98-1) OU [5-35](#page-96-0)

## **P**

Page précédente [5-10](#page-71-0) Page suivante [5-10](#page-71-0) Pages [5-51](#page-112-4), [5-53](#page-114-2), [5-54](#page-115-6), [10-11](#page-228-6) Pages Couv + Dos [5-49](#page-110-2) Papier Copié [5-37](#page-98-2) Papier photo [5-37](#page-98-3) Param. Boîte Utilisateur TSI [10-28](#page-245-2), [10-29](#page-246-4) Param. Numéris. [3-18](#page-51-2), [5-20](#page-81-3), [5-37](#page-98-4) Paramètres Détaillés [5-42](#page-103-2) Paramètres Numérisation/Fax [9-27](#page-214-3), [9-29](#page-216-4) Paramètres Numérisation/Fax par défaut [9-30](#page-217-1) Paramètres Option Recherche [9-29](#page-216-5) Paramètres Sortie Impression/Fax [10-14](#page-231-0) Paramètres URL Dest. [5-65](#page-126-2) Pare-copie [10-12](#page-229-1) PDF [5-39](#page-100-3) PDF compact [5-39](#page-100-4) Permissions Document [5-41](#page-102-2) Photo [5-37](#page-98-5) Photo imprimée [5-37](#page-98-6) Position d'impression [5-51](#page-112-5), [5-52](#page-113-5), [5-53](#page-114-3) Position En-Tête [10-17](#page-234-1) Position En-tête/ Pied pag [10-17](#page-234-2) Position Pied de Page [10-17](#page-234-3) Position Reliure [5-12](#page-73-3), [5-50](#page-111-1), [5-59](#page-120-4) Prénom [5-34](#page-95-5) Priorité Papier par pouce sur A4 [10-21](#page-238-3) Prochaine Destination [5-28](#page-89-4), [5-29](#page-90-7), [5-30](#page-91-7), [5-31](#page-92-6) Programme [9-26](#page-213-1) Programme par Défaut [9-27](#page-214-4) Programmes [3-4](#page-37-8) Proxy [5-30](#page-91-8), [5-31](#page-92-7), [9-16](#page-203-9), [9-17](#page-204-7)

#### **R**

Rappeler En-tête/Pied de page [5-54](#page-115-7) Rapport d'activité [10-30](#page-247-2) Rapport d'erreur Émission Fax/PC [10-31](#page-248-1) Rapport de demande de relais [10-31](#page-248-2) Rapport de réception confidentielle [10-30](#page-247-3) Rapport Erreur REC Fax Réseau [10-38](#page-255-1) Rapport Émiss Séquentiel [10-30](#page-247-4) Rapport Émission bulletin [10-31](#page-248-3) Rapport Émission programmée [10-30](#page-247-5) Rapport Résult. Émi. [10-30](#page-247-6) Rapport Résultat Émission Relais [10-31](#page-248-4) Rapport Résultat Multidiffusion [10-31](#page-248-5)

Recherche [5-22](#page-83-0), [5-32](#page-93-0), [5-34](#page-95-0) Recherche Adresse [5-20](#page-81-4) Recherche Avancée [5-34](#page-95-1) Recherche détaillée [5-24](#page-85-0), [5-65](#page-126-0) Recomposer [3-12](#page-45-2), [3-14](#page-47-2) Recto seul [5-38](#page-99-3) Recto/Recto-Vers [5-38](#page-99-0), [5-55](#page-116-3) Recto-Verso [5-38](#page-99-4) Requête DSN [10-42](#page-259-3) Requête MDN [10-42](#page-259-4) Restreindre Adresse Multidiffusion [10-10](#page-227-2) Restreindre Opération [10-10](#page-227-0) Réception [3-10](#page-43-6) Réception Destinataire Boîte Utilisateur [10-28](#page-245-3) Réception en relève [5-67](#page-128-1) Réception Relais [10-24](#page-241-4) Réception Réseau Fermé [10-26](#page-243-0) Réduction mini impression réception [10-22](#page-239-2) Référence [5-29](#page-90-0), [9-14](#page-201-6) Régl. Émiss PC-Fax [10-33](#page-250-4) Régl. Groupe Destina [9-21](#page-208-3) Régl. Moment sortie [10-30](#page-247-7) Réglage communication [3-18](#page-51-0), [5-20](#page-81-5), [5-61](#page-122-0), [9-24](#page-211-0) Réglage Connexion PBX [10-29](#page-246-0) Réglage de transfert de l'émission [10-26](#page-243-1) Réglage Émission/Réception [10-21](#page-238-0) Réglage fin [5-51](#page-112-6), [5-52](#page-113-6), [5-53](#page-114-4) Réglage Fonction [10-24](#page-241-0), [10-33](#page-250-0) Réglage image [5-47](#page-108-0) Réglage Méthode Communication [5-66](#page-127-0) Réglage multi lignes [10-32](#page-249-0), [10-33](#page-250-1) Réglage Niveau Adresses [9-25](#page-212-0) Réglage Numérisation [5-40](#page-101-0) Réglage Paramètre Ligne [10-19](#page-236-0), [10-32](#page-249-1) Réglage Position [5-55](#page-116-4) Réglage Récept. Fax PC [10-28](#page-245-0) Réglage Réception Mémoire [10-25](#page-242-0) Réglages Administrateur [10-9](#page-226-4) Réglages avancés [5-30](#page-91-0), [5-31](#page-92-0) Réglages avancés Fax Internet [10-42](#page-259-0) Réglages E-Mail [3-19](#page-52-0), [5-62](#page-123-0), [9-24](#page-211-1) Réglages EMI Fax [10-15](#page-232-0) Réglages En-tête [5-54](#page-115-8) Réglages En-tête Fax [5-71](#page-132-0) Réglages En-tête, Réglages Pied de page [10-11](#page-228-7) Réglages En-tête/Pied de page [10-11](#page-228-0) Réglages Fax Réseau [10-40](#page-257-0) Réglages Ligne [5-61](#page-122-1), [9-12](#page-199-4) Réglages Original [3-18](#page-51-1), [5-20](#page-81-6), [5-58](#page-119-0) Réglages Pied de page [5-54](#page-115-8) Réglages Rapport [10-30](#page-247-0) Réglages réenvoi [10-27](#page-244-0) Réglages Sortie [10-30](#page-247-8) Réglages SSL [5-31](#page-92-8), [9-17](#page-204-8) Réglages Tampon [10-15](#page-232-0)

Réglages Utilisateur [9-27](#page-214-0) Réponse MDN [10-42](#page-259-5) Résolution maximum [10-42](#page-259-6)

## **S**

Saisie directe [5-20](#page-81-7), [5-65](#page-126-1) Saisie incorrecte N° Boîte Utilisateur [10-21](#page-238-4) Sélect. magasin impress. réception [10-22](#page-239-3) Sélection ligne [5-62](#page-123-1), [9-12](#page-199-5), [10-26](#page-243-3) Sélection papier d'impression [10-21](#page-238-5) Séparation [5-48](#page-109-4) Séparation Page [5-40](#page-101-3) Signature numérique [5-71](#page-132-1) Suivi audio ligne [10-19](#page-236-6), [10-33](#page-250-5) Supprimer [3-9](#page-42-1), [3-10](#page-43-7), [3-12](#page-45-3), [3-14](#page-47-3), [3-16](#page-49-1), [9-24](#page-211-2) Surimpression Tampon [5-43](#page-104-0)

## **T**

Taille Texte [5-51](#page-112-7), [5-52](#page-113-7), [5-53](#page-114-5), [5-54](#page-115-9), [10-11](#page-228-8) Tampon [5-53](#page-114-0) Tampon Émission [5-56](#page-117-0) Tampon/Surimpression [5-51](#page-112-0) Tâche [3-8](#page-41-2) Tâches effacées [3-11](#page-44-1), [3-13](#page-46-2), [3-15](#page-48-2), [3-17](#page-50-4) Tâches terminées [3-11](#page-44-1), [3-13](#page-46-2), [3-15](#page-48-2), [3-17](#page-50-4) Temporisation Tâche Émission [3-12](#page-45-4) Temps verrouillage TWAIN [9-30](#page-217-2) Terminer [5-12](#page-73-4) Texte [5-37](#page-98-7), [5-43](#page-104-3), [5-54](#page-115-10), [10-11](#page-228-9) Texte/Photo [5-37](#page-98-8) Tête/Pied de page [5-54](#page-115-0) TIFF [5-39](#page-100-5) Titre [5-63](#page-124-0), [9-21](#page-208-4) Touc.Raccourci 2 [9-28](#page-215-4) Touche Raccourci 1 [9-28](#page-215-5) Toutes tâches [3-11](#page-44-1), [3-13](#page-46-2), [3-15](#page-48-2), [3-17](#page-50-4) Tracé de contours graphiques [9-30](#page-217-3) Transmission F-Code [5-70](#page-131-0) Type Couleur TIFF [9-30](#page-217-4) Type d'adresse [5-22](#page-83-1) Type d'adresse par défaut [9-28](#page-215-6) Type date [5-51](#page-112-8) Type de compression [5-27](#page-88-5), [10-41](#page-258-3) Type de sortie [10-26](#page-243-4) Type de Texte [5-51](#page-112-9), [5-52](#page-113-8), [5-54](#page-115-11), [10-11](#page-228-10) Type Destination Machine [5-28](#page-89-0), [9-19](#page-206-5) Type Fichier [5-39](#page-100-6) Type heure [5-51](#page-112-10) Type Numéro Page [5-52](#page-113-9) Type original [5-37](#page-98-0) Type Tampon/Tampons prédéfinis [5-53](#page-114-6) **U** Utilitaire/Compteur [3-4](#page-37-9)

**V**

V.34 Désactivé [5-61](#page-122-2) V34 OFF [9-12](#page-199-6) Vérif. Code [10-28](#page-245-4) Vérif. Dest. & envoyer [5-62](#page-123-2), [9-12](#page-199-7) Vérif. Détails tâche [9-21](#page-208-5), [9-24](#page-211-3) Vérif. Param. Num. [9-24](#page-211-4) Vérif. régl. Destinataire [9-24](#page-211-5) Vérifier Adresse [3-17](#page-50-0), [9-24](#page-211-6) Vérifier les réglages Tâche [3-17](#page-50-1) Vérifier Paramètres Original [9-24](#page-211-7) Vérifier Paramètres Tâches [3-10](#page-43-8), [3-12](#page-45-5) Ville  $5-35$ Voir Finition [5-11](#page-72-1) **W** WebDAV [5-31](#page-92-9), [9-16](#page-203-10) **X** XPS [5-39](#page-100-7) **Z** Zoom [5-10](#page-71-1) Zoom Auto [5-45](#page-106-4) Zoom Ecran [3-4](#page-37-10)